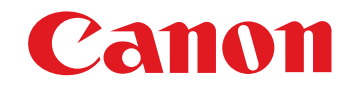

## RAW 画像現像/閲覧/編集用ソフトウェア

# **Digital Photo Professional**

Ver.4.14

使用説明書

## ● 本使用説明書上のおことわり ●名称の Digital Photo Professional を DPP と表 記しています。● 基本となる操作例に Windows 8.1、Windows 10 の画面を使用して説明しています。●▶ の手順は、メニューの選択順序を示しています。 ●[]内の語句は、パソコン画面上に表示されるメ ニューやボタン、画面の名称を示しています。●〈 〉内の語句は、キーボードのキー名称を示して います。●p.\*\* の \*\* は、参照ページを示しています。 また、クリックすると参照ページが表示されます。● <mark>麻用</mark> は、画像編集用ソフトウェアの扱いに慣れ た方を対象とした機能です。● ? : 困ったときの手助けになる事項が書かれてい ます。

- $\frac{\partial}{\partial t}$ : 上手に使うためのヒントが書かれています。
- 1 : 注意事項です。
- : 補足説明です。
- ページの移動

●画面右下のマークをクリックします。

: 次ページ

: 前ページ

: ひとつ前に表示していたページに戻る

●画面右端に配置された章見出しをクリックすると、 章目次のページが表示されます。さらに、目次の読みたい項目をクリックするとそのページが表示されます。

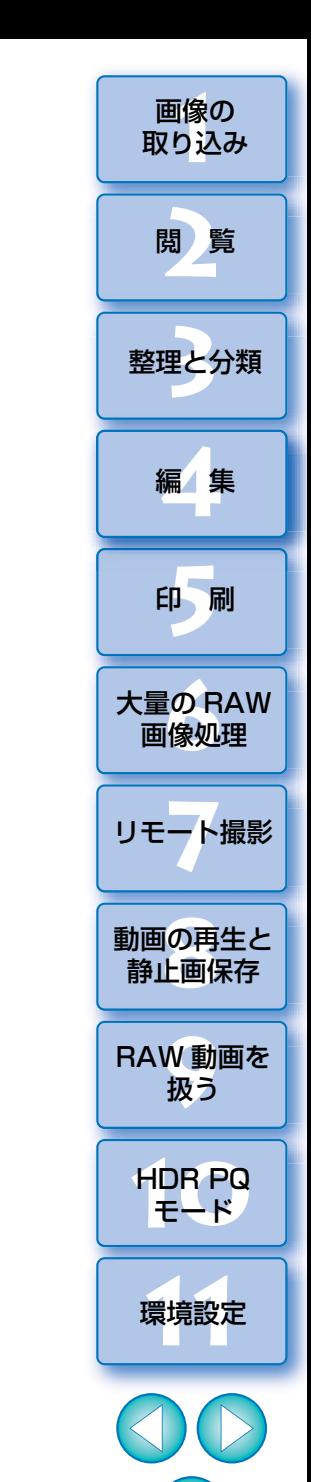

**Windows** 

## <span id="page-1-0"></span>**はじめに**

## <span id="page-1-1"></span>**DPP でできること**

パソコンに取り込んだ画像に対し、主に次のことができます。

<u>\* ( JPEG/TIFF )</u> マークは、RAW 画像の他に JPEG/TIFF 画像でも可能な処理 を示します。

**●画像の閲覧/整理 JPEG/TIFF**

#### **●動画の再生と静止画保存**

## **●画像の調整**

●オリジナルの状態を残したままでの各種画像調整 **JPEG/TIFF**

●ピクチャースタイルを自由に選んで画像に適用

**● 調整前/調整後の同一画面表示 ( JPEG/TIFF** 

**●**<u>● 画像の角度調整と切り抜き(トリミング)<mark>● JPEG/TIFF</mark></u>

#### **●画像サイズの変更 JPEG/TIFF**

**● レンズ収差補正**

**● デジタルレンズオプティマイザ**

**● 自動/手動ゴミ消し処理 JPEG/TIFF**

**● RAW 画像から JPEG 画像、TIFF 画像への変換/ 保存** ●大量の RAW 画像を一括画像処理(バッチ処理) ●画像編集用ソフトウェアへの画像転送

**●● 画像の印刷 JPEG/TIFF** 

● **EOS Utility と連携してのリモート撮影** ■ JPEG/TIFF

**● カラーマネージメント対応** ●商用印刷用 CMYK シミュレーション  $|\overline{\overline{2}}|$ Ver.4.8.20 以上の DPP では、メニューの「ヘルプ」の「アップデー トの確認】をクリックすると、サーバー上のアップデータの有無確認と アップデータがある場合は、ダウンロードを行うことができます。当機能を使うには、インターネットに接続できる環境(プロバイダーとの契約や各種回線接続が完了済み)が必要です。プロバイダーとの接続料金、およびプロバイダーのアクセスポイントへの通信料金が、別途かかります。

2

画像の<br><sub>X</sub>り込∂

[取り込み](#page-8-0)

**[2](#page-11-0)**閲 覧

**24** 

[整理と分類](#page-29-0)

編 集**[4](#page-40-0)**

**[5](#page-130-0)** 印 刷

大量の RAW<br>- 画像処理

画像処理

**7** [リモート撮影](#page-142-0)

**8**[動画の再生と](#page-148-0) 静止画保存

RAW 動画を<br>极う

**[10](#page-164-0)**HDR PQ モード

ー<br>環境設定

 $\langle$  ) (  $\rangle$ 

 $\mathbb{S}$ 

## <span id="page-2-0"></span>**動作環境**

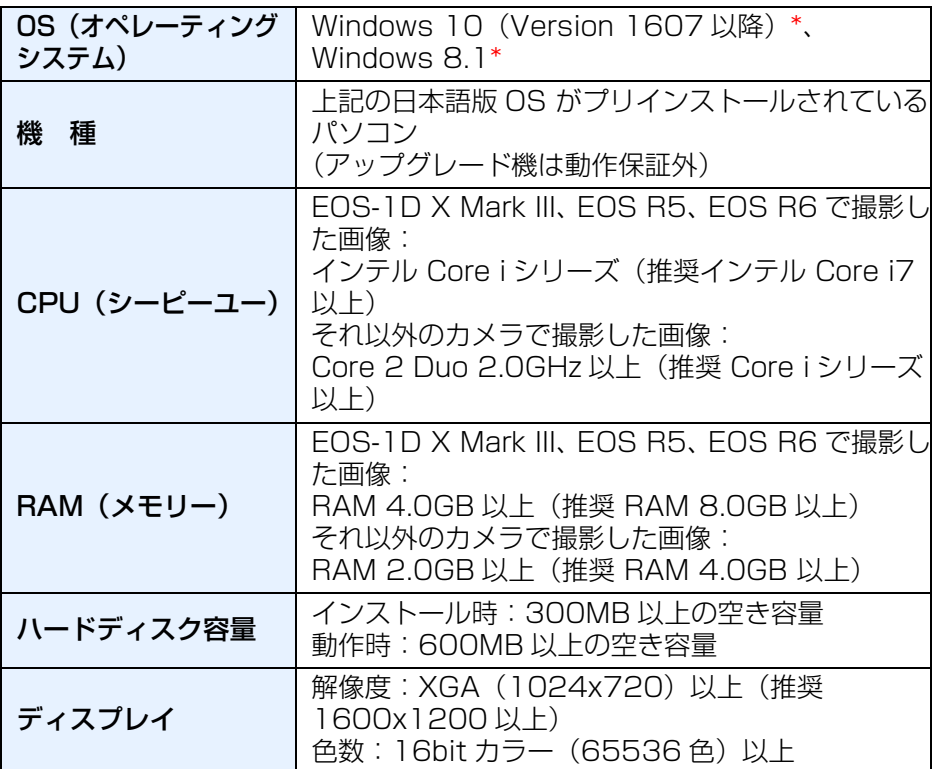

- ・ OS は 64bit 版のみが対象です。OS が 32bit 版のパソコンにはインス トール、および使用することはできません。
- \* Microsoft .NET Framework 4.7.1 以上がインストールされていること。

 $\overline{|\overline{z}|}$ 

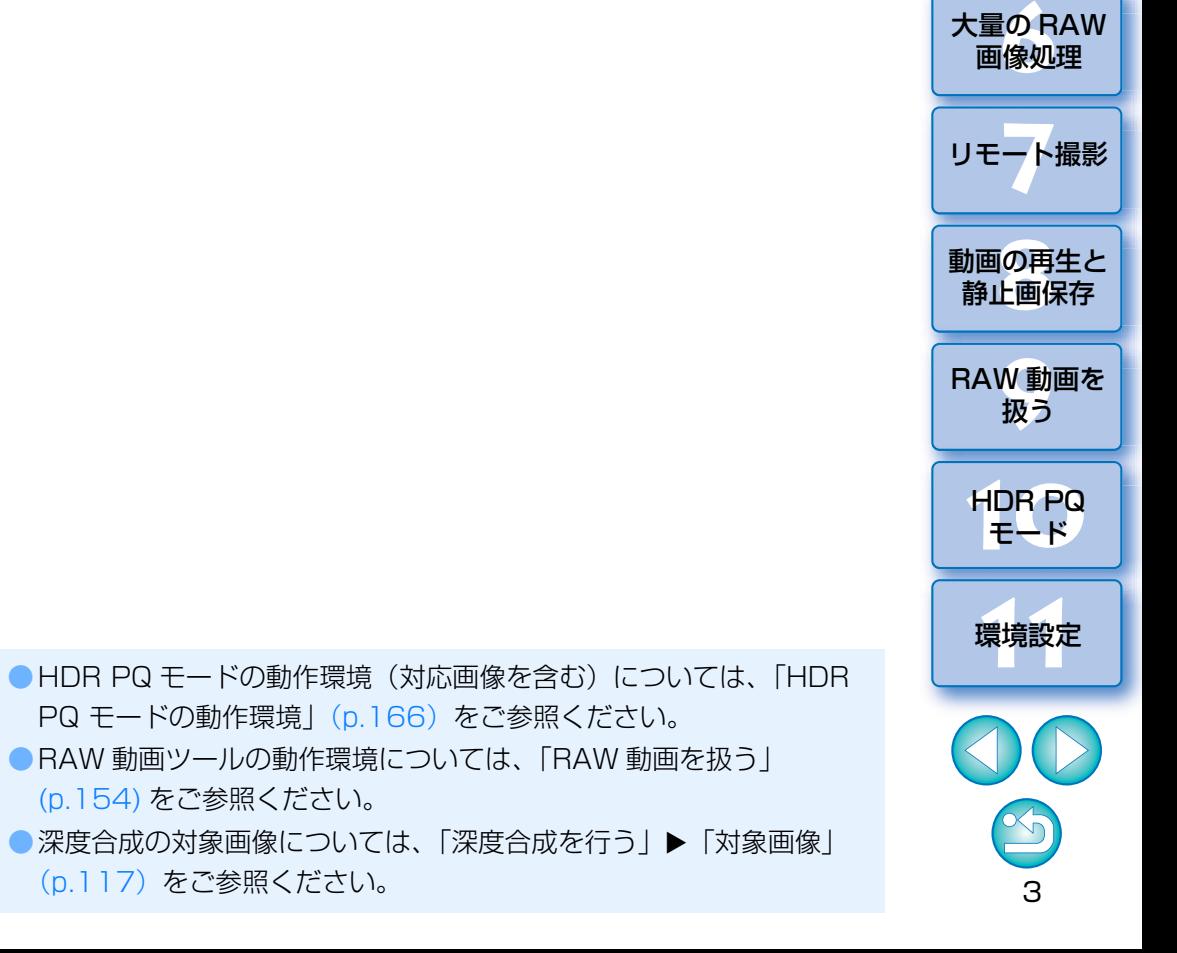

I像<br>り、

画像の[取り込み](#page-8-0)

**[2](#page-11-0)**閲 覧

**24** 

[整理と分類](#page-29-0)

編 集**[4](#page-40-0)**

**[5](#page-130-0)** 印 刷

## <span id="page-3-1"></span>**対応カメラ**

EOS-1D X Mark III、EOS-1D X Mark II、EOS-1D X、EOS-1D C、EOS-1D Mark IV、EOS-1Ds Mark III、EOS-1D Mark III、EOS-1D Mark II N、EOS-1Ds Mark II、EOS-1D Mark II、EOS-1D、EOS-1Ds、EOS 5DS/EOS 5DS R、EOS 5D Mark IV、EOS 5D Mark III、EOS 5D Mark II、EOS 5D、EOS 6D Mark II、EOS 6D、EOS 7D Mark II、EOS 7D、EOS 90D、EOS 80D、EOS 70D、EOS 60D/EOS 60Da、EOS 50D、EOS 40D、EOS 30D、EOS 20D/EOS 20Da、EOS 10D、EOS D2000、EOS D6000、EOS D30、EOS D60、EOS 9000D、EOS 8000D、EOS Kiss X10i、EOS Kiss X9i、EOS Kiss X8i、EOS Kiss X7i、EOS Kiss X10、EOS Kiss X9、EOS Kiss X7、EOS Kiss X90、EOS Kiss X80、EOS Kiss X70、EOS Kiss X6i、EOS Kiss X5、EOS Kiss X4、EOS Kiss X3、EOS Kiss X2、EOS Kiss F、EOS Kiss X50、EOS Kiss Digital X、EOS Kiss Digital N、EOS Kiss Digital、EOS R5、EOS R6、 EOS R、EOS Ra、EOS RP、EOS M6 Mark II、EOS M6、EOS M5、EOS M3、EOS M2、EOS M、EOS M10、EOS M200、EOS M100、EOS Kiss M2、EOS Kiss M、PowerShot G3 X\*1、PowerShot G1 X Mark II\*1、PowerShot G7 X\*1、PowerShot G9 X\*1、PowerShot SX60 HS\*1、PowerShot G5 X\*1、PowerShot G7 X Mark II<sup>\*1</sup>, PowerShot G16<sup>\*1</sup>, PowerShot S120<sup>\*1</sup>, PowerShot G1 X\*1、PowerShot G15\*1、PowerShot S110\*1、PowerShot  $S100^*$ <sup>1</sup>, PowerShot G9 X Mark  $II^*$ <sup>1</sup>, PowerShot G1 X Mark  $II^*$ <sup>1</sup>, PowerShot G9\*1\*2、PowerShot G10\*1\*2、PowerShot G11\*1\*2、PowerShot G12\*1\*2、PowerShot S90\*1\*2、PowerShot S95\*1\*2、PowerShot SX1 IS\*1\*2、PowerShot SX50 HS\*1\*2、PowerShot SX70 HS\*1\*2、PowerShot G5 X Mark  $II^*$ <sup>1</sup>. PowerShot G7 X Mark  $III^*$ <sup>1</sup>

\*1 RAW 画像に対して、カメラに搭載されていない機能(オートライティン グオプティマイザなど)やデジタルレンズオプティマイザなどの機能は使 用できません。ただし、ピクチャースタイルはカメラに搭載されていなくても、一部の機能を除いて使用することができます。

\*2 次の機能を使用することができません。

- ・ 基本調整ツールパレット: ホワイトバランスの「微調整] 「ガンマ調整]の一部 階調と輝度の自動調整 ミッドポイントの調整 入力側ホワイトポイントの拡張・ ゴミ消し/コピースタンプツールパレット
- ・ 多重合成ツール
- ・ HDR ツール

## <span id="page-3-0"></span>**対応画像**

### **画像データ**

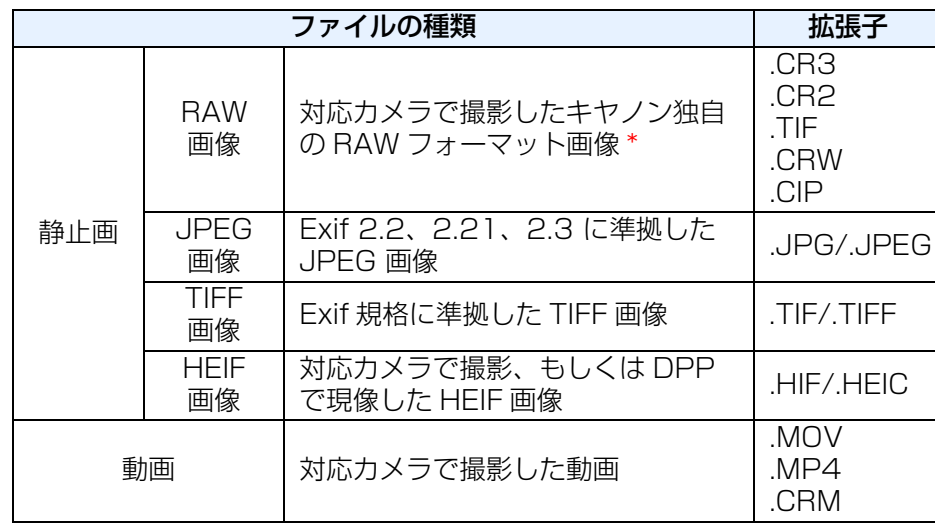

\* EOS D6000、EOS D2000 で撮影した RAW 画像は、CR2 Converter で「.CR2」の拡張子が付いた RAW 画像に変換した画像に対応。

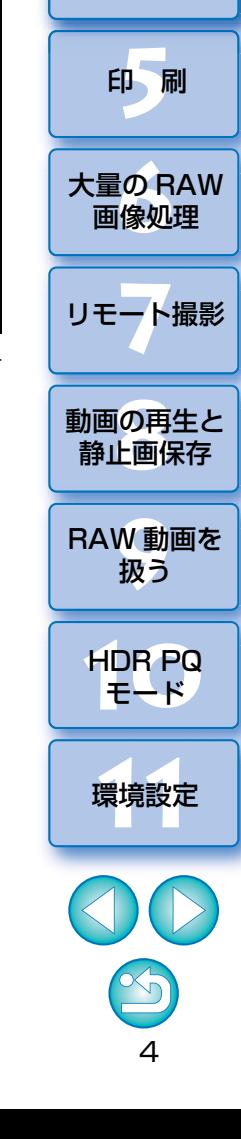

画像の<br><sub>X</sub>り込∂ [取り込み](#page-8-0)

**[2](#page-11-0)**閲 覧

**24** 

[整理と分類](#page-29-0)

編 集**[4](#page-40-0)**

## 目次

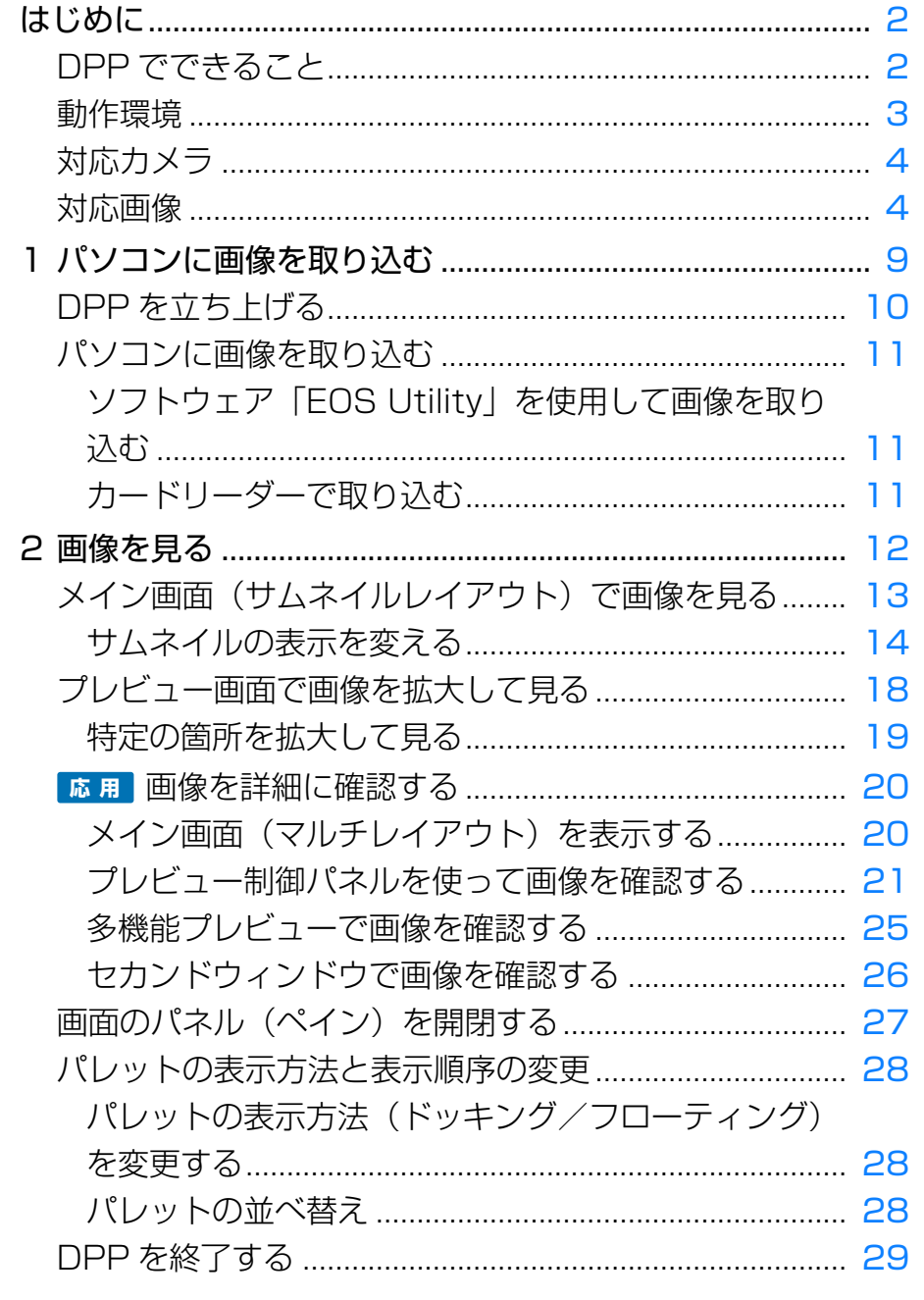

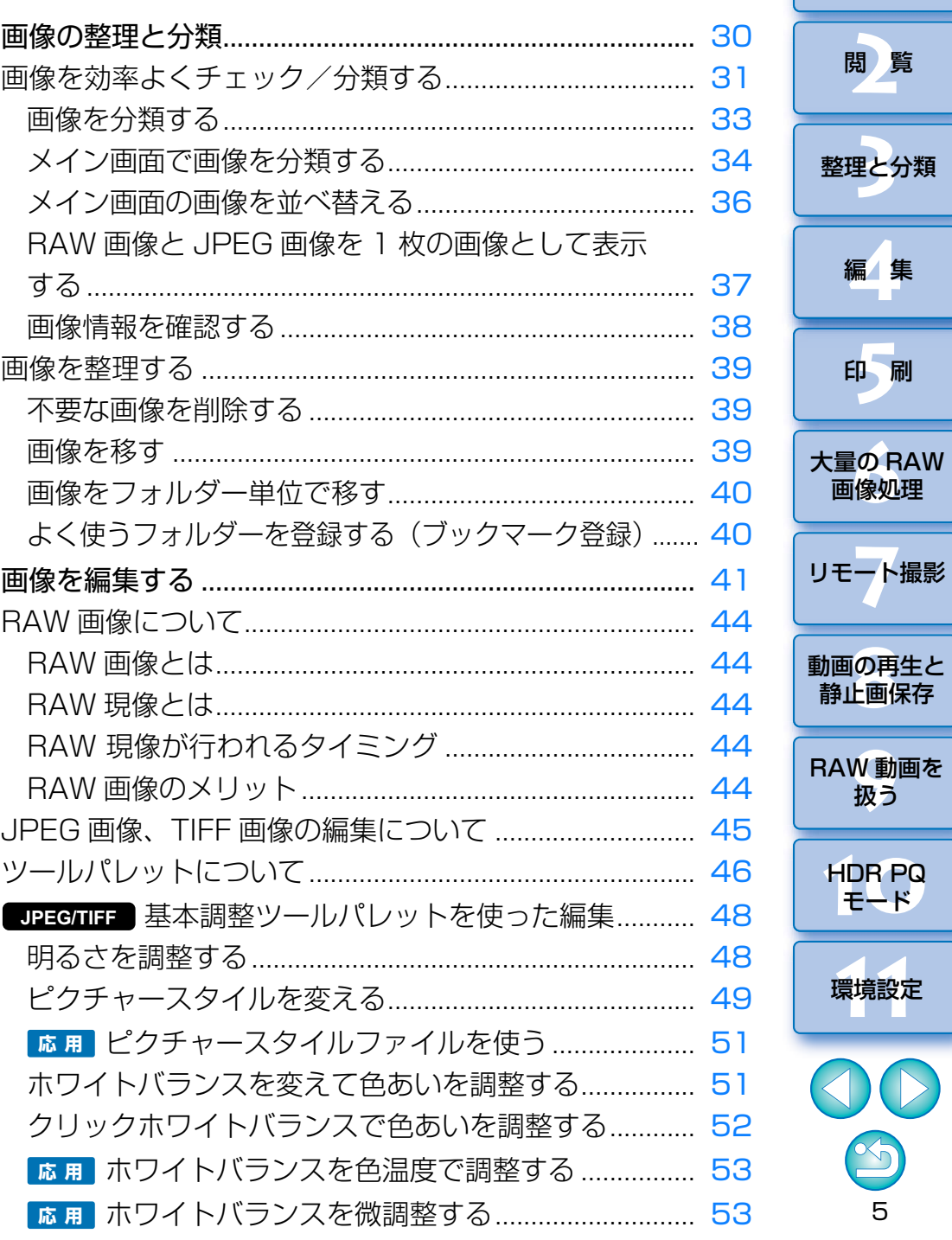

3

 $\overline{4}$ 

画像の<br>取り込み

編集

S  $\overline{5}$ 

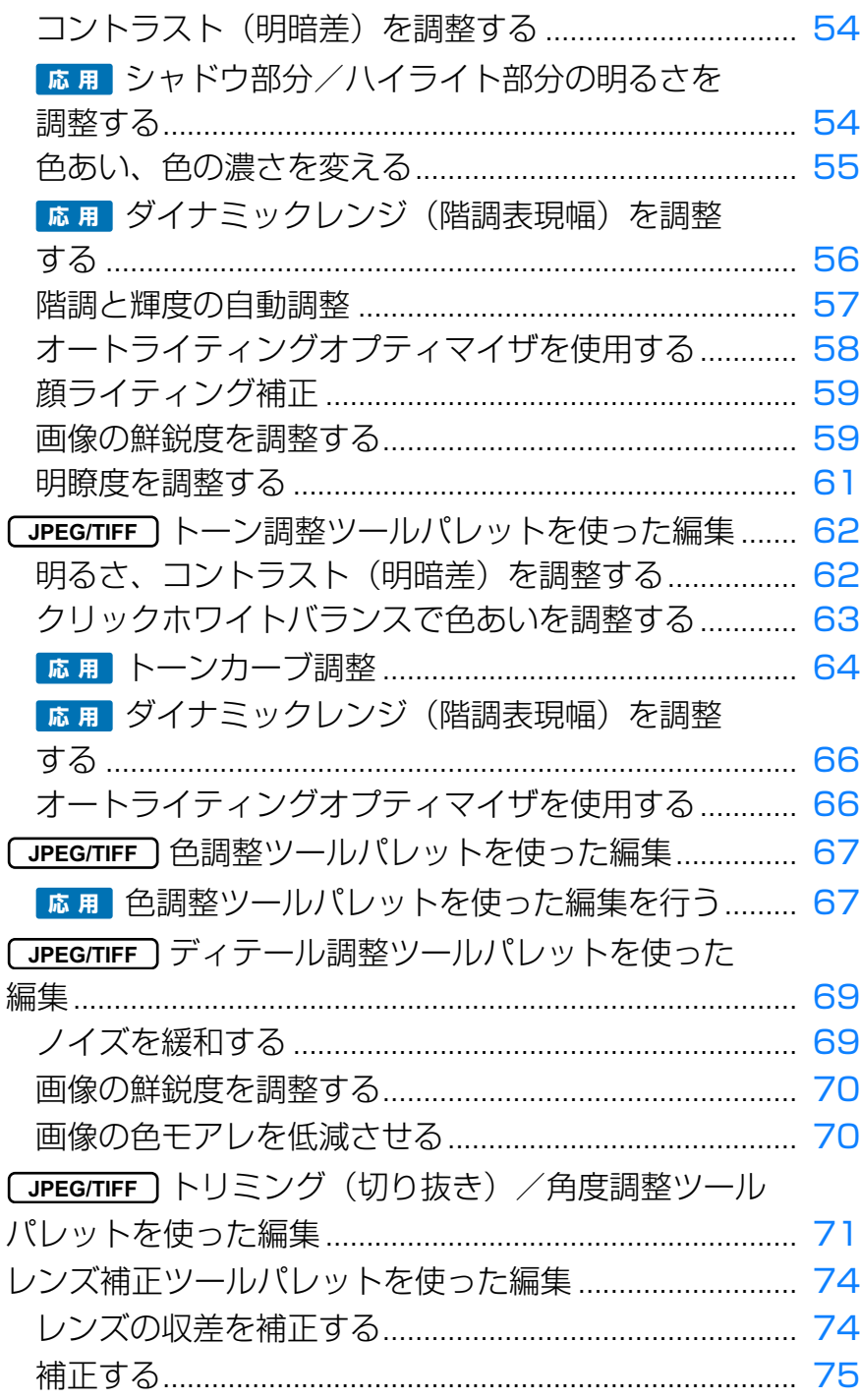

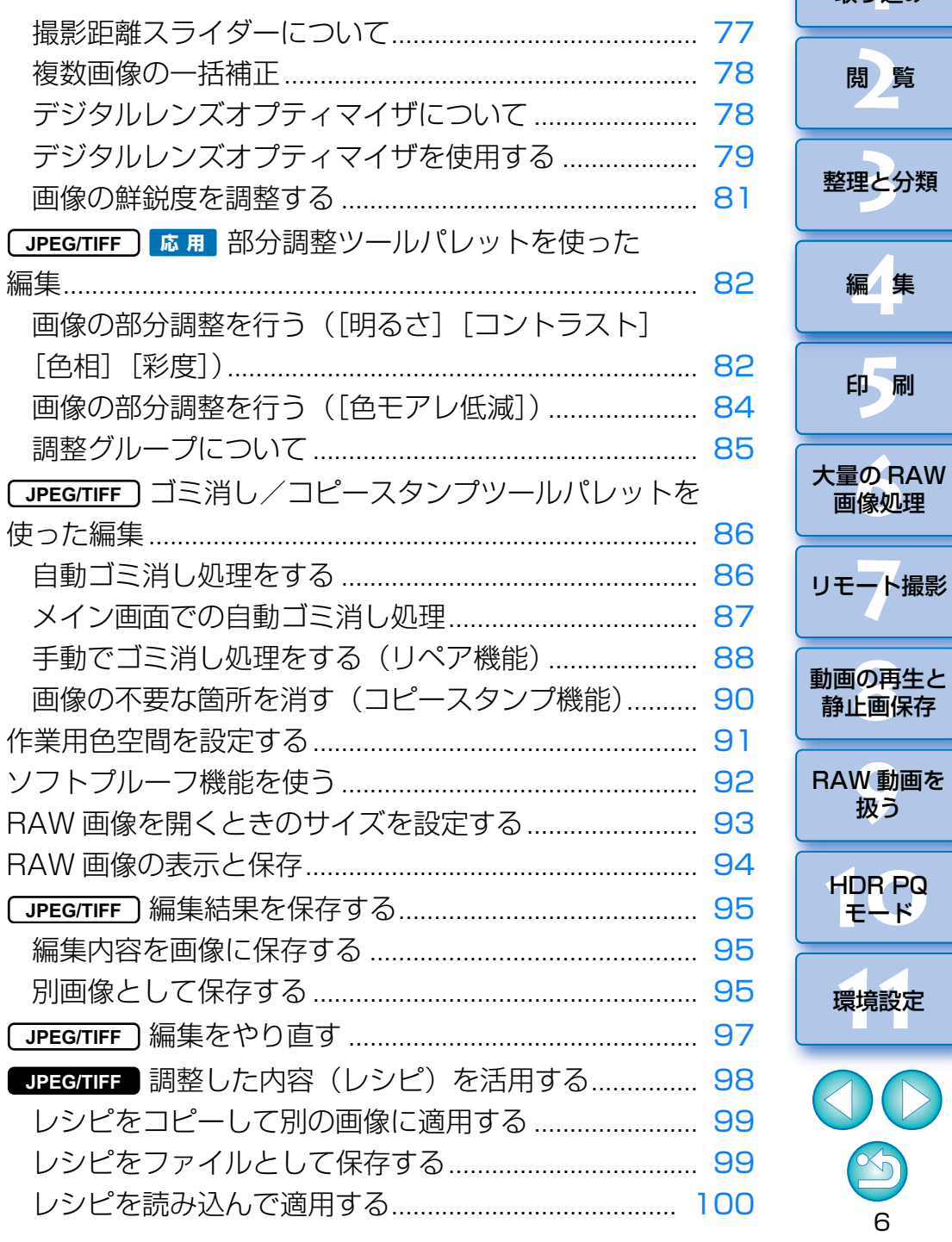

 $\overline{\phantom{a}}$ 

6

 $\Theta$ 

**[10](#page-164-0)**HDR PQ モード

ー<br>環境設定

- 画像の<br>取り<mark>込</mark>み

**[2](#page-11-0)**閲 覧

**24** [整理と分類](#page-29-0)

**[5](#page-130-0)** 印 刷

<mark>e</mark>の<br>|像処

画像処理

編 集 **[4](#page-40-0)**

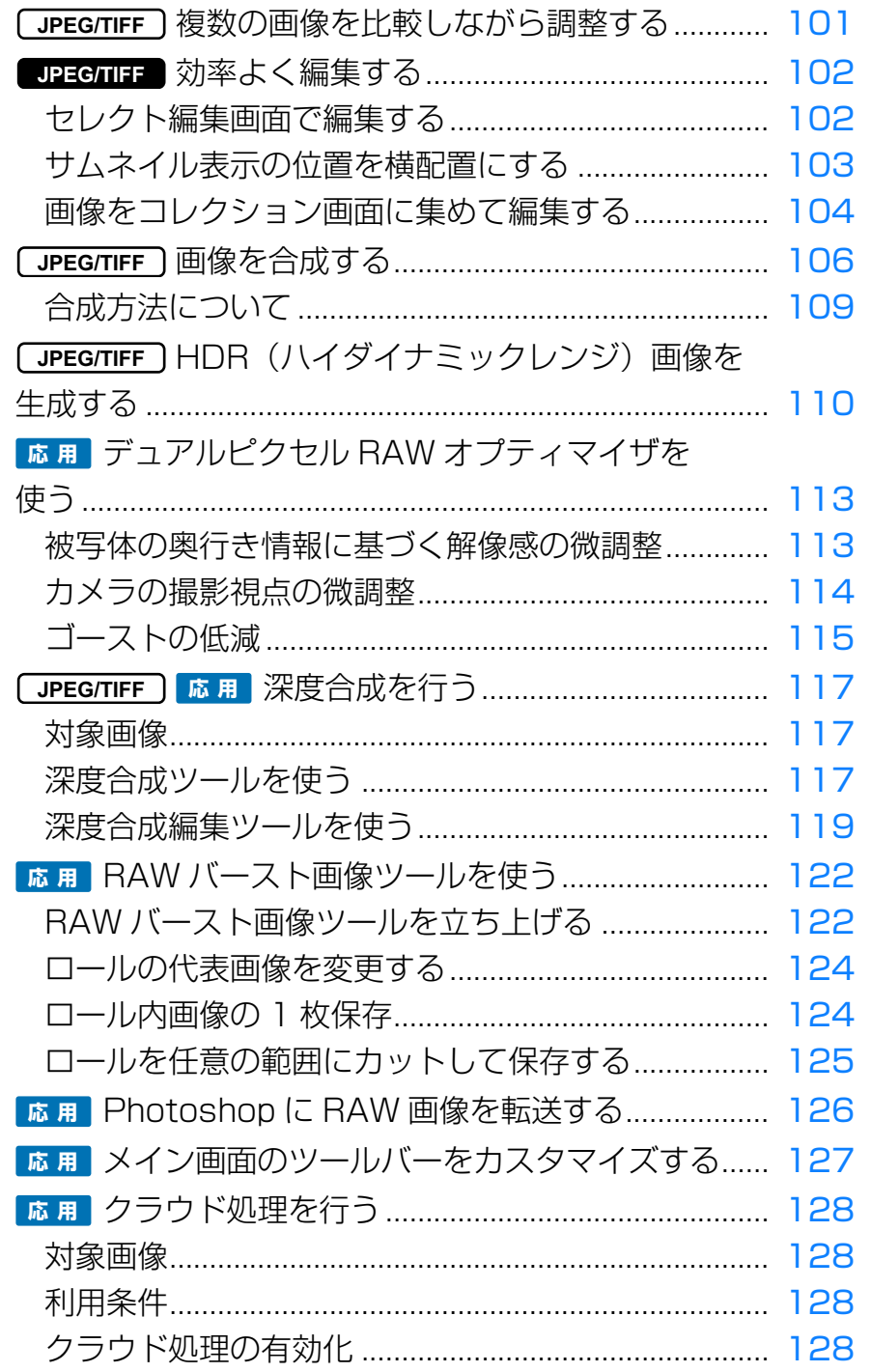

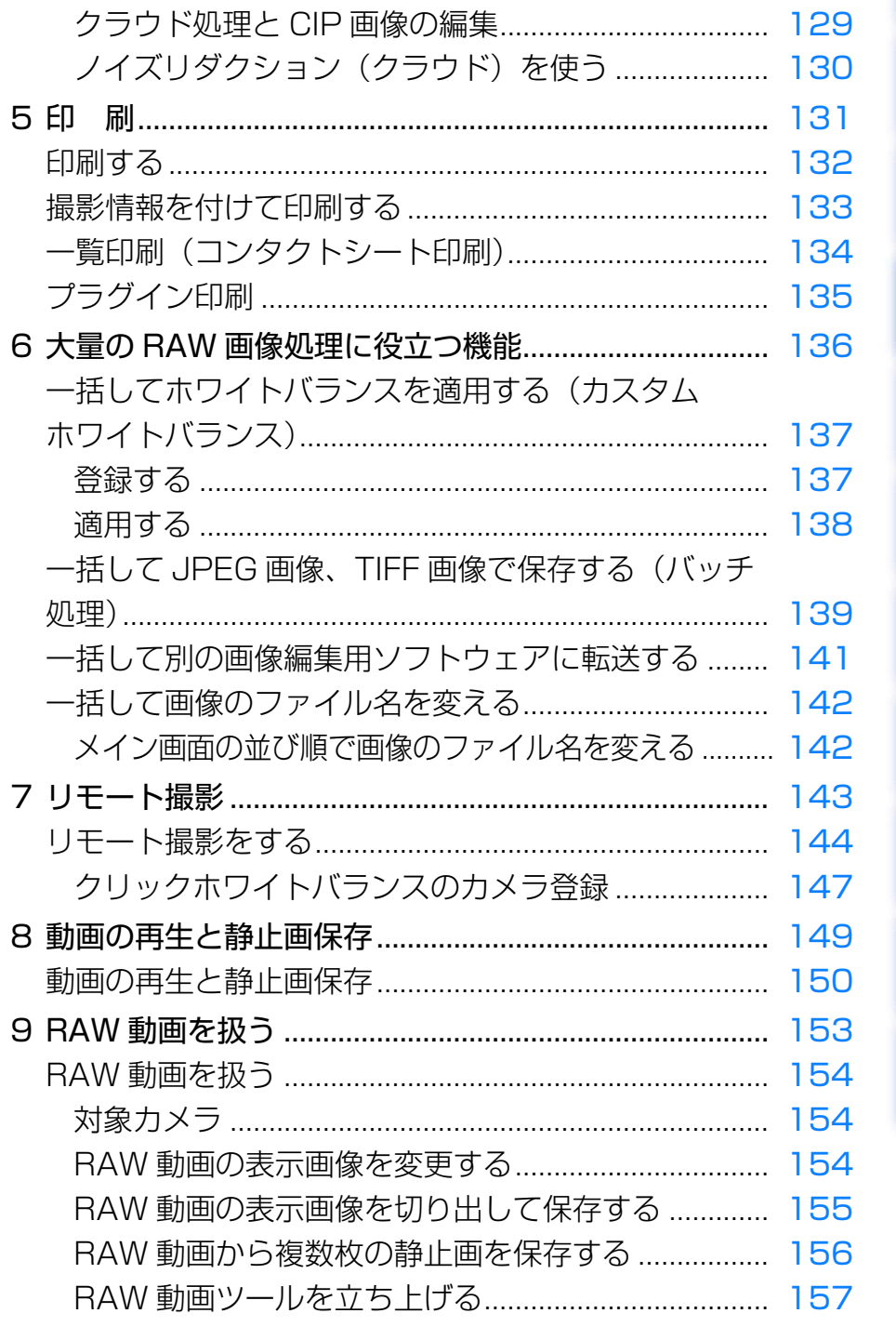

画像の<br>取り込み

閲覧

整理と分類

編集

印刷

大量の RAW 画像処理

リモート撮影

動画の再生と<br>静止画保存

**RAW動画を** 扱う

HDR PQ

環境設定

 $\overline{7}$ 

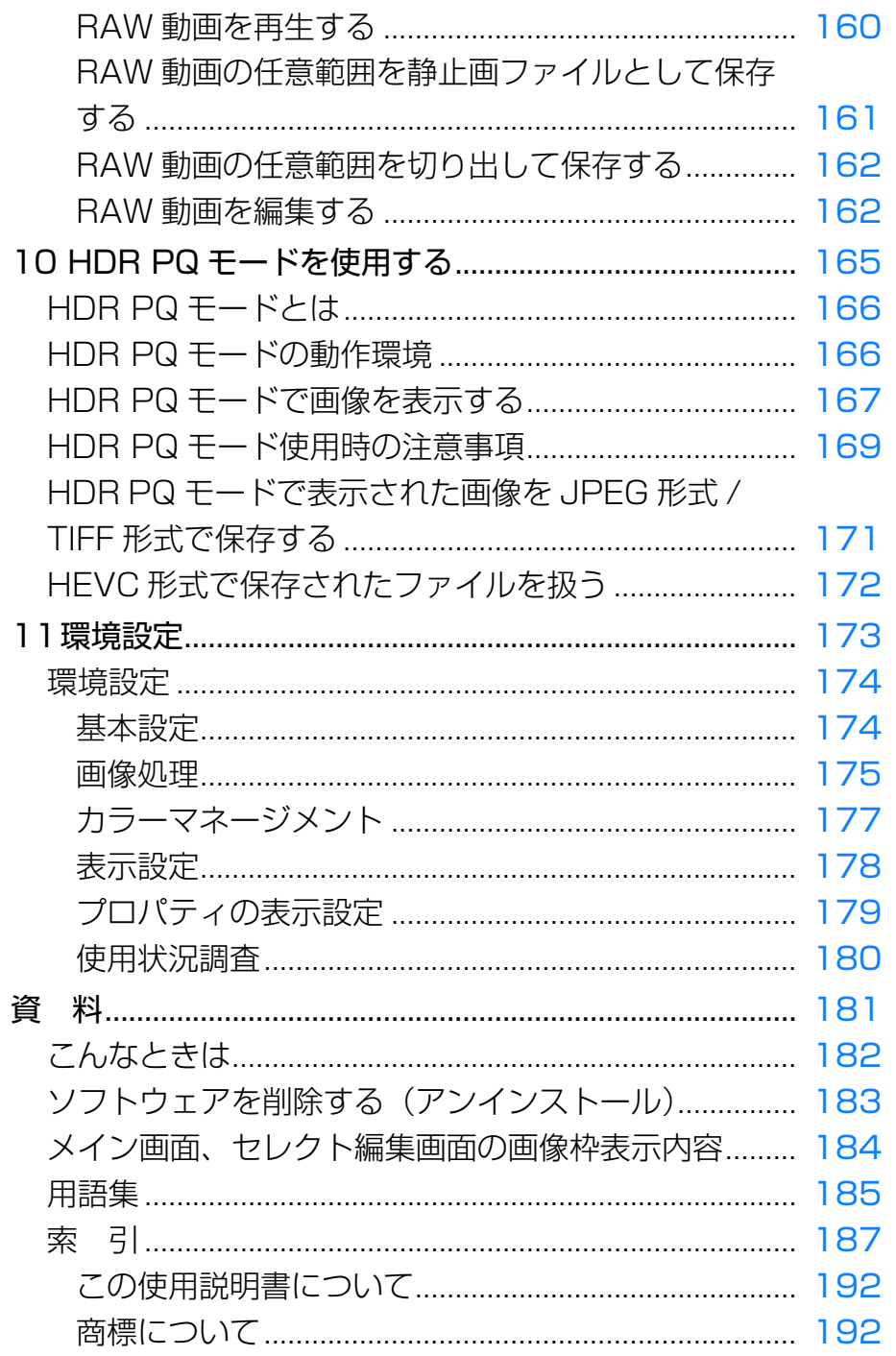

 $\ast$ 

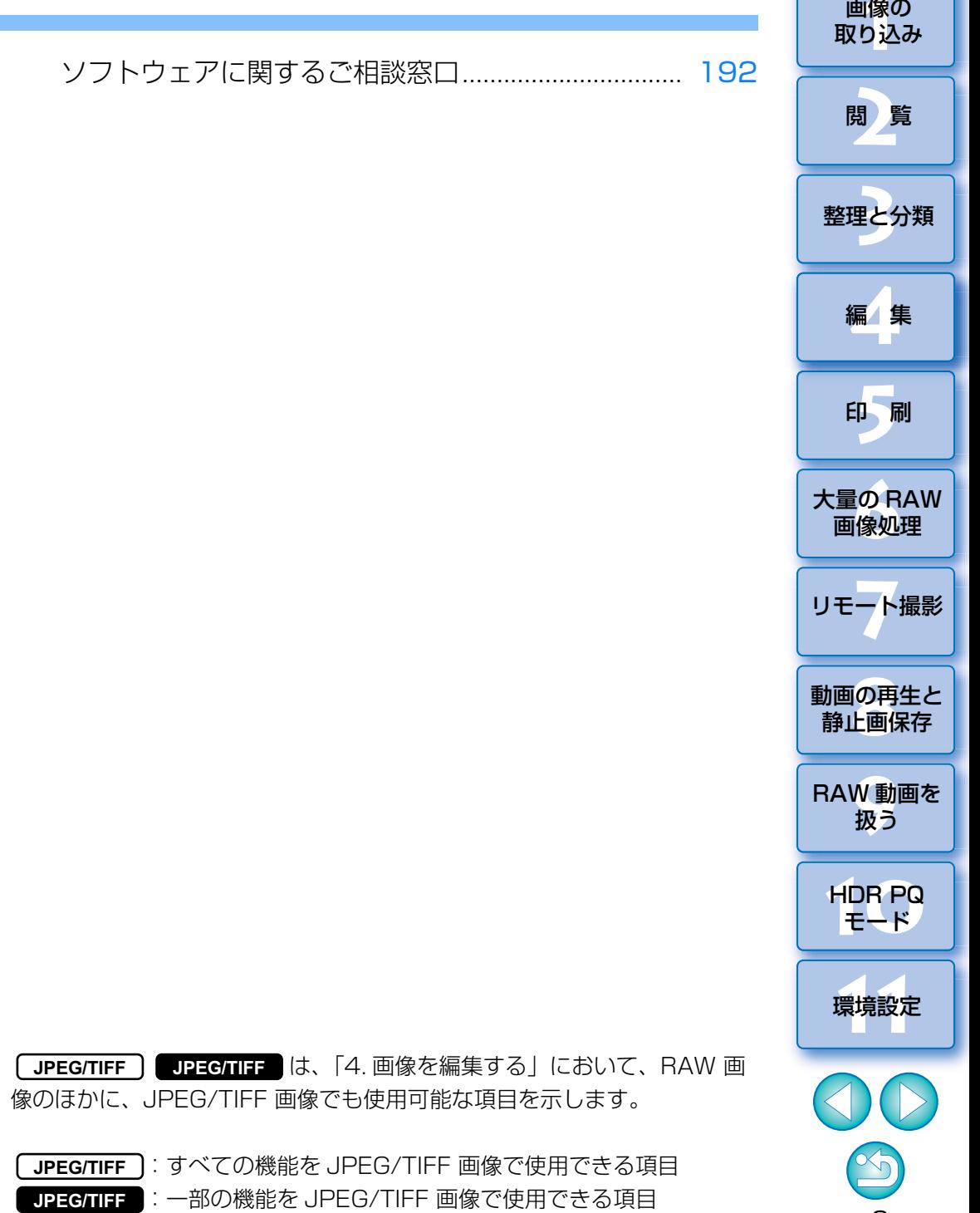

 $\mathbf{8}$ 

## <span id="page-8-1"></span><span id="page-8-0"></span>**パソコンに画像を取り込む 1**

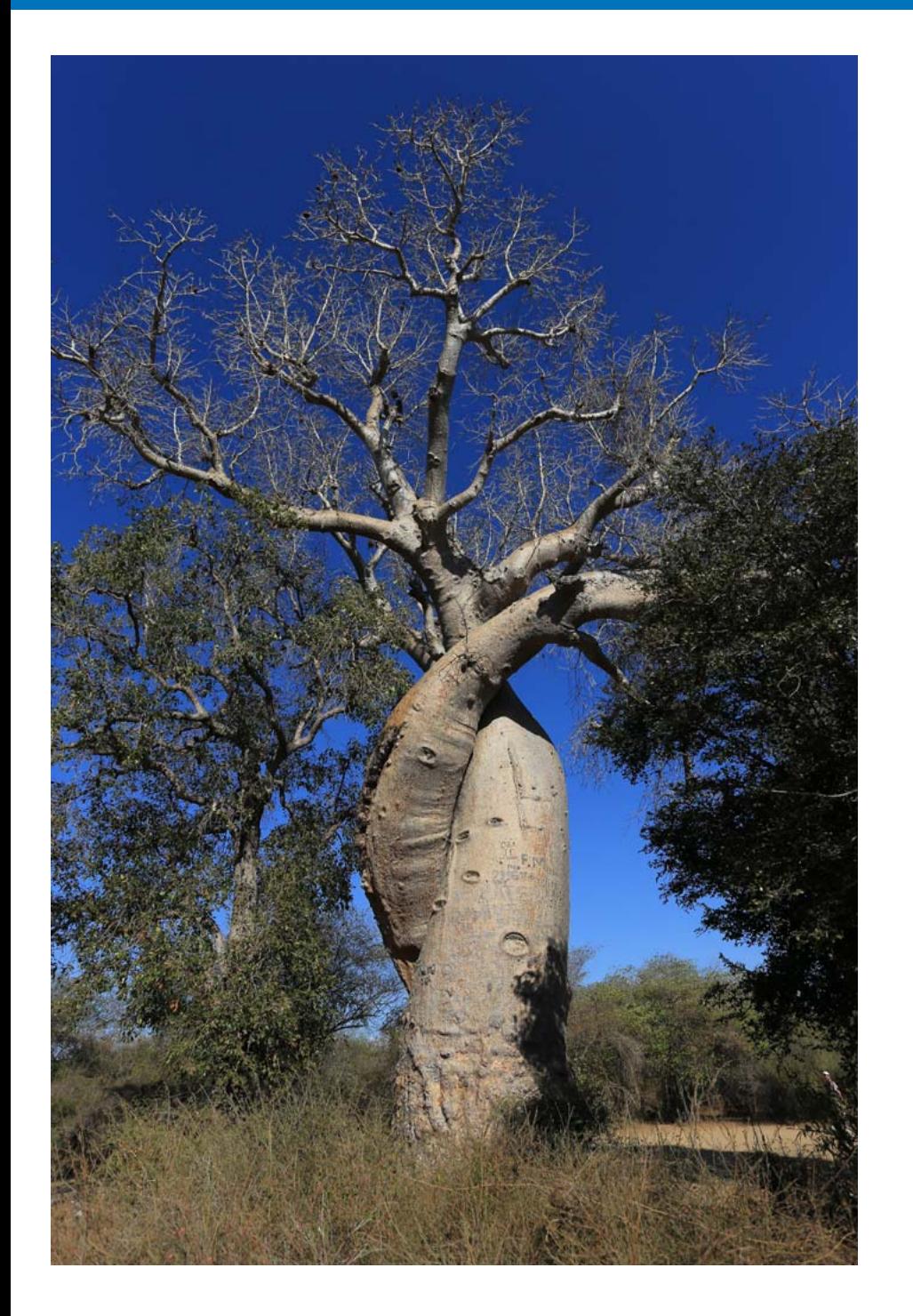

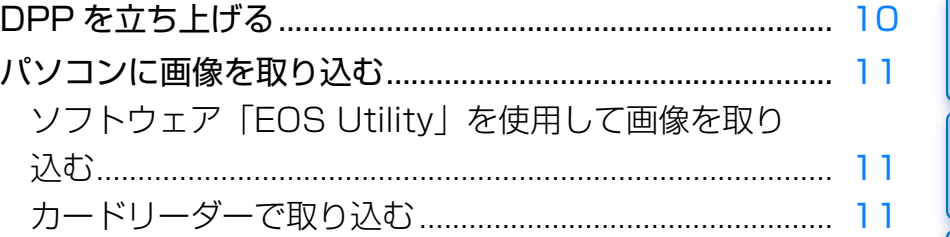

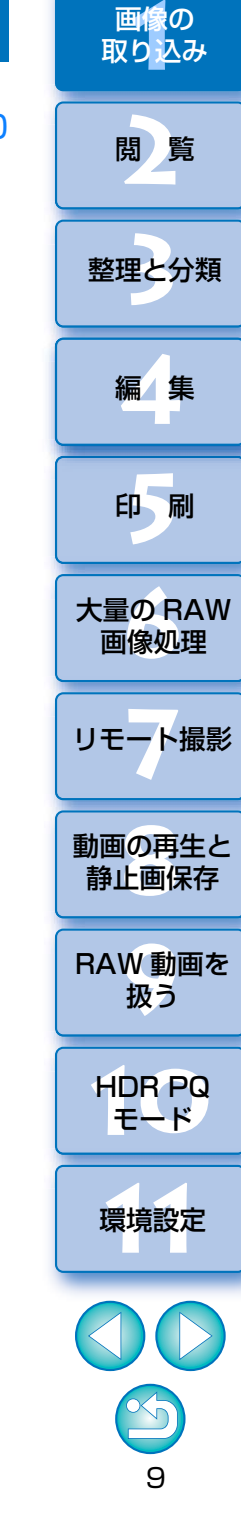

## <span id="page-9-1"></span><span id="page-9-0"></span>**DPP を立ち上げる**

デスクトップのアイコンをダブルクリック

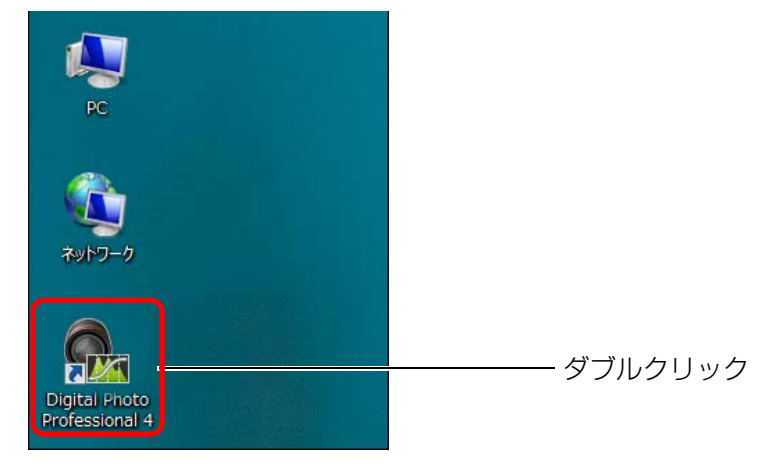

→ 立ち上がるとメイン画面(サムネイルレイアウト)が表示されます。

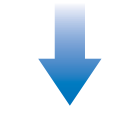

メイン画面(サムネイルレイアウト)

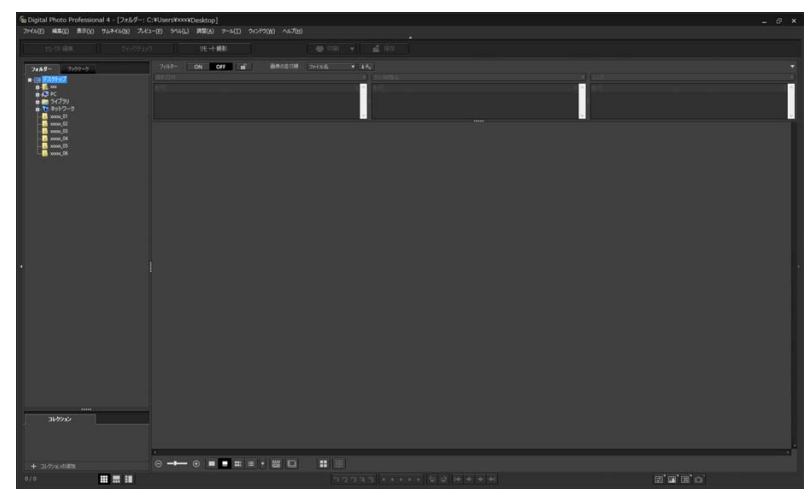

DPP の対象画像ファイルをデスクトップのアイコンにドロップする と、DPP を立ち上げて、その画像ファイルがあるフォルダーを表示す ることができます。

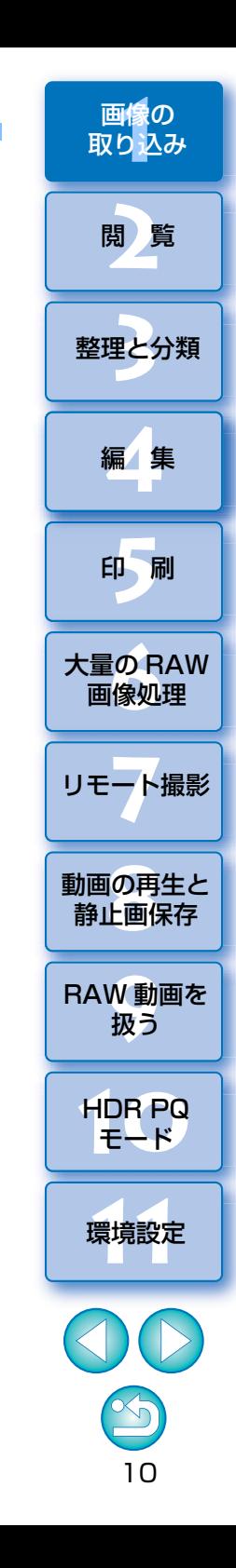

## <span id="page-10-3"></span><span id="page-10-0"></span>**パソコンに画像を取り込む**

カメラ内のメモリーカードに保存された画像をパソコンに取り込みます。

 カメラとの通信用ソフトウェア「EOS Utility」を使用して画像を取り込む ことができます。

 取り込み方法については、「EOS Utility 使用説明書」(PDF 形式の電子マ ニュアル)を参照してください。

## <span id="page-10-5"></span><span id="page-10-2"></span>**カードリーダーで取り込む**

<span id="page-10-4"></span><span id="page-10-1"></span>**ソフトウェア「EOS Utility」を使用して画像を取り込む** 市販のカードリーダーをお持ちの方は、カードリーダーを使ってパソコン へ画像を取り込むこともできます。

> **1**メモリーカードをカードリーダーに差し込む<br>●あらかじめ、DPP を立ち上げておきます。

**2[マイ コンピュータ][EOS\_DIGITAL]**の順に開き、 **[DCIM]**フォルダーを**[デスクトップ]**にドラッグする

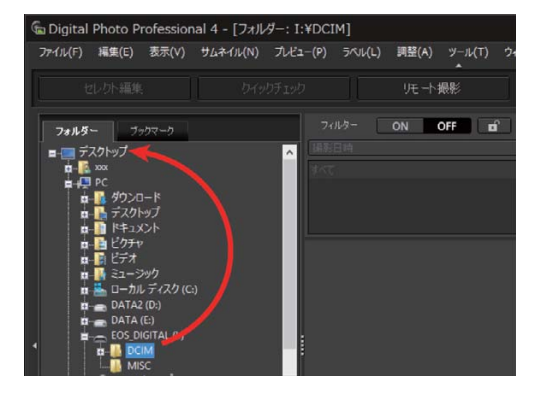

- → [DCIM] フォルダーがパソコンへコピーされます。
- [DCIM] フォルダーには、すべての撮影画像がフォルダー単位で保存 されています。
- メモリーカードに大量の撮影画像が保存されているときは、パソコン へのコピーには時間がかかります。

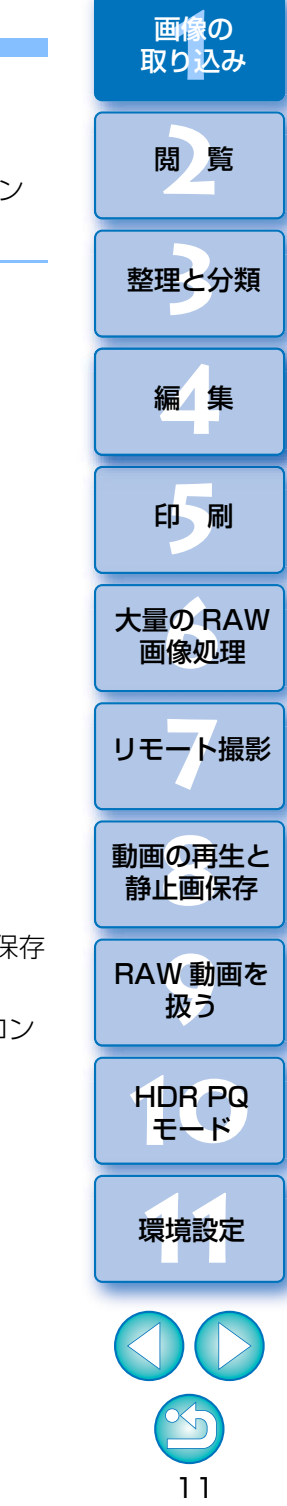

## <span id="page-11-1"></span><span id="page-11-0"></span>**画像を見る 2**

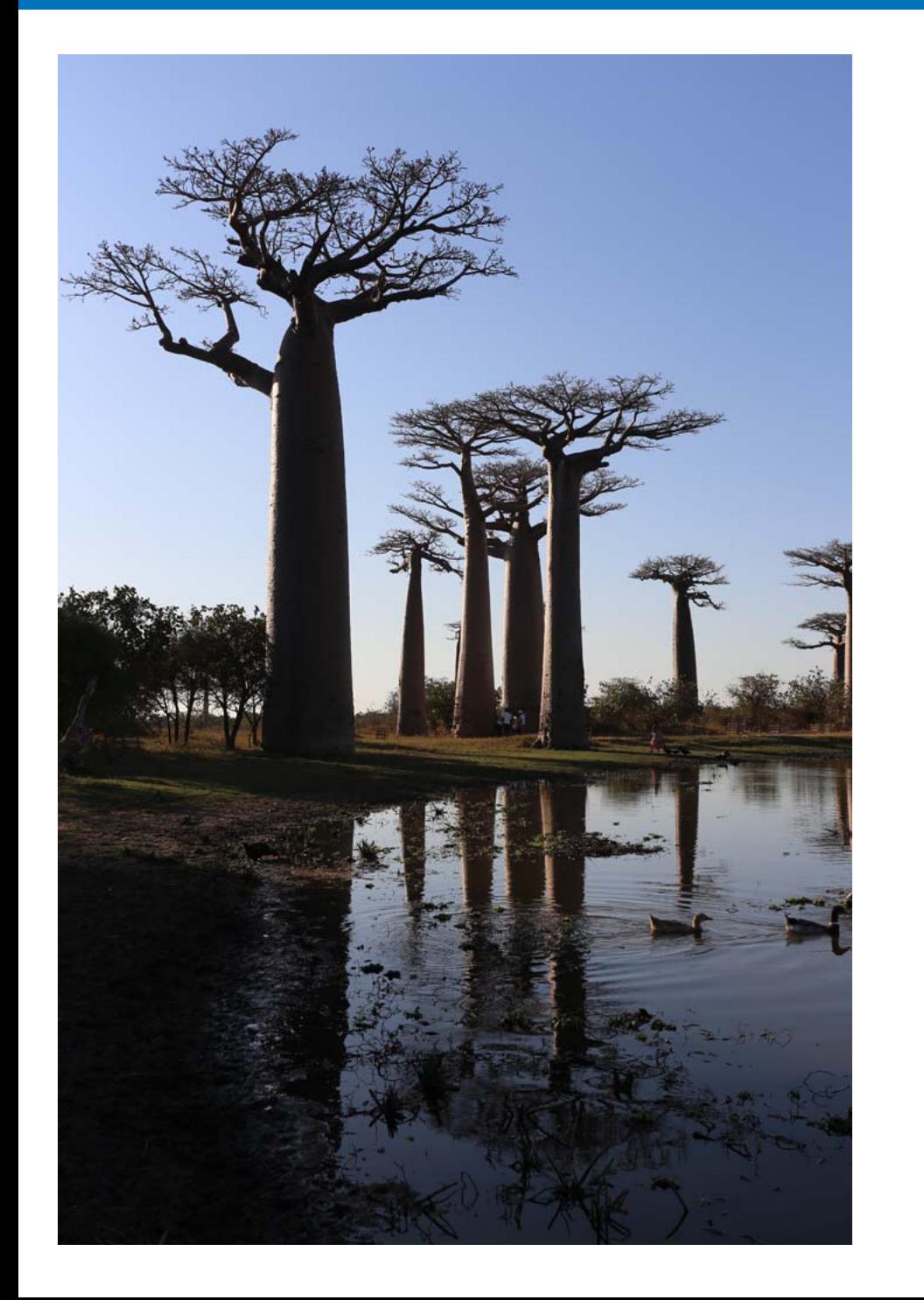

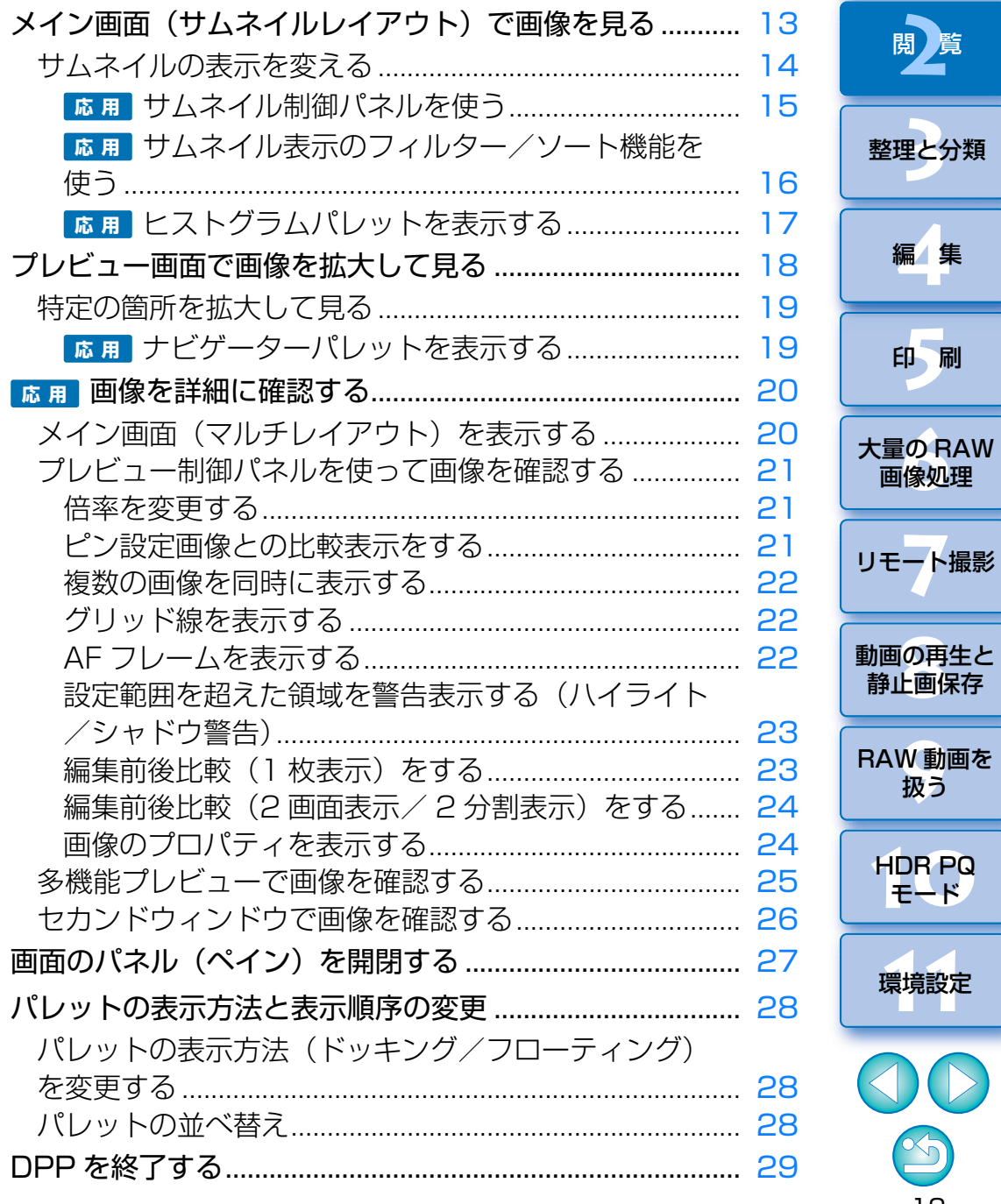

12

町像<br>りょ

画像の [取り込み](#page-8-0)

**閉** 

**24** 

<mark>e</mark>の日<br>|像処

## <span id="page-12-1"></span><span id="page-12-0"></span>**メイン画面(サムネイルレイアウト)で画像を見る**

 パソコンに取り込んだ画像は、メイン画面(サムネイルレイアウト)にサムネイル画像として一覧表示されます。また、画像をダブルクリックするとプレビュー画面が立ち上がり、画像を大きく表示することができます。

<span id="page-12-2"></span>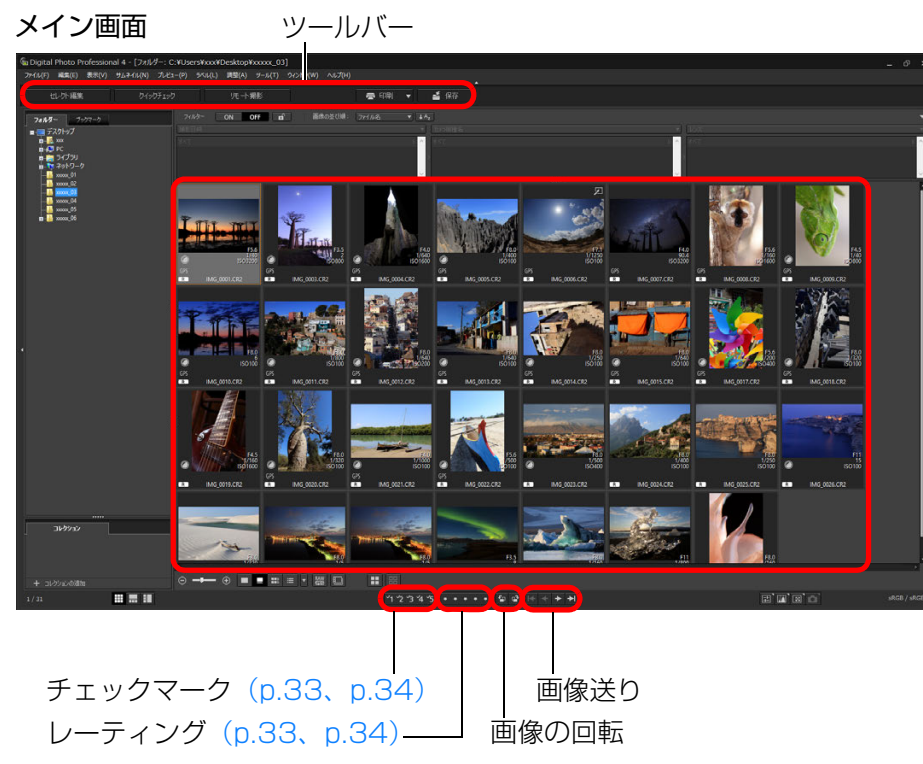

●サムネイルの枠上に表示されるアイコンについては、「メイン画面、セレク ト編集画面の画像枠表示内容」[\(p.184\)](#page-183-0)をご参照ください。

画像の<br><sub>X</sub>り込∂ [取り込み](#page-8-0)**[2](#page-11-0)**覧 **24** [整理と分類](#page-29-0)**[4](#page-40-0)**編 集**[5](#page-130-0)** 印 刷大量の RAW<br>- 画像処理 画像処理**7** [リモート撮影](#page-142-0)**8**[動画の再生と](#page-148-0) 静止画保存 **RAW動画を**<br>极う **[10](#page-164-0)**HDR PQ モード  $|\overline{z}|\$ ●動画ファイルについては、動画の再生と静止画保存 ([p.150](#page-149-0)) をご 確認ください。ー<br>環境設定 ● EOS 5D Mark II 以外の対応カメラで撮影した画像に、アスペクト 比情報が付いているときは、切り抜いた画像として表示されます。[\(p.71\)](#page-70-0) ●メイン画面は、当画面(サムネイルレイアウト)のほかに、マルチ レイアウトを選ぶことができます。マルチレイアウトでは、画像を詳細に確認することができます。[\(p.20\)](#page-19-3)

13

## <span id="page-13-1"></span><span id="page-13-0"></span>**サムネイルの表示を変える**

 メイン画面に表示されるサムネイル画像の大きさや、サムネイルに表示される情報を選択することができます。

### メニューの【**サムネイル】▶** 目的の項目を選ぶ

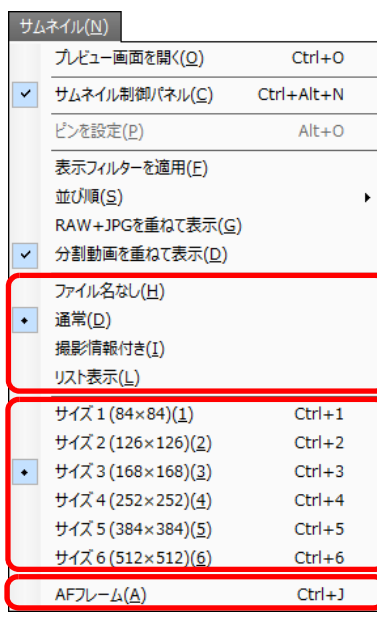

→ 選んだ項目の表示に切り替わります。

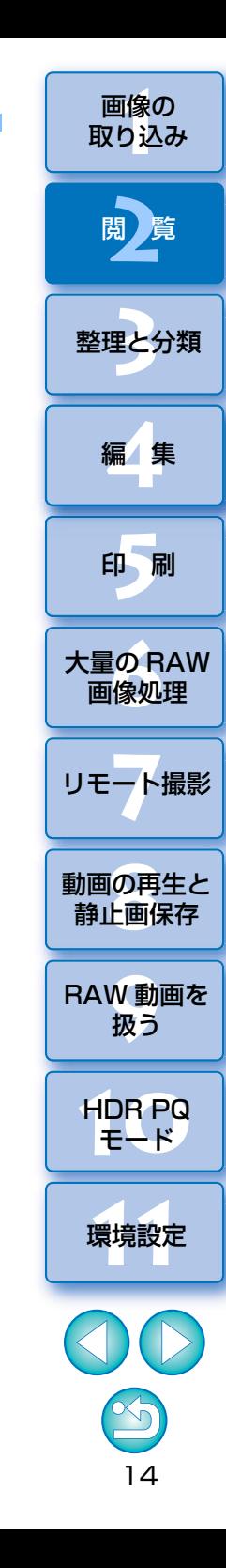

### <span id="page-14-0"></span>サムネイル制御パネルを使う **応 用**

 サムネイル制御パネルは、メイン画面で表示されるサムネイル表示についての各種設定をまとめたパネルです。当パネルを使用することにより、効率よくサムネイルの表示や設定を行うことができます。

### サムネイル制御パネル機能一覧

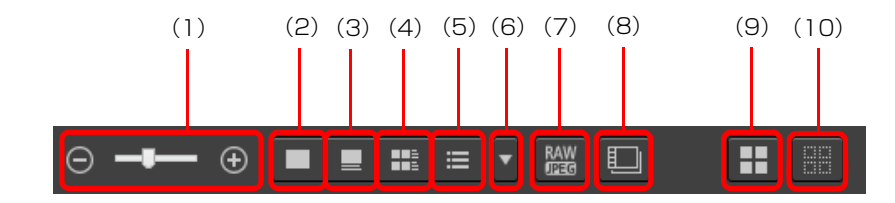

- (1) ◎ → サムネイルの大きさを変える
- (2) サムネイルをファイル名なしで表示する
- (3) ■サムネイルを通常表示する
- (4) | H | サムネイルを情報付きで表示する
- (5) ■■ サムネイルをリストで表示する
- (6) プロパティの表示設定を行う([p.179](#page-178-0))
- (7) RAW 画像と JPEG 画像を 1 枚の画像として表示する

同時撮影した RAW 画像と JPEG 画像を 1 枚の画像として表 示します。この設定にした場合、表示と編集については、次のようになります。

- ・ 表示される画像:すべての画面で RAW 画像のみが表示さ れます。
- ・ 編集される画像:DPP の各種機能(ツールパレットなど) で編集した内容は RAW 画像のみに適用されます。ただし、 次の機能を使った時は、RAW 画像と JPEG 画像の両画像 が適用の対象となります。

画像の削除[\(p.39\)](#page-38-1) 画像の移動またはコピー[\(p.39\)](#page-38-2) チェックマーク([p.33](#page-32-2)、[p.34](#page-33-0)) レーティング ([p.33](#page-32-1)、[p.34](#page-33-1)) 画像の回転[\(p.13\)](#page-12-2)

- (8) 回 分割された動画ファイルを 1 本の動画として表示、再生する 分割された動画ファイルを DPP で再生するときに、先頭からす べての動画ファイルを連続再生する設定です。
	- ・ 初期設定では ON になっています。
	- ・ 先頭動画ファイルのサムネイルのみ表示されます。
	- ・ 次回起動時以降も設定が継続されます。
	- ・ 次の機能を使った時は、先頭動画ファイルだけではなく、残 りの分割動画ファイルすべてが適用の対象となります。[コピー]、[切り取り]、[削除]、[コレクションに追加]、[リネームツール]
	- ・ サムネイルのフィルター / ソート機能 ([p.16](#page-15-0)) を使った時は、 先頭動画ファイルのみが適用の対象となります。
- (9) 日全サムネイルを選択する
- (10) サムネイルの選択を全て解除する
- ●サムネイル制御パネルは、初期設定ではメイン画面上に表示されるよう に設定されていますが、画面の設定変更などで、表示されない場合は、メニューの「サムネイル】から「サムネイル制御パネル]を選択して表 示してください。
- ●マルチレイアウト(サムネイル縦位置、[p.20](#page-19-4))では、サムネイル表示の 設定(サムネイルを通常表示する)のみが可能です。

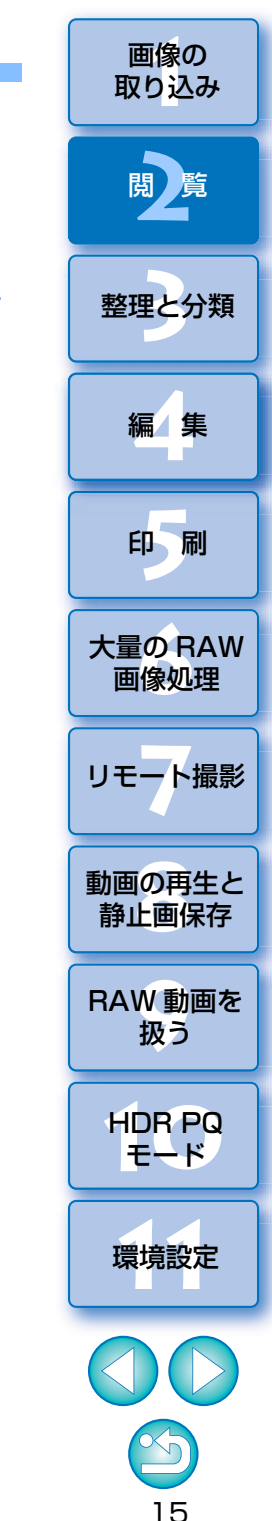

<span id="page-15-0"></span>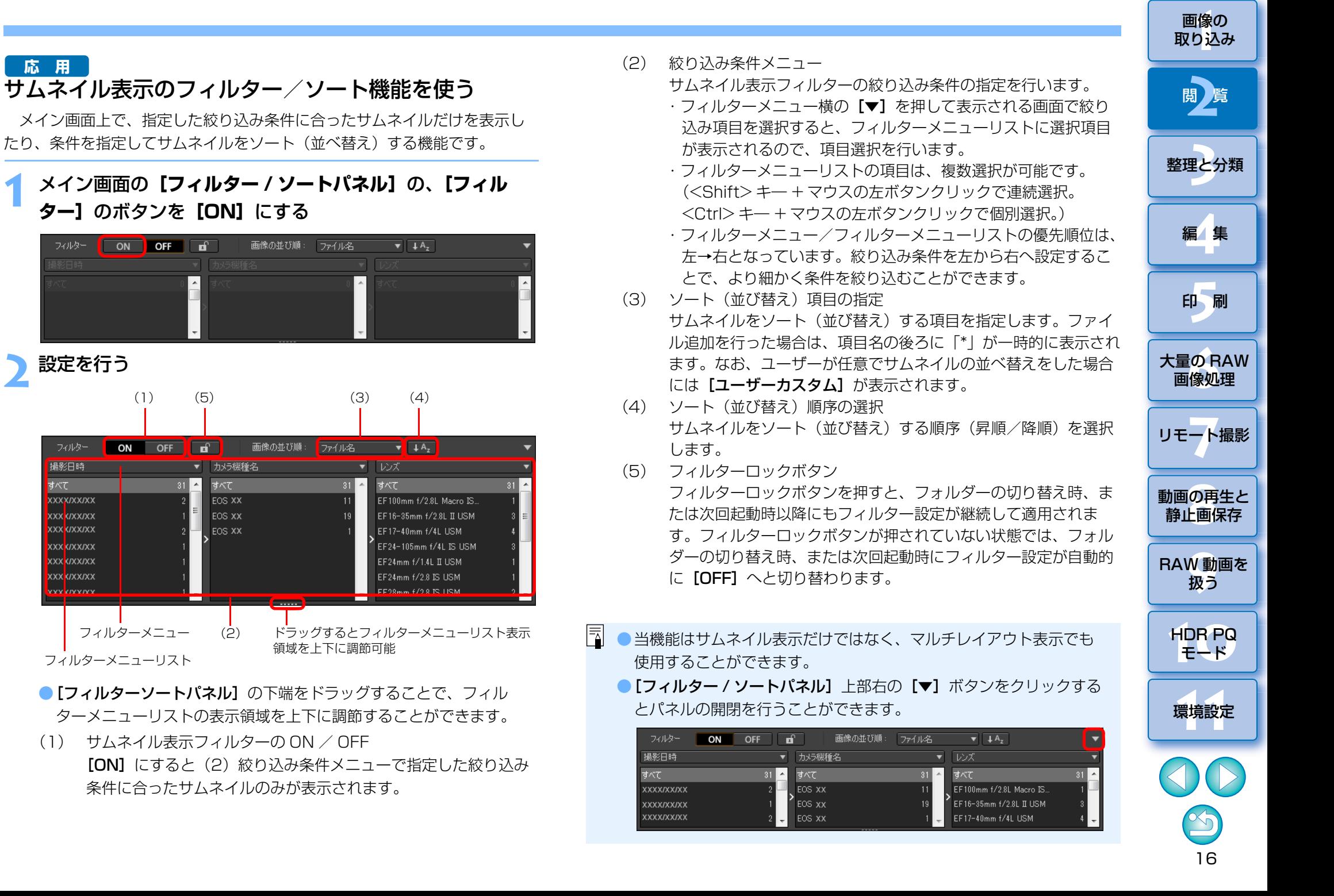

## <span id="page-16-0"></span>ヒストグラムパレットを表示する **応 用**

 ヒストグラムパレットは、選択した画像のヒストグラムを表示します。ツールパレットを開かなくてもヒストグラムを迅速に確認することができます。

## メニューの**[表示] [ヒストグラムパレット]**を選ぶ

ヒストグラムパレットが表示されます。

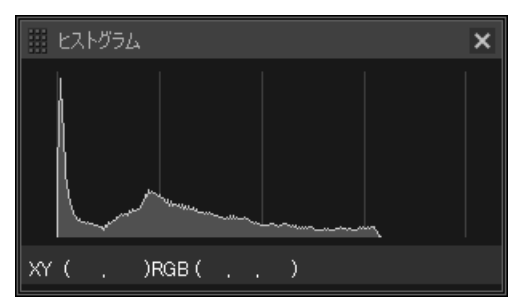

●右クリックで表示されるメニューから、次の4種類のヒストグラムを 選ぶことができます。

[輝度のみ]、[RGB 個別]、[YRGB 個別]、[RGB 重ねて]

●メイン画面右下の [ 图 ] ボタンを押すと、[ヒストグラム] パレッ トの表示/非表示を切り替えることができます。

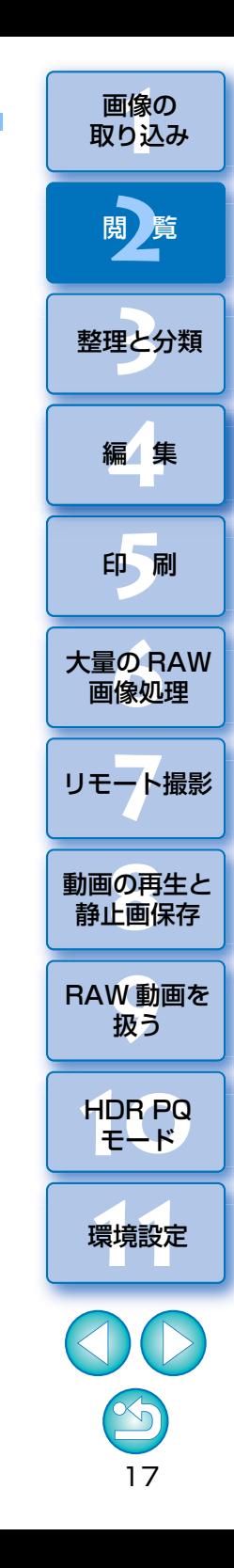

## <span id="page-17-1"></span><span id="page-17-0"></span>**プレビュー画面で画像を拡大して見る**

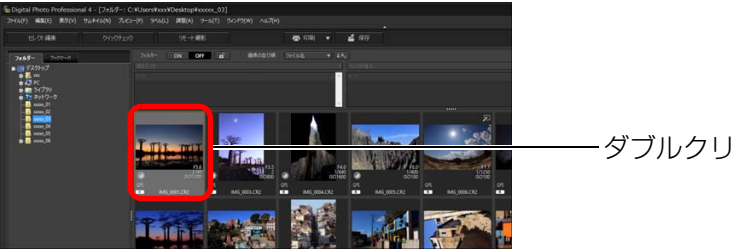

ダブルクリック

- プレビュー画面が表示されます。
- ●プレビュー画面は、同時に最大 36 画面表示することができます。

<span id="page-17-2"></span>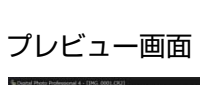

ツールパレット

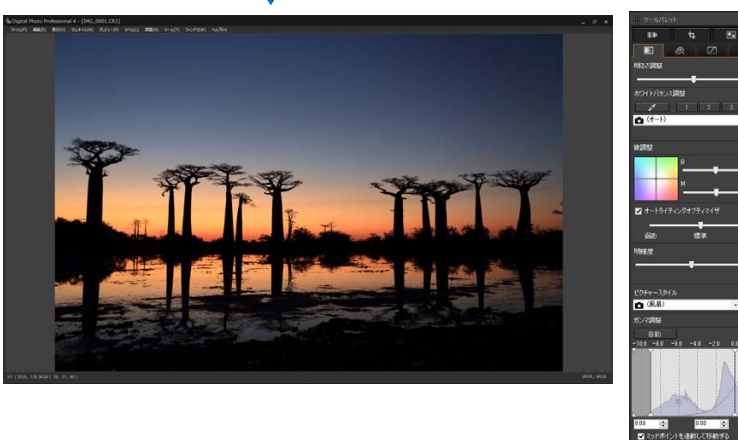

● プレビュー画面を終了するときは、プレビュー画面右上の【 × 】を 押します。

プレビュー画面では、メニューの【**プレビュー】▶[AF フレーム**】を 選ぶと、撮影時にカメラで選択した AF フレームを表示することができ ます。ただし、画像サイズを変更の上、変換して保存 [\(p.95\)](#page-94-2) した画 像や魚眼レンズの歪曲収差補正で [撮影時設定] 以外の効果を選んだ画 像、カメラ本体での RAW 現像処理時に歪曲補正、色収差補正の設定を 行った画像では、AF フレームは表示されません。

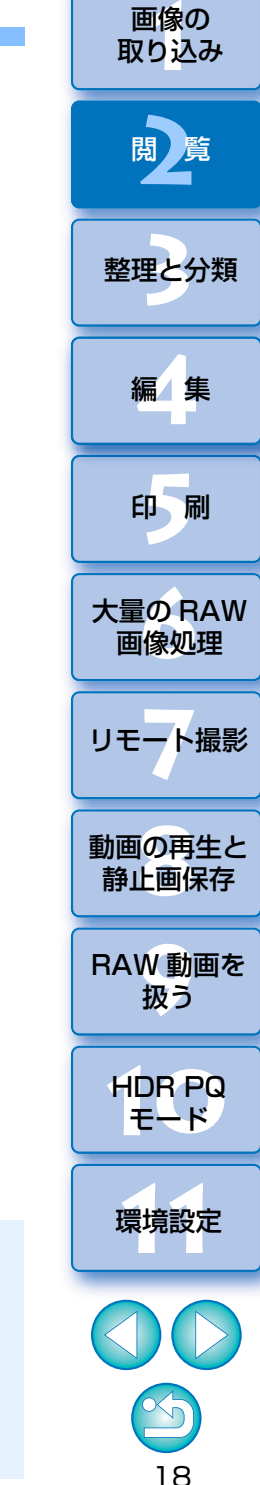

## <span id="page-18-1"></span><span id="page-18-0"></span>**特定の箇所を拡大して見る**

### 拡大したい箇所をクリックする

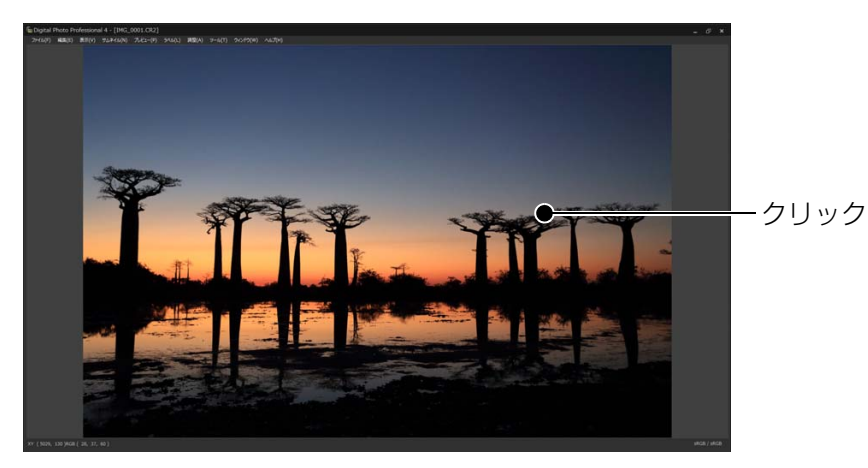

- クリックした箇所を中心に、100%(ピクセル等倍)の拡大表示になります。
- 再度クリックすると、全体表示に戻ります。
- ●表示位置を変えるときは、画像上をドラッグします。

<span id="page-18-2"></span>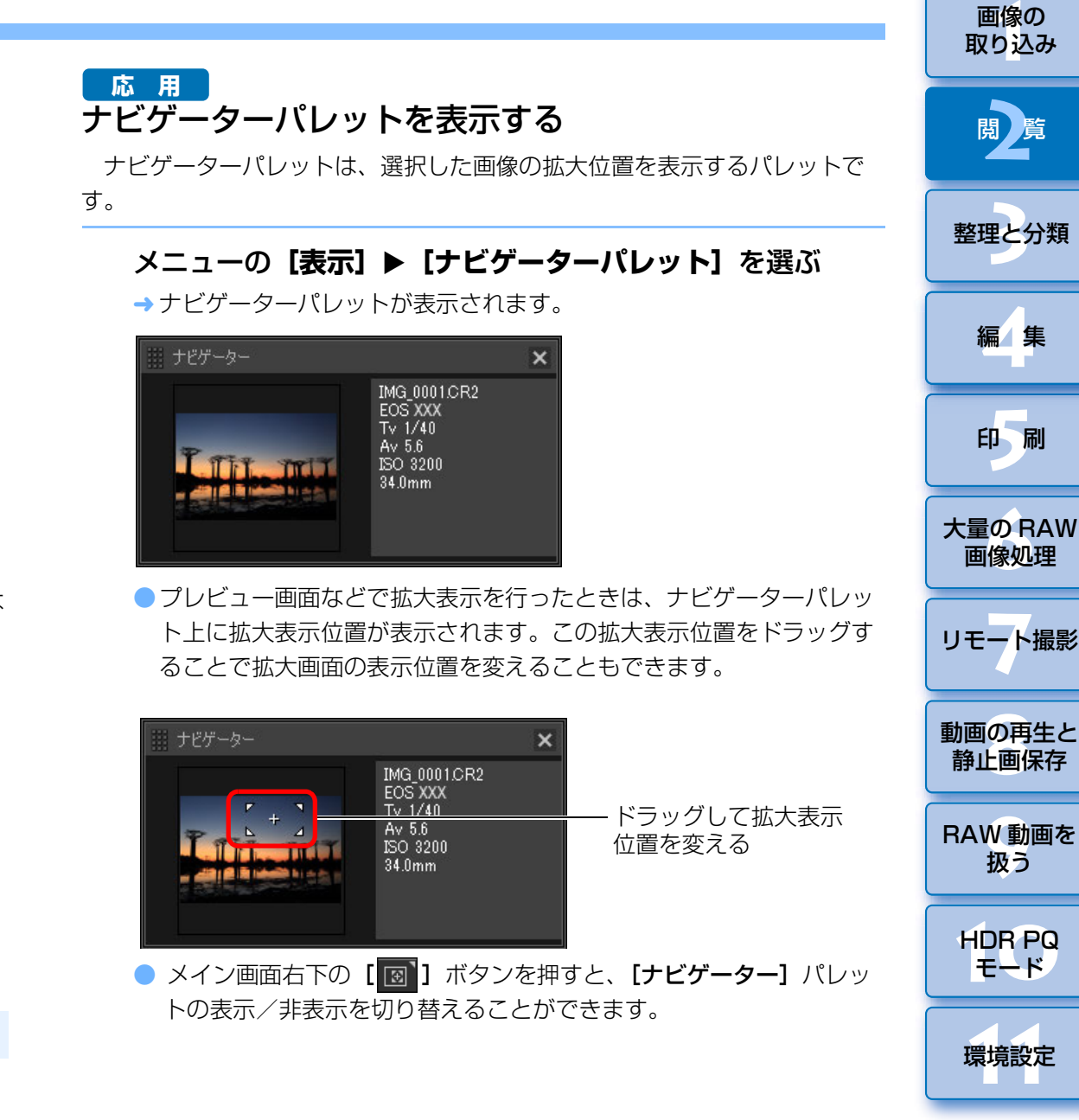

19

 $\partial \widetilde{\mathbf{h}}$ **100%以外の拡大率で表示する**

メニューの[プレビュー]から、任意の拡大率を選びます。

プレビュー画面でも、メニューの[**プレビュー]▶[プレビュー制御パ** ネル】を選択することでさまざまなプレビュー機能を使うことができま す。詳しくは「プレビュー制御パネルを使って画像を確認する」[\(p.21\)](#page-20-2)を参照してください。

## <span id="page-19-2"></span><span id="page-19-0"></span>**画像を詳細に確認する 応 用**

## <span id="page-19-3"></span><span id="page-19-1"></span>**メイン画面(マルチレイアウト)を表示する**

メイン画面を(マルチレイアウト)にすると、プレビュー制御パネルを使って画像を詳細に確認することができます。

## メイン画面(サムネイルレイアウト)の下部のレイアウト変更ボタンを押す

- → メイン画面(マルチレイアウト)が表示されます。
- ●メイン画面(マルチレイアウト)はサムネイル横位置とサムネイル縦位置の 2 つのレイアウトを選択することができます。
- ●プレビュー表示エリアに表示された画像の拡大したい箇所をクリックすると、等倍(100%)表示になります。再度クリックすると、全体表示に戻りま す。

<span id="page-19-4"></span>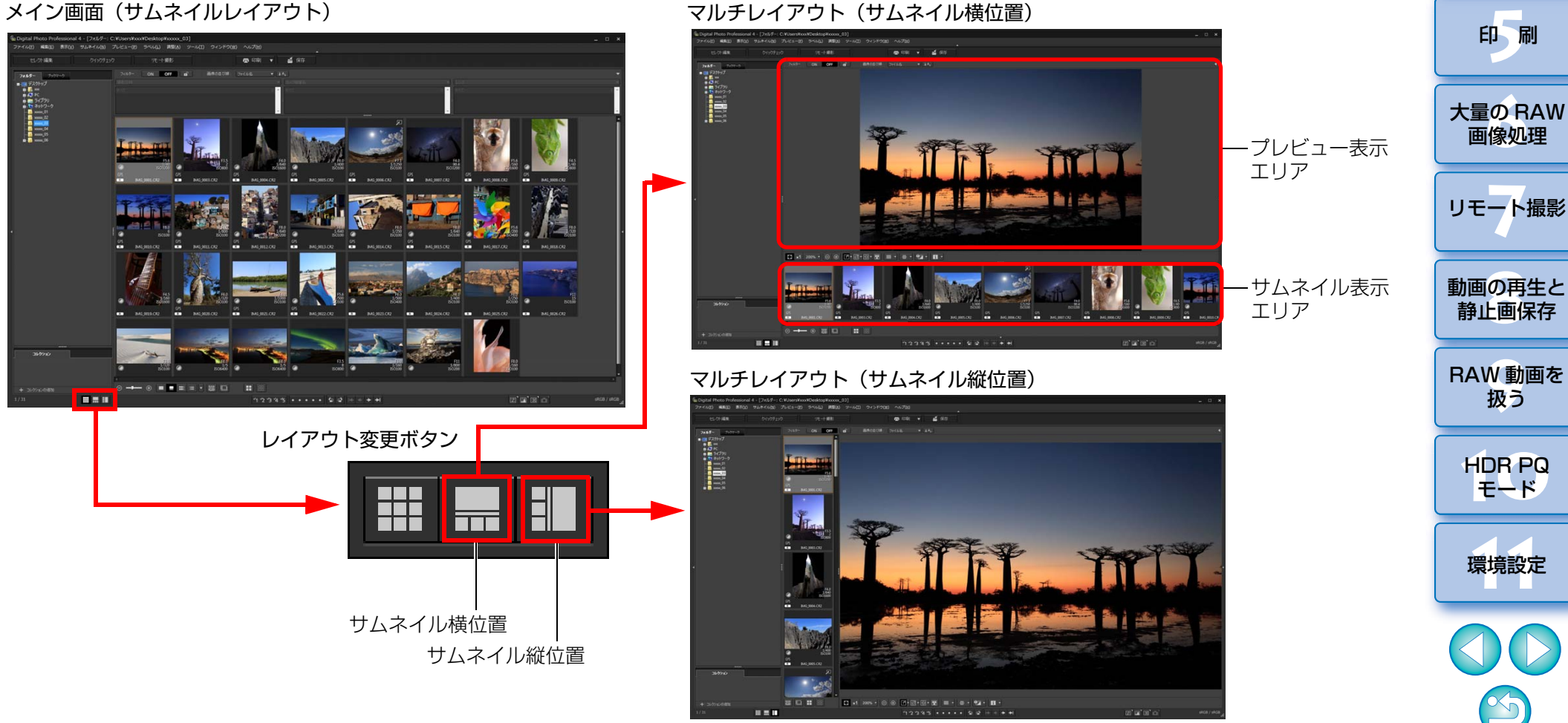

20

画像の<br><sub>X</sub>り込∂

[取り込み](#page-8-0)

**[2](#page-11-0)**覧

**24** 

[整理と分類](#page-29-0)

編 集**[4](#page-40-0)**

メイン画面(サムネイルレイアウト)

## <span id="page-20-2"></span><span id="page-20-0"></span>**プレビュー制御パネルを使って画像を確認する**

 プレビュー制御パネルを使用すると画像を詳細に確認することができます。このパネルは、メイン画面(マルチレイアウト)、セレクト編集画面で使用できます。プレビュー制御パネルが表示されていないときは、メニューの[プレビュー]から「プレビュー制御パネル]を選択して、表示してください。 また、初期設定では [ 8 ] ボタン、[ 1 ] ボタンが選択された状態になっ ています。なお、動画選択時には、表示内容が変更されます。動画選択時の表示については動画の再生と静止画保存 ([p.150](#page-149-0)) をご確認ください。

### <span id="page-20-1"></span>倍率を変更する

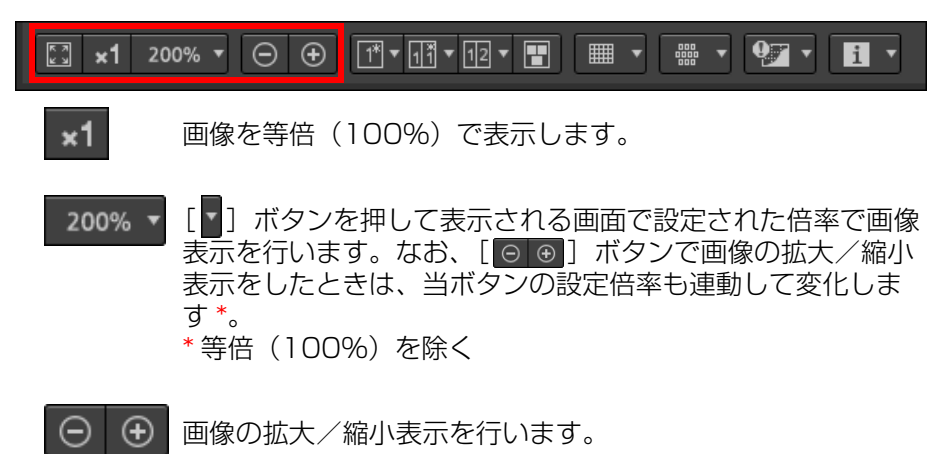

拡大倍率を変えた画像を全体表示に戻します。

### <span id="page-20-3"></span>- 画像の<br>[取り込み](#page-8-0) ピン設定画像との比較表示をする **[2](#page-11-0)**覧 画面を 2 分割し、左側の画像を固定(ピン設定)して、右側の画像を送りな がら比較することで、画像のセレクトを効率よく行うことができます。**24** [整理と分類](#page-29-0) $\boxed{3}$  x1 200%  $\bullet$   $\ominus$   $\ominus$   $\boxed{1}$   $\boxed{1}$   $\boxed{1}$   $\boxed{1}$   $\boxed{1}$   $\boxed{1}$   $\boxed{1}$   $\boxed{1}$   $\boxed{1}$   $\boxed{1}$  $\mathbf{H}$ 画像を選び、**[ ]**ボタンを押す **[4](#page-40-0)**編 集 $=$  may  $=$  $\leq$  80 **[5](#page-130-0)** 印 刷大量の RAW<br>- 画像処理 画像処理**7** [リモート撮影](#page-142-0).<br>19 ⊕ ⊡\*61\*14\*151  $m - m - 92 - m$ **8**[動画の再生と](#page-148-0) 静止画保存 有限 RAW 動画を<br>极う 画景画  $112345 + \cdots + 99 + + + + +$ ピン設定(固定)された画像**[10](#page-164-0)**HDR PQ モード 画面が左右に 2 分割表示され、選択した画像がピン設定されます。

- → ピン設定をして画像送りをすると、左側の画像(ピン設定された画 像)は固定され、右側の画像のみが送られるため、画像のセレクトに便利です。
- ●ピン設定をしなおす場合は、画像を選び、右クリックで表示されるメ ニューから「ピンを設定」を選択します。
- ●ピン設定後は、[ **m** ] ボタンを押すたびに、画面の分割が上下と左右 に切り替わります。

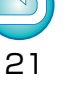

ー<br>環境設定

画像の

## <span id="page-21-0"></span>複数の画像を同時に表示する

**KEN ★1 200% ▼ ⊝ ⊕ M▼MT▼MP HI HI + ## ▼ QA → BI +** 

- 複数の画像を選び、[1]]ボタンを押す
- → 選択した画像が表示されます。
- ●最大8画像まで表示することができます。

## <span id="page-21-1"></span>グリッド線を表示する

▔▔<sup></sup>▏▔▔▔▏▔▔▔▏  $\boxed{3}$  x1 200%  $\rightarrow$   $\boxed{\ominus}$   $\boxed{\oplus}$ FITH THE THE THE TIME THE T **2**

- [ <mark>■</mark> ] ボタン横の [ <mark>■</mark>] ボタンを押し、表示されるメ<br>ニュー上でグリッド線の間隔を設定する
	- 間隔の設定は、数値入力 (8 ~ 256 単位は pixel) か、スライダー を操作して行います。
	- ●設定が完了したら、[閉じる]ボタンを押して画面を閉じます。

#### **2**画像を選んで、[ ■ ] ボタンを押す

→ グリッド線の表示された画像が表示されます。

<span id="page-21-2"></span>画像の<br><sub>X</sub>り込∂ [取り込み](#page-8-0)AF フレームを表示する **[2](#page-11-0)**覧  $\boxed{\boxed{\phantom{1}3}\phantom{1}}$  x1 200%  $\rightarrow$   $\boxed{\ominus}$   $\boxed{\oplus}$   $\boxed{\uparrow\uparrow\tau\,\overline{\uparrow\downarrow\uparrow\tau\,\overline{\uparrow\downarrow\downarrow\tau\,\overline{\uparrow\downarrow\uparrow\tau}}$ **EXAMPLE VIOLE**  $\overline{\mathbb{R}}$ **24 1**[ ]ボタン横の[ ]ボタンを押し、表示されるメ ニュー上で画面に表示する項目を選ぶ [整理と分類](#page-29-0) **[4](#page-40-0)**● [合焦フレームのみ表示]、[全てのフレームを表示] のいずれかを選 編 集択します。 画像を選んで、[ ]ボタンを押す **[5](#page-130-0)** 印 刷 手順 1 で選択した AF フレームの表示された画像が表示されます。 大量の RAW<br>- 画像処理 画像処理**7** [リモート撮影](#page-142-0)**8**[動画の再生と](#page-148-0) 静止画保存 RAW 動画を<br>极う **[10](#page-164-0)**HDR PQ モード ー<br>環境設定  $|\overline{\overline{a}}|$  画像サイズを変更の上、変換して保存 [\(p.95\)](#page-94-2) した画像や魚眼レンズ の歪曲収差補正で[撮影時設定]以外の効果を選んだ画像、カメラ本体 での RAW 現像処理時に歪曲補正、色収差補正の設定を行った画像で は、AF フレームは表示されません。

22

## <span id="page-22-0"></span>設定範囲を超えた領域を警告表示する(ハイライト/ シャドウ警告)

 画像の白とびや黒つぶれの確認、過度な調整防止に有効な警告表示を、ハイライト部、シャドウ部でそれぞれ設定し、この設定範囲を超えた画像上の領域を、ハイライト部は赤色に、シャドウ部は青色に表示させることができます。

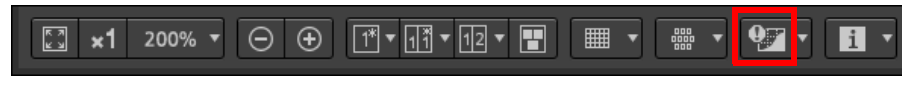

**1**[ ]ボタン横の[ ]ボタンを押し、表示されるメ ニュー上で設定を行う

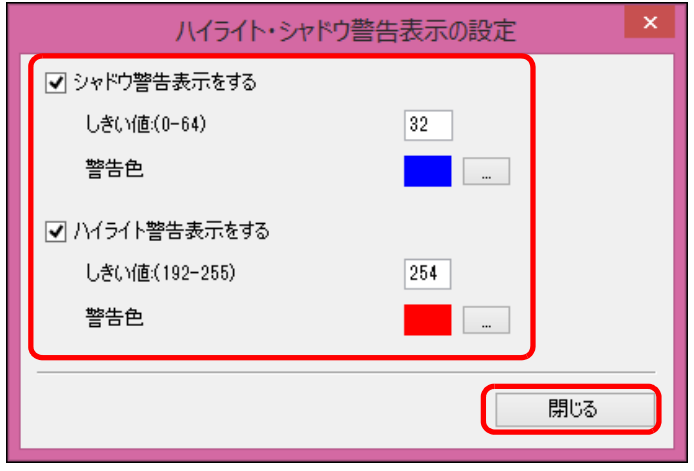

● [ハイライト警告表示をする] チェックボックス、[シャドウ警告表示 をする]チェックボックスにチェックを入れ、警告する値を入力します。

[  $\boxed{ \boxed{ \boxed{ \quad \dots } } }$ ] ボタンをクリックして開く画面から、異なる警告色を選ぶこ ともできます。

●設定が完了したら、「閉じる】ボタンを押して画面を閉じます。

<span id="page-22-1"></span>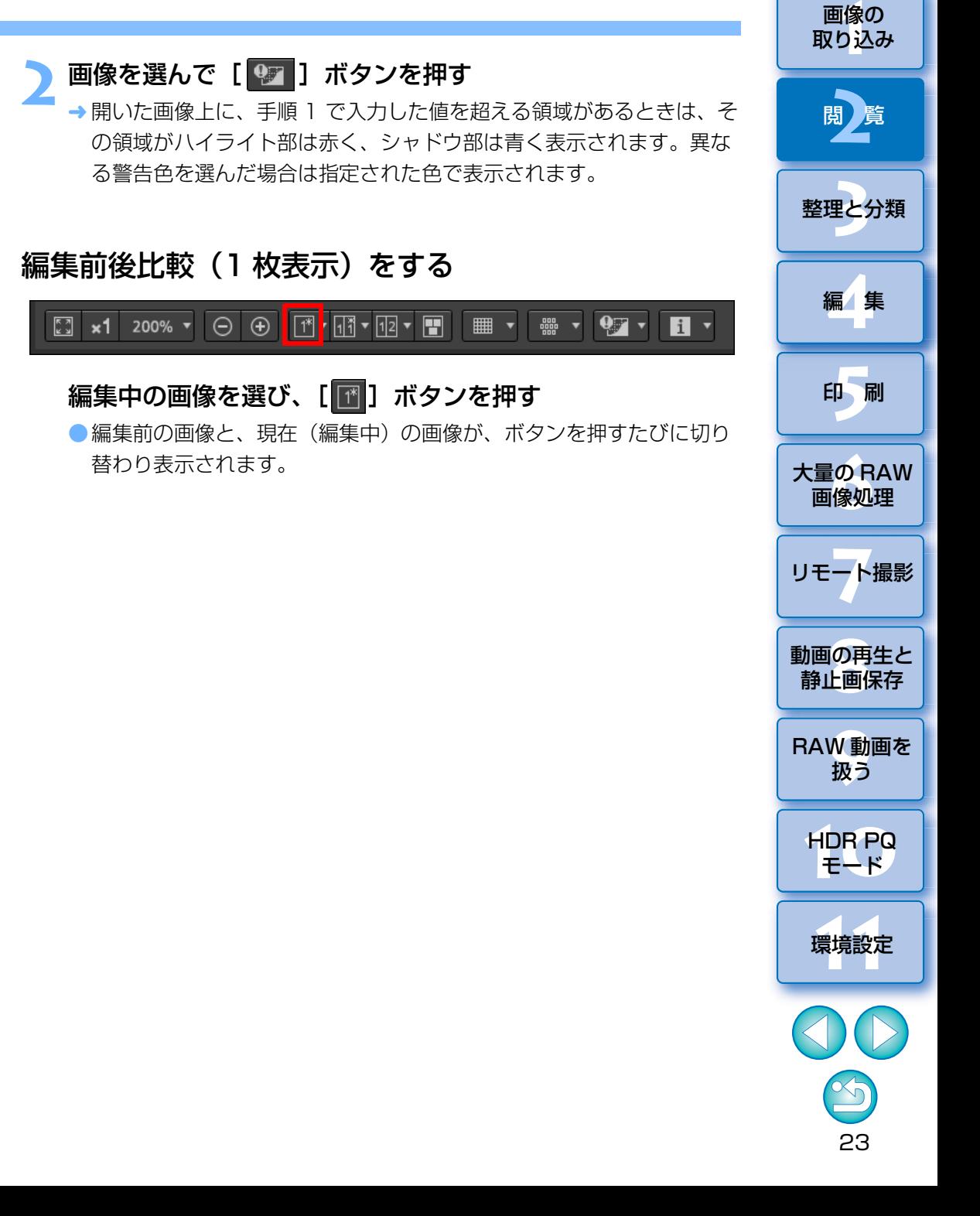

## <span id="page-23-0"></span>編集前後比較(2 画面表示/ 2 分割表示)をする

 調整前と調整後の画像を同一画面に表示して、調整結果を確認することができます。

元画像と編集中の画像を見比べながら、画像を調整できる機能です。

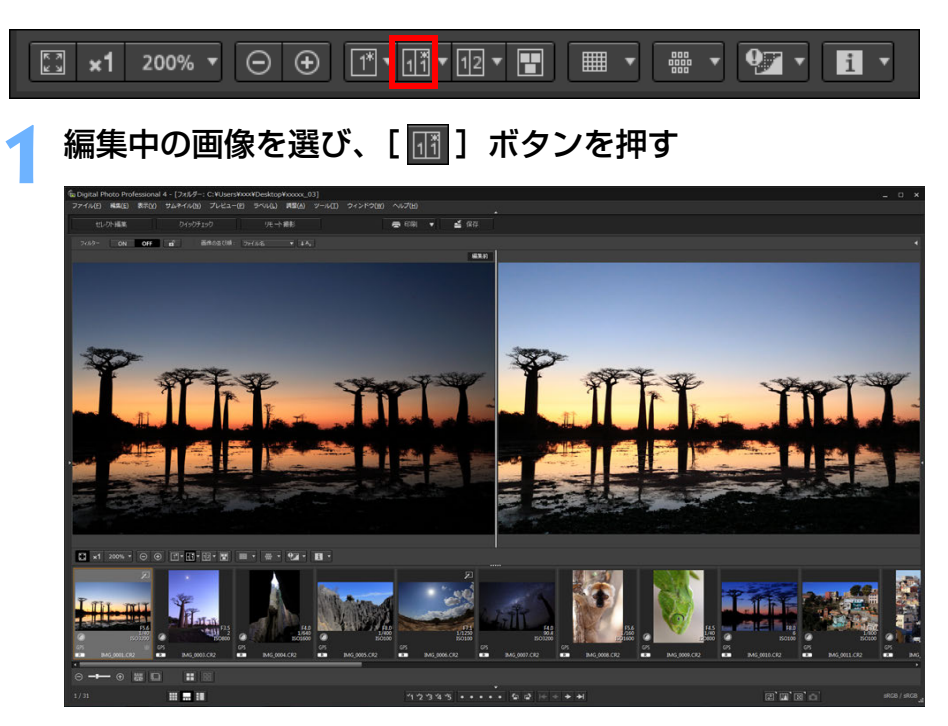

 画像が左右 2 画面表示されます。 ● 左側が編集前、右側が現在(編集中)です。

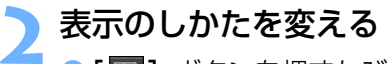

●[ **圖**] ボタンを押すたびに、以下の順序で表示が切り替わります。 2 画面表示(左右)→ 2 画面表示(上下)→ 2 分割表示(左右)→ 2 分割表示(上下)

## <span id="page-23-1"></span>画像のプロパティを表示する

 画像の撮影情報や、レシピ情報を画面上に表示します。表示する項目を選ぶことができます。

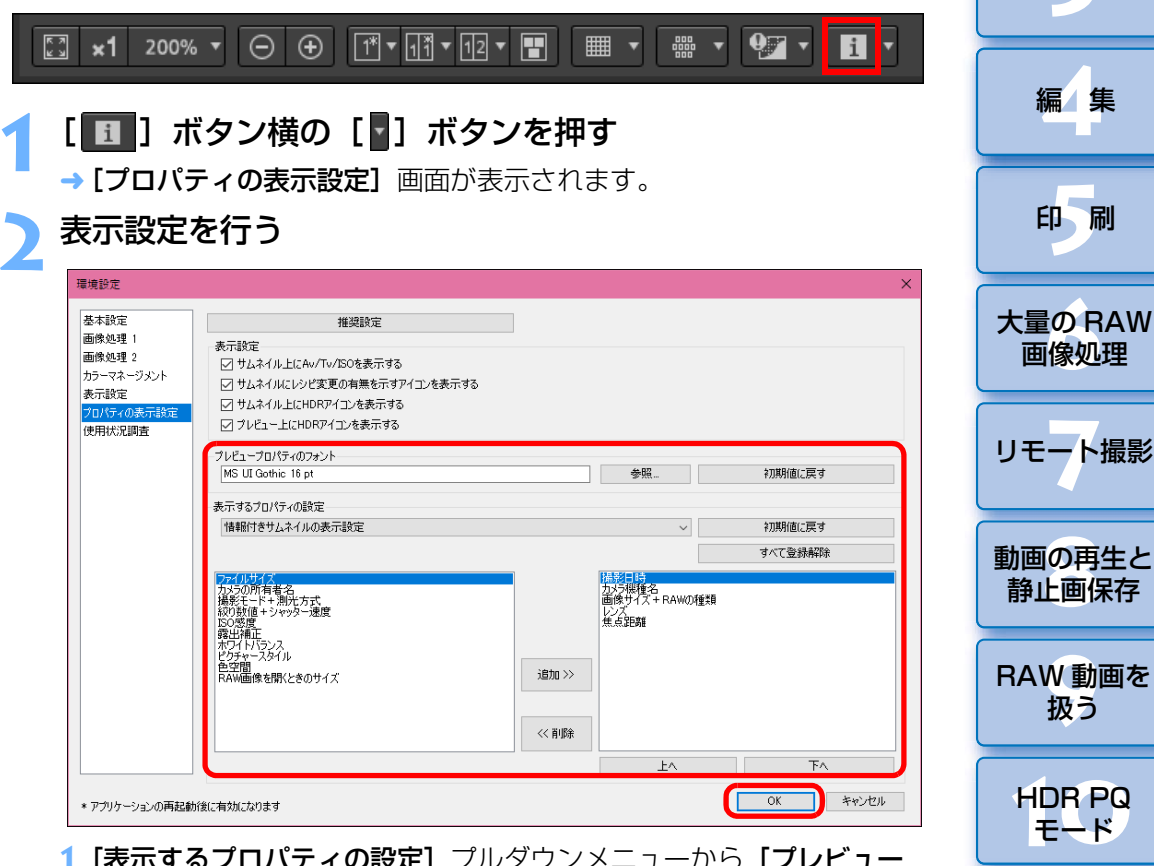

- **1**[表示するプロパティの設定]プルダウンメニューから[プレビュープロパティの表示設定]を選びます。
- 2 [追加 >>] ボタン、[<< 削除] ボタンで表示項目を設定します。左側 のリストボックスが選択可能な項目、右側のリストボックスが実際に表示される項目です。また、「上へ】ボタン、「下へ】ボタンで表示順 序を変更することもできます。設定が完了したら [OK] ボタンを押します。

24

II像<br>り、

画像の[取り込み](#page-8-0)

**[2](#page-11-0)**覧

**24** 

[整理と分類](#page-29-0)

編 集**[4](#page-40-0)**

**[5](#page-130-0)** 印 刷

大量の RAW<br>- 画像処理

画像処理

**7** [リモート撮影](#page-142-0)

**[10](#page-164-0)**HDR PQ モード

ー<br>環境設定

●「プレビュープロパティのフォント】項目でプレビュー画面の情報表 示に使われるフォントについて設定することができます。

<span id="page-24-2"></span>**画像を選んで[ 1 ]ボタンを押す** 

→画像と手順 2 で選択したプロパティ項目が画面に表示されます。

●編集前後比較(2 画面表示/2 分割表示)画面で編集中の画像のレシ ピ表示を行うと、編集した項目が赤字で表示されます。

<span id="page-24-1"></span><span id="page-24-0"></span>**多機能プレビューで画像を確認する**

 プレビュー画面では、通常、マウスカーソル位置の座標と作業用色空間のみが表示されますが、多機能プレビューにすることで、メイン画面(マルチレイアウト)と同様に、画像を詳細に確認することができます。

## **1**メニューの**[ツール][プレビュー画面表示の設定]**を選 び、表示される画面から**[多機能プレビュー]**を選ぶ

#### **2**プレビュー画面を開く [\(p.18\)](#page-17-2)

画面下部に各種表示が行われた多機能プレビューが表示されます。

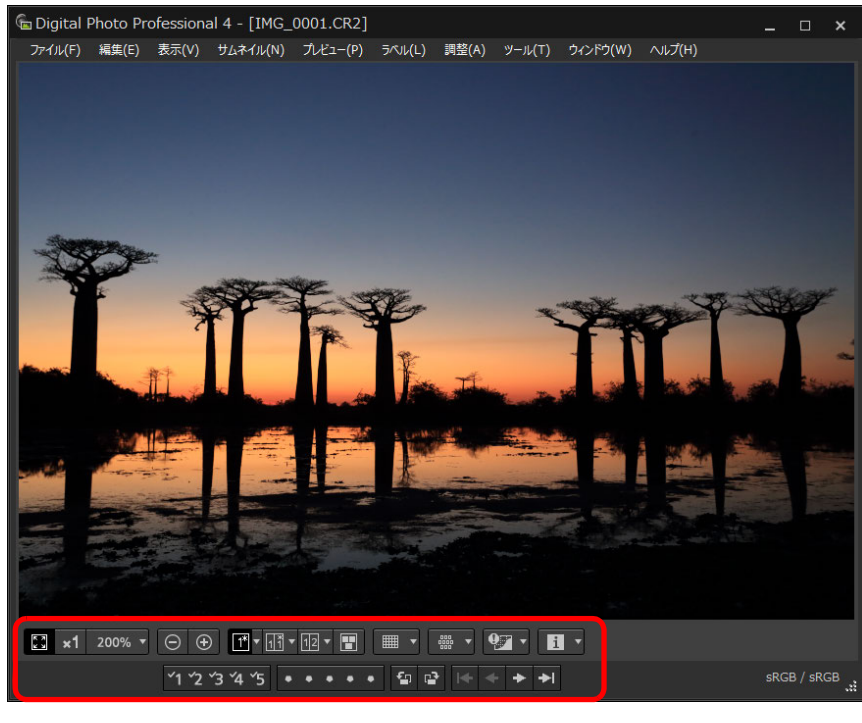

●表示されている各種機能の使い方については、「メイン画面(サムネ イルレイアウト)で画像を見る」[\(p.13\)](#page-12-1)、「プレビュー制御パネルを 使って画像を確認する」([p.21](#page-20-2) <sup>~</sup> [p.25](#page-24-2))を参照してください。

25

- 画像の<br>[取り込み](#page-8-0)

画像の

**[2](#page-11-0)**覧

**24** 

[整理と分類](#page-29-0)

編 集**[4](#page-40-0)**

**[5](#page-130-0)** 印 刷

大量の RAW<br>- 画像処理

画像処理

**7** [リモート撮影](#page-142-0)

**8**[動画の再生と](#page-148-0) 静止画保存

RAW 動画を<br>极う

**[10](#page-164-0)**HDR PQ モード

ー<br>環境設定

ウィンドウ、プレビュー画面、サムネイルサイズの組み合せによって は、プロパティ内容がすべて表示されないことがあります。

## <span id="page-25-1"></span><span id="page-25-0"></span>**セカンドウィンドウで画像を確認する**

 セカンドウィンドウは、サムネイル画像や、画像のプレビュー表示に対して、追加で開くことができるプレビューウィンドウです。1 画像につき最大 4 枚まで表示することができ、画像の各部のピントチェックなどに使用しま す。

## 画像を選び、右クリックで表示されるメニューから、**[セカ ンドウィンドウの表示]**を選択する

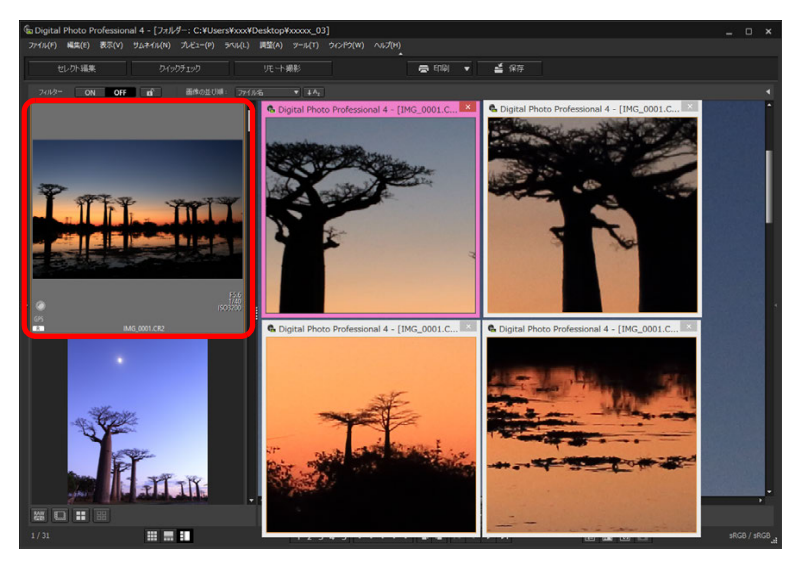

- セカンドウィンドウが表示されます。
- ●セカンドウィンドウを追加表示する場合は同じ手順を繰り返します。
- セカンドウィンドウのサイズは任意に変えることができます。
- ●表示画像をクリックするたびに、等倍(100%表示)表示と全体表示 が切り替わります。
- ●セカンドウィンドウの拡大表示は、画像上で右クリックをした位置を 中心に行われます。

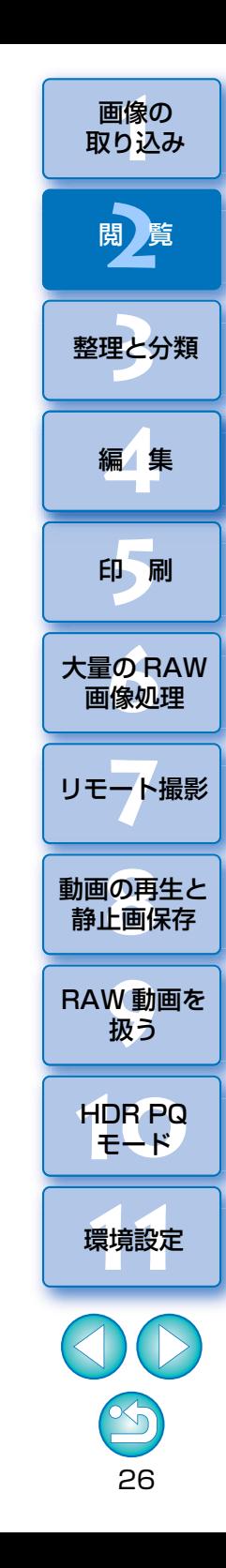

## <span id="page-26-1"></span><span id="page-26-0"></span>**画面のパネル(ペイン)を開閉する**

操作内容に合わせて、各画面の左右と上下にあるパネル(ペイン)の開閉 ができます。

最適なレイアウトで DPP を使用することができます。

## パネルの [ | | をクリックして、パネルの開閉を行う

例:メイン画面(サムネイルレイアウト)

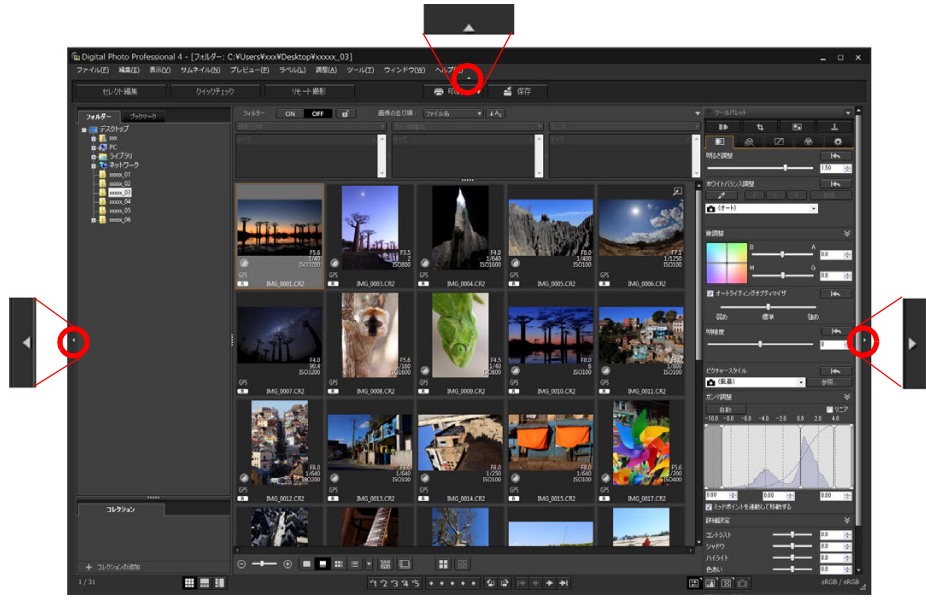

●パネルが閉じている場合は、[ | | ]にマウスを合わせると、一時的 にパネルが開きます。

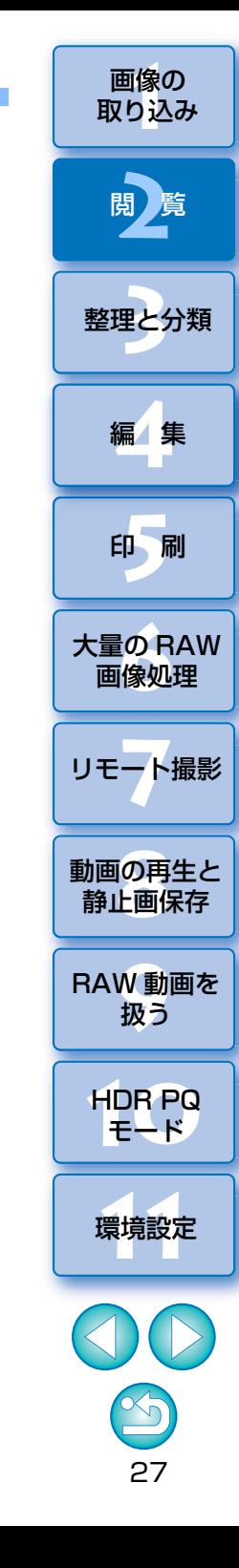

## <span id="page-27-3"></span><span id="page-27-0"></span>**パレットの表示方法と表示順序の変更**

 各種パレット(ツールパレット、ナビゲーターパレット、ヒストグラムパレット、クイックチェックパレット、カメラコントロールパレット)の表示方法(ドッキング/フローティング)や、ドッキング表示された複数パレッ トの表示順序を変更することができます。

## <span id="page-27-4"></span><span id="page-27-1"></span>**パレットの表示方法(ドッキング/フローティング)を変更する**

パレットのタイトルバー(名称表示部)を右クリックして表 示される画面の**[ドッキング/フローティングの切り替え]** をクリックする

 ドッキング表示されていたパレットがフローティング表示に、フローティング表示されていたパレットがドッキング表示に変更されます。●元の表示方法に戻す場合は、もう一度同じ操作を繰り返します。

## <span id="page-27-5"></span><span id="page-27-2"></span>**パレットの並べ替え**

 複数のパレットがドッキング表示されているときは、パレットの表示の上下順序を変更することができます。

パレットのタイトルバー(名称表示部)を右クリックして表 示される画面の**[1 つ上に移動]**、または**[1 つ下に移動]** をクリックする

→ パレットの表示順序が変更されます。

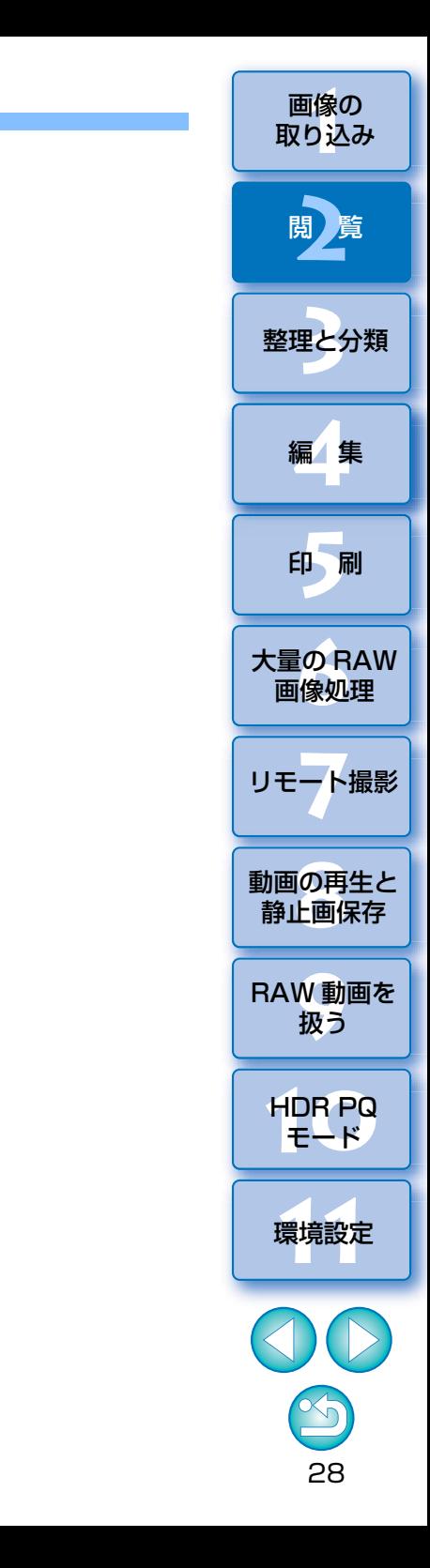

## <span id="page-28-1"></span><span id="page-28-0"></span>**DPP を終了する**

## メイン画面のメニューの**[ファイル][終了]**を選ぶ

 $\rightarrow$ 

 $\overline{\phantom{a}}$  $\rightarrow$ Ξ

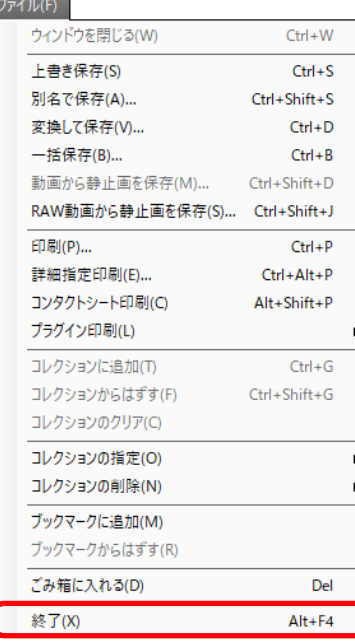

**→ DPP が終了します。** 

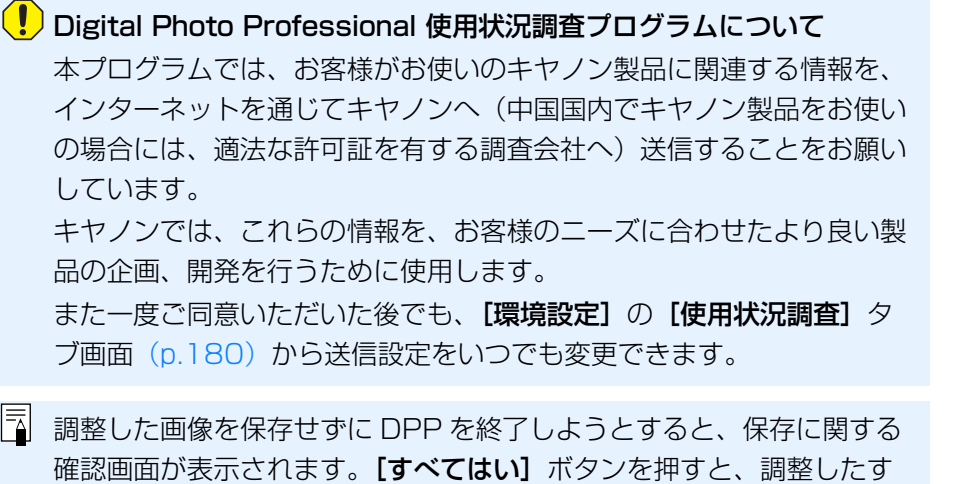

べての画像に調整内容(レシピ)が保存されます。

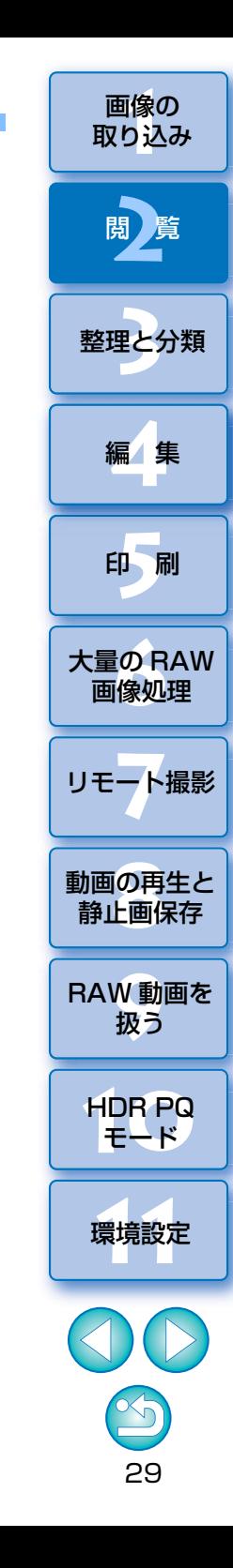

### <span id="page-29-1"></span><span id="page-29-0"></span> $\overline{\mathbf{3}}$ 画像の整理と分類

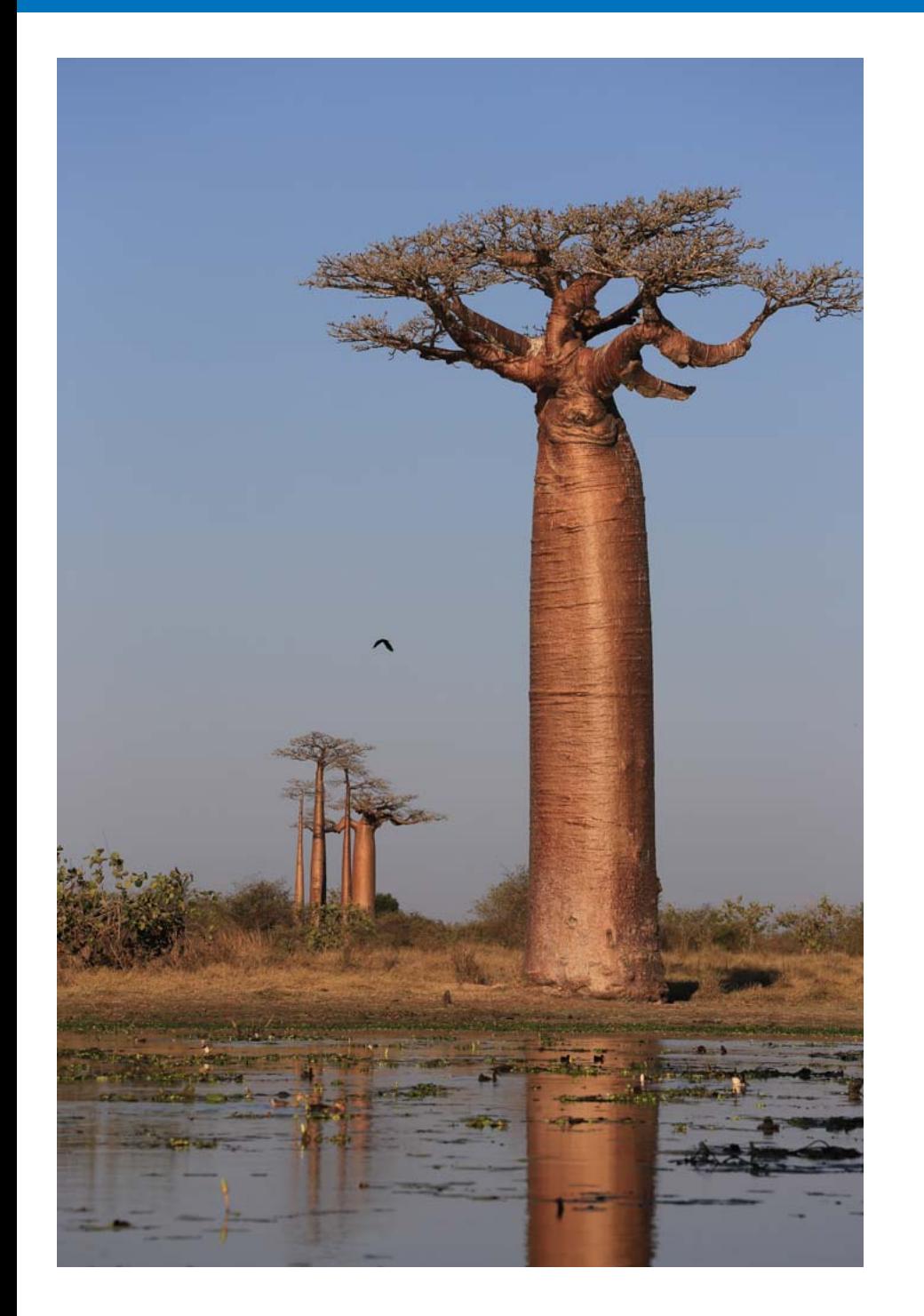

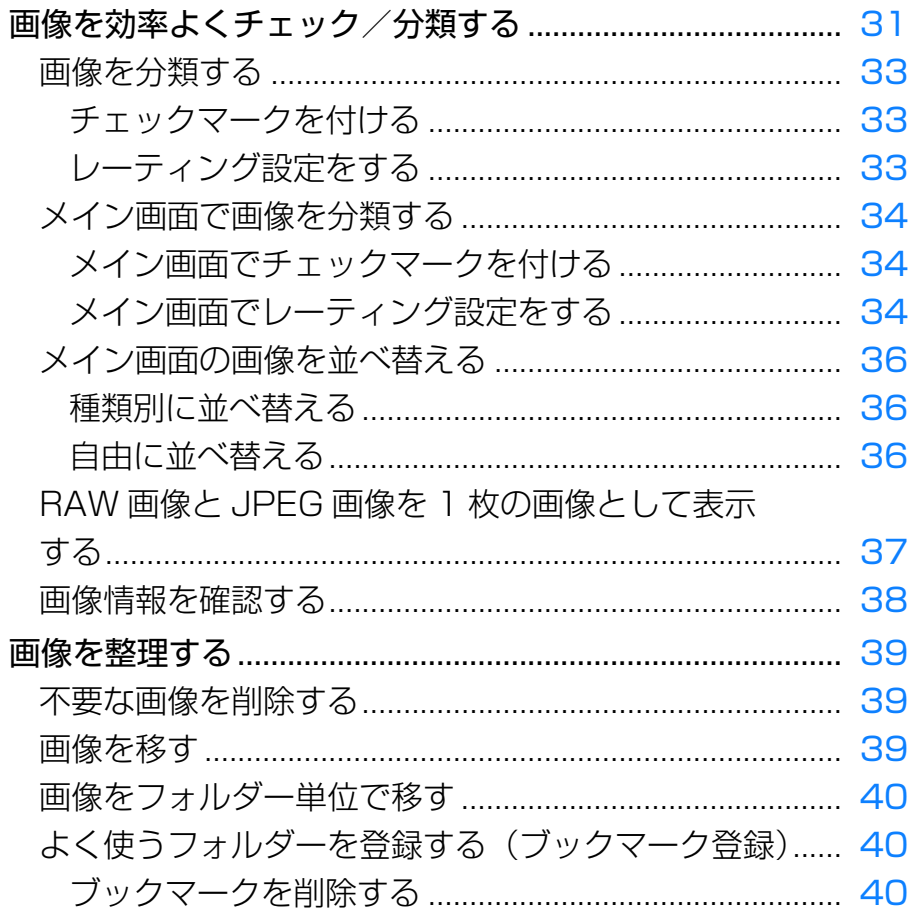

閲覧 整理と分類 編集 印刷 大量の RAW<br>画像処理 リモート撮影 動画の再生と<br>静止画保存 RAW 動画を<br>扱う **HDR PQ**  $E - K$ 

環境設定

 $\propto$ 

30

画像の<br>取り込み

## <span id="page-30-1"></span><span id="page-30-0"></span>**画像を効率よくチェック/分類する**

 メイン画面で表示されている画像を大きく表示して、写り具合を効率よくチェックすることができます。また、画像を分類することができます。なお、動画ファイルは当機能の対象外です。

**1**メイン画面で確認したい画像を複数選ぶ

### **2クイックチェック画面を表示する**<br>● [クイックチェック] ボタンを押します。

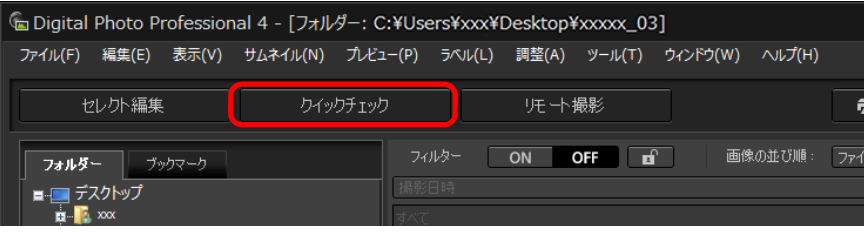

クイックチェック画面が表示されます。

<span id="page-30-2"></span>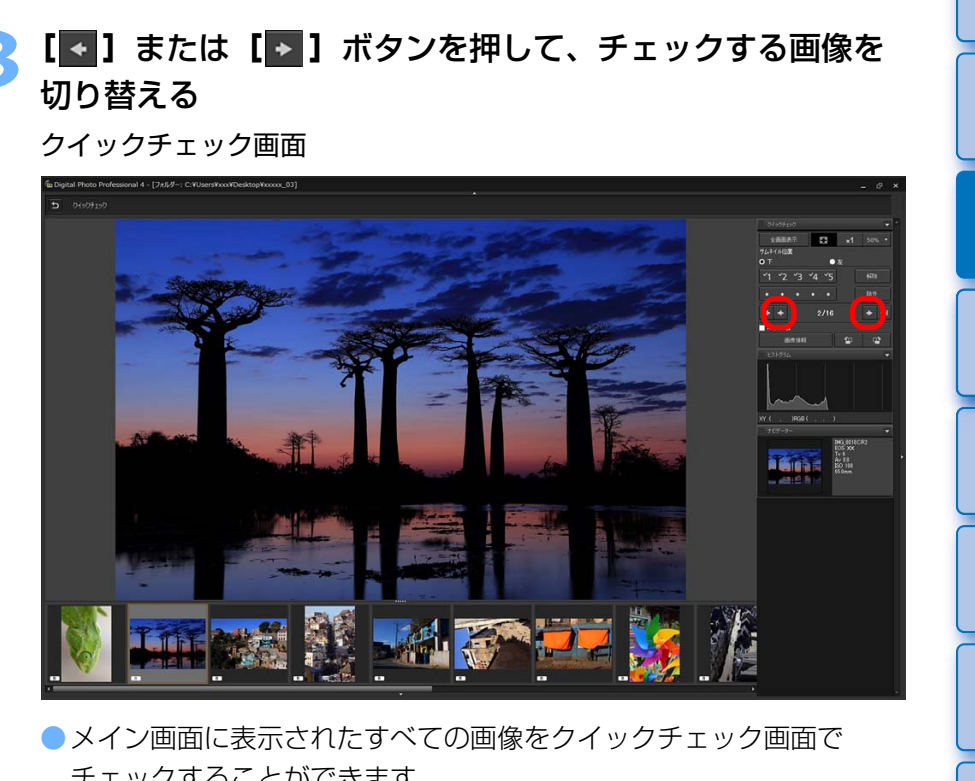

- チェックすることができます。
- [ k ] ボタンを押すと最初の画像を、[ → ] ボタンを押すと最後の 画像を表示します。
- ●メイン画面に戻るときは、[5] ボタンを押します。

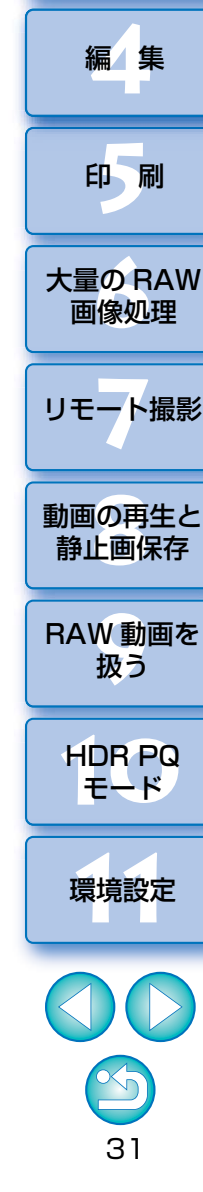

画像の<br><sub>X</sub>り込∂

[取り込み](#page-8-0)

**[2](#page-11-0)**閲 覧

**3**

[整理と分類](#page-29-0)

#### **4**拡大したい箇所をクリックする

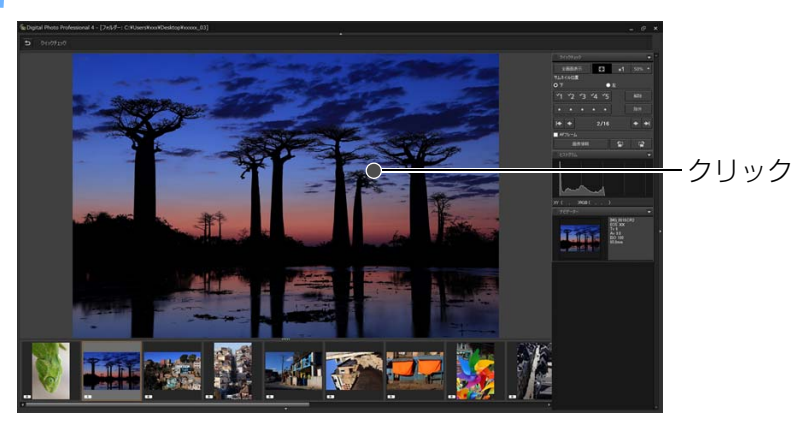

- クリックした箇所を中心に、100%(ピクセル等倍)表示になります。
- ●表示位置を変えるときは、画像をドラッグします。
- [ 50% ] ボタンを押すと、画像を 50%で表示することができます。
- 再度クリックすると、全体表示に戻ります。

 $|\overline{z}|$ 

●終了するときは、[5] ボタンを押します。

● 画像を選んでチェックしたいときは メイン画面に表示された画像から、任意に複数の画像を選んで手順 1 の操 作を行うと、選んだ画像だけをクイックチェック画面でチェックすることができます。●キーボードの操作で画像を切り替える 〈→〉キーまたは〈←〉キーを押して、表示する画像を切り替えることもできます。**う<mark>命</mark> クイックチェック画面の便利な機能** 

#### ●キーボードの操作で画面を切り替える

〈Alt〉+〈Enter〉キーを押して、全画面表示/通常画面表示を切り替えることもできます。

### ● メニューで操作する

画像上でマウスの右ボタンをクリックして表示されるメニューでも、各種の操作を行うことができます。

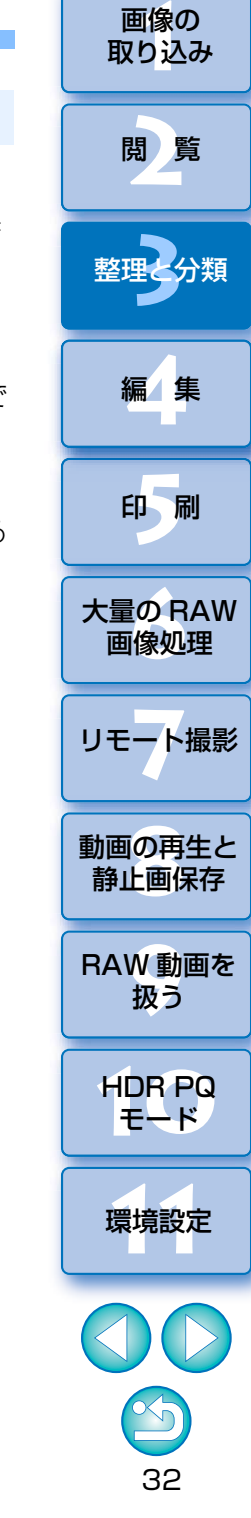

- ●画面の表示は、100%、50%のほか、12.5%、25%、200%、 300%、400%で表示することもできます。画面の [ sow ] ボタン 横の[■]ボタンを押し、表示される画面から希望する倍率を選択 します。
- →[ 50% ] ボタン(ボタン上は選択した倍率を表示) を押すと、画像が 選択された倍率で表示されます。ただし、クイックチェック画面を終了すると、元の 50%表示の設定に戻ります。
- [AF フレーム]をチェックすると、撮影時にカメラで選択した AF フレームを表示することができます。ただし、画像サイズを変更の上、変換して保存[\(p.95\)](#page-94-2)した画像や、カメラ本体での RAW 現像 処理時に歪曲補正、色収差補正の設定を行った画像、合成した画像、HDR (ハイダイナミックレンジ)生成画像では、AF フレームは表 示されません。

## <span id="page-32-3"></span><span id="page-32-0"></span>**画像を分類する**

被写体やテーマごとにチェックマークを付けたり、レーティング([ ↓ ] マークで表示)を設定して、画像を分類することができます。

## <span id="page-32-4"></span><span id="page-32-2"></span>チェックマークを付ける

チェックマークを付けたい画像を表示し、**[ ]** <sup>~</sup>**[ ]** のいずれかをクリックする

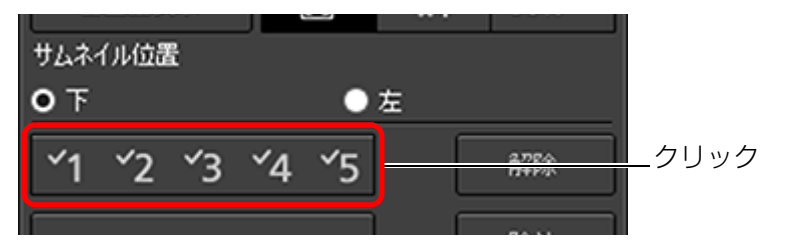

→ 選んだチェックマークが画面左上に表示されます。

### チェックマーク

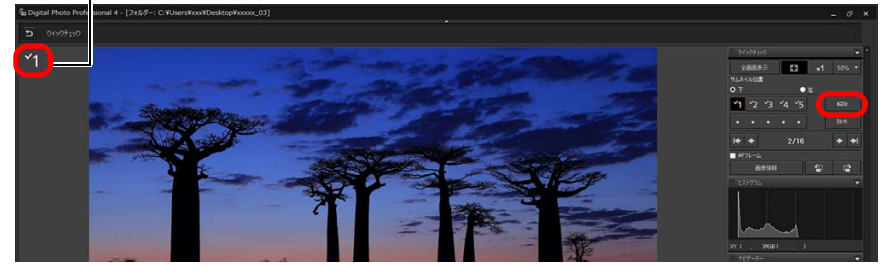

●チェックマークを外すときは、[解除] ボタンを押します。

<span id="page-32-5"></span><span id="page-32-1"></span>レーティング設定をする

レーティングを設定したい画像を表示し、いずれかの**[ ]** をクリックする

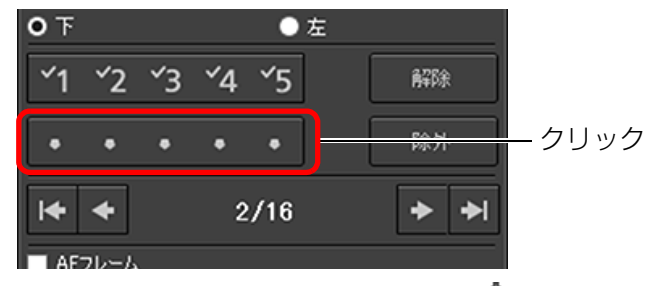

→ レーティングが設定され、選んだ【 ¶ ? 】に対応したアイコンが画面 左上に表示されます。(画面は [☆] 3つのレーティング設定例) ● [除外] を設定するときは、[除外] ボタンを押します。再度 [除外] ボタンを押すと解除されます。

レーティングアイコン

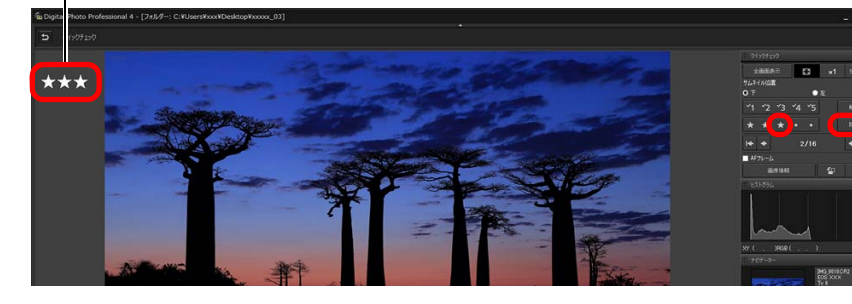

●レーティング設定を解除するときは、画面右側にある、設定したとき と同じ位置の [☆ ] をクリックします。

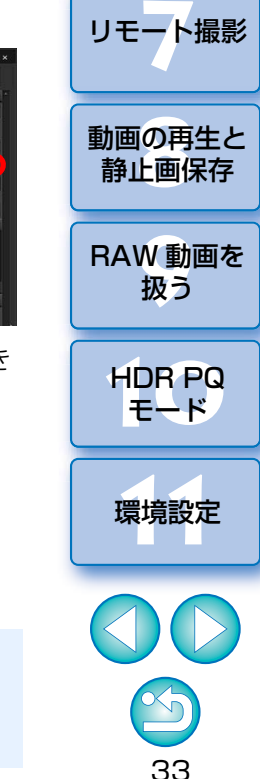

画像の<br><sub>X</sub>り込∂

[取り込み](#page-8-0)

**[2](#page-11-0)**閲 覧

**3**

[整理と分類](#page-29-0)

編 集**[4](#page-40-0)**

**[5](#page-130-0)** 印 刷

大量の RAW<br>- 画像処理

画像処理

 $|\overline{a}|$ ● DPP Ver.4 よりも前のバージョンで画像に付けたチェックマークの 値は引き継がれません。

- ●メイン画面の画像上で、マウスの右ボタンをクリックして表示され るメニューでも、チェックマークを付けることができます。
- 画像にレーティングの設定をすると、画像データのファイル構造が変わるため、他社のアプリケーションソフトでは、画像情報が確認できなくなることがあります。

## <span id="page-33-3"></span><span id="page-33-0"></span>**メイン画面で画像を分類する**

メイン画面でも、被写体やテーマごとにチェックマークを付けたり、レーティング(【◆)】マークで表示)を設定して、画像を分類することができます。

<span id="page-33-5"></span><span id="page-33-2"></span>メイン画面でチェックマークを付ける

チェックマークを付けたい画像を選び、**[ ]** <sup>~</sup>**[ ]** のいずれかをクリックする

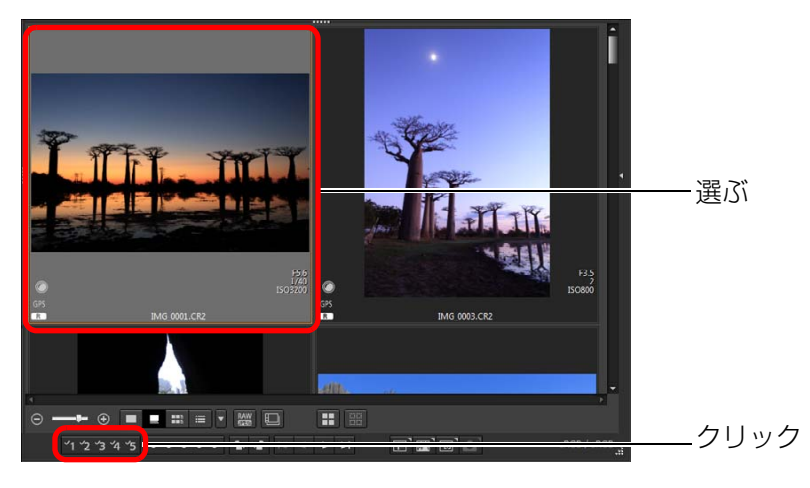

→ 選んだチェックマークが画像枠の左上に表示されます。

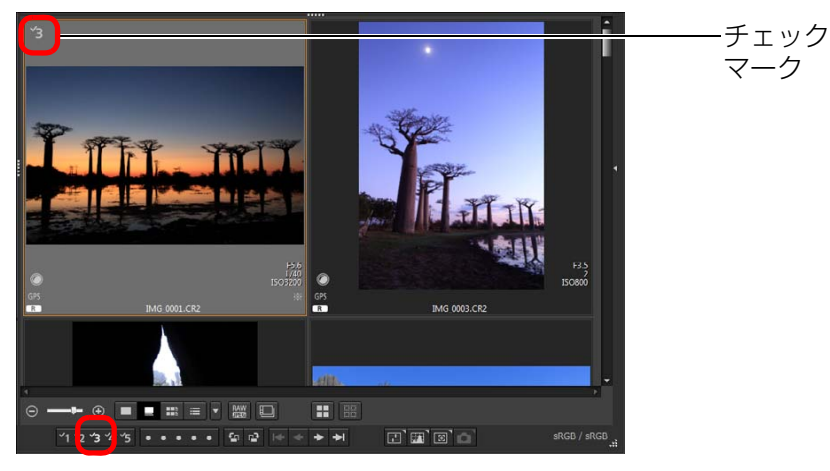

●チェックマークを外すときは、チェックマークを再度クリックしま す。

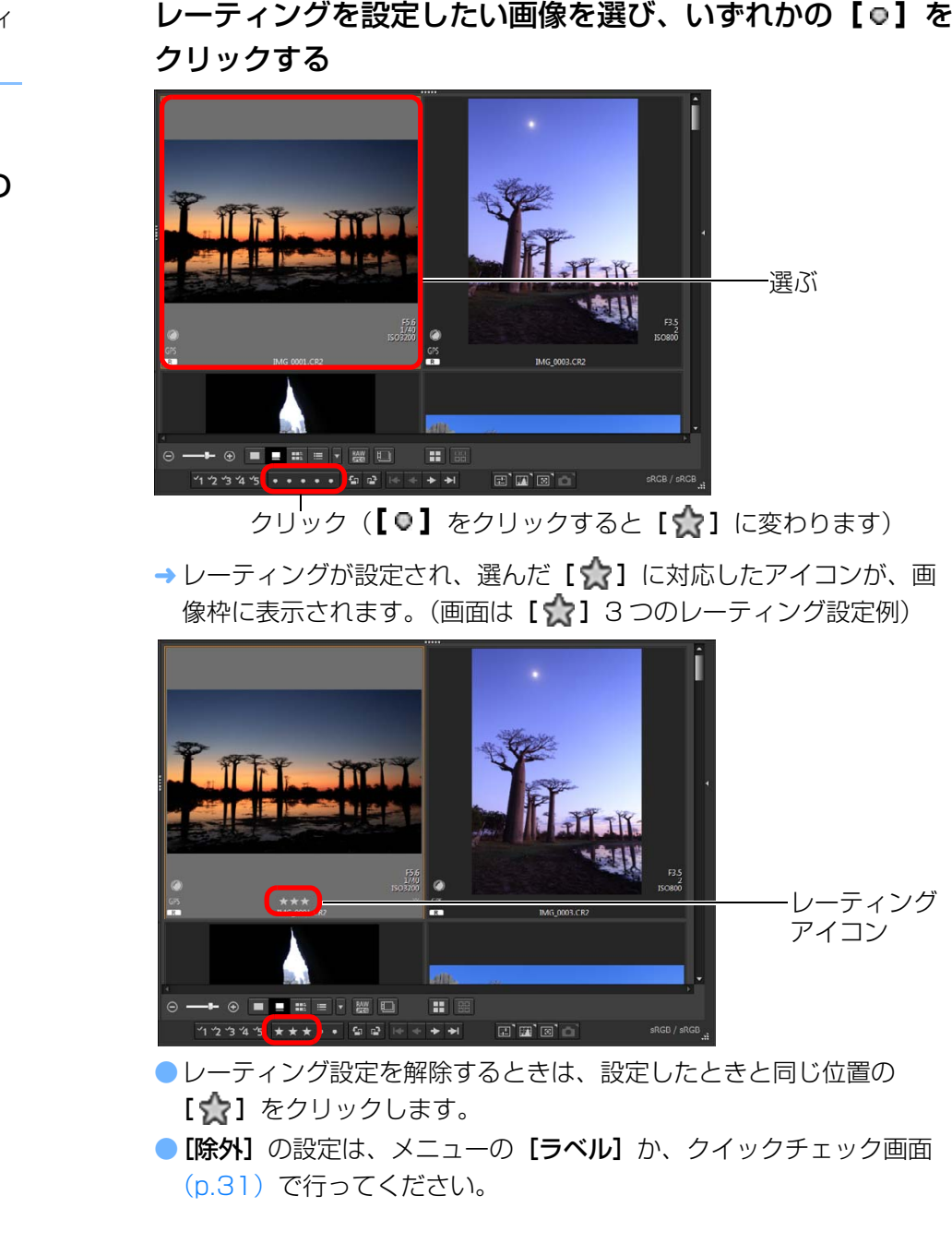

<span id="page-33-4"></span><span id="page-33-1"></span>メイン画面でレーティング設定をする

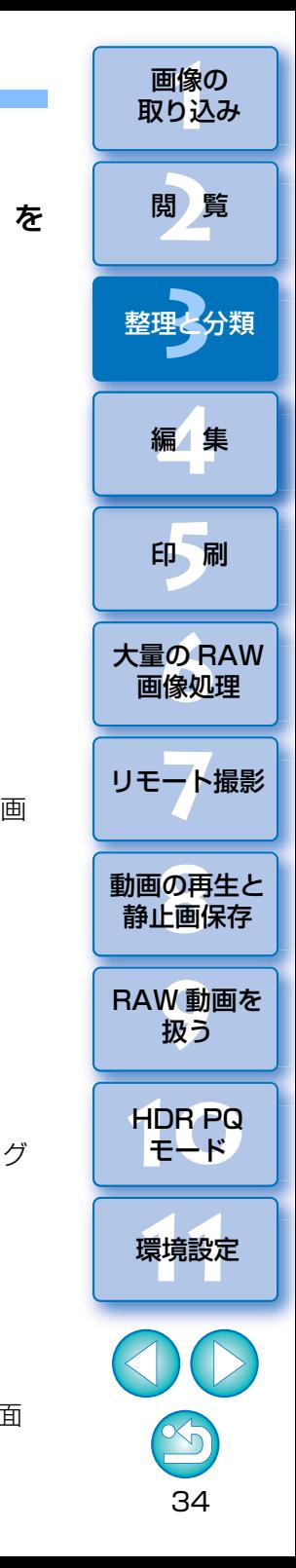

### <span id="page-34-0"></span>**メイン画面で複数の画像を選ぶには**

 $|\overline{\overline{\mathsf{h}}}|\$ 

〈Ctrl〉キーを押したまま画像をクリックします。また、連続した複数の画像を選ぶときは、最初の画像をクリックし、〈Shift〉キーを押したまま最後の画像をクリックします。

●メニューの「ラベル】でも、チェックマークを付けたりレーティン グ設定を行うことができます。●DPP で設定したレーティングは、他の EOS 用ソフトウェアや、 EOS-1D Mark IV、EOS-1Ds Mark III、EOS-1D Mark III、EOS-1D Mark II N、EOS-1Ds Mark II、EOS-1D Mark II、EOS-1D、EOS-1Ds、EOS 5D Mark II、EOS 5D、EOS 50D、EOS 40D、EOS 30D、EOS 20D/EOS 20Da、EOS 10D、EOS D2000、EOS D6000、EOS D30、EOS D60、EOS Kiss X4、EOS Kiss X3、EOS Kiss X2、EOS Kiss F、EOS Kiss Digital X、 EOS Kiss Digital N、EOS Kiss Digital を除く対応 EOS DIGITAL カメラ本体(EOS 7D はファームウェア Ver.2.0.0 以上) でも、表示や設定変更を行うことができます。・ EOS Utility Ver.2.9 以降: DPP で設定したレーティングを表示します。ただし【**除外**】は表示さ れません。また、レーティングの設定変更をすることはできません。・ EOS-1D Mark IV、EOS-1Ds Mark III、EOS-1D Mark III、EOS-1D Mark II N、EOS-1Ds Mark II、EOS-1D Mark II、EOS-1D、EOS-1Ds、EOS 5D Mark II、EOS 5D、EOS 50D、EOS 40D、EOS 30D、EOS 20D/EOS 20Da、EOS 10D、EOS D2000、EOS D6000、EOS D30、EOS D60、EOS Kiss X4、EOS Kiss X3、EOS Kiss X2、EOS Kiss F、EOS Kiss Digital X、EOS Kiss Digital N、EOS Kiss Digital を除く対応カメラ本体(EOS 7D は ファームウェア Ver.2.0.0 以上): DPP で設定したレーティングが再生画面に表示されます。レーティン グの設定変更も可能ですが、「除外」については、表示も設定変更もす ることができません。

● EOS-1D Mark IV、EOS-1Ds Mark III、EOS-1D Mark III、EOS-1D Mark II N、EOS-1Ds Mark II、EOS-1D Mark II、EOS-1D、EOS-1Ds、EOS 5D Mark II、EOS 5D、EOS 50D、EOS 40D、EOS 30D、EOS 20D/EOS 20Da、EOS 10D、EOS D2000、EOS D6000、EOS D30、EOS D60、EOS Kiss X4、EOS Kiss X3、EOS Kiss X2、EOS Kiss F、EOS Kiss Digital X、EOS Kiss Digital N、EOS Kiss Digital を除く対応 EOS DIGITAL カメラ本体(EOS 7D はファームウェア Ver.2.0.0 以上)で画像に設定したレーティングは、 DPP 上で表示や設定変更を行うことができます。

35

|画像の<br>取り<mark>込み</mark>

画像の

**[2](#page-11-0)**閲 覧

**3**

[整理と分類](#page-29-0)

編 集**[4](#page-40-0)**

**[5](#page-130-0)** 印 刷

大量の RAW<br>- 画像処理

画像処理

**7** [リモート撮影](#page-142-0)

**8**[動画の再生と](#page-148-0) 静止画保存

RAW 動画を<br>极う

**[10](#page-164-0)**HDR PQ モード

ー<br>環境設定

## <span id="page-35-1"></span><span id="page-35-0"></span>メイン画面の画像を並べ替える **イン**の画像を立たている

 画像に付けたチェックマークの種類や、撮影日時順に画像を並べ替えたり、画像を 1 枚ずつ移動して自由に並べ替えることができます。

### <span id="page-35-2"></span>種類別に並べ替える

メニューの【**サムネイル】▶【並び順】▶** 目的の項目を選ぶ → 選んだ項目順に画像が並び替わります。

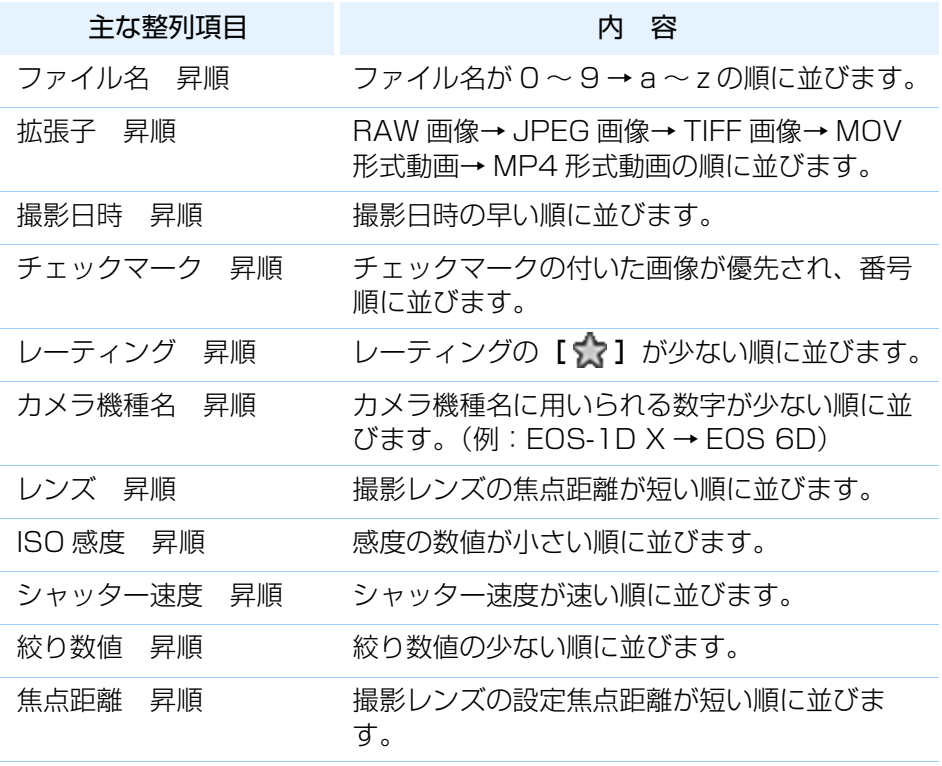

\* 「画像サイズ]、[RAW の種類]、[レシピ変更の有無]の条件でも並び替え ができます。

\* 降順では、すべて昇順と逆の順序で並びます。

### <span id="page-35-3"></span>画像をドラッグして移動先で放す

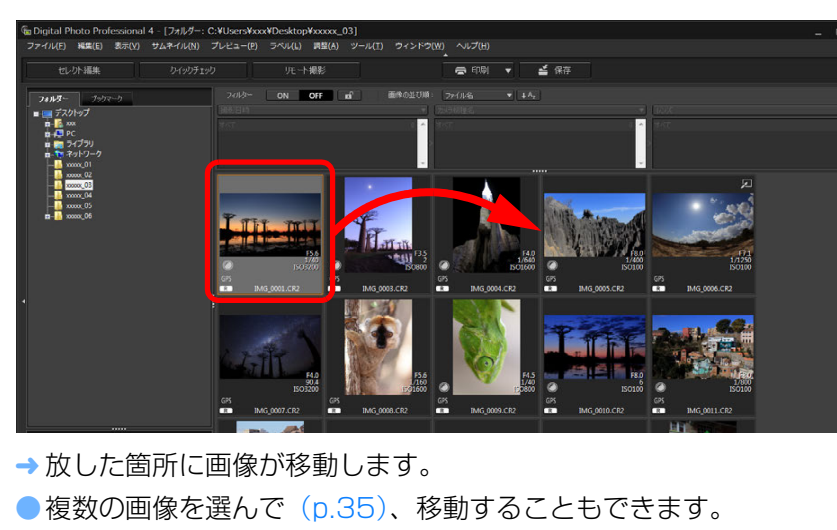

- ●並び変えた画像の並び順は、DPP を終了したり、フォルダーエリア で別のフォルダーを選ぶまで、**[フィルター / ソートパネル]** に 「ユーザーカスタム】として一時登録され、保持されます。
- メニューの [サムネイル] ▶ [並び順] ▶ [ファイル名] と [昇順] を選ぶと、並べ替える前の並び順に戻ります。

### **う<mark>命</mark> 並べ替えた画像の並び順を保持するには**

DPP を終了したり、フォルダーエリアで別のフォルダーを選んだときでも、 並べ替えた画像の並び順を保持することができます。

- 画像のファイル名を変えずに並び順を保持する **[環境設定] の [表示設定]** タブ画面で、画像のファイル名を変えずに、画 像の並び順を保持することができます。[\(p.178\)](#page-177-1)
- 画像のファイル名を変えて並び順を保持する
- リネーム機能を使うと、並べ替えた順に画像のファイル名が一括して変わ

36

画像の<br><sub>X</sub>り込∂

[取り込み](#page-8-0)

**[2](#page-11-0)**閲 覧

**3**

[整理と分類](#page-29-0)

編 集**[4](#page-40-0)**

**[5](#page-130-0)** 印 刷

大量の RAW<br>- 画像処理

画像処理

**7** [リモート撮影](#page-142-0)

**8**[動画の再生と](#page-148-0) 静止画保存

RAW 動画を<br>极う

**[10](#page-164-0)**HDR PQ モード

ー<br>環境設定

り、画像の並び順を保持することができます。[\(p.142\)](#page-141-0)
# **RAW 画像と JPEG 画像を 1 枚の画像として表示する**

 同時撮影した RAW 画像と JPEG 画像を 1 枚の画像として表示し、取り扱 うことができます。特にメイン画面上の表示画像数を半分にすることができ、同時撮影した大量画像を効率よくチェックすることができます。

### メニューの**[サムネイル][RAW+JPG を重ねて表示]** を選ぶ

 メイン画面の表示が更新されて、同時撮影されたRAW画像とJPEG画像が [ [R+J ] マーク [\(p.184\)](#page-183-0) の付いた 1 枚の画像として表示され ます。

### **1 枚表示にできるのは、拡張子が「.CR2」「.CR3」の RAW 画像**

1 枚表示にできるのは、拡張子が「.CR2」「.CR3」の RAW 画像と JPEG 画像が同時撮影されるカメラの画像です。RAW 画像の拡張子が「.CRW」や 「.TIF」で撮影されるカメラで同時撮影した画像は、1 枚表示になりません。

## **1 枚表示にしたときは?**

### ●表示される画像

すべての画面で RAW 画像が表示されます。

### ●編集される画像

DPP の各種機能(ツールパレットなど)で調整した内容は、RAW 画像に のみ適用されます。

ただし、下記の機能を使ったときは、RAW 画像と JPEG 画像の両画像が 適用の対象となります。

- · 画像の削除 [\(p.39\)](#page-38-1)
- ・画像の移動またはコピー[\(p.39\)](#page-38-0)
- · チェックマーク ([p.33](#page-32-0)、[p.34](#page-33-0))
- ・レーティング([p.33](#page-32-1)、[p.34](#page-33-1))
- ・画像の回転([p.13](#page-12-0))

### **● [コレクション]** 画面に追加される画像

1 枚表示された RAW 画像と JPEG 画像を「コレクション】画面に追加す ると、[R+J] マークの付いた 1 枚の画像が表示されますが、実際には、 RAW 画像と JPEG 画像が個別に追加されているため、 [コレクション] タ ブには、2 枚分の画像枚数が表示されます。

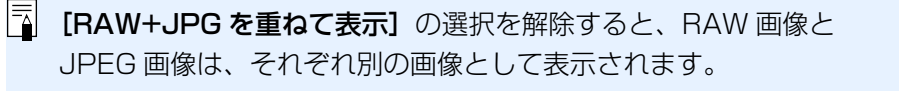

37

画像の<br><sub>X</sub>り込∂

[取り込み](#page-8-0)

**[2](#page-11-0)**閲 覧

**3**

[整理と分類](#page-29-0)

編 集**[4](#page-40-0)**

**[5](#page-130-0)** 印 刷

大量の RAW<br>- 画像処理

画像処理

**7** [リモート撮影](#page-142-0)

**8**[動画の再生と](#page-148-0) 静止画保存

RAW 動画を<br>极う

**[10](#page-164-0)**HDR PQ モード

ー<br>環境設定

# **画像情報を確認する**

画像情報を見たい画像を選ぶ

#### **2**メニューの**[表示][画像情報]**を選ぶ

→ 画像情報画面が表示されます。

### **3** タブを選んで情報を確認する

### 画像情報画面

**1**

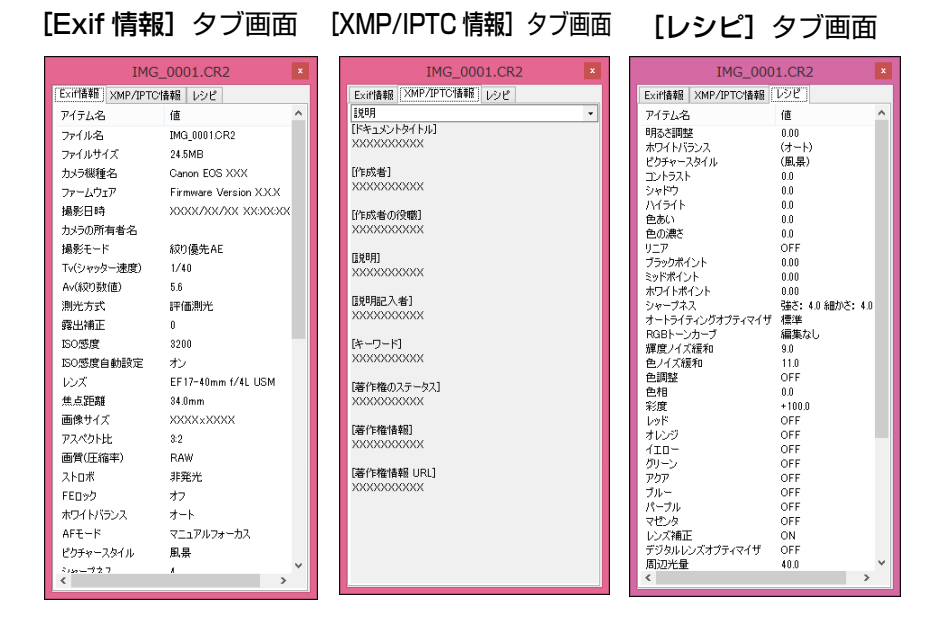

- ●[Exif 情報]タブ画面には、撮影情報が表示され、[XMP/IPTC 情 報]タブ画面には、撮影後、画像に付加された IPTC\* 情報が表示され ます。IPTC\* 情報は、キャプションやクレジット、撮影場所などのコメント情報で、[XMP/IPTC 情報] タブ画面のリストボックスから、 [説明]、[IPTC 連絡先]、[IPTC イメージ]、[IPTC コンテンツ]、[IPTC ステータス]の5 項目に分類された情報を選んで表示するこ とができます。
	- \* International Press Telecommunications Council:国際新聞通信委員会
- [Exif 情報] タブ画面に表示される内容は、機種によって異なります。
- [レシピ] タブ画面には、画像に適用されているレシピの内容が表示 されます。

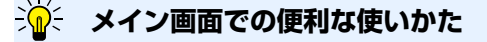

### ● 表示の切り替え

画像情報画面を表示している状態で、メイン画面に表示されている別の画像を選ぶと、選んだ画像の画像情報に表示が切り替わります。

### ● 撮影情報付きサムネイルとの使いわけ

画像情報画面には、画像ごとの詳細な撮影情報が表示されます。ただし、主要な撮影情報だけを確認したいときは、メニューの[サムネイル]▶ [撮影情報付き][\(p.14\)](#page-13-0)で各画像の撮影情報を確認することもできます。

38

- 画像の<br>取り<mark>込</mark>み

画像の

**[2](#page-11-0)**閲 覧

**3**

[整理と分類](#page-29-0)

編 集**[4](#page-40-0)**

**[5](#page-130-0)** 印 刷

大量の RAW<br>- 画像処理

画像処理

**7** [リモート撮影](#page-142-0)

**8**[動画の再生と](#page-148-0) 静止画保存

RAW 動画を<br>极う

**[10](#page-164-0)**HDR PQ モード

ー<br>環境設定

# **画像を整理する**

 不要な画像の削除、画像の移動やコピーなど、画像の整理方法を説明します。

# <span id="page-38-1"></span>**不要な画像を削除する**

削除した画像は復元できませんので、十分注意してください。

- **1**メイン画面で不要な画像を選ぶ
- **2**メニューの**[ファイル][ごみ箱に入れる]**を選ぶ

**→ 画像が[ごみ箱]へ移動し、DPP 上から削除されます。** ●デスクトップの [ごみ箱]で[ごみ箱を空にする]操作を行うと、画 像がパソコン上から完全に削除されます。

# <span id="page-38-0"></span>**画像を移す**

 画像を別のフォルダーに移動またはコピーして、撮影日やテーマごとに画像を分類することができます。

## 移動またはコピーする画像をドラッグする

● 移動: 画像をドラッグして、移動先のフォルダーで放します。

●コピー:〈Ctrl〉キーを押したまま画像をドラッグして、コピー先のフォルダーで放します。

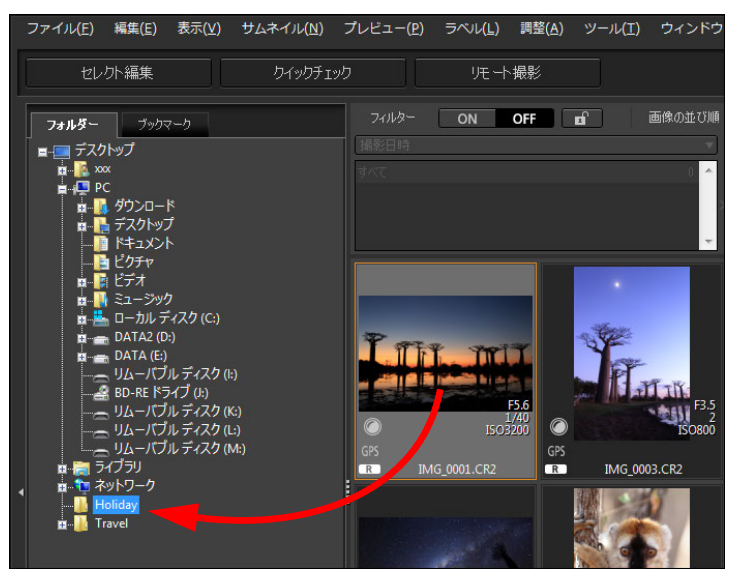

→ 移動先のフォルダーに画像が移動またはコピーされます。

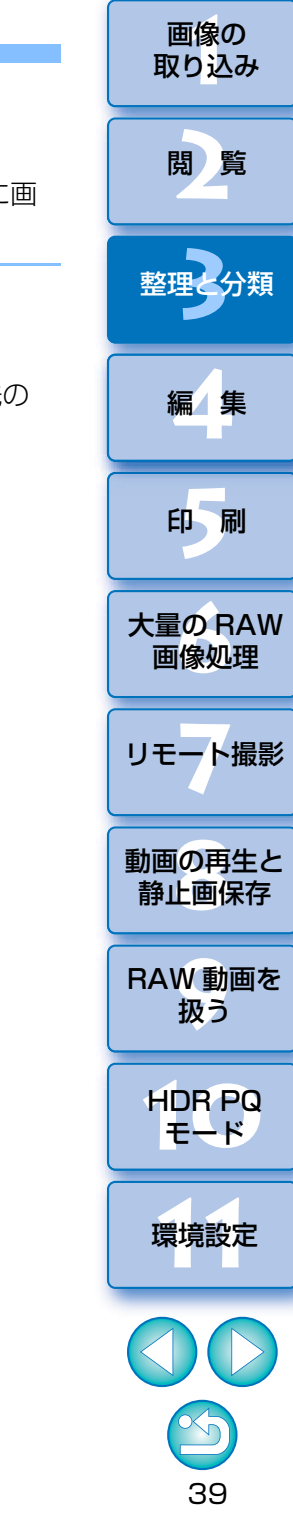

# **画像をフォルダー単位で移す**

 画像の入ったフォルダーを移動またはコピーして、フォルダー単位で画像を分類することができます。

### 移動またはコピーするフォルダーをドラッグする

- **移動:** フォルダーをドラッグして、移動先のフォルダーで放しま す。
- ●コピー:〈Ctrl〉キーを押したままフォルダーをドラッグして、コピー先のフォルダーで放します。

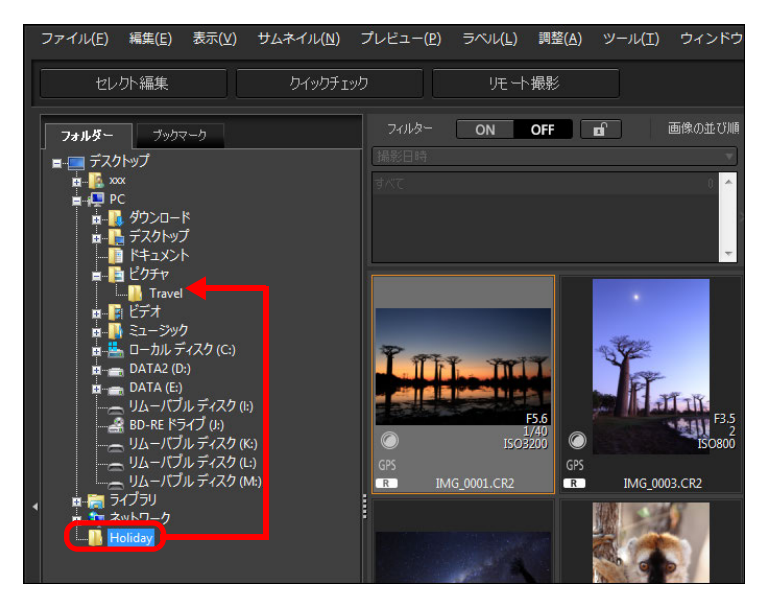

→ 移動先にフォルダーが移動またはコピーされます。

# **よく使うフォルダーを登録する(ブックマーク登録)**

 よく使うフォルダーをブックマークに登録することができます。登録したフォルダーは、メイン画面の「**ブックマーク**】タブに表示されます。

#### **1**ブックマークに登録するフォルダーを選ぶ

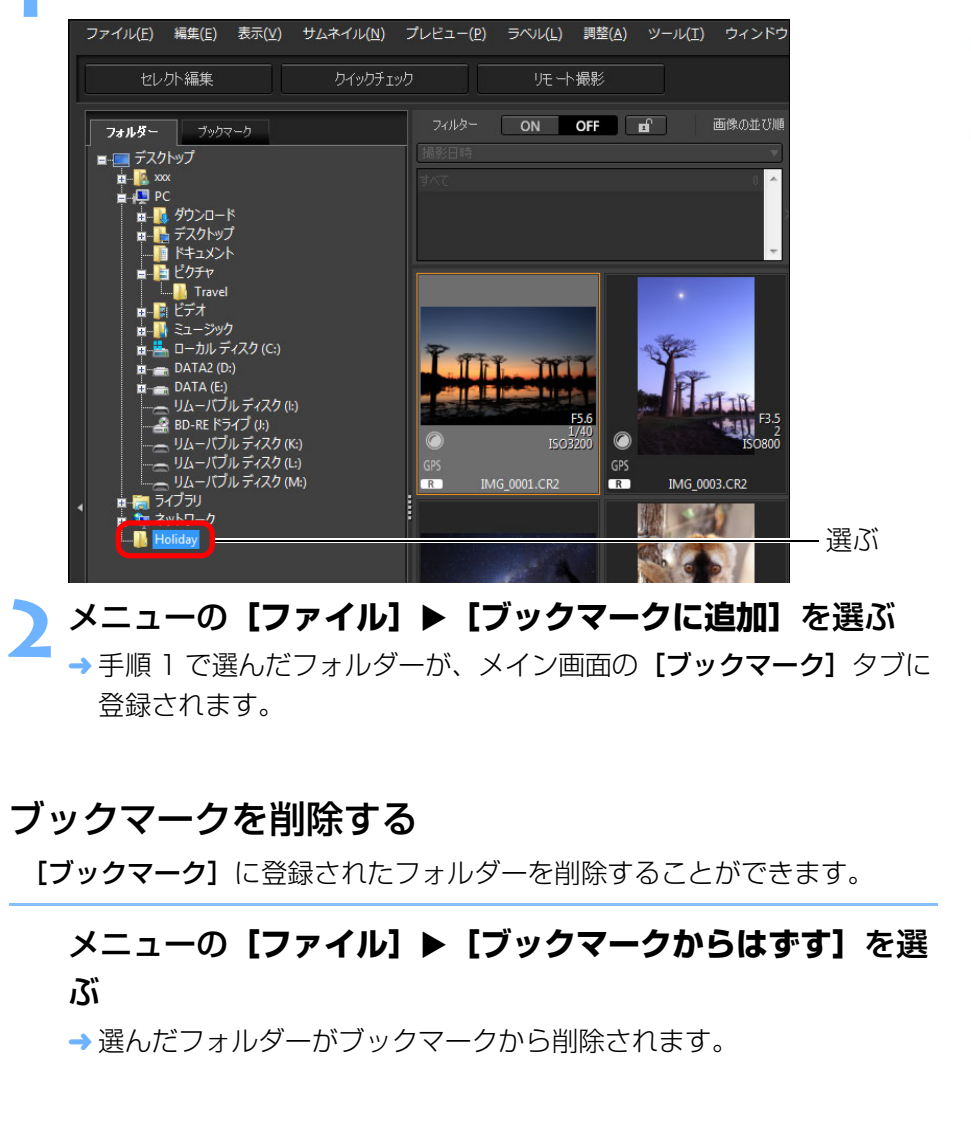

40

- 画像の<br>取り<mark>込</mark>み

画像の

**[2](#page-11-0)**閲 覧

**3**

[整理と分類](#page-29-0)

編 集**[4](#page-40-0)**

**[5](#page-130-0)** 印 刷

<mark>量の RA</mark><br>画像処理

大量の RAW

**7** [リモート撮影](#page-142-0)

**8**[動画の再生と](#page-148-0) 静止画保存

**[9](#page-152-0)**RAW 動画を 扱う

**[10](#page-164-0)**HDR PQ モード

ー<br>環境設定

# <span id="page-40-0"></span>**画像を編集する 4**

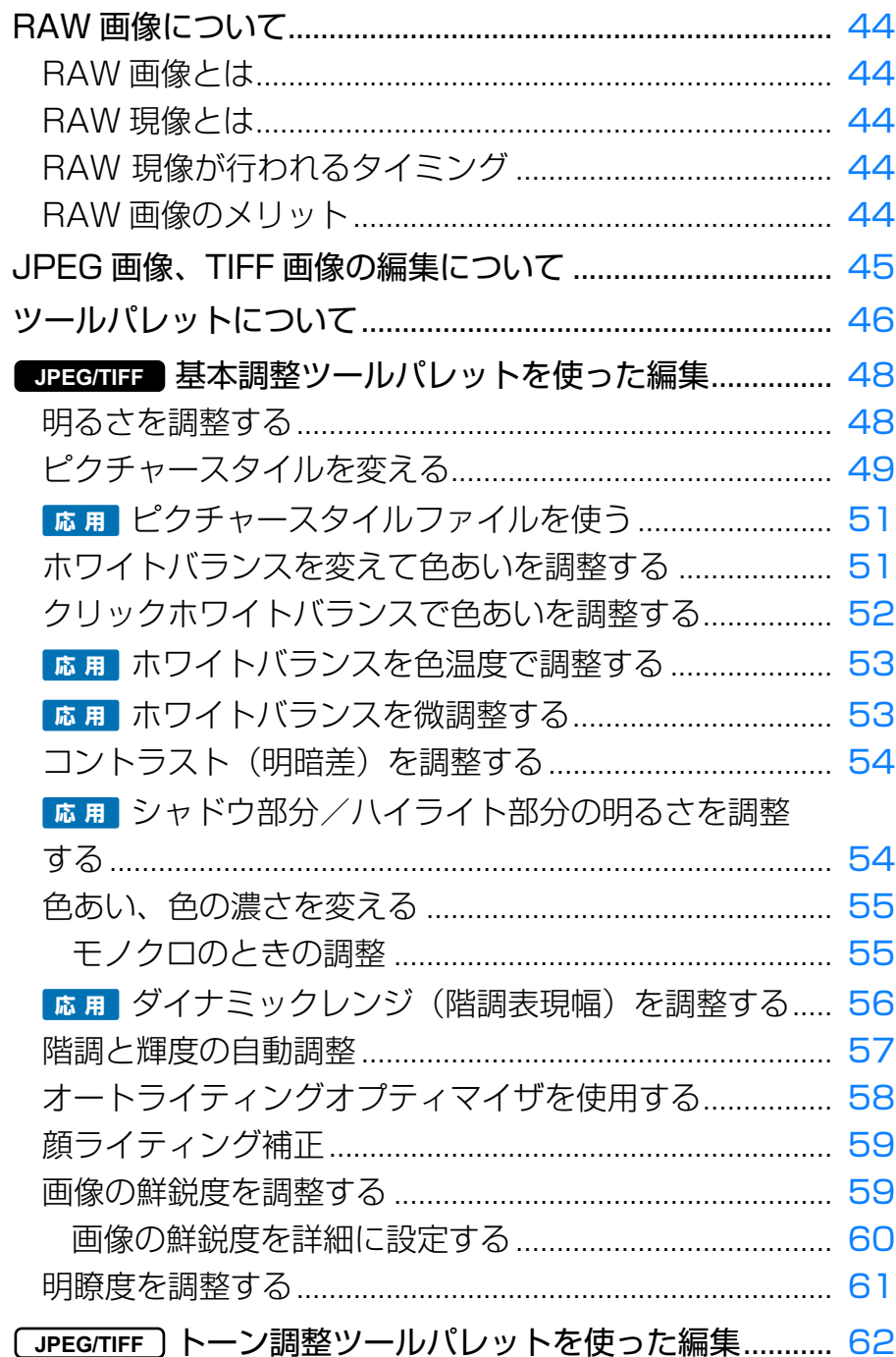

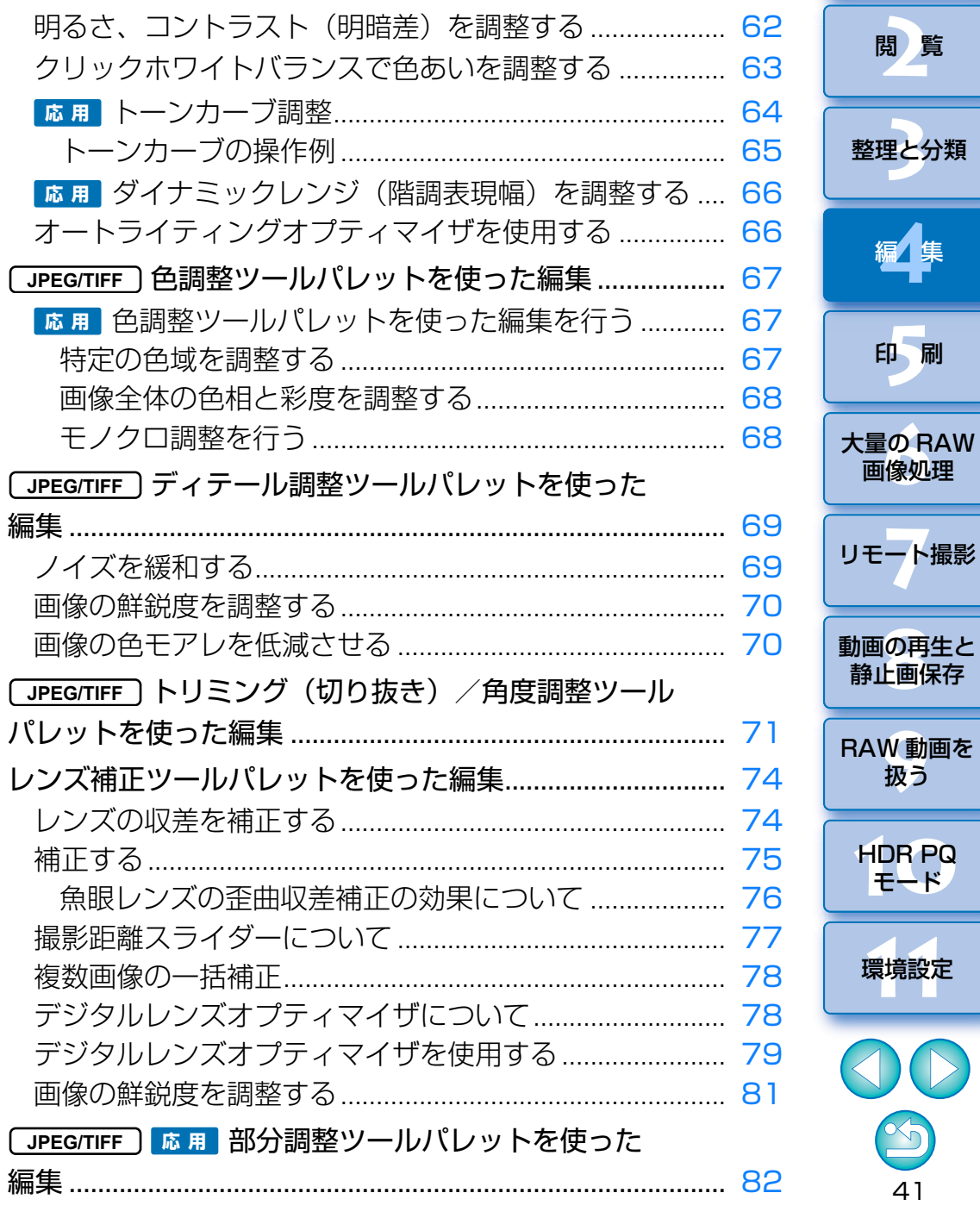

- 画像の<br>取り<mark>込</mark>み

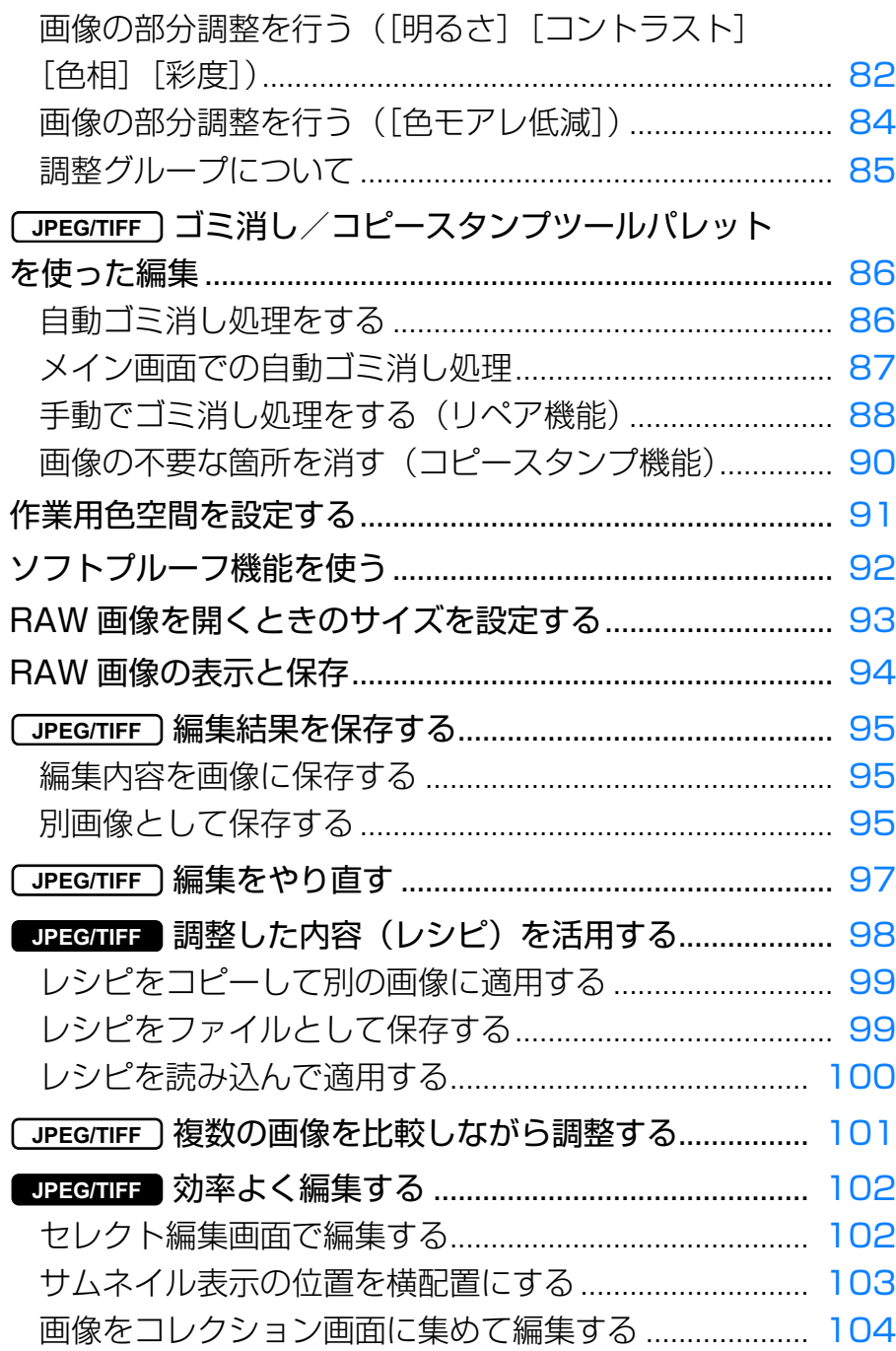

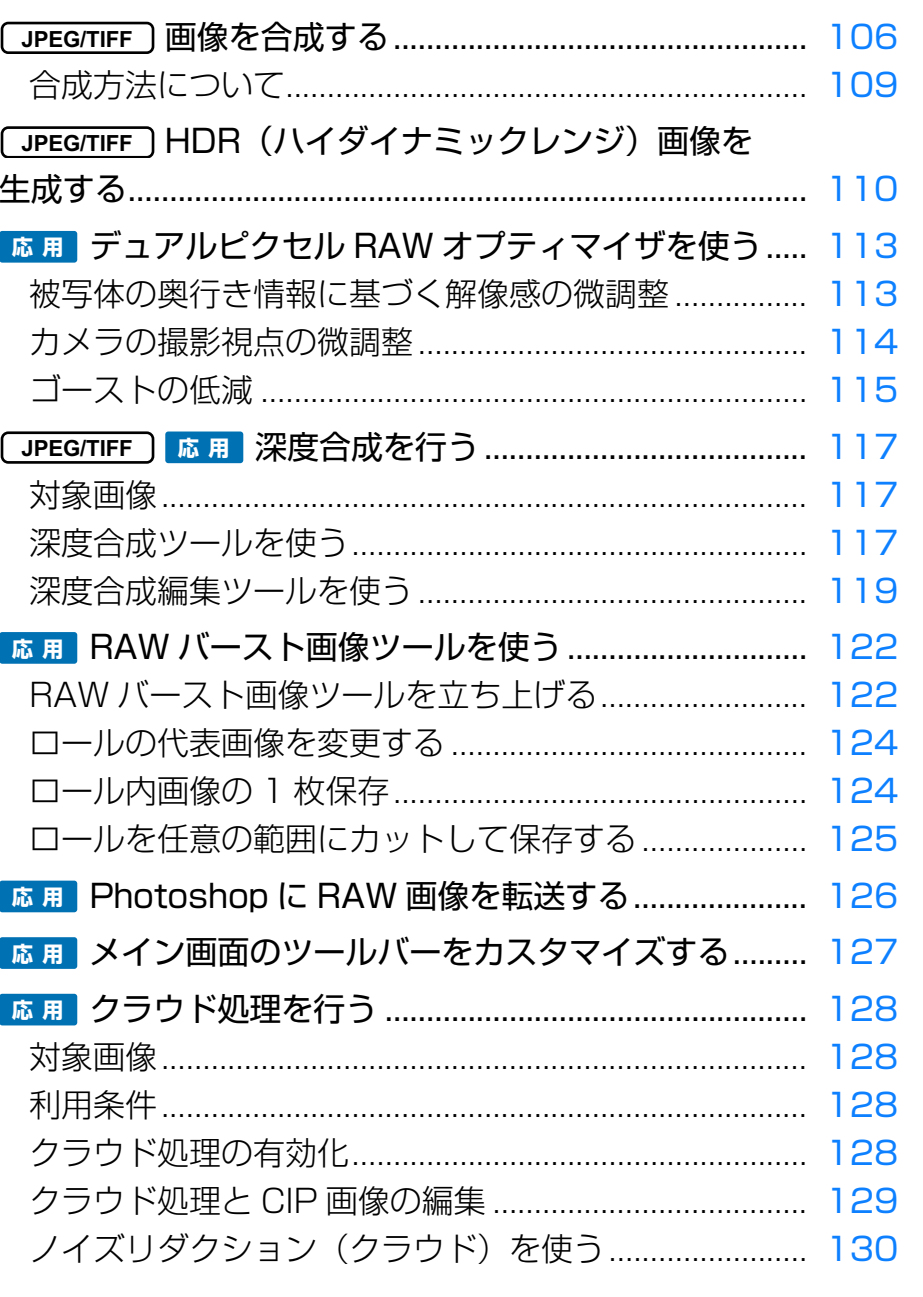

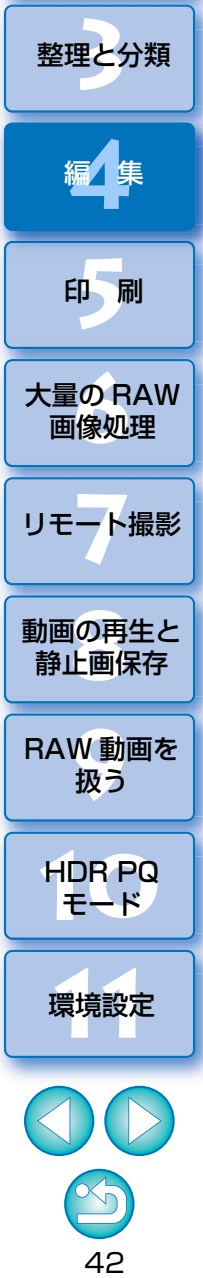

- 画像の<br>取り<mark>込</mark>み

**[2](#page-11-0)**閲 覧

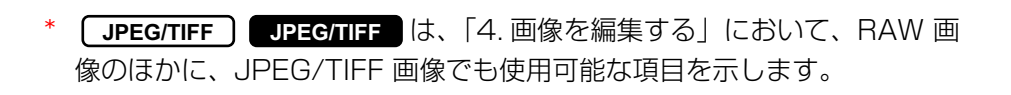

**JPEG/TIFF ]**:すべての機能を JPEG/TIFF 画像で使用できる項目 :一部の機能を JPEG/TIFF 画像で使用できる項目 **JPEG/TIFF**

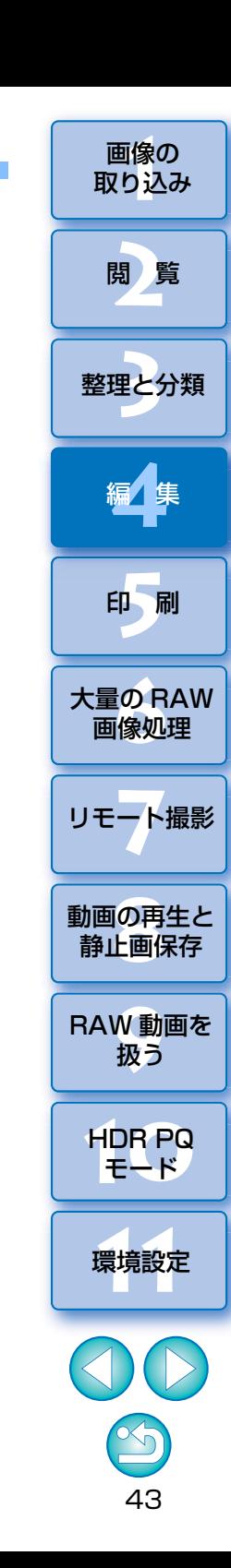

# <span id="page-43-0"></span>**RAW 画像について**

## <span id="page-43-1"></span>**RAW 画像とは**

 RAW 画像は、撮像素子の出力をそのまま記録した画像データです。撮影時 にカメラ内部での画像処理は行わず、「RAW 画像データ + 撮影時の画像処理 条件の情報」という特殊な形で記録されているため、画像を見たり編集するには専用のソフトウェアが必要です。

※「RAW」とは「生の」や「そのまま」の意味です。

## <span id="page-43-2"></span>**RAW 現像とは**

RAW 画像は、フィルムでいえば撮影済で未現像状態(潜像)のような概念 になります。

 フィルムは、現像してはじめて画像が現れますが、この RAW 画像もその 後の画像信号処理を行わないと、パソコン上で画像として見ることができません。

そこで、この処理のことをデジタルでも「現像」と呼びます。

## <span id="page-43-3"></span>**RAW 現像が行われるタイミング**

 DPP では、RAW 画像を DPP 上で表示するときに、この「現像」処理を 自動で行います。

 そのため、DPP で表示されている RAW 画像は、すべて現像処理が完了し た画像です。

 DPP では、特に現像処理を意識することなく、RAW 画像の閲覧、編集、 印刷を行うことができます。

# <span id="page-43-4"></span>**RAW 画像のメリット**

 RAW 画像は、「RAW 画像データ + 撮影時の画像処理条件の情報」という 形で記録されています。DPP で RAW 画像を開くと自動的に現像が行われ、 撮影時の画像処理条件の情報が適用された画像として見ることができます。

また、開いた画像に対してさまざまな調整(そのつど、自動現像処理)を 行っても、画像処理条件(現像条件)を変えているだけなので、「オリジナル画像データそのもの」はまったく変わりません。したがって、劣化をまったく気にすることなく、撮影後にじっくりと画像を創り上げる「作品派」ユーザーにぴったりの画像データであると言えます。

 DPP では、調整できる「画像処理条件の情報」を「レシピ」と呼んでいま す。[\(p.98\)](#page-97-0)

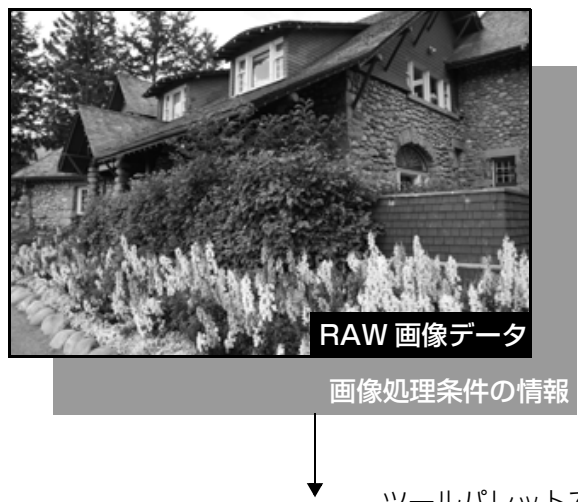

ツールパレットで調整した内容は、レシピファイル(拡張子「.dr4」)として単独で扱うことができます。([p.98](#page-97-0)、[p.99](#page-98-1))

 また、ツールパレットで調整したすべての内容(画像処理条件の情報)は、DPP では、「レシピ」ファイルとして画像に保存したり[\(p.99\)](#page-98-1)、あるいは 画像とは別のレシピファイル(拡張子「.dr4」)として保存し、読み込んで別の画像に適用することができます。[\(p.100\)](#page-99-0)ただし、RAW 画像の調整内容 を保存したレシピファイルは、JPEG 画像や TIFF 画像に適用することはでき ません。

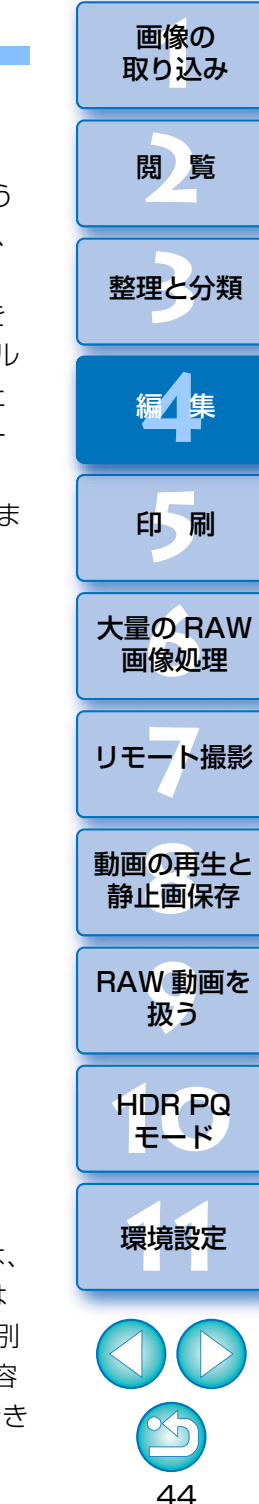

# <span id="page-44-0"></span>**JPEG 画像、TIFF 画像の編集について**

 DPP では、JPEG 画像や TIFF 画像も、以下のツールパレットで RAW 画 像と同じように画像を調整することができます。

- ・トーン調整ツールパレット
- ・色調整ツールパレット
- ・ディテール調整ツールパレット
- ・トリミング(切り抜き)/角度調整ツールパレット
- ・部分調整ツールパレット
- ・ゴミ消し/コピースタンプツールパレット
- ・設定ツールパレット

 これらのツールパレットで調整した内容(レシピ)は、画像処理条件を変えているだけなので、「オリジナル画像データそのもの」はまったく変わりません。そのため、RAW 画像と同じように編集にともなう画像劣化を一切気に することなく、何度でも調整をやり直すことができます。

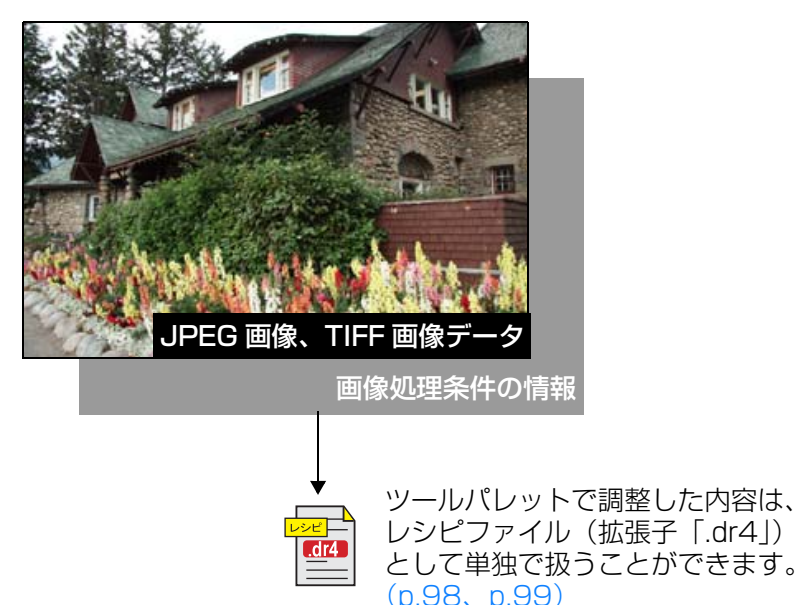

 また、ツールパレットで調整したすべての内容(画像処理条件の情報)は、DPP では、「レシピ」ファイルとして画像に保存したり[\(p.99\)](#page-98-1)、あるいは 画像とは別のレシピファイル(拡張子「.dr4」)として保存し、読み込んで別の画像に適用することができます。[\(p.100\)](#page-99-0)ただし、JPEG 画像や TIFF 画 像の調整内容を保存したレシピデータは、RAW 画像に適用することはできま せん。

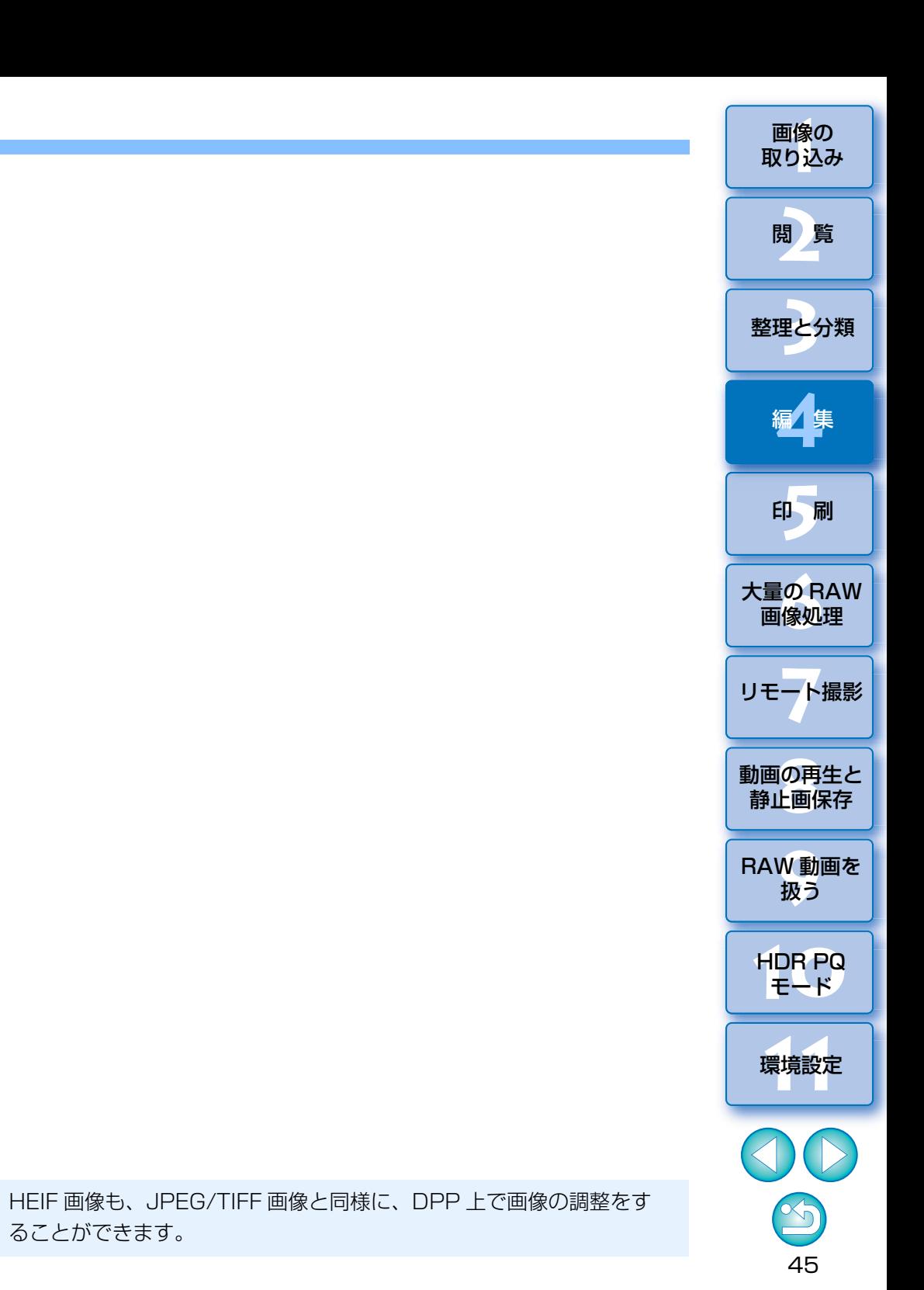

# <span id="page-45-0"></span>**ツールパレットについて**

 DPP では編集目的に応じて、さまざまなツールパレット画面を切り替えて 画像の調整を行うことができます。ツールパレットで調整した内容は、画像処理条件を変えているだけなので、「オリジナル画像データそのもの」は変わりません。そのため、編集にともなう画像劣化を気にすることなく、何度でも調整をやり直すことができます。ツールパレットの各機能は、各項目で詳しく説明します。

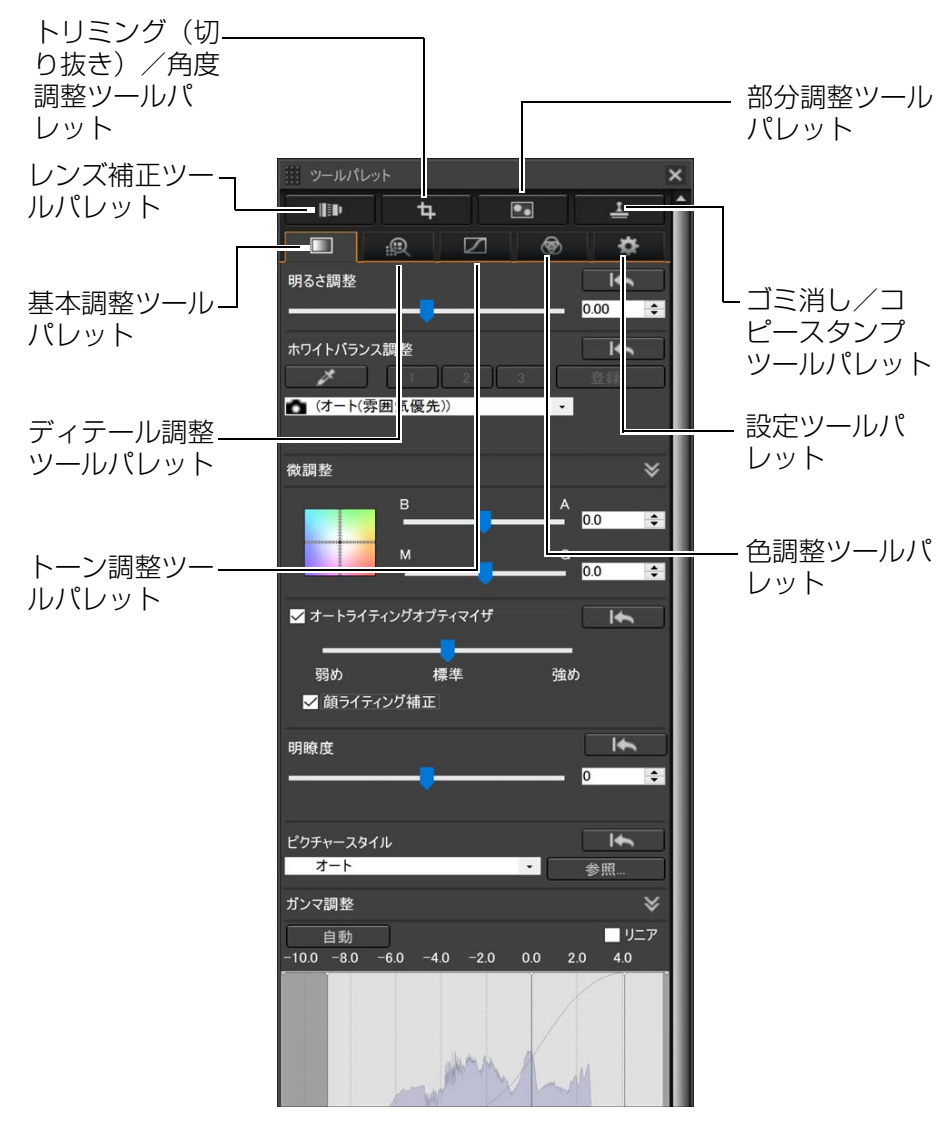

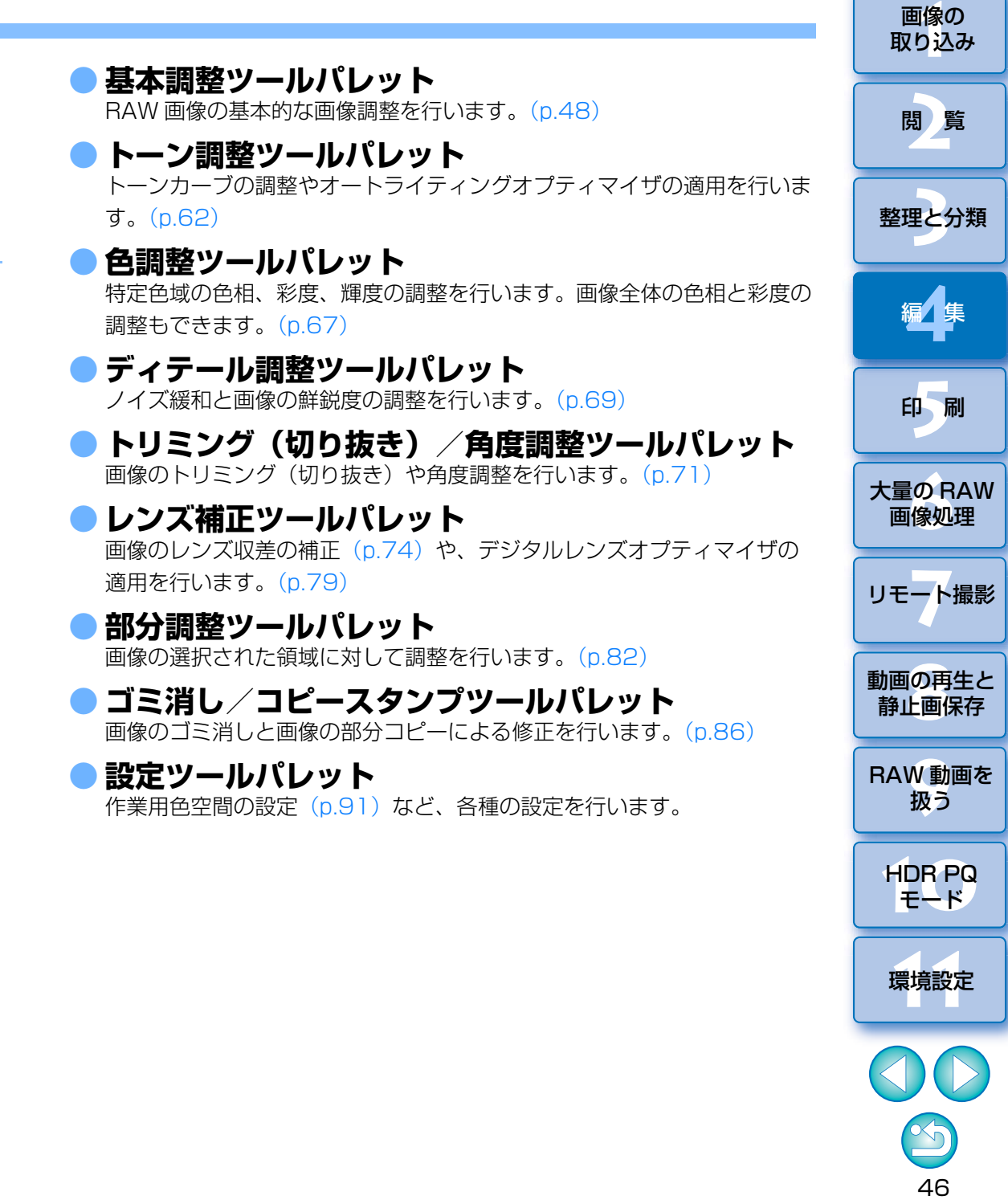

### **※ ツールパレットの使い分け**

RAW 画像の調整は、基本調整ツールパレットで行うことをおすすめします。ただし、基本調整ツールパレットでは調整幅が足りないときや、トーン調整ツールパレット[\(p.62\)](#page-61-0)固有の機能を使いたいときは、基本調整ツールパ レットで初期調整を終えたあと、トーン調整ツールパレットで必要最小限の調整をするという使いかたをおすすめします。

なお、ノイズの緩和 [\(p.69\)](#page-68-1) や、レンズの収差補正 [\(p.75\)](#page-74-0) を行いたいとき は、基本調整ツールパレットや、トーン調整ツールパレットで必要な調整をしたあと、ディテール調整ツールパレット [\(p.69\)](#page-68-0) や、レンズ補正ツールパ レット[\(p.74\)](#page-73-0)で調整してください。

● メイン画面右下の [ 日 ] ボタンを押すと、 [ツールパレット] の表示/ 非表示を切り替えることができます。

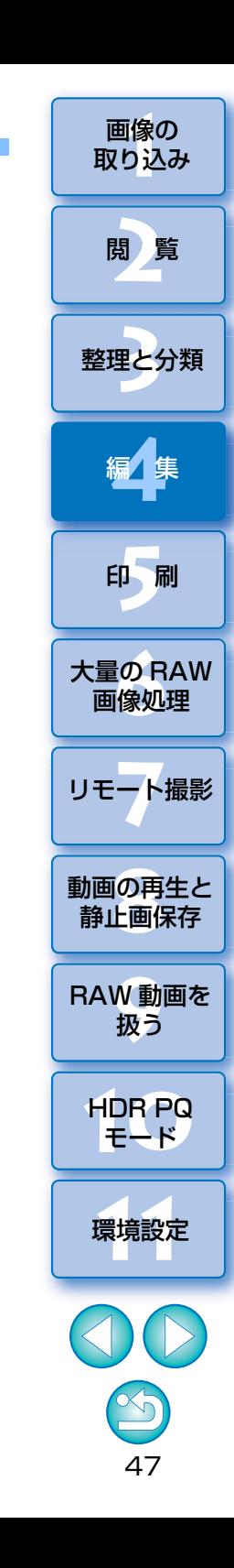

# <span id="page-47-0"></span>**基本調整ツールパレットを使った編集 JPEG/TIFF**

 基本調整ツールパレットでは、RAW 画像の基本調整を行います。このツー ルパレットでは、画像の明るさ調整、ピクチャースタイル設定、ホワイトバランス調整、コントラスト(明暗差)の調整、色あいの調整、色の濃さの調整、ダイナミックレンジ(階調表現幅)の調整、オートライティングオプティマイザの適用、画像の鮮鋭度の調整を行うことができます。

 なお、JPEG/TIFF 画像で調整可能な項目は、オートライティングオプティ マイザの適用とシャープネスの設定のみです。

### **1**メイン画面などで画像を選ぶ

基本調整ツールパレットを表示する

**2**

#### ツールパレット TD.  $H$  $\overline{\mathbf{e}}$  $\mathbf{I}$  $\Box$   $\Box$   $\Theta$  $\bullet$ 明るさ調整  $\overline{r}$  $0.00$  $\overline{\phantom{a}}$ ホワイトバランス調整  $\overline{r}$ □ (オート(雰囲気優先)) 微調整 E ■ オートライティングオプティマイザ  $\overline{r}$ 標準 弱め 強め ■ 顔ライティング補正  $\overline{r}$ 明瞭度  $\overline{\phantom{a}}$  $\overline{r}$ ピクチャースタイル オート 参照 ガンマ調整 自動 コリニア  $-10.0$   $-8.0$   $-6.0$   $-4.0$   $-2.0$  0.0 2.0 4.0

# <span id="page-47-1"></span>**明るさを調整する**

 画像の明るさを調整することができます。スライダーを右に動かすと画像が明るくなり、左に動かすと画像が暗くなります。

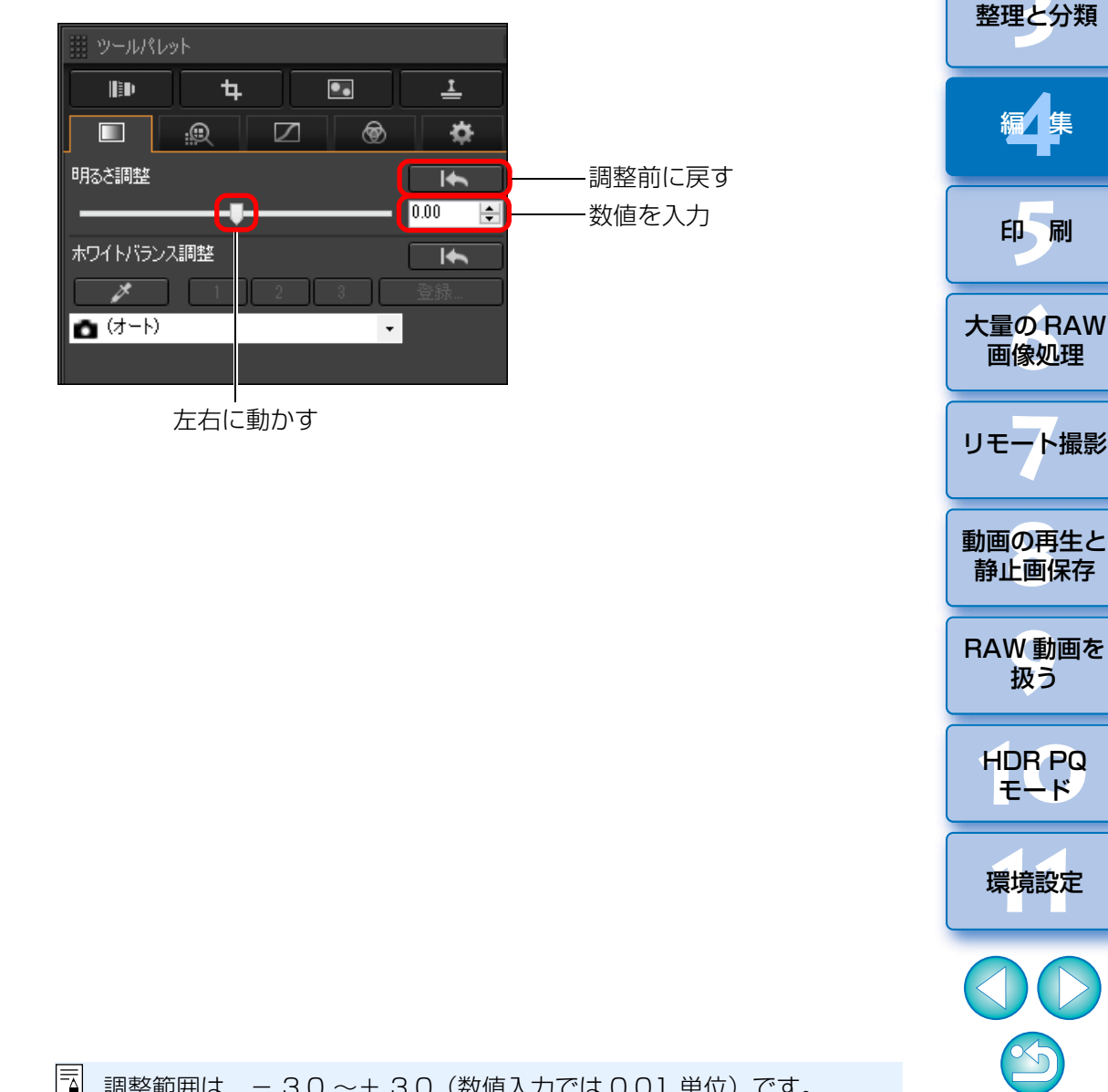

48

II像<br>り、

画像の[取り込み](#page-8-0)

**[2](#page-11-0)**閲 覧

**24** 

[整理と分類](#page-29-0)

編⁄集 **[4](#page-40-0)**

**[5](#page-130-0)** 印 刷

大量の RAW<br>- 画像処理

画像処理

**7** [リモート撮影](#page-142-0)

**[10](#page-164-0)**HDR PQ モード

ー<br>環境設定

# <span id="page-48-0"></span>**ピクチャースタイルを変える**

 画像が撮影時のイメージと違っているときは、ピクチャースタイルを変えることで、撮影時のイメージに近づけることができます。なお、[モノクロ][\(p.55\)](#page-54-1) を選んで保存[\(p.95\)](#page-94-0)しても、再度 [モノクロ]以外のピクチャー スタイルを選べば、いつでも、選んだピクチャースタイルにすることができます。

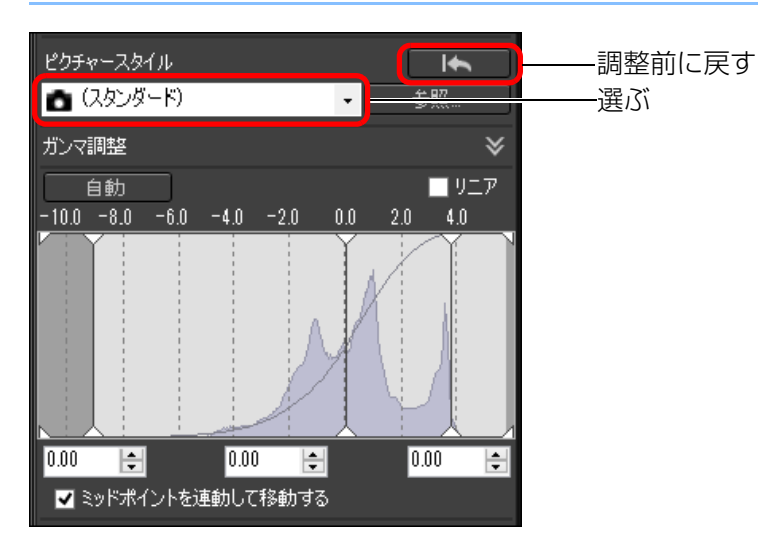

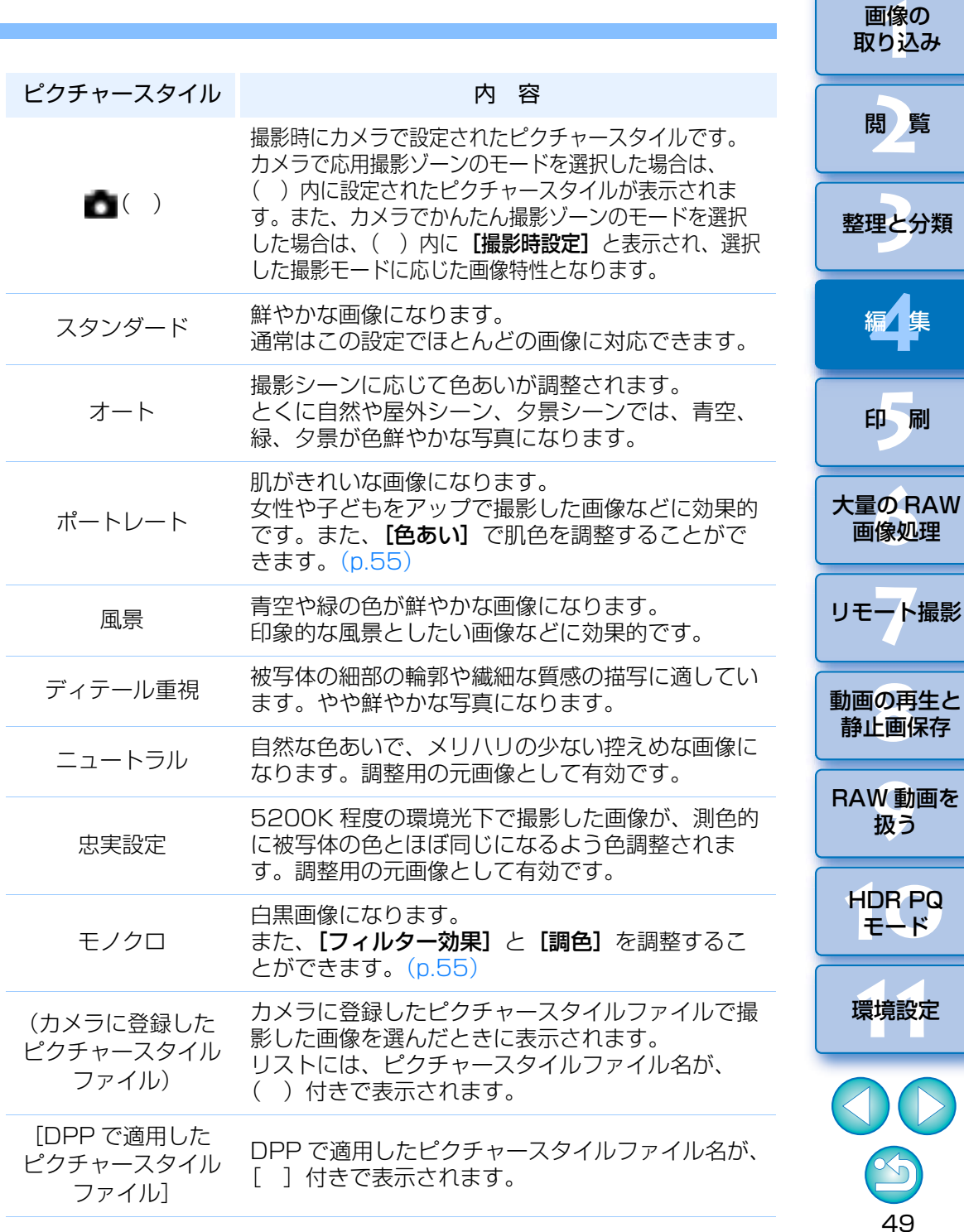

- $|\overline{\overline{\mathbf{a}}}|$ ●ピクチャースタイルを変えても「色あい」、「色の濃さ」、「コントラ スト」、「アンシャープマスク」、「シャープネス」の値が変わらないようにすることができます。
	- 「オート] は、EOS-1D Mark IV、EOS-1Ds Mark III、EOS-1D Mark III、EOS-1D Mark II N、EOS-1Ds Mark II、EOS-1D Mark II、EOS-1D、EOS-1Ds、EOS 5D Mark II、EOS 5D、EOS 7D、EOS 60D/EOS 60Da、EOS 50D、EOS 40D、EOS 30D、EOS 20D/EOS 20Da、EOS 10D、EOS D2000、EOS D6000、EOS D30、EOS D60、EOS Kiss X4、EOS Kiss X3、EOS Kiss X2、EOS Kiss F、EOS Kiss X50、EOS Kiss Digital X、EOS Kiss Digital N、EOS Kiss Digital、 PowerShot G3 X、PowerShot G1 X Mark II、PowerShot G7 X、PowerShot G9 X、PowerShot SX60 HS、PowerShot G5 X、PowerShot G16、PowerShot S120、PowerShot G1 X、PowerShot G15、PowerShot S110、PowerShot S100、PowerShot G9、PowerShot G10、PowerShot G11、PowerShot G12、PowerShot S90、PowerShot S95、PowerShot SX1 IS、PowerShot SX50 HS、PowerShot SX70 HS で撮影した画像には適用されません。なお、複数の画像 を選んでピクチャースタイルを変えるときに、上記以外の対応カメラで撮影した画像が含まれていると、「オート】を選ぶことはできま すが、上記カメラで撮影した画像には「オート】は適用されません。
- ●「ディテール重視】は、PowerShot G3 X、PowerShot G1 X Mark II、PowerShot G7 X、PowerShot G9 X、PowerShot SX60 HS、PowerShot G5 X、PowerShot G16、PowerShot S120、PowerShot G1 X、PowerShot G15、PowerShot S110、PowerShot S100、PowerShot G9、PowerShot G10、PowerShot G11、PowerShot G12、PowerShot S90、PowerShot S95、PowerShot SX1 IS、PowerShot SX50 HSを除く、すべての対応機種の撮影画像に適用することができます。● カメラ本体で生成した多重露出 RAW 画像では、 [オート] を選ぶこ とはできません。

50

画像の<br><sub>X</sub>り込∂

[取り込み](#page-8-0)

**[2](#page-11-0)**閲 覧

**24** 

[整理と分類](#page-29-0)

編⁄集 **[4](#page-40-0)**

**[5](#page-130-0)** 印 刷

大量の RAW<br>- 画像処理

画像処理

**7** [リモート撮影](#page-142-0)

**8**[動画の再生と](#page-148-0) 静止画保存

**[10](#page-164-0)**HDR PQ モード

**RAW動画を**<br>极う

ー<br>環境設定

<span id="page-50-1"></span>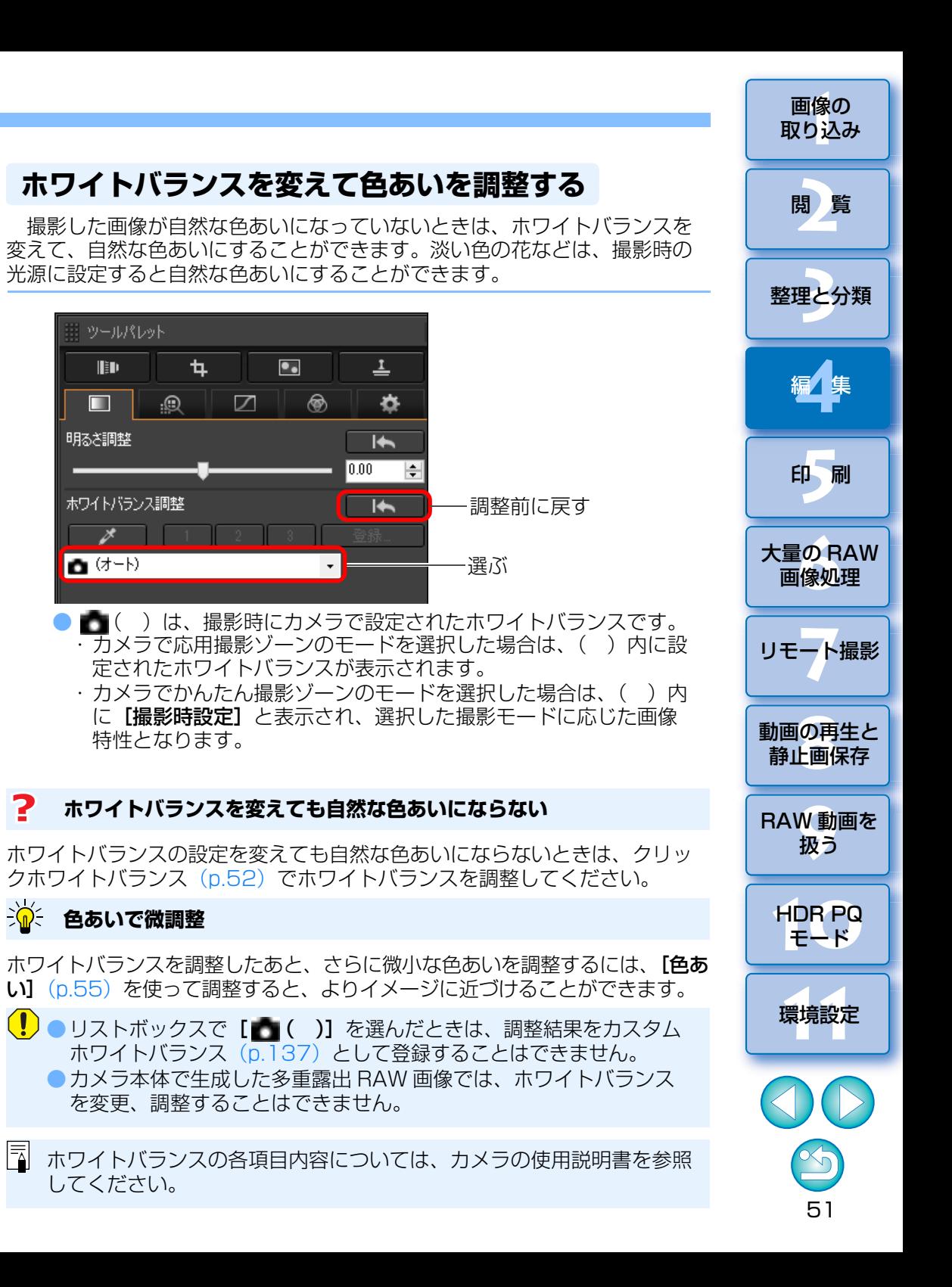

●

# <span id="page-50-0"></span>**ピクチャースタイルファイルを使う 応 用**

 ピクチャースタイルファイルとは、ピクチャースタイルの拡張ファイルです。DPP では、キヤノンホームページよりダウンロードした目的別のピクチャースタイルファイルや、「Picture Style Editor」で作成したピクチャー スタイルファイルを、RAW 画像に適用することができます。なお、ピクチャースタイルファイルは、事前にパソコンへ保存しておきます。

## **1[ピクチャースタイル]**項目の**[参照]**ボタンを押す

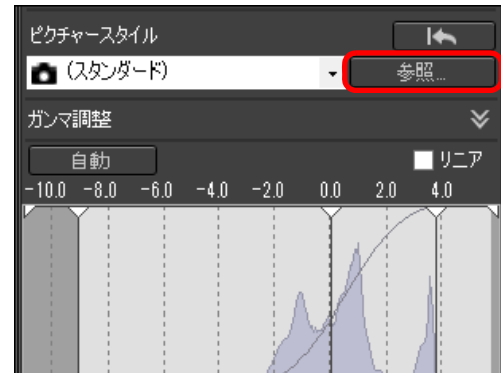

→ [開く] 画面が表示されます。

## **2**パソコン上に保存してあるピクチャースタイルファイルを選 び、**[開く]**ボタンを押す

→ 選んだピクチャースタイルファイルが画像に適用されます。

●別のピクチャースタイルファイルを適用するときは、手順 2 からの操 作を再度行ってください。

画像に適用できるピクチャースタイルファイルは、拡張子が「.PF2」「.PF3」のファイルです。

# <span id="page-51-0"></span>**クリックホワイトバランスで色あいを調整する**

 選んだ箇所を白の基準としてホワイトバランスを調整し、自然な色あい にすることができます。光源の影響で、白の色あいが変わっている部分にクリックホワイトバランスを行うと効果的です。

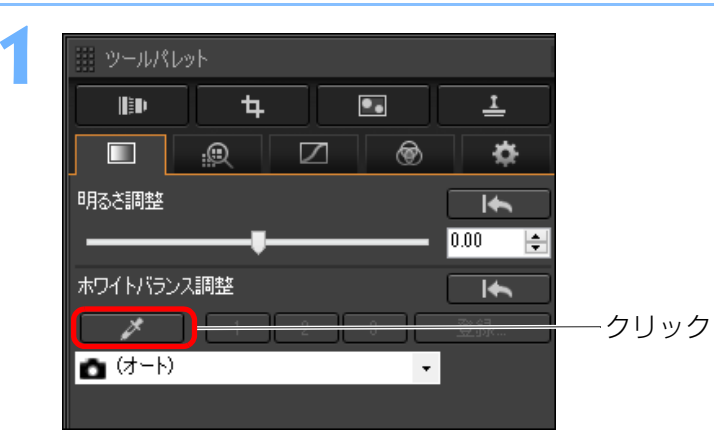

### **2**白の基準とする箇所をクリックする

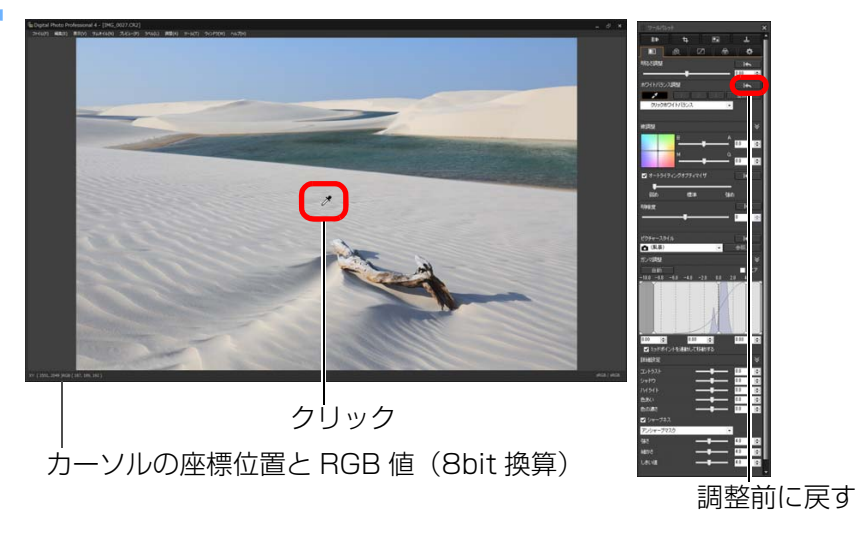

→ 選んだ箇所を白の基準として画像の色が調整されます。

●続けて別の箇所をクリックすると、再度調整されます。

●終了するときは、マウスの右ボタンをクリックするか、[■本 ] ボタ ンを再度押します。

7 **画像に白い箇所がないときは**

画像上に白い箇所がないときは、画像上の灰色の箇所を手順 2 の操作でク リックしても、白い部分を選んだときと同じように、ホワイトバランスを調整することができます。

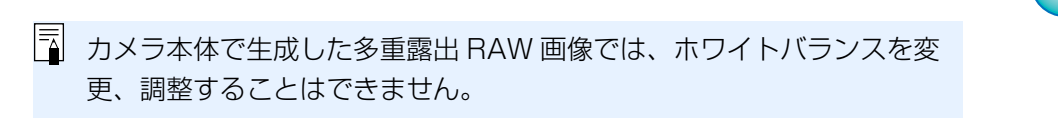

52

II像<br>り、

画像の[取り込み](#page-8-0)

**[2](#page-11-0)**閲 覧

**24** 

[整理と分類](#page-29-0)

編⁄集 **[4](#page-40-0)**

**[5](#page-130-0)** 印 刷

大量の RAW<br>- 画像処理

画像処理

**7** [リモート撮影](#page-142-0)

**8**[動画の再生と](#page-148-0) 静止画保存

**[10](#page-164-0)**HDR PQ モード

**RAW動画を**<br>极う

ー<br>環境設定

# <span id="page-52-0"></span>**ホワイトバランスを色温度で調整する 応 用**

色温度を設定する

 色温度の数値を設定することで、ホワイトバランスを調整することができます。

**[ホワイトバランス調整]のリストボックスから[色温度]**<br>を選ぶ

**2**ツールパレット T  $\mathbf{t}$  $\bullet$ ᆂ  $\blacksquare$  $\odot$  $\sqrt{ }$ ക 舂 明るき調整  $\overline{}$ lo.ool E ホワイトバランス調整  $\overline{1}$  $\overline{\mathscr{E}}$ 容緑 色温度  $\left| \frac{5200}{ } \right|$ 設定値を表示左右に動かす

<span id="page-52-1"></span>**ホワイトバランスを微調整する 応 用**

 ホワイトバランスを微調整する機能です。この機能を使うと、市販の色温度変換フィルターや、色補正用フィルターと同じような効果を得ることができます。補正幅は各色± 10 段です。特に色温度変換フィルターや、色補正 用フィルターの役割と効果を理解された、上級者向けの機能です。

**[微調整]**項目の調整画面上のポイントをドラッグして微調 整する。

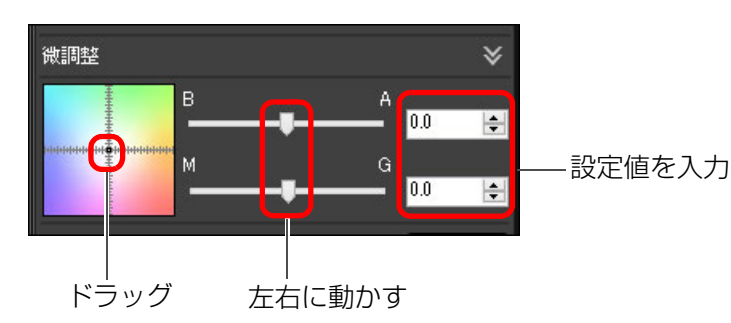

●B はブルー、A はアンバー、M はマゼンタ、G はグリーンの意味で す。移動方向寄りの色に補正されます。

●スライダーを使用したり、設定値を入力して微調整を行うこともでき ます。

- **(!)●** 調整結果をカスタムホワイトバランス[\(p.137\)](#page-136-0)として登録すると きは、[ホワイトバランス調整] リストボックスで [ | ( )] 以外 を選んでから、微調整してください。リストボックスで[■ ( )] を選んで微調整したときは、調整結果をカスタムホワイトバランスとして登録することはできません。
	- ●カメラ本体で生成した多重露出 RAW 画像では、ホワイトバランス を変更、調整することはできません。

53

II像<br>り、

画像の[取り込み](#page-8-0)

**[2](#page-11-0)**閲 覧

**24** 

[整理と分類](#page-29-0)

編⁄集 **[4](#page-40-0)**

**[5](#page-130-0)** 印 刷

大量の RAW<br>- 画像処理

画像処理

**7** [リモート撮影](#page-142-0)

**8**[動画の再生と](#page-148-0) 静止画保存

**RAW動画を**<br>极う

**[10](#page-164-0)**HDR PQ モード

ー<br>環境設定

# <span id="page-53-0"></span>**コントラスト(明暗差)を調整する**

 色のメリハリやコントラスト(明暗差の強弱)を調整することができます。スライダーを右に動かすとコントラストが強くなり、左に動かすとコントラストが弱くなります。

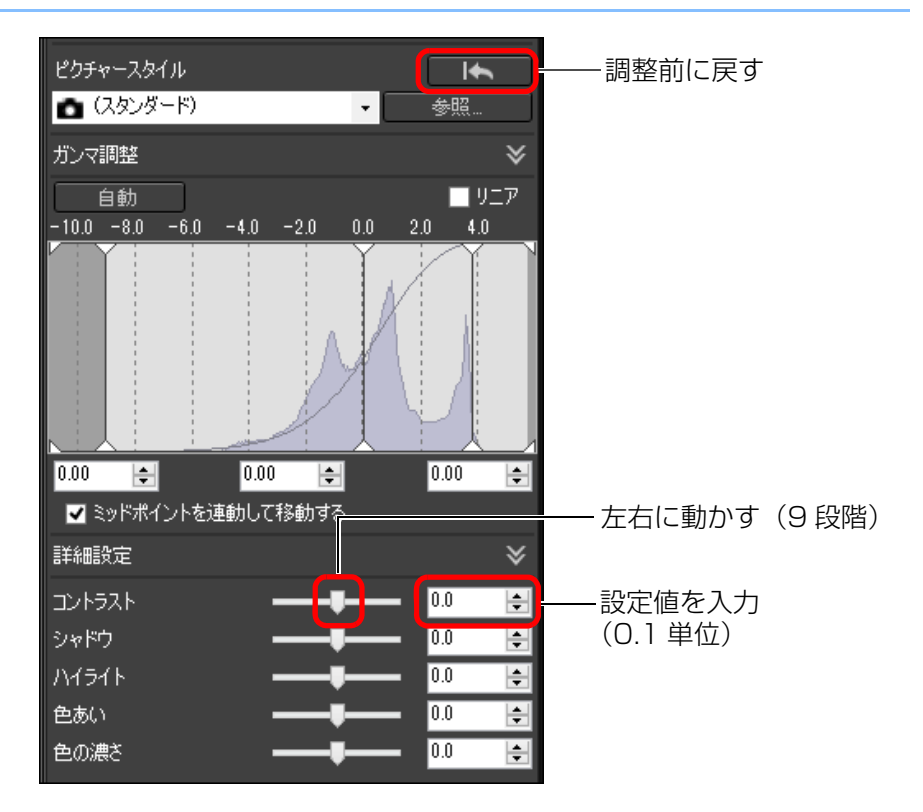

### **応 用**

# <span id="page-53-1"></span>**シャドウ部分/ハイライト部分の明るさを調整する**

 画像のシャドウ部分、ハイライト部分の明るさ調整を行うことができます。 画像のシャドウ部分やハイライト部分に限定した明るさ調整を行うことで、シャドウ部分の黒つぶれや、ハイライト部分の白とびを緩和することができます。

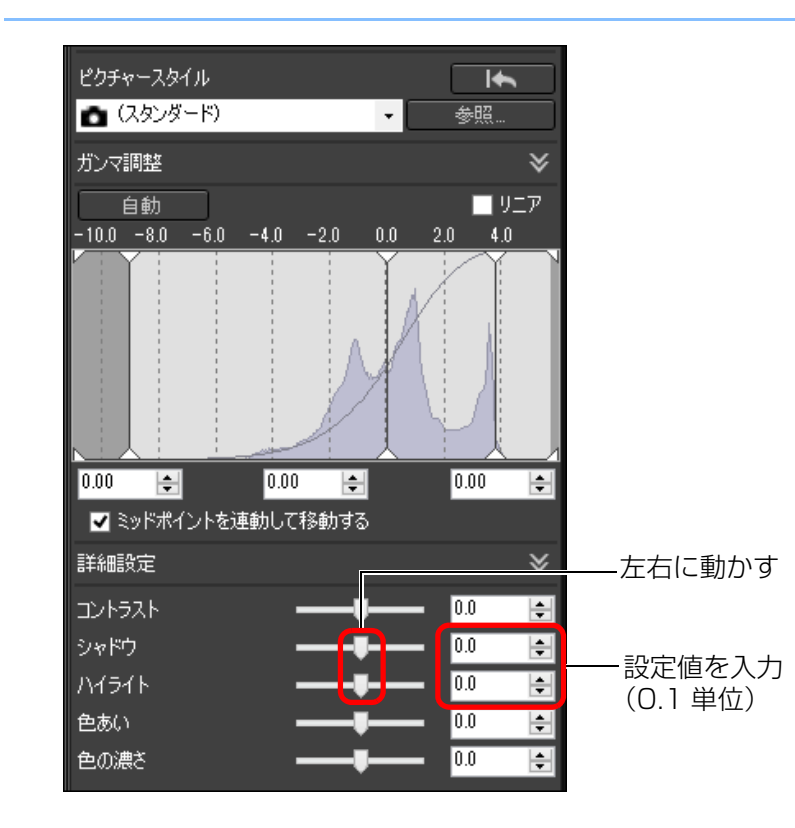

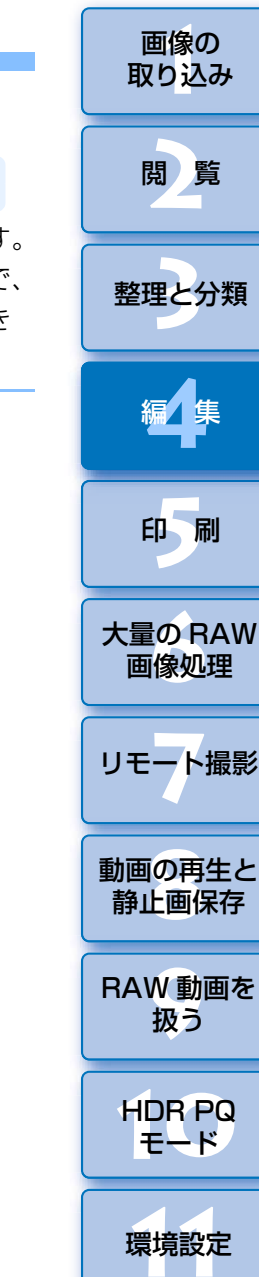

54

 $|\overline{5}|$ ハイライト部分/シャドウ部分を大きく調整すると、不自然な画像になることがあります。その場合は、調整量を少なくしてください。

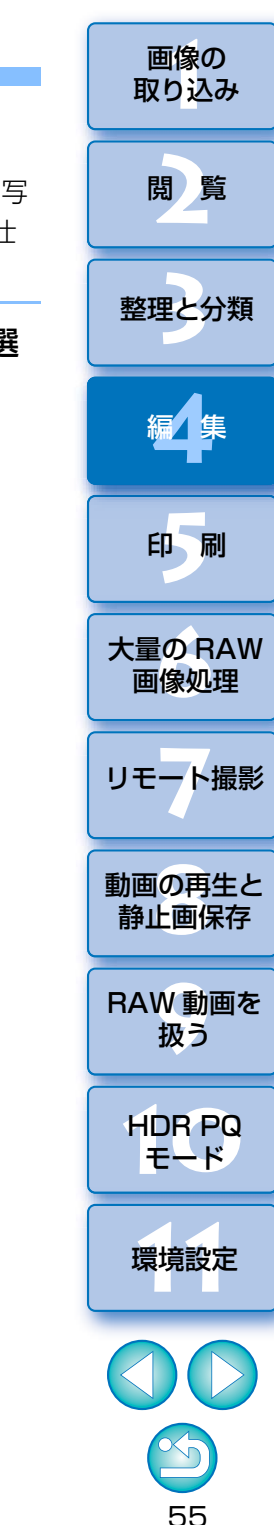

## <span id="page-54-0"></span>**色あい、色の濃さを変える**

 色あいや全体的な色の濃さを調整することができます。なお、ピクチャースタイル [\(p.49\)](#page-48-0) で「モノクロ】を選んだときは、「色あ い]が「フィルター効果]、「色の濃さ】が「調色]に変わります。(本ページ)

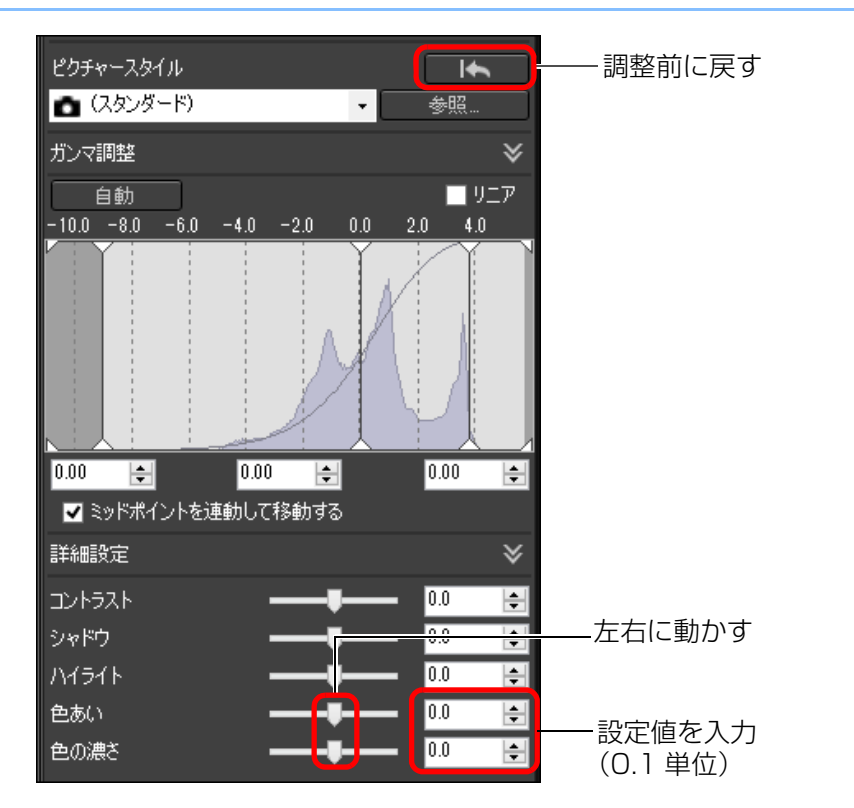

- **色あい:** スライダーを右に動かすと黄色めになり、左に動かすと赤 色めになります。
- 色の濃さ: 画像の全体的な色の濃さを調整します。スライダーを右に 動かすと色が濃くなり、左に動かすと色が薄くなります。

# <span id="page-54-1"></span>モノクロのときの調整

ピクチャースタイル [\(p.49\)](#page-48-0)で「モノクロ】を選んだときは、モノクロ写 真にフィルターをかけたような効果を出したり、単色カラー写真のような仕上がりにすることができます。

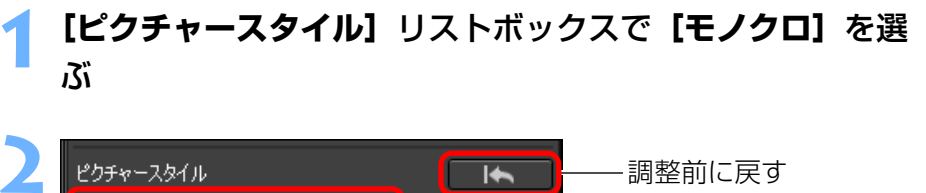

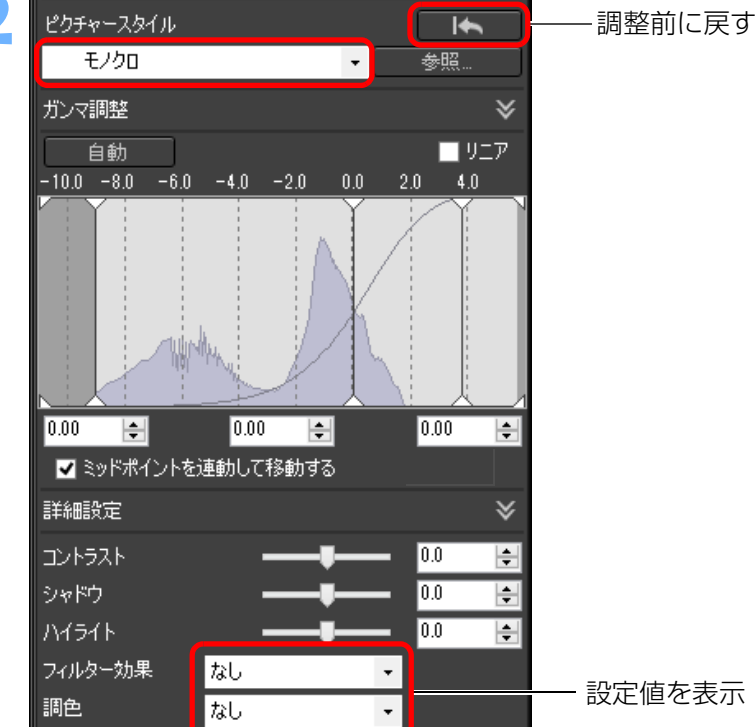

●フィルター効果:白い雲や木々の緑を強調したモノクロ写真にすることが できます。

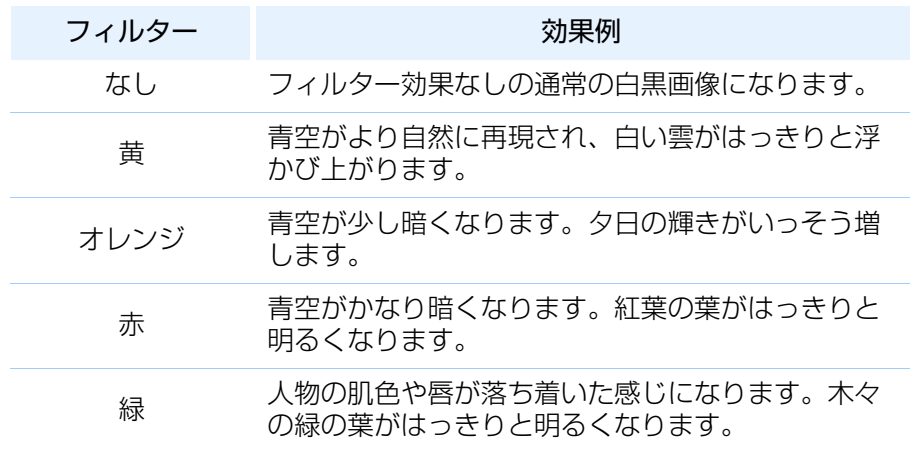

●調色: 色の付いた単色カラーのモノクロ写真にすることができます。 [なし]、[セピア]、[青]、[紫]、[緑] から選ぶことができます。

**[コントラスト]を上げて、フィルター効果を強調する**

**応 用**

<span id="page-55-0"></span>**ダイナミックレンジ(階調表現幅)を調整する**

 暗部から明部にかけてのダイナミックレンジ(階調表現幅)を調整することができます。

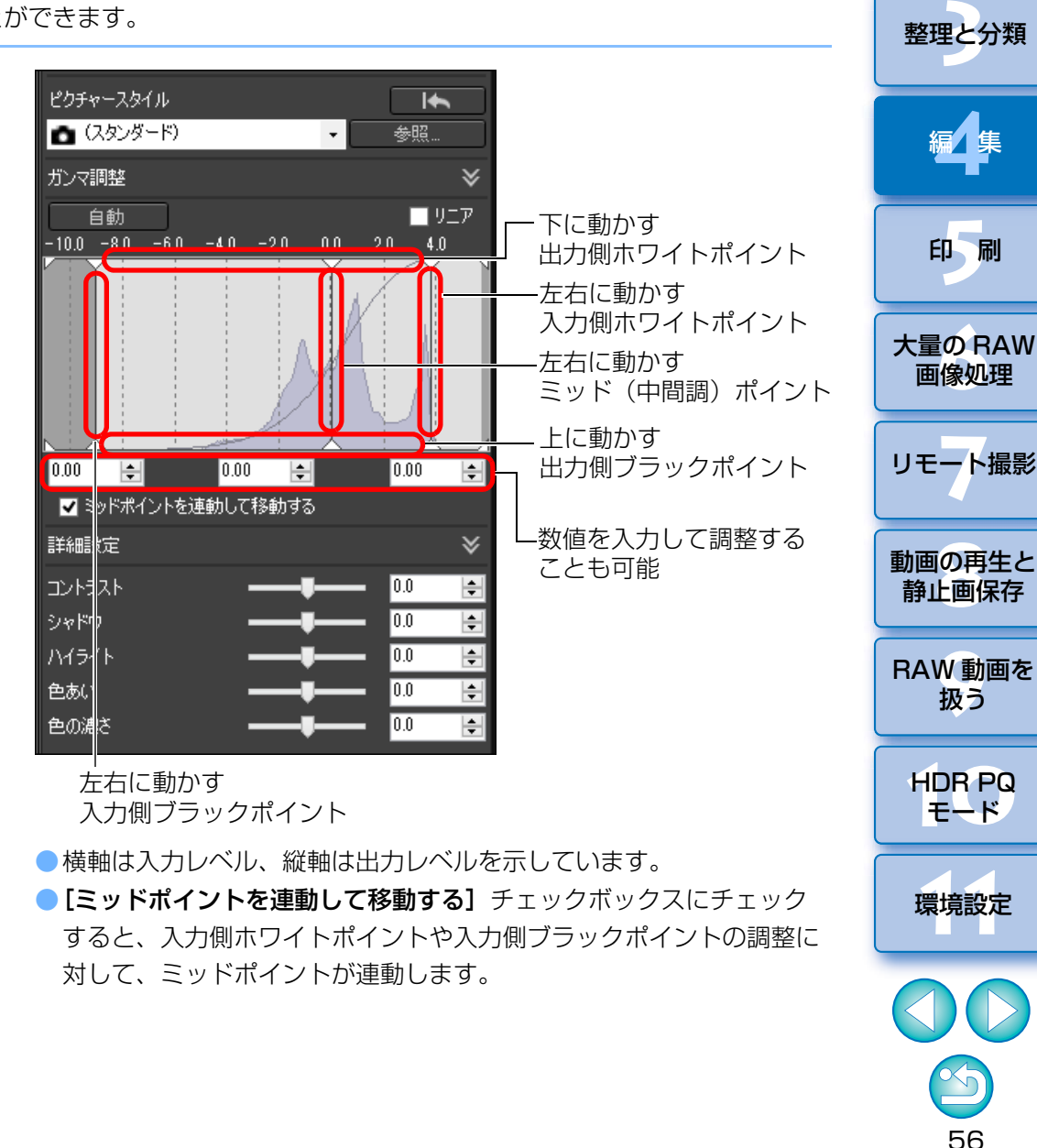

II像<br>り、

画像の[取り込み](#page-8-0)

**[2](#page-11-0)**閲 覧

フィルター効果を強調するときは、「コントラスト(明暗差)」のスライダーを右寄りに設定します。

# **おん**<br>「おく」 [リニア] は高度な調整をするときの機能

[リニア]は、高度な編集機能を装備した画像編集用ソフトウェアで別途調整するときに使用します。なお、「リニア】をチェックすると薄暗い画像になる ので注意してください。

[リニア]をチェックすると、[コントラスト]、[ハイライト]、[シャドウ]、「オートライティングオプティマイザ] [\(p.58\)](#page-57-0) は機能しません。

## <span id="page-56-0"></span>**階調と輝度の自動調整**

 画像が好ましい階調と輝度になるように、適切なダイナミックレンジを自動で調整します。

## **[自動]**ボタンを押す

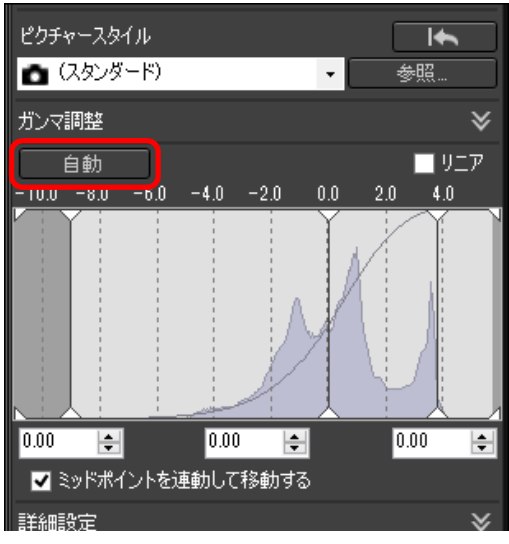

→ 画像が好ましい階調と輝度になるように、ダイナミックレンジの自動 調整が行われます。

- [ガンマ調整] 項目のホワイトポイント、ミッドポイント、ブラック ポイントと、「詳細設定】項目の「ハイライト]、「シャドウ】が自動 調整されます。
- ●この調整を行ったときにリセットされる設定と、リセットされない設 定は次のとおりです。
	- リセットされる設定
		- ・オートライティングオプティマイザ
		- ・「詳細設定】項目の「コントラスト]
	- リセットされない設定
	- ・明るさ調整
	- ・ホワイトバランス調整
	- ・リニア \*
	- \* ホワイトポイント、ブラックポイントの自動調整が行われます。

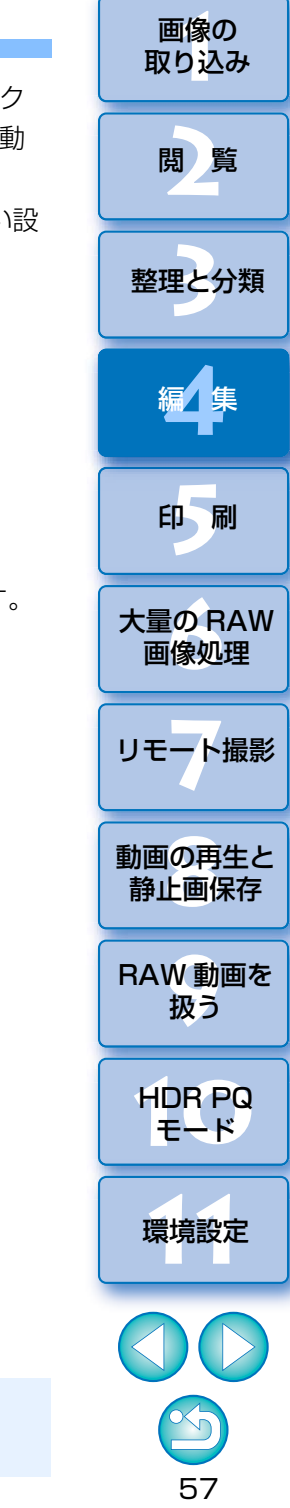

 $|\overline{5}|$ 自動調整の結果が不自然な画像になることがあります。その場合は、シャドウ・ハイライトの調整量を少なくしてください。

# <span id="page-57-0"></span>**オートライティングオプティマイザを使用する**

 撮影結果が暗いときや、コントラストが低いときは、オートライティングオプティマイザを使用することで、明るさやコントラストを自動補正して好ましい画像にすることができます。

 また、カメラのオートライティングオプティマイザ機能を使用して撮影した画像の設定を、変更することもできます。

 当機能は、RAW 画像だけでなく、JPEG/TIFF 画像でも使用することが可 能です。

※ ALO とは、Auto Lighting Optimizer(オート ライティング オプティマ イザ)の略です。

**【オートライティングオプティマイザ】のチェックボックス**<br>*をチ*ェックする

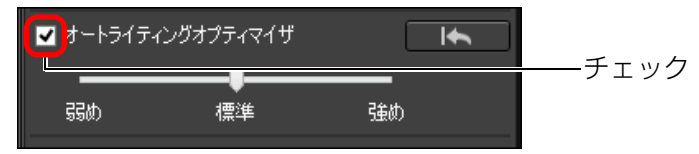

●カメラのオートライティングオプティマイザ機能を使用して撮影した 画像は、あらかじめ、チェックボックスがチェックされています。

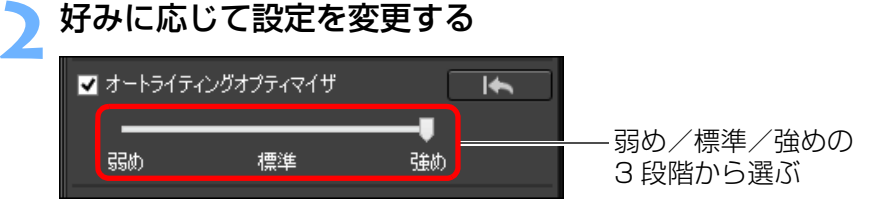

- → 設定に応じた自動補正が、画像に行われます。
- カメラのオートライティングオプティマイザ機能を使用して撮影した 画像は、撮影時の設定が初期値として反映されています。
- ●オートライティングオプティマイザを解除するときは、チェックボックスのチェックを外します。
- <u>し</u>●EOS-1D Mark IV、EOS 5D Mark II 以外の対応 EOS DIGITAL 7 メラで、**[高輝度側・階調優先]** を**[する]** に設定したときは、 RAW 画像ではオートライティングオプティマイザを使用すること できません。
	- カメラ本体で生成した多重露出 RAW 画像では、オートライティン グオプティマイザを使用することはできません。
	- ●同時撮影した RAW 画像と JPEG 画像にオートライティングオプ ティマイザを使用したときは、補正結果が異なる場合があります。

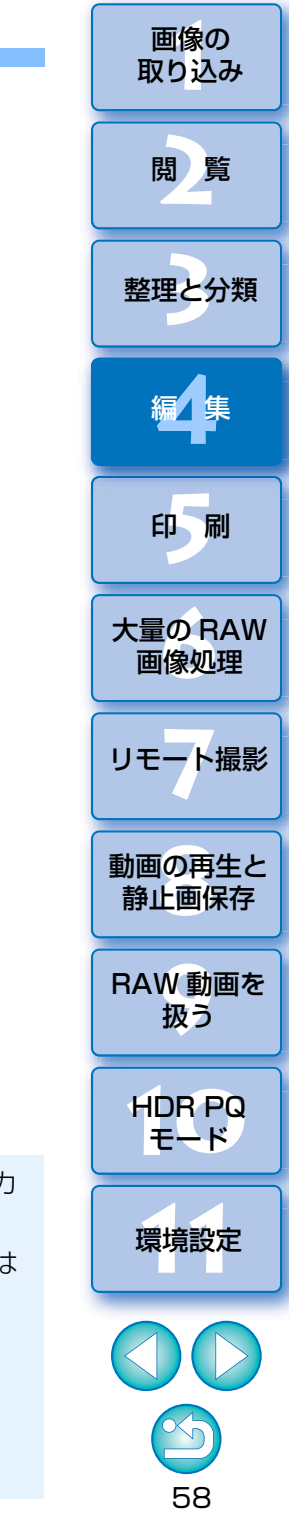

# <span id="page-58-1"></span>**顔ライティング補正**

 顔ライティング補正は、顔のライティングを自動で最適に補正し、斜光やストロボ照射画像を効果的に補正することができます。オートライティングオプティマイザが ON である場合に有効な機能です。EOS R5、EOS R6 で 撮影した人物画像の RAW 画像が対象です。

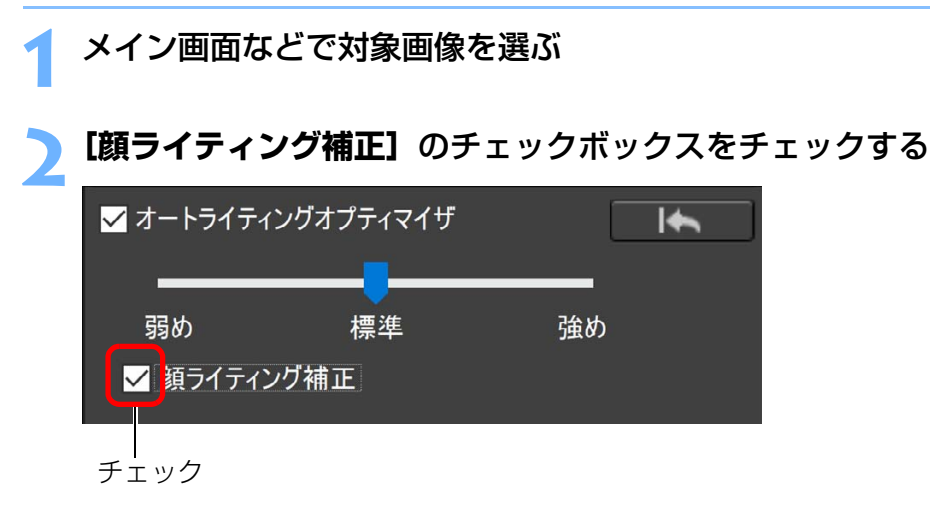

→ 画像に補正が行われます。

# <span id="page-58-0"></span>**画像の鮮鋭度を調整する**

 画像全体の雰囲気を硬い(シャープな)感じにしたり、柔らかい(ねむい)感じにすることができます。調整方法は、[シャープネス]、[アンシャープマスク】の2つのモードから選ぶことができます。

- [シャープネス]: 画像の輪郭線を強調する度合いを調整することで、 画像の鮮鋭度をコントロールします。[シャープネス】スライダーを右に動かす(設定値が大きい)は ど、輪郭線が強調されてよりシャープな画像になります。
- 「アンシャープマスク1:画像の鮮鋭度をより詳細に調整します。
	- [強さ]: 画像の輪郭線を強調する度合いを示します。スライ ダーを右に動かす(設定値が大きい)ほど、画像の輪郭線が強調されてよりシャープな画像になります。
		- **[細かさ]:** 強調する輪郭線の細かさを示します。スライダーを 左に動かす(設定値が小さい)ほど、より細部が強調されやすくなります。
		- [しきい値]:「周囲に比べ、どの程度のコントラスト差があれば、輪郭線を強調するのか」の設定をします。

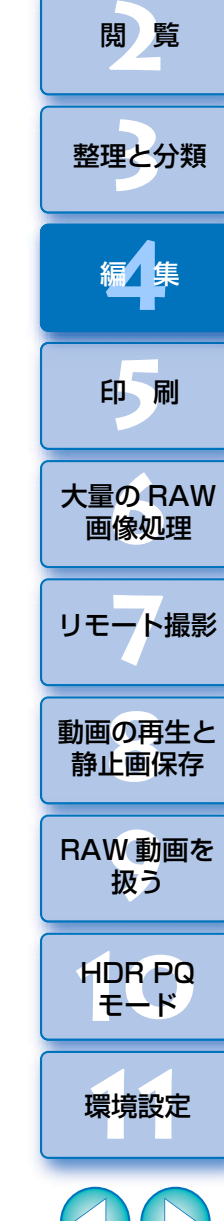

画像の<br><sub>X</sub>り込∂

[取り込み](#page-8-0)

59

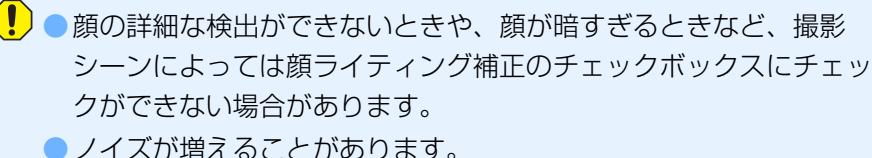

- 
- ●高い ISO 感度において補正効果が弱まることがあります。

「アンシャープマスク】は RAW 画像以外の画像に使用することはでき ません。

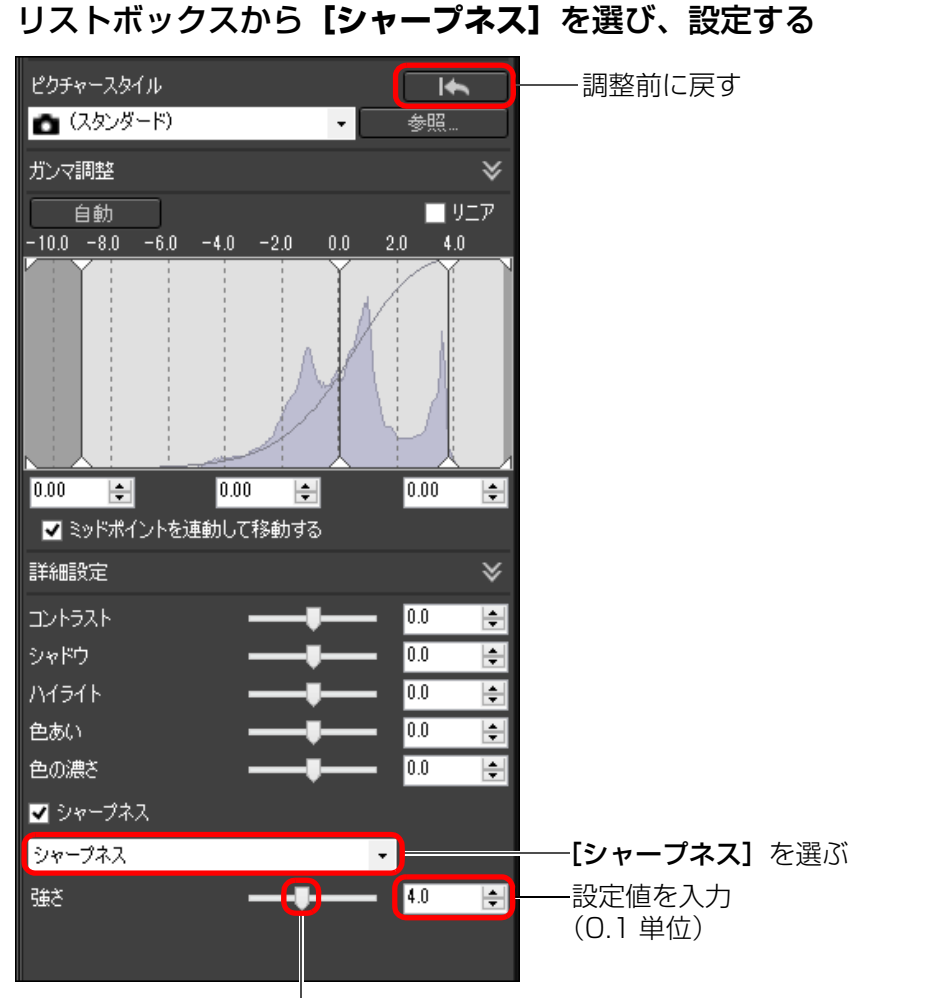

<span id="page-59-0"></span>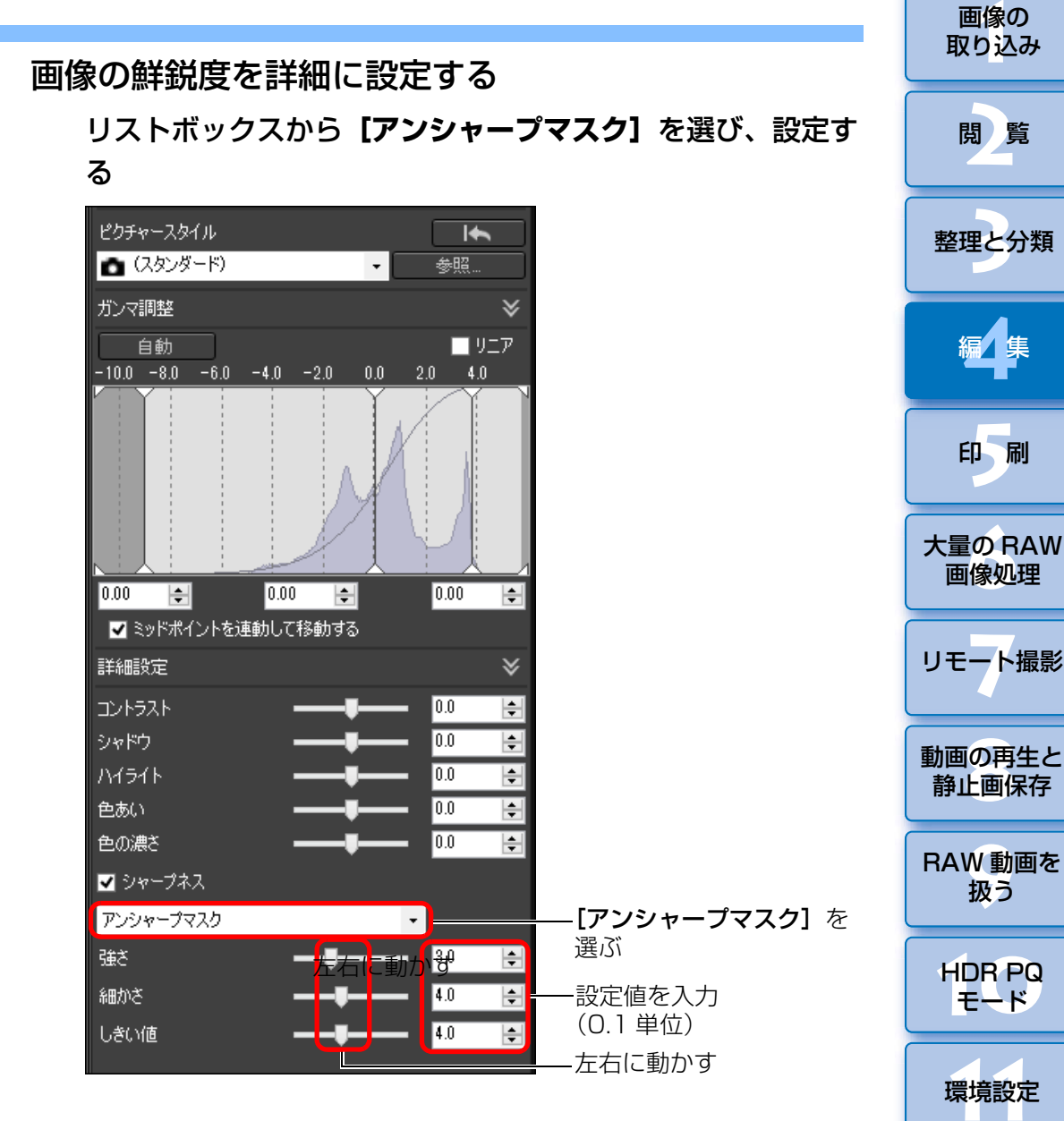

 $|\overline{z_1}|$ 画像の鮮鋭度は、画面の拡大率を [400%]、[200%]、[100%] の いずれかの表示で調整してください。なお、画面の拡大率が[画面に合 わせる]表示(全体表示)では、調整の結果を正しく確認できない場合 があります。

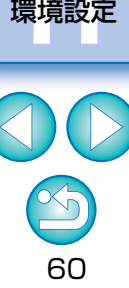

# <span id="page-60-0"></span>**明瞭度を調整する**

 画像のエッジ部のコントラストを変化させる機能です。カメラ本体で明瞭度の設定が可能な機種で撮影された画像が対象です。

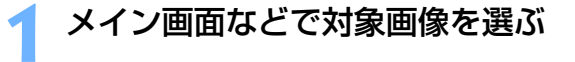

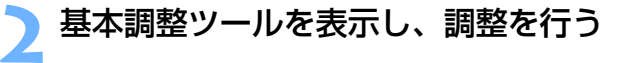

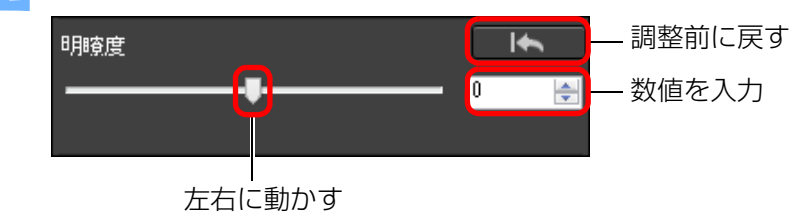

●スライダーを右に動かすほど画像が明瞭になります。

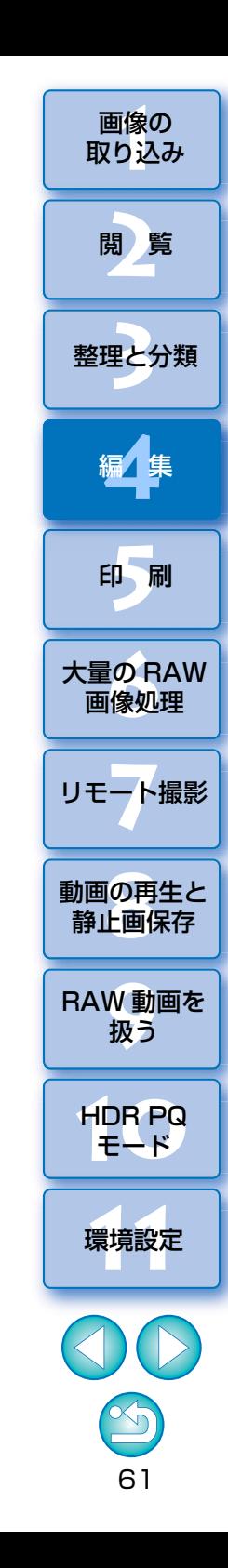

# <span id="page-61-0"></span>**トーン調整ツールパレットを使った編集 JPEG/TIFF**

 トーン調整ツールパレットは、一般的な画像編集用ソフトウェアと同じような機能で画像を調整することができます。

### **1**メイン画面などで画像を選ぶ

### **2**トーン調整ツールパレットを表示する

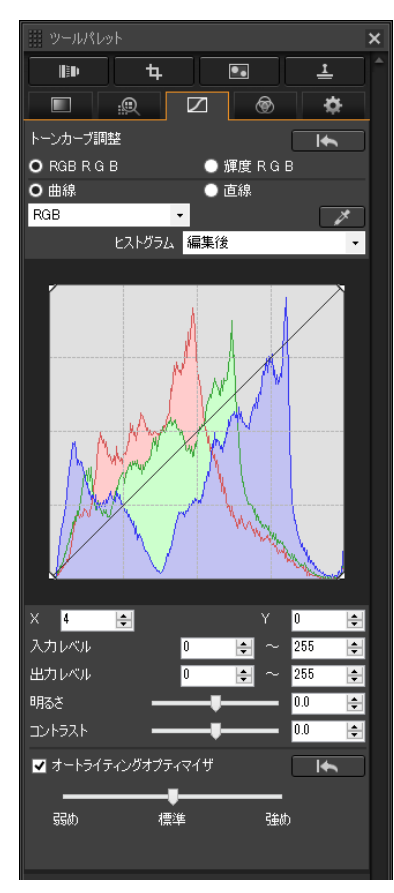

# <span id="page-61-1"></span>**明るさ、コントラスト(明暗差)を調整する**

 画像の明るさとコントラスト(明暗差)を調整することができます。基本 調整ツールパレットの同機能より調整幅が広いため、過度に調整すると、画像の色が飽和したり、画質が低下することがありますので、特に注意してください。

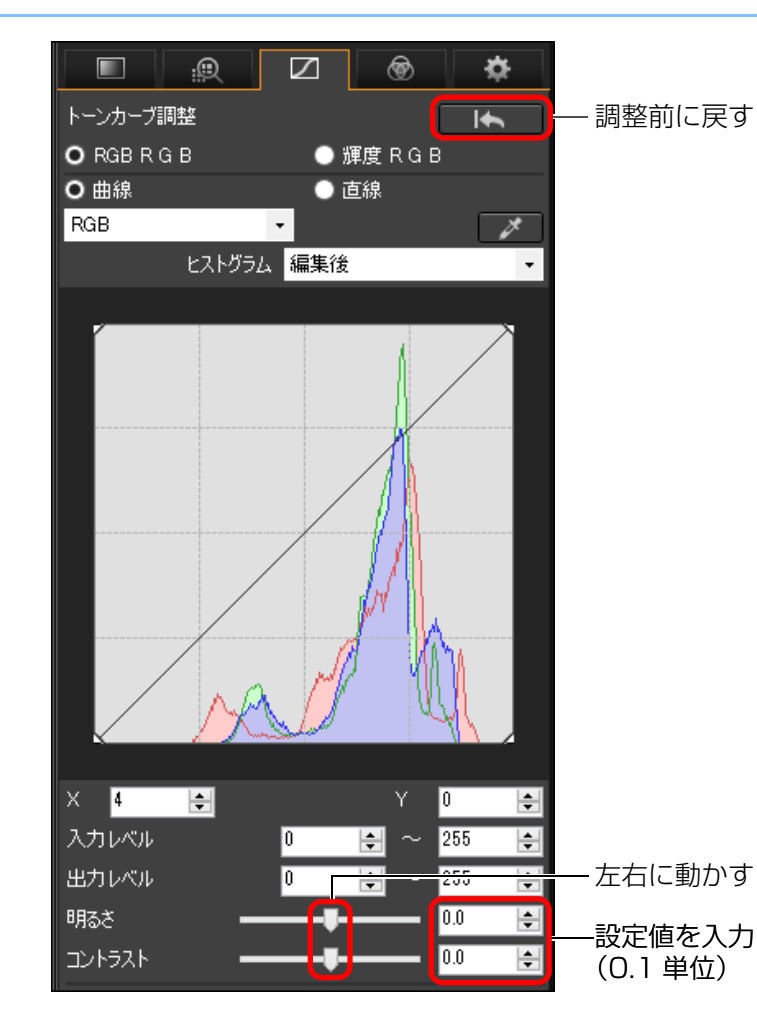

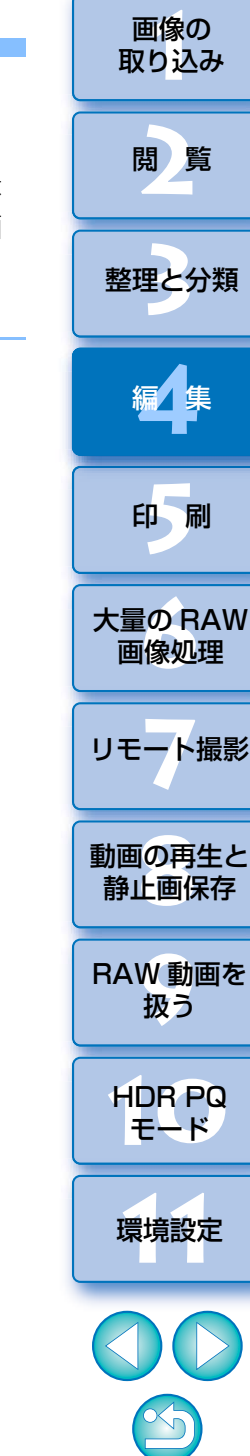

62

- 明るさ: スライダーを右に動かすと画像が明るくなり、左に動 かすと暗くなります。
- ●コントラスト:色のメリハリや明暗差の強弱(コントラスト)を調整 するときに使います。スライダーを右に動かすとコントラストが強くなり、左に動かすと弱くなります。

# <span id="page-62-0"></span>**クリックホワイトバランスで色あいを調整する**

 選んだ箇所を白の基準としてホワイトバランスを調整し、自然な色あいにすることができます。光源の影響で、白の色あいが変わっている部分にクリックホワイトバランスを行うと効果的です。

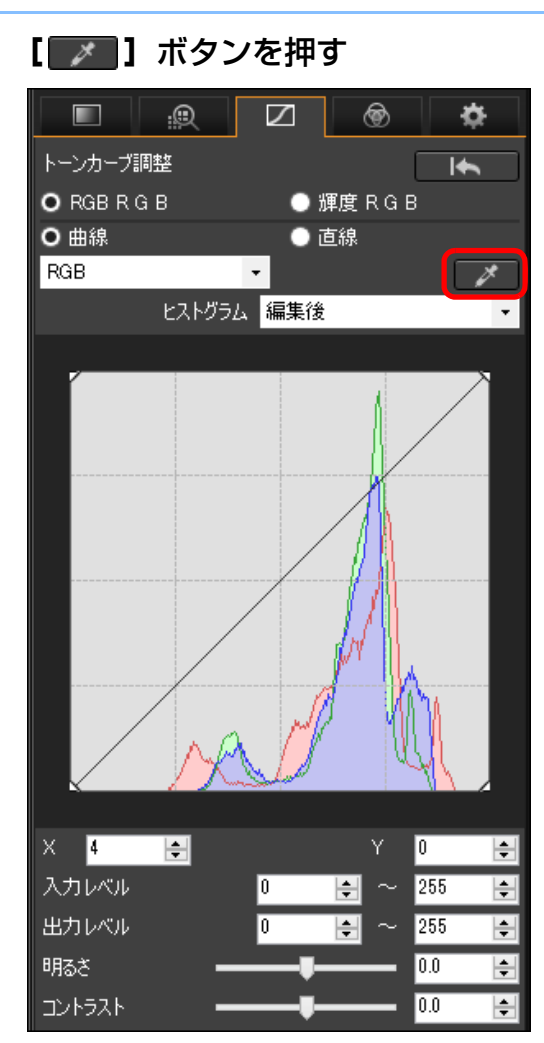

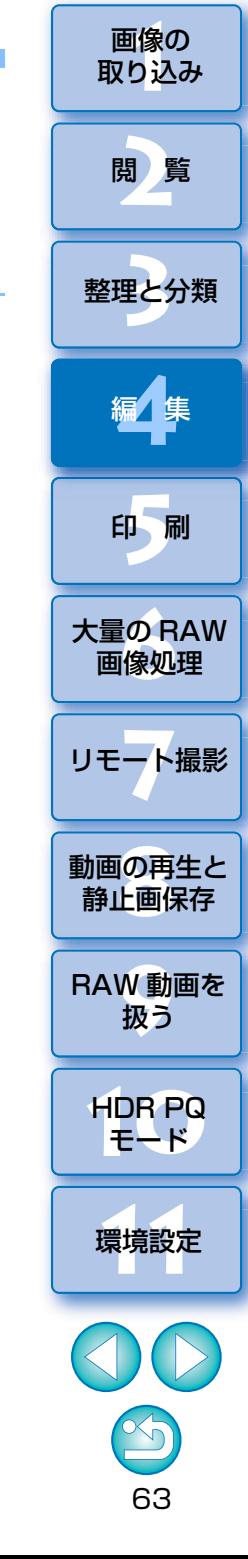

 $|\bar{a}|$ 調整範囲は、- 100 ~+ 100 (数値入力では 0.1 単位)です。

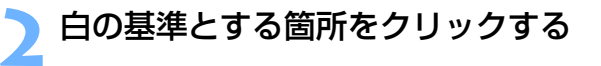

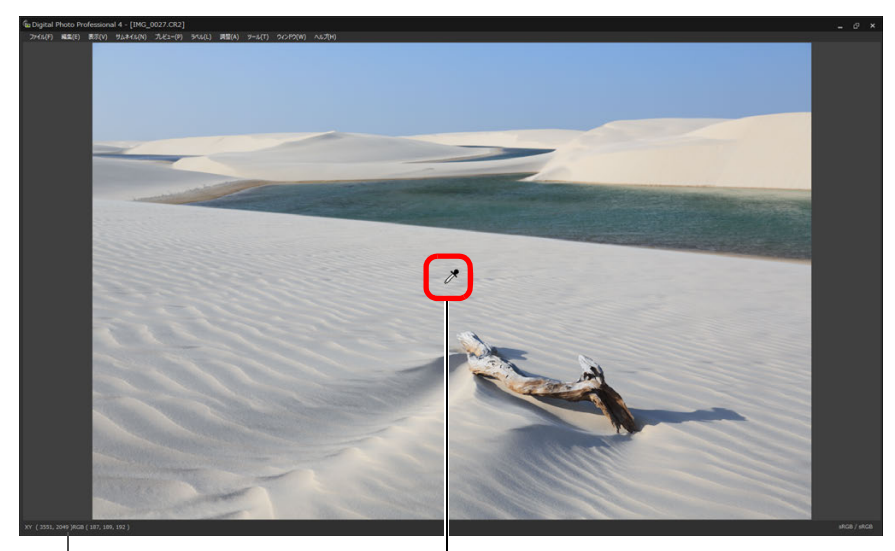

カーソルの座標位置と RGB 値(8bit 換算) クリック

- → 選んだ箇所を白の基準として画像の色が調整されます。
- ●続けて別の箇所をクリックすると、再度、調整されます。
- ●終了するときは、マウスの右ボタンをクリックするか、[ メ ]ボタ ンを再度押します。

#### 2 **画像に白い箇所がないときは**

画像上に白い箇所がないときは、画像上の灰色の箇所を手順 2 の操作でク リックしても、白い部分を選んだときと同じように、ホワイトバランスを調整することができます。

ヒストグラム表示は、調整に応じて変化しますが、調整前のヒストグラ ム表示を表示することができます。

<span id="page-63-0"></span>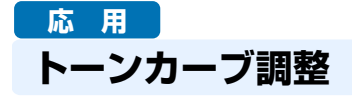

**1**

 トーンカーブ[\(p.185\)](#page-184-0)を変えることで、特定領域の明るさ、コントラス ト、色を調整することができます。

### トーンカーブの種類と結び方を選ぶ

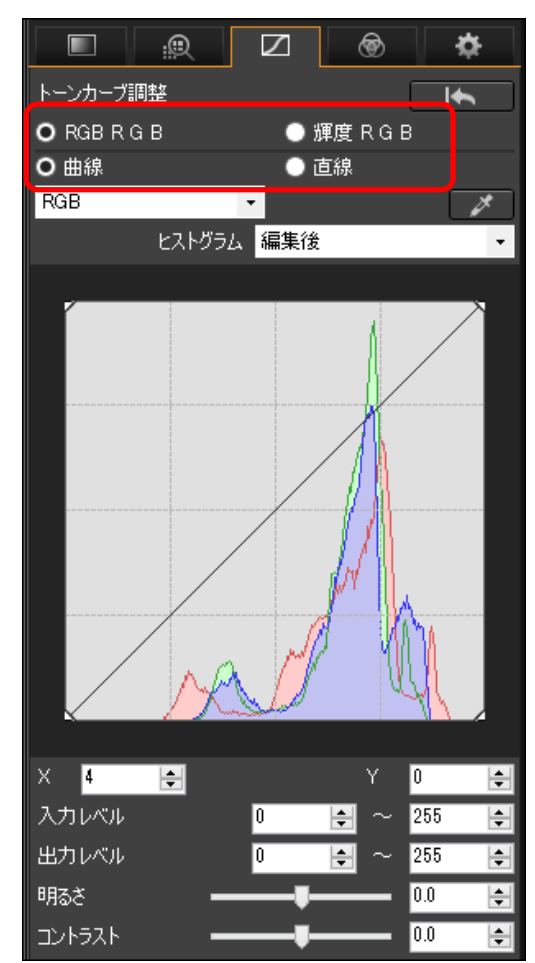

64II像<br>り、 **[2](#page-11-0)**閲 覧**[5](#page-130-0)** 印 刷 **24** 画像の [取り込み](#page-8-0)[整理と分類](#page-29-0)編⁄集 **[4](#page-40-0)**大量の RAW<br>- 画像処理 **7** [リモート撮影](#page-142-0)画像処理**[10](#page-164-0)**HDR PQ モード **8**[動画の再生と](#page-148-0) 静止画保存 ー<br>環境設定 RAW 動画を<br>极う

<span id="page-64-1"></span><span id="page-64-0"></span>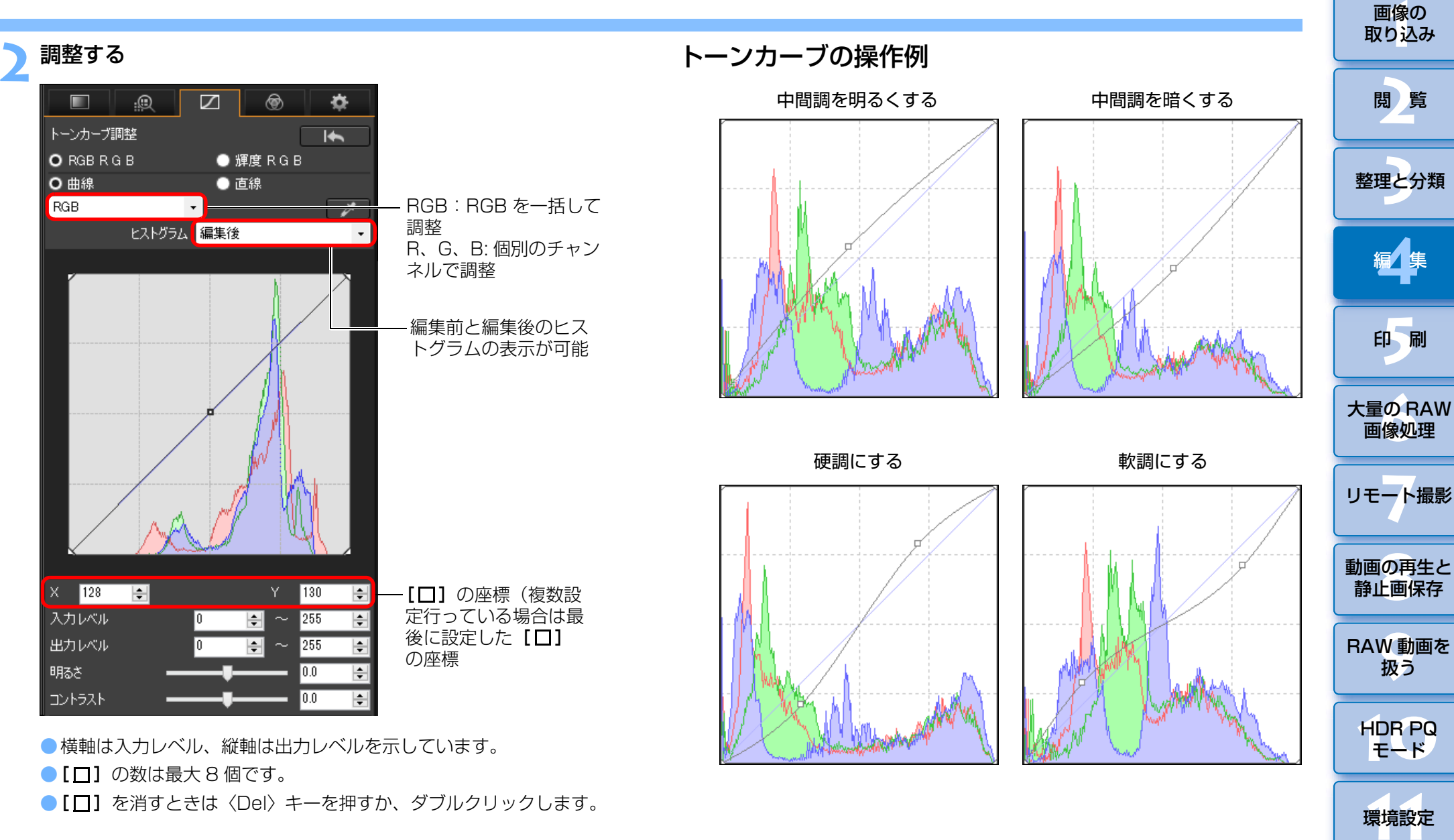

65

●[□] を消すときは〈Del〉キーを押すか、ダブルクリックします。

# <span id="page-65-0"></span>**ダイナミックレンジ(階調表現幅)を調整する 応 用**

 暗部から明部にかけてのダイナミックレンジ(階調表現幅)を調整することができます。

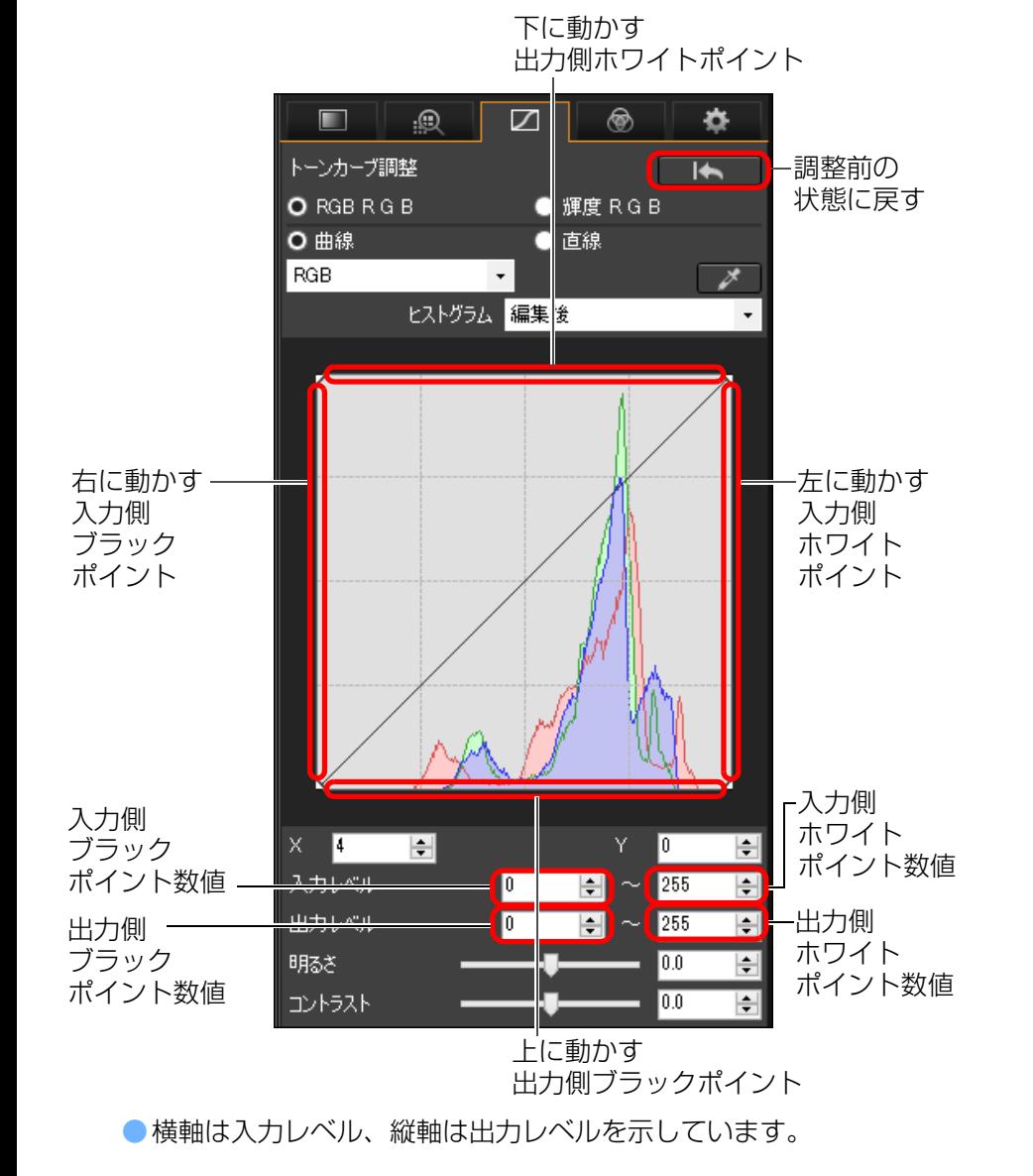

- $|\overline{a}|$ ●ブラックポイントの設定範囲は、0~247 (数値入力では 1単位) です。
	- ●ホワイトポイントの設定範囲は、8~255(数値入力では1単位) です。
	- ●編集前と編集後のヒストグラムの表示が可能です。[\(p.65\)](#page-64-1)

# <span id="page-65-1"></span>**オートライティングオプティマイザを使用する**

 オートライティングオプティマイザの使用方法については、『基本調整ツールパレットを使った編集』の『オートライティングオプティマイザを使用する』[\(p.58\)](#page-57-0)を参照してください。

**7** [リモート撮影](#page-142-0)

**[5](#page-130-0)** 印 刷

大量の RAW<br>- 画像処理

画像処理

II像<br>り、

画像の[取り込み](#page-8-0)

**[2](#page-11-0)**閲 覧

**24** 

[整理と分類](#page-29-0)

編⁄集 **[4](#page-40-0)**

**8**[動画の再生と](#page-148-0) 静止画保存

**RAW動画を**<br>极う

**[10](#page-164-0)**HDR PQ モード

ー<br>環境設定

66

## <span id="page-66-0"></span>**色調整ツールパレットを使った編集 JPEG/TIFF**

 色調整ツールパレットでは、8 つの色域(レッド/オレンジ/イエロー/ グリーン/アクア/ブルー/パープル/マゼンタ)に対して、特定の色域に色相、彩度、輝度の調整を行うことができます。その他にも、画像全体の色相と彩度の調整、モノクロ調整を行うこともできます。

## メイン画面などで画像を選ぶ

**1**

**2**色調整ツールパレットを表示する

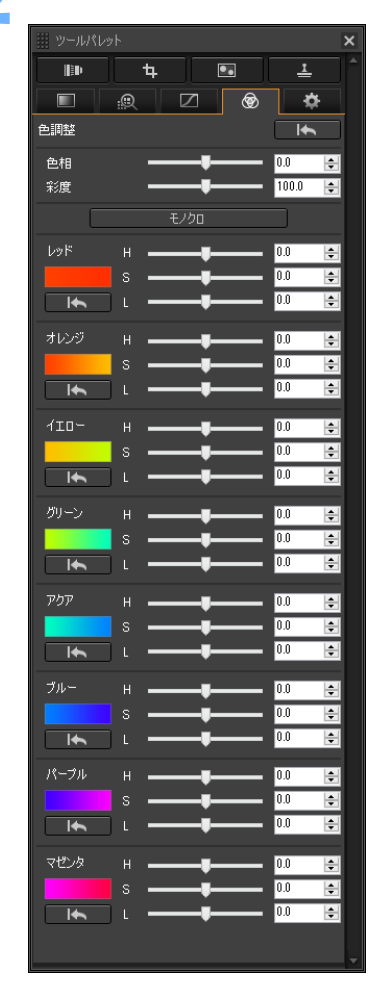

### **応 用**

<span id="page-66-1"></span>**色調整ツールパレットを使った編集を行う**

# <span id="page-66-2"></span>特定の色域を調整する

 スライダーを操作して、調整を行います。数値を直接入力することで調整することもできます。

- H:色相(Hue)を調整します。
- S:彩度(Saturation)を調整します。
- L:明度(Luminosity)を調整します。

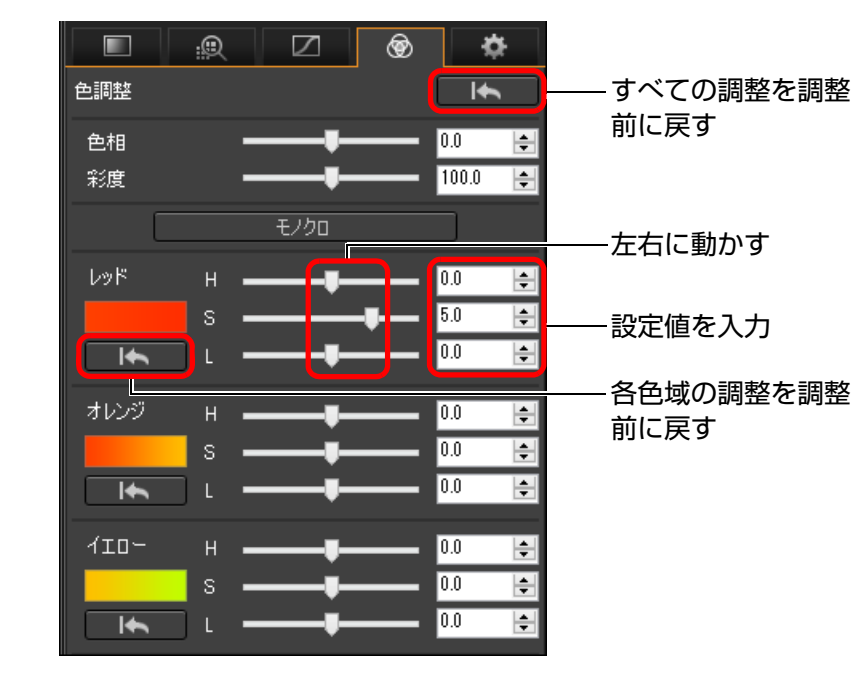

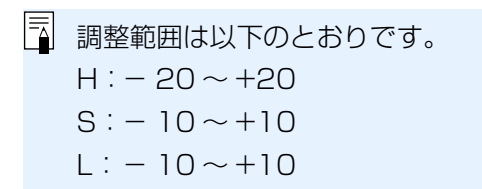

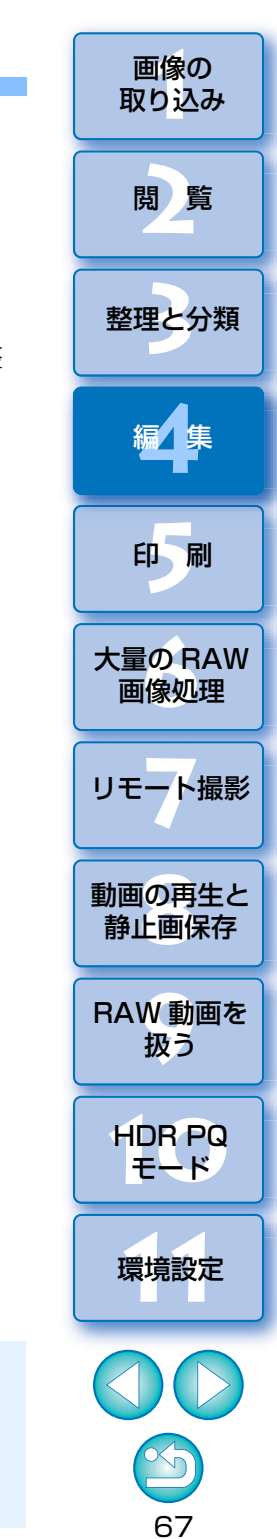

# <span id="page-67-0"></span>画像全体の色相と彩度を調整する

 スライダーを操作して、調整を行います。数値を直接入力することで調整することもできます。

- 色相: スライダーを右に動かすと黄色めになり、左に動かすと赤色めにな ります。
- 彩度: 画像の全体的な色の濃さを調整します。スライダーを右に動かすと 色が濃くなり、左に動かすと色が薄くなります。

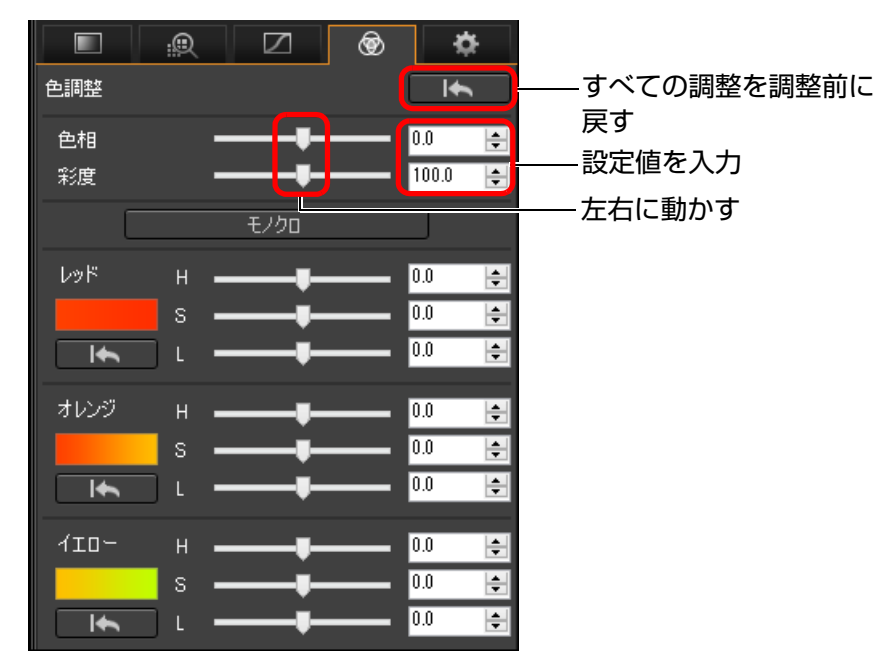

# <span id="page-67-1"></span>モノクロ調整を行う

[モノクロ]ボタンを押すと、8つの色域すべての彩度が最小(-10)とな り、モノクロ画像になります。画像をモノクロにした後に、各色域の H、L のスライダーを使用して、色相、明るさを調整することで、モノクロ画像の調子を整えることができます。

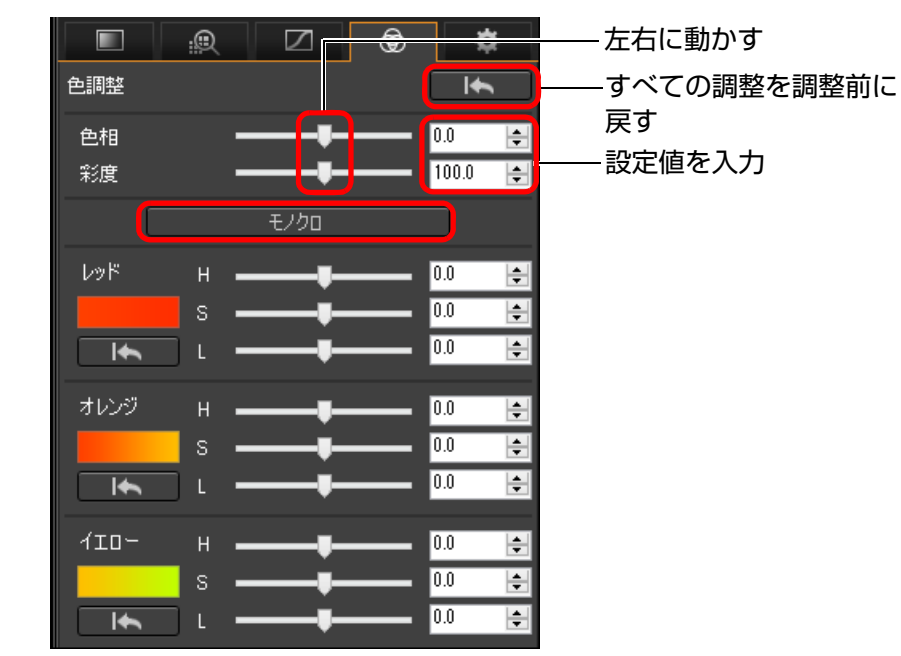

II像<br>り、 **[2](#page-11-0)**閲 覧**[5](#page-130-0)** 印 刷**24**  [取り込み](#page-8-0)[整理と分類](#page-29-0)編⁄集 **[4](#page-40-0)**大量の RAW<br>- 画像処理 **7** [リモート撮影](#page-142-0)画像処理**[10](#page-164-0)**HDR PQ モード **8**[動画の再生と](#page-148-0) 静止画保存 **RAW動画を**<br>极う

画像の

68

ー<br>環境設定

 $|\overline{z}|$ 調整範囲は色相: - 30 ~ +30 彩度:0 ~ 200 です。

# <span id="page-68-0"></span>**ディテール調整ツールパレットを使った編集 JPEG/TIFF**

 ディテール調整ツールパレットでは、夜景や高 ISO 感度で撮影した画像に 発生したノイズを緩和することができます。また、画像の鮮鋭度の調整機能を併用することもできます。なお、当ツールパレットの機能は、RAW 画像だ けでなく、JPEG/TIFF 画像でも使用することができます。

### **1**メイン画面などで画像を選ぶ

### **2**ディテール調整ツールパレットを表示する

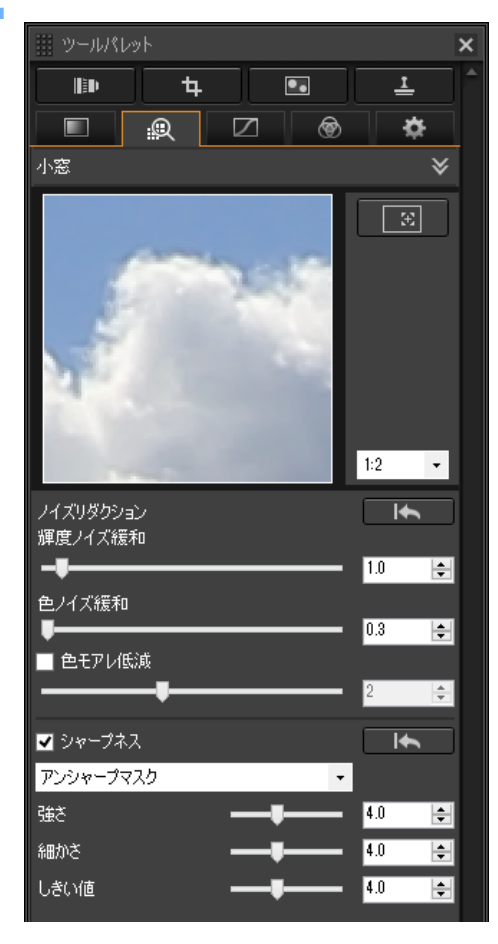

# <span id="page-68-1"></span>**ノイズを緩和する**

 夜景や高 ISO 感度で撮影した画像に発生する、ノイズを緩和することがで きます。

※ NR とは Noise reduction(ノイズ低減)の略です。

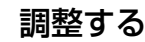

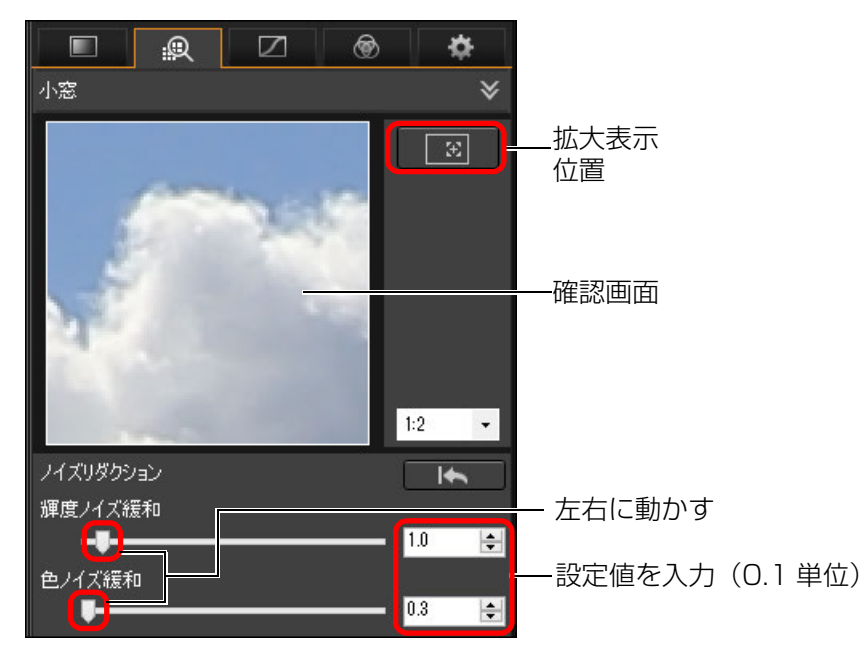

● ノイズ緩和レベルを 0 ~ 20 の設定範囲から選ぶことができます。 数字が大きいほど、ノイズ緩和効果が大きくなります。

● ノイズ緩和レベルの効果は確認画面でも確認することができます。

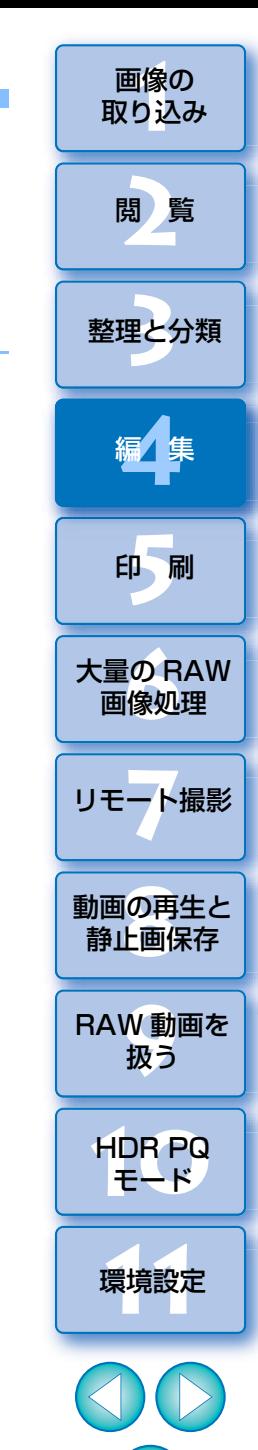

69

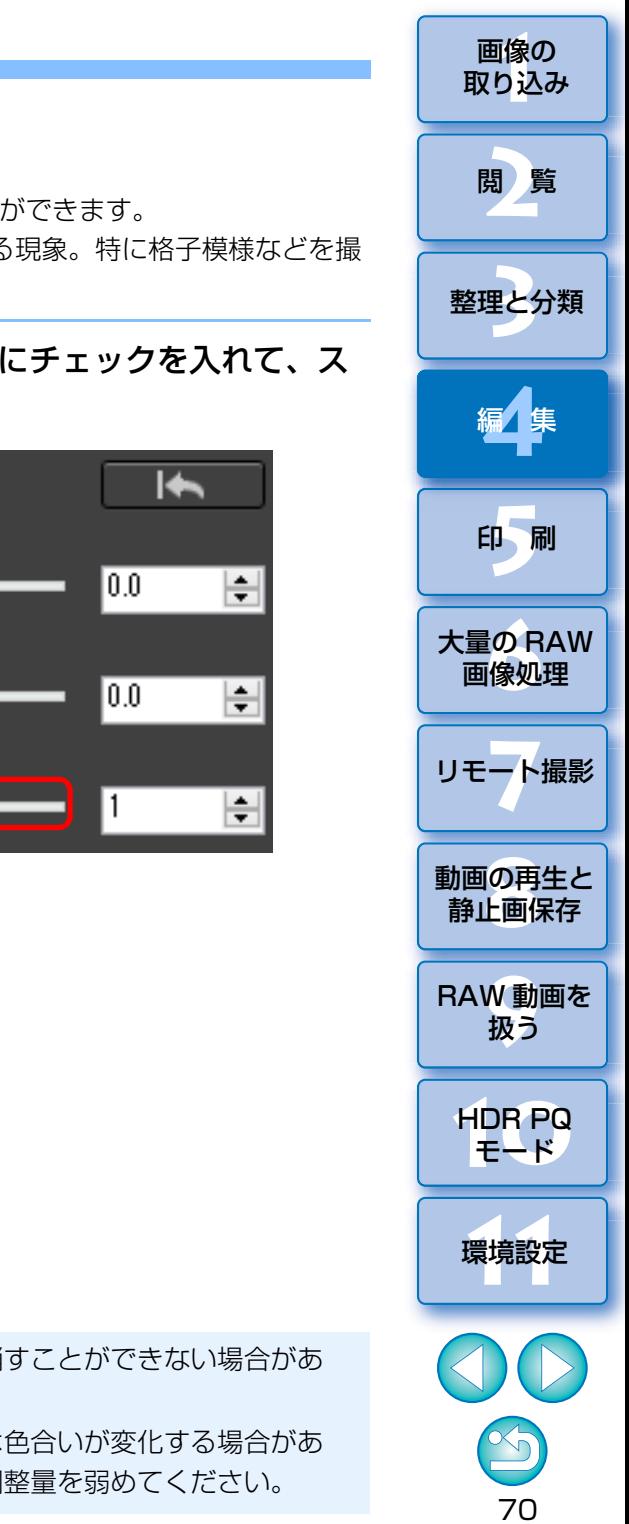

#### $\sum_{i=1}^{n}$ **複数枚の画像に同じノイズ緩和レベルを設定するときは**

メイン画面で複数枚の画像を選んだあと、「輝度ノイズ緩和】スライダー、 [色ノイズ緩和]スライダーを操作してノイズ緩和レベルを調整すると、複数枚の画像に同じノイズ緩和レベルを設定することができます。

- $|\overline{\overline{1}}|$ ●[輝度ノイズ緩和] を設定したときは、ノイズの緩和にともなって、 解像度が低下することがあります。
	- [色ノイズ緩和] を設定したときは、ノイズの緩和にともなって、色 にじみがおきることがあります。

### <span id="page-69-0"></span>**画像の鮮鋭度を調整する**

 当パレットでも画像の鮮鋭度を調整することができます。調整方法については、「基本調整ツールパレットを使った編集」の「画像の鮮鋭度を調整する」[\(p.59\)](#page-58-0)をご参照ください。

## <span id="page-69-1"></span>**画像の色モアレを低減させる**

画像に発生した色モアレ \* を低減させることができます。

\* 色モアレ:本来はない色が画像にあらわれる現象。特に格子模様などを撮影した場合に発生しがちです。

## [色モアレ低減]チェックボックスにチェックを入れて、ス ライダーで調整を行う

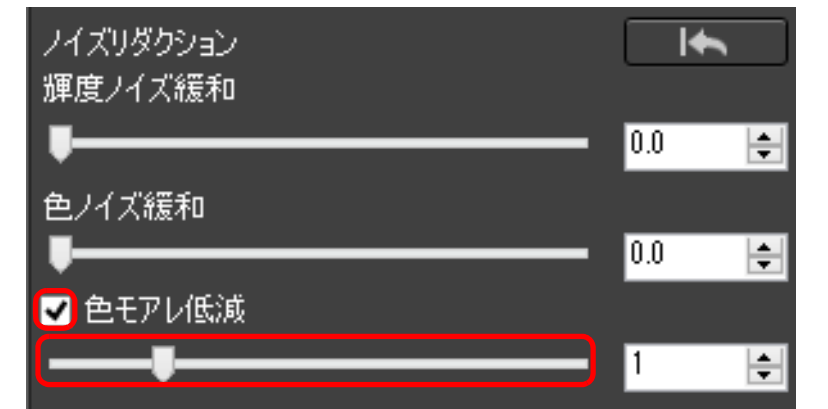

- (<mark>!</mark>) 被写体によっては、色モアレを完全に消すことができない場合があ ります。
	- 当機能を使用すると、被写体によっては色合いが変化する場合があ ります。色合いの変化が著しい場合は調整量を弱めてください。

# <span id="page-70-0"></span>**トリミング(切り抜き)/角度調整ツールパレットを使った編集 JPEG/TIFF**

 必要な部分だけを切り抜いたり、横位置撮影の画像を縦位置撮影したように構図変更することができます。また、画像の切り抜きに先立って角度調整を行うこともできます。

**1**切り抜く画像を選ぶ

### **2**トリミング/角度調整ツールパレットを表示する

- ●サムネイル表示のみの画面では、トリミング/角度調整ツールパレッ トでの調整はできません。
- **3** 必要に応じて画像の角度調整を行う
	- トリミング/角度調整画面

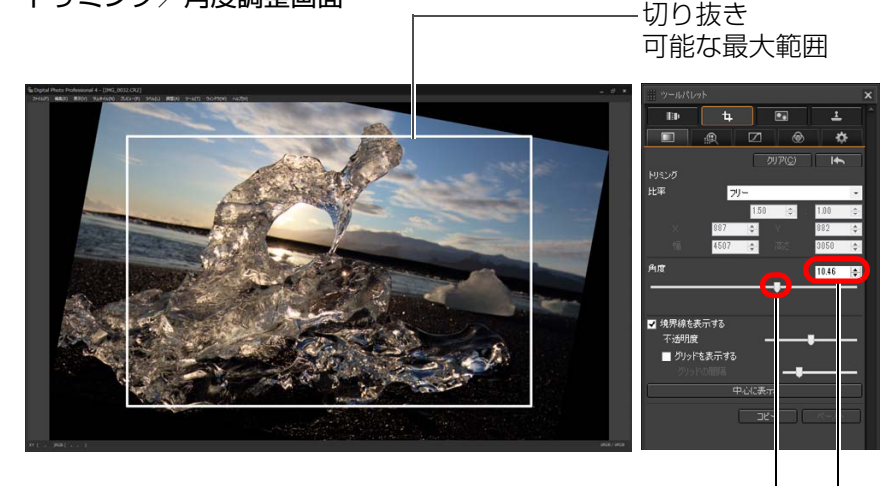

マウス操作(【▲】/【▼】を押す)で角度調整、または調整角度を 直接入力 (0.01 度単位。調整可能範囲は- 45 度~+ 45 度) 動かす (0.01 度単位。調整可能範囲は- 45 度~+ 45 度)

- [中心に表示] を押すと、切り抜く範囲を画面の中心に表示すること ができます。
- ●レンズの収差を補正するときは、画像の角度調整の前に補正を行うこ とをおすすめします。
- ●画像の角度調整のみを行った状態では、切り抜き可能な最大範囲で切 り抜きが行われます。

## **4**比率を選んで切り抜く範囲をドラッグする

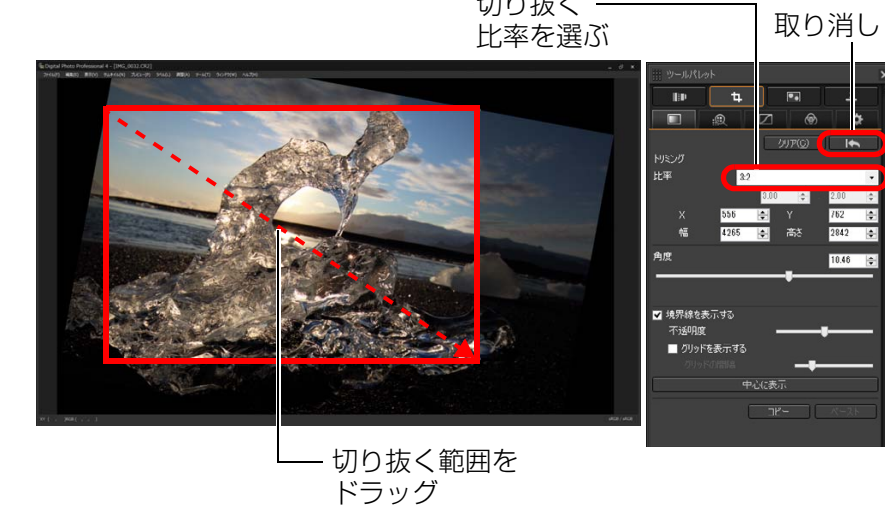

● 切り抜き範囲は、ドラッグして移動することができます。 ●切り抜き範囲の四隅をドラッグすると、拡大/縮小することができます。

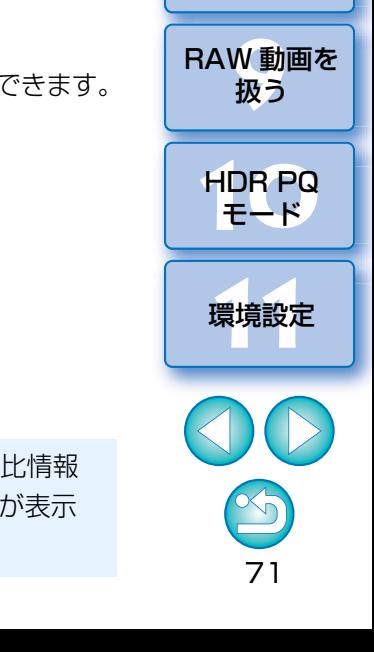

II像<br>り、

画像の[取り込み](#page-8-0)

**[2](#page-11-0)**閲 覧

**24** 

[整理と分類](#page-29-0)

編⁄集 **[4](#page-40-0)**

**[5](#page-130-0)** 印 刷

大量の RAW<br>- 画像処理

画像処理

**7** [リモート撮影](#page-142-0)

**8**[動画の再生と](#page-148-0) 静止画保存

F EOS 5D Mark II 以外の対応カメラで撮影した画像にアスペクト比情報 が付いているときは、アスペクト比情報に基づいた切り抜き範囲が表示されます。

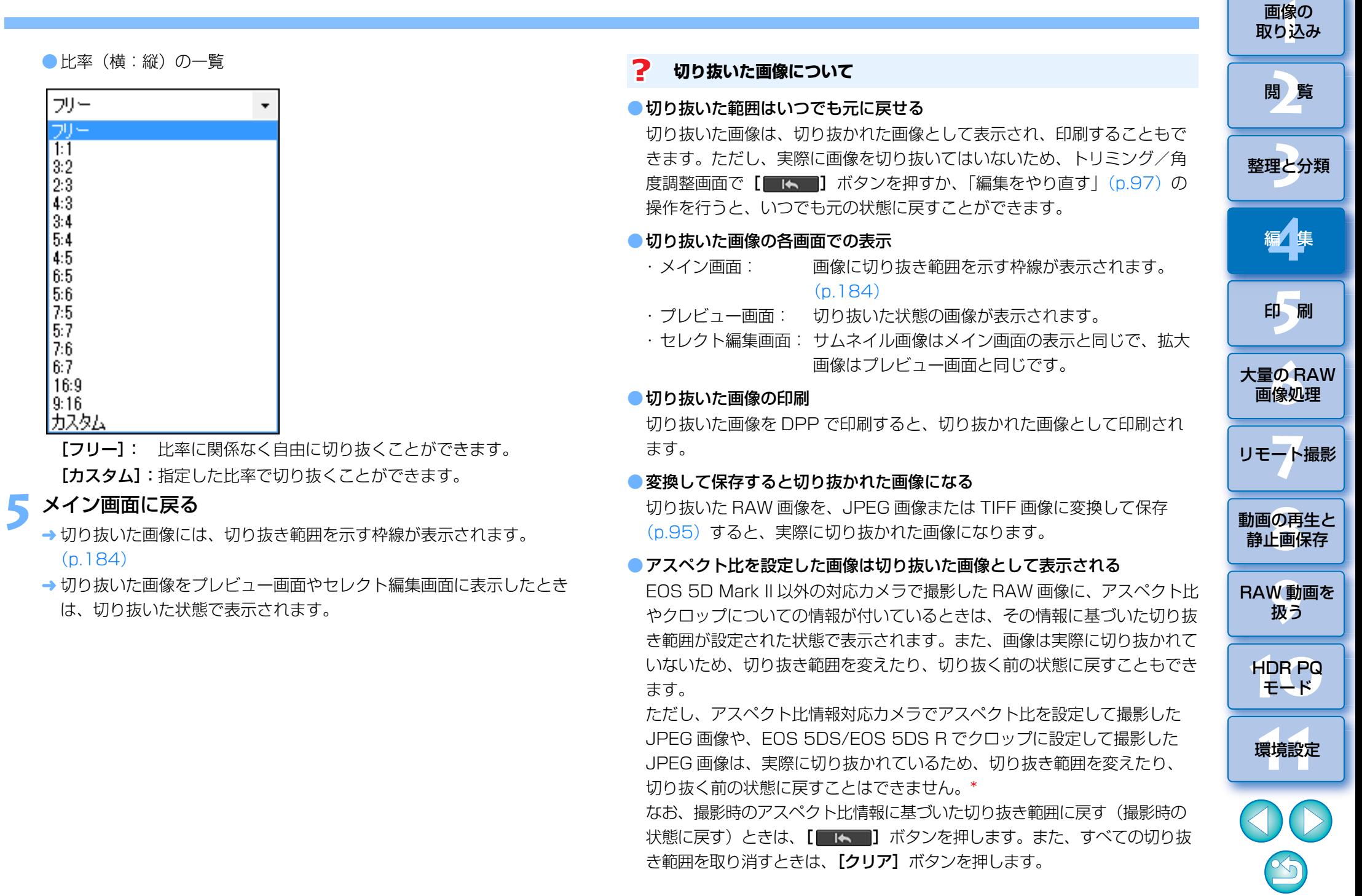

72
\* EOS 5DS/EOS 5DS R、EOS 5D Mark Ⅳ、EOS 5D Mark III、EOS R5/R6/R/Ra/RP ([1.6 倍 (クロップ)]設定時以外)、EOS 7D Mark II でカスタム機能の【**トリミング情報の付加**】を設定して撮影する と、JPEG 画像でも、アスペクト比情報が設定されるだけで、実際の画 像は切り抜かれません。

#### ● メニューで操作する

画像上でマウスの右ボタンをクリックすると表示されるメニューでも、各種の操作を行うことができます。

#### ●切り抜いた範囲を別の画像に適用する

[コピー]ボタンを押して切り抜いた範囲をコピーし、適用したい別の画像を表示して[ペースト]ボタンを押すと、切り抜いた範囲を別の画像に適 用することができます。

また、コピーした切り抜き範囲を複数の画像にまとめて適用するときは、メイン画面で切り抜きした画像と、切り抜いた範囲を適用したい複数の画像を選び、トリミング/角度調整ツールパレットを表示します。切り抜きした画像を表示している状態で[コピー]ボタンを押したあと、[ペースト]ボタ ンを押すと、トリミング/角度調整画面を表示するときに選んでいた、すべての画像に切り抜き範囲が適用されます。

なお、メイン画面で複数の画像を選ぶときは、〈Ctrl〉キーを押したまま画像をクリックします。連続した複数の画像を選ぶときは、最初の画像をクリックし、〈Shift〉キーを押したまま最後の画像をクリックします。

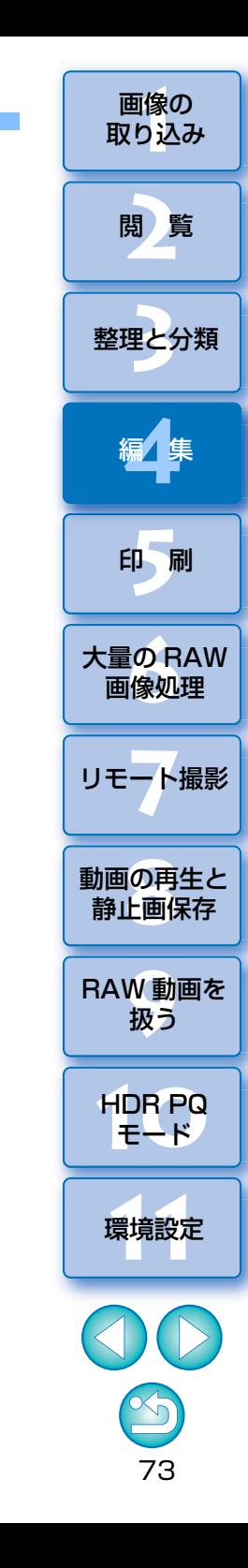

ISO 感度拡張を設定して撮影した画像は、ノイズが目立ち、トリミン グ/角度調整画面での画像細部の確認が難しくなります。

## <span id="page-73-0"></span>**レンズ補正ツールパレットを使った編集**

 レンズ補正ツールパレットでは、レンズ収差補正機能やデジタルレンズオプティマイザを使用して、画像のレンズ収差の補正や、解像感を上げることができます。また、画像の鮮鋭度の調整機能を併用することもできます。 なお、レンズ収差補正機能とデジタルレンズオプティマイザを使用できるのは、RAW 画像のみです。

**1**メイン画面などで画像を選ぶ

**2**レンズ補正ツールパレットを表示する

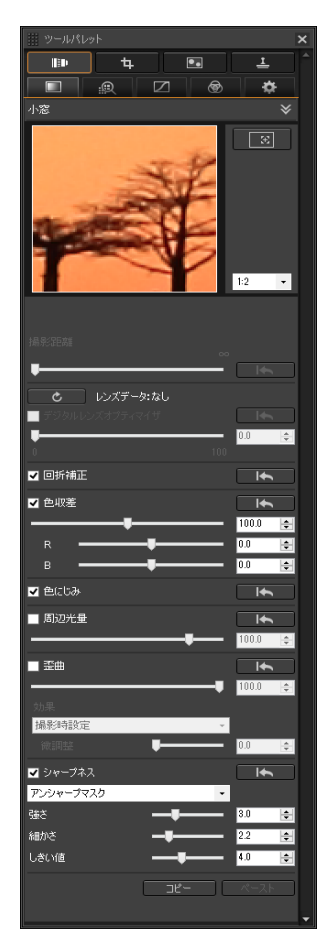

### **レンズの収差を補正する**

 レンズの物理特性や、わずかな残存収差の影響で生じる、周辺光量の低下や画像の歪み、色にじみなどを簡単に補正することができます。

収差補正ができる画像は、対象レンズで撮影された RAW 画像のみです。 JPEG 画像および TIFF 画像の補正はできません。

 なお、対応 EOS DIGITAL カメラでも、EOS 20D/20Da、EOS 10D、 EOS D2000、EOS D6000、EOS D30、EOS D60、EOS Kiss Digital N、EOS Kiss Digital はレンズ収差補正の対象外となります。また、 EOS 5D についてはファームウェアバージョン 1.1.1、および EOS 30D に ついてはファームウェアバージョン 1.0.6 がレンズ収差補正の対象となりま す。

- RAW 動画を<br>极う 当機能を使用するには、Ver.1.4.20 以上の EOS Lens Registration Tool がインストールされている必要があります。
- ●当機能の対象レンズは、「レンズデータの追加と削除】画面 ([p.80](#page-79-0)) で表示されるレンズです。
	- ●対象レンズにエクステンダーを装着して撮影した RAW 画像も、補 正することができます。
	- FF50mm F2.5 コンパクトマクロに、ライフサイズコンバーター EF を装着して撮影した RAW 画像も、補正することができます。
	- ●対象レンズ以外で撮影された画像は、収差補正機能の対象外となるた め、非表示となり使用できません。
	- ●カメラ本体で生成した多重露出 RAW 画像はレンズ収差補正機能の対 象外となります。
	- EF シネマレンズ (CN-E レンズ) は対象外となります。

II像<br>り、

画像の[取り込み](#page-8-0)

**[2](#page-11-0)**閲 覧

**24** 

[整理と分類](#page-29-0)

編⁄集 **[4](#page-40-0)**

**[5](#page-130-0)** 印 刷

大量の RAW<br>- 画像処理

画像処理

**7** [リモート撮影](#page-142-0)

**8**[動画の再生と](#page-148-0) 静止画保存

**[10](#page-164-0)**HDR PQ モード

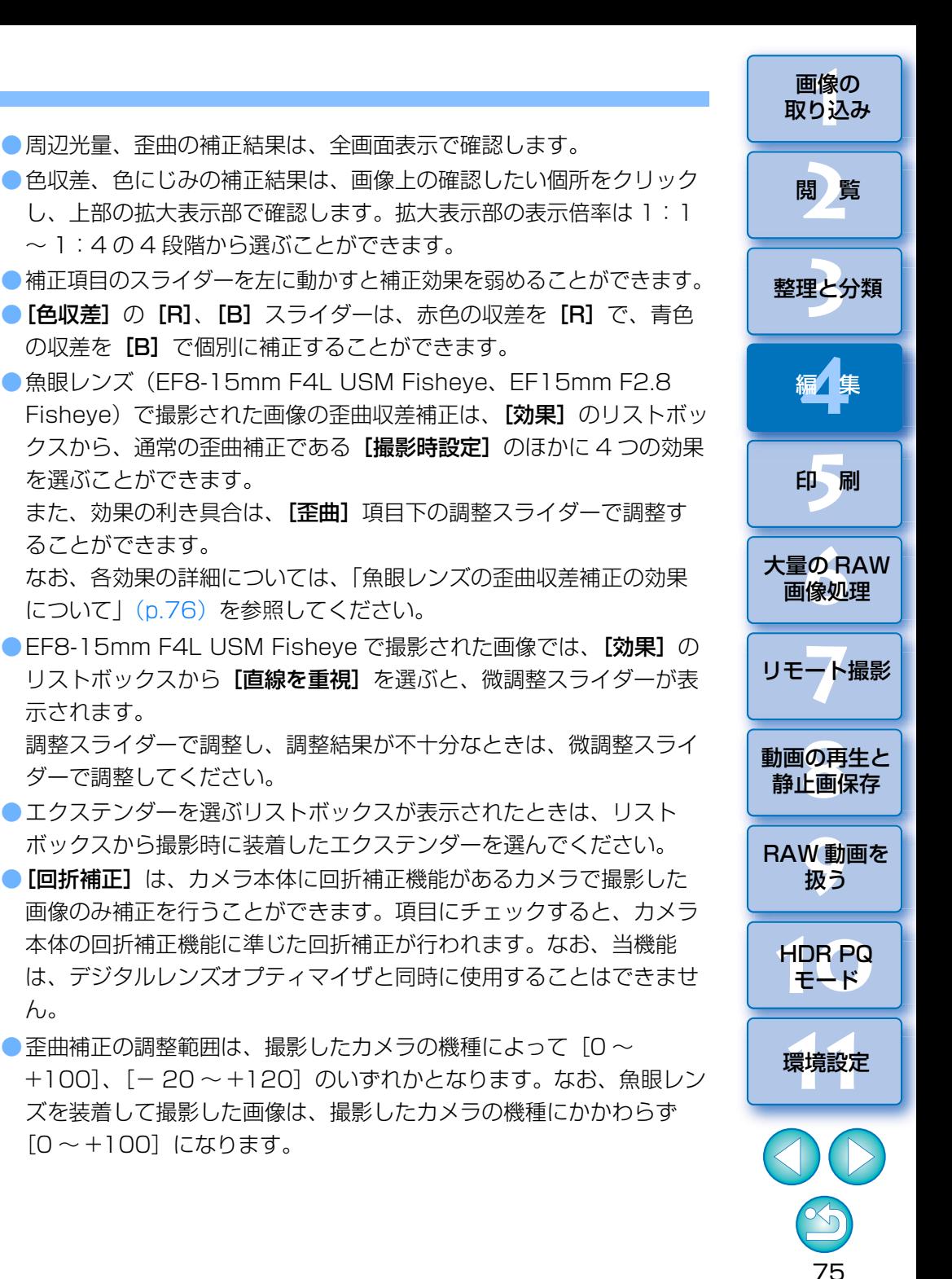

### <span id="page-74-0"></span>**補正する**

- 次の 5 種の要素について、単独あるいは複数同時に補正することができます。 ●周辺光量
- 色収差 (画像周辺部に発生する色ズレ)
- 色にじみ (画像の高輝度部のエッジに発生することがある青色や赤色のにじみ)
- ●歪曲●回折

#### **1**メイン画面で画像を選ぶ

### **2**レンズ補正ツールパレットを表示し、補正する項目をチェッ クする

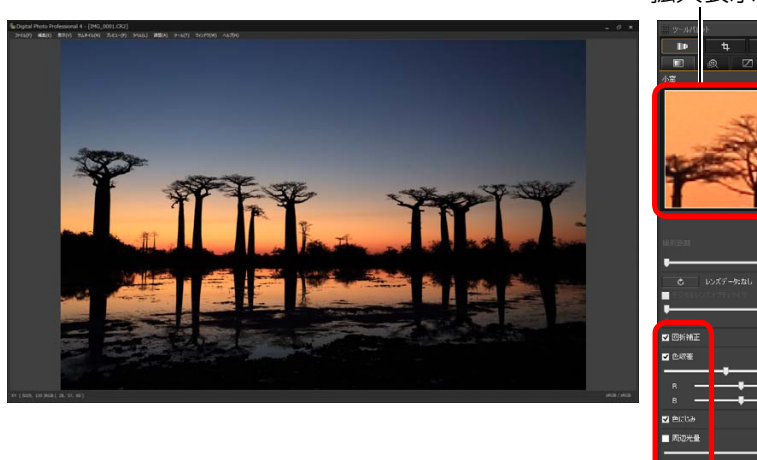

→ 画像が補正されて再表示されます。

→ メイン画面では、レンズ収差補正を示す【 | ◯ 】マークが画像に表示 されます。[\(p.184\)](#page-183-0)

拡大表示部

ることができます。

示されます。

ん。

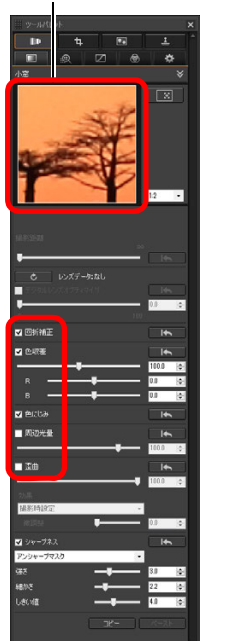

### <span id="page-75-0"></span>魚眼レンズの歪曲収差補正の効果について

#### ●撮影時設定

この項目を選ぶと、光学的な歪みを補正する歪曲収差補正のみを行います。

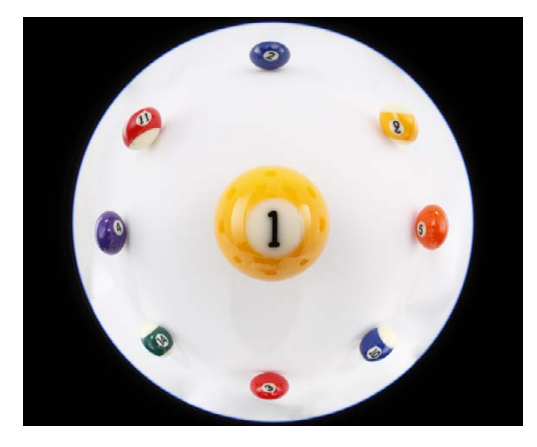

#### ●直線を重視

一般的なレンズの射影方式である、『中心射影』風に変換を行います。中心射影は、魚眼レンズとは異なり、直線を直線として写すことができます。この項目を選ぶと、視野の広いパノラマのような画像が得られますが、周辺部は引き伸ばされるため、解像感が低下します。

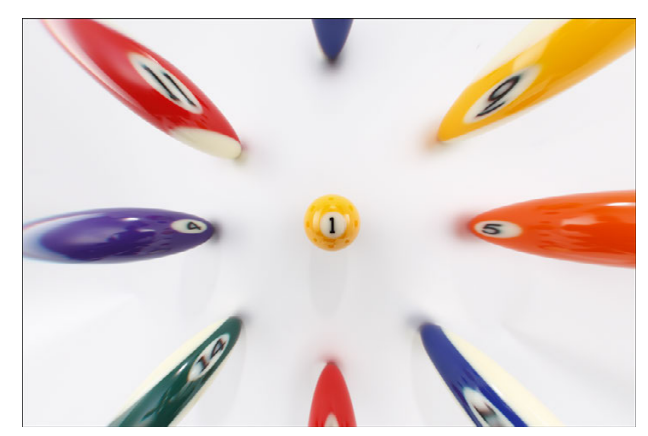

### ● 距離を重視

距離の関係を保存する射影方式である『等距離射影』風に変換を行います。等距離射影は、中心部と周辺部の同じ距離を、同じ距離のまま写すことができます。特に、天体のような天球を撮影するときに、水平線からの高さ(赤緯)が等間隔になるように撮影できるので、天体撮影(星図、太陽位置 図など)などに利用されています。

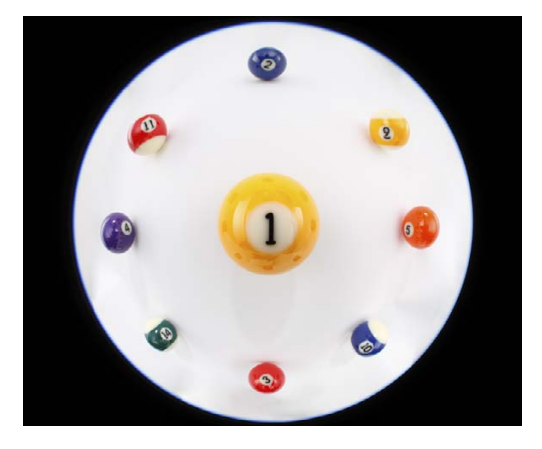

#### ● 周辺部を重視

周辺部が強調される射影方式である『立体射影』風に変換を行います。立体射影は、球面上の位置関係、例えば地図上の東西南北の関係を正しく 写すことができるため、世界地図や監視カメラなどに利用されています。この項目を選ぶと、周辺部は引き伸ばされるため、解像感が低下する可能性があります。

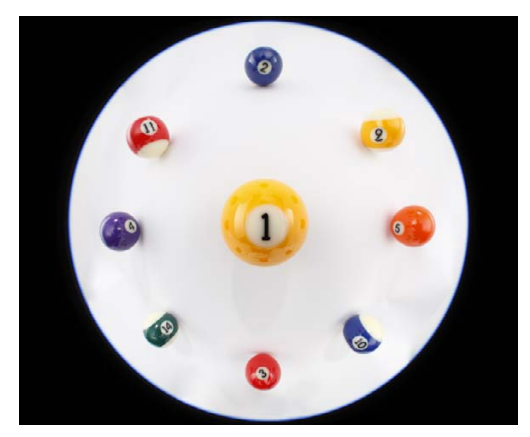

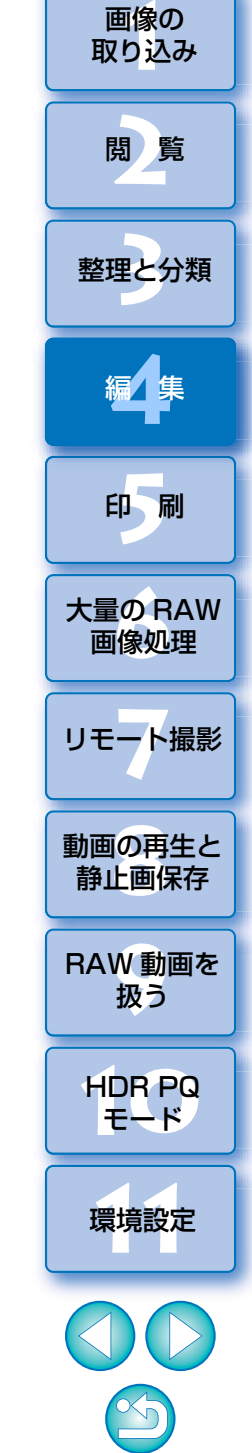

#### ●中心部を重視

中心部がより強調される射影方式である『正射影』風に変換を行います。正射影は、同じ明るさの被写体を画像上の同じ面積として写すことができるので、天体輝度の分布撮影や、中心部を強調した動物撮影にも用いられます。この項目を選ぶと、中心部は引き伸ばされるため、解像感が低下する可能性があります。

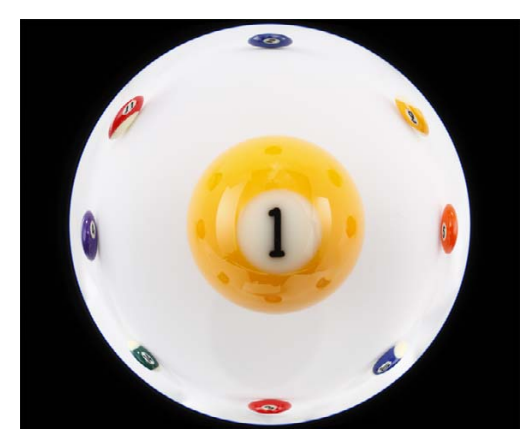

### **撮影距離スライダーについて**

● RAW 画像に補正を行うと、画像に撮影距離情報が保存されているときは、 撮影距離情報に応じて、スライダーが自動設定されます。ただし、画像に撮影距離情報がないときは、右端の無限遠位置に自動設定されるとともに、スライダーの上部に、【〈!〉】が表示されます。

撮影距離が無限遠でない画像のときは、画面を見ながらスライダーを操作して、撮影距離を微調整することができます。

●下表のカメラで撮影した RAW 画像を補正したときは、右端の無限遠位置 に自動設定されます。撮影距離が無限遠でない画像のときは、画面を見ながらスライダーを操作して微調整することができます。

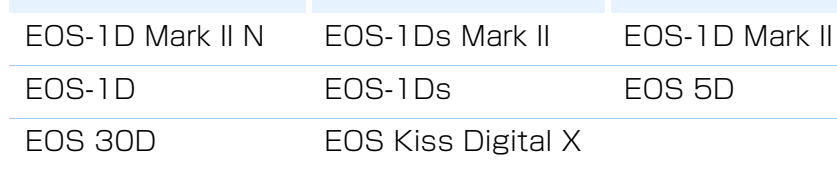

- ●MP-E65mm F2.8 1-5x マクロフォト、EF50mm F2.5 コンパクトマク ロ+ライフサイズコンバーター EF で撮影した RAW 画像は、スライダー の指標が【**撮影倍率**】に変わります。
- [撮影距離] スライダーは、チェックされた補正項目すべてに適用されます。
- [撮影距離] スライダーで調整する必要がないレンズの場合は、[撮影距離] スライダーの操作はできません。

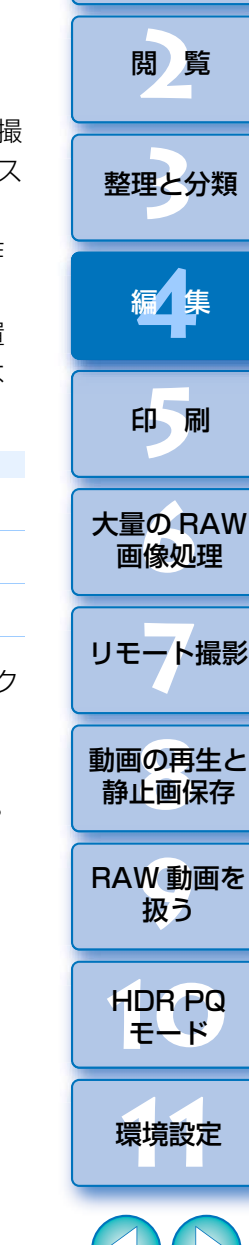

II像<br>り、

画像の[取り込み](#page-8-0)

77

[直線を重視]、[距離を重視]、[周辺部を重視]、[中心部を重視]の項目を選ぶと、選択結果はそれぞれの射影方式に類似した結果になるものの、厳密な意味での射影方式の変換にはなっていません。したがって、学術用途などの目的には適しませんのでご注意ください。

### **複数画像の一括補正**

メイン画面で補正する複数の画像を選び、この状態で補正操作[\(p.75\)](#page-74-0)を 行うと、メイン画面で選んだすべての画像に、同じ内容の補正を一括適用することができます。

 また、補正した画像のレシピをコピーし、適用したい複数の画像に貼り付けることで、補正内容を一括適用することもできます。[\(p.99\)](#page-98-0)

#### **こんなときは**

#### **● [周辺光量]** 補正を行ったら画像周辺部にノイズが発生した

ノイズ緩和機能[\(p.69\)](#page-68-0)で輝度ノイズ緩和、色ノイズ緩和を行うと、発生 したノイズを緩和することができます。ただし、夜景や高 ISO で撮影した 画像に、[周辺光量]補正の補正量を多く設定すると、ノイズを緩和できないことがあります。

#### **● [歪曲]** 補正を行ったら画像の解像感が下がった

鮮鋭度調[整\(p.70\)](#page-69-0)でシャープネスを強めると、補正前の画像に近づける ことができます。

#### **● [色にじみ]** 補正を行ったら画像の彩度が下がった

色の濃さ調[整\(p.55\)](#page-54-0)や彩度調[整\(p.68\)](#page-67-0)で彩度を上げると、補正前の 画像に近づけることができます。

#### **● [色にじみ]** 補正を行っても効果がわからない

[色にじみ]補正は、画像の高輝度部のエッジに発生する、青色や赤色のにじみの補正に有効です。条件にあわないときは補正効果はありません。

## **デジタルレンズオプティマイザについて**

 レンズの収差補正[\(p.74\)](#page-73-0)では補正できない、結像性能に関わる残存収差 や物理現象である回折現象による解像劣化を、それぞれのレンズの設計値を用いて除去して、画像の解像感を上げる機能です。対象となる画像は、対象レンズで撮影された RAW 画像です。JPEG 画像、TIFF 画像、S-RAW 画 像、M-RAW 画像の補正はできません。また、当機能を使用するためには、 あらかじめ、画像を撮影したレンズの【**レンズデータ**】をパソコンにダウン ロードしておく必要があります。なお、デジタルレンズオプティマイザを使用する前は、画像の**[シャープネス]**または **[アンシャープマスク]** の **[強** さ]を 0 に設定することをおすすめします。

 なお、対応 EOS DIGITAL カメラでも、EOS 20D/20Da、EOS 10D、 EOS D2000、EOS D6000、EOS D30、EOS D60、EOS Kiss Digital N、EOS Kiss Digital はデジタルレンズオプティマイザの対象外と なります。また、EOS 5D についてはファームウェアバージョン 1.1.1、お よび EOS 30D についてはファームウェアバージョン 1.0.6 がデジタルレン ズオプティマイザの対象となります。

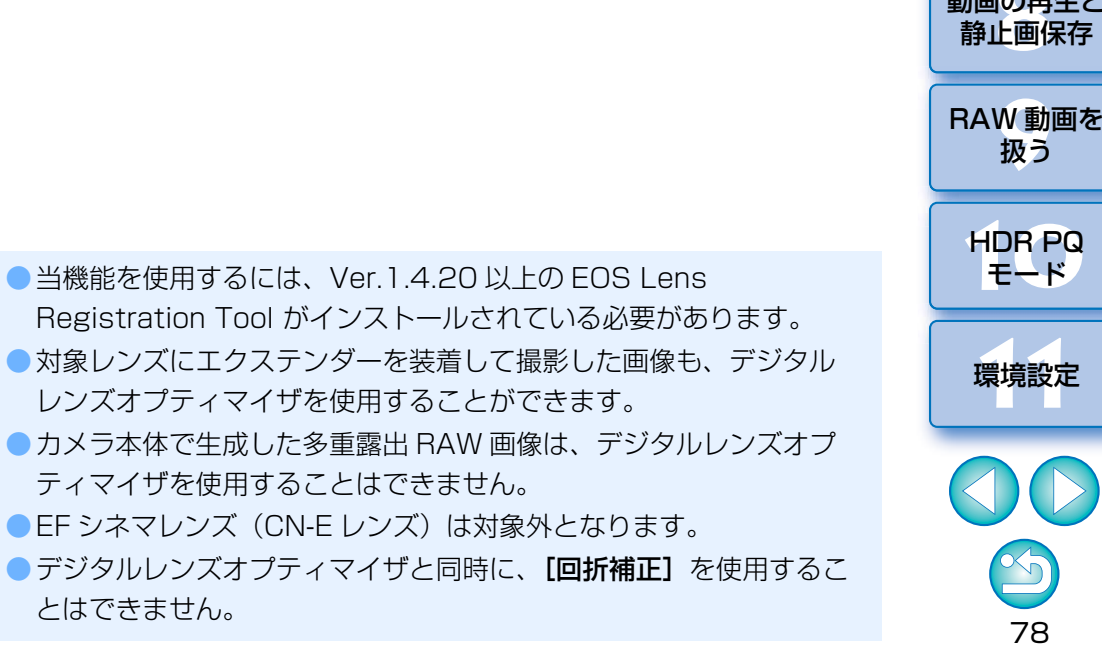

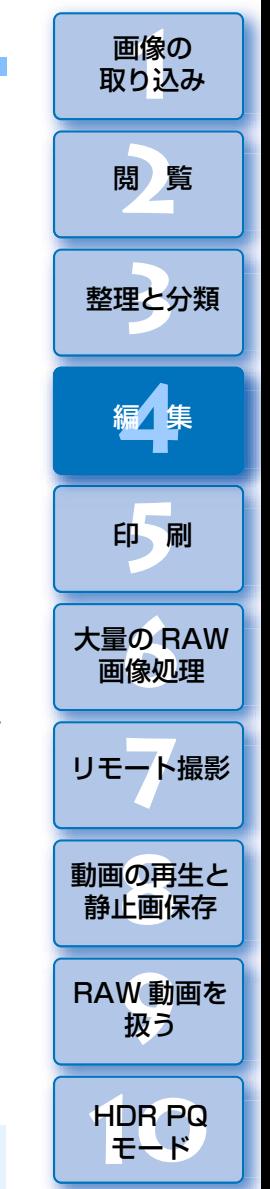

### **デジタルレンズオプティマイザを使用する**

**[デジタルレンズオプティマイザ]の[レンズデータ]の状**<br>態を確認する

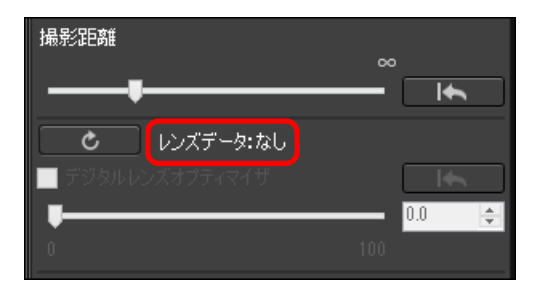

- [非対応] が表示されている場合は、対象外のカメラやレンズで撮影 された画像、または JPEG 画像、TIFF 画像、S-RAW 画像、M-RAW 画像などの非対応画像です。当機能を使用することはできません。
- 「なし】が表示されている場合は、手順 2 に進んでください。当機能 を使用するためには、画像を撮影したレンズのレンズデータをパソコンにダウンロードする必要があります。あらかじめ、画像の撮影レンズを確認しておくことをおすすめします。撮影レンズは、画像情報表示や撮影情報表示で確認することができます。また、画像上でマウスの右ボタンをクリックすると表示されるメニューでも確認することができます。
- [あり] が表示されている場合は、手順 4 に進んでください。

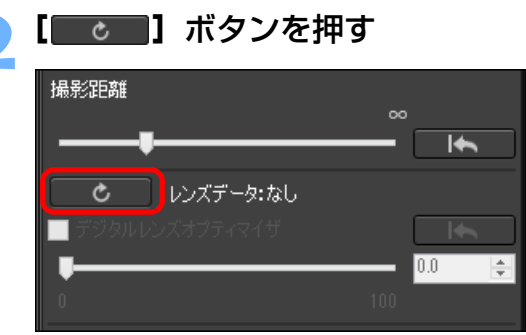

→「レンズデータの追加と削除】画面が表示されます。

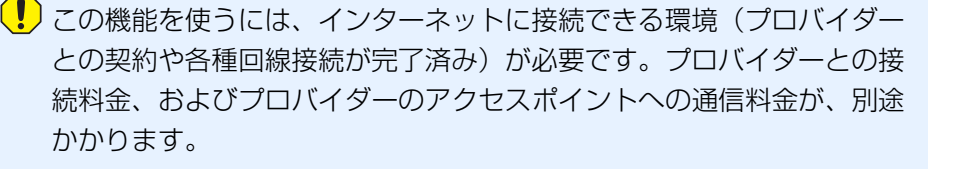

 $|\overline{a}|$ 手順 2 で [ | | | c | | ] ボタンを押すまでは、非対応画像も [**非対応]** と 表示されずに、レンズデータ [なし] と表示される場合があります。

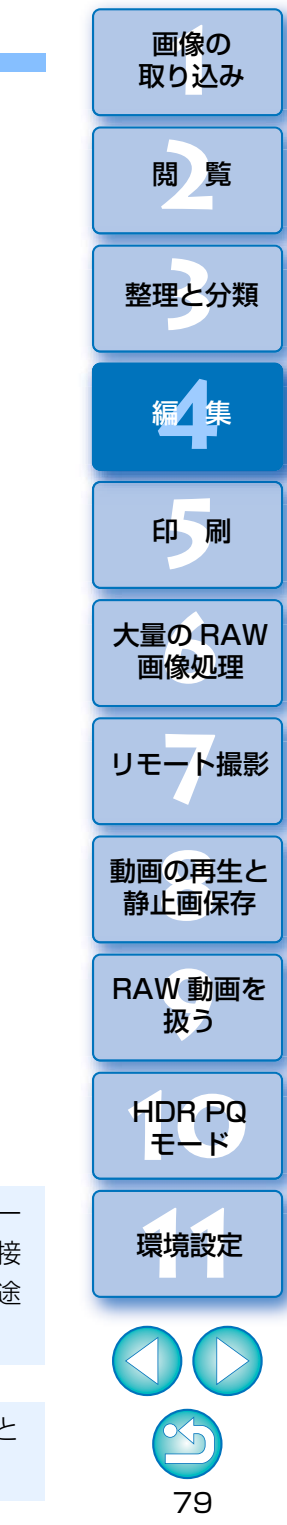

<span id="page-79-0"></span>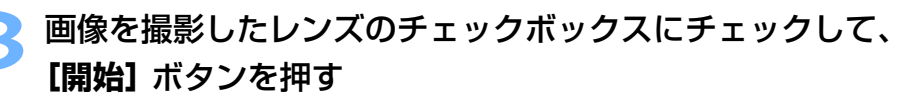

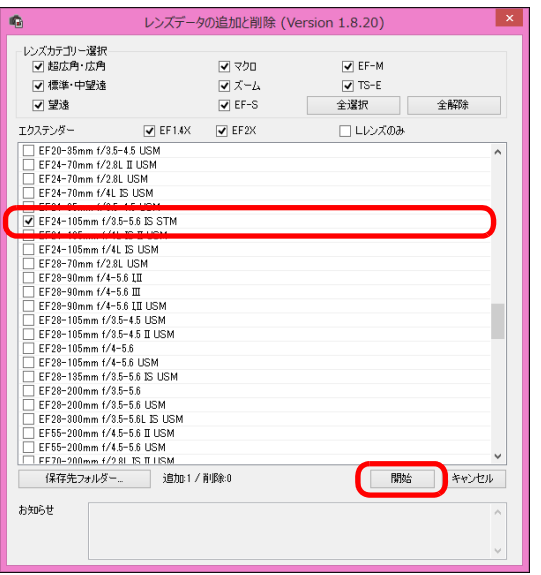

- レンズデータがパソコンにダウンロードされます。
- レンズデータのダウンロードが完了すると、レンズデータの表示が[あり]に変わります。
- 当機能の対象レンズは、[レンズデータの追加と削除]画面で表示さ れるレンズです。
- ダウンロード済のレンズ名のチェックを外して「開始】ボタンを押す と、レンズデータがパソコンから削除されます。
- ●お使いのパソコンで動作しているソフトウェアの種類、動作状況な どにより、レンズデータのダウンロードに失敗することがあります。その場合は、しばらく時間をおいてから、ダウンロードを再度行ってください。
	- ●レンズデータ保存先を変更する際に、すでにダウンロードしたレンズデータがある場合は、レンズデータを元のフォルダーから変更先フォルダーへ手動で移動してください。

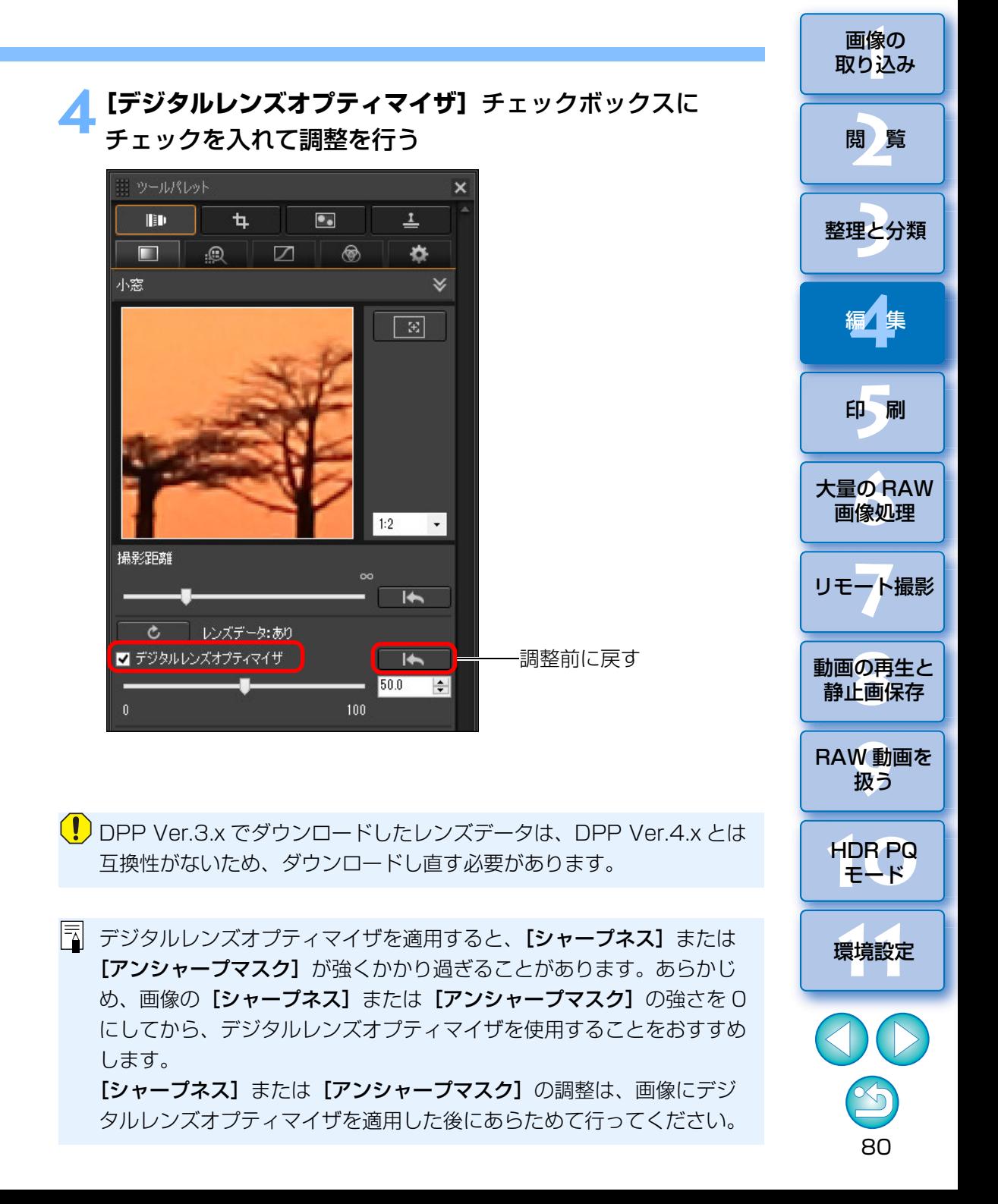

- ●デジタルレンズオプティマイザの効果は、スライダーで調整します。 ●画像に撮影距離情報がないときは、右端の無限遠位置に自動設定され るとともに、撮影距離スライダーの上部に、【〈!〉】が表示されます。
- [撮影距離] スライダーで調整する必要がないレンズの場合は、[撮影 距離]スライダーの操作はできません。
- ●デジタルレンズオプティマイザを適用した画像は、レンズ補正ツール パレットで「色収差]の補正を行うことができません。
- メイン画面では、デジタルレンズオプティマイザが適用されていることを示すマーク [ 3] が画像に表示されます。[\(p.184\)](#page-183-1)

### **画像の鮮鋭度を調整する**

 当パレットでも画像の鮮鋭度を調整することができます。調整方法については、「基本調整ツールパレットを使った編集」の「画像の鮮鋭度を調整する」[\(p.59\)](#page-58-0)をご参照ください。

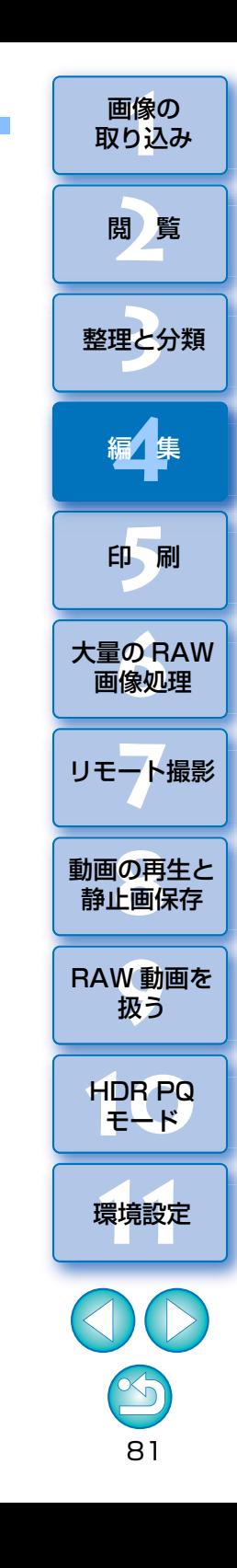

### **部分調整ツールパレットを使った編集 JPEG/TIFF 応 用**

 部分調整ツールパレットは、画像の選択された領域に対して調整を行います。

 明るさ、コントラスト、色相、彩度の調整と色モアレを低減することができます。

対象の画像フォーマットは CR2、CR3、TIFF、JPG です。

## **画像の部分調整を行う([明るさ][コントラスト][色相][彩度])**

メイン画面などで画像を選ぶ

**1**

#### **2**部分調整ツールパレットを表示する

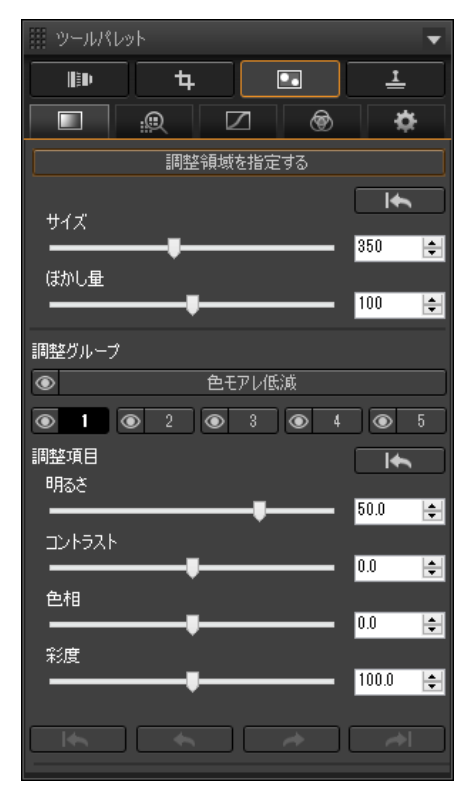

**3[調整グループ]**を選択する

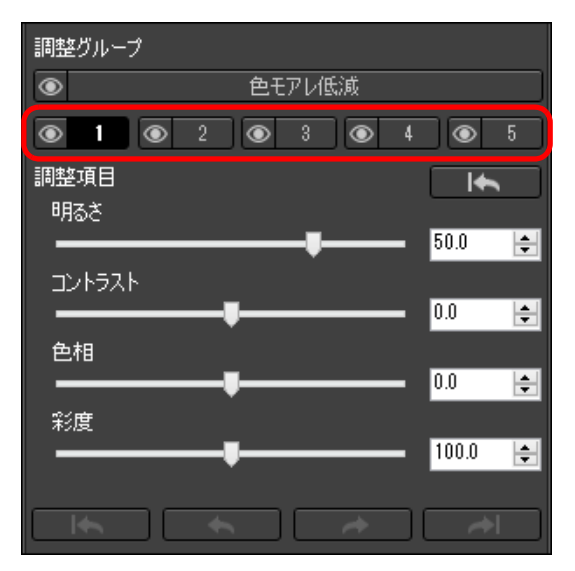

●[調整グループ] を [ | 1 || [ 2 | [ 3 || [ 4 || [ 5 || から選択 します。(初期設定では [ 1 ] が選択されています。) なお、調整グループについての詳細は、「調整グループについて」([p.85](#page-84-0))をご確認ください。

### **4[調整領域を指定する]**ボタンを押す

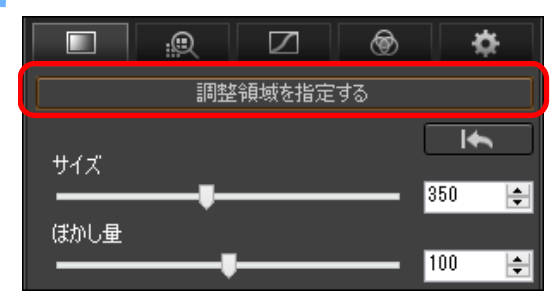

→ 画面上に円形カーソルが表示されます。

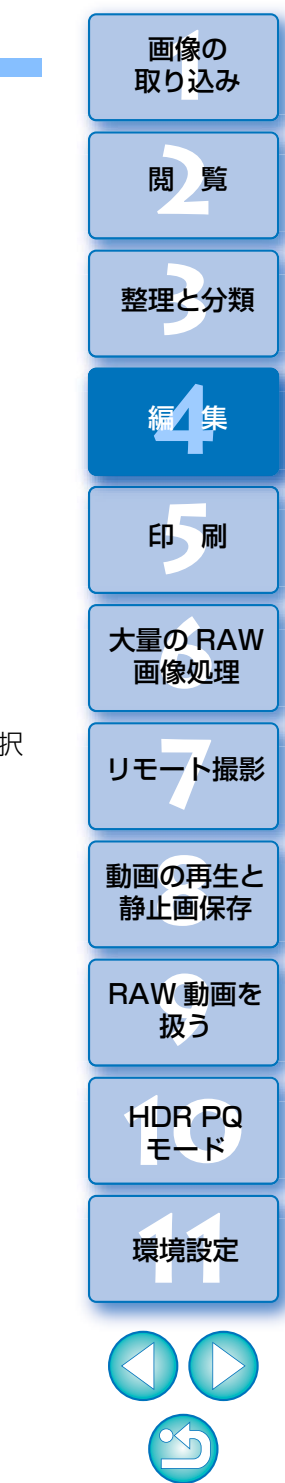

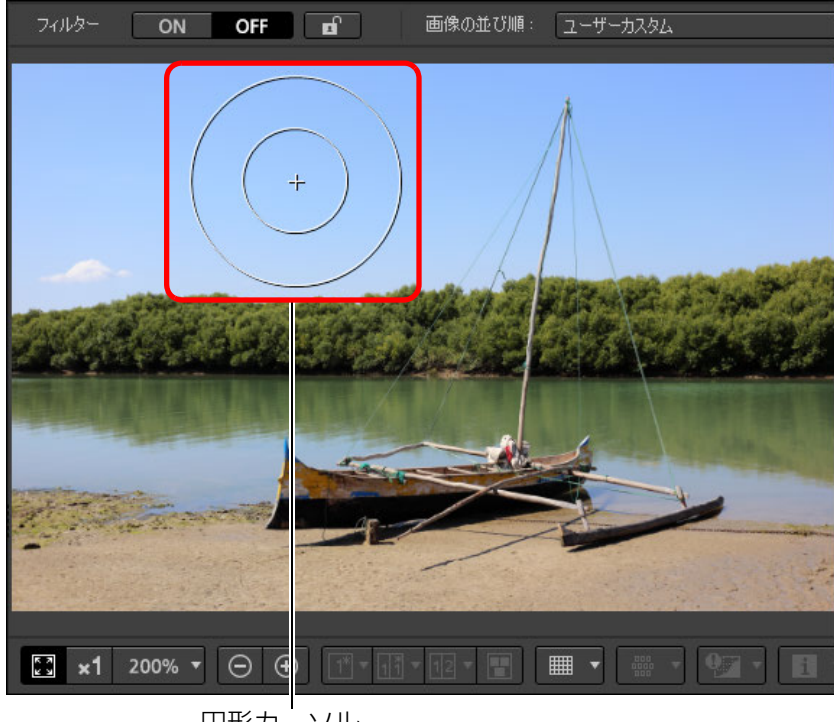

円形カーソル

## **5** 円形カーソルの**[サイズ]**、**[ぼかし量]**をスライダーで調整 する

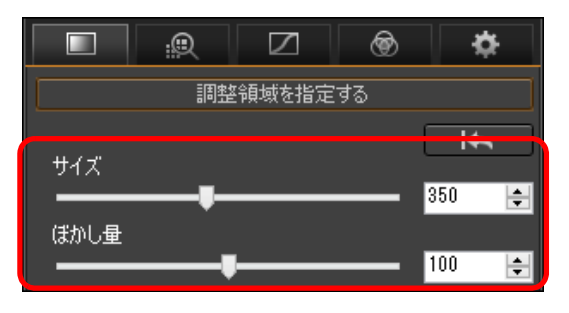

● [ぼかし量] は、選択領域の境界のぼかし具合の調整を行う項目です。

**6**画像上で円形カーソルをクリック、またはドラッグし、画像 の調整したい領域を選択する **7[調整項目]**を必要に応じて、スライダーで調整する

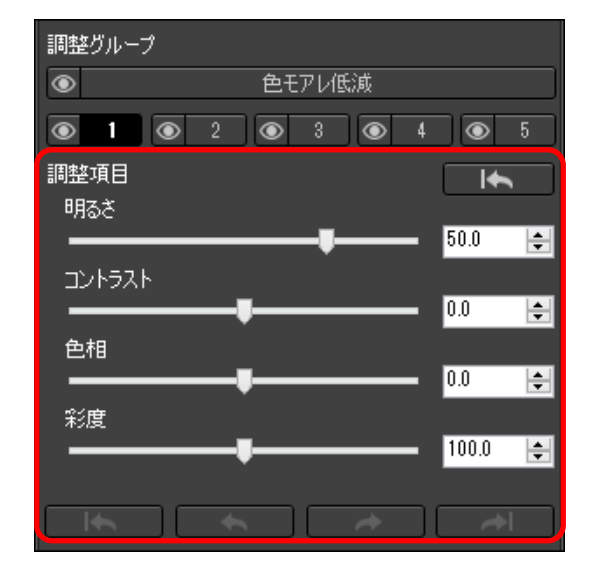

- → 手順 6 で選択した領域に調整内容が反映されます。
- ●[調整項目]下の [ 下 ][ 下 ][ 下 ][ 了 ][ 了 ][ 了 ] ンで、円形カーソルで選択した位置をさかのぼって確認することができます。ボタンは左から[修正前の状態に戻す] [1つ前の状態に戻 す] [1つ先の状態に戻す] [最後の状態に戻す] の順に並んでいま す。

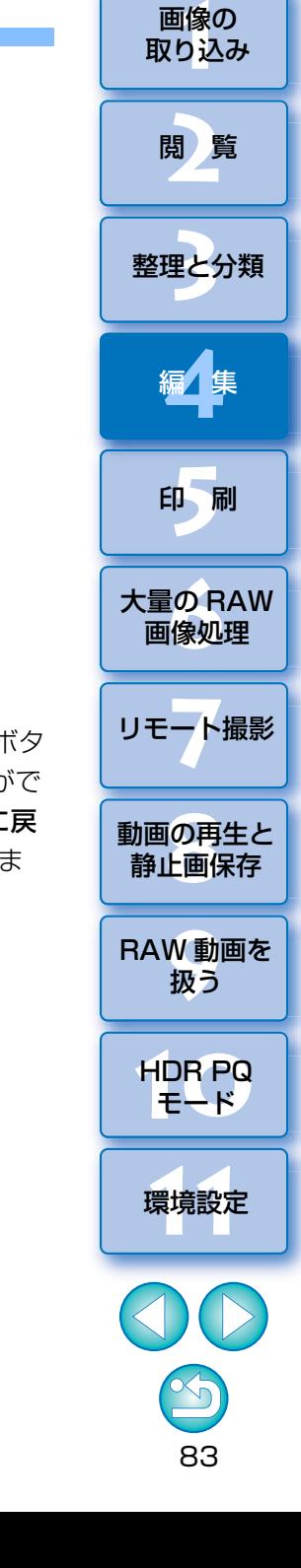

画像の

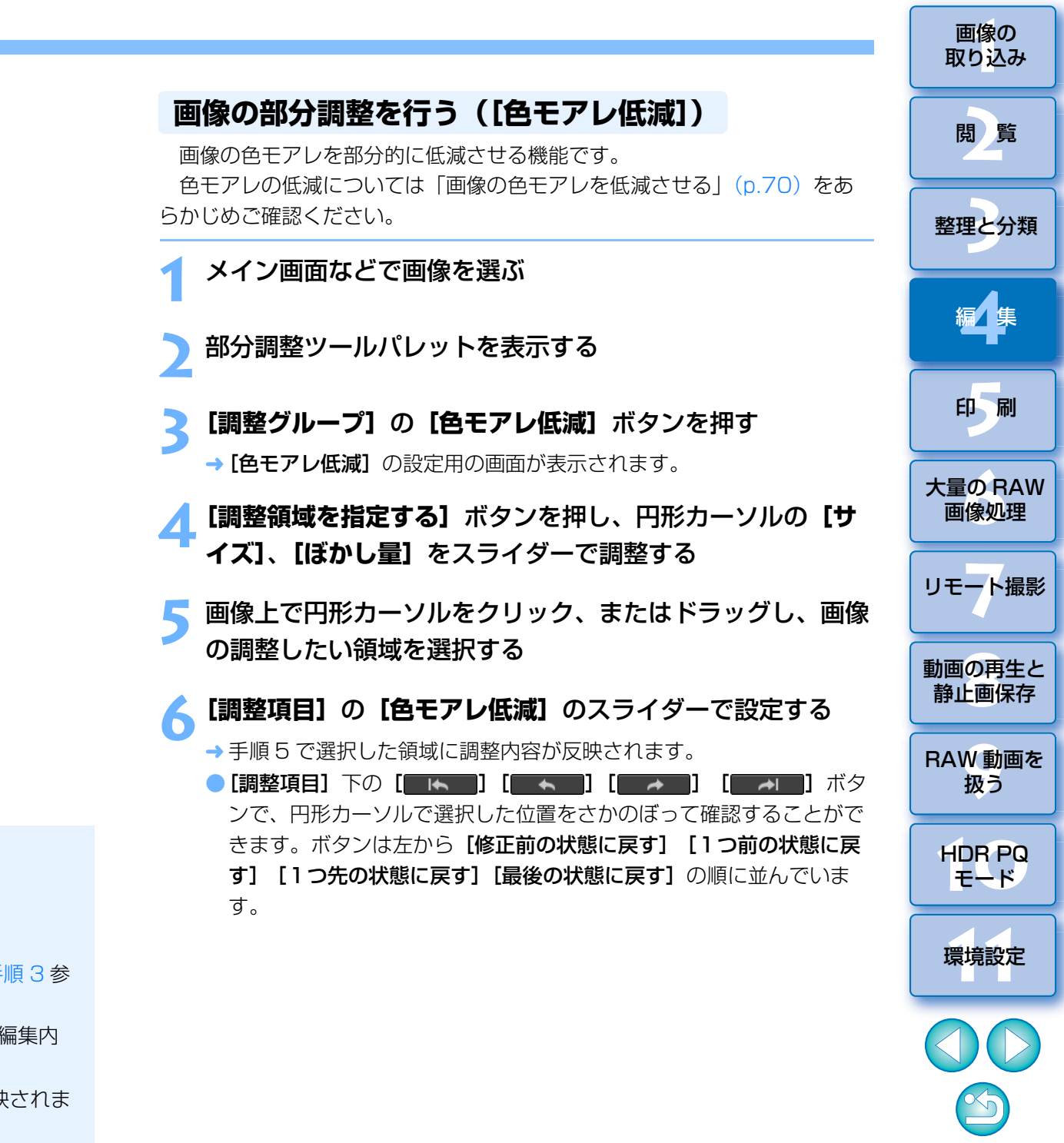

84

●当機能で編集した内容は、以下の画像には表示されません。

- ・ サムネイル画像
- ・ ナビゲーター画像
- ・ HDR の**[画像選択画面]**の画像([p.110](#page-109-0)、[手順](#page-109-1) 3 参照)
- ・ 一覧印刷の【**コンタクトシート**】画面の画像([p.134](#page-133-0)、[手順](#page-133-1) 3 参 照)

ただし、4 枚以内の画像(JPEG/TIFF 画像)選択時は、編集内 容が反映されます。

● 当機能で編集した内容は、DPP のヒストグラム表示には反映されま せん。

<span id="page-84-0"></span>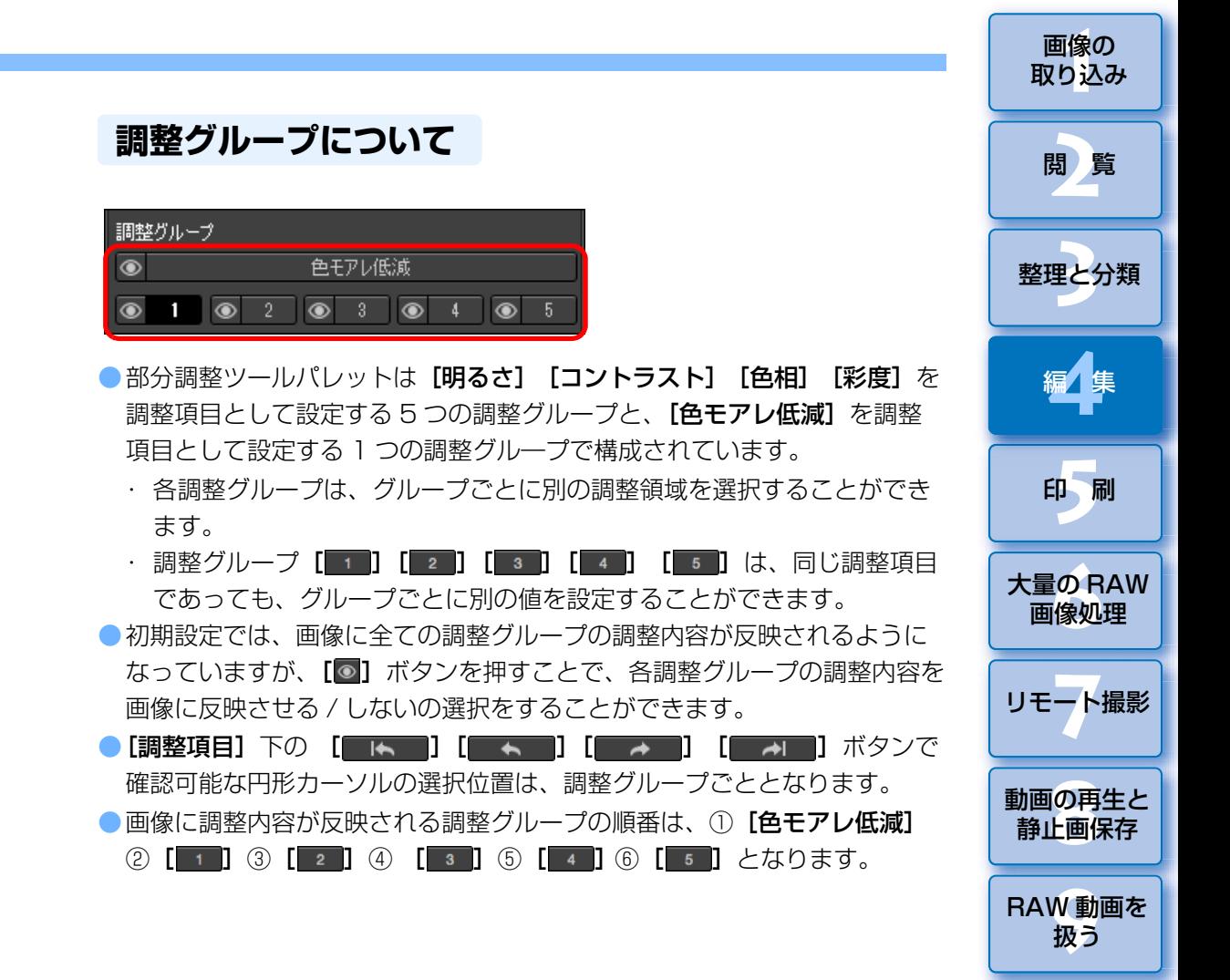

●当機能で編集した内容は、以下の画像には表示されません。・ サムネイル画像 ・ ナビゲーター画像 ・ HDR の**[画像選択画面]**の画像([p.110](#page-109-0)、[手順](#page-109-1) 3 参照) ・一覧印刷の【**コンタクトシート**】画面の画像([p.134](#page-133-0)、[手順](#page-133-1) 3 参 照)ただし、4 枚以内の画像(JPEG/TIFF 画像)選択時は、編集内 容が反映されます。● 当機能で編集した内容は、DPP のヒストグラム表示には反映されま せん。

**[10](#page-164-0)**HDR PQ モード ー<br>環境設定

### **ゴミ消し/コピースタンプツールパレットを使った編集 JPEG/TIFF**

 このツールパレットでは、撮影した画像に付いたゴミやホコリを消したり、画像の不要な箇所を別の部分からコピーした画像を張り付けることで修正をすることができます。

 なお、当ツールパレットの機能は、RAW 画像だけでなく、JPEG/TIFF 画 像でも使用することができます。

#### ゴミ消し/コピースタンプツールパレット

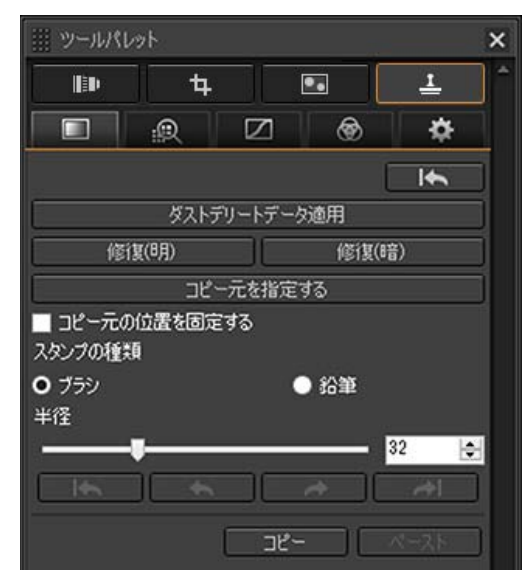

### <span id="page-85-0"></span>**自動ゴミ消し処理をする**

 撮影した画像にダストデリートデータが付いているときは、そのデータを使ってゴミやホコリを自動的に消すことができます。

**1**メイン画面などでダストデリートデータの付いた画像を選ぶ

**2** ゴミ消し/コピースタンプツールパレットを表示する ●サムネイル表示のみの画面では、ゴミ消し/コピースタンプツールパ レットでの調整はできません。

**3** 画像が鮮明な表示になったら、**[ダストデリートデータ適用]** ボタンを押す

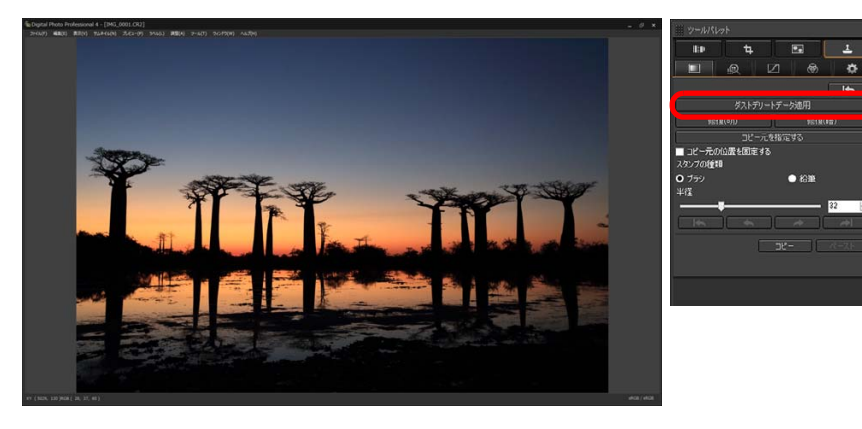

ゴミやホコリが一括して消されます。

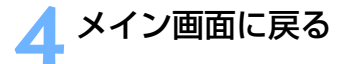

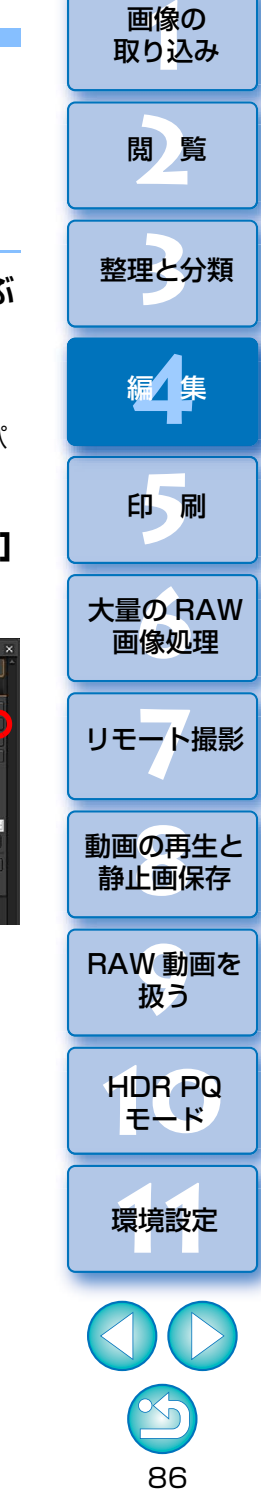

 $\overline{a}$ 

#### **こんなときは**2

#### ● ゴミ消し画像はいつでも元に戻せる

ゴミ消しした画像は、ゴミ消しした画像として表示され、印刷することもできます。ただし、実際に画像上のゴミを消してはいないため、ゴミ消し/コピースタンプツールパレットで [ ■★ ■ ] ボタンを押すか、「編集を やり直す| [\(p.97\)](#page-96-0) の操作を行うと、いつでもゴミ消し前の状態に戻すこ とができます。

#### ●ゴミ消し画像の印刷

ゴミ消しした画像を DPP で印刷すると、ゴミが消された画像として印刷 されます。

#### ● 自動ゴミ消し処理では消えないゴミを消すには

自動ゴミ消し処理は、ダストデリートデータに保存されているゴミやホコリに関する情報を元にゴミが消されます。そのため、画像に写り込んだゴミやホコリの種類によっては消せないことがあります。そのときは、リペア機能 [\(p.88\)](#page-87-0) やコピースタンプ機能 [\(p.90\)](#page-89-0) を使ってゴミやホコリを 個別に消してください。

#### ● 変換して保存するとゴミ消しした画像になる

ゴミ消しした RAW 画像を、JPEG 画像または TIFF 画像に変換して保存 [\(p.95\)](#page-94-0)すると、実際にゴミが消された画像になります。

#### ● ゴミ消し結果を別の画像にも適用する

[コピー]ボタンを押してゴミ消し結果をコピーし、適用したい別の画像を表示して [ペースト]ボタンを押すと、別の画像の同じ位置のゴミを消す ことができます。

### **メイン画面での自動ゴミ消し処理**

 ダストデリートデータが付いた複数の画像の自動ゴミ消しを、メイン画面で行うことができます。

### ダストデリートデータの付いた複数の画像を選んで、メ ニューの**[調整][ダストデリートデータ適用]**を選ぶ 選んだすべての画像のゴミやホコリが一括して消されます。

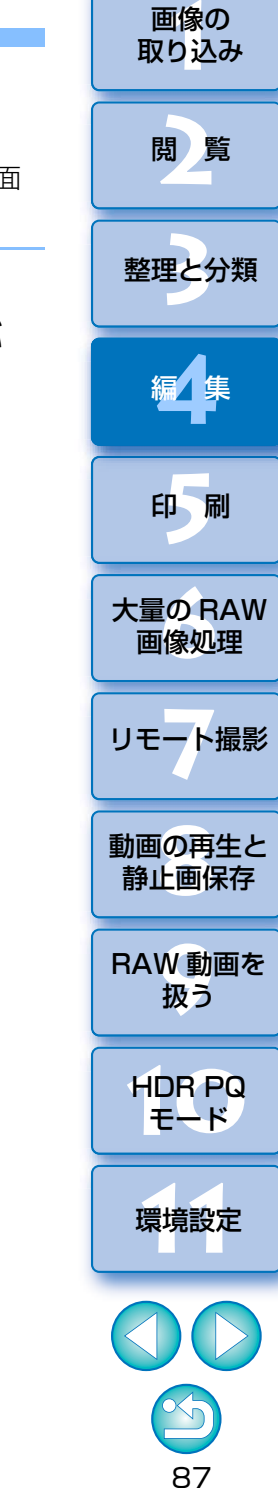

### <span id="page-87-0"></span>**手動でゴミ消し処理をする(リペア機能)**

 画像に写り込んだ点状のゴミやホコリを、1 箇所ずつ選んで消すことがで きます。

**1**メイン画面でゴミを消したい画像を選ぶ

**2**ゴミ消し/コピースタンプツールパレットを表示する

### **3** 画像のゴミ消ししたい箇所をクリックする

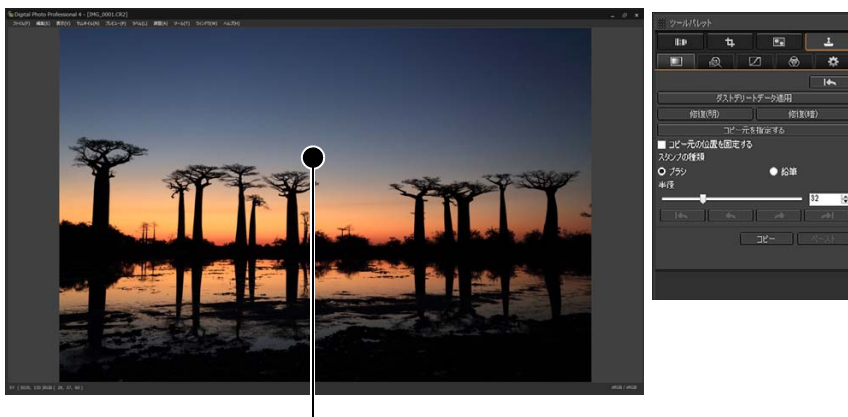

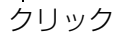

- 100% 表示になります。
- ●ドラッグすると表示位置を変えることができます。

## ■ 消したいゴミに合ったボタンを押す

- ●黒っぽいゴミのときは [ 衡郷 | すり) ボタンを、白っぽいゴミ のときは[ ]ボタンを押します。
- ●画像上にカーソルを移動すると、ゴミ消しする範囲が [O]で表示さ れます。

### **消したいゴミを【○】の中に入れてクリックする**

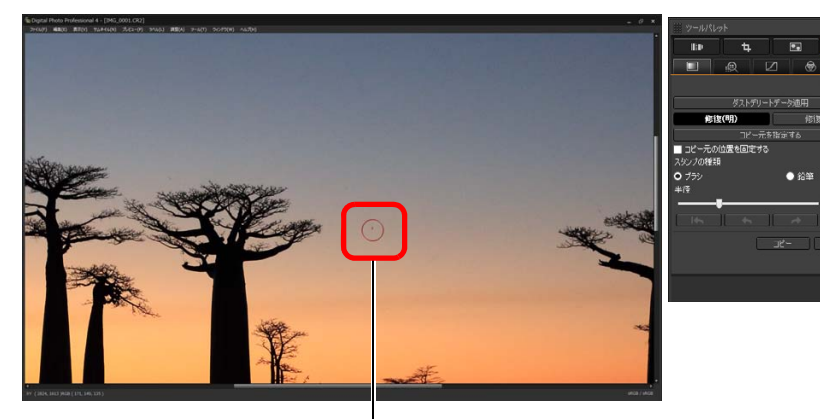

クリック

- → [O] 内のゴミが消されます。
- ●表示されている別の箇所をクリックすると、続けてゴミ消しすること ができます。
- ●別の箇所のゴミを消すときは、マウスの右ボタンをクリックするか、 手順 4 で押したボタンを再度押してゴミ消し処理を一旦解除し、手順 3からの操作を再度行ってください。
- $\bullet$  ゴミ消しできないときは、[ $\bigcirc$ ]が表示されます。

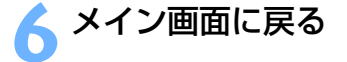

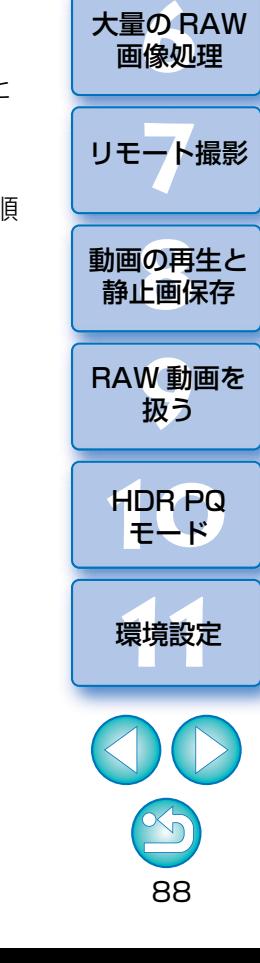

II像<br>り、

画像の[取り込み](#page-8-0)

**[2](#page-11-0)**閲 覧

**24** 

[整理と分類](#page-29-0)

編⁄集 **[4](#page-40-0)**

**[5](#page-130-0)** 印 刷

#### **こんなときは**2

#### ●きれいに消えないときは、何度かクリックする

手順 5 の操作を 1 度行ってもきれいにゴミが消えないときは、何度かク リックするときれいに消えることがあります。

#### ● リペア機能で消せるのは、主に点状のゴミやホコリ

リペア機能でゴミ消しできるのは、点状のゴミやホコリです。線状のゴミやホコリは消せないことがありますので、そのときはコピースタンプ機能([p.90](#page-89-0))で消してください。

#### ●ゴミ消し画像はいつでも元に戻せる

ゴミ消しした画像は、ゴミ消しした画像として表示され、印刷することもできます。ただし、実際に画像上のゴミを消してはいないため、ゴミ消し/コピースタンプツールパレットで [ ■★ ■ ] ボタンを押すか、「編集を やり直す| [\(p.97\)](#page-96-0) の操作を行うと、いつでもゴミ消し前の状態に戻すこ とができます。

#### ● ゴミ消し画像の印刷

ゴミ消しした画像を DPP で印刷すると、ゴミが消された画像として印刷 されます。

#### ● 変換して保存するとゴミ消しした画像になる

ゴミ消しした RAW 画像を、JPEG 画像または TIFF 画像に変換して保存 [\(p.95\)](#page-94-0)すると、実際にゴミが消された画像になります。

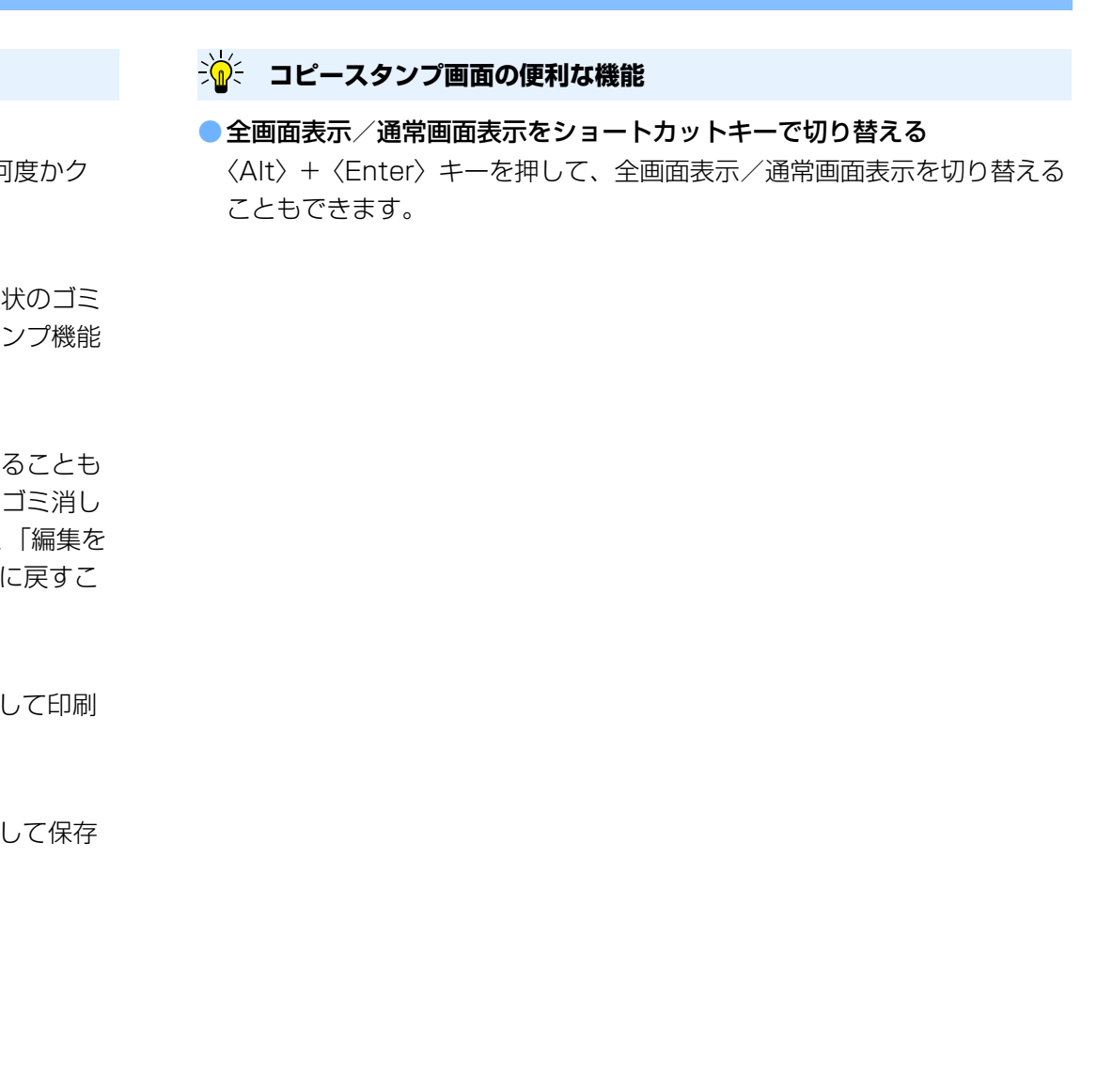

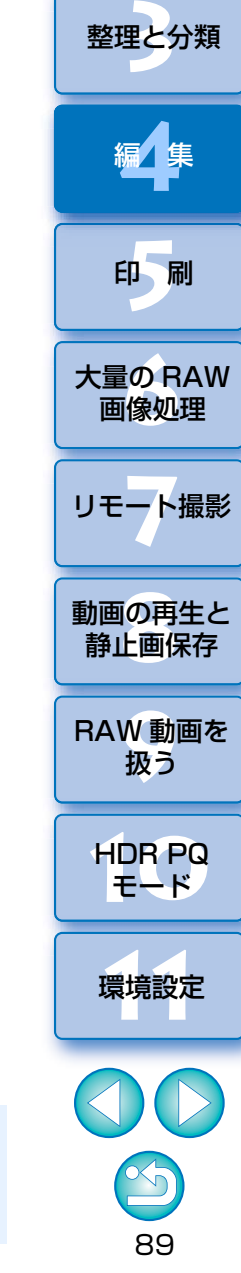

II像<br>り、

画像の[取り込み](#page-8-0)

**[2](#page-11-0)**閲 覧

 $\left(\frac{p}{q}\right)$  ISO 感度拡張を設定して撮影した画像は、ノイズが目立ち、コピース タンプ画面でのゴミやホコリの確認が難しいので、当機能の使用はおすすめしません。

### <span id="page-89-0"></span>**画像の不要な箇所を消す(コピースタンプ機能)**

 画像上の不要な箇所に、別の部分からコピーした画像を貼り付けて修正することができます。

**1**「手動でゴミ消し処理をする(リペア機能)」[\(p.88\)](#page-87-0)の手順 <sup>2</sup> までの操作をする

#### **2**コピーする箇所を指定する

- ●【コピー元を指定する】ボタンを押してから、画像上のコピー元となる箇 所をクリックします。
- ●コピー元となる箇所を変更するときは、再度上記の操作を行ってくだ さい。
- ●コピー元の位置を固定したいときは、「コピー元の位置を固定する1 をチェックします。

### **3** 画像を修正する

- 画像上の修正したい箇所をクリックまたはドラッグします。画面上の [+] がコピー元、[〇] がコピー先になります。
- コピー元の画像がドラッグした位置に貼り付けられます。
- [スタンプの種類] は、[ブラシ](境界線がブラシ状にぼかされて処 理されます)と[鉛筆](境界線がはっきりと処理されます)から選 ぶことができます。

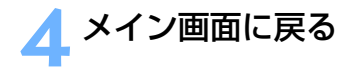

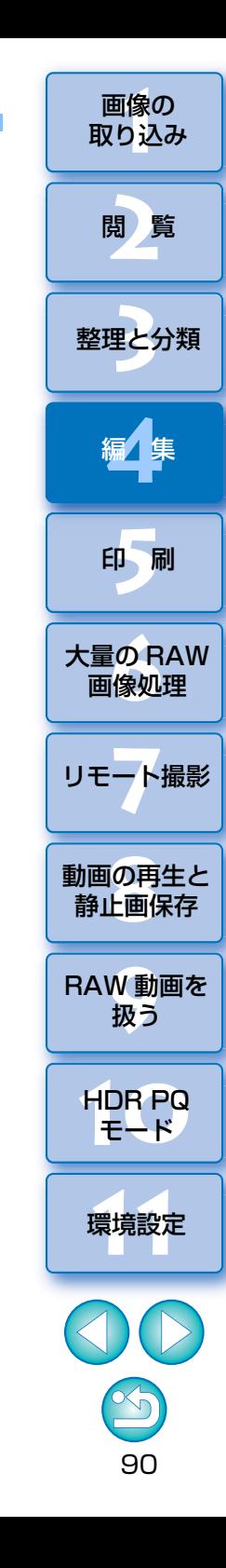

## <span id="page-90-0"></span>**作業用色空間を設定する**

初期設定[\(p.177\)](#page-176-1)とは別の作業用色空間[\(p.186\)](#page-185-0)を、画像ごとに設定 することができます。

### 設定ツールパレットを表示する 設定する色空間の項目を 選ぶ

設定ツールパレット

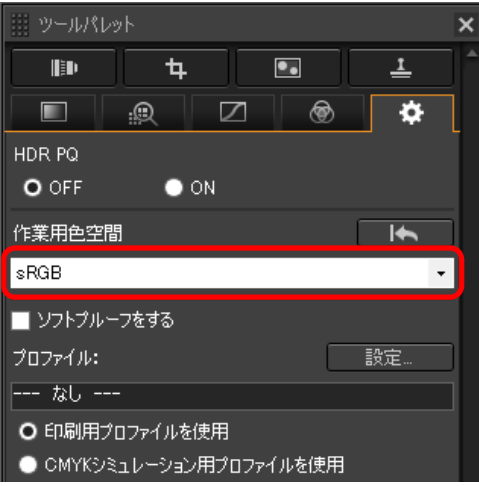

#### 2 **個別に設定した色空間は、初期設定を変えても変わらない**

初期設定とは別の色空間を画像に設定すると、初期設定の色空間 [\(p.177\)](#page-176-0) を変えても適用されず、個別に設定した色空間が保持されます。

#### े∭् **RAW 画像の色空間は何度でも自由に変えられる**

RAW 画像の色空間を変えても、画像処理条件の情報が変更されるだけなの で、いつでも必要な色空間へ変えることができます。

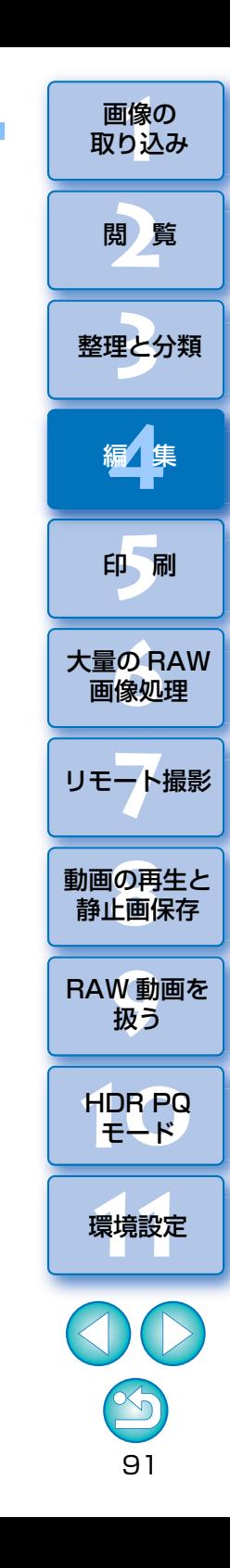

## **ソフトプルーフ機能を使う**

 ソフトプルーフ機能を使うと、選択している印刷用プロファイル、もしくは、CMYK シミュレーション用プロファイルを表示画像に適用することがで きます。なお、ソフトプルーフ機能の信頼性はモニターの品質、モニターとプリンターのプロファイル、作業環境における周囲の照明状態によって左右されます。

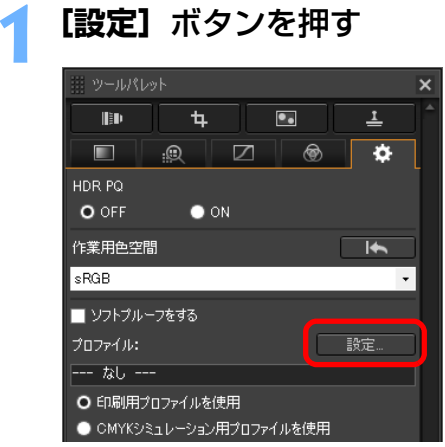

→ 環境設定の【カラーマネージメント】タブ画面が表示されます。

**【印刷用プロファイル】のリストボックス、または【CMYK<br><b>シミュレーション用プロファイル**】のリストボックスから、 適用するプロファイルを選び、**[OK]**ボタンを押す

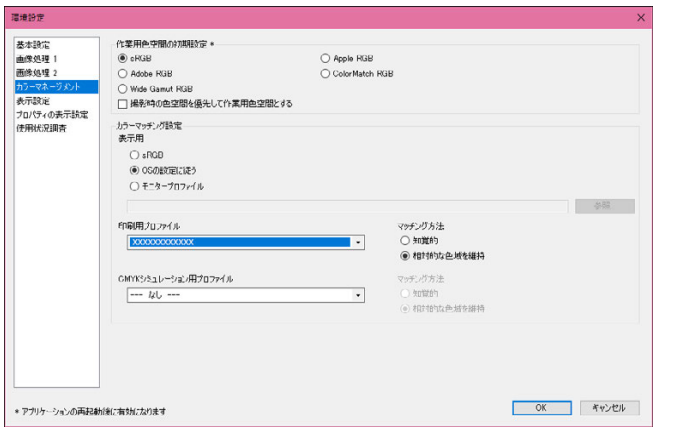

→ 環境設定の [カラーマネージメント] タブ画面が閉じます。

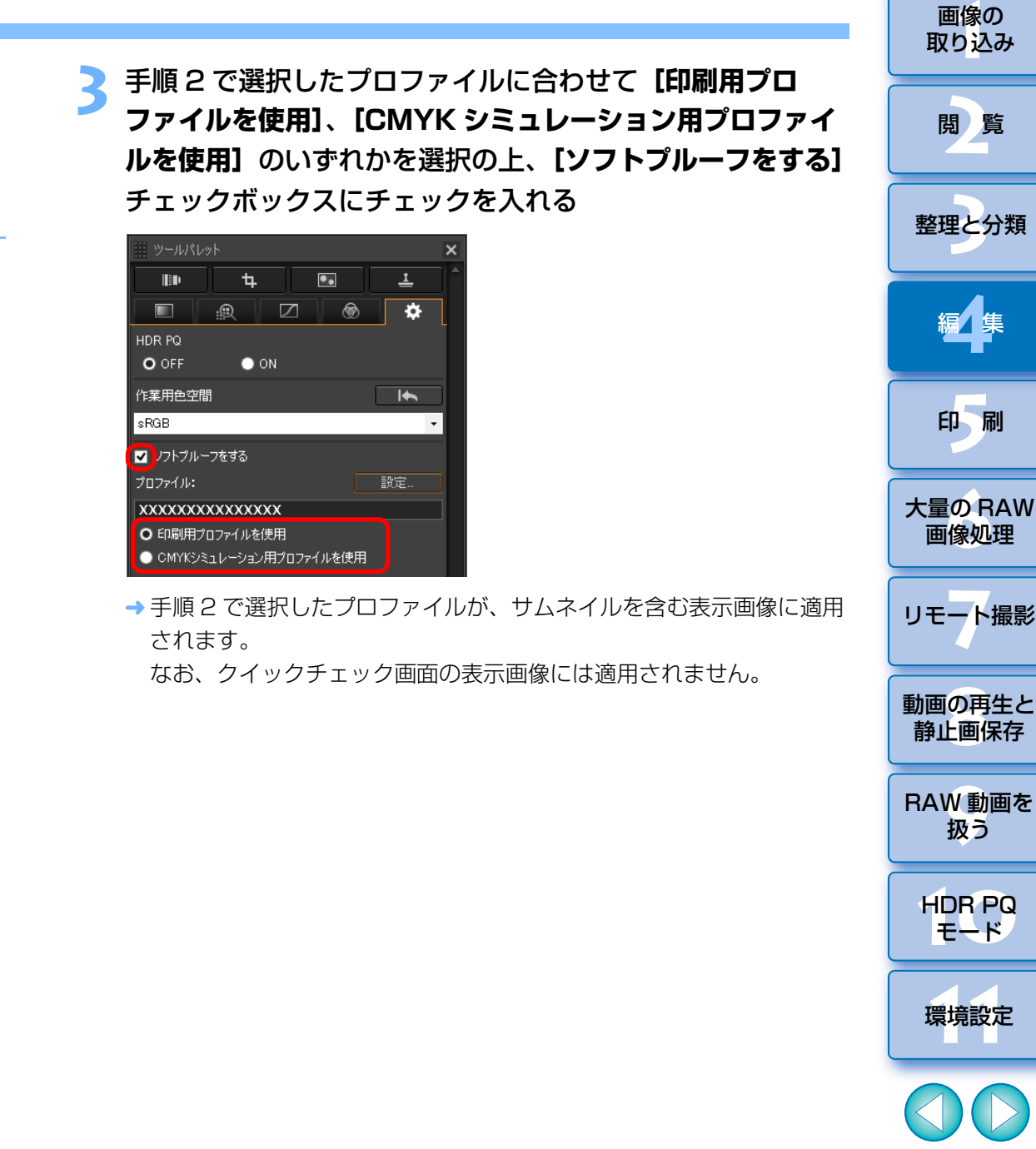

## <span id="page-92-0"></span>**RAW 画像を開くときのサイズを設定する**

カメラで [ CRAW ] を設定して撮影した拡張子が「.CR3」の RAW 画像の み対象となります。

 選択した RAW 画像を DPP 上で開くときのサイズを設定する機能です。ま た、選択した RAW 画像を JPEG 画像や TIFF 画像に変換して保存するとき も、同じサイズで保存されます。なお、カメラで DPRAW 機能を設定して撮 影した画像は、当機能を使用することはできません。

### RAW 画像を選択する 設定ツールパレットを表示する ▶RAW 画像を DPP 上で開くときのサイズを選ぶ

設定ツールパレット

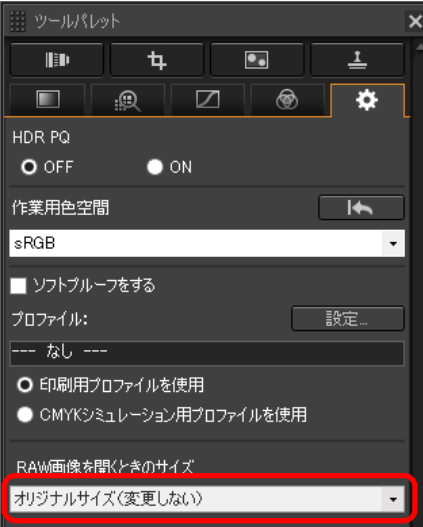

→ RAW 画像を DPP 上で開くときのサイズが設定されます。

● 初期設定は、[**環境設定**] の [画像処理 2] タブ画面の [RAW 画像を 開くときのサイズの初期値]で設定されているサイズが表示されます。

●設定内容は画像ごとにレシピとして保存されます。

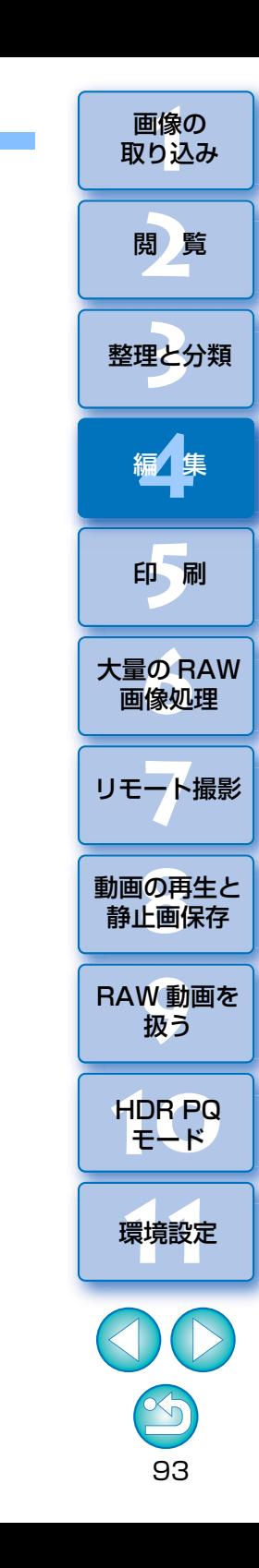

## **RAW 画像の表示と保存**

 RAW 画像の表示と保存に対する設定を行います。 当機能では通常の[画質優先(推奨)]モードのほか、[速度優先]モード も選ぶことができます。対象カメラで撮影した RAW 画像のみが対象となります。

### **対象カメラ**

EOS-1D X Mark III、EOS R5、EOS R6

**1**メイン画面などで対象画像を選ぶ

#### **2**設定ツールパレットを表示する

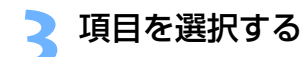

RAW画像の表示と保存 O 画質優先(推奨) ● 速度優先

- 選択を行うと、その設定に基づいて RAW 画像の表示が行われます。 また、変換して保存を行うときは、選択した項目の設定に基づいた画質となります。
- [画質優先 (推奨)]は、DPP の通常画質で表示、保存されます。
- ●「速度優先】は、RAW 画像の表示速度と保存にかかる時間を「画質優 先(推奨)]より短くすることができます。 ただし、画像によって はノイズが目立つ画像として表示 / 保存されることがあります。
- [速度優先] は、「RAW 画像を開くときのサイズを設定する」 ([p.93\)](#page-92-0) を使用することはできません。

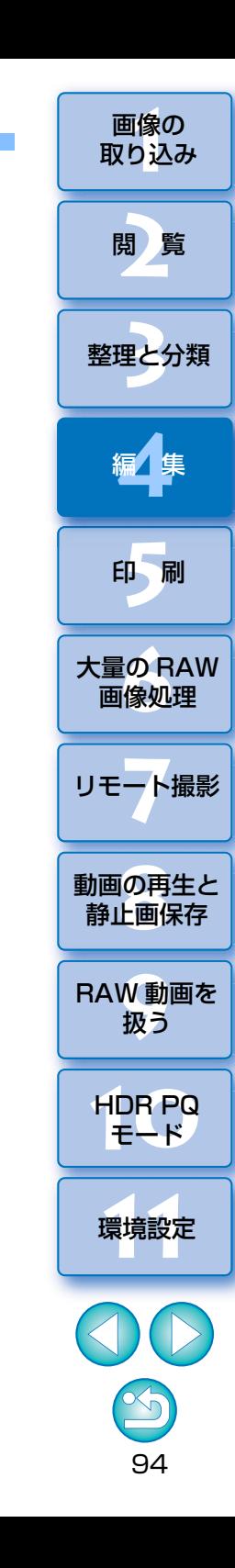

### **編集結果を保存する JPEG/TIFF**

### <span id="page-94-1"></span>**編集内容を画像に保存する**

 ツールパレットで調整したすべての内容(レシピ)を画像に保存または、別の画像として保存することができます。

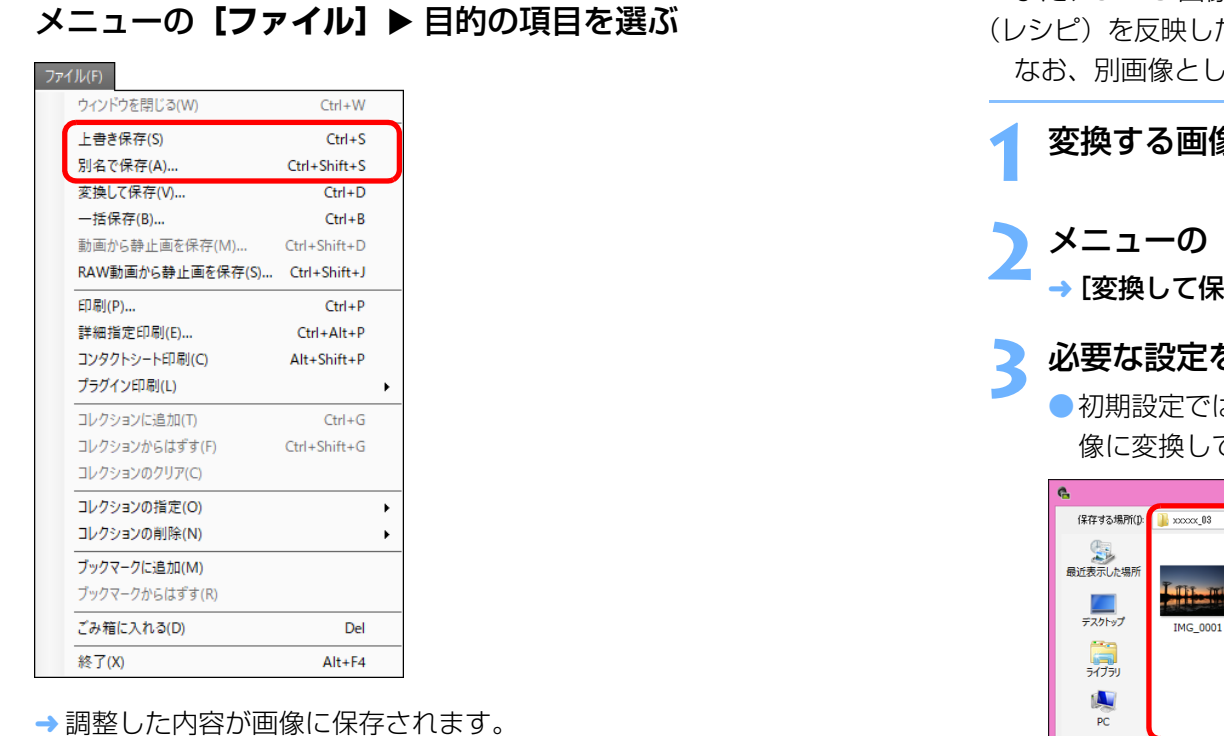

### <span id="page-94-0"></span>**別画像として保存する**

 DPP 以外のソフトウェアで RAW 画像を見たり、編集、印刷などをしたい ときは、汎用性の高い JPEG 画像または、TIFF 画像に変換して保存します。 また、JPEG 画像、TIFF 画像を下記の操作で保存すると、実際に調整内容 た別画像として保存することができます。 ぶて保存するため、元画像はそのまま残ります。

象を選ぶ **[ファイル] ▶ [変換して保存] を選ぶ そん**画面が表示されます。 **を行い【保存】ボタンを押す**<br>は、画像サイズを変えずに、最も高画質な状態で JPEG 画 像に変換して保存します。必要に応じて設定を変えてください。変換して保存 VODPET 保存先を選ぶG クリックして保存保存(S) -<br>ファイル名(N) ネットワーク ファイルの種類(I): TIFF 16bit + Exif-JPEG (\*.TIF, \*.JPG) キャンセル 出力調定 ファイル名を入力して画質 | 10 画像の種類を選ぶ出力解像度  $350$  dpi □画像サイズを変更する √ 縦横比を固定 高額  $5472 \times$ 3648 (5472 pixel x 3648 pixel) 単位 pixel v √ ICCプロファイル埋め込み 撮影情報設定 すべての撮影情報を含める

→ RAW 画像を変換した JPEG 画像または TIFF 画像が、指定した保存先 に新しい画像として保存されます。

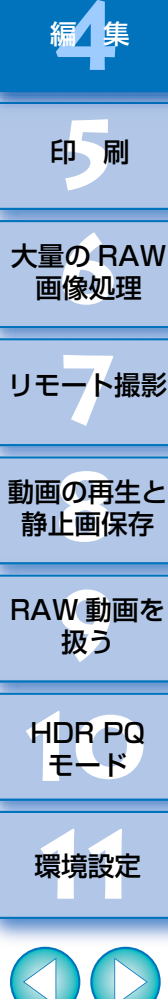

II像<br>り、

画像の[取り込み](#page-8-0)

**[2](#page-11-0)**閲 覧

**24** 

[整理と分類](#page-29-0)

### **現在使用しているバージョンの現像/編集結果を保存するには**

DPP の RAW 画像現像処理技術は、より適切な最新の画像現像処理を行うこ とができるよう、改良・改善が続けられています。

そのため、バージョンが異なる DPP 間では、同じ RAW 画像データであって も、現像結果が微妙に異なったり、大幅に編集を行ったレシピ付 RAW 画像 データの編集効果が異なることがあります。

現在使用しているバージョンの現像/編集結果を、そのまま保存したいときは、別画像として保存する [\(p.95\)](#page-94-0) ことをおすすめします。

- $|\overline{\overline{\mathbf{a}}}|$ ●上記の手順で JPEG 画像、TIFF 画像を別画像として保存すると、一 般の画像編集用ソフトウェア同様、編集/保存にともなって画像が多少劣化します。
	- 切り抜いた画像[\(p.71\)](#page-70-0)や、ゴミ消しした画像([p.86](#page-85-0) 〜 [p.90](#page-89-0))を 上記の手順で保存すると、実際に切り抜かれた画像、ゴミ消しした画像になります。
	- ●複数の画像を一括して変換/保存することもできます。[\(p.139\)](#page-138-0)

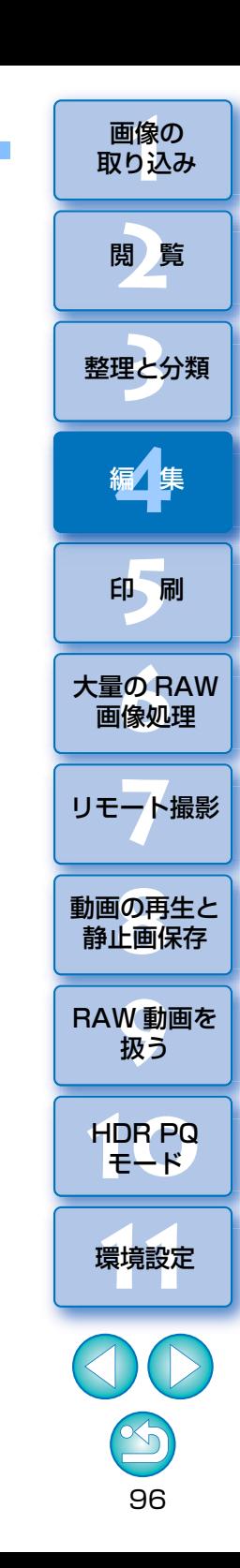

### <span id="page-96-0"></span>**編集をやり直す JPEG/TIFF**

 ツールパレットで調整([p.45](#page-44-0) <sup>~</sup> [p.91](#page-90-0))した画像は、画像処理条件を変え ているだけなので、「オリジナル画像データそのもの」はまったく変わりませ $h_o$  (切り抜いた画像 [\(p.71\)](#page-70-0) やゴミ消しした画像 ([p.86](#page-85-0) ~ [p.90](#page-89-0)) も、切 り抜いた範囲の情報やゴミ消しした情報が画像に保存されているだけです。)そのため、画像に保存[\(p.95\)](#page-94-1)した調整内容や切り抜き範囲、ゴミ消しし

た情報をすべて取り消して、最後に保存した状態または、撮影時の状態にいつでも戻すことができます。

#### **1**編集をやり直す画像を選ぶ

#### **2**メニューの**[調整]** 目的の項目を選ぶ

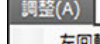

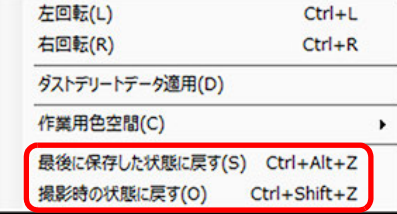

→ 選んだ項目の状態に画像が戻ります。

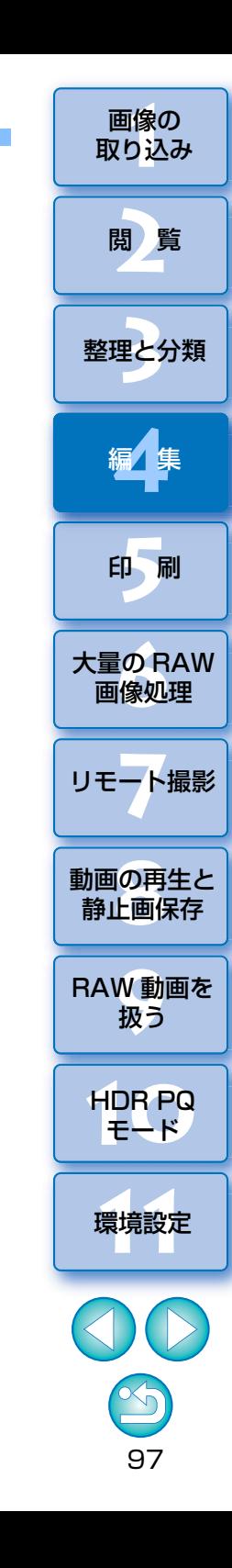

### **調整した内容(レシピ)を活用する JPEG/TIFF**

 ツールパレットで調整したすべての調整内容(レシピ)は、画像とは別のレシピファイル(拡張子「.dr4」)として保存し、読み込んで別の画像に適用することができます。

 同一環境で撮影した画像の中から 1 枚の画像を選んで調整し、この調整結 果を大量の画像に一括適用することで、効率的な画像編集を行うことができます。

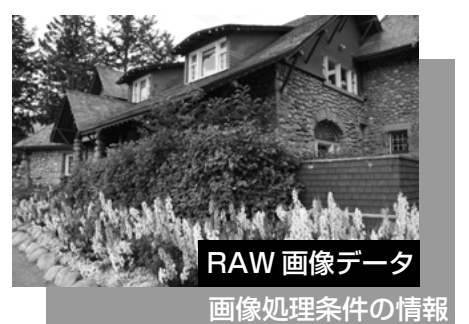

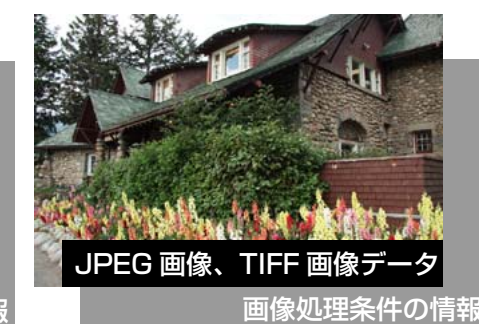

 $|\overline{5}|$ 

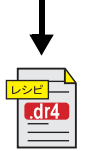

ツールパレットで調整した内容は、レシピファイル(拡張子「.dr4」)として単独で扱うことができます。

98II像<br>り、 **[2](#page-11-0)**閲 覧**[5](#page-130-0)** 印 刷**24** 画像の [取り込み](#page-8-0)[整理と分類](#page-29-0)編⁄集 **[4](#page-40-0)**大量の RAW<br>- 画像処理 **7** [リモート撮影](#page-142-0)画像処理**[10](#page-164-0)**HDR PQ モード **8**[動画の再生と](#page-148-0) 静止画保存 ー<br>環境設定 **RAW動画を**<br>极う ● RAW 画像でしか調整できない内容のレシピファイルを JPEG 画像 や TIFF 画像に適用しても反映されません。 ● DPP Ver.4.x と Ver.1.x ~ 3.x のレシピには互換性がありません。 DPP Ver.1.x <sup>~</sup> 3.x のレシピファイル付き画像は、DPP Ver.4.x では撮影時設定で表示されます。DPP Ver.4.x のレシピファイル付き画像も、DPP Ver.1.x <sup>~</sup> 3.x では撮影時設定で表示が行われま す。

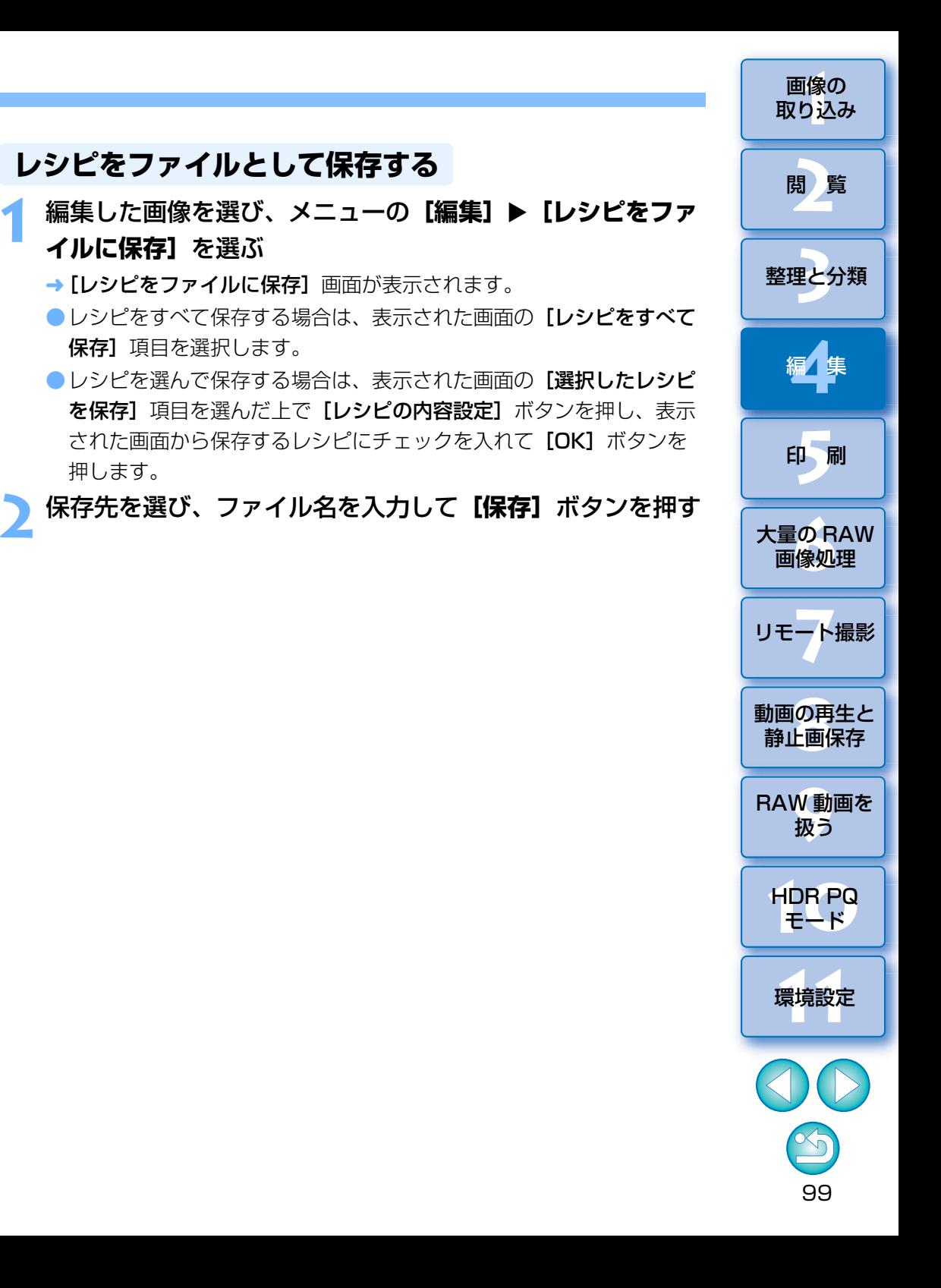

<span id="page-98-0"></span> 編集した画像のレシピをコピーして、別の画像に適用することができます。**レシピをコピーして別の画像に適用する**

**1**

**2**

押します。

**1**レシピをコピーする画像を選ぶ

- **2** レシピの項目をすべてコピーする場合は、メニューの**[編 集]** 集] ▶ [レシピをすべてコピー]、選択したレシピのみコ ピーする場合は、メニューの**[編集] [レシピを選択して コピー]**を選ぶ
	- レシピがコピーされます。
	- レシピの項目選択は、メニューの [編集] ▶ [レシピを選択してコ ピーの設定]を選んで表示される画面で行います。設定を完了したら[OK]ボタンを押して画面を閉じます。
- <mark>3</mark> レシピを適用する画像を選び、メニューの【編集】▶ 【レシ **ピを貼り付け]**を選ぶ
	- レシピが画像に適用されます。

RAW 動画のレシピはコピーや適用を行うことはできません。

画像のレシピをコピーして、向きの異なる画像に適用すると、画像の向 きも変わりますが、メニューの**[編集]▶[レシピを選択してコピーの** 設定]を選んで表示される画面の「左回転・右回転:0度]チェック ボックスのチェックを外すことで、画像の向きが変わることを避けることができます。

### **レシピを読み込んで適用する**

**1**レシピを適用する画像を選び、メニューの**[編集][レシ ピをファイルから貼り付け]**を選ぶ

→ [開く] 画面が表示されます。

**2** レシピを選んで**[開く]**ボタンを押す

レシピが画像に適用されます。

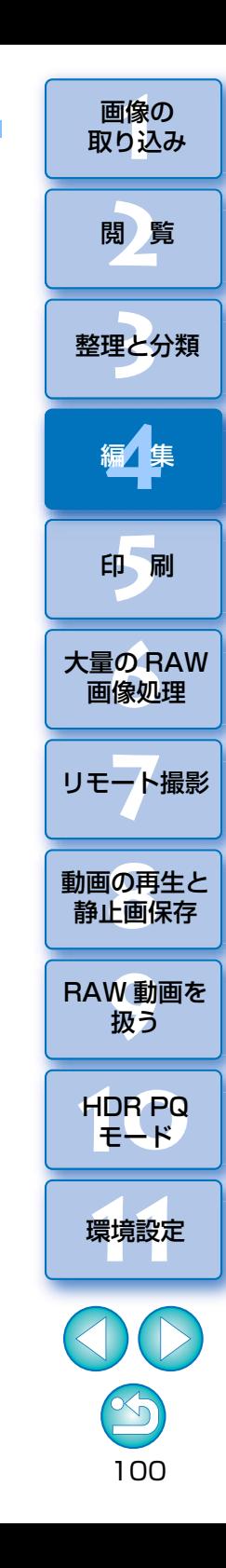

### **複数の画像を比較しながら調整する JPEG/TIFF**

 複数のプレビュー画面の表示位置を同期させ、比較しながら調整することができます。

**1**比較したい複数の画像をプレビュー画面で表示する

## **2**

- 画像を整列させる<br>●メニューの [ウィンドウ] ▶ [上下に並べて表示] または、[左右に並 べて表示]を選びます。
- プレビュー画面が整列します。

## **3** ●メニューの**[プレビュー][プレビュー画像の表示位置 を同期]**と**[プレビュー画像の表示倍率を同期]**を選ぶ

## **4**

**画像を拡大する**<br>●いずれかのプレビュー画面を拡大表示にします。

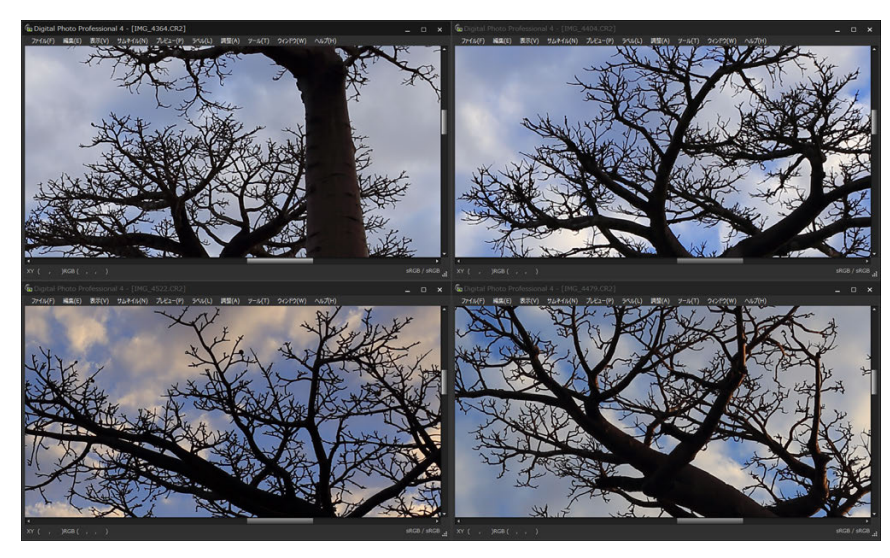

→ 他のプレビュー画面も同じ表示位置/拡大率になります。

### **5** 表示位置を移動する

ません。

 $|\overline{z}|\$ 

- いずれかのプレビュー画面で拡大表示位置を移動すると、他のプレビュー画面もすべて連動して拡大表示位置が移動します。
- ●同期を解除するには、再度メニューの「プレビュー】▶「プレビュー 画像の表示位置を同期]と[プレビュー画像の表示倍率を同期]を選びます。

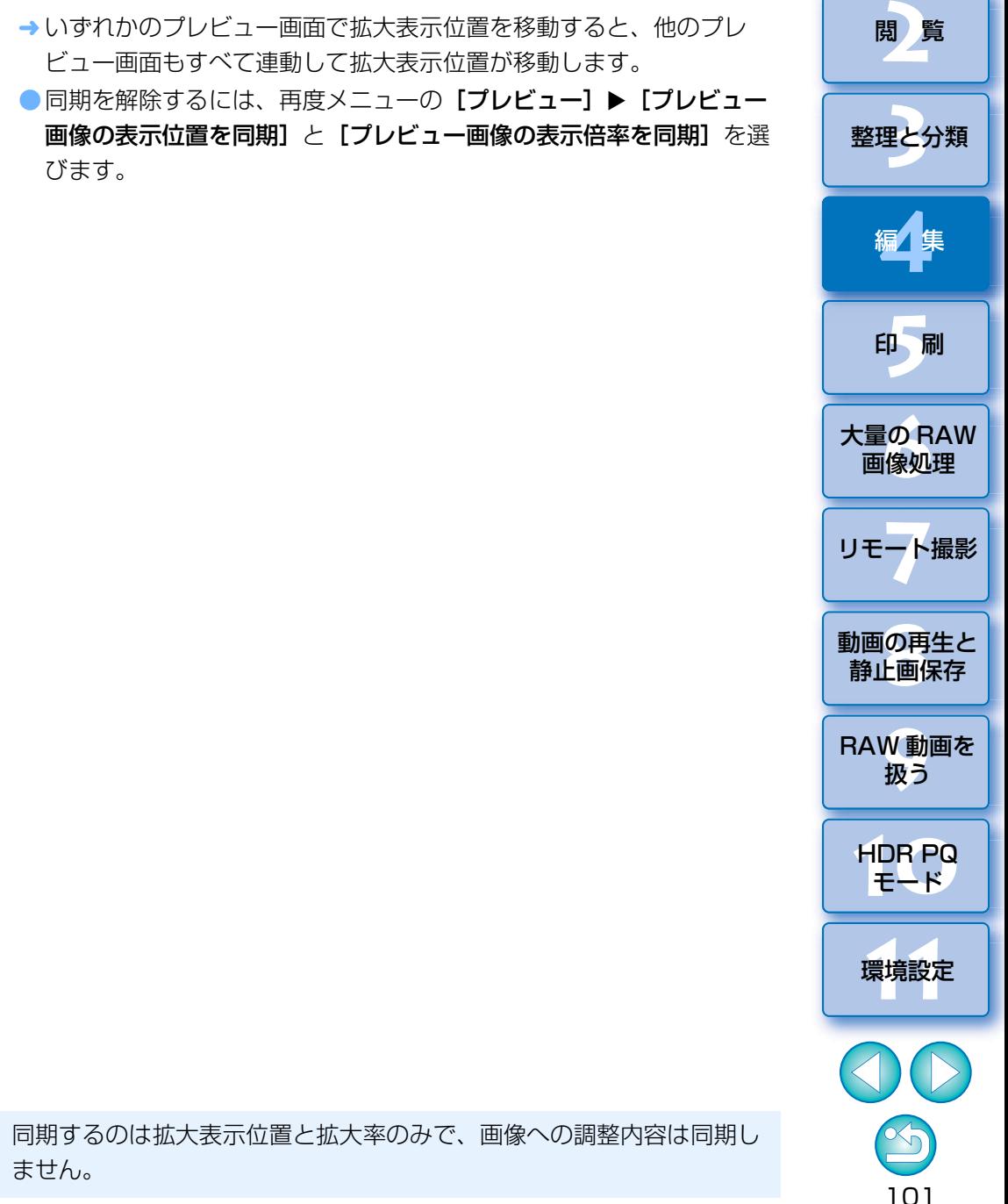

II像<br>り、

画像の[取り込み](#page-8-0)

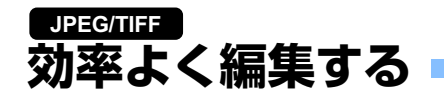

**1**

### **セレクト編集画面で編集する**

 サムネイル表示とプレビュー画面を組み合わせた画面で、編集する画像を素早く切り替えながら効率よく編集することができます。編集する画像はあらかじめメイン画面で選んでおきます。

メイン画面で編集したい複数の画像を選ぶ

#### **2**セレクト編集画面に切り替える

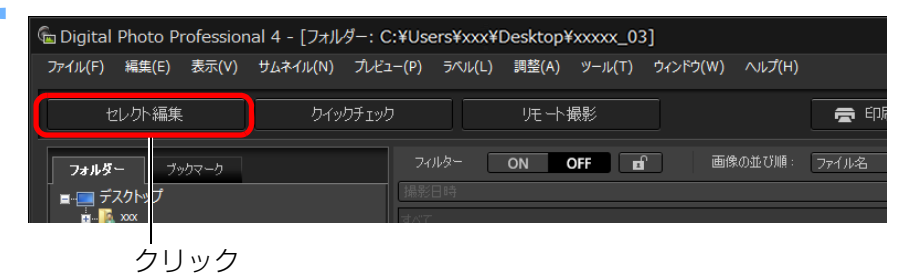

メイン画面からセレクト編集画面に切り替わります。

#### セレクト編集画面

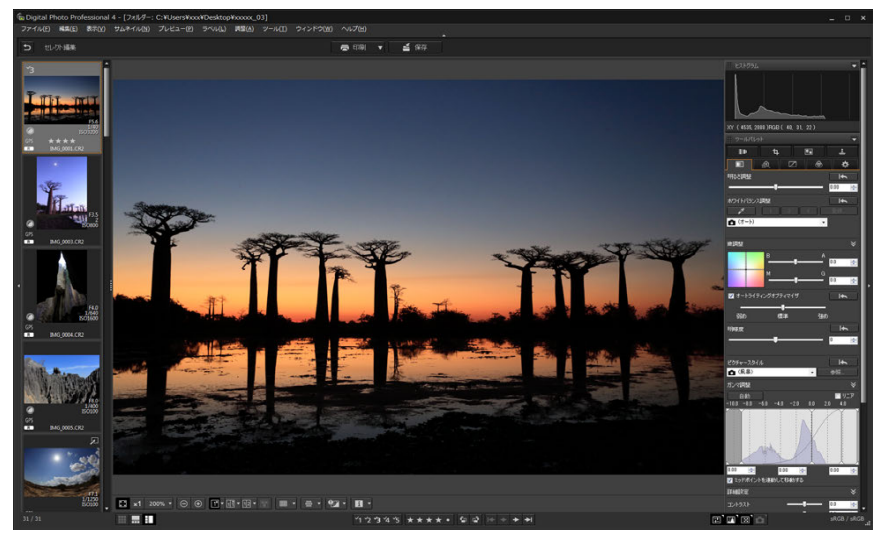

**3** 編集する

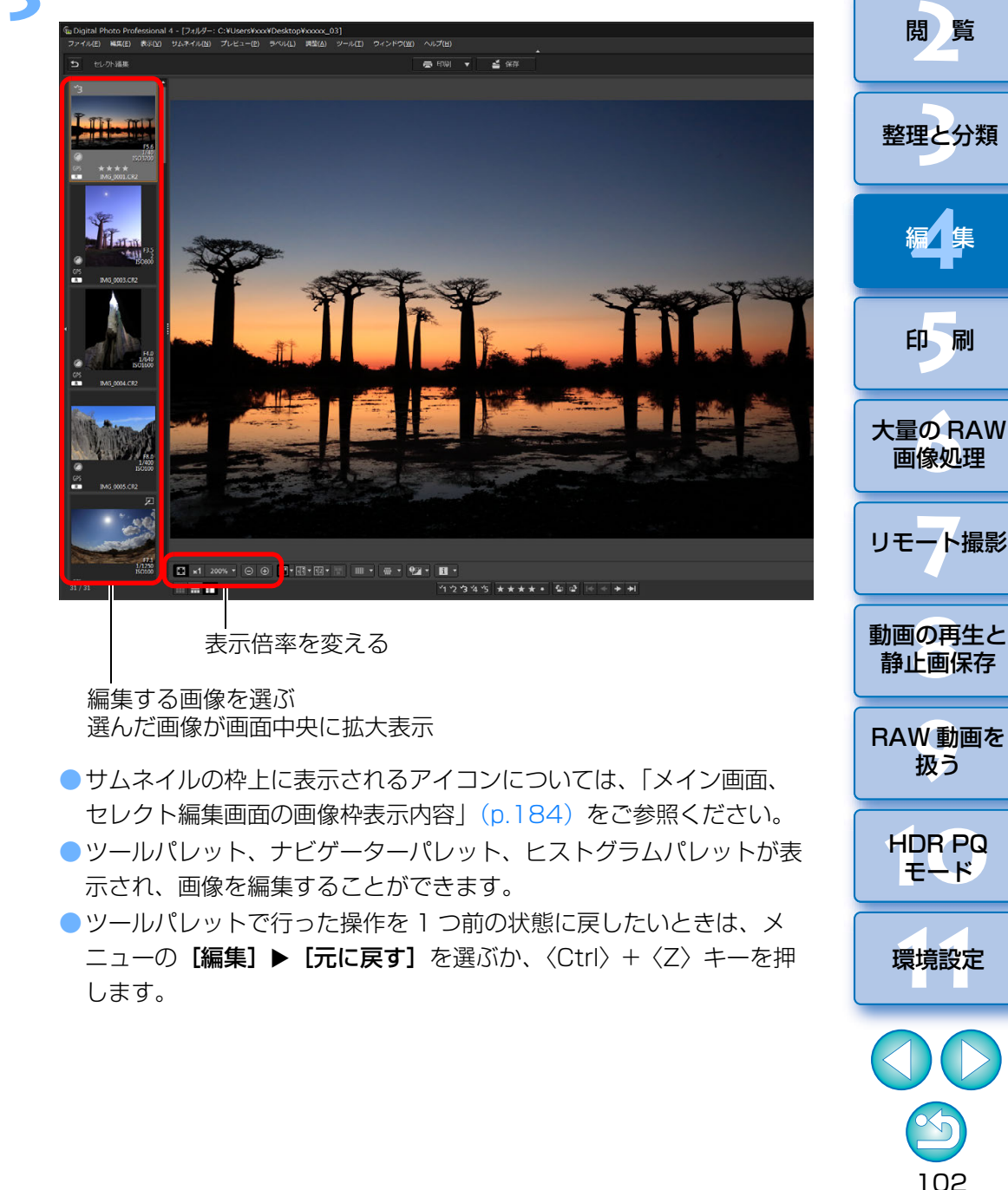

II像<br>り、

画像の[取り込み](#page-8-0)

### 拡大したい箇所をクリックする

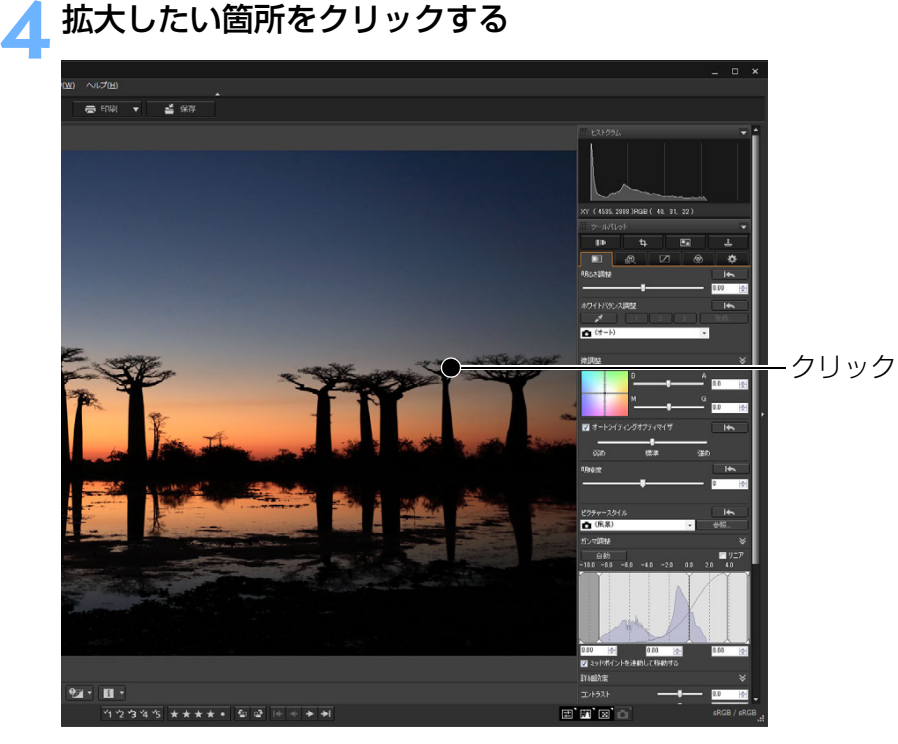

- クリックした箇所を中心に、100%(ピクセル等倍)の拡大表示になります。
- ●表示位置を変えるときは、画像上をドラッグするか、ナビゲーターパ レットの拡大表示位置 [\(p.19\)](#page-18-0) をドラッグします。
- 再度クリックすると、全体表示(「画面に合わせる1)に戻ります。
- ●メイン画面に戻るときは、[5] ボタンを押します。

セレクト編集画面は、画像をひとつのフォルダーからしか選ぶことがで きません。複数のフォルダーから画像を集めて編集を行いたいときは、「画像をコレクション画面に集めて編集する」[\(p.104\)](#page-103-0)を参照してく ださい。

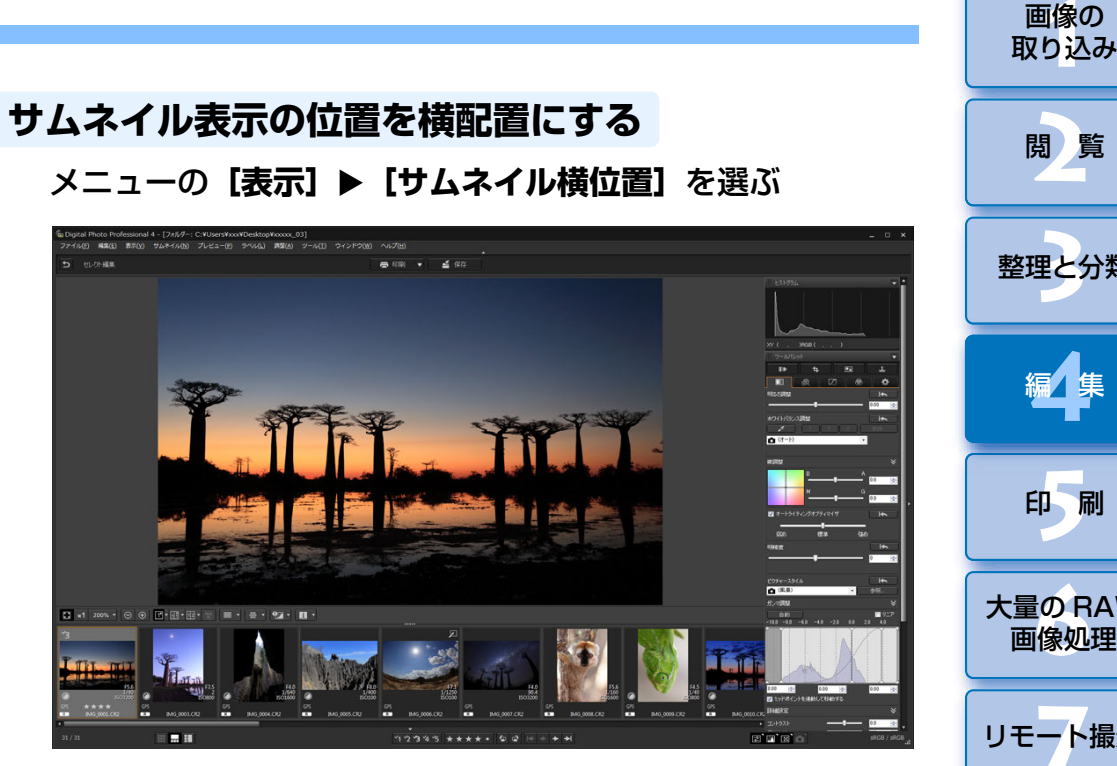

**● [サムネイル縦位置]** を選ぶと、サムネイル表示が縦位置配置に戻り ます。

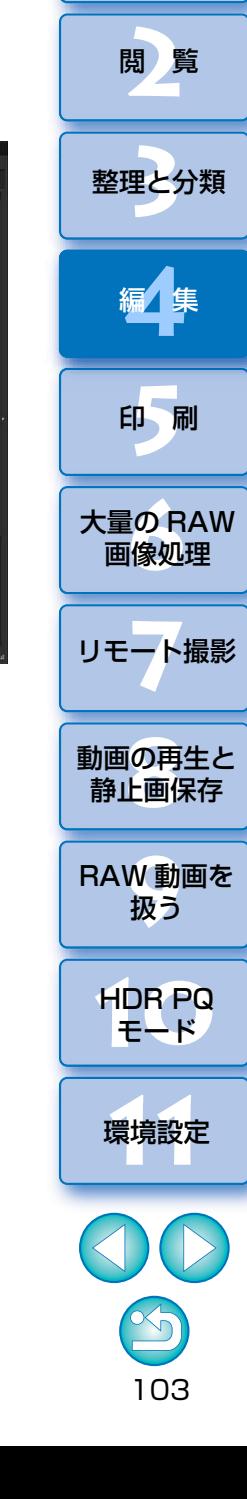

II像<br>り、

### <span id="page-103-0"></span>**画像をコレクション画面に集めて編集する**

**1**

 任意に選んだ画像をコレクションフォルダーに集め、表示、比較、編集をすることができます。

 一つのフォルダーだけではなく、複数のフォルダーから画像を集めることができるので、効率よく作業することができます。

# メイン画面の**[コレクション]**エリアの**[+ コレクションの 追加]**をクリックする

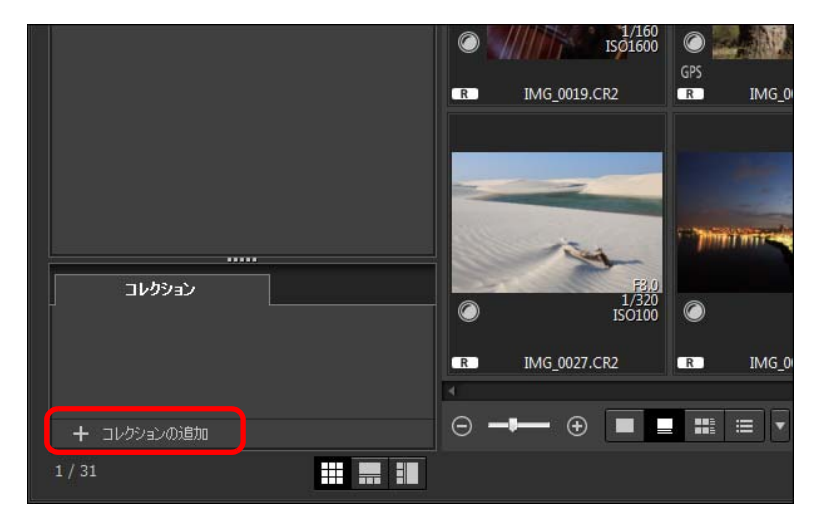

- →「コレクション】エリアに新しいコレクションフォルダーが作成され ます。
- ●コレクションフォルダーに名前を入力します。
- ●コレクションフォルダーを追加作成するときは、同じ手順を繰り返し ます。最大 20 フォルダーまで作成可能です。

**2**<u>●</u> メニューの【ファイル】▶【コレクションの指定】を選び、 表示されるコレクションフォルダー名から、画像を追加する コレクションフォルダーを選ぶ

- **メイン画面で、画像や画像が入っているフォルダーを選択 し、メニューの【ファイル】▶【コレクションに追加】を選** ぶ
	- 選択したコレクションフォルダーに画像が追加され、コレクションフォルダーに選んだ画像の枚数が表示されます。1 枚表示[\(p.23\)](#page-22-0)に した画像を追加したときは、2 枚分の画像枚数が表示されます。
	- ●画像やフォルダーを選び、マウスの右ボタンをクリックして表示され るメニューから「コレクションに追加]を選んでも、画像をコレク ションフォルダーに追加することができます。
- **【コレクション】**エリアに表示されたコレクションフォル<br>ダーを選ぶ

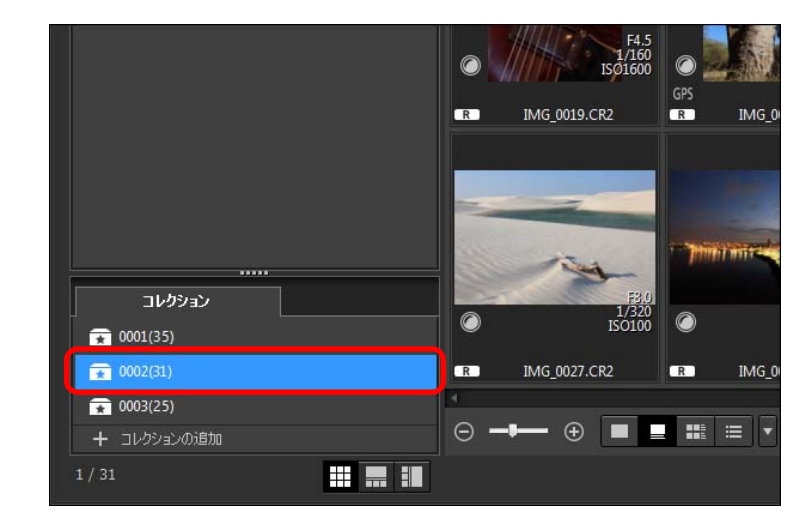

選択したコレクションフォルダー内の画像が表示されます。

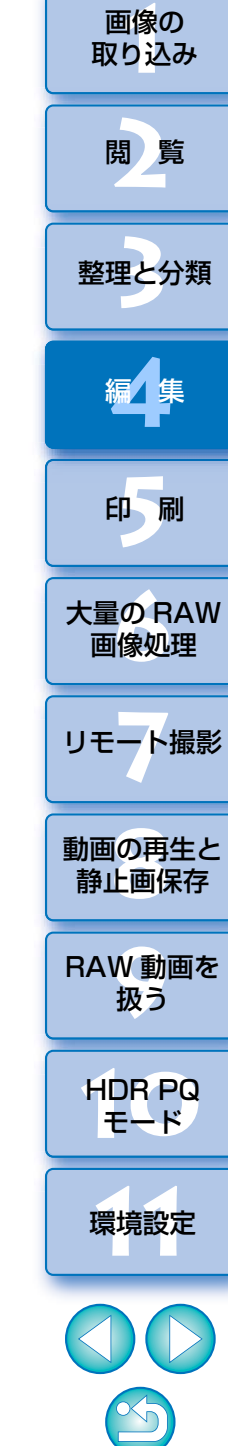

### **5** 表示された画像を確認する

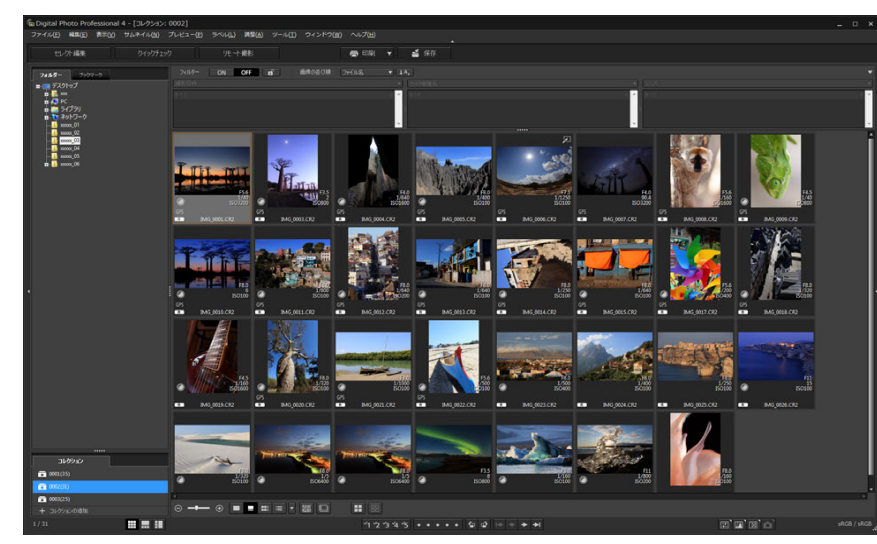

## **6**

- **編集する**<br>●表示された画像の編集を行います。
- → 表示画像は、DPP を終了してもコレクションフォルダー内に保持さ れます。

### **コレクションフォルダーから画像を外すには**

#### ●任意に選んだ画像を外す

コレクションフォルダー内の画像を選び、メニューの [ファイル] ▶ [コ レクションからはずす]を選びます(画像を選び、マウスの右ボタンをクリックして表示されるメニューで【**コレクションからはずす**】を選んでも、 画像をコレクションフォルダーから外すことができます)。なお、コレクションフォルダーから画像を外しても、オリジナル画像はそのまま残ります。

#### ● すべての画像を外す

メニューの [ファイル] ▶ [コレクションのクリア] を選びます。なお、 コレクションフォルダーから画像をすべて外しても、オリジナル画像はそのまま残ります。

### ●コレクションフォルダーを削除する

コレクションエリアに表示されているコレクションフォルダーを選択して、右クリックで表示されるメニューから [コレクションの削除] を選びます。 なお、コレクションフォルダーを削除しても、オリジナル画像はそのまま残ります。

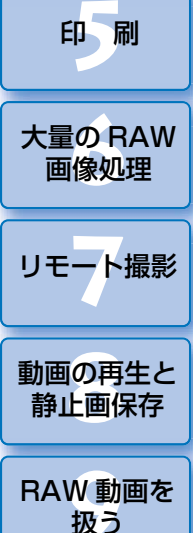

II像<br>り、

画像の[取り込み](#page-8-0)

**[2](#page-11-0)**閲 覧

**24** 

[整理と分類](#page-29-0)

編⁄集 **[4](#page-40-0)**

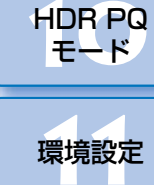

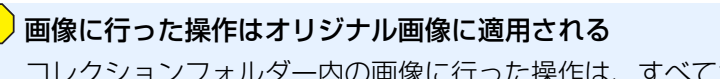

コレクションフォルダー内の画像に行った操作は、すべてオリジナル画像に適用されます。

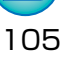

### **画像を合成する JPEG/TIFF**

2枚の画像を合成して 1枚の画像にすることができます。また、合成した 画像に、新たに別の画像を続けて合成することもできます。

 なお、合成画像は別画像として保存されるため、オリジナル画像はそのまま残ります。

 $|\overline{5}|$ ●対応画像は、DPP が対応しているすべての種類の画像 ([p.4\)](#page-3-0) です。 ●合成した画像の色空間は、背景画像の色空間を引き継ぎます。 ●合成した画像に画像情報は付加されません。

#### **1**メイン画面から背景画像を選ぶ

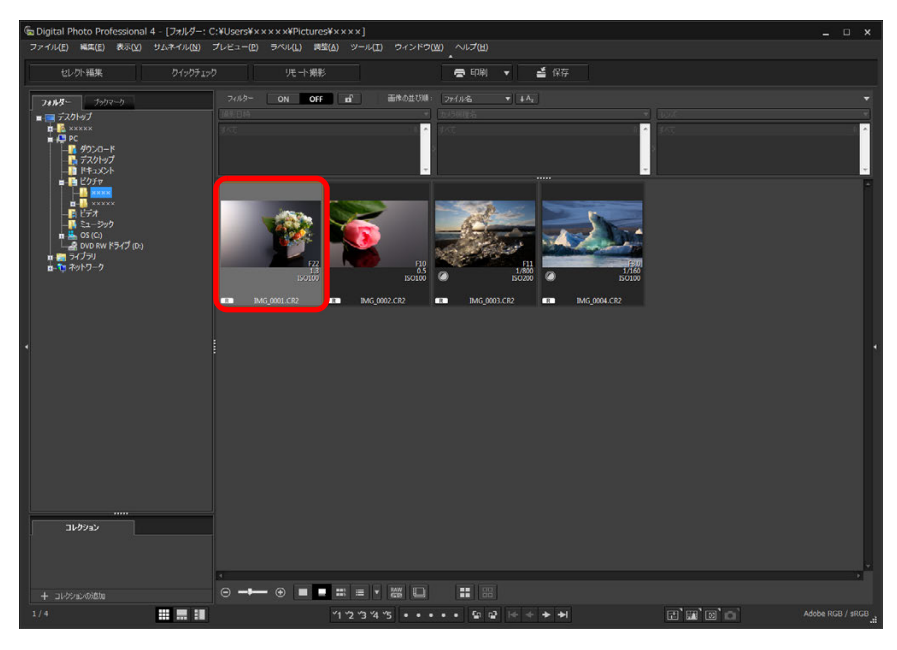

●セレクト編集画面、【コレクション】画面から背景画像を選ぶことも できます。

**2** メニューの**[ツール][多重合成ツールを起動]**を選ぶ → 多重合成ツール画面が表示されます。

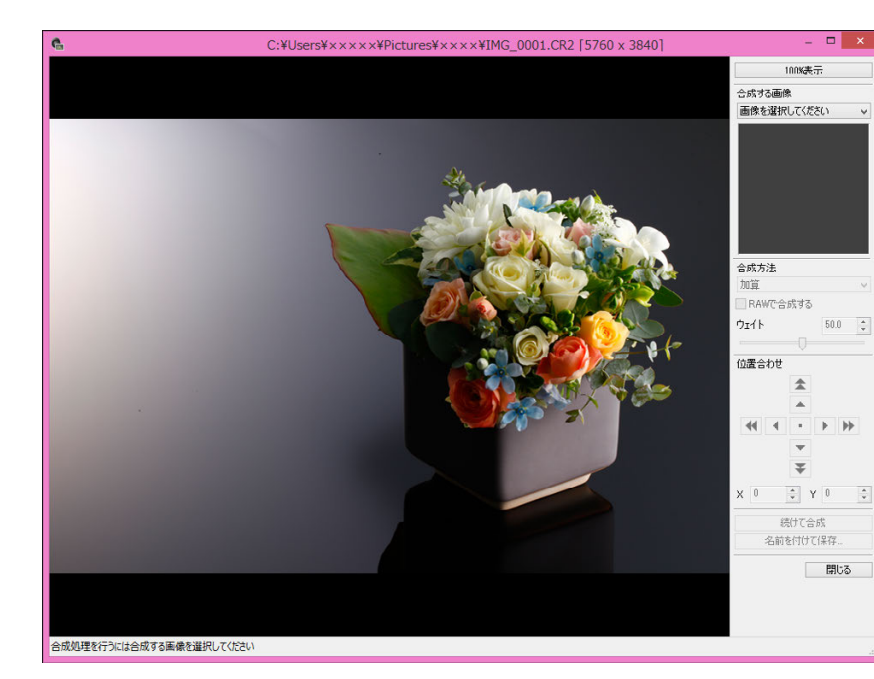

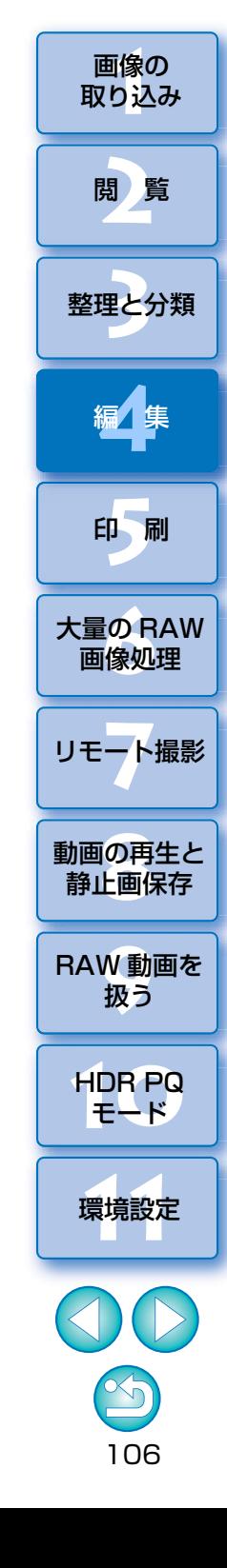

**合成する画像を選ぶ**<br>●[合成する画像] リストボックスから、合成する画像を選びます。

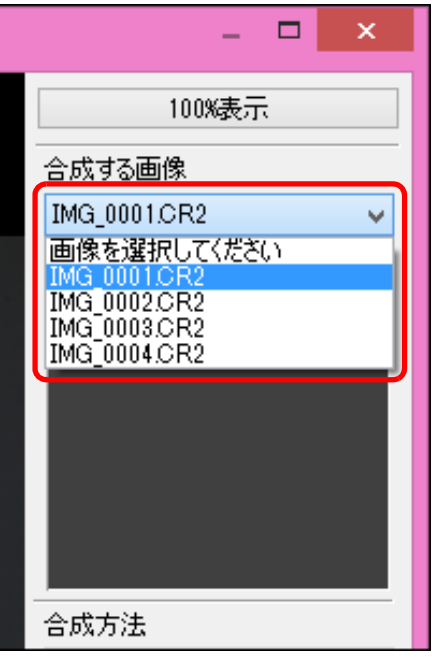

- → [合成する画像] のサムネイル表示に、選択した画像が表示されます。
- **→ 合成結果プレビュー表示に、背景画像と【合成する画像】が、合成さ** れた状態でプレビュー表示されます。
- 合成できる画像は、次のとおりです。
	- ・メイン画面で背景画像を選択時:背景画像と同じフォルダー内の画像
	- ・ [コレクション]画面で背景画像を選択時: [コレクション]画面内 にある画像
	- ・セレクト編集画面で背景画像を選択時:サムネイル表示エリアに表示されている画像
- 異なるサイズの画像を合成することもできます。

## **4**

合成方法を選ぶ<br>●[合成方法] リストボックスから、合成方法を選びます。

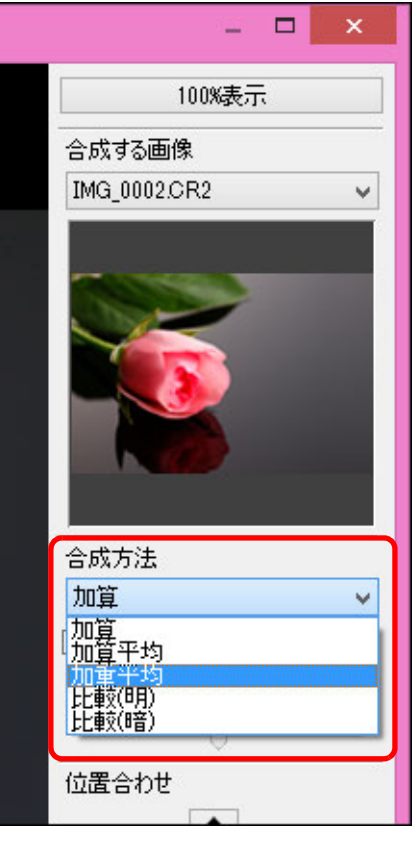

- → 合成結果プレビュー表示に選択された合成方法が反映されます。
- ●合成方法は、加算、加算平均、加重平均、比較(明)、比較(暗)の 5 種類から選択することができます。各合成方法の内容については、 合成方法について([p.109\)](#page-108-0)をご確認ください。
- ●「加重平均」を選択したときは、合成する画像の割合を設定すること ができます。割合の設定は [合成方法] リストボックスの下にある 「ウェイト】スライダー、または数値の直接入力で行います。
- [100%表示] ボタンを押すと、100% (ピクセル等倍) の拡大表示 になります。

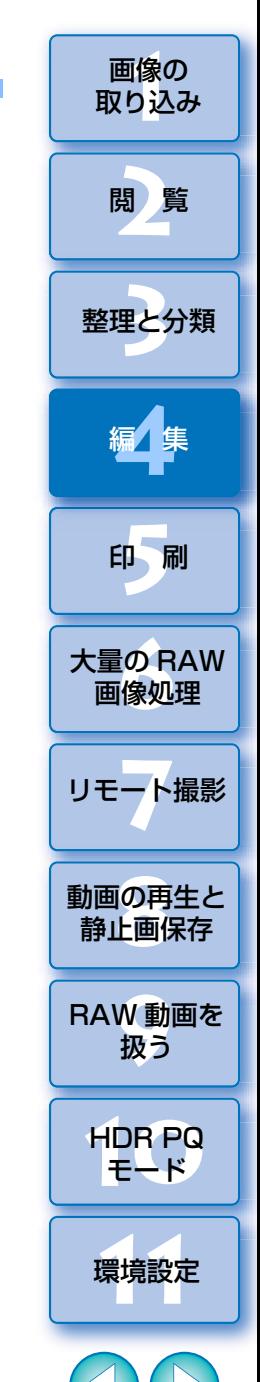

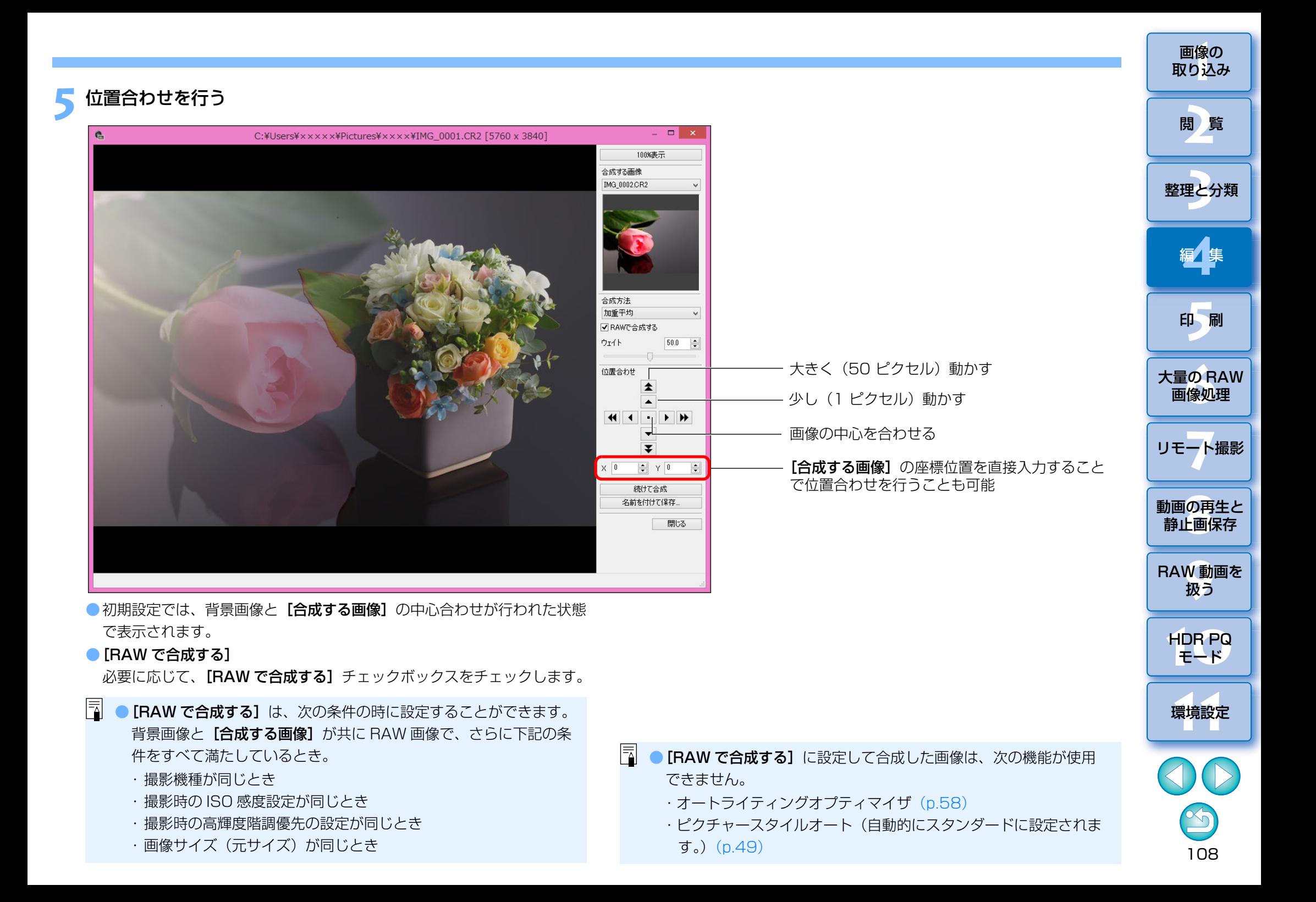
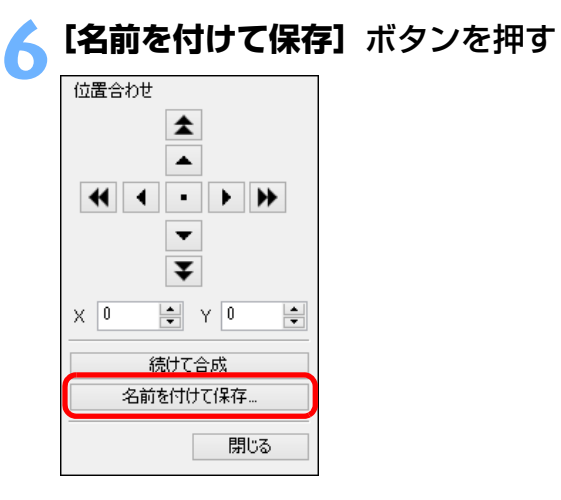

●表示される画面で必要な設定を行い「保存】ボタンを押します。 ● [続けて合成] ボタンを押すと、画像が合成されて新たな背景画像と なり、別画像を続けて合成することができます。●終了するときは [閉じる] ボタンを押します。

●加算背景画像と「合成する画像]を加算して重ね合わせます。 ●加算平均背景画像と【合成する画像】を 50%ずつの割合で合成します。 [合成する画像]の割合を変えたいときは [加重平均] を選びます。 ●加重平均「合成する画像]の割合を設定して、背景画像と「合成する画像]を合成し ます。●比較(明)背景画像と [合成する画像] を比較して、[合成する画像] の明るい部分だ けを合成します。●比較(暗)背景画像と [合成する画像] を比較して、[合成する画像] の暗い部分だけ を合成します。**合成方法について** 

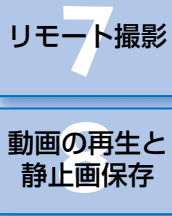

**[5](#page-130-0)** 印 刷

大量の RAW<br>- 画像処理

画像処理

II像<br>り、

画像の[取り込み](#page-8-0)

**[2](#page-11-0)**閲 覧

**24** 

[整理と分類](#page-29-0)

編⁄集 **[4](#page-40-0)**

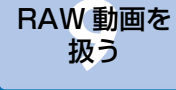

**[10](#page-164-0)**HDR PQ モード

ー<br>環境設定

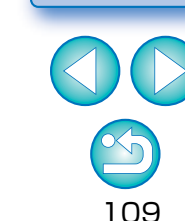

# **HDR(ハイダイナミックレンジ)画像を生成する JPEG/TIFF**

 白とびや黒つぶれを緩和した広いダイナミックレンジの画像や、絵画のような画像を生成することができます。風景などの静物画像に適しています。当機能の効果を最大限に生かすためには、露出の異なる 3 枚(露出アンダー、 適正露出、露出オーバー)の同一シーンの画像から生成することをおすすめ しますが、2 枚の画像、または 1 枚の画像から生成することもできます。

 なお、HDR 画像は別画像として保存されるため、オリジナル画像はそのま ま残ります。

※ HDR は、High Dynamic Range (ハイダイナミックレンジ)の略です。

圖 ● HEIF 画像以外の DPP 対応全画像 ([p.4](#page-3-0)) が対象です。 ●HDR 画像に画像情報は付加されません。

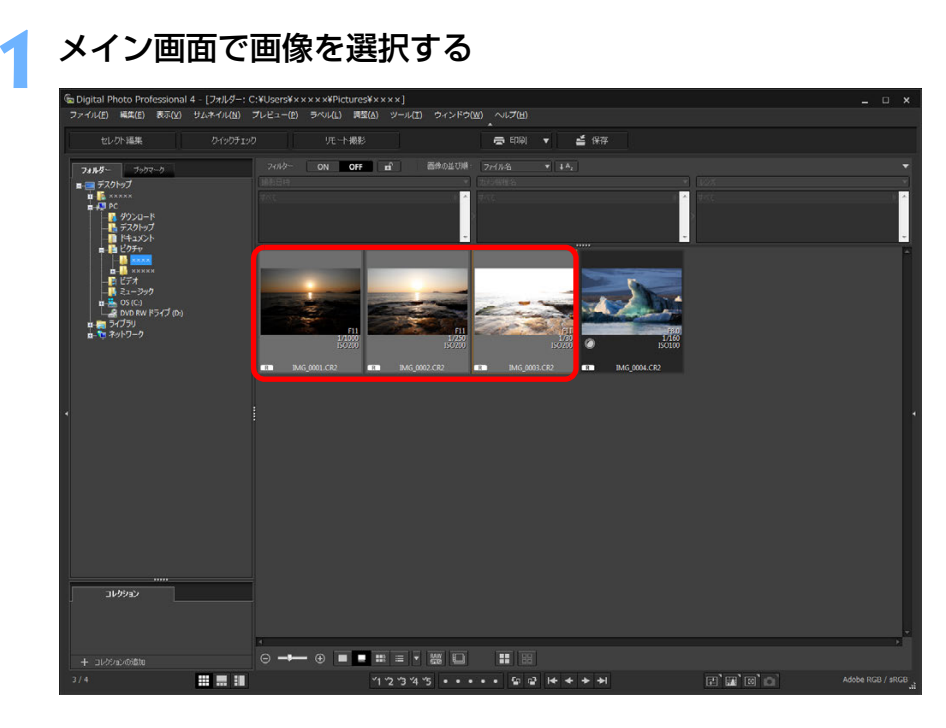

### 画像の<br><sub>X</sub>り込∂ [取り込み](#page-8-0)**2**<mark>●</mark> メニューの【ツール】▶【HDR ツールを起動】を選ぶ **[2](#page-11-0)**閲 覧→ [画像選択画面] が表示されます。 ●編集画面、ヤレクト編集画面から「画像選択画面】を表示することも できます。**24** [整理と分類](#page-29-0)**3** 必要な設定を行い、**[HDR 開始]**ボタンを押す  $\triangle$ 画像選択画面 **[4](#page-40-0)**編⁄集 **[5](#page-130-0)** 印 刷大量の RAW<br>- 画像処理 画像処理IMG 0001.CR2 IMG 0002.CR2 IMG 0003.CR2 参照 参照 参照。 **7** [リモート撮影](#page-142-0)□自動位置合わせを行う HDR開始 閉じる **8**[動画の再生と](#page-148-0) 静止画保存 ● 選択した画像の変更や、画像の追加を行うときは、【**参照**】ボタンを 押すと表示される[開く]画面で画像データを選び、[開く]ボタン **RAW動画を**<br>极う を押します。●同じサイズの画像を 2 枚以上選んだ場合は、「自動位置合わせを行う1 チェックボックスにチェックすることで、自動位置合わせを行うこと**[10](#page-164-0)**HDR PQ モード ができます。ただし、格子模様、ストライプ模様のような繰り返しパターンや、画面全体が平坦で単調なときは、自動位置合わせが正常に行われないことがあります。ー<br>環境設定 → [HDR 開始] ボタンを押すと、[調整画面] が表示されます。 自動位置合わせを行った場合は、画像の周辺部が一部削除されます。

110

必要な選択、調整を行う

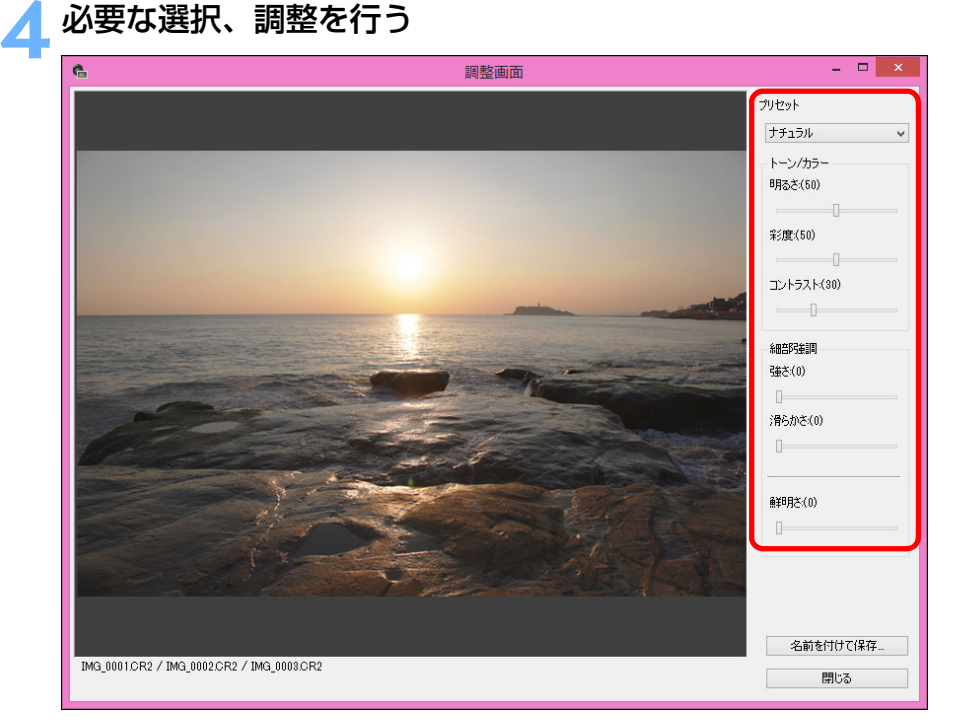

● [調整画面] の各スライダーについて

### [トーン / カラー]

- **[明るさ]:** 画像全体の明るさを調整します。スライダーを右に動 かすと明るくなり、左に動かすと暗くなります。
- [彩度]: 画像全体の色の濃さを調整します。スライダーを右に 動かすと色が濃くなり、左に動かすと色が薄くなります。

[コントラスト]:

画像全体の明暗差を調整します。スライダーを右に動かすとコントラストが強くなり、左に動かすとコントラストが弱くなります。

### [細部強調]

- [強さ]: 画像の全体と細部のコントラストを同時に調整しま す。スライダーを右に動かすと効果が強くなります。
- **[滑らかさ]:** 画像全体の滑らかさを調整します。スライダーを右に 動かすと、滑らかで自然な印象になります。
- **[鮮明さ]:** 画像細部の鮮明さを調整します。スライダーを右に動 かすと輪郭がはっきりします。

### ●「プリセット】 と什 トがり効果について

「プリセット】では、各スライダーを個別に操作する代わりに、「プリ セット]のプルダウンメニューから、あらかじめ用意された下記の 5 種類の仕上がり効果を選ぶことができます(初期設定では[ナチュラル]が選ばれています)。仕上がり効果を選ぶと、各スライダーがその設定に応じた位置に移動します。その後、各スライダーを操作して調整することもできます。

**[ナチュラル]:** 明暗差の大きいシーンで、通常は白とびしてしまう部 分や、黒くつぶれてしまう部分の描写が補正され、白とびや黒つぶれが緩和されたような仕上がりになります。

**[絵画調標準]:** 絵画のような階調で、印象的な仕上がりになります。 [グラフィック調]:

「絵画調標準】よりも、鮮やかな什上がりになります。

- [油彩調]: [絵画調標準]よりも、鮮やかで、被写体の立体感を 強調する仕上がりになります。
- [ビンテージ調]:[絵画調標準]よりも鮮やかさを抑えることにより、古めかしい感じの仕上がりになります。

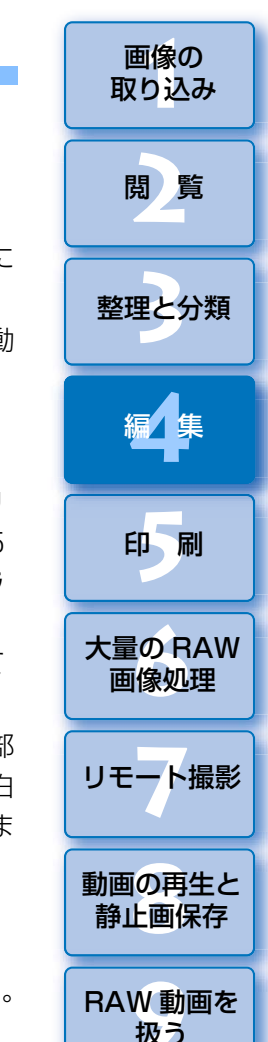

111

**[10](#page-164-0)**HDR PQ モード

ー<br>環境設定

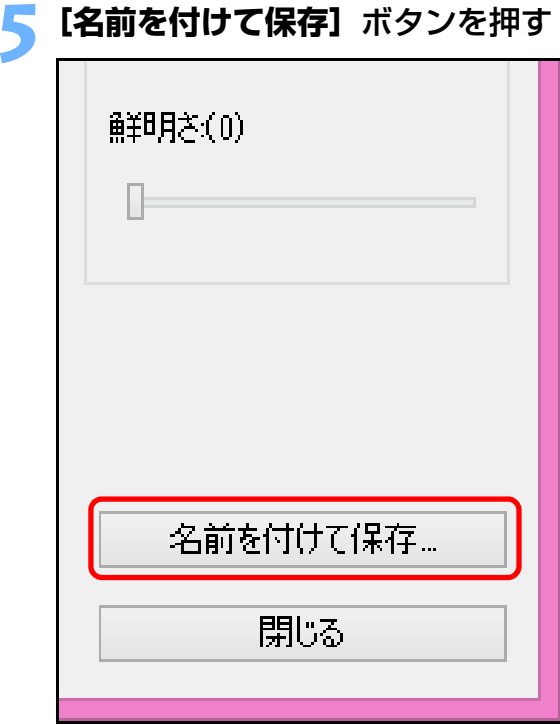

→ [名前を付けて保存]ボタンを押して表示される画面で必要な設定を 行い【保存】ボタンを押します。

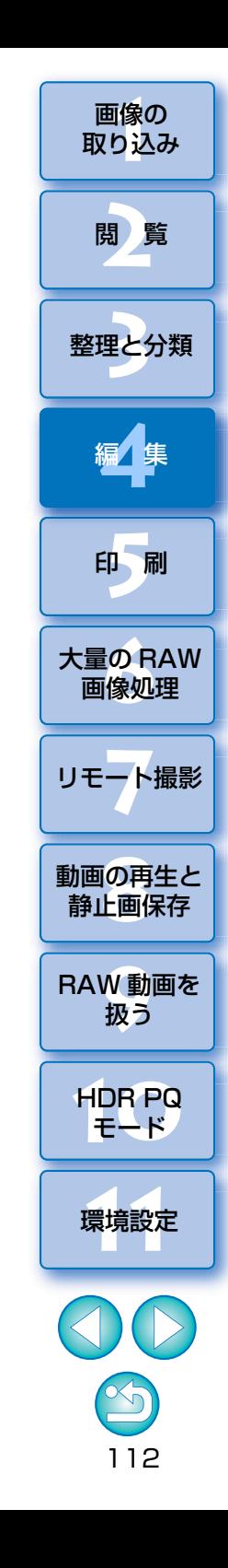

# **デュアルピクセル RAW オプティマイザを使う 応 用**

 DPRAW 対応カメラにおいて、DPRAW 機能を設定して RAW 画像を撮影 すると、撮像素子からのデュアルピクセル情報が付加された「特別な RAW 画像(DPRAW 画像)」として記録されます。これを DPRAW 撮影といいま す。DPRAW 画像に当機能、[デュアルピクセル RAW オプティマイザ] を使うと、DPRAW 画像に記録されたデュアルピクセル情報を活用して、「被写 体の奥行き情報に基づく解像感の微調整」、「カメラの撮影視点の微調整」、「ゴーストの低減」を行うことができます。

## **DPRAW 撮影時の注意事項**

DPRAW 撮影時は以下の点にご注意ください。

- ●すべての機能共通の注意事項
- ・レンズの絞り数値が F5.6 以下のときに効果が得られやすくなりま す。
- ・縦位置撮影と横位置撮影では効果が変わる場合があります。
- ・ISO1600 以下の ISO 感度で使用することをおすすめします。
- ●「被写体の奥行き情報に基づく解像感の微調整」機能特有の注意事項
- ・レンズの焦点距離は、50mm 以上で使用することをおすすめしま す。
- ・被写体との距離が離れている場合に使用することをおすすめします。※
- ※被写体との距離は焦点距離に応じて以下が目安となります。

 $U$ ンズの焦点距離 50mm の場合、被写体との距離は 1m $\sim$ 10m 程度

 $U$ ンズの焦点距離 100mm の場合、被写体との距離は 2m~ 20m 程度

 $L > 0$ ズの焦点距離 200mm の場合、被写体との距離は 4m  $\sim$ 40m 程度

当機能をメイン画面のツールバーに機能ボタンとして表示することができます。([p.127\)](#page-126-0)

# **被写体の奥行き情報に基づく解像感の微調整**

 DPRAW 画像に記録されたデュアルピクセル情報を活用して、被写体の奥 行き情報に基づく解像感の微調整を行います。

**1** メイン画面またはセレクト編集画面で、調整をかけたい DPRAW 画像を選び、メニューの**[ツール]**から、**[デュア ルピクセル RAW オプティマイザを起動]**を選択する

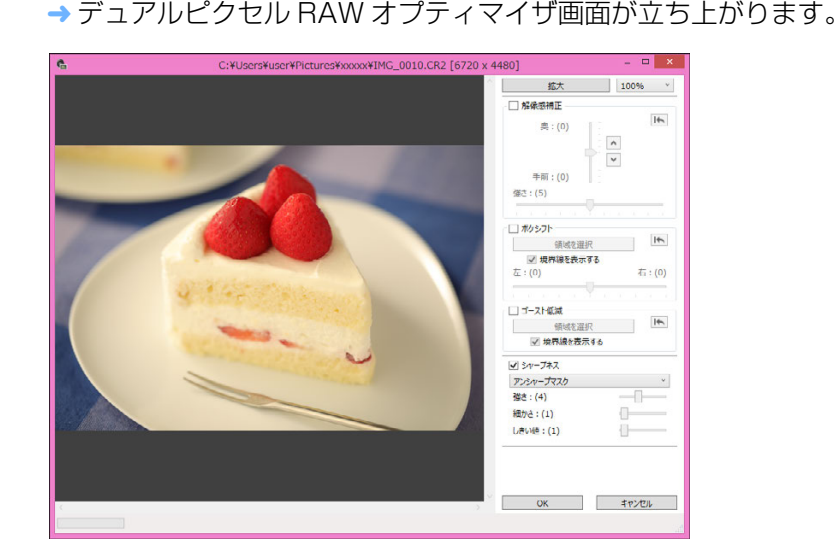

**2[解像感補正]**のチェックボックスにチェックを入れる

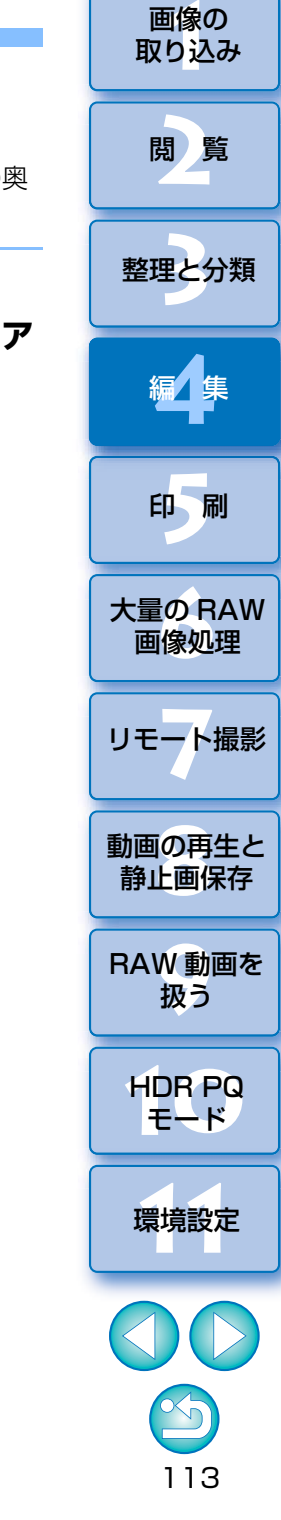

# **3** 調整を行う

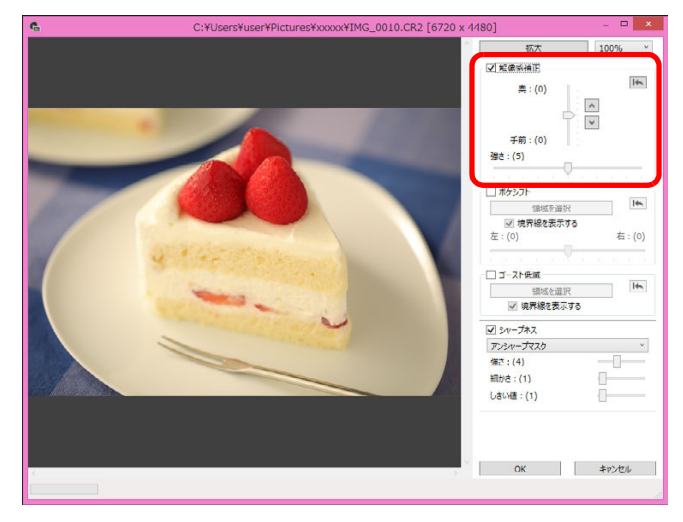

● スライダーで奥行き情報に基づく解像感と強さの調整を行います。

## **4[OK]**ボタンを押す

→ 調整結果が画像に反映されます。 調整結果を画像に保存する方法は「編集結果を保存する([p.95](#page-94-0))」を ご参照ください。

 $(\c\ddagger)$  ● 被写体の輪郭やボケ具合が不自然になる場合や、ノイズの増加、色 合いや明るさの変化が著しい場合は、調整量を弱めてください。●「カメラの撮影視点の微調整」、「ゴーストの低減」の各機能と同時に 使用することはできません。

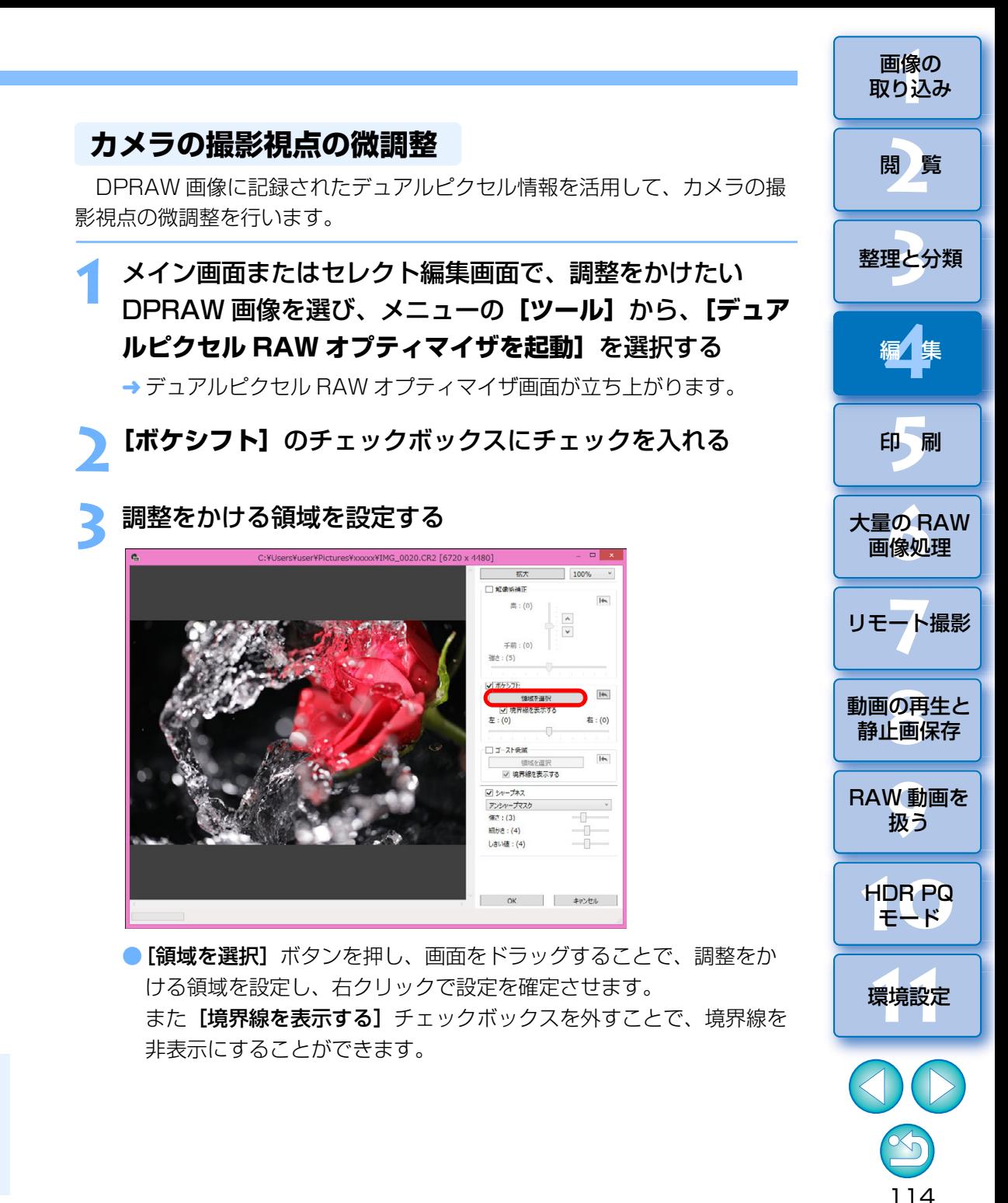

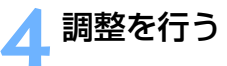

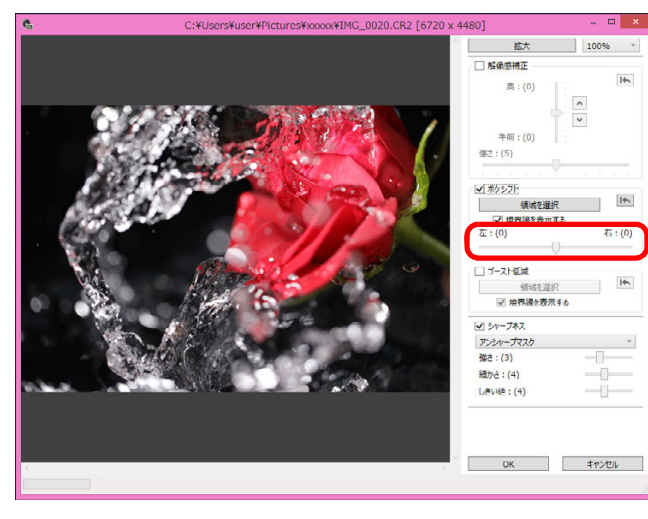

● スライダーで視点の調整を行います。

# **5[OK]**ボタンを押す

→ 調整結果が画像に反映されます。 調整結果を画像に保存する方法は「編集結果を保存する([p.95](#page-94-0))」を ご参照ください。

 $(\cdot,\cdot)$  - 被写体の輪郭やボケ具合が不自然になる場合や、ノイズの増加、色 合いや明るさの変化が著しい場合は、調整量を弱めてください。

- ●調整量に応じて解像感が奥行き方向に広がる場合があります。
- ●画像の選択領域の境界が不自然になる場合は調整量を弱めてくださ  $\bigcup$
- ●「被写体の奥行き情報に基づく解像感の微調整」、「ゴーストの低減」 の各機能と同時に使用することはできません。

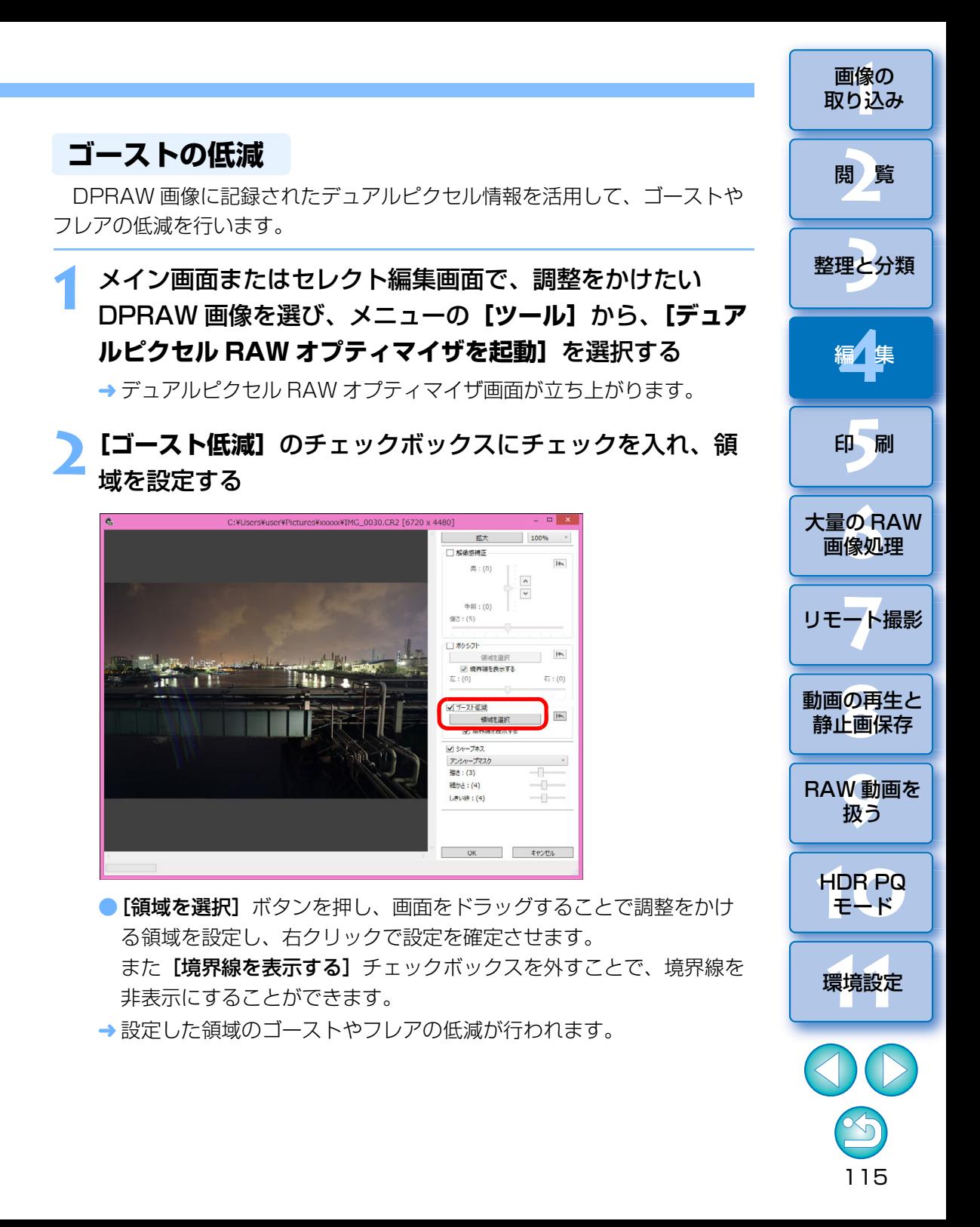

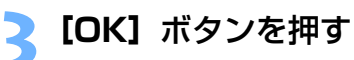

→ 調整結果が画像に反映されます。 調整結果を画像に保存する方法は「編集結果を保存する([p.95](#page-94-0))」を ご参照ください。

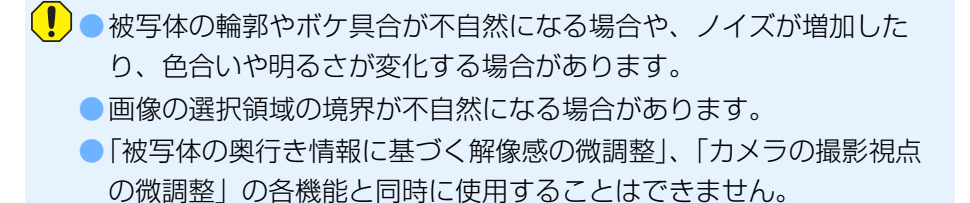

116画像の<br><sub>X</sub>り込∂ **[2](#page-11-0)**閲 覧 **[5](#page-130-0)** 印 刷 **24**  [取り込み](#page-8-0)[整理と分類](#page-29-0)編⁄集 **[4](#page-40-0)**大量の RAW<br>- 画像処理 **7** [リモート撮影](#page-142-0)画像処理**[10](#page-164-0)**HDR PQ モード **8**[動画の再生と](#page-148-0) 静止画保存 ー<br>環境設定 **RAW動画を**<br>极う

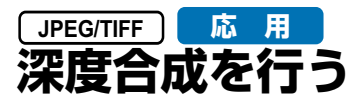

 深度合成は、複数の画像から広い範囲にピントの合った画像を生成する機能です。当機能は深度合成ツールで合成を行い、合成結果を深度合成画像として出力しますが、この画像に対して深度合成編集ツールを用いて修正を行うこともできます。

**1**

**2**

 なお、当機能はカメラのフォーカスブラケット機能を使用せずに撮影した画像も対象になります。

 当機能に関する注意は、「深度合成用画像撮影時の注意」[\(p.118\)](#page-117-0)、「深度 合成使用時の注意」[\(p.119\)](#page-118-0)をご確認ください。

### **対象画像**

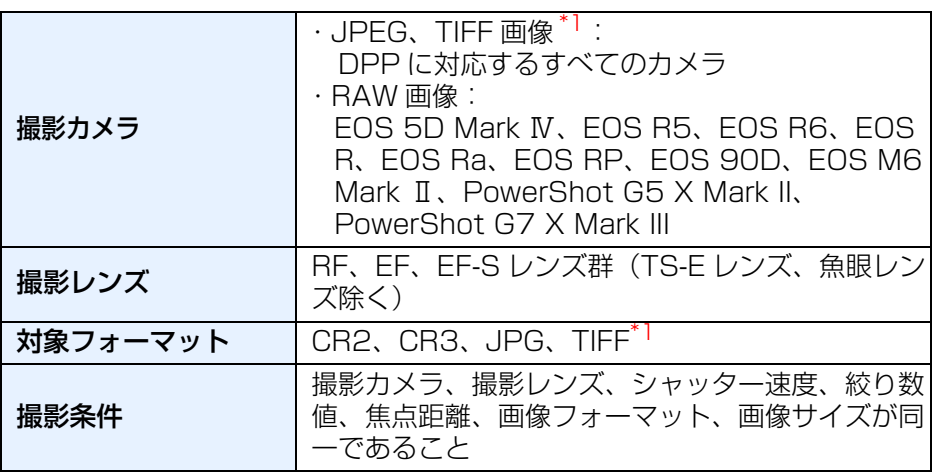

\*1 DPP 上で変換保存された TIFF 画像

● 上表の条件を満たしていても、以下の画像は、深度合成の対象外となりま す。

- ・ 多重露出撮影で生成された RAW 画像
- ・ 撮影情報がない画像
- ・ HDR PQ モード表示画像を保存した画像

・ 画素数が 1600 <sup>×</sup> 1600 以下、または 9999 <sup>×</sup> 6666 以上の画像

### 画像の<br><sub>X</sub>り込∂ [取り込み](#page-8-0)**深度合成ツールを使う [2](#page-11-0)**閲 覧**メイン画面などから、画像を複数枚選ぶ**<br>●カメラのフォーカスブラケット機能を使用して撮影した画像は、1 枚 **24** [整理と分類](#page-29-0)のみ選択した場合でも深度合成を行うことができます。 メニューの**[ツール][深度合成][深度合成ツールを 起動]**を選ぶ **[4](#page-40-0)**編⁄集 → 深度合成ツール画面が表示されます。 **[5](#page-130-0)** 印 刷深度合成 X 10 枚の画像から深度合成を行います。<br>必要に応じて、調整を行ってください。 大量の RAW<br>- 画像処理 ボケの大きさ:(0) 画像処理被写体が大きくボケている場合は、値を大きくしてください。 手前の被写体を優先:(1) **7** [リモート撮影](#page-142-0)手前と奥の被写体が重なっている場合は、値を大きくしてください。 合成境界のなめらかさ:(0) 合成境界をよりなめらかにしたい場合は、値を大きくしてください。 **8**[動画の再生と](#page-148-0) 静止画保存 □自動明るさ補正 出力ファイル C:¥Users¥User¥Desktop¥XXXXXXXXXX#img¥DC\_IMG\_XXXX.JPG **[9](#page-152-0)**RAW 動画を 扱う 参照 \* 出力ファイルと同じフォルダに、素材フォルダが出力されます。 実行 キャンセル **[10](#page-164-0)**HDR PQ モード

117

ー<br>環境設定

**3** 必要に応じて、項目の調整、設定を行い、**[実行]**ボタンを 押す

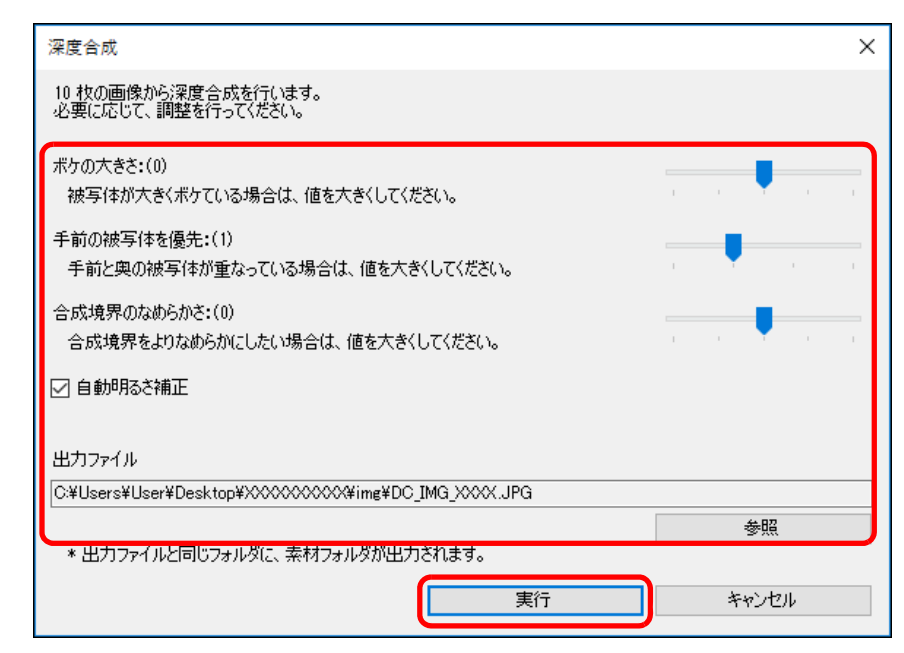

- → 合成が行われ、深度合成画像が出力されます。
- 深度合成画像と同じフォルダに、素材フォルダ(フォルダ名称: DPP DC ....) が出力されます。
	- 素材フォルダは、[深度合成編集ツール]で深度合成画像を修正する 際に使用します。
- ●深度合成画像の出力先や、フォーマットを変更する場合は、「参照】 ボタンを押して表示される画面で設定を行います。
- [自動明るさ補正] は、深度合成用の画像間に微細な明るさの差異が ある場合に、自動補正を行うことで画像間の明るさの変化を抑える機能です。

当機能をメイン画面のツールバーに機能ボタンとして表示することができます。[\(p.127\)](#page-126-0)

### <span id="page-117-0"></span> $|\overline{\mathbf{a}}|$ **深度合成用画像撮影時の注意**

- ●深度合成を行うと、合成結果が撮影時より狭い画角になることがあ ります。フォーカスブラケット撮影を行う際は、目的とする画角より広めに撮影することをおすすめします。深度合成を行った後、必要に応じてトリミングしてください。
- ●絞り数値を、F5.6 ~ F11 の範囲に設定して撮影することをおすす めします。
- 必ず三脚を使用し、カメラをしっかり固定した上で撮影してくださ  $\left\{ \cdot \right\}$
- ●格子模様、ストライプ模様のような繰り返しパターンや、画面全体 が平坦で単調な画像は、合成に失敗することがあります。
- ●複数枚の画像を撮影する際、ピント合わせは手前から奥へ向かって 順に行ってください。
- ●複数枚の画像を撮影する際に、ピントの移動幅を大きくしすぎると、 合成した画像にムラが発生したり、合成が失敗したりすることがあります。
- ●深度合成は、静止した被写体の画像の合成を前提としています。そ のため、動いている被写体を撮影した画像ではうまく合成できないことがあります。
- ●画面内に複数の被写体がある場合、被写体間の距離が離れているな ど、被写体の配置状態によっては合成が失敗することがあります。
- 以下レンズのご使用をおすすめします。

RF35mm F1.8 MACRO IS STM、RF50mm F1.2 L USM、RF28-70mm F2 L USM、RF24-105mm F4 L IS USMEF16-35mm F4L IS USM、EF24-70mm F4L IS USM、EF100mm F2.8L MACRO IS USM、EF180mm F3.5L MACRO USM

EF-S35mm F2.8 MACRO IS STM、EF-S60mm F2.8 MACRO USM、EF-S18-135mm F3.5-5.6 IS USMEF-M28mm F3.5 MACRO IS STM、EF-M15-45mm F3.5-6.3 IS STM、EF-M18-150mm F3.5-6.3 IS STM

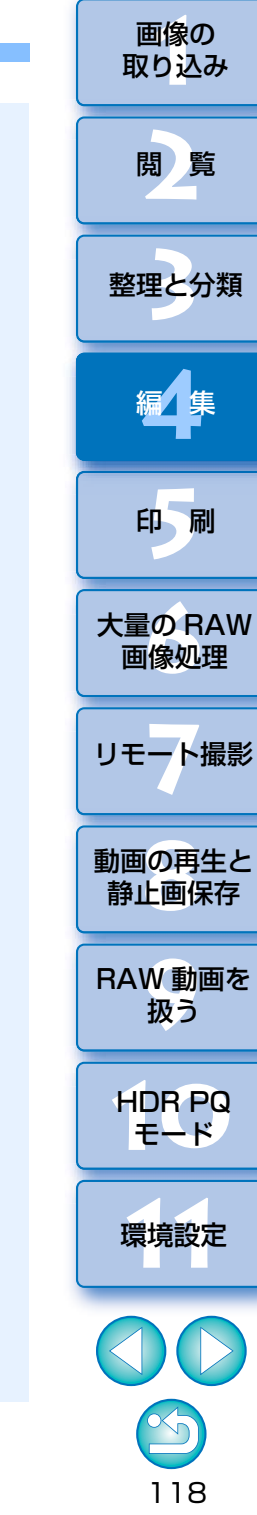

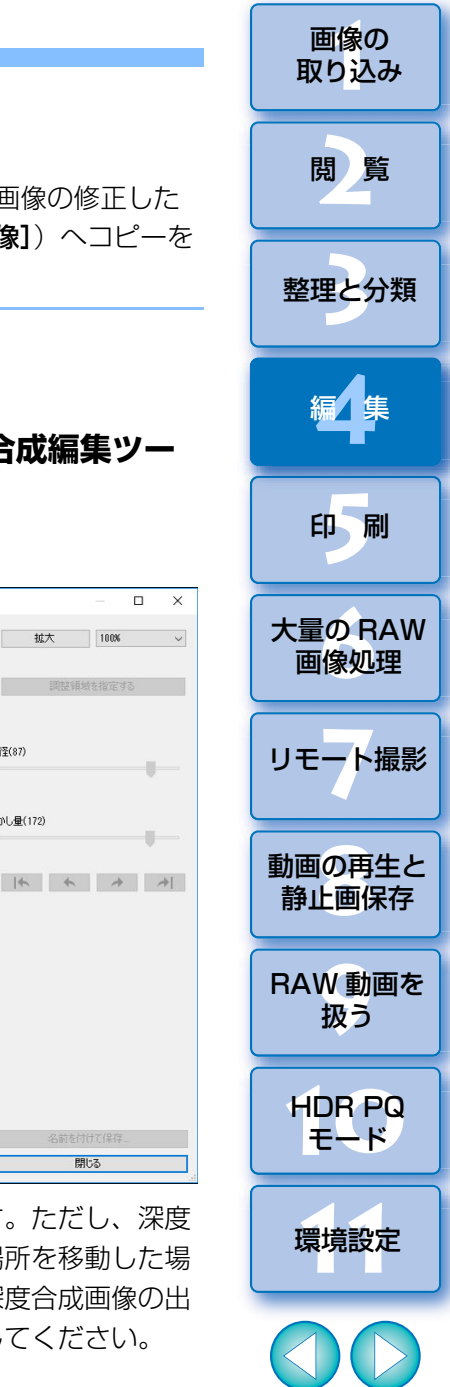

119

# <span id="page-118-0"></span>**深度合成使用時の注意**

- ●深度合成ツール起動時に、フォーカスが当たっている画像に付加さ れたレシピ内容が、深度合成画像に反映されます。(以下の項目を除 $\langle \rangle$ 
	- ・コピースタンプ
	- ・ダストデリートデータ
	- ・色モアレ低減(部分調整ツールパレット)
	- ・角度調整(トリミング / 角度調整ツールパレット)
	- ・選択した RAW 画像を DPP で開くときのサイズ設定[\(p.93\)](#page-92-0)
	- ・特定の色域の色調整([モノクロ]含む)
	- ・デュアルピクセル RAW オプティマイザ
	- ・オートライティングオプティマイザ
	- ・シャドウ / ハイライト
- ●フォーカスが当たっている画像が対象外のときは、深度合成ツール は起動しません。

# **深度合成編集ツールを使う**

深度合成ツールの合成結果が意図どおりではない場合に、画像の修正した い部分を素材画像から深度合成画像(当ツールでは「編集画像])へコピーを 行う機能です。

### **1**メイン画面などから、深度合成画像を選ぶ

# **2**メニューの**[ツール][深度合成][深度合成編集ツー ルを起動]**を選ぶ

編集画像

→ 深度合成編集ツール画面が表示されます。

C CYUsersWJserVDesktopVXXXXXXXXXXXXVImgVDC\_IMG\_XXXXJPG (DPP\_DC\_1)

**去材画像** 

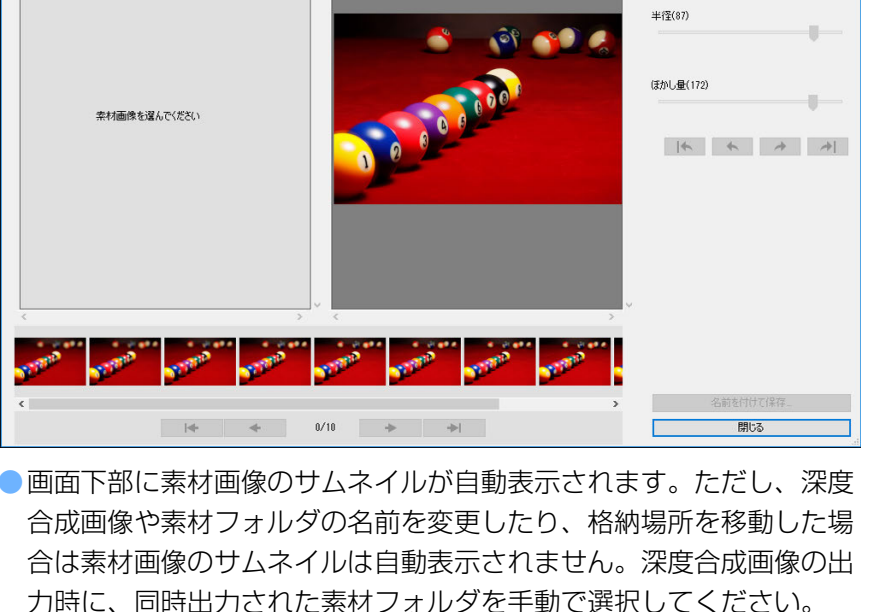

# **3** 素材画像を選択の上、必要に応じて修正を行う

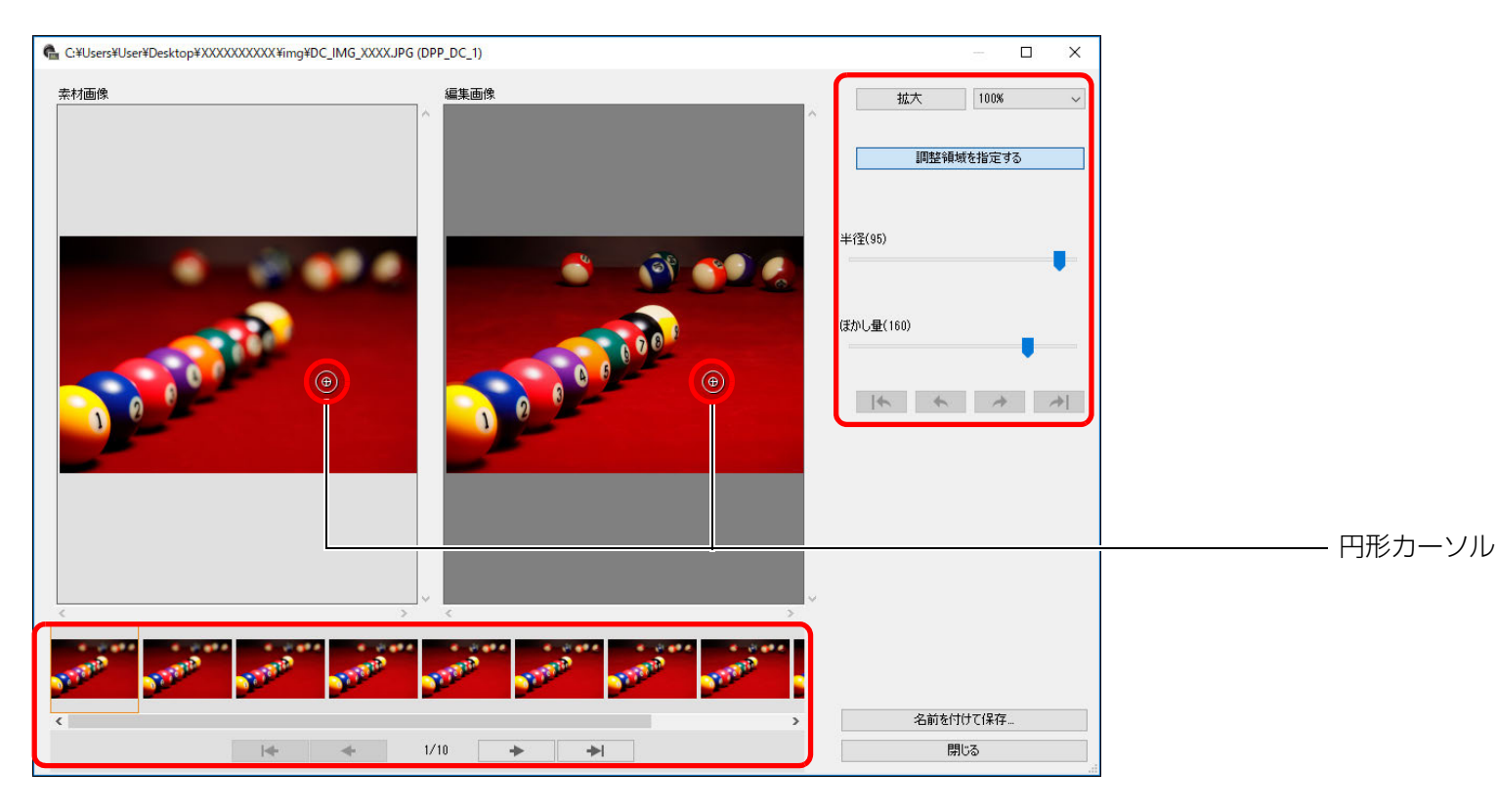

- ●画面下部に表示されている素材画像のサムネイルから素材画像を選びま す。
- [素材画像] と [編集画像] で、画像の写っている領域が異なる場合は、 「素材画像】の周囲に黒枠が表示されることがあります。
- [調整領域を指定する] ボタンを押すと円形カーソルが表示されます。円 形カーソルで【編集画像】の修正したい部分をクリック、またはドラッ グすると【素材画像】の同部分がコピーされます。
- [半径] で調整領域の大きさ、[ぼかし量] で調整領域の境界のぼかし具 合を設定します。
- [ |← | ] [ |← | ][ |→ | ] | | | | | ボタンで、行った修正をさかのぼるこ とができます。ボタンは左から[修正前の状態に戻す][1つ前の状態に 戻す][1つ先の状態に戻す][最後の状態に戻す]の順に並んでいます。ただし、素材画像を切り換えた場合は、切り換え前の素材画像を使用して行った修正をさかのぼることはできません。
- ●深度合成画像に付加されたレシピは、当機能の[編集画像]に反映され ません。

また、当機能で保存した画像ファイルにも、深度合成画像のレシピは付加されません。

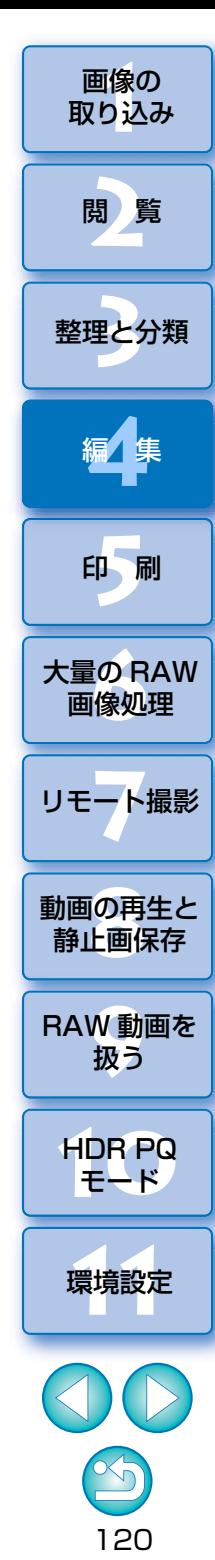

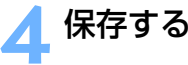

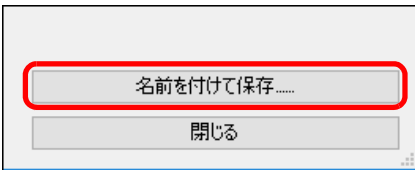

- [名前を付けて保存] ボタンを押して表示される画面で、必要な設定 を行い保存します。
- ●終了するときは、[閉じる]ボタンを押します。
- 当機能をメイン画面のツールバーに機能ボタンとして表示することがで きます。[\(p.127\)](#page-126-0)

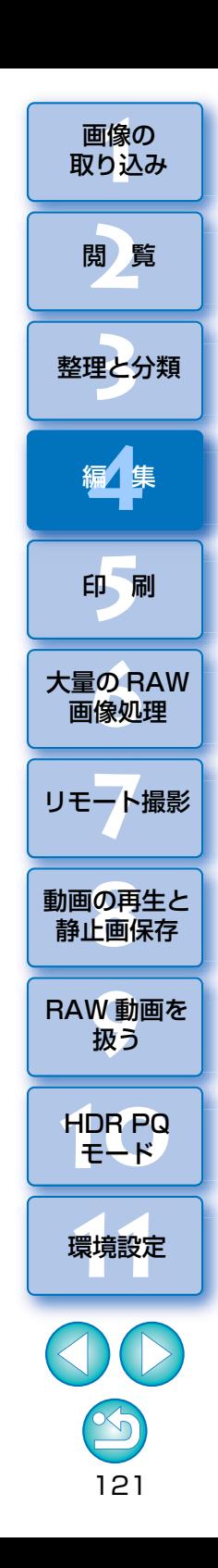

# **RAW バースト画像ツールを使う 応 用**

キヤノン製デジタルカメラの RAW バーストモードで撮影したロール(連 写画像ファイル)を扱う機能です。

 DPP 上でロールは、1 枚の RAW 画像として編集、保存、印刷などを行う ことができますが、その対象として「代表画像」\* が自動選択されます。

 RAW バーストモードの詳細については、RAW バーストモード対応のカメ ラ本体使用説明書をご確認ください。

なお、当ツールでは以下のことを行うことができます。

- ・ ロールの代表画像の変更
- ・ ロール内画像の 1 枚保存

**1**

- ・ ロールを任意の範囲にカットして保存
- \* 代表画像:ロール内の全画像を代表して、サムネイル上などに表示される画像

<span id="page-121-0"></span>**RAW バースト画像ツールを立ち上げる**

## メイン画面などから、ロールを選ぶ

●キヤノン製デジタルカメラの RAW バーストモードで撮影したロール のみが対象となります。(サムネイルのアイコンは、

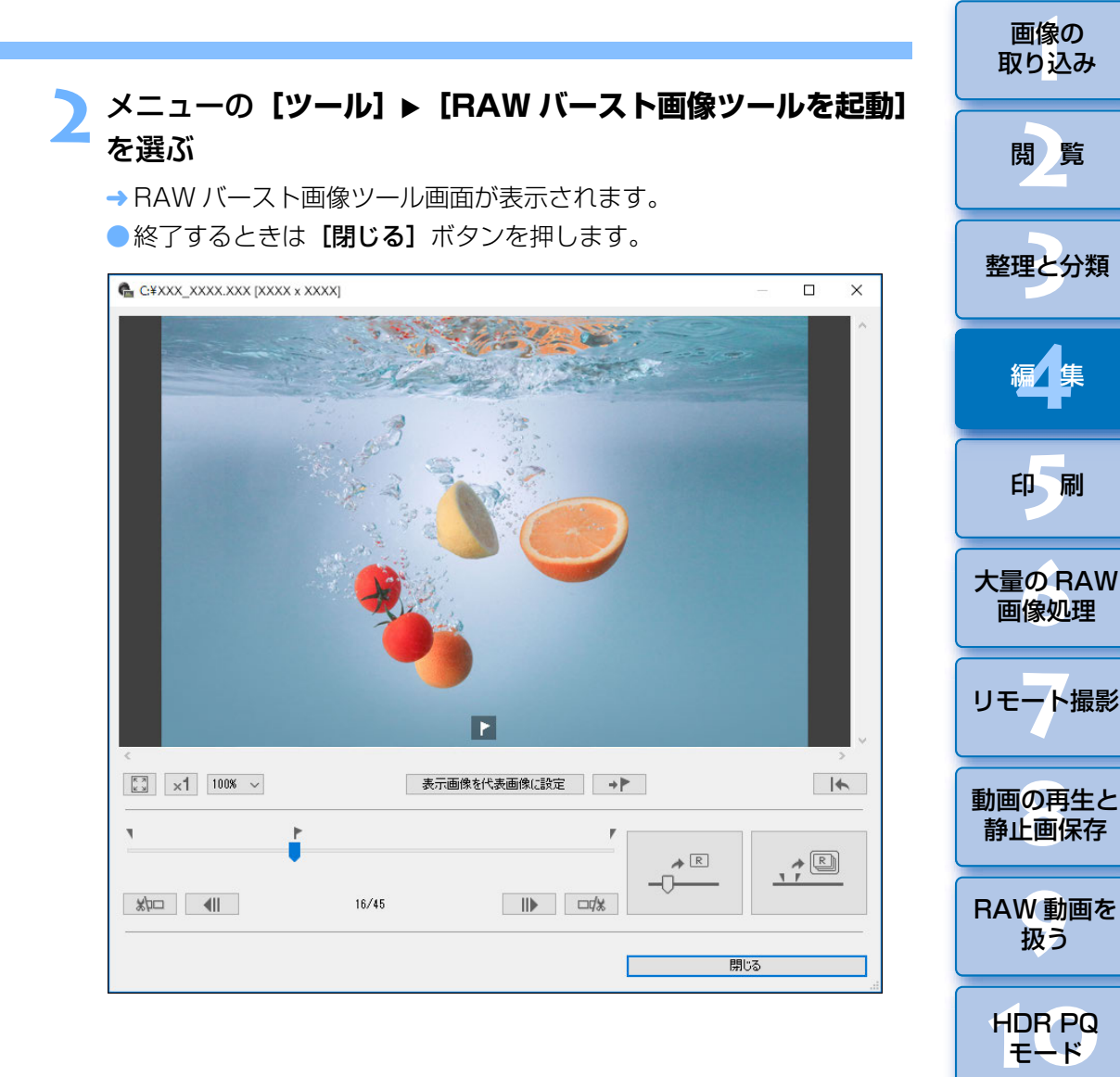

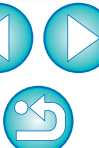

ー<br>環境設定

122

# RAW バースト画像ツール画面 機能一覧

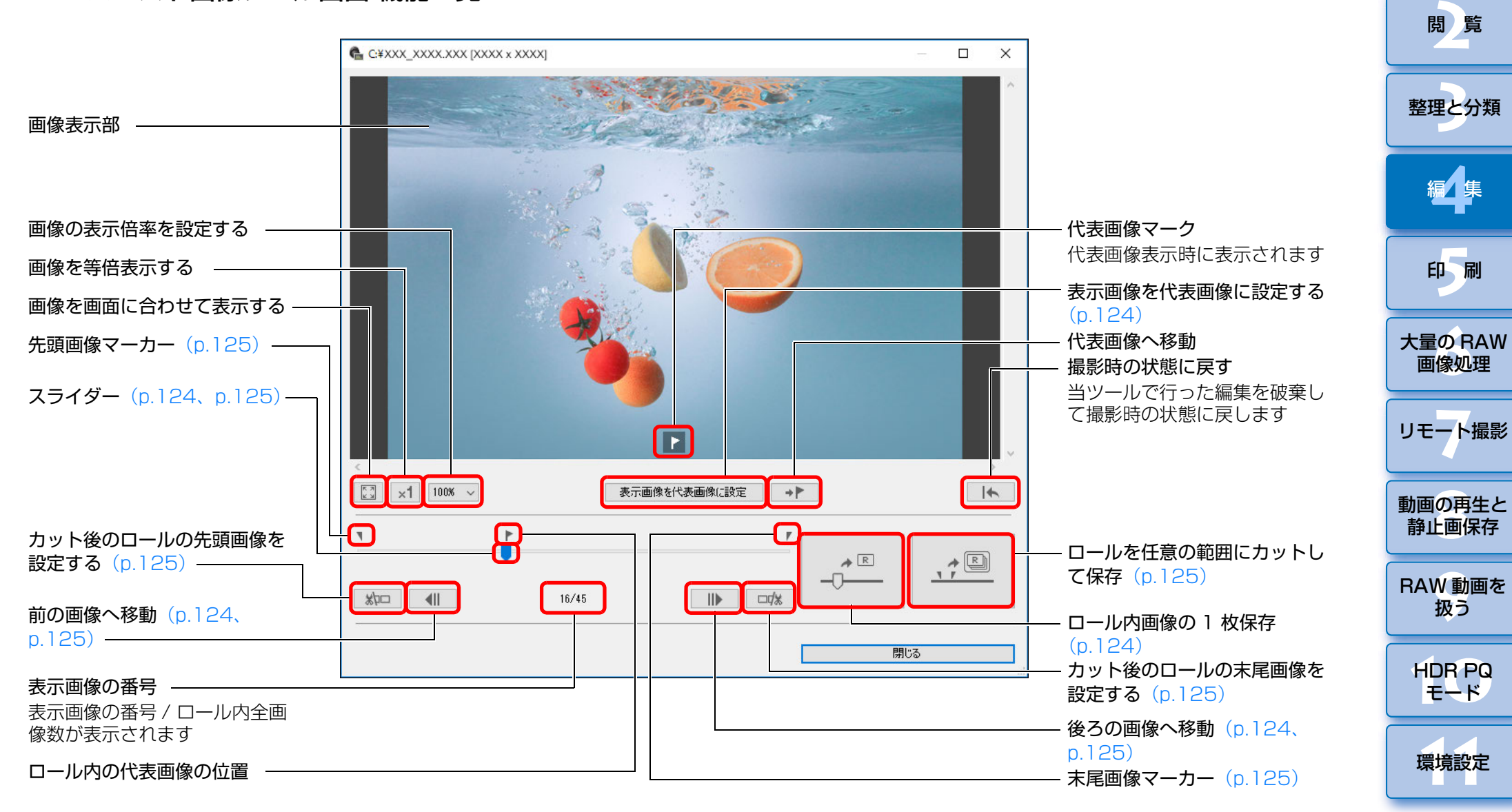

123

II像<br>り、

画像の[取り込み](#page-8-0)

# <span id="page-123-0"></span>**ロールの代表画像を変更する**

**1**

代表画像をロール内の任意の画像に変更することができます。

### RAW バースト画像ツール画面を表示させる

- [RAW バースト画像ツールを立ち上げる [\(p.122\)](#page-121-0) | の手順 1 〜 2 を 行います。
- → RAW バースト画像ツール画面が表示されます。

### **2**代表画像にしたい画像を表示する

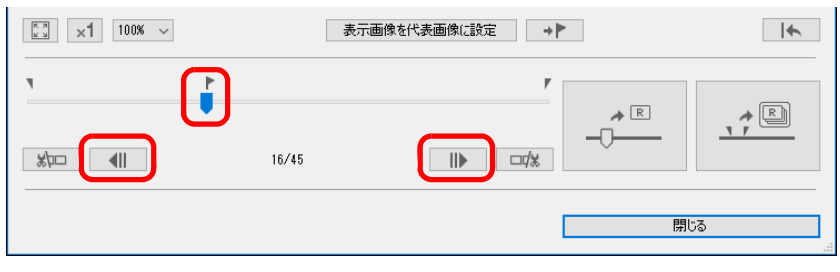

- ●スライダー操作や、[ || | | ボタン、[ | || | ボタンを使用し て、代表画像にしたい画像を画像表示部に表示させます。
- ●スライダー上部には、現在の代表画像の位置が [ | ] マークで表示 されています。

# **3** 代表画像を変更する

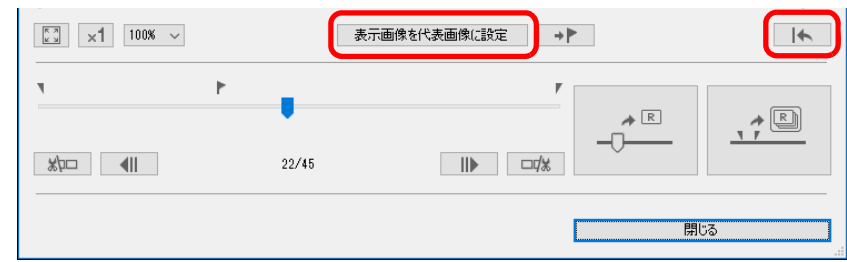

- [表示画像を代表画像に設定] ボタンを押します。
- → 代表画像が表示中の画像に変更されます。
- ●撮影時の状態に戻すときは、[ |← | ボタンを押します。
- ●終了するときは、[閉じる]ボタンを押します。

# <span id="page-123-1"></span>**ロール内画像の 1 枚保存**

ロール内の任意の画像を 1 枚切りだして保存することができます。

### **1**RAW バースト画像ツール画面を表示させる

- ●「RAW バースト画像ツールを立ち上げる [\(p.122\)](#page-121-0)| の手順 1 ~ 2 を 行います。
- → RAW バースト画像ツール画面が表示されます。

### **2**<sup>1</sup> 枚保存を行いたい画像を表示する

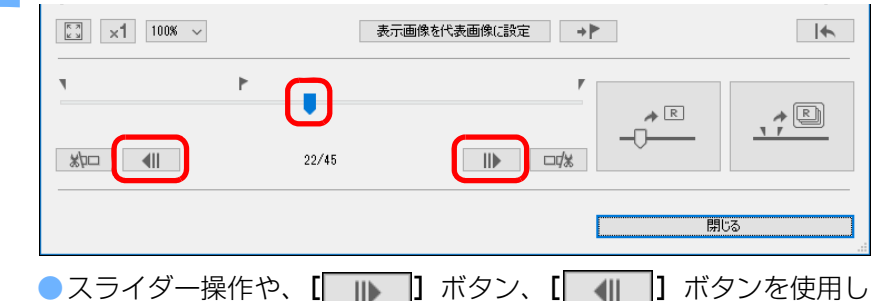

て、一枚保存を行いたい画像を画像表示部に表示させます。

### **3** 保存する

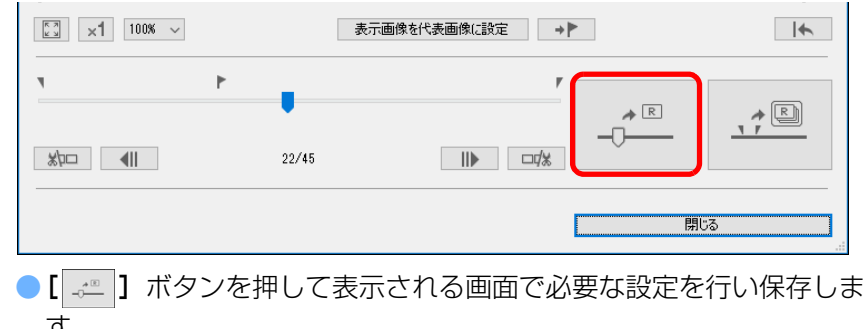

- す。●設定を撮影時の状態に戻すときは、[ |← | ボタンを押します。
- ●終了するときは、[閉じる] ボタンを押します。

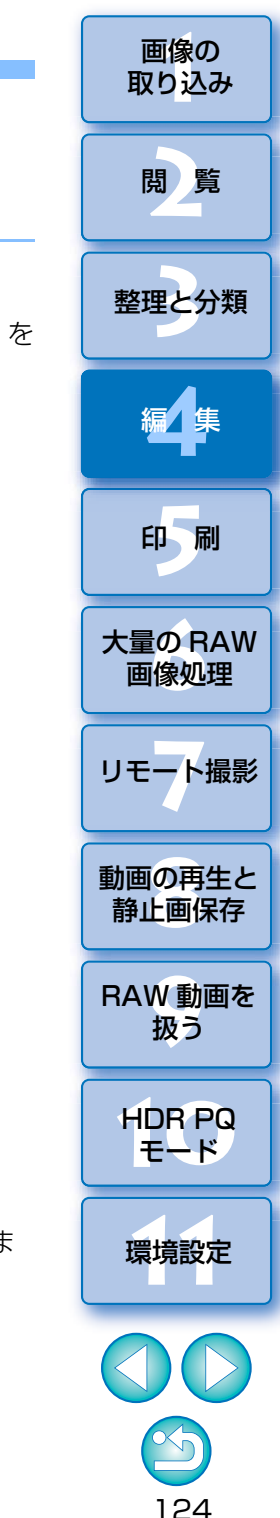

# <span id="page-124-0"></span>**ロールを任意の範囲にカットして保存する**

 ロールを任意の範囲にカットして、別のロールとして保存することができます。

### **1**RAW バースト画像ツール画面を表示させる

- 「RAW バースト画像ツールを立ち上げる [\(p.122\)](#page-121-0) | の手順 1 ~ 2 を 行います。
- → RAW バースト画像ツール画面が表示されます。

### **2**先頭画像を設定する

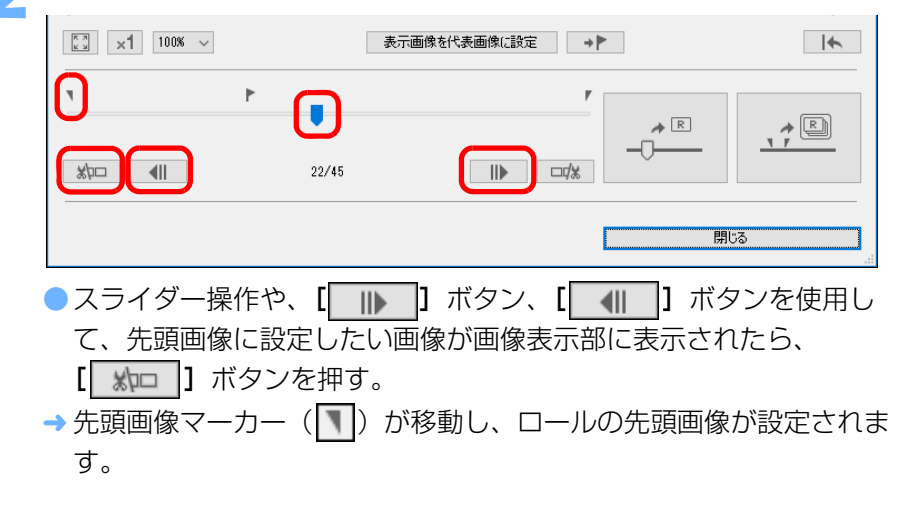

### **3** 末尾画像を設定する

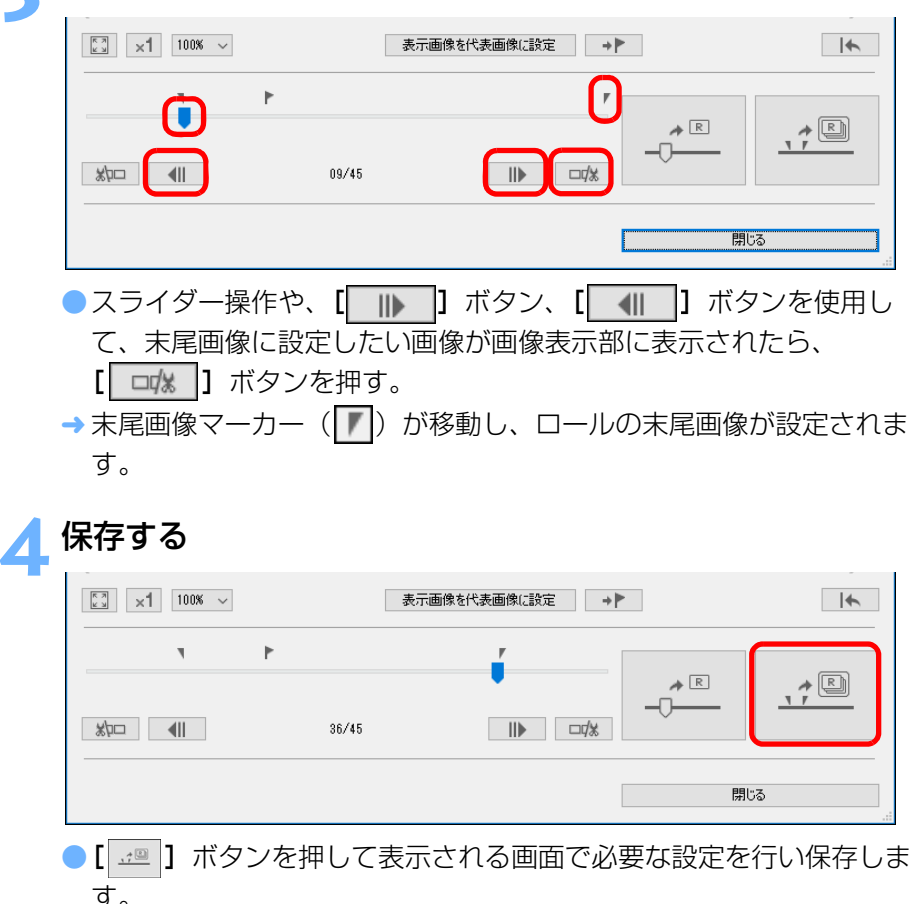

●設定を撮影時の状態に戻すときは、[ |← | ボタンを押します。 ●終了するときは、[閉じる]ボタンを押します。

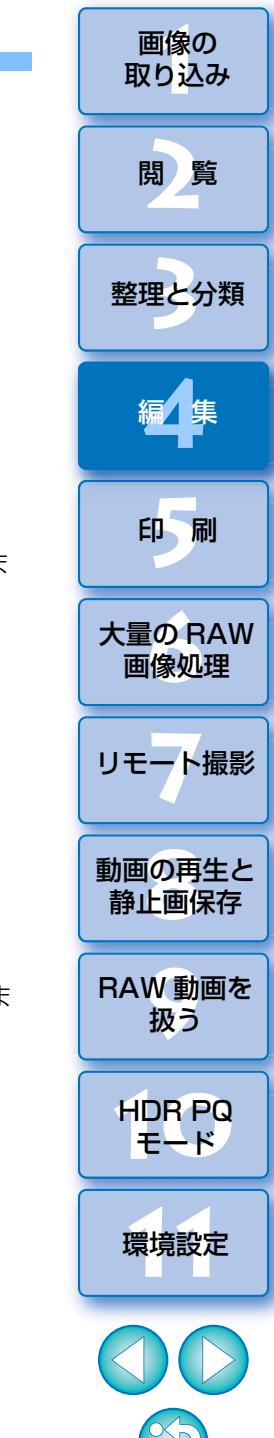

125

# <span id="page-125-0"></span>**Photoshop に RAW 画像を転送する 応 用**

RAW 画像を TIFF 画像 (16bit) に変換して、Adobe Photoshop に転送 することができます。

# メニューの**[ツール][Photoshop へ転送]**を選ぶ

→ Photoshop が立ち上がり、転送された画像が表示されます。

### 2 **1 度に転送できるのは 1 枚の画像**

1 度に転送できる画像は 1 枚です。複数の画像を同時に転送するときは [p.141](#page-140-0) を参照してください。

●当機能で行った編集は、「レシピをコピーして別の画像に適用する [\(p.99\)](#page-98-0)」「レシピをファイルとして保存する[\(p.99\)](#page-98-1)」「レシピを読 み込んで適用する [\(p.100\)](#page-99-0) | の各機能には対応していません。 ● 当機能で行った編集は、メニューの「調整】タブの「撮影時の状態 に戻す]、[最後に保存した状態に戻す]を選択しても、それぞれの 状態に戻すことはできません。ただし、当機能の [ |< ] ボタン を押すことで撮影時の状態に戻すことができます。● 当機能でロールの代表画像を変更した場合でも、メイン画面などで

表示されるロールの撮影情報は、撮影時の代表画像の撮影情報です。●メイン画面などでロールを調整した内容(レシピ)は、当機能の画 面上には反映されません。(90 度ごとの画像回転表示は除く)

- ●対応する Photoshop のバージョンは 7.0 以降です。 ●転送した画像は、自動的に TIFF 画像 (16bit) に変換され、ICC プ ロファイル [\(p.185\)](#page-184-0) が付加されます。ICC プロファイルには、[環 **境設定**] [\(p.177\)](#page-176-0) または、画像ごとに設定した作業用色空間 [\(p.91\)](#page-90-0)の情報が記載され、適切な色情報が Photoshop に伝達さ れます。
	- Photoshop を終了すると、オリジナルの RAW 画像のみが残り、転 送した画像は消えてしまいます。転送した画像は Photoshop 上で、 新たに別の画像として保存することをおすすめします。

126

II像<br>り、

画像の[取り込み](#page-8-0)

**[2](#page-11-0)**閲 覧

**24** 

[整理と分類](#page-29-0)

編⁄集 **[4](#page-40-0)**

**[5](#page-130-0)** 印 刷

大量の RAW<br>- 画像処理

画像処理

**7** [リモート撮影](#page-142-0)

**8**[動画の再生と](#page-148-0) 静止画保存

**[10](#page-164-0)**HDR PQ モード

**RAW動画を**<br>极う

ー<br>環境設定

# <span id="page-126-0"></span>**メイン画面のツールバーをカスタマイズする 応 用**

 よく使う機能をメイン画面のツールバーに機能ボタンとして表示することができます。

また、ボタンの表示順序を変更することもできます。

### **1**<mark>イ</mark> メニューの[ツール】▶[ツールバーのカスタマイズ]を選 ぶ

→ [ツールバーの設定] 画面が表示されます。

### **2**ツールバーに表示する機能を選ぶ

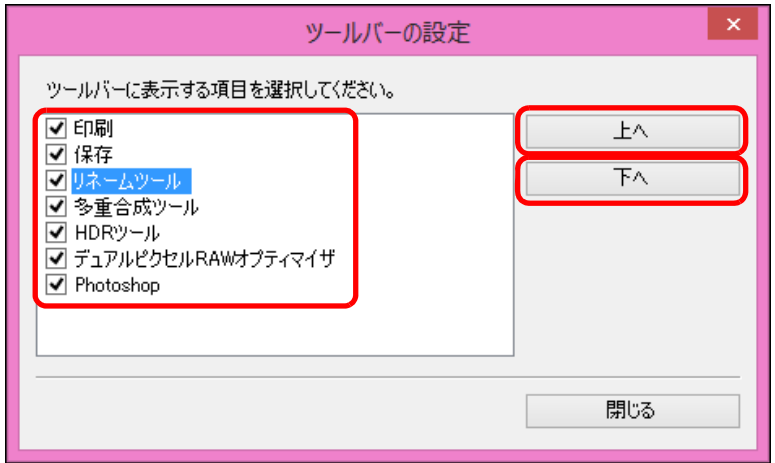

● 表示順序を変更したい場合は、変更したい機能を選択し、[上へ] ま たは [下へ] ボタンを押して順序を変更します。 ●設定が完了したら、[閉じる]ボタンを押して画面を閉じます。

→設定内容がメイン画面のツールバーに反映されます。

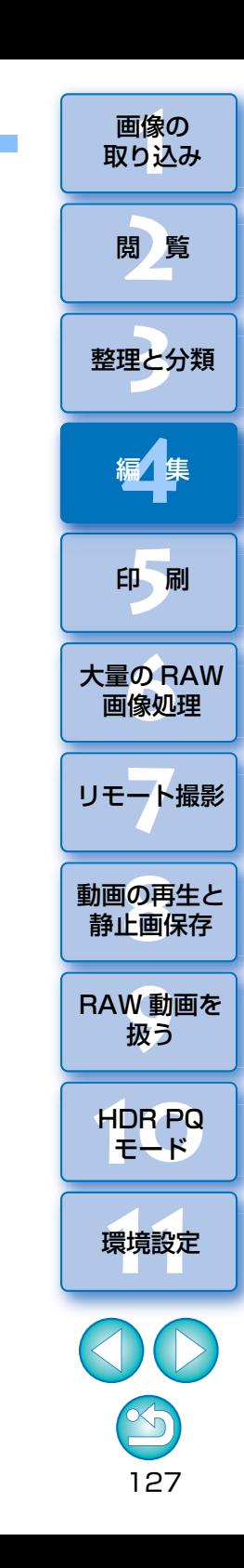

# **クラウド処理を行う 応 用**

 DPP4.12.10 から、ネットワークサービス「Canon Cloud Imaging」を 利用し、対象画像について、より高性能なノイズリダクション処理を適用することが可能になりました。これを「クラウド処理」と呼びます。

 ここでは、当機能の使いかたについて説明を行います。なお、DPP のイン ストール時に、お住まいの地域を中国に選択した場合は、当機能を使用することはできません。

# **対象画像**

EOS-1DX Mark III で撮影した ISO3200 以上の RAW 画像

# **利用条件**

OS:Windows10(1709)以降

# <span id="page-127-0"></span>**クラウド処理の有効化**

 クラウド処理を行うためには、あらかじめ、有効化しておく必要があります。

以下、クラウド処理の有効化の方法について説明を行います。

- **1**メイン画面などで、メニューの**[クラウド]**から**[クラウド 処理を有効化]を**選択する
- **2**表示された画面の内容を確認後、同意して利用開始する場合 <sup>は</sup>**[同意する]**ボタンを押す
- **3** 表示された**[DCC]**フォルダ内の**[Setup.exe]**を起動 して**[DPP Cloud Connect]**をインストールする● [DPP Cloud Connect] のインストールが失敗した場合は、パソコ
	- ンの「Windows の設定] ▶ 「更新とセキュリティ] ▶ 「開発者向け] の「開発者向け機能を使う】メニューから「アプリのサイドローディ ング】を選択の上、再度インストールを行ってください。 なお、インストール完了後、「開発者向け】メニューの項目選択は元 の状態に戻してください。

### **4**DPP を再起動する

- → メイン画面の [コレクション]に [クラウドボックス] が表示されま す。
- **5** メイン画面などで、メニューの**[クラウド]**から**[ログイ ン]**を選択し実行する

→ クラウド処理の有効化が完了します。

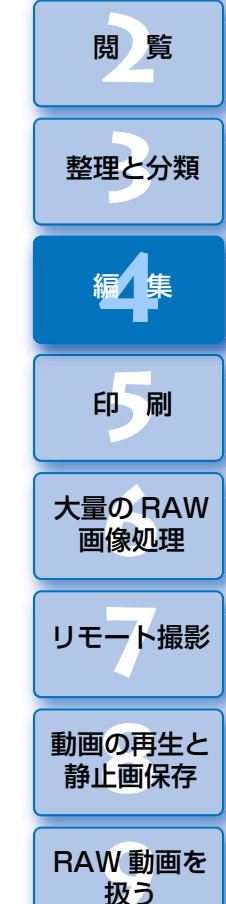

画像の<br><sub>X</sub>り込∂

[取り込み](#page-8-0)

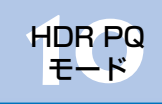

ー<br>環境設定

128

# **クラウド処理と CIP 画像の編集**

クラウド処理の有効化を行う([p.128](#page-127-0))

**1**

**2**

 クラウド処理を行うと、オリジナルの RAW 画像から、「CIP 画像」が生成 されます。この「CIP 画像」とは、ネットワークサービス「Canon Cloud Imaging」を利用することで、より高性能なノイズリダクション処理を適用 した画像です。

以下、クラウド処理の手順と CIP 画像の編集について説明を行います。

<span id="page-128-0"></span>**メイン画面でクラウド処理したい画像を、【コレクション】**<br>の【**クラウドボックス**】にドラッグする

●プロバイダーとの接続料金、およびプロバイダーのアクセスポイン トへの通信料金は、別途かかります。

## クラウド処理を無効化する

以下の手順でクラウド処理を無効化することができます。

- 1 メイン画面などで、メニューの [クラウド] から [クラウド処理を 無効化1 を選択する
	- → アンインストーラーが起動し、[DPP Cloud Connect] がアンイ ンストールされます。
- **2** DPP を再起動する
	- → クラウド処理が無効化されます。

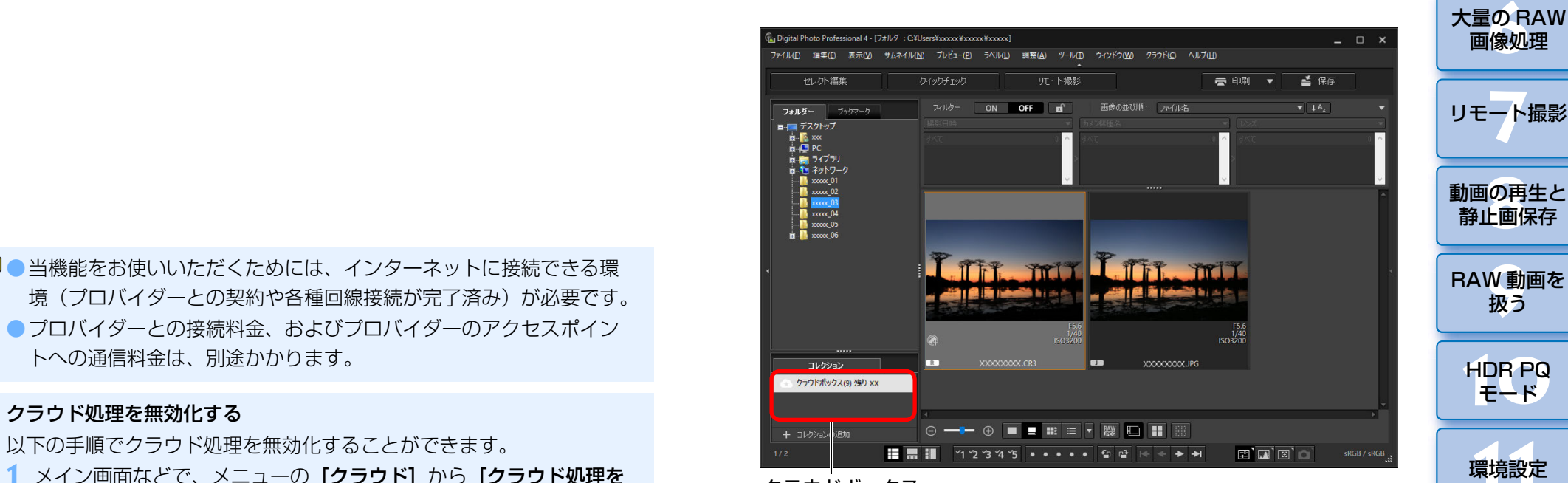

### クラウドボックス

クラウド処理後の画像を扱うための専用フォルダーです。現在処理可能な残り枚数が表示されます。

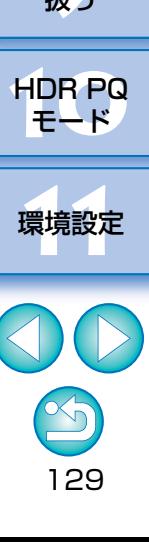

可像<br>りょ

画像の[取り込み](#page-8-0)

**[2](#page-11-0)**閲 覧

**24** 

[整理と分類](#page-29-0)

編/集 **[4](#page-40-0)**

**[5](#page-130-0)** 印 刷

画像処理

→ クラウド処理が行われます。 クラウド処理の結果、 RAW 画像から CIP 画像が生成されて【クラウドボックス】内に格納されます。なお、ク ラウド処理によるオリジナルの RAW 画像への影響はありません。

●CIP 画像は、サムネイル上に「■■1 が表示されます。

- $\bullet$ クラウド処理したい画像を選択の上、メニューの「クラウド] ▶ [ク **ラウドで処理]** を選ぶことでもクラウド処理をすることができます。
- クラウド処理中に、処理を中止したい場合は、右クリックで表示され るメニューから [キャンセル]を選択します。クラウド処理を中止し た画像は、**「クラウドボックス**】内の該当画像のサムネイル上に「! 1 が表示されますが、再度、クラウド処理をすることも可能です。
- ●クラウド処理に失敗した場合は、「クラウドボックス】内の該当画像 のサムネイル上に「! 1 が表示されます。再度、クラウド処理を行っ てください。
- CIP 画像は、「デジタルレンズオプティマイザ]、「回折補正]、「色収 差]の編集を行うことはできません。これらの編集は、クラウド処理前に完了させておくことをおすすめします。
- クラウド処理中は、「トリミング]、「コピースタンプ]、「部分補正] を行うことはできません。

●CIP 画像は、DPP 以外のソフトウェアで取り扱うことはできません。

# **3[クラウドボックス]**を開き、編集したい CIP 画像を選び、 各種編集を行う

● CIP 画像は、通常の RAW 画像同様の編集を行うことができます。 ただし、[デジタルレンズオプティマイザ]、[回折補正]、[色収差]、多重合成ツールの [RAW で合成する]、[RAW 画像を開くときのサ イズ】については編集を行うことはできません。

### 画像の<br><sub>X</sub>り込∂ [取り込み](#page-8-0)**ノイズリダクション(クラウド)を使う [2](#page-11-0)**閲 覧ディテール調整ツールパレットにある「ノイズリダクション(クラウド)] は、クラウド処理で生成された CIP 画像のみが対象となるノイズ緩和機能で **24** す。以下、この機能の使用方法について説明します。[整理と分類](#page-29-0)**1** メイン画面の**[クラウドボックス]**([p.129](#page-128-0))を開き、画像を 選ぶ **[4](#page-40-0)**編⁄集 **2**ディテール調整ツールパレットを表示する ([p.69](#page-68-0)) **[5](#page-130-0)** 印 刷**3[ノイズリダクション(クラウド)]**にチェックを入れ、調整 を行う 大量の RAW<br>- 画像処理 画像処理ノイズリダクション  $\overline{}$ **7** [リモート撮影](#page-142-0)0.0 - 수  $0.0^-$ ÷ ■ 色モアレ低減 **8**[動画の再生と](#page-148-0) 静止画保存 H ■ ノイズリダクション(クラウド)  $\overline{0.0}$  $\left| \cdot \right|$ 設定値を入力RAW 動画を<br>极う (0.1 単位)左右に動かす**[10](#page-164-0)**HDR PQ モード ●ノイズ緩和レベルを -4.0 ~ 4.0 の設定範囲から選ぶことができま す。数字が大きいほど、ノイズ緩和効果が大きくなります。ー<br>環境設定 ●ノイズ緩和レベルの効果は確認画面でも確認することができます。

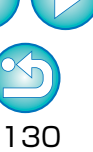

<span id="page-130-0"></span>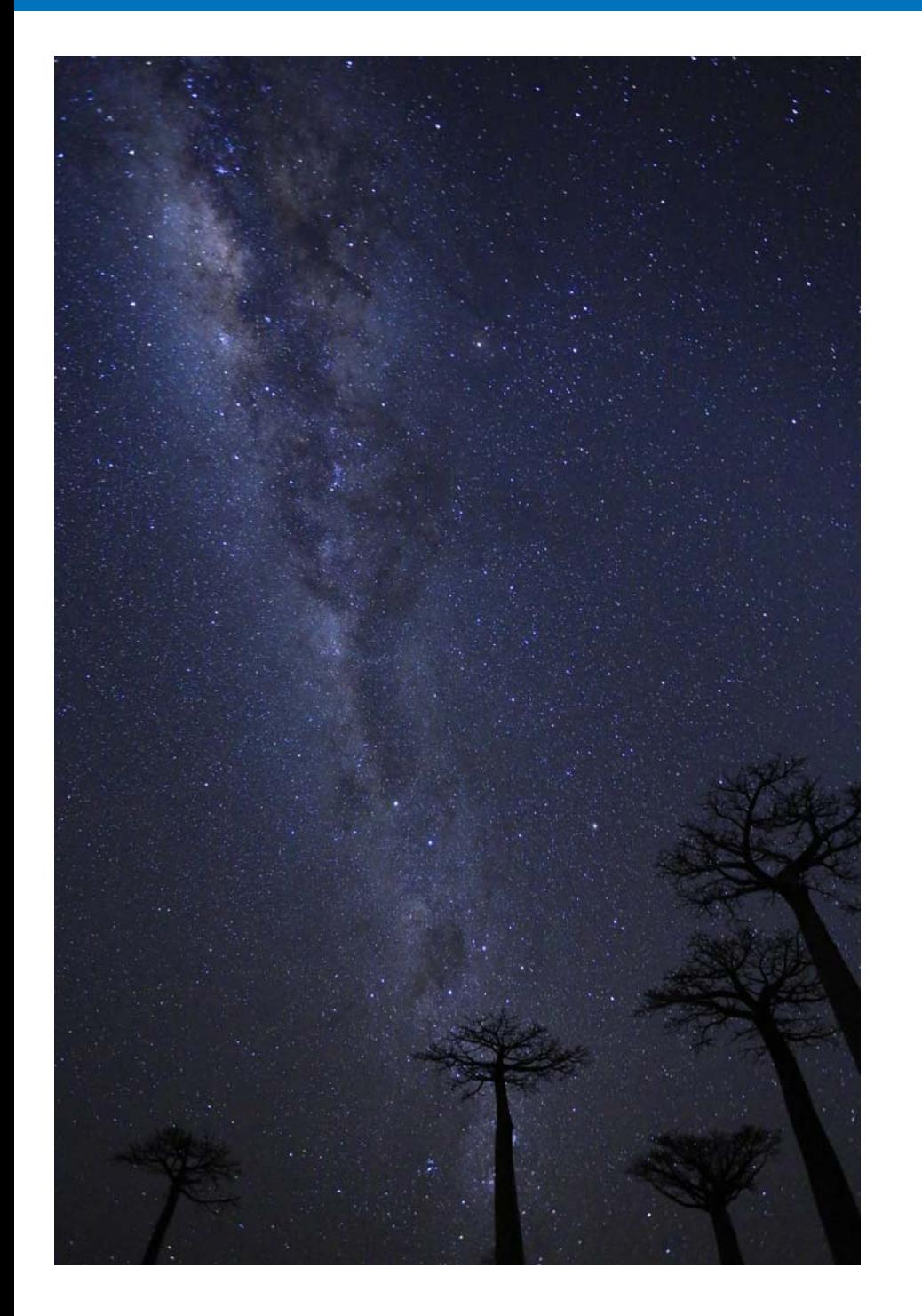

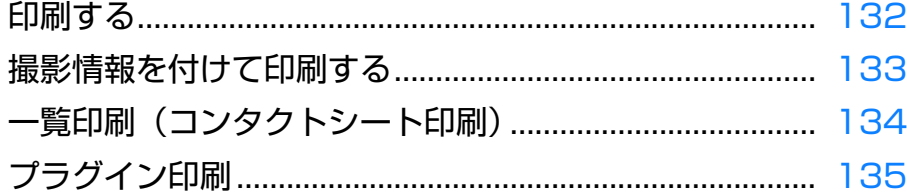

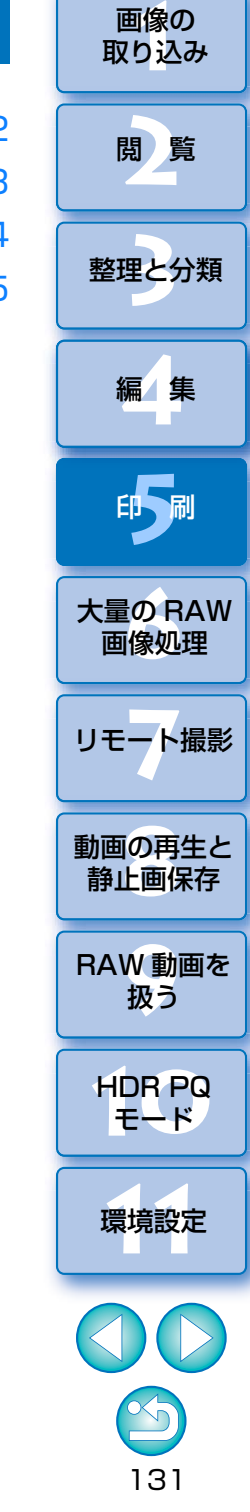

# <span id="page-131-0"></span>**印刷する**

 画像をプリンターで印刷することができます。ここでは、例として 1 枚の 画像を 1 枚の用紙に印刷する方法を説明します。

### **1**印刷する画像を選ぶ

### **2**メニューの**[ファイル][印刷]**を選ぶ

→ プリンターの印刷設定画面が表示されます。

- **印刷する**<br>●表示されたプリンターの印刷設定画面で、写真印刷に最適な設定にし て [OK] ボタンを押します。
- → 印刷が開始されます。

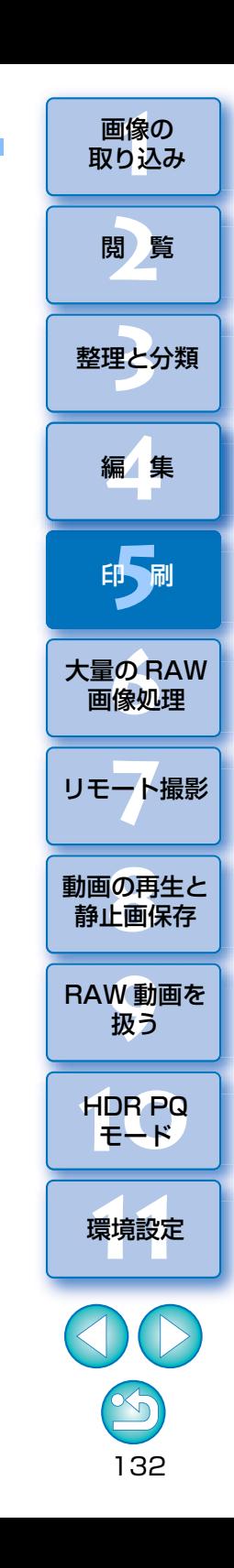

# <span id="page-132-0"></span>**撮影情報を付けて印刷する**

 1 枚の用紙に 1 つの画像を自由にレイアウトして、入力したタイトルや撮 影情報などを一緒に印刷することができます。

### **1**印刷する <sup>1</sup> 枚の画像を選ぶ

**2**メニューの**[ファイル][詳細指定印刷]**を選ぶ

# **3** 必要な設定を行い**[印刷]**ボタンを押す

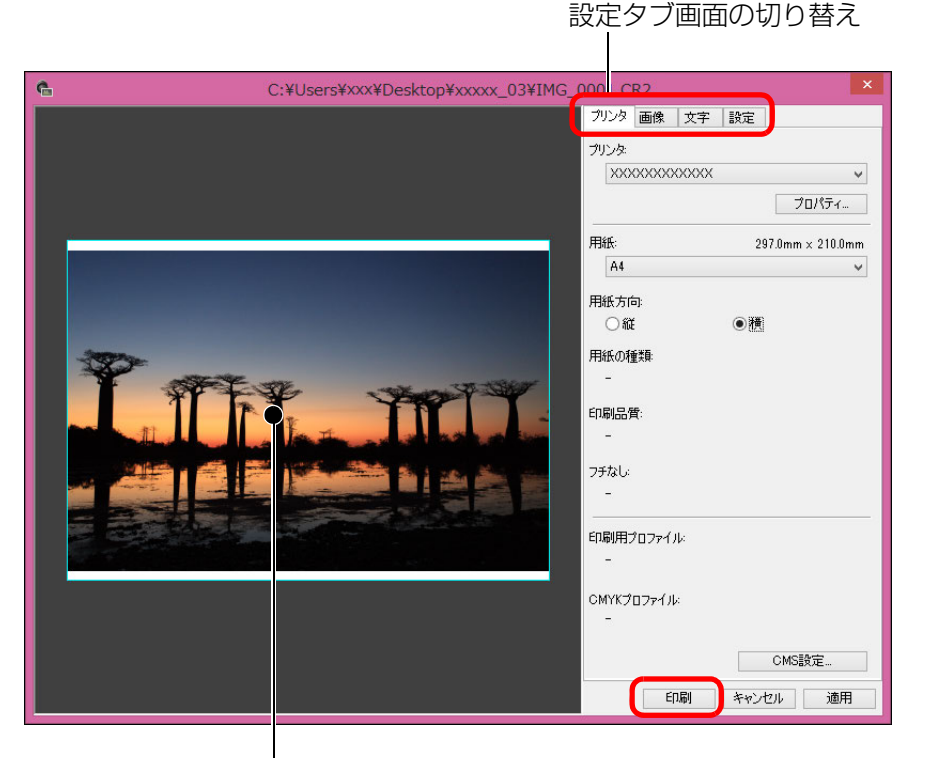

印刷イメージ

●画像はドラッグ操作で移動することができます。

●画像の四隅をドラッグすると、大きさを変えることができます。

●撮影情報は、【文字】タブ画面の [ 1 ] を押すと表示される画面で 必要な項目を選びます。

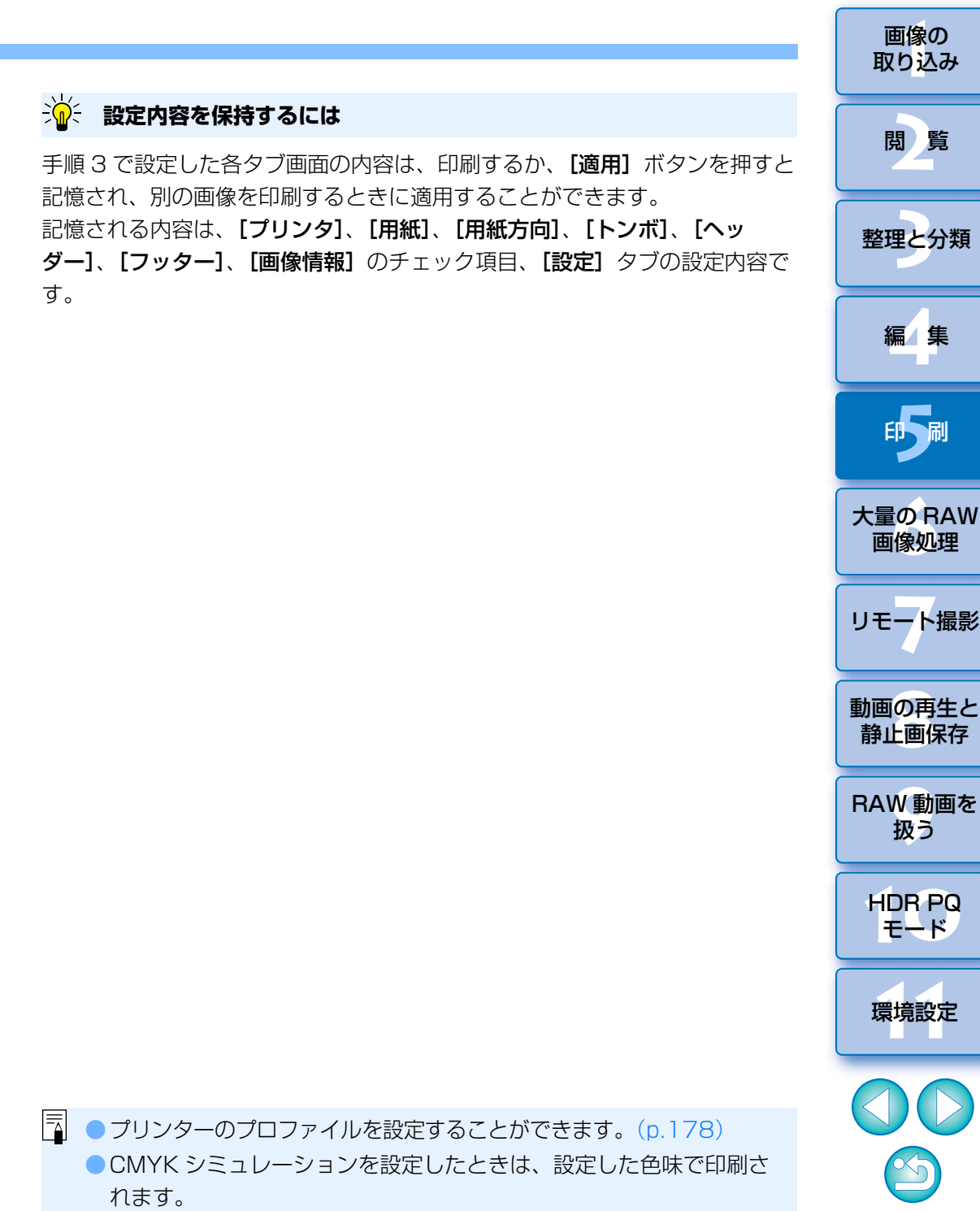

133

画像の<br><sub>X</sub>り込∂

**[2](#page-11-0)**閲 覧

**24** 

編 集**[4](#page-40-0)**

**[5](#page-130-0)**

印 刷

# <span id="page-133-0"></span>**一覧印刷(コンタクトシート印刷)**

1 枚の用紙に複数の画像を並べて印刷することができます。

# 一覧印刷する画像を選ぶ

**1**

**2**

メニューの**[ファイル][コンタクトシート印刷]**を選ぶ

設定タブ画面の切り換え

# **3** 必要な設定を行い**[印刷]**ボタンを押す

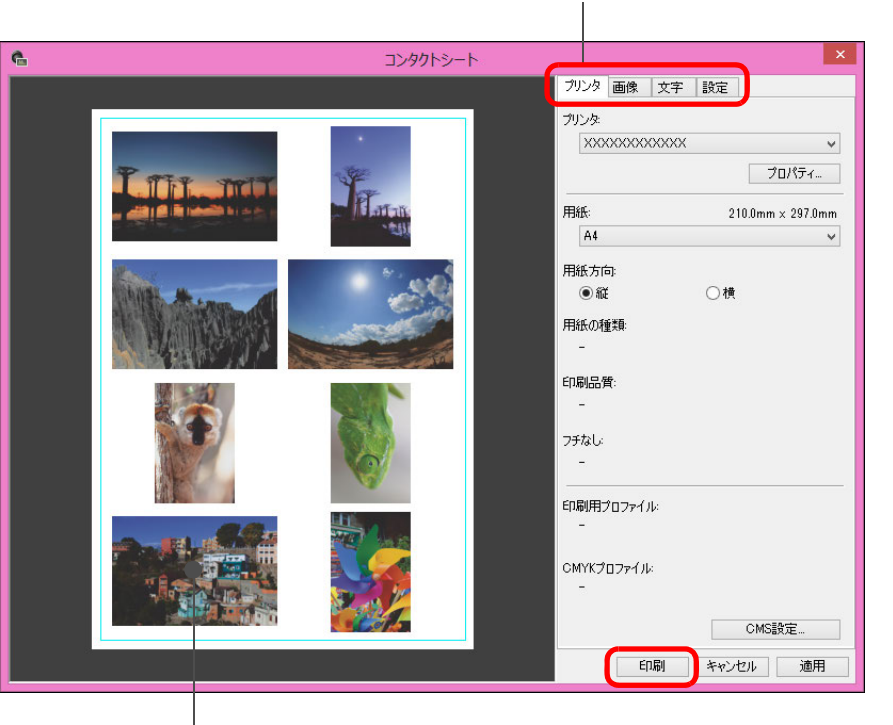

印刷イメージ

## **設定内容を保持するには**

手順 3 で設定した各タブ画面の内容は、印刷するか、「適用】ボタンを押すと 記憶され、別の画像を印刷するときにも適用することができます。 記憶される内容は、[プリンタ]、[用紙]、[用紙方向]、[画像] タブおよび、 [設定]タブの設定内容です。

- $|\overline{5}|$ ● プリンターのプロファイルを設定することができます。[\(p.178](#page-177-0)) ● CMYK シミュレーションを設定したときは、設定した色味で印刷さ れます。([p.177](#page-176-0))
	- セレクト編集画面で、当機能を使用すると、選択されている画像だ けではなく、画面の画像すべてが一覧印刷されます。

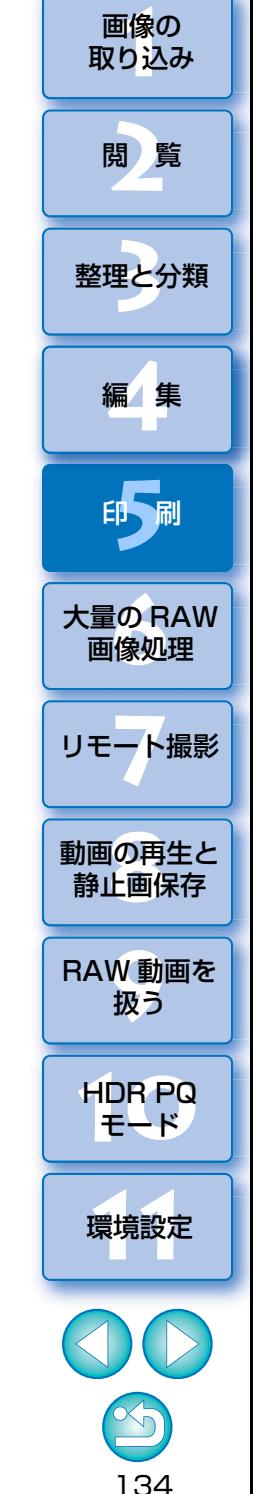

# <span id="page-134-0"></span>**プラグイン印刷**

**1**メニューの【**ファイル】▶【プラグイン印刷】▶** 印刷するプ<br>リンターの Plug-In を選ぶ

<del>→</del> Plug-In が立ち上がります。

**2** 写真印刷に必要な設定をして印刷する

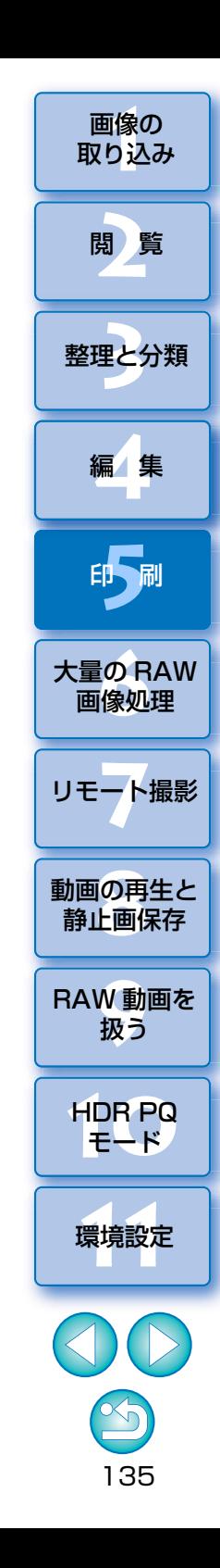

# <span id="page-135-0"></span>**大量の RAW 画像処理に役立つ機能 6**

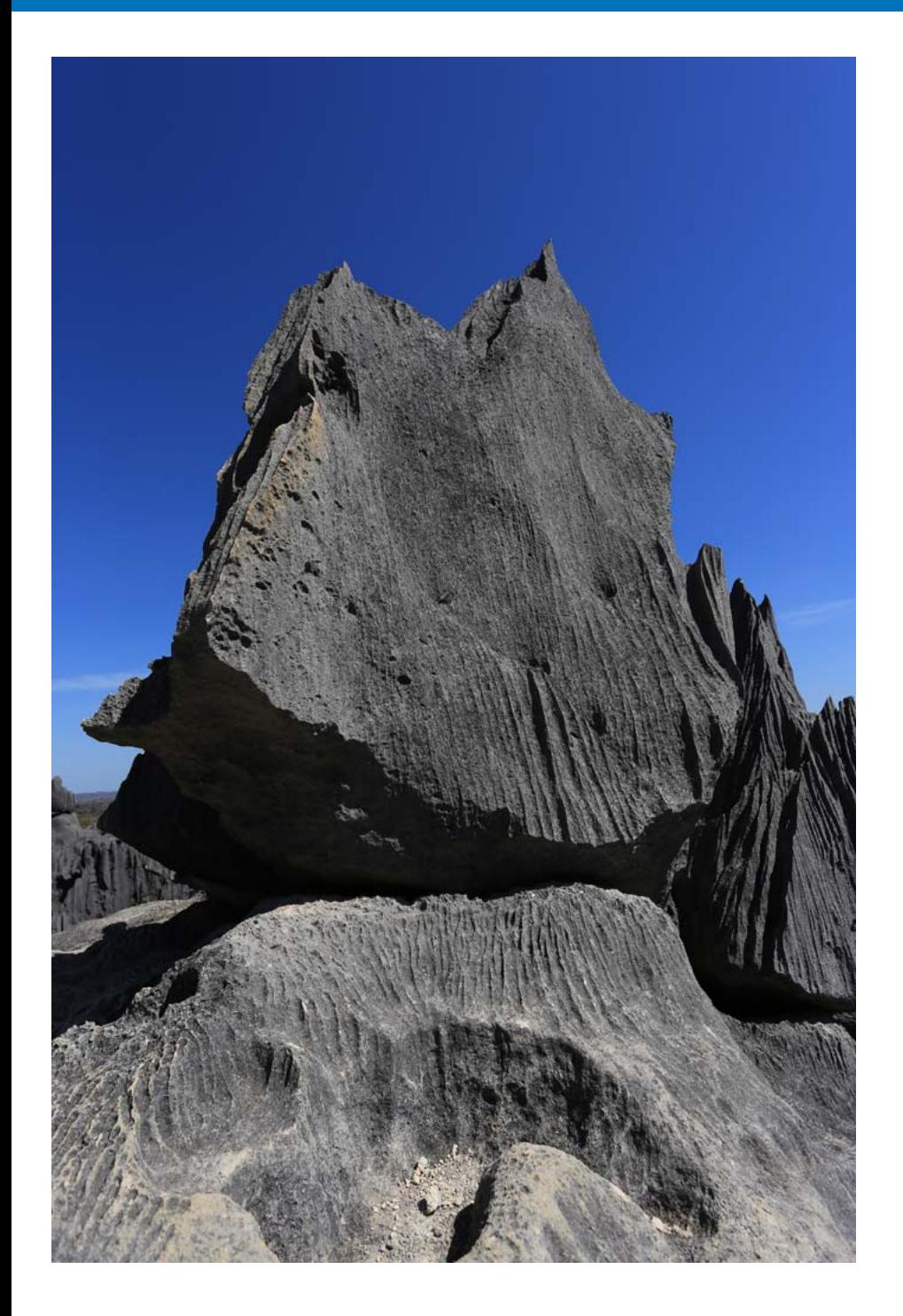

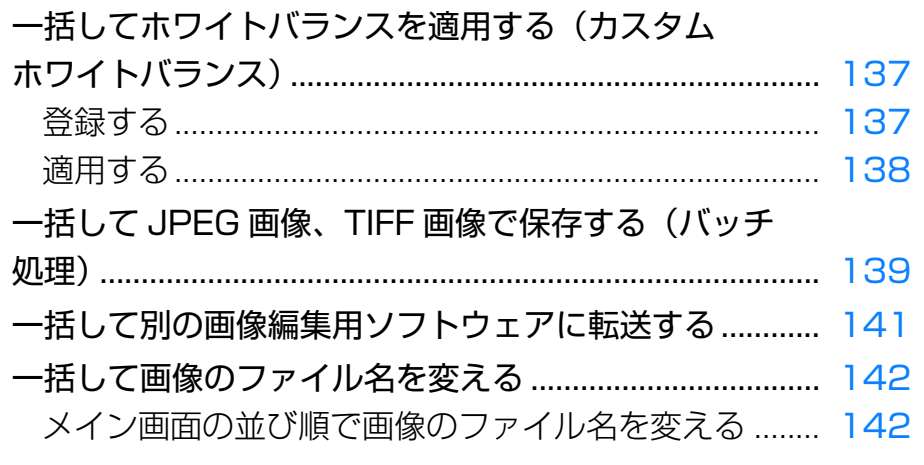

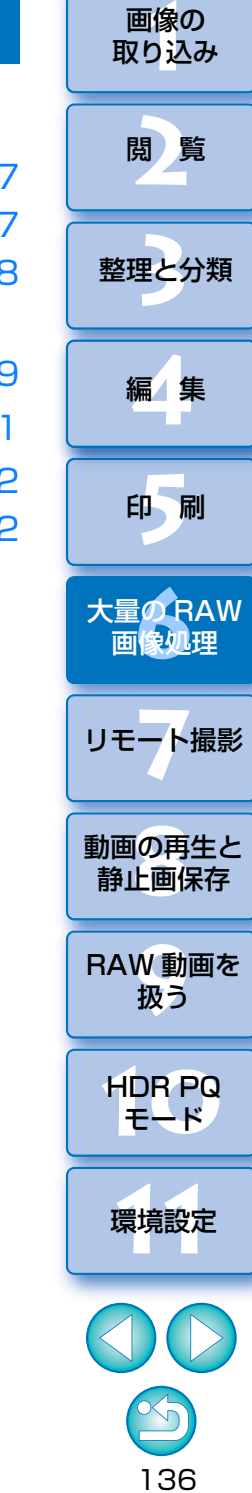

# <span id="page-136-1"></span>**一括してホワイトバランスを適用する(カスタムホワイトバランス)**

 特定環境で撮影した RAW 画像のホワイトバランス調整結果を、カスタム ホワイトバランスとして登録することができます。このカスタムホワイトバランスを、同一の特定環境で撮影した大量の RAW 画像に適用すれば、効率 的なホワイトバランス調整を行うことができます。

 なお、DPP Ver.4 よりも前のバージョンのカスタムホワイトバランスデー タを、適用することはできません。

# <span id="page-136-0"></span>**登録する**

**1** ホワイトバランスを調整する([p.52](#page-51-0)、[p.53](#page-52-0)) ●ホワイトバランスを調整するときは、[ホワイトバランス調整] リス トボックス[\(p.51\)](#page-50-0) で[ ( )]以外を選んでください。 [ ( )]を選ぶと、登録ができなくなります。

**2**基本調整ツールパレットの**[登録]**ボタンを押す

→ [カスタムホワイトバランス登録]画面が表示されます。

# **3** リストから登録するボタン番号を選び、**[OK]**ボタンを押す

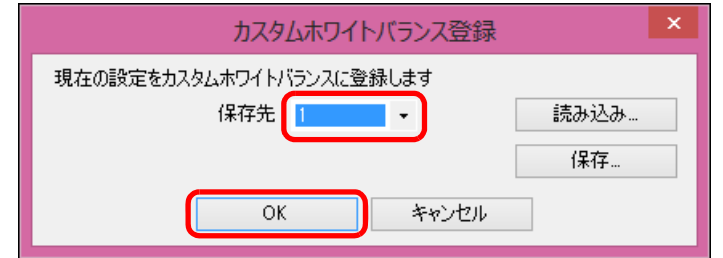

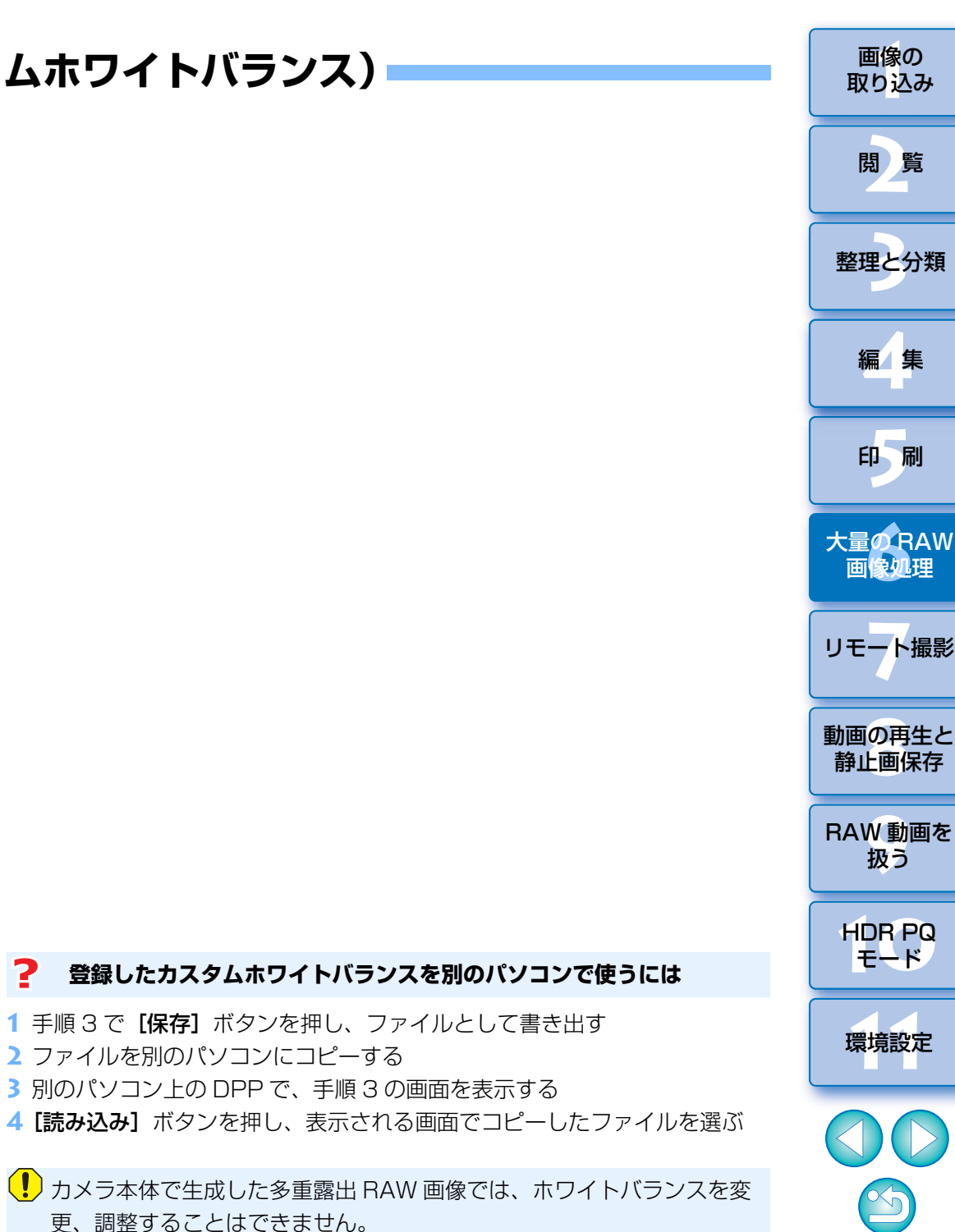

137

# <span id="page-137-0"></span>**適用する**

**1**

メイン画面で適用する画像を選ぶ

### **2**メニューの**[表示][ツールパレット]**を選ぶ

ツールパレットが表示されます。

# **3** 適用するカスタムホワイトバランスの番号ボタンを押す

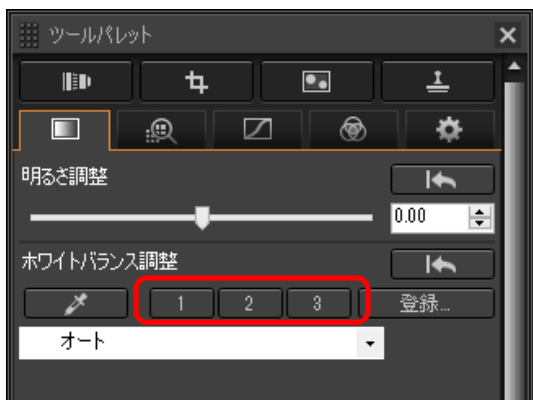

選んだすべての画像にカスタムホワイトバランスが適用されます。

138画像の<br><sub>X</sub>り込∂ **[2](#page-11-0)**閲 覧 **[5](#page-130-0)** 印 刷 **24**  [取り込み](#page-8-0)[整理と分類](#page-29-0) 編 集 **[4](#page-40-0)**大量の RAW<br>- 画<mark>像処</mark>理 **7** [リモート撮影](#page-142-0)画像処理 **[10](#page-164-0)**HDR PQ モード **8**[動画の再生と](#page-148-0) 静止画保存 ー<br>環境設定 **RAW動画を**<br>扱う

# <span id="page-138-0"></span>**一括して JPEG 画像、TIFF 画像で保存する(バッチ処理)**

 編集した RAW 画像を、汎用性の高い JPEG 画像や TIFF 画像に一括変換 して保存することができます。

別画像として保存するため、RAW 画像はそのまま残ります。

## 変換する複数の画像をメイン画面で選ぶ

### **2**<mark>●</mark> メニューの【ファイル】▶ 【一括保存】を選ぶ

→ [一括保存設定] 画面が表示されます。

**1**

## **3** 必要な設定を行い**[実行]**ボタンを押す

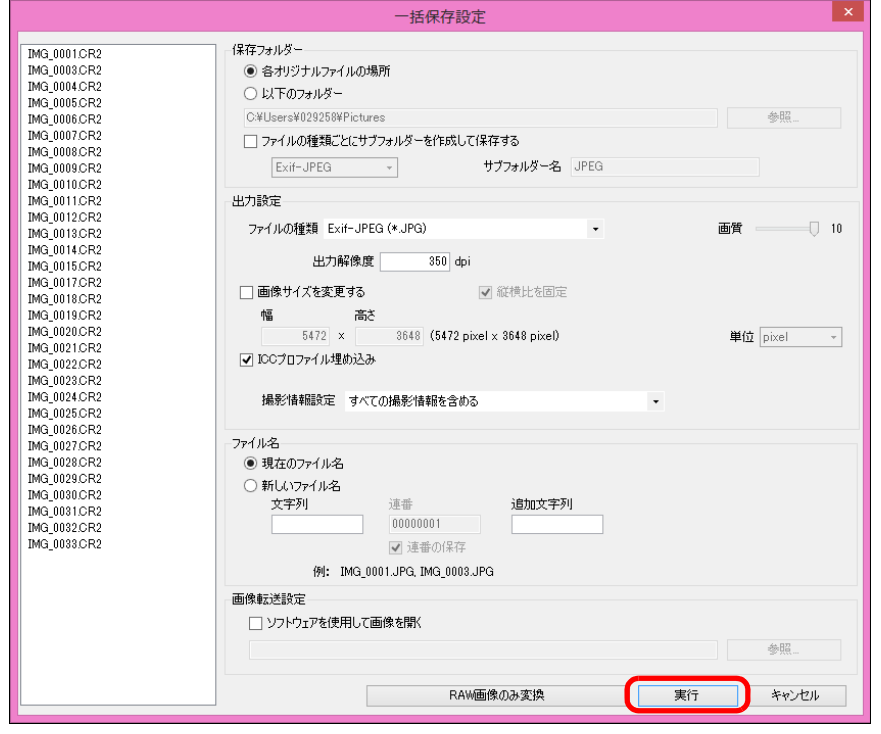

- → 処理画面が表示され、保存が開始されます。
- **→ すべての画像が保存されると、処理画面に【終了】ボタンが表示され** ます。
- 画像の<br><sub>X</sub>り込∂ [取り込み](#page-8-0)**4** 処理画面の**[終了]**ボタンを押す **[2](#page-11-0)**閲 覧 **24** [整理と分類](#page-29-0)**[4](#page-40-0)**編 集**[5](#page-130-0)** 印 刷大量の RAW<br>- 画<mark>像処</mark>理 画像処理**7** [リモート撮影](#page-142-0)**8**[動画の再生と](#page-148-0) 静止画保存 RAW 動画を<br>极う **[10](#page-164-0)**HDR PQ モード  $|\overline{5}|$ ● [ファイル名] で [新しいファイル名] を選んだときは、[連番] を ー<br>環境設定 設定します。●切り抜いた画像 ([p.71](#page-70-0))、ゴミ消しした画像 ([p.86](#page-85-0) ~ [p.90](#page-89-0)) を上 記の手順で保存すると、実際に切り抜かれた画像、ゴミ消しした画像になります。● セレクト編集画面でも当機能を使用することができます。ただし、選 択されている画像だけではなく、画面の画像すべてが変換して保存されます。139

#### **レシピを付けて保存はできない**7

「一括保存設定】画面では、編集した RAW 画像を「上書き保存】や「別名で 保存]([p.95](#page-94-1))することはできません。

#### $\frac{1}{2}$ **現在使用しているバージョンの現像/編集結果を保存するには**

DPP の RAW 画像現像処理技術は、より適切な最新の画像現像処理を行うこ とができるよう、改良・改善が続けられています。

そのため、バージョンが異なる DPP 間では、同じ RAW 画像データであって も、現像結果が微妙に異なったり、大幅に編集を行ったレシピ付 RAW 画像 データの編集効果が異なることがあります。

現在使用しているバージョンの現像/編集結果を、そのまま保存したいとき は、JPEG 画像、TIFF 画像に変換して保存することをおすすめします。

### $\sum_{i=1}^{n}$ **上手な一括保存方法**

### ● 保存しているときは、別の画面が操作できる

保存機能は単独で動作するため、保存中はメイン画面やプレビュー画面など、他の画面での操作を並行して行うことができます。

### ●すべての画像を変換して保存するときは、メイン画面で画像を選ばない

手順 1 の操作を行わず、メイン画面で 1 枚の画像も選んでいない状態で手 順 2 の操作を行うと、メイン画面に表示されたすべての画像を変換して保 存する対象にすることができます。

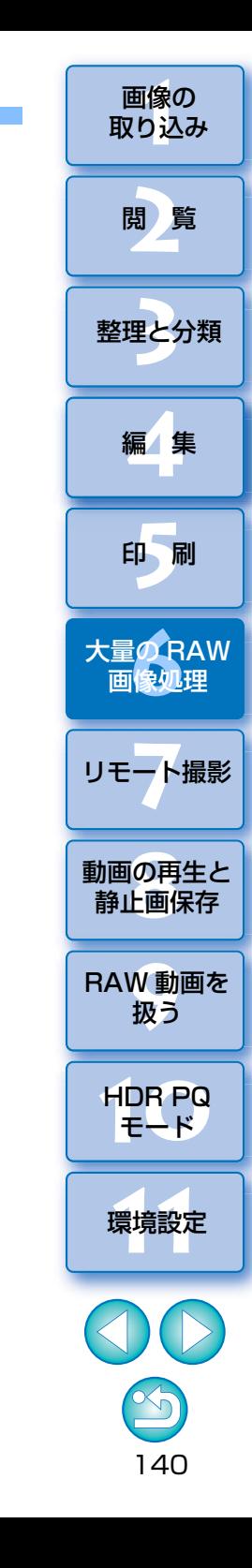

# <span id="page-140-1"></span><span id="page-140-0"></span>**一括して別の画像編集用ソフトウェアに転送する**

 複数の画像を画像編集用ソフトウェアに転送することができます。「Photoshop に RAW 画像を転送する」[\(p.126\)](#page-125-0)とは異なり、別画像とし て変換保存した上で転送するため、転送先のソフトウェアを終了しても、転送した画像は消えません。ここでは、Adobe Photoshop を例にしていま す。

# 転送する複数の画像をメイン画面で選ぶ

**1**

- **2**<u>●</u> メニューの【ファイル】▶ [一括保存] を選ぶ → [一括保存設定] 画面が表示されます。
- **3** ファイル形式など転送に必要な設定を行う

# **4[ソフトウェアを使用して画像を開く]**をチェックする

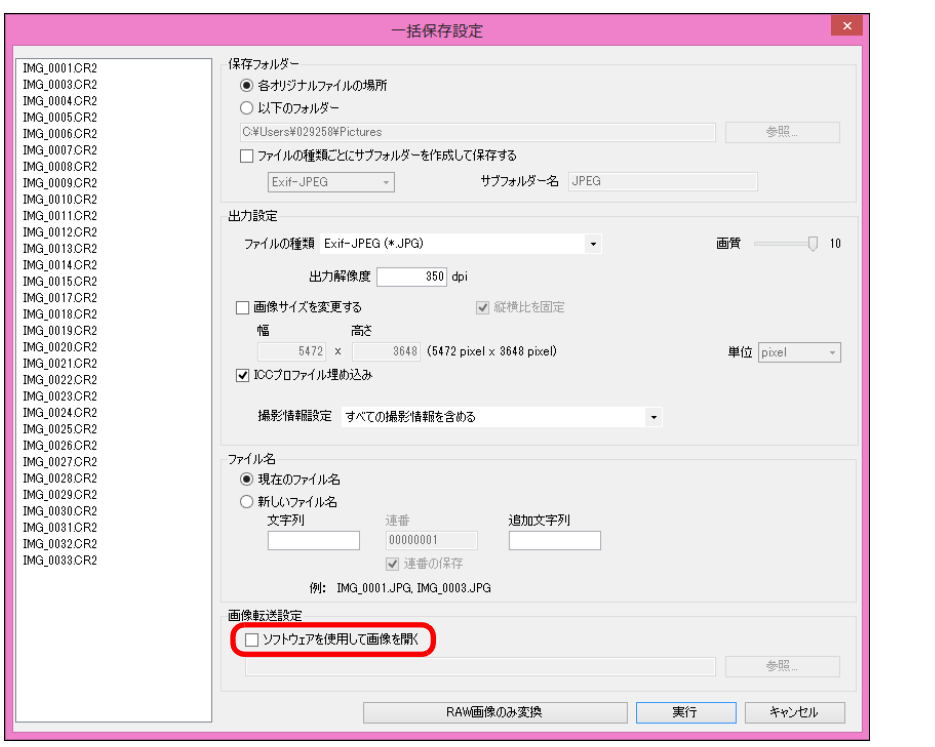

→ [開く] 画面が表示されます。

## **5** Photoshop を選ぶ

- [開く]画面で Photoshop の実行ファイル、またはショートカット を選び、[開く]ボタンを押します。
- → [開く] 画面が終了し、[一括保存設定] 画面の [画像転送設定] に Photoshop が設定されます。

# **6[実行]**ボタンを押す

す。

 $|\overline{z_2}|$ 

- → 処理画面が表示され、一括転送が開始されます。
- → 1 枚目の画像が転送されると Photoshop が立ち上がり、転送した順に 画像が表示されます。

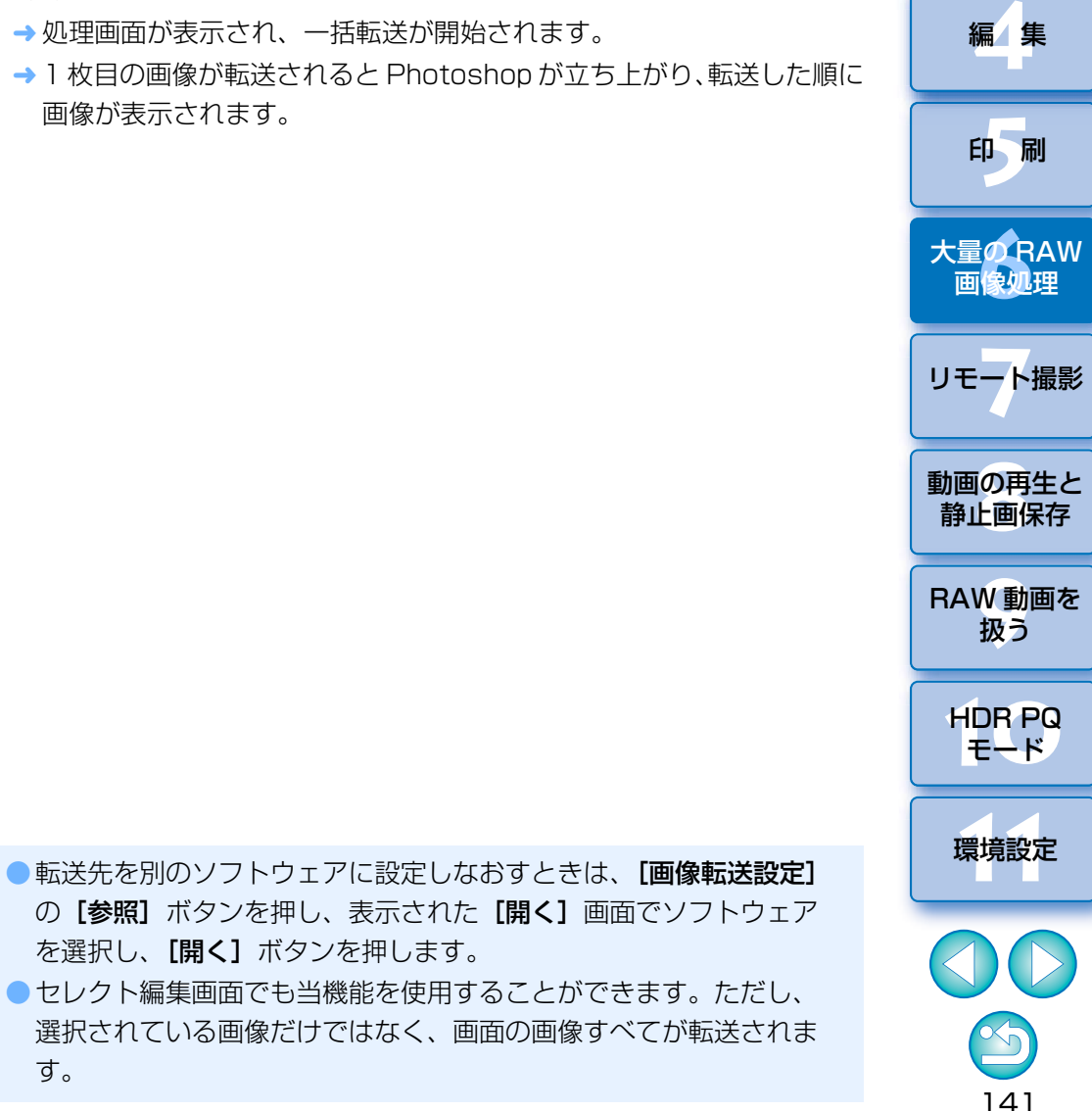

画像の<br><sub>X</sub>り込∂

[取り込み](#page-8-0)

**[2](#page-11-0)**閲 覧

**24** 

[整理と分類](#page-29-0)

# <span id="page-141-0"></span>**一括して画像のファイル名を変える**

メイン画面でファイル名を変更する複数の画像を選ぶ

**2** メニューの**[ツール][リネームツールを起動]**を選ぶ リネーム画面が表示されます。

# **3** 必要な設定を行い**[実行]**ボタンを押す

**1**

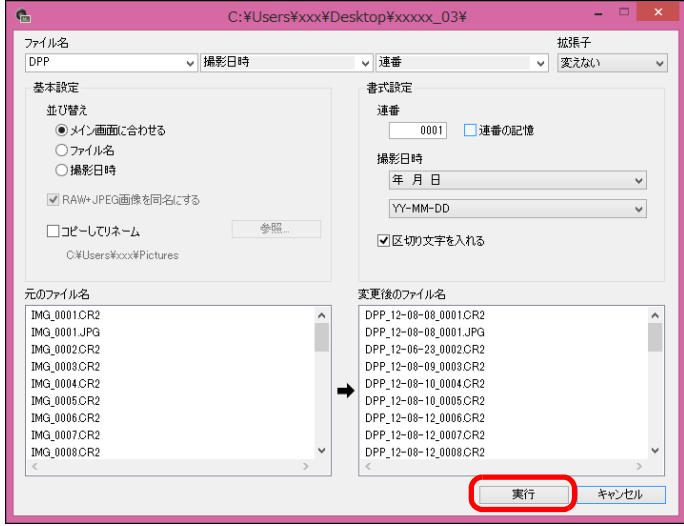

→ 処理が開始され、ファイル名が変更されます。

### 2 **ファイル名が重複するときは変更できない**

「変更後のファイル名」に赤字のファイル名が表示されたときは、ファイル名 が重複しています。1 つでもファイル名が重複していると変更はできません。 重複しないよう、各種の設定を変えてください。

- $|\overline{z}|$ ●メイン画面において、サムネイルを 1 枚選択の上、右クリックで表 示されるメニューから、[名前の変更]を選択すると、該当する画像1 枚のみファイル名を変更することができます。
	- [コレクション]画面 ([p.104](#page-103-0)) では、 リネームツールを起動させる ことはできません。また、1枚画像のファイル名を変更することもで きません。

<span id="page-141-1"></span>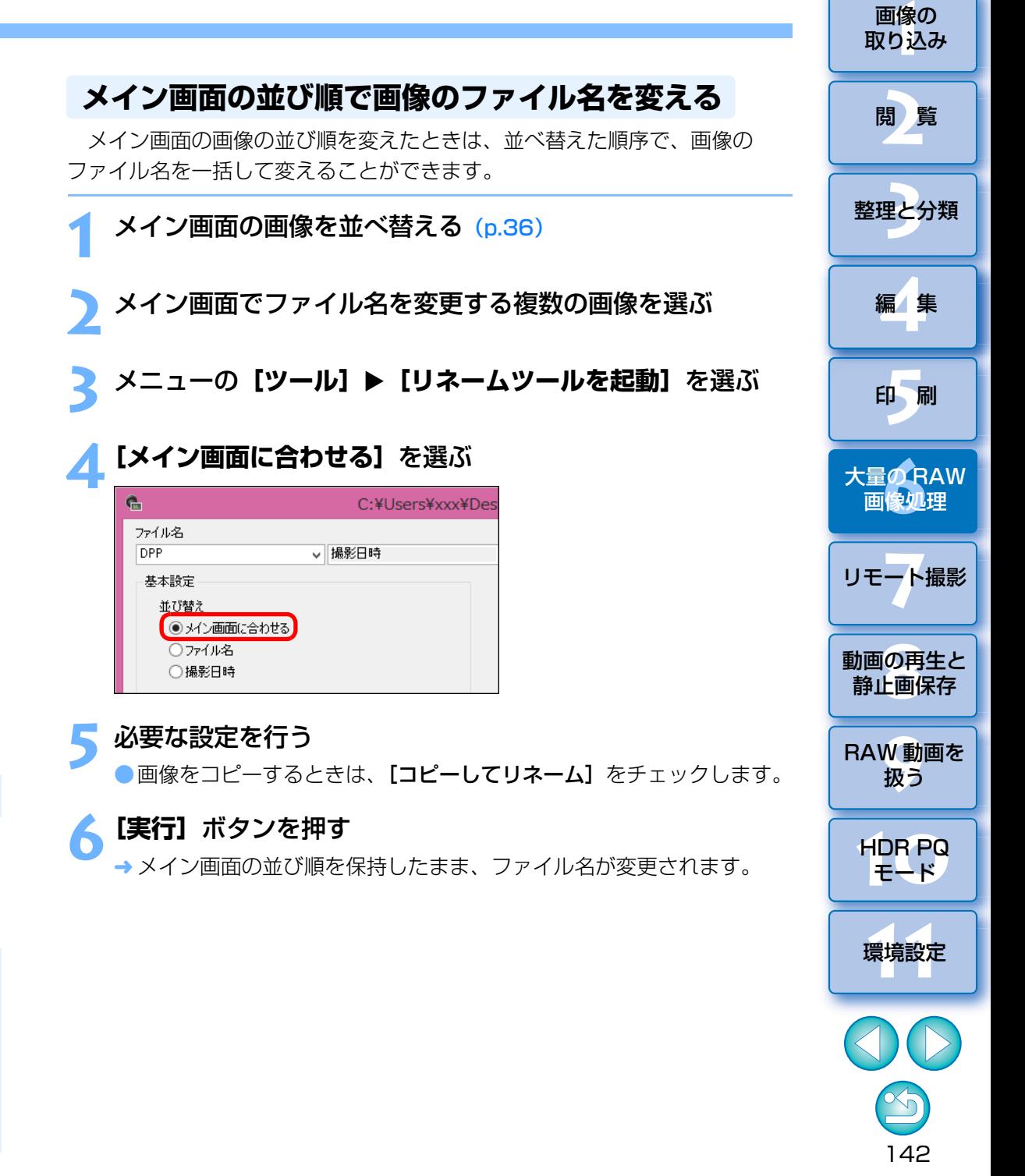

# <span id="page-142-0"></span>**リモート撮影 7**

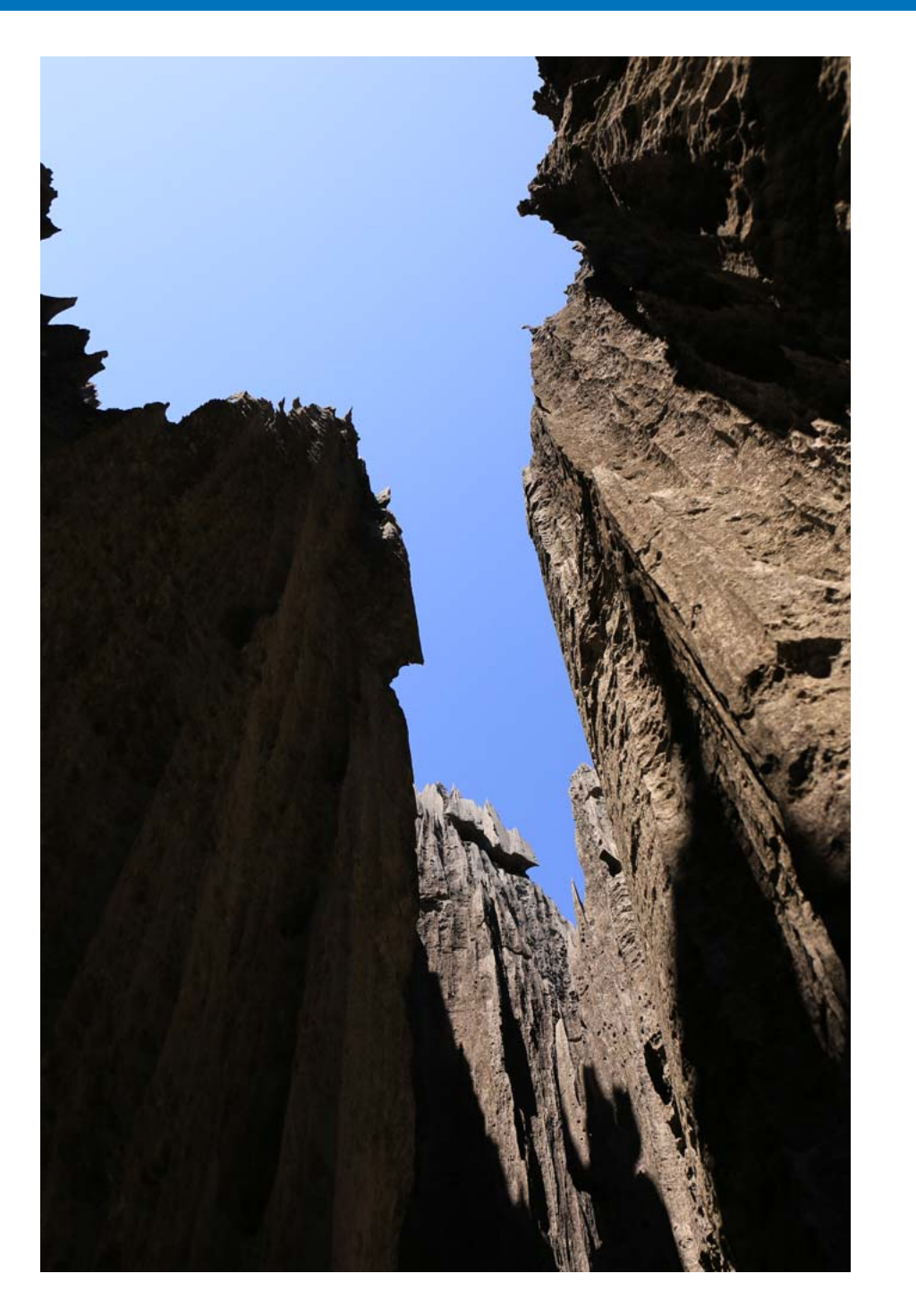

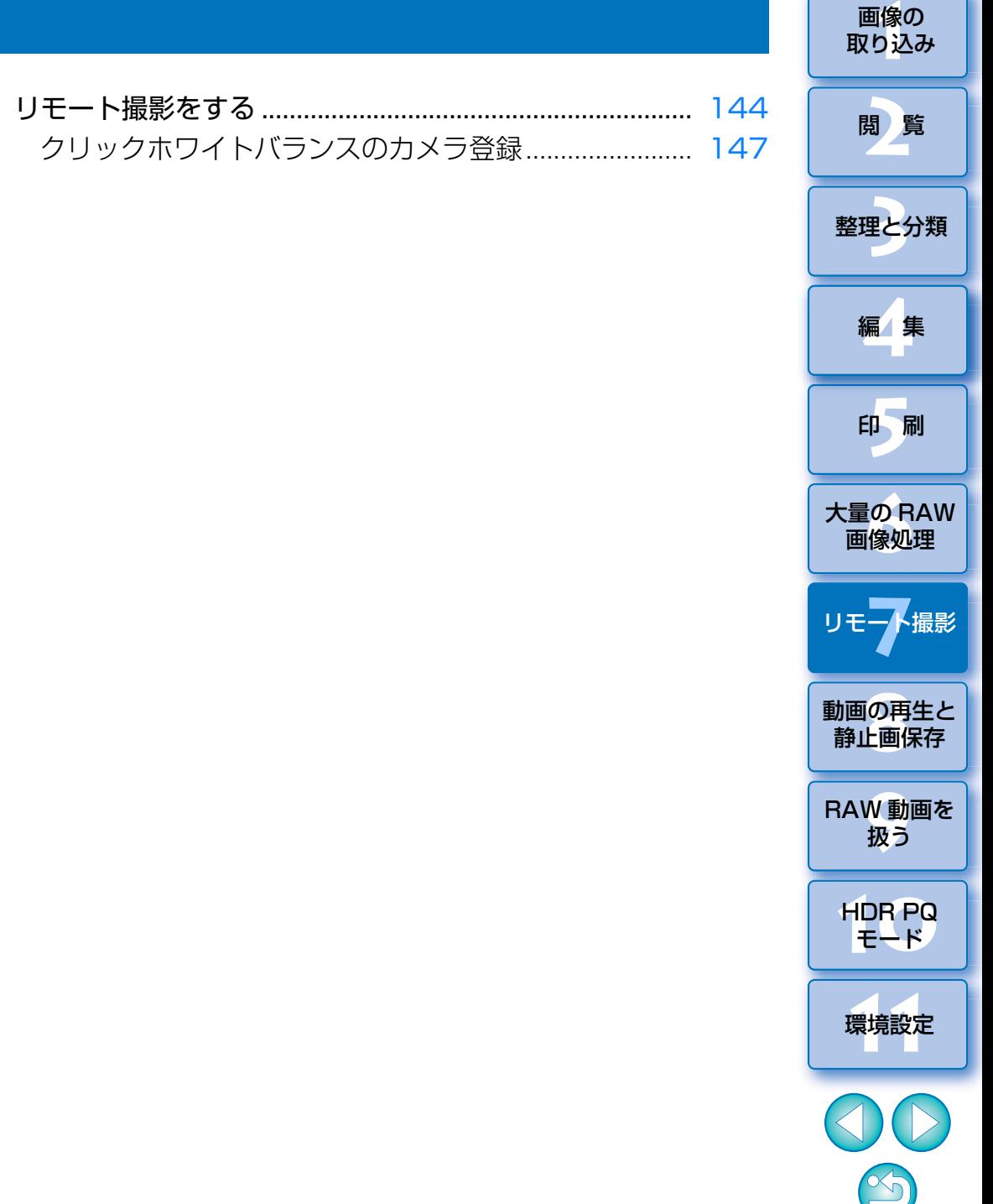

143

|画像の<br>[取り込み](#page-8-0)

# <span id="page-143-0"></span>**リモート撮影をする**

 カメラとの通信用ソフトウェア「EOS Utility」と連携してリモート撮影を することができます。

 リモート撮影をするためには、「EOS Utility Ver.3.x」がパソコンにイン ストールされている必要があります。「EOS Utility Ver.3.x」の対応カメラ については、「EOS Utility Ver.3.x 使用説明書」(PDF 形式の電子マニュア ル)をご確認ください。

**1**<mark>メイン画面のツールバーの【**リモート撮影**】ボタンをクリッ</mark><br>クする

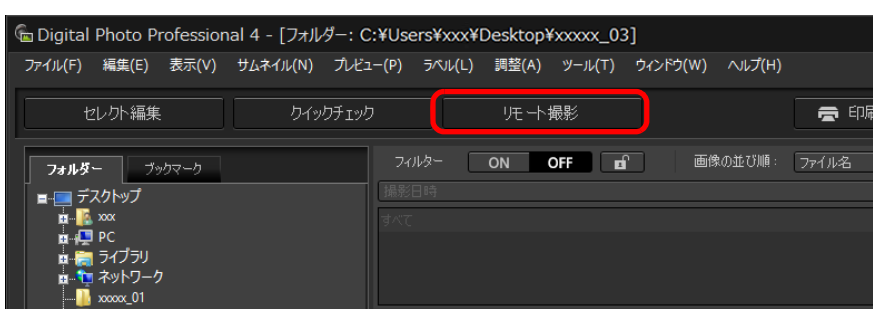

リモート撮影設定画面が表示されます。

### **2**リモート撮影設定画面で**[保存先]**を設定する。

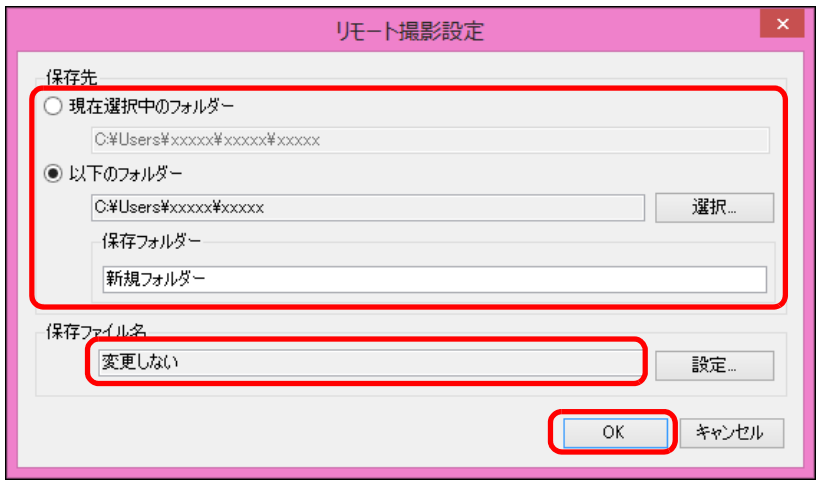

- ●現在選択中のフォルダーに保存する場合は、「現在選択中のフォル ダー1 を選びます。
- ●新しいフォルダーを作って保存する場合は、「以下のフォルダー】を 選び、[選択]ボタンを押して、保存先を選択の上、[保存フォル ダー】名の入力を行います。
- ●設定が完了したら [OK] ボタンを押します。
- リモート撮影画面が表示されます。

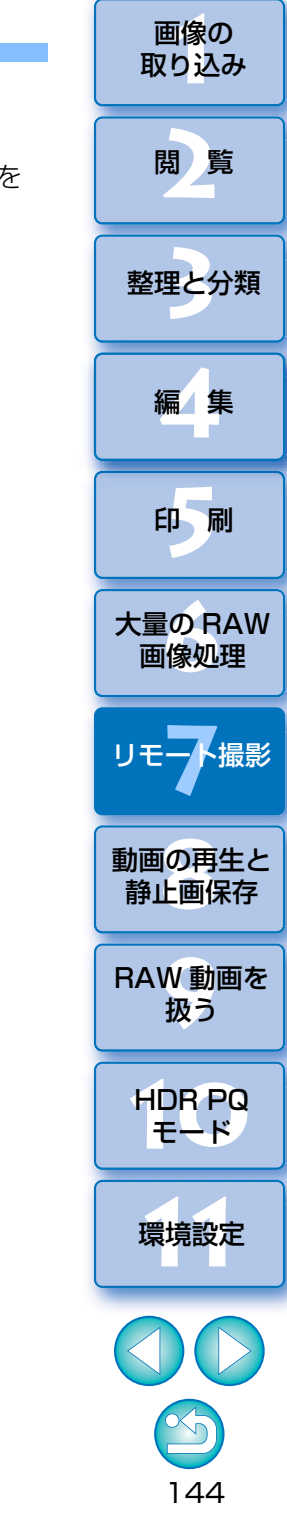
リモート撮影設定画面から、リモート撮影の【**保存ファイル名**】を変更 することができます。

(【変更しない】が選ばれているときは、カメラで設定したファイル名で 画像が保存されます。)

**1**[設定]ボタンを押して、撮影画像のファイル名称設定画面を表示します。

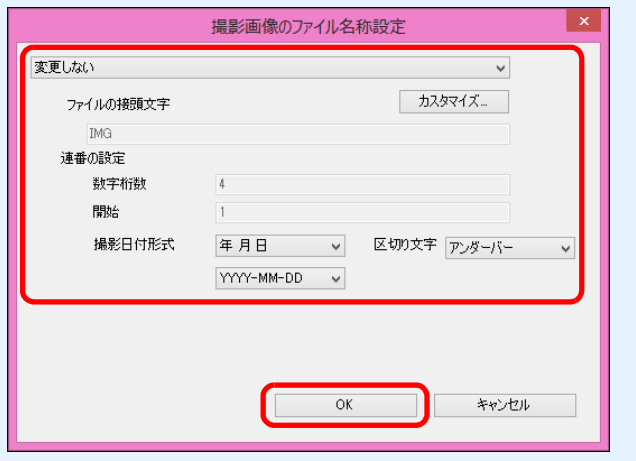

- **2** 画像のファイル名の命名規則をリストボックスから選びます。[カスタマイズ]ボタンを押すことで、ファイル名の命名規則をカス タマイズすることもできます。
- ●ファイル名の接頭文字、連番の数字桁数、開始数字を個別に設定す ることができます。
- ●撮影画像のファイル名称設定画面では、ファイル名に撮影日付を使 う場合の形式(年月日の表示順序や書式)、区切り文字を設定することができます。
- 3 設定が完了したら [OK] ボタンを押します。
- → 撮影画像のファイル名称設定画面が閉じます。
- ●[リモート撮影]ボタンをクリックした後、メイン画面右下の [ ■ ] ボタンを押すと、[カメラコントロール] パレットの表示∕ 非表示を切り替えることができます。

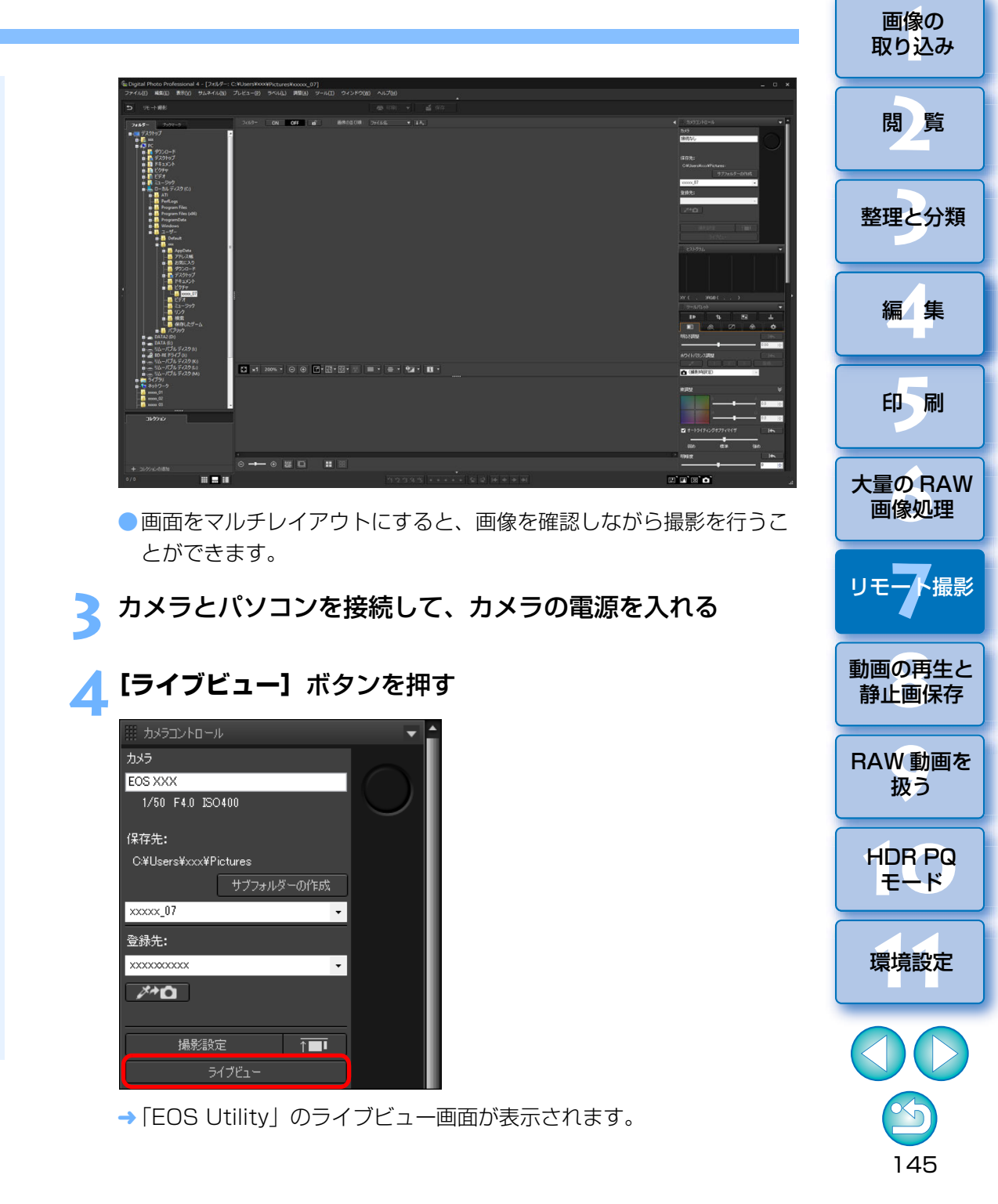

### **5** 必要な設定を行う

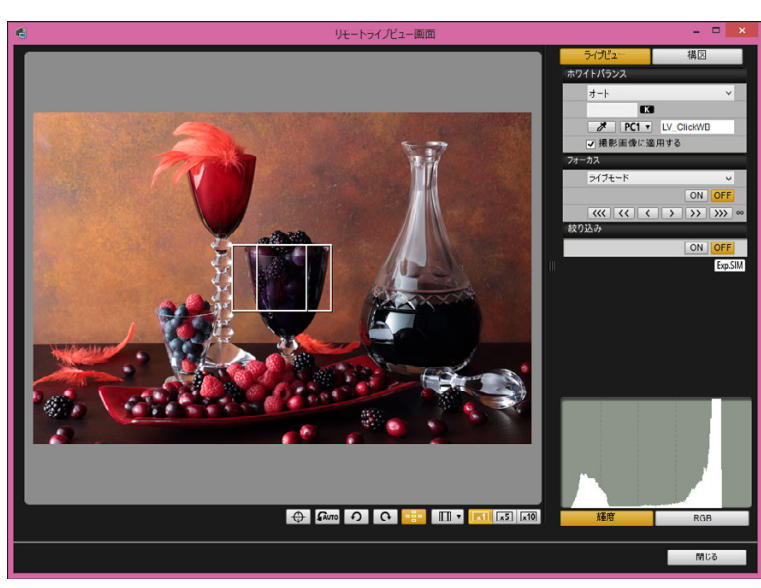

●設定方法については、「EOS Utility 使用説明書」(PDF 形式の電子マ ニュアル)を参照してください。

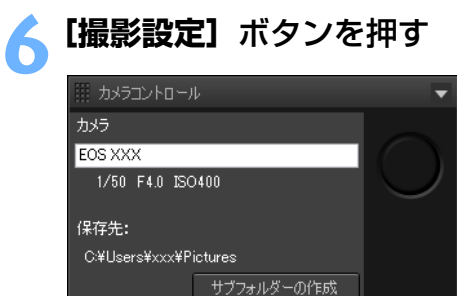

 $xxxx \times 07$ 登録先:  $\overline{\phantom{a}}$  $\mathcal{S}^{\mathcal{A}}$ 0 撮影設定  $\overline{1}$ ライブビュー

→ [EOS Utility] のキャプチャー画面が表示されます。

### **7** 必要な設定を行う

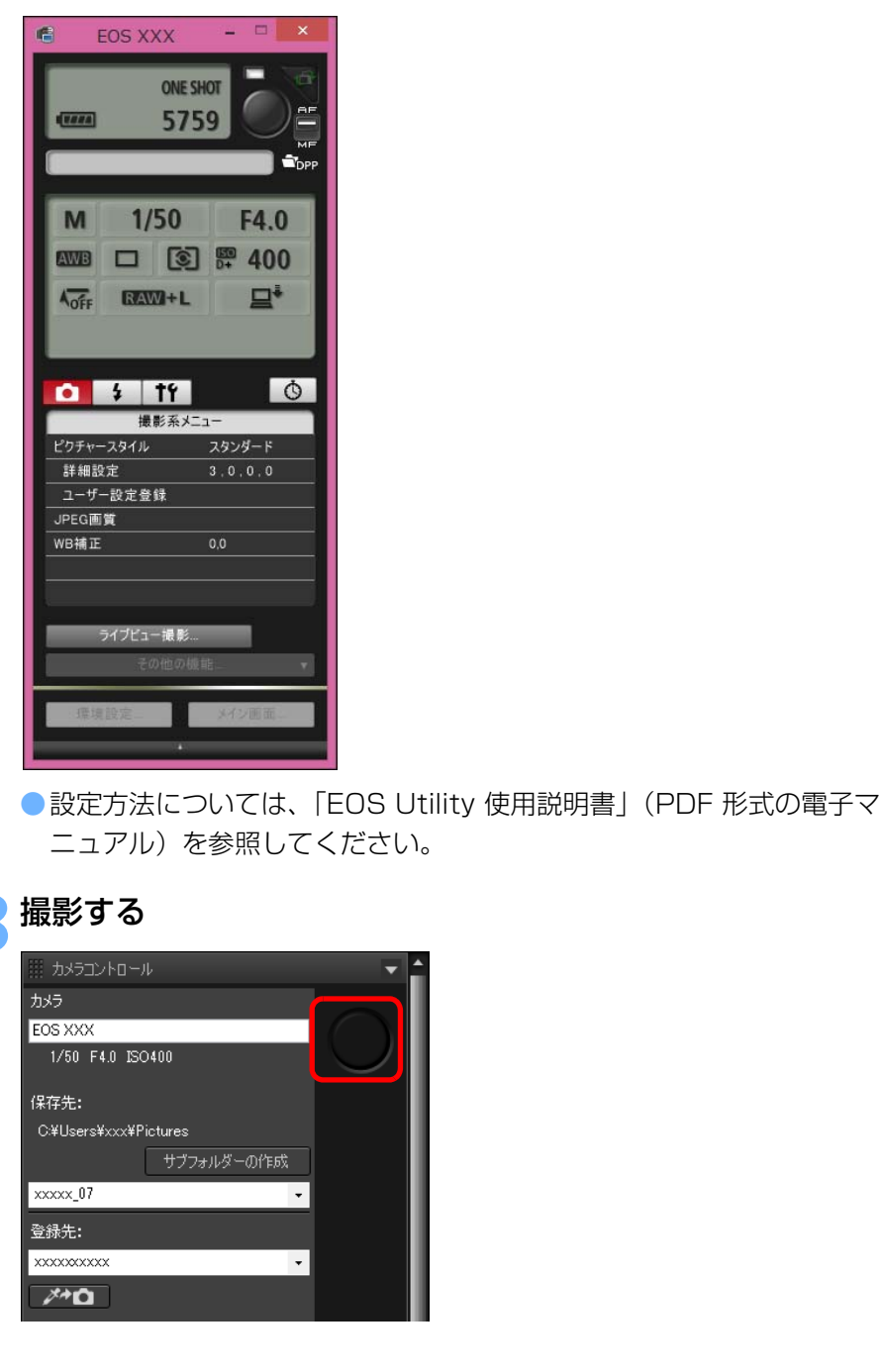

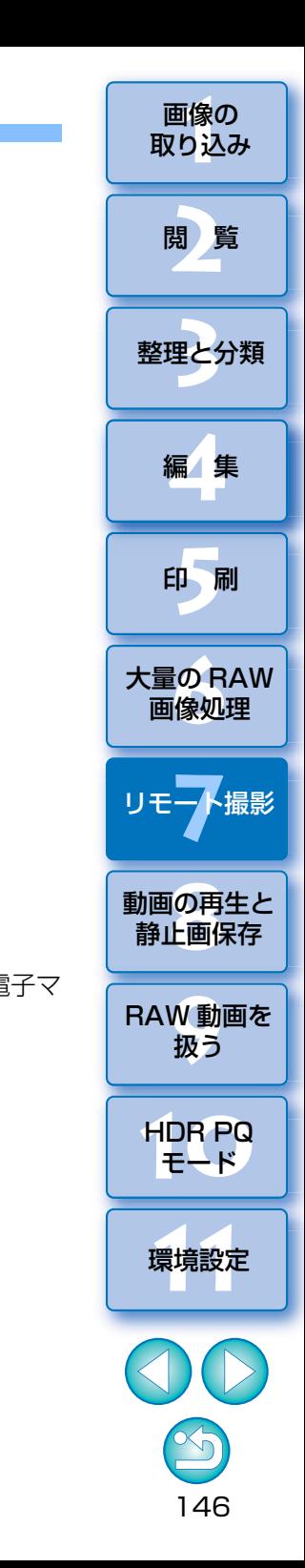

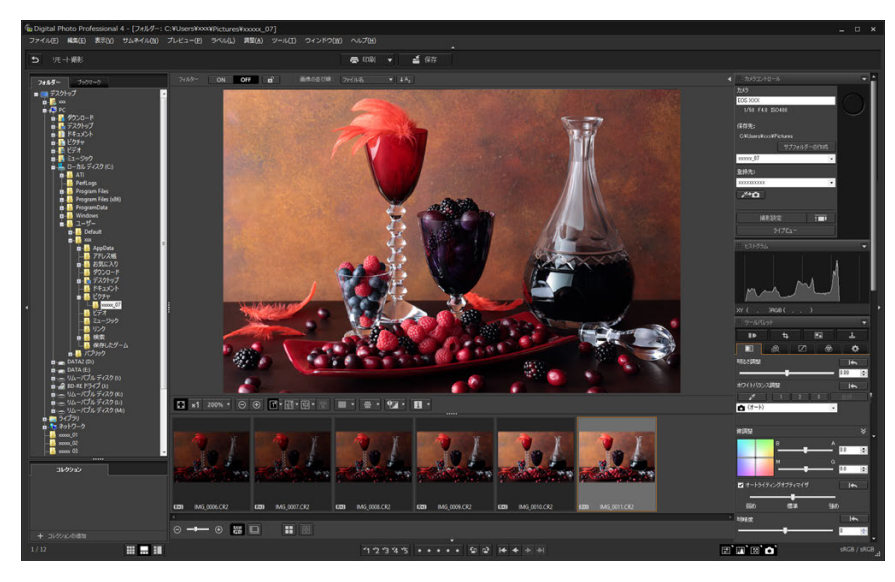

#### → 撮影画像が表示されます。

- ●撮影した画像は手順 2 で生成したフォルダーに保存されます。
- サムネイル表示エリアには上記のフォルダー内の画像が表示されま す。上記のフォルダー内に、サブフォルダーを生成して画像を保存することもできます。サブフォルダーは、リモート撮影画面の「サブ フォルダーの作成】ボタンを押して表示される画面で「フォルダー 名] を入力し、[OK] ボタンを押すと、生成されます。
- [ ■■ ] ボタンを押すと、DPP と EOS Utility の画面が整列表示さ れます。

・EOS Utility は Ver.3.8 以降のバージョンが対象となります。 ・マルチモニターをお使いの場合、DPP のメイン画面と EOS Utility のリモート画面が、同じモニター上にある場合のみ整列表示を行うことができます。

リモート撮影の設定中や撮影中に、「EOS Utility」を終了させないで ください。

- $|\bar{a}|$ ● 以下の場合は EOS Utility から撮影を行ってください。
	- ・EOS Utility の撮影ボタンでオートフォーカスをしたいとき
	- ・連続撮影をしたいとき
	- ●ピン設定 [\(p.21\)](#page-20-0) をすると、ピン設定した画像と比較しながら撮影 を行うことができるので、画像のセレクトに便利です。

### **クリックホワイトバランスのカメラ登録**

 リモート撮影中に、接続カメラにクリックホワイトバランスを登録することができます。当機能を使用するためには、 Ver.3.4.20 以降の「EOS Utility Ver.3.x」がパソコンにインストールされている必要があります。 EOS Kiss M2、EOS Kiss M 以外の EOS M シリーズカメラ、 PowerShot カメラは当機能を使用することはできません。

### ホワイトバランスの基準に使いたい撮影画像を表示する

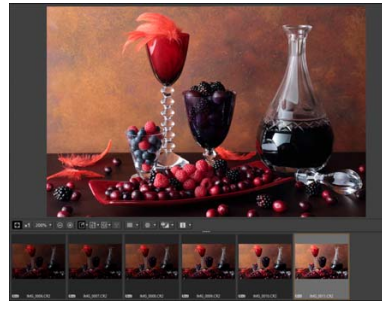

ます。

**1**

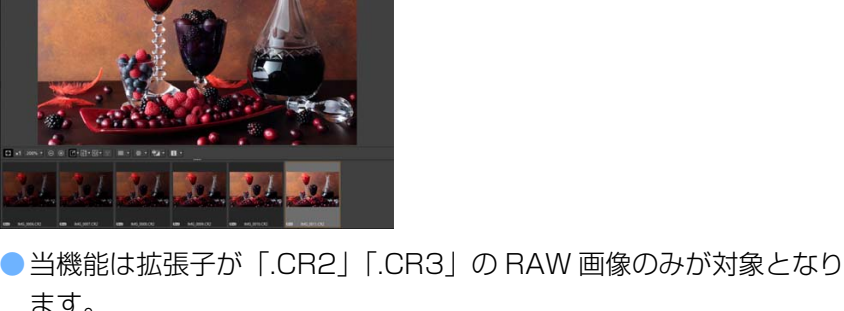

#### **2**クリックホワイトバランスの登録先を選択する。

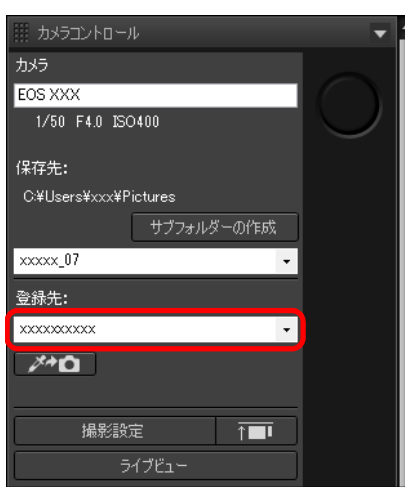

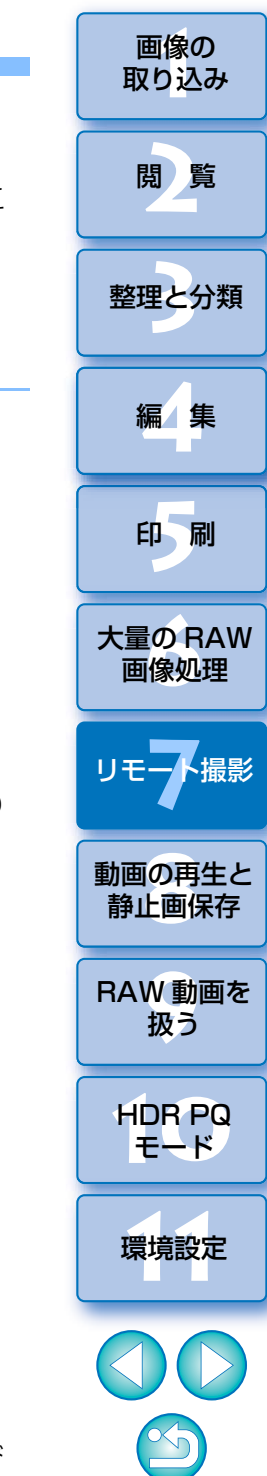

147

● [登録先] のリストボックスから、ホワイトバランスの登録先を選び ます。カメラの機種によってリストボックスの内容は異なります。

**3** 撮影画像から、ホワイトバランスの基準にしたい部分を選 び、ホワイトバランスをカメラに登録する。

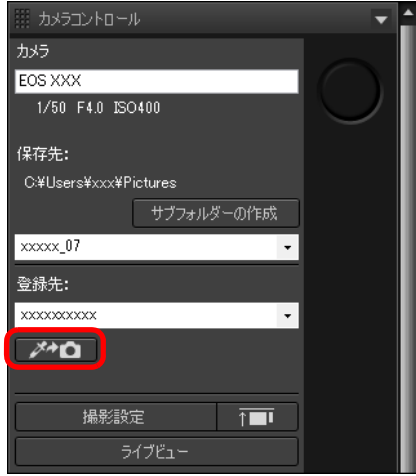

●[ メ\*△ ] ボタンを押し、手順 1 で表示した画像から、ホワイトバ ランスの基準にしたい部分をマウスのカーソルでクリックします。手順 2 で選択された登録先にホワイトバランスが登録され、表示され

ている画像に対して、そのホワイトバランスが適用されます。 ●再度、[ べる ]を押すと、当機能が終了します。

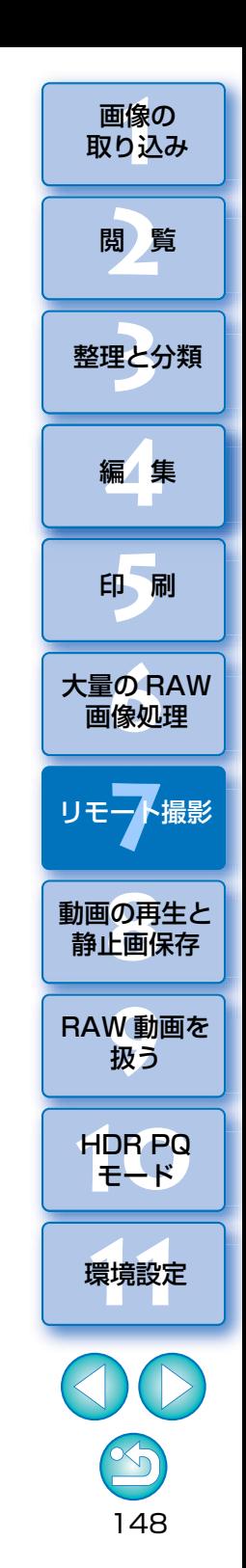

# <span id="page-148-0"></span>**動画の再生と静止画保存 8**

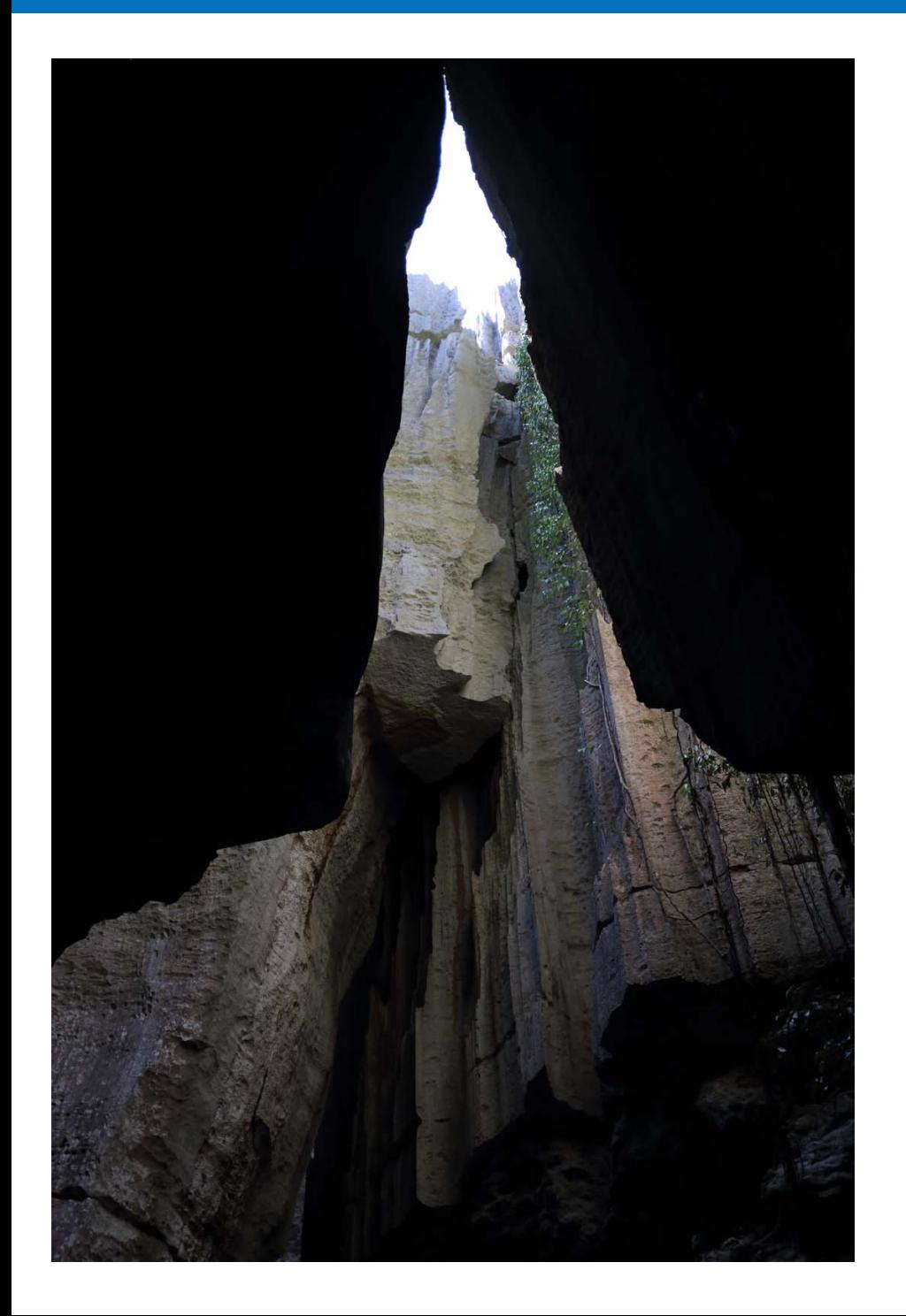

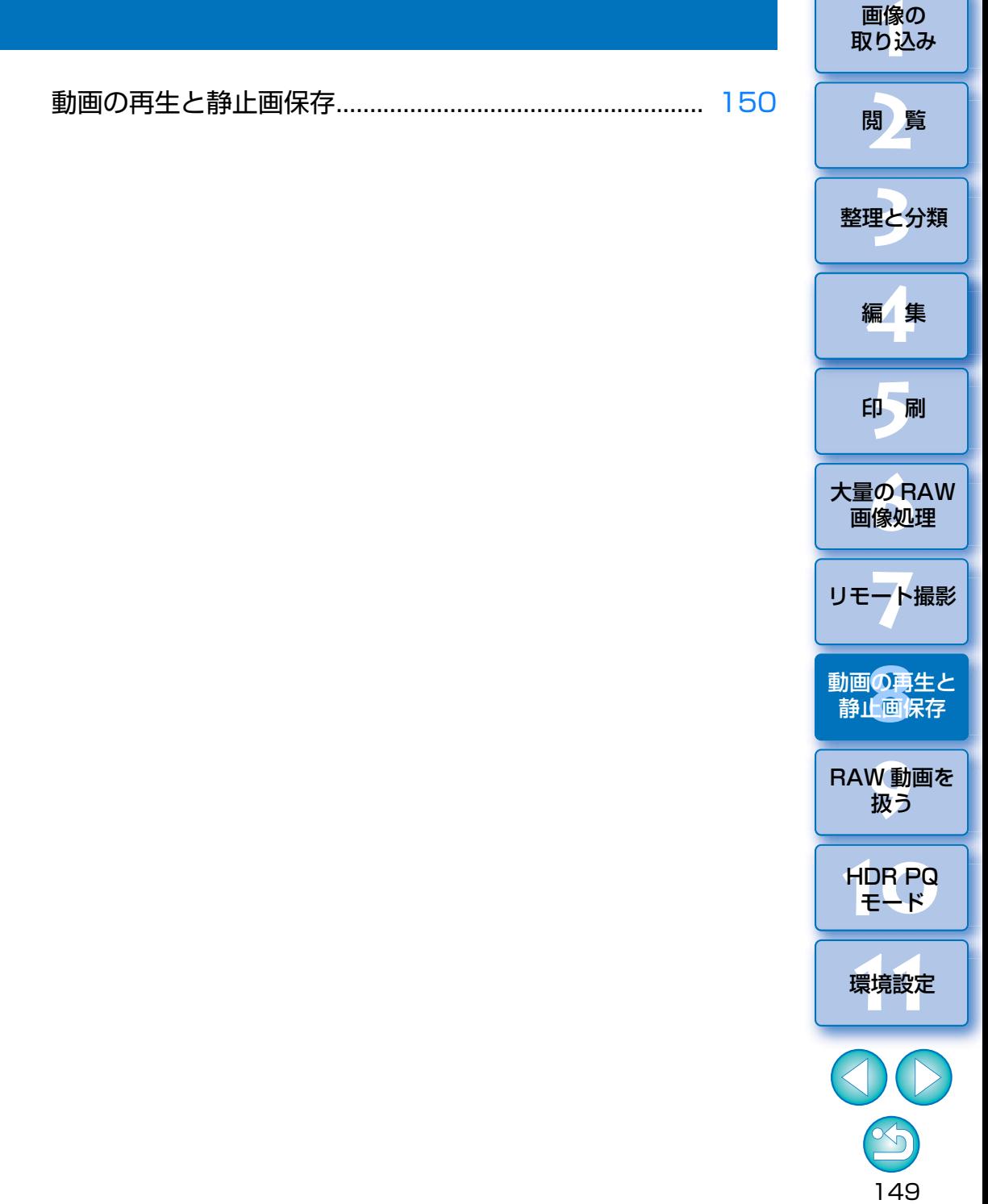

## <span id="page-149-0"></span>**動画の再生と静止画保存**

 Windows 8.1 以降の動作環境で、対応カメラで撮影した MOV 形式動画、または MP4 形式動画を DPP 上で再生したり、JPEG/TIFF 形式の静止画として保 存することができます。

当機能を使用するためには、[環境設定]の[基本設定]タブの[動画ファイルの再生]が、[Digital Photo Professional 4 で再生する]に設定されている 必要があります。

 なお、DPP では MOV 形式動画、MP4 形式動画の編集を行うことはできません。また、RAW 動画の再生と静止画保存については、「RAW 動画を扱う」 ([p.154](#page-153-0))をご確認ください。

**1**メイン画面(サムネイルレイアウト)で動画のサムネイルをダブルクリックする

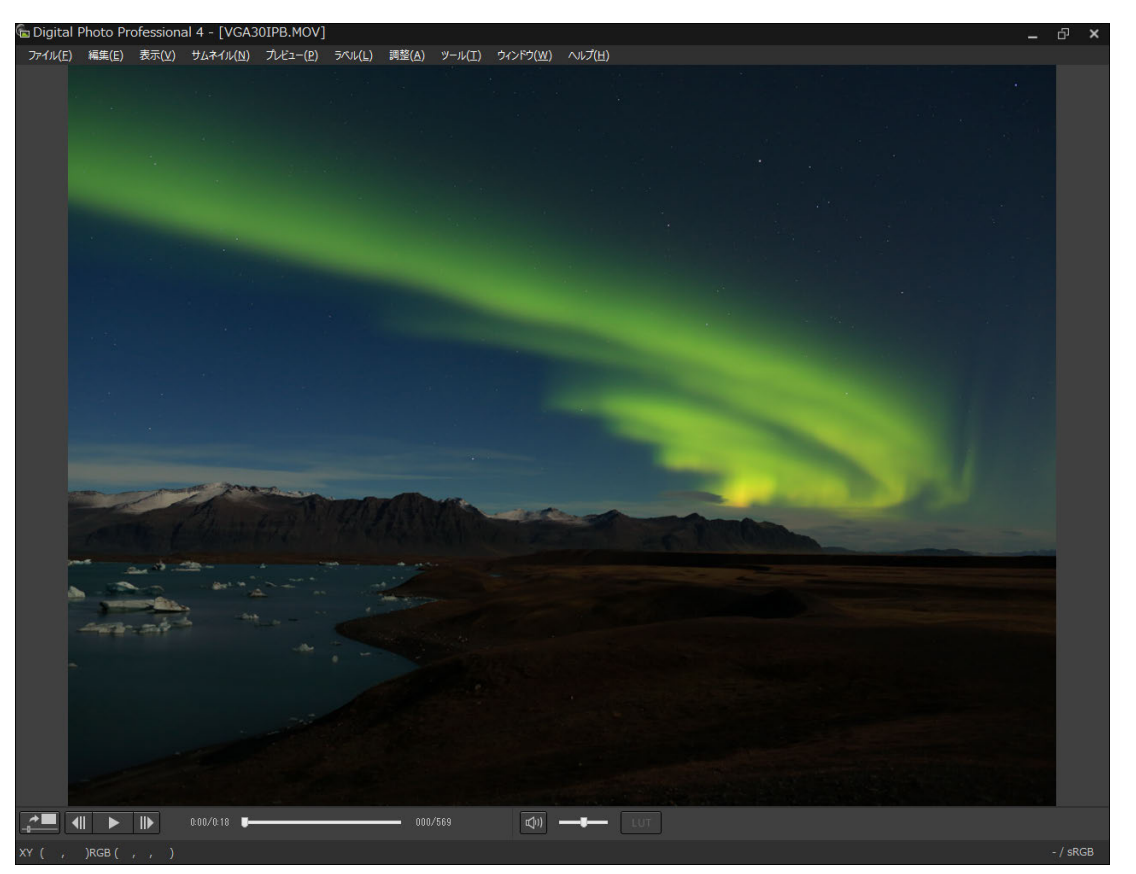

プレビュー画面が表示されます。

● プレビュー制御パネルが表示されない場合は、メニューの [プレビュー] ▶ [プレビュー制御パネル] を選択してください。

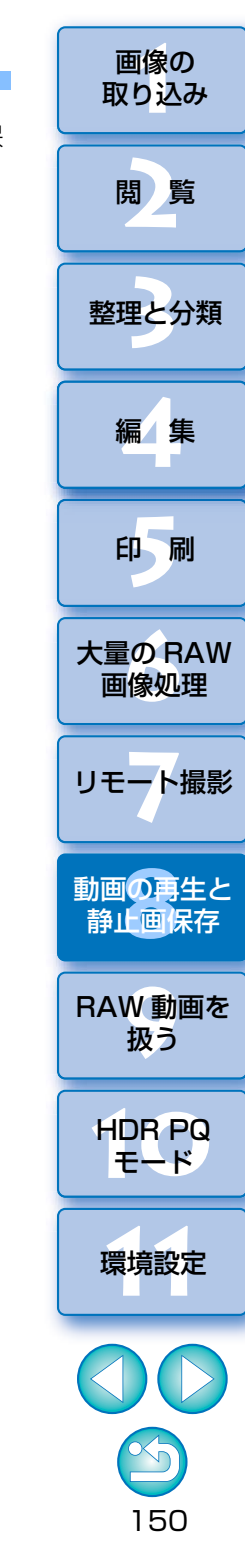

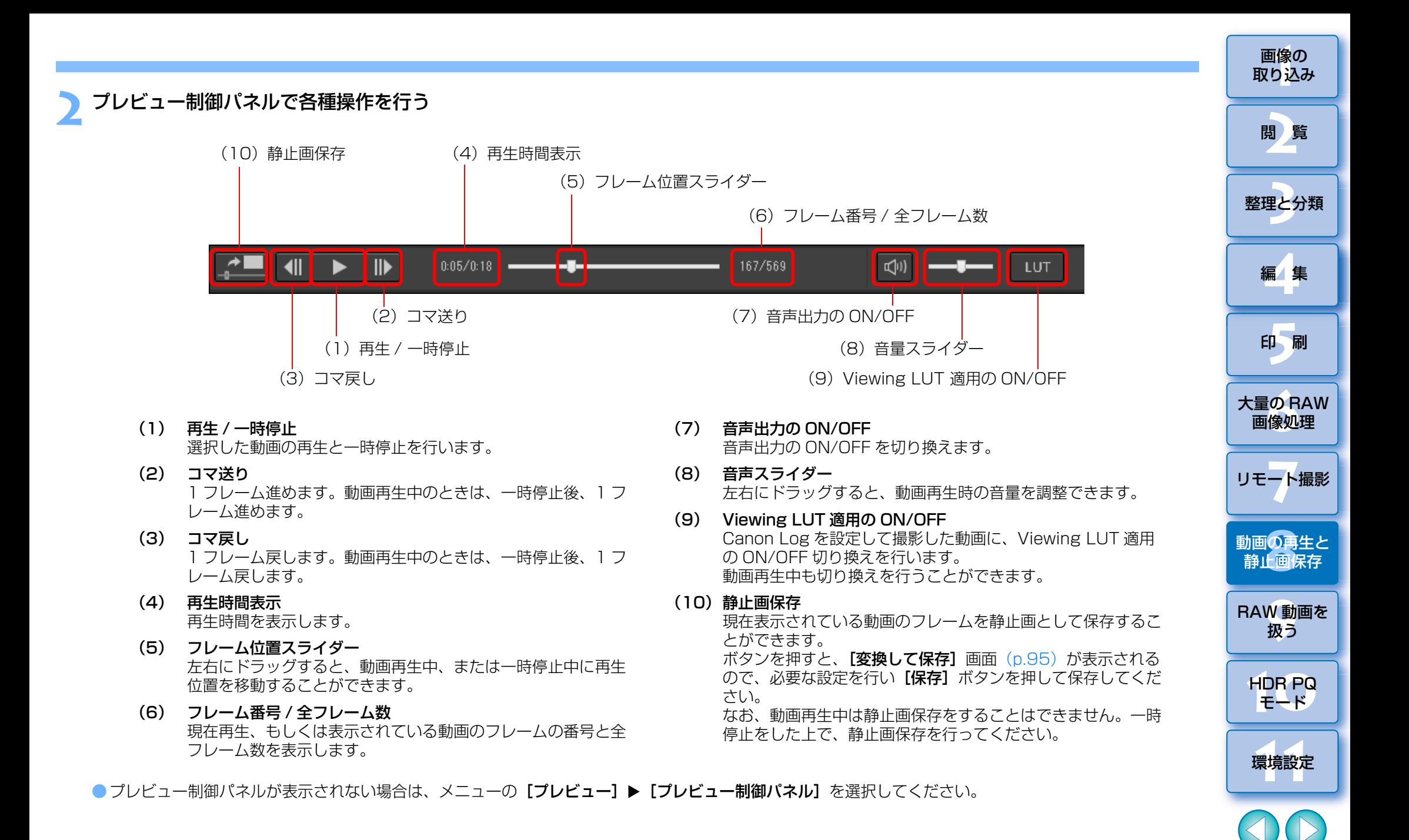

- ●Log 撮影された MP4 型式の動画は、sRGB の色空間に変換され て、表示や保存が行われます。
	- [HDR PQ] を [ON] に設定した MP4 形式の動画を HDR PQ で 再生することができます。HDR PQ で表示するには、パソコンの環 境が「HDR PQ モードの動作環境」を満たしている必要があります。
		- HDR PQ 表示ができない環境では、「環境設定】の「HDR アシスト 表示 (動画)] ([p.179](#page-178-0)) の設定に基づいて SDR で表示されます。 また、静止画保存 ([p.172](#page-171-0)) は HEIF 形式のみ選択可能です。
- ●一部の対象カメラでは、動画撮影時に動画ファイルと共に「.THM」ファイルが生成、保存されます。「.THM」ファイルは動画ファイルと同じ画像番号を持ち、撮影情報などが記録されているファイルで、DPP 上で動画を再生する際には、動画ファイルと「.THM」ファイ ルが同じフォルダー内に格納されている必要があります。
- $|\overline{7}|$ ●以下の画面でも動画の再生をすることができます。
	- ・メイン画面(マルチレイアウト表示)
	- ・セレクト編集画面
	- ・リモート撮影画面(マルチレイアウト表示)
	- ・多機能プレビュー画面
	- 動画再生を行うソフトウェアを、環境設定でパソコンの OS の設定 に従った動画再生ソフトや、EOS MOVIE Utility に変更することが できます。([p.174](#page-173-0))
		- なお、EOS MOVIE Utility については EOS MOVIE Utility 使用説 明書を参照してください。

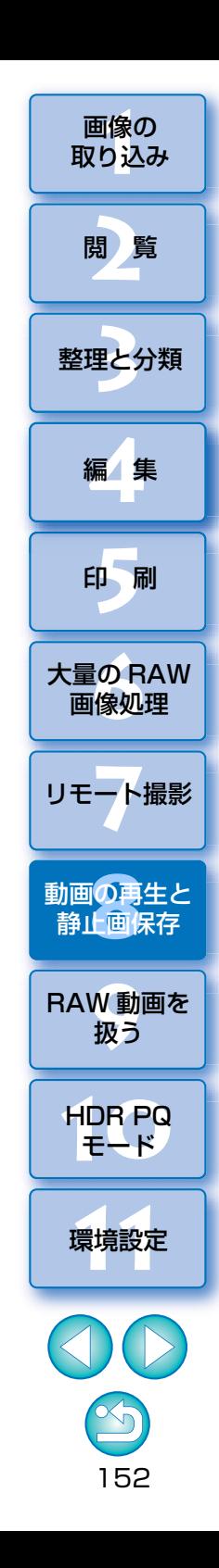

### <span id="page-152-0"></span>**RAW 動画を扱う 9**

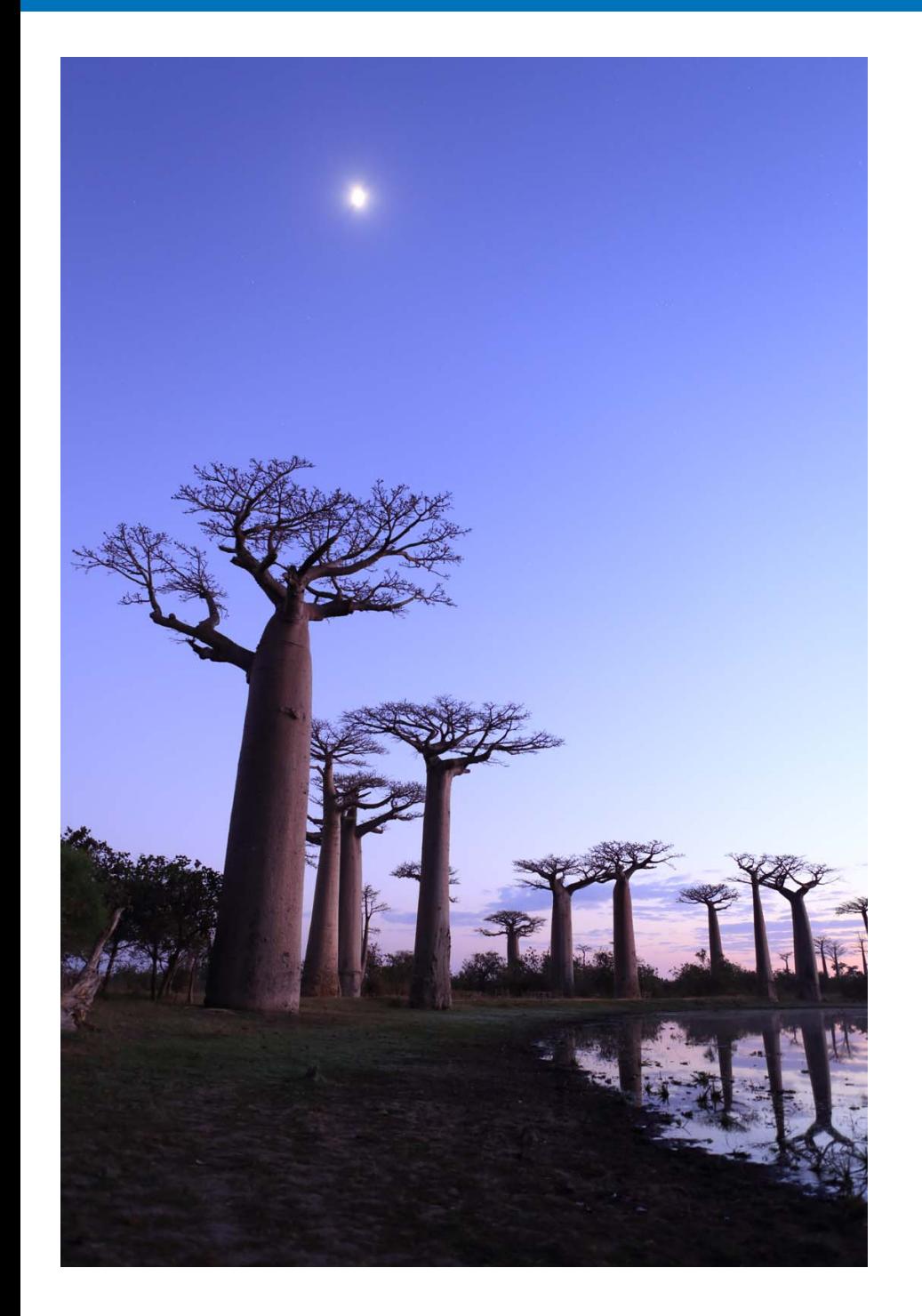

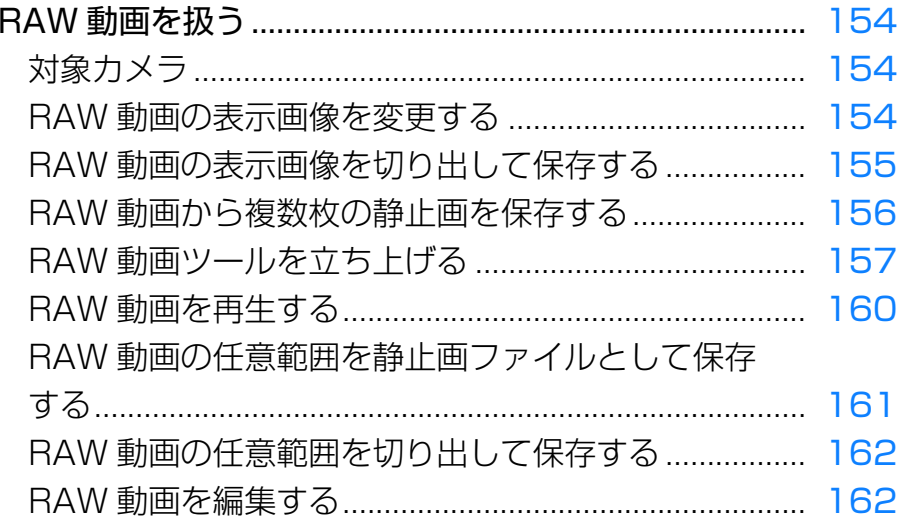

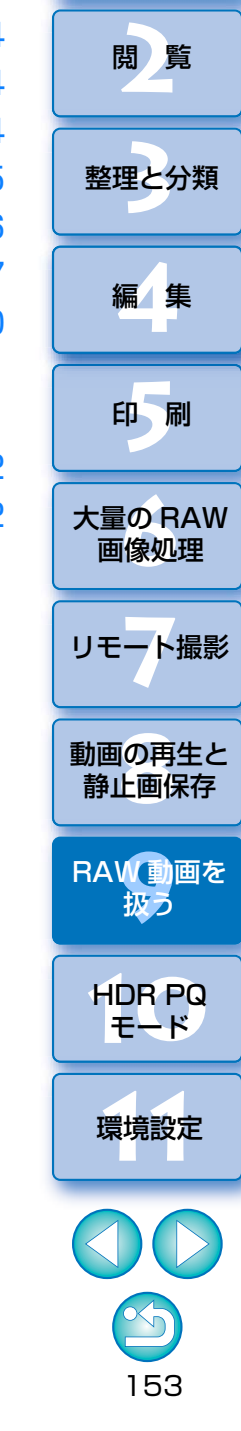

- 画像の<br>取り<mark>込</mark>み

# <span id="page-153-1"></span><span id="page-153-0"></span>**RAW 動画を扱う**

DPP4.12.0 より RAW 動画 (拡張子は .CRM) というフォーマットを扱 うことができます。DPP において、この RAW 動画は、動画としても静止画 としても扱うことができます。

動画としては、RAW 動画ツールで再生、編集することが可能です。

 また、静止画としては、CR2/CR3 同様の RAW 画像ファイルとして扱う ことができます。ただし、カメラで Canon Log を ON に設定されて撮影さ れた RAW 動画は、Canon Log が OFF の状態で現像されます。

 なお、DPP で対応するのは、対象カメラで撮影した RAW 動画のみで、カ メラで Canon Log 3 を ON に設定して撮影された RAW 動画は非対応です。 ここでは、RAW 動画の扱いかたについて説明を行います。

### <span id="page-153-3"></span>**対象カメラ**

EOS-1D X MarkIII、EOS R5

<span id="page-153-2"></span>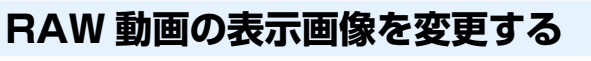

 RAW 動画ファイルの表示画像を、ファイル内の任意のフレームに変更する ことができます。

 DPP 上で RAW 動画ファイルは、1 枚の RAW 画像として編集、保存、印 刷などを行うことができますが、その対象としては表示画像が自動選択されます。

- **1** メイン画面などで、RAW 動画ファイルを選ぶ → サムネイルのアイコンは、[ ]県] です。
- **2**設定ツールパレットを表示する
- **3[RAW 動画のフレーム選択]**で、表示画像にしたいフレー ムを選ぶ

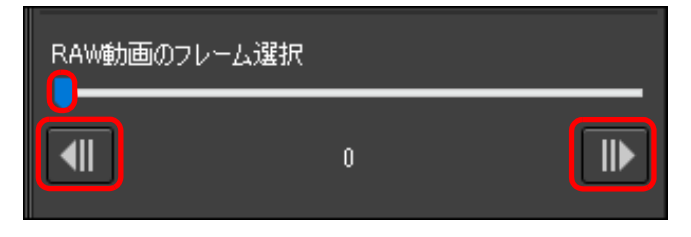

●スライダー操作や、[ ||| ]ボタン、[ || ]ボタンを使用して、表示 画像にしたいフレームを選択すると、表示画像が変更されます。

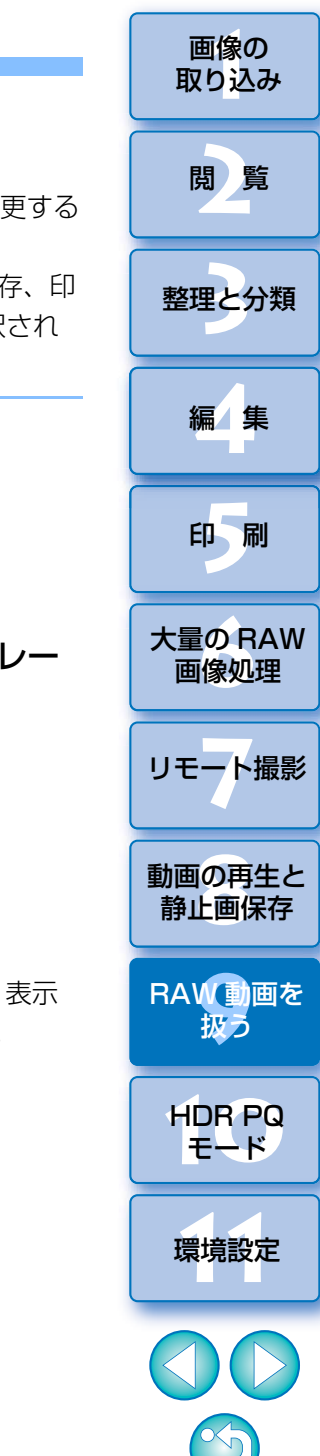

### <span id="page-154-0"></span>**RAW 動画の表示画像を切り出して保存する**

 RAW 動画ファイルから、表示画像のフレームを切り出して保存することが できます。

- メイン画面などで、RAW 動画ファイルを選ぶ
	- → サムネイルのアイコンは、['県] です。

**1**

- ●表示画像を変更したい場合は、「RAW 動画の表示画像を変更する」 ([p.154](#page-153-2)) の手順で変更します。
- **2** メニューの [ファイル] ▶ [RAW 動画から表示フレームを **切り出して保存]**を選び、表示される画面で **[OK]**を押 す。
	- → [RAW 動画から表示フレームを切り出して保存]画面が表示されま す。

**3** 必要に応じて設定を行い、**[保存]**ボタンを押す [RAW 動画から表示フレームを切り出して保存]画面

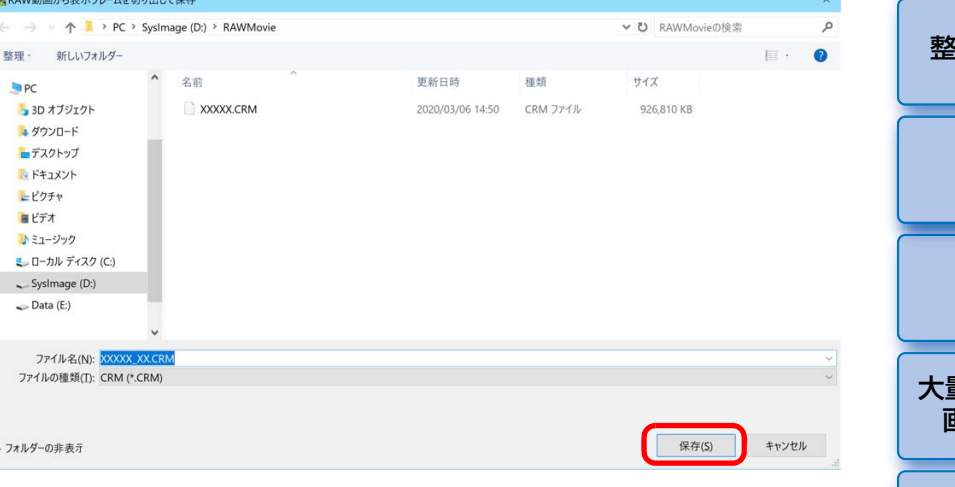

→ 行った設定をもとに保存が行われます。

き継がれません。

●保存可能なファイル形式は CRM 形式のみです。

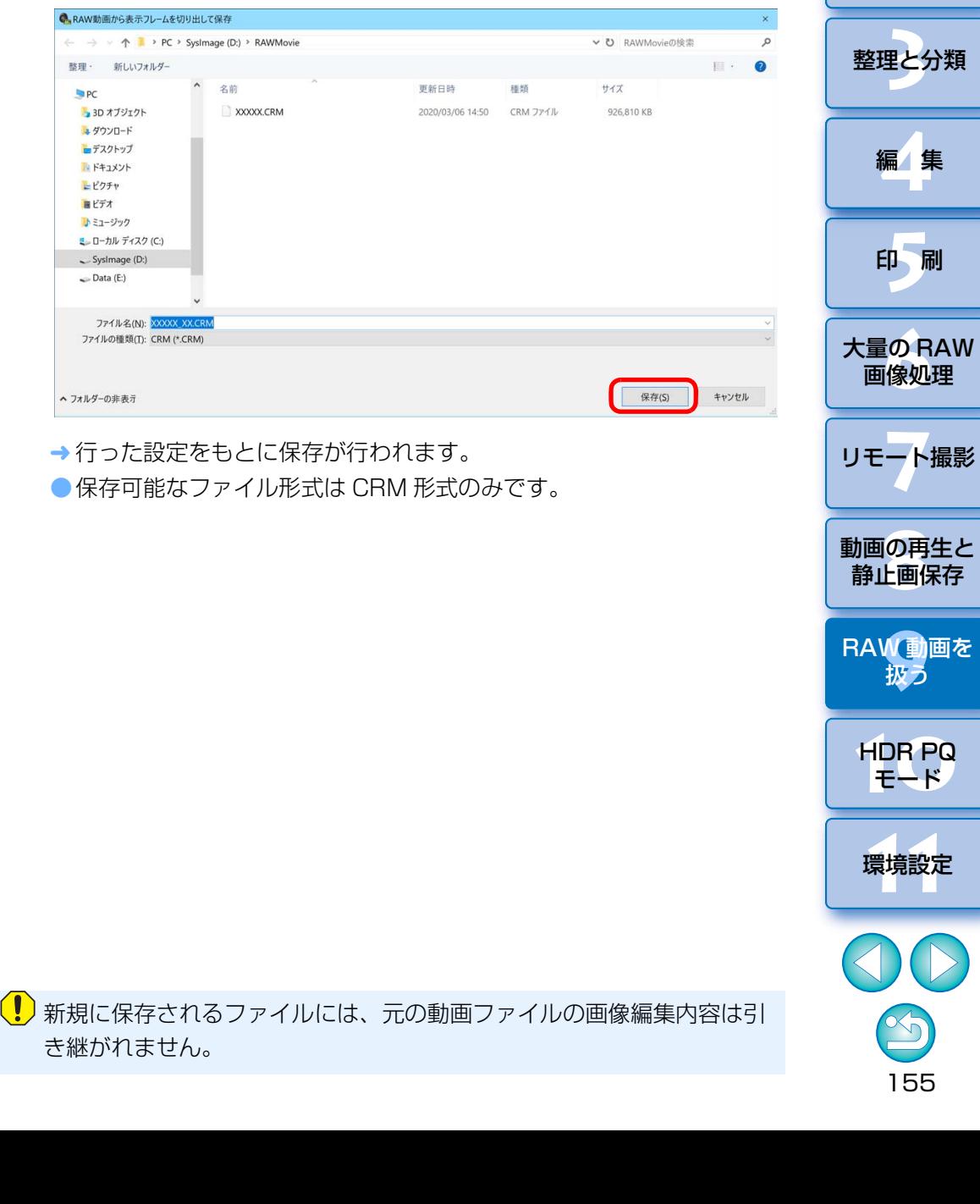

II像<br>り、

画像の[取り込み](#page-8-0)

**[2](#page-11-0)**閲 覧

#### <span id="page-155-0"></span>RAW 動画から複数枚の静止画を保存する RAW 動画ファイルから、複数枚の静止画を保存することができます。 **1** メイン画面などで、RAW 動画ファイルを選ぶ → サムネイルのアイコンは、['県] です。 **2 メニューの[ファイル]▶[RAW 動画から静止画を保存] 2**を選ぶ → [RAW 動画の静止画保存]画面が表示されます。 **3** 必要に応じて設定を行う [RAW 動画の静止画保存]画面 RAW動画の静止画保存  $\times$ 保存範囲の設定  $\overline{1}$   $7\nu$   $\overline{4}$ 設定. \*保存フレーム数が多い場合、保存に時間がかかります 出力先フォルダの設定 出力先フォルダ: C:¥Users¥\*\*\*\*\*\*\*\*\*\*\*\* 参照。 例: \*\*\* \*\*\*\* \*\* TIF 出力設定 ファイルの種類 TIFF 16bit (\*.TIF) 画質  $\blacksquare$  10 出力解像度  $350$  dpi □画像サイズを変更する ▽ 縦横比を固定 幅 高さ \*\*\*\* x \*\*\*\* (\*\*\*\*pixel x \*\*\*\* pixel) 単位 pixel  $\sim$   $-$ ○ ICCプロファイル埋め込み 撮影情報設定 すべての撮影情報を含める  $\cdot$ 実行 キャンセル

**● [保存範囲の設定]** : フレームの保存範囲を設定します。初期設定では 表示画像(選択されているフレーム)1フレームのみが設定されてい ます。設定は[設定]ボタンを押して表示される[保存設定]画面で 行います。

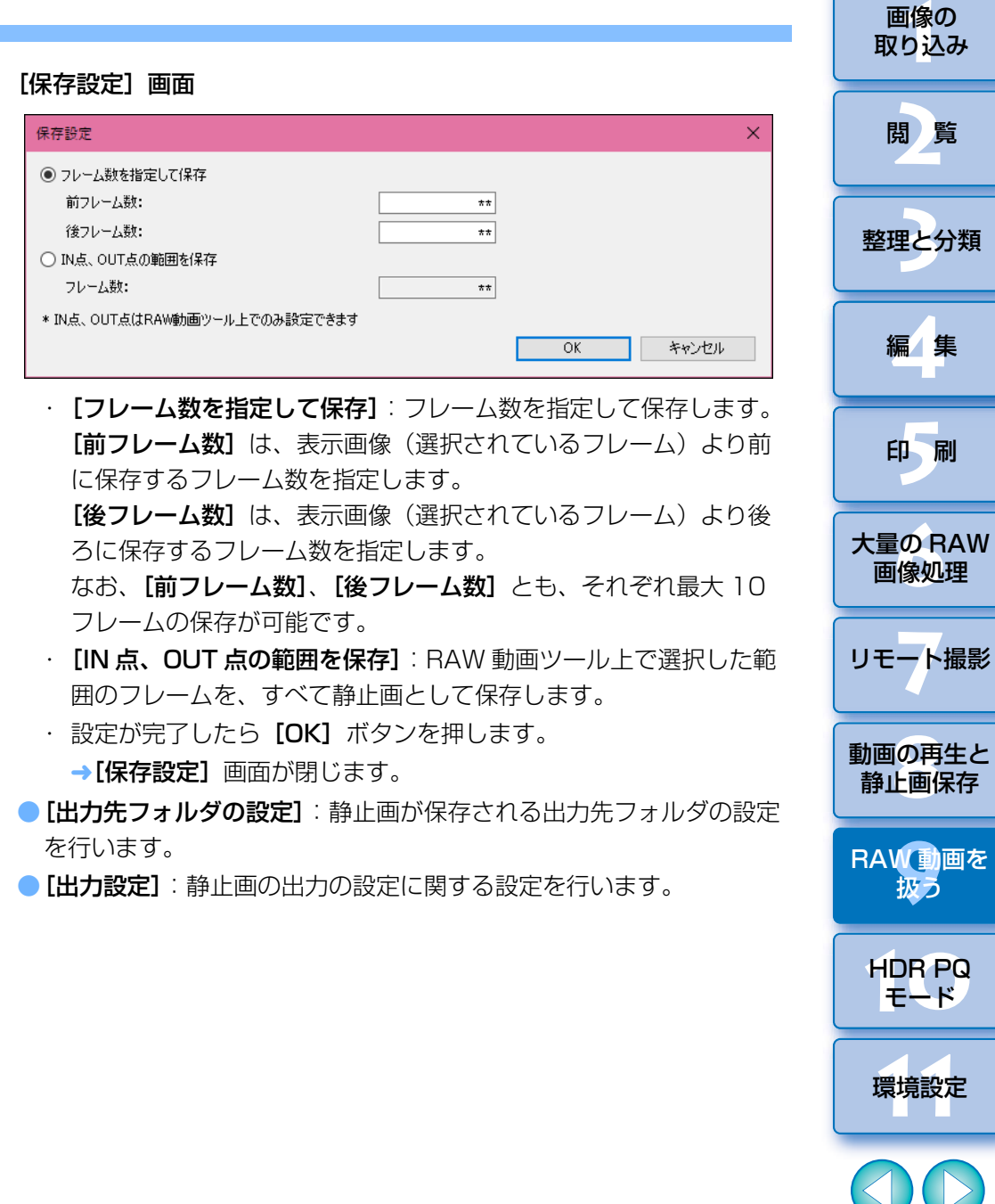

# **4** 保存する

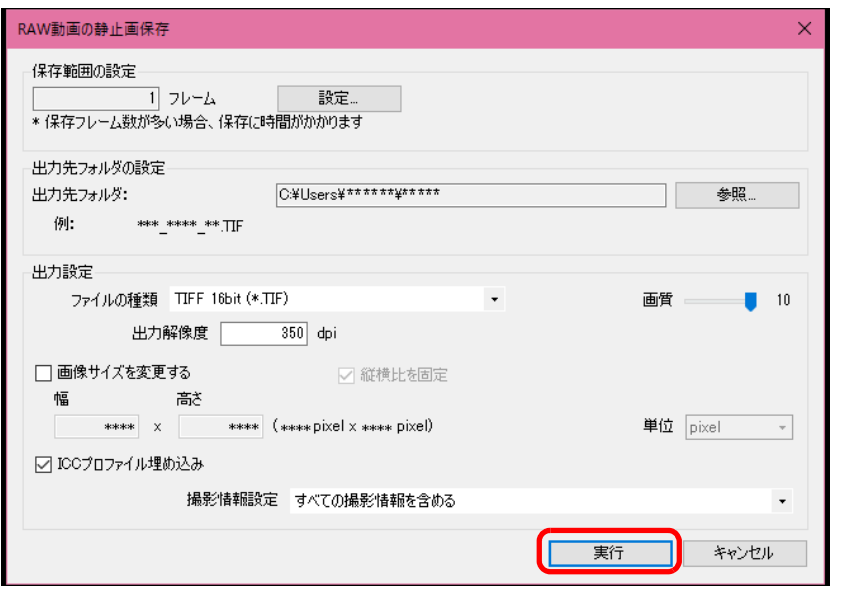

● [実行] ボタンを押すと、手順 3 で行った設定に従って、出力先フォ ルダに動画ファイルと同名のフォルダが作成され、その中に静止画が 保存されます。

<span id="page-156-0"></span>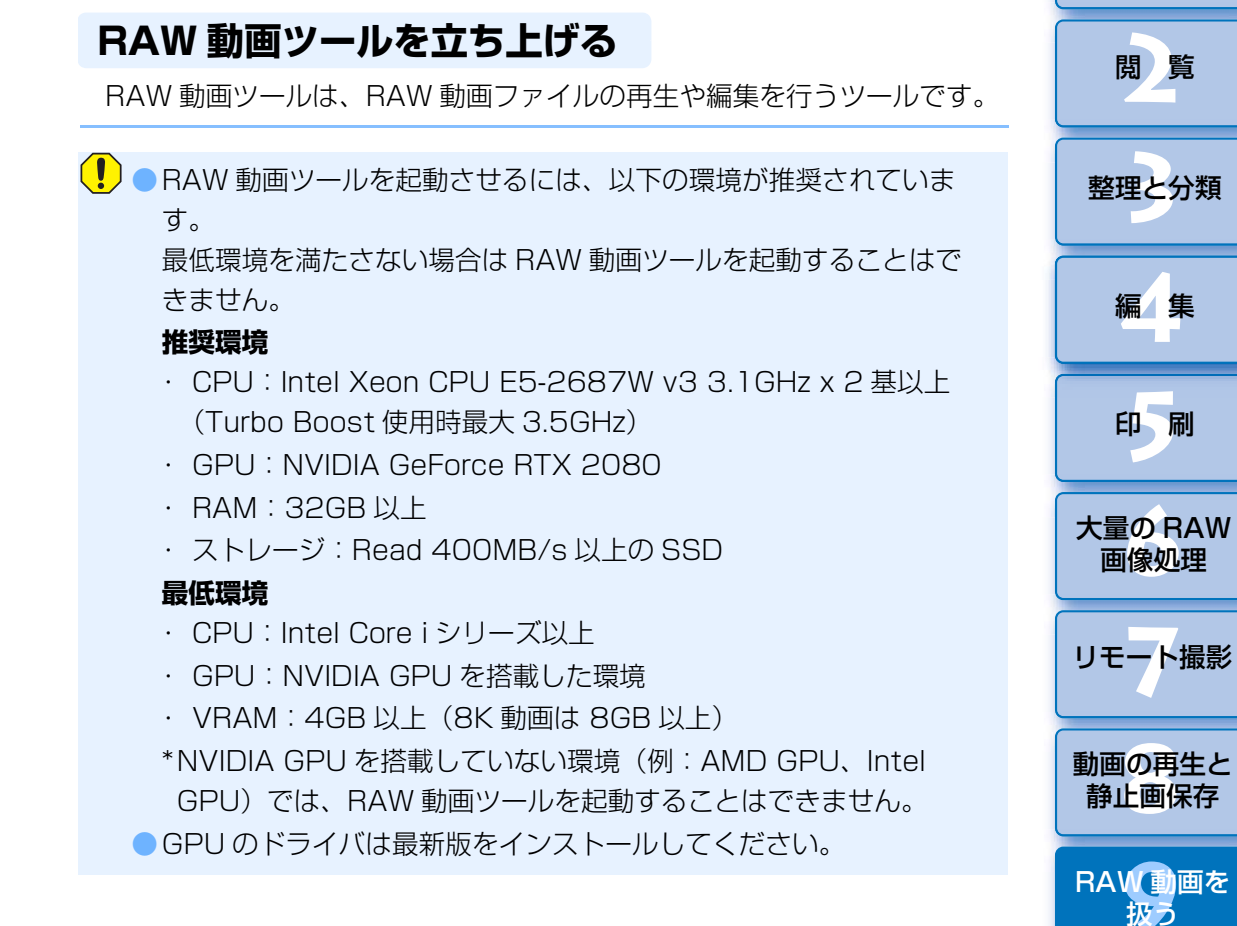

157

**[10](#page-164-0)**HDR PQ モード

ー<br>環境設定

II像<br>り、

画像の[取り込み](#page-8-0)

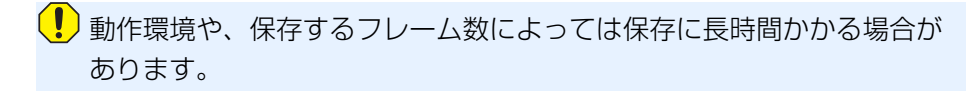

メイン画面などで、RAW 動画ファイルを選ぶ

→ サムネイルのアイコンは、['県] です。

**1**

#### **2**メニューの**[ツール][RAW 動画ツールを起動]**を選ぶ

→ RAW 動画ツール画面が表示されます。

●終了するときは [閉じる] ボタンを押します。

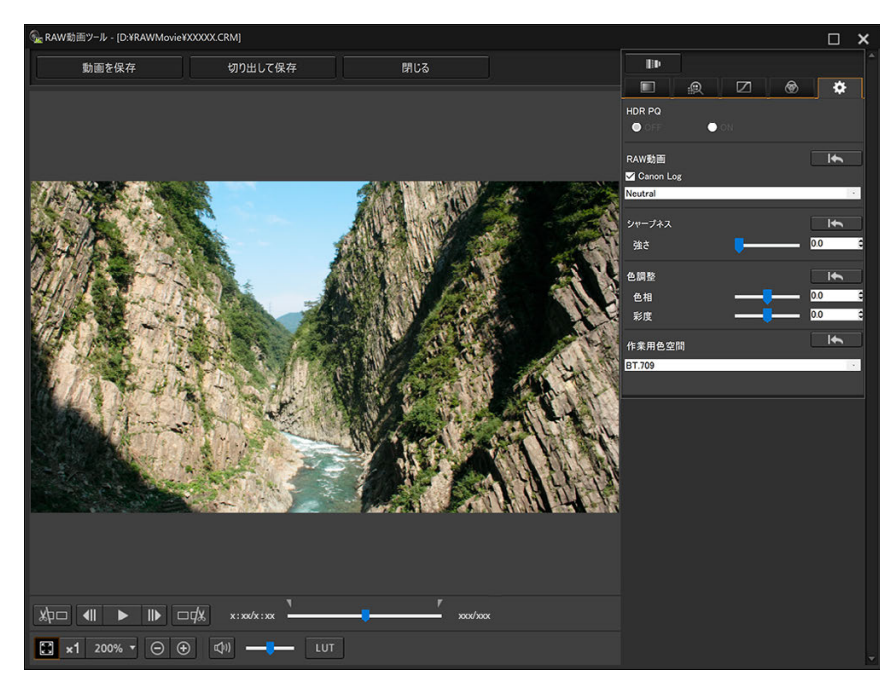

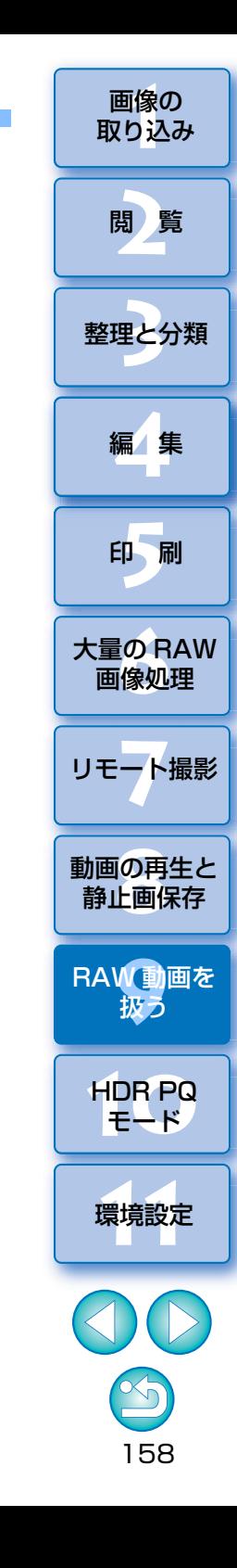

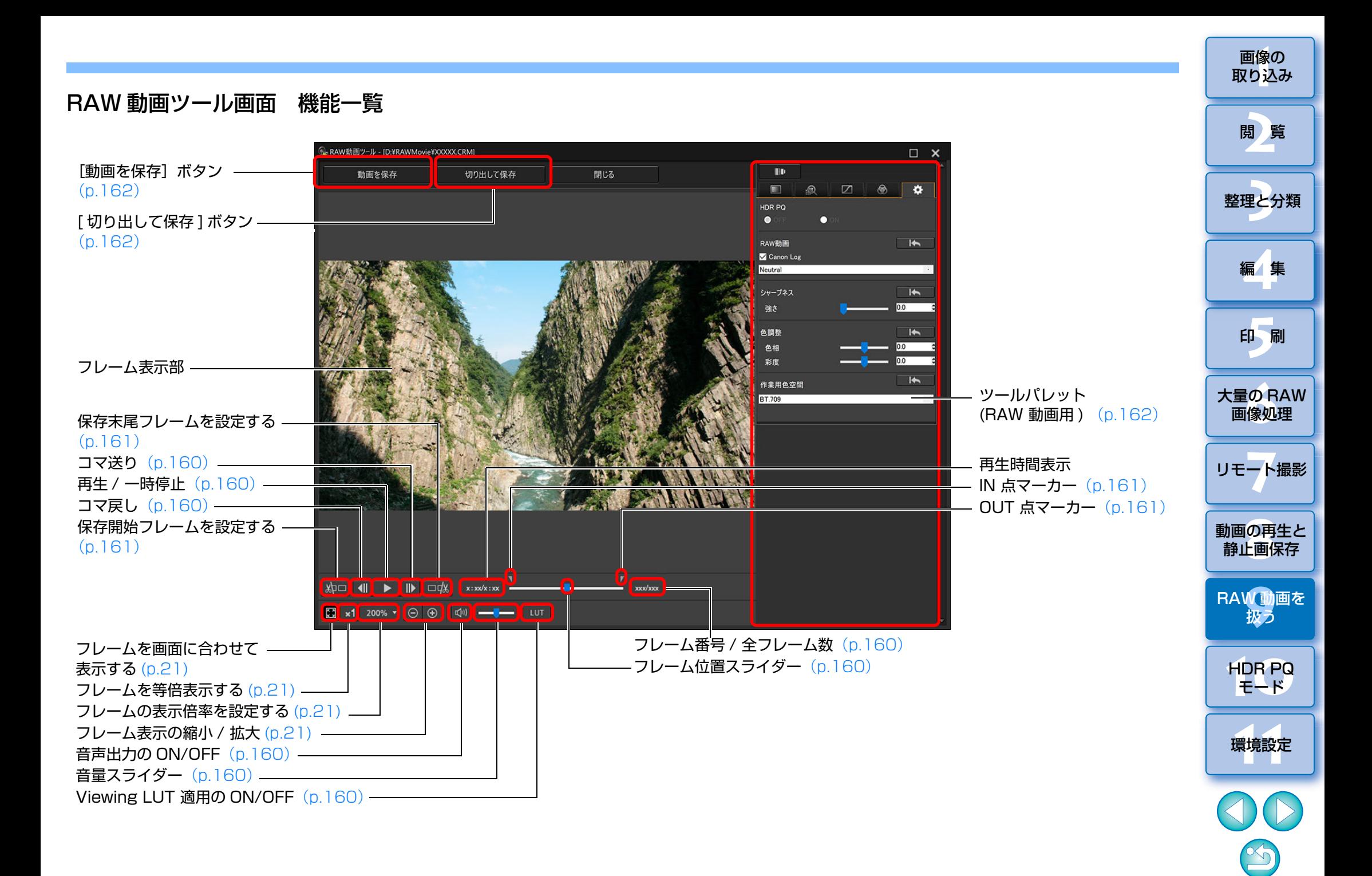

### <span id="page-159-0"></span>**RAW 動画を再生する**

RAW 動画ファイルは、RAW 動画ツールで再生することができます。

### **1**メイン画面などで RAW 動画ファイルを選択し、RAW 動画 ツールを立ち上げる

●「RAW 動画ツールを立ち上げる」([p.157](#page-156-0))の手順に従って、RAW 動画ツールを立ち上げます。

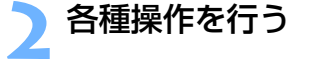

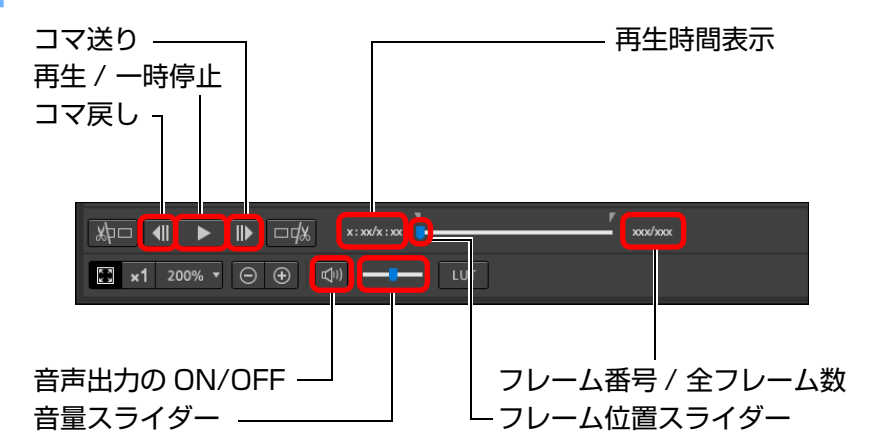

- ●再生 / 一時停止:選択した動画の再生と一時停止を行います。
- ●コマ送り:1 フレーム進めます。動画再生中のときは、一時停止後、 1 フレーム進めます。
- ●コマ戻し:1 フレーム戻します。動画再生中のときは、一時停止後、 1 フレーム戻します。
- 再生時間表示: 再生時間を表示します。
- ●フレーム位置スライダー:左右にドラッグすると、動画再生中、また は一時停止中に再生位置を移動することができます。
- フレーム番号 / 全フレーム数: 現在再生、もしくは表示されている動 画のフレームの番号と全フレーム数を表示します。
- $|\overline{z}|$ ● Canon Log (色空間: BT.2020)で撮影された動画は BT.709 の 色空間で再生されます。
	- RAW 動画の再生中は、RAW 動画ツールのツールパレット(RAW 動画用)による編集は行うことはできません。
	- RAW 動画の再生中は、Viewing LUT 適用の [ Lur ] ボタンを使 用することはできません。

160**1[2](#page-11-0)[5](#page-130-0) 3** 画像の[取り込み](#page-8-0)閲 覧[整理と分類](#page-29-0)編 集**[4](#page-40-0)**印 刷**[6](#page-135-0)7** 大量の RAW 画像処理[リモート撮影](#page-142-0)**[10](#page-164-0)**HDR PQ モード **8**[動画の再生と](#page-148-0) 静止画保存 環境設定 **[11](#page-172-0)[9](#page-152-0)**RAW 動画を 扱う

### <span id="page-160-0"></span>**RAW 動画の任意範囲を静止画ファイルとして保存する**

 RAW 動画ファイルの任意範囲を、静止画ファイルとして保存することがで きます。

- **1**メイン画面などで RAW 動画ファイルを選択し、RAW 動画<br>ツールを立ち上げる
	- ●「RAW 動画ツールを立ち上げる」[\(p.157\)](#page-156-0)の手順に従って、RAW 動画ツールを立ち上げます。
- **2**先頭フレームを設定する

#### $\frac{1}{\sqrt{2}}$   $\frac{1}{\sqrt{2}}$   $x:xx/x:xx$  $xxx/xxx$  $\boxed{3}$  x1 200%  $\sqrt{9}$   $\boxed{9}$   $\boxed{4}$   $\boxed{1}$   $\rightarrow$   $\rightarrow$   $\rightarrow$   $\boxed{1}$   $\boxed{1}$

- ●スライダー操作や、[ || ]ボタン、[ || ]ボタンを使用して、先頭 に設定したいフレームがフレーム表示部に表示されたら、[ ∦p□] ボ タンを押す。
- ●IN 点マーカー (■) が移動し、動画の先頭フレームが設定されます。
- **3** 末尾フレームを設定する

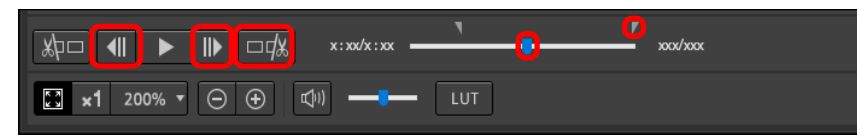

- ●スライダー操作や、[ || | ボタン、[ || | ボタンを使用して、末尾 に設定したいフレームがフレーム表示部に表示されたら、[| □[纵] ボ タンを押す。
- OUT 点マーカー(■) が移動し、動画の末尾フレームが設定されま す。

#### **4**保存する

- 「動画を保存】ボタンを押して表示される画面で必要な設定を行い保 存します。
- ●保存場所は、出力先フォルダに作成される動画ファイルと同名のフォ ルダとなります。
- ●保存形式は、連番の静止画 (JPG/TIFF/DPX\*) + 音声ファイル (wav ファイル)です。

選択できる[ファイルの種類]については、以下の点にご留意くださ  $\left\{ \cdot \right\}$ 

- ・ RAW 動画の【**HDR PQ**】を【**ON**】に設定時:DPX\* のみ選択可。
- ・ RAW 動画の Canon Log (色空間:BT.2020)設定時:DPX\* のみ選択可。
- ・ RAW 動画の Canon Log (色空間:BT.709)設定時:16bit TIFF 形式のみ選択可。

なお、DPX を選択時は、[画質]、[出力解像度]、[ICC プロファイルの埋め込み]、[撮影情報設定]の設定を行うことはできませ  $\mathcal{h}_{J}$ 

また、DPX 形式で保存されたファイルは DPP 上で閲覧すること はできません。

\*DPX:Digital Picture Exchange の略

●カメラで音声なしで撮影された場合は、音声ファイル(wav ファイ ル)は出力されません。

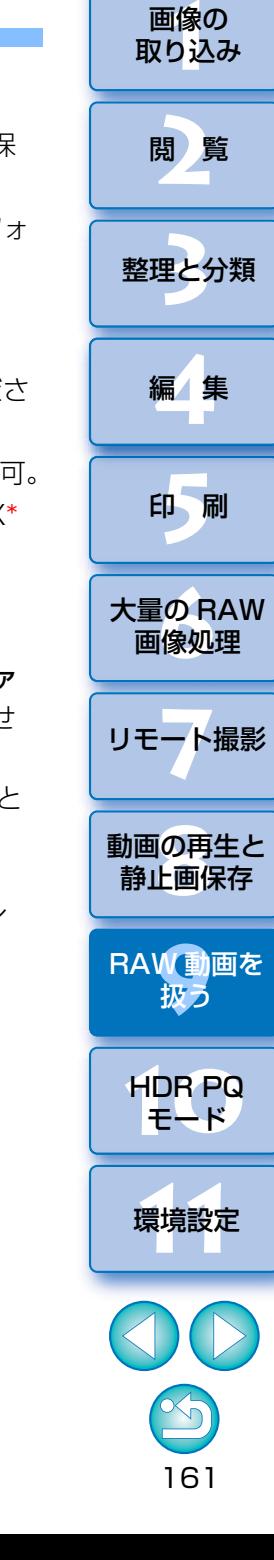

### <span id="page-161-1"></span>**RAW 動画の任意範囲を切り出して保存する**

RAW 動画ファイルの任意の範囲を、切り出して保存することができます。

**1**「RAW 動画の任意範囲を静止画ファイルとして保存する」 ([p.161](#page-160-0))の手順 <sup>1</sup> <sup>~</sup> <sup>3</sup> に従って任意範囲の設定を行います。

- **2[切り出して保存]**ボタンを押す
- → [切り出して保存] 画面が表示されます。
- **必要に応じて設定を行い、【保存】ボタンを押す**<br>[切り出して保存] 画面

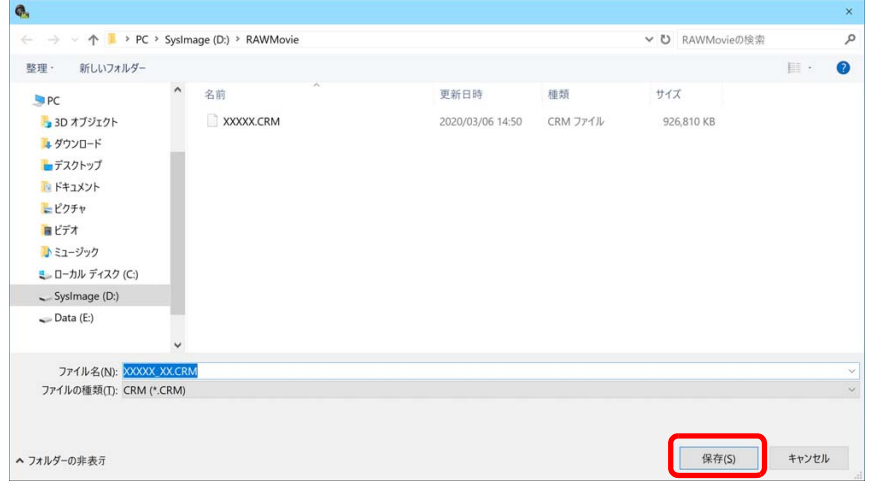

→ 行った設定をもとに保存が行われます。

●保存可能なファイル形式は CRM 形式のみです。

## <span id="page-161-0"></span>**RAW 動画を編集する**

 RAW 動画ファイルは、RAW 動画ツールのツールパレット(RAW 動画用) で編集することができます。

- **1** メイン画面などで RAW 動画ファイルを選択し、RAW 動画 ツールを立ち上げる
	- ●「RAW 動画ツールを立ち上げる」[\(p.157\)](#page-156-0)の手順に従って、RAW 動画ツールを立ち上げます。

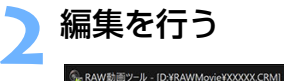

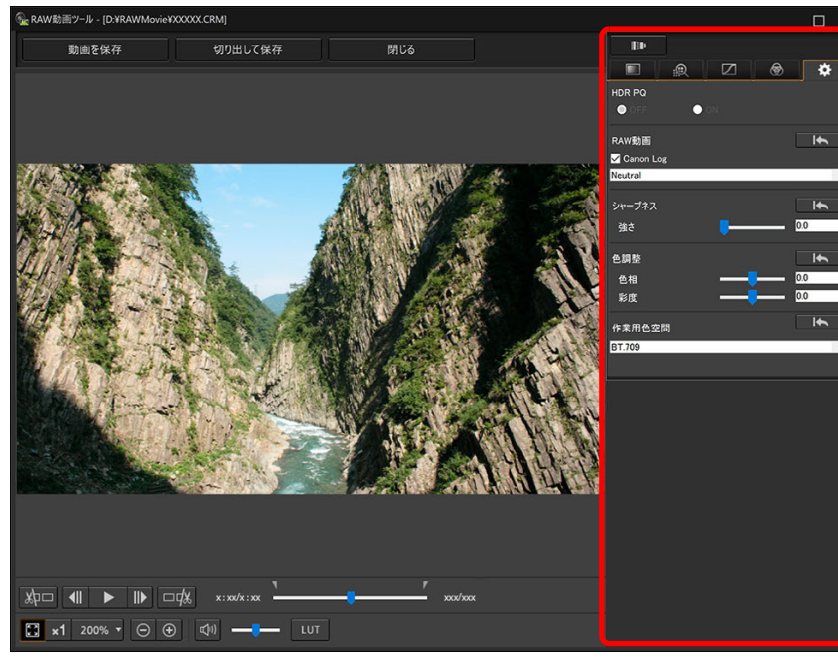

●ツールパレット(RAW 動画用)を使用して編集を行います。

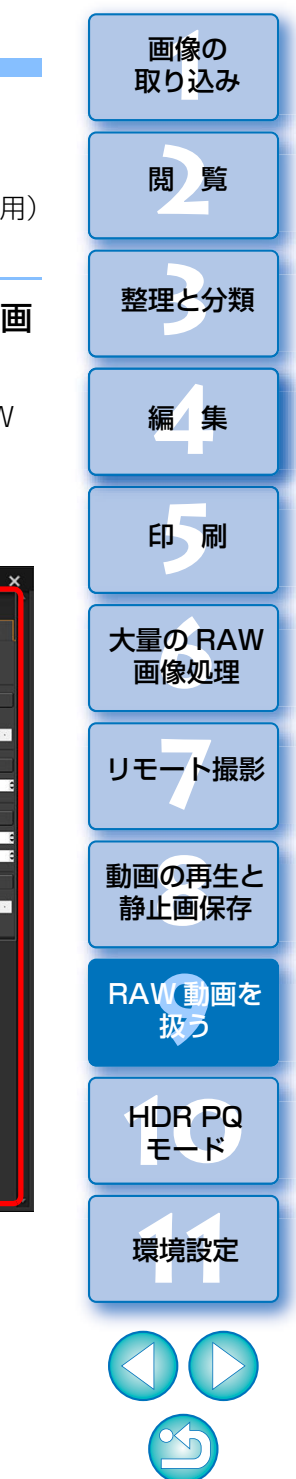

162

新規に保存されるファイルには、元の動画ファイルの画像編集内容は引き継がれません。

●設定ツールパレット以外のツールパレット (RAW 動画用)は、ツー ルパレット [\(p.46\)](#page-45-0) と基本機能は同じです。 各ツールパレットの使用方法をご参照の上、ご使用ください。また、差異については下記の表をご確認ください。

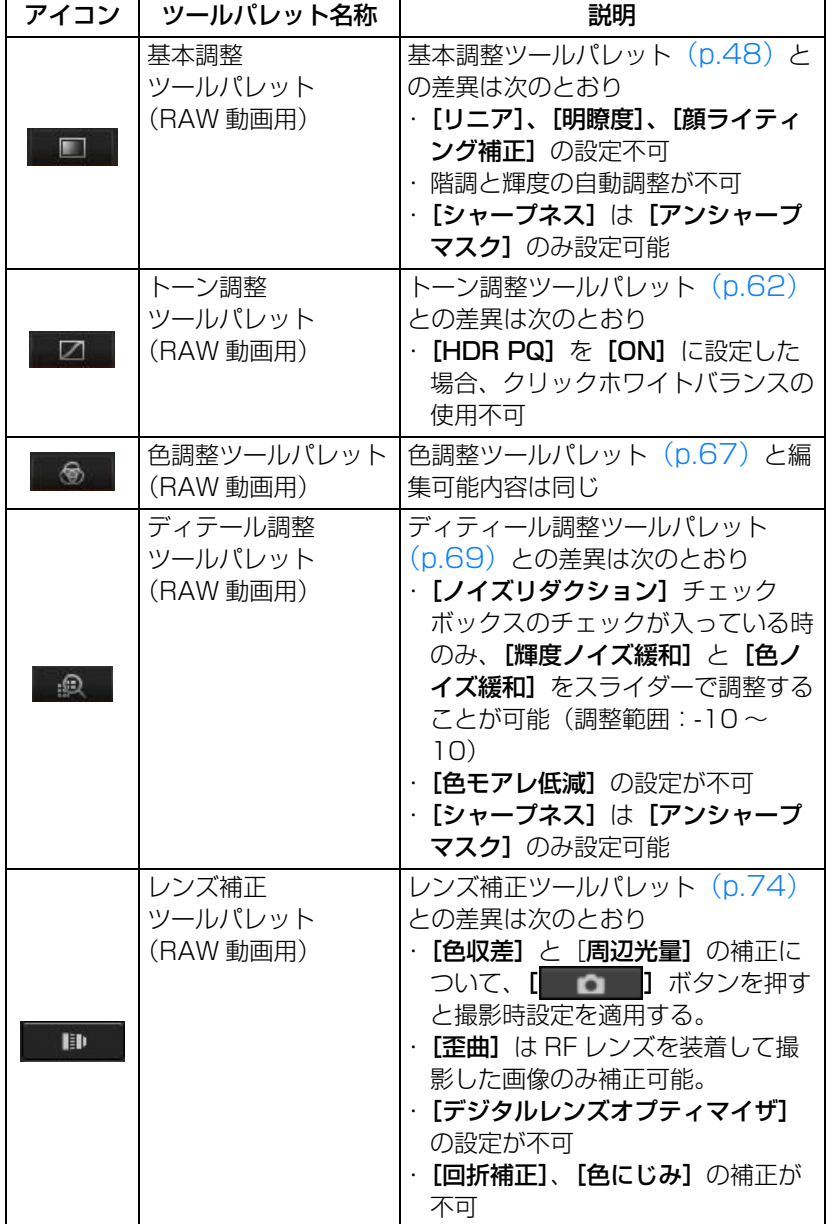

- RAW 動画用のトリミング(切り抜き)/角度調整ツールパレット、 ゴミ消し / コピースタンプツールパレット、部分調整ツールパレッ ト、設定ツールパレットはありません。
- ●設定ツールパレットを使った編集

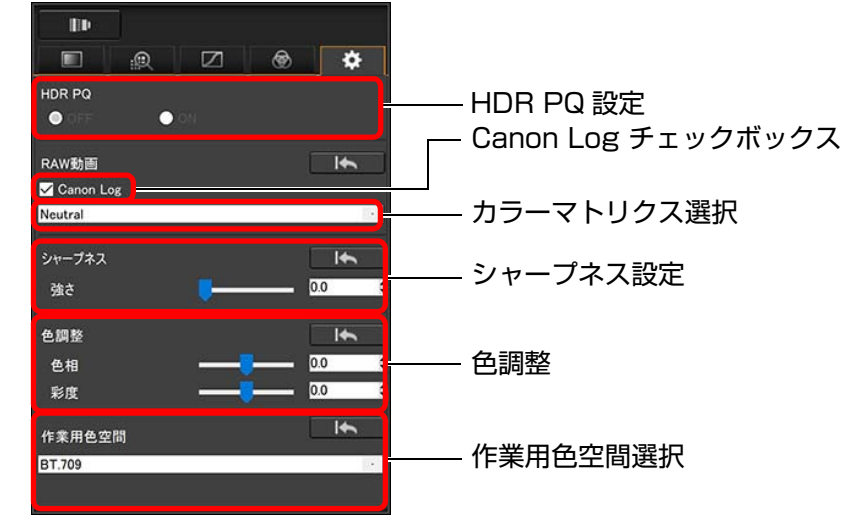

- ・ HDR PQ の設定を行うことができます。 **[ON]**(こすると、RAW 動画ツールで選択中の RAW 動画ファイルが HDR PQ で表示され ます。なお、HDR PQ 表示ができない環境では、**[環境設定]**の [HDR アシスト表示 (動画)] ([p.179](#page-178-0)) の設定に基づいて SDR に 変換して表示されます。
- ・ Canon Log チェックボックス:チェックすると、当ツールパレッ トで、カラ―マトリクス選択、シャープネス設定、色調整を行うことができます。対象カメラを RAW 動画 +Canon Log ON の設定 にして撮影した動画のみです。
- ・ カラ―マトリクス選択:カラ―マトリクスは、EOS Original と Neutral の 2 種類から選択可能です。
- ・ シャープネス設定:シャープネスの設定を行います。
- ・ 色調整:色相と彩度の調整を行います。
- ・ 作業用色空間:Canon Log チェックボックスにチェックが入って いる場合は、BT.709 と BT.2020 の 2 つの作業用色空間を選択 することができます。なお、BT.2020 に設定を行った場合でも、 DPP 上で BT.2020 表示を行うことはできません。
- ・ Viewing LUT:RAW 動画ツールの [ ɪuɪ ] ボタンを押すと、 ルックアップテーブル(LUT)を適用します。適用すると通常の表示に近い画像で確認することができます。

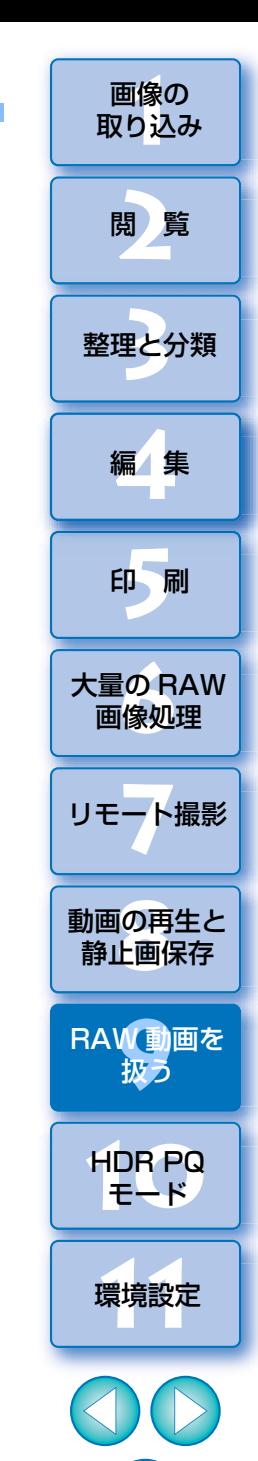

- **保存する**<br>● [**動画を保存]** ボタンを押して表示される画面で必要な設定を行い保 存します。
- ●保存形式は、連番の静止画(JPG/TIFF/DPX\*)+ 音声ファイル (wav ファイル)です。
	- 選択できる「ファイルの種類】については、以下の点にご留意くださ  $\left\{ \cdot \right\}$
	- ・ RAW 動画の【**HDR PQ**】を【**ON**】に設定時:DPX\* のみ選択可。
	- ・ RAW 動画の Canon Log (色空間:BT.2020)設定時:DPX\* のみ選択可。
	- ・ RAW 動画の Canon Log (色空間:BT.709)設定時:16bit TIFF 形式のみ選択可。
	- なお、DPX を選択時は、[画質]、[出力解像度]、[ICC プロファイルの埋め込み]、[撮影情報設定]の設定を行うことはできませ  $h_{10}$
	- また、DPX 形式で保存されたファイルは DPP 上で閲覧すること はできません。
	- \*DPX:Digital Picture Exchange の略
- カメラで音声なしで撮影された場合は、音声ファイル(wav ファイ ル)は出力されません。
- ●終了するときは、「閉じる】ボタンを押します。

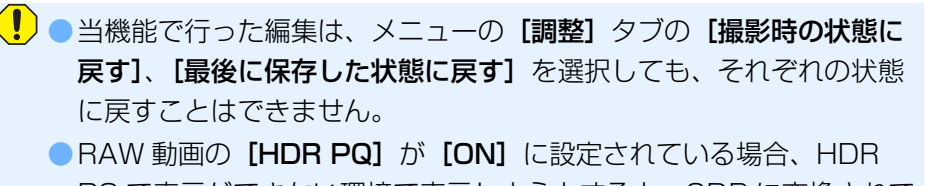

PQ で表示ができない環境で表示しようとすると、SDR に変換されて 表示が行われます。その際は、画面上に [ ||||||||||||||| が表示されます。

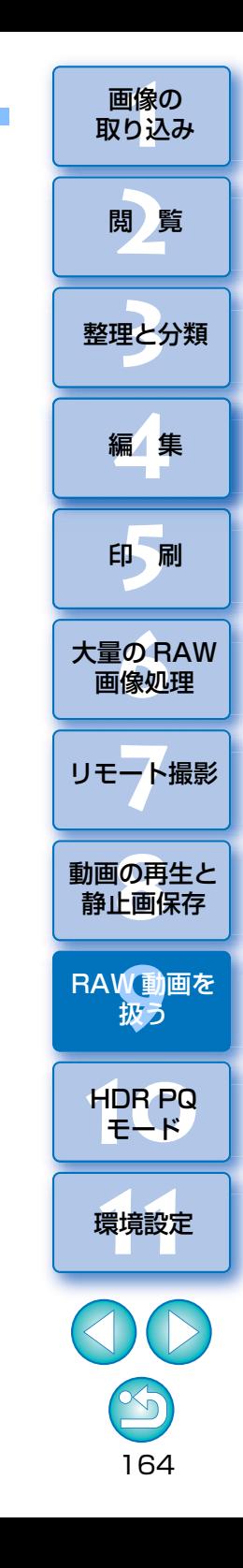

# <span id="page-164-0"></span>**HDR PQ モードを使用する 10**

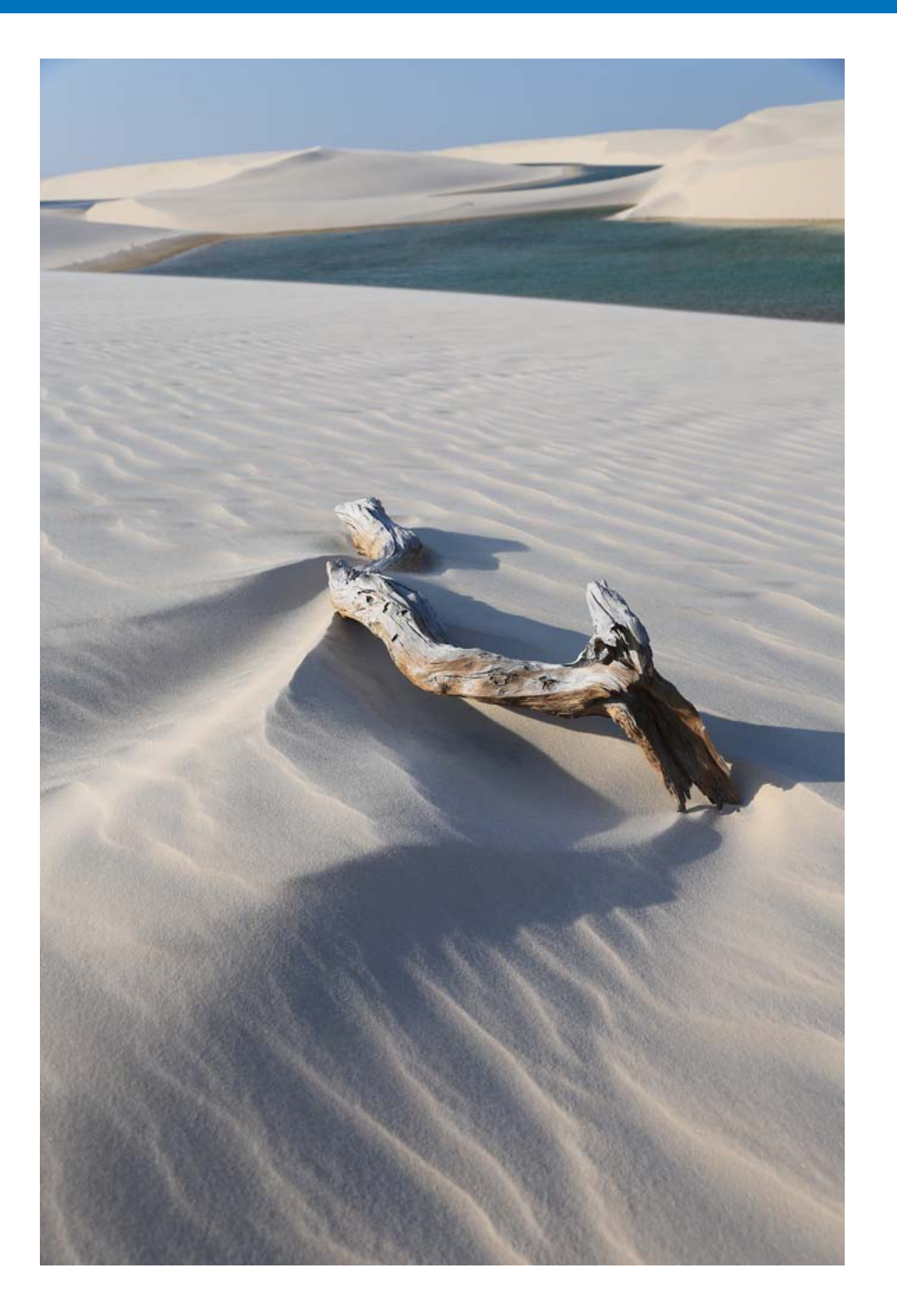

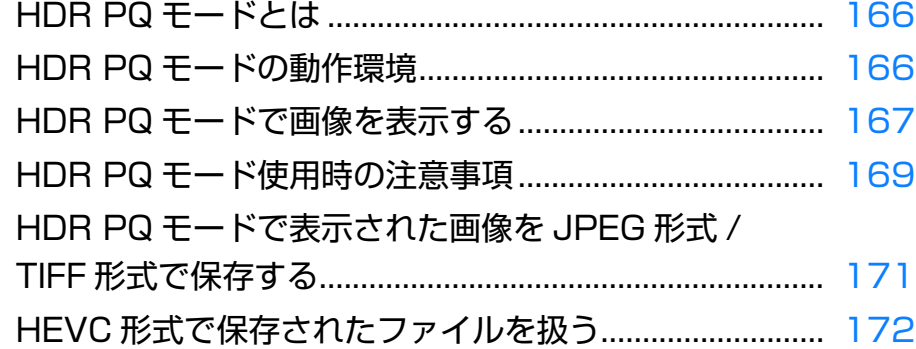

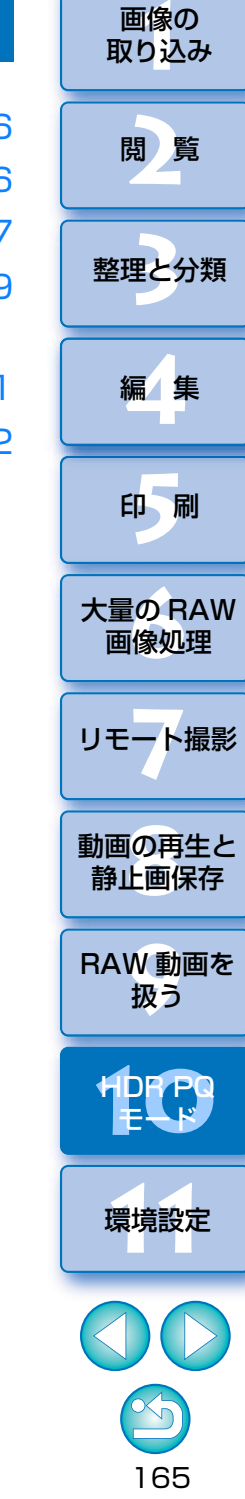

# <span id="page-165-0"></span>**HDR PQ モードとは**

HDR とは、High Dynamic Range (ハイダイナミックレンジ)の略で、 従来に比べて「より広い明るさの幅」を表現できる技術のことを呼びます。なお、従来の明るさの幅は、この HDR に対して SDR[Standard Dynamic Range (スタンダードダイナミックレンジ)] = 「標準的な明るさ の幅」と呼ばれます。

 当機能名である HDR PQ の PQ は Perceptual Quantization の略で、 HDR 画像を表示するための入力信号のガンマカーブのことを指します。最大 10,000cd/m2 の輝度に対応し、人間の視覚に近い特性を持っています。 HDR PQ モードは、対象カメラで撮影した RAW 画像を、HDR の規格に対 応した HDR ディスプレイ上に HDR PQ (10bit)で表示します。(実際に表 示される画像は、モニター性能に依存します。)

画像の編集、保存を行うことも可能です。

 また、DPP は、 「HDR(ハイダイナミックレンジ)画像を生成する ([p.110](#page-109-0))」という機能も搭載していますが、この機能は、従来の SDR ディ スプレイでの表示を前提に、露出ブラケット撮影した画像を合成(HDR 合 成)して、シャドウからハイライトまで幅広い階調を活かす画像表現を目指すもので、HDR PQ モードとは異なりますのでご注意ください。

# <span id="page-165-1"></span>**HDR PQ モードの動作環境**

### **動作環境**

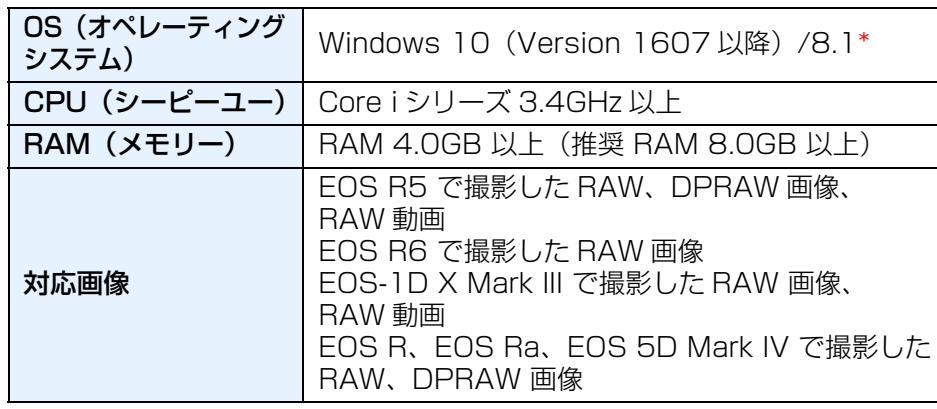

\* Windows 8.1 では HDR PQ での表示ができないため、HDR PQ 表示に なるべく似た印象になるようにディスプレイの特性に合わせて SDR で表示 されます。

### **画像を HDR PQ で正確に表示する環境**

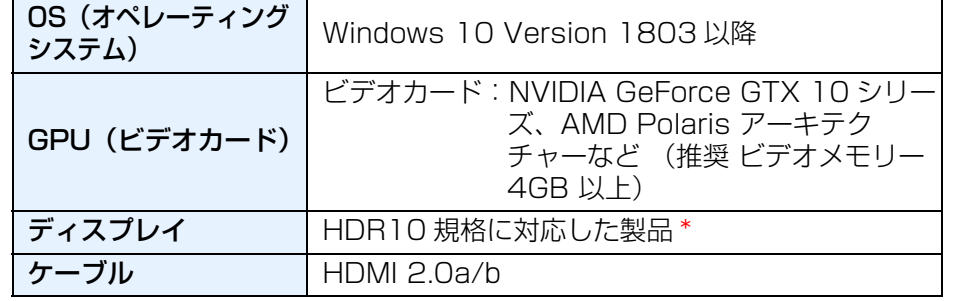

\* ディスプレイや GPU(ビデオカード)の性能によっては、正しく表示され ない場合があります。

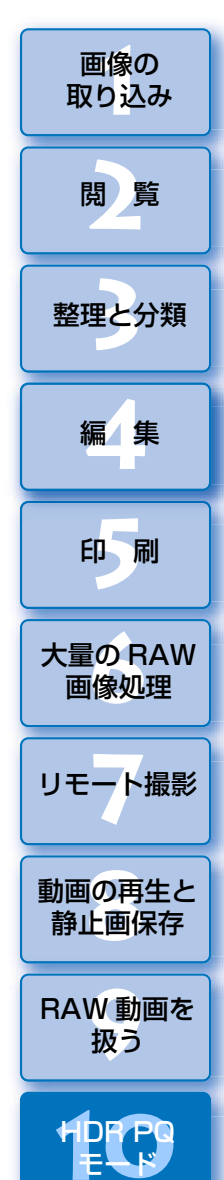

166

ー<br>環境設定

# <span id="page-166-0"></span>**HDR PQ モードで画像を表示する**

 動作環境が、前ページの「画像を HDR PQ で正確に表示する環境」となっ ている前提で説明を行います。また、Windows のディスプレイ設定について も、HDR 項目の設定を行う必要があります。

# **1[環境設定][表示設定]**タブ **[HDR 表示設定]**<sup>の</sup> チェックボックスにチェックが入っていることを確認する

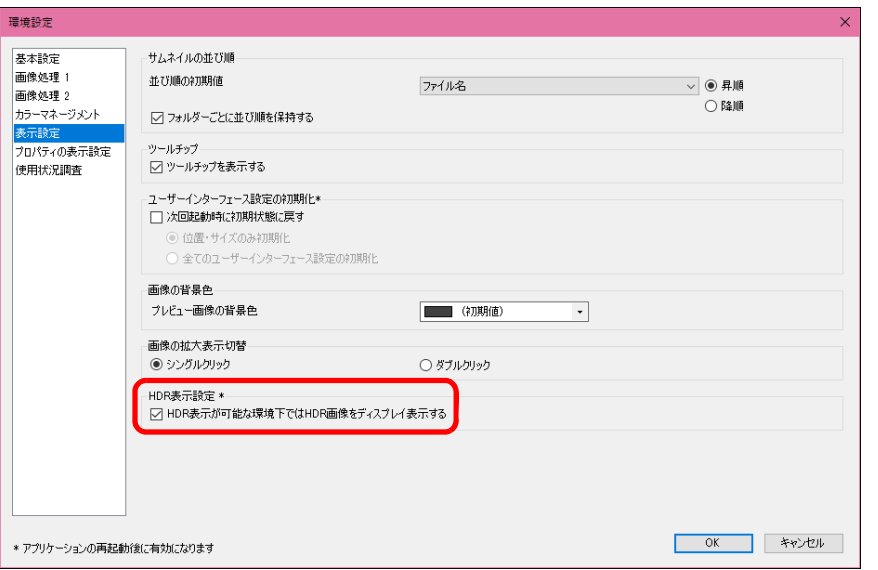

●チェックが入っていない場合は、チェックを入れた上で [OK] ボタ ンを押した後、DPP を再起動します。

- **2** メイン画面などで画像を選び、設定ツールパレットを開いて **[HDR PQ]**の**[ON]**を選ぶ ツールパレット  $\overline{\mathbf{x}}$ **TED** 圡  $\boxed{2}$ ∸  $\overline{a}$  $\blacksquare$  $\odot$  $\sqrt{ }$ ⋒
	- HDR PQ  $\bullet$  OFF O ON 作業用色空間  $R<sub>S</sub>$ RGB ■ ソフトプルーフをする 設定。 プロファイル: --- なし ---○ 印刷用プロファイルを使用 ● CMYKシミュレーション用プロファイルを使用 RAW画像を開くときのサイズ オリジナルサイズ(変更しない)
	- 画像が HDR PQ で表示されます。
	- ●画像が HDR PQ で表示されるのは、メイン画面、セレクト編集画面、 プレビュー画面、セカンドウィンドウ、拡大表示の確認画面のみです。それ以外の画面では、HDR PQ 表示になるべく似た印象になる ようにディスプレイの特性に合わせて SDR で表示されます。
	- ●HDR PQ モードで表示を行っている画像は、プレビュー画面とサム ネイル枠に次のアイコンが表示されます。
		- ・ サムネイル枠:
		- ・ プレビュー画面(HDR ディスプレイ接続時):
		- ・ プレビュー画面(SDR ディスプレイ接続時、パソコンの OS が Windows 8.1 のとき): mail

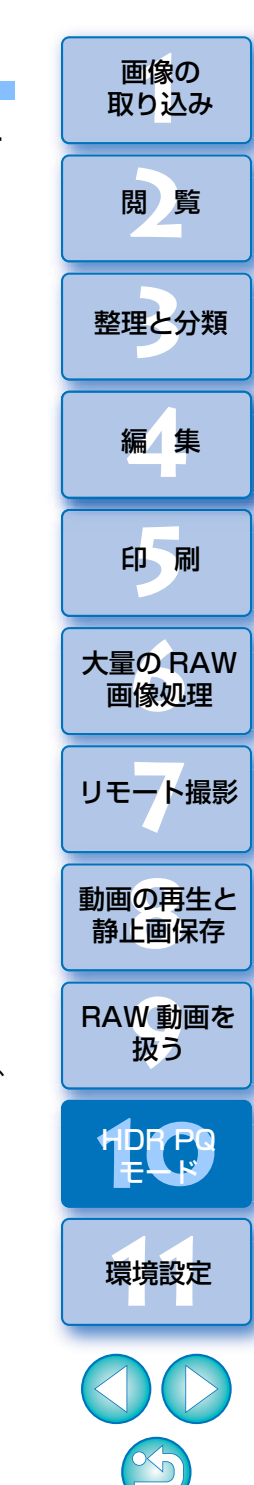

#### $|\overline{a}|$ ● SDR ディスプレイ接続時の HDR PQ モード表示について

SDR ディスプレイ接続時も HDR PQ モードで使用することができ ます。

SDR ディスプレイ接続時は、HDR ディスプレイ上の HDR PQ の 画像表示となるべく似た印象になるよう、SDR ディスプレイの特性 に合わせて表示を行います。

ただし、HDR ディスプレイと SDR ディスプレイが表現できる領域 に大きな差があるため、色や階調の雰囲気は異なります。

●パソコンの OS が Windows 8.1 の HDR PQ モード表示について パソコンの OS が Windows 8.1 の場合は、HDR ディスプレイ上の HDR PQ の画像表示となるべく似た印象になるようにディスプレイ の特性に合わせて SDR で表示されます。ただし、HDR PQ と SDR では表現できる領域に大きな差があるため、色や階調の雰囲気 は異なります。

### ●HDR PQ モード表示画像と SDR 表示画像が混在するときの推奨 ディスプレイ環境

HDR PQ モード表示画像と SDR 表示画像が混在するときは、SDR ディスプレイと、HDR ディスプレイの 2 つを用意し、SDR ディス プレイには DPP のサムネイル画面やツールパレット、SDR 画像を 表示し、HDR ディスプレイには HDR 画像のみを表示するというマ ルチモニタ環境をおすすめします。

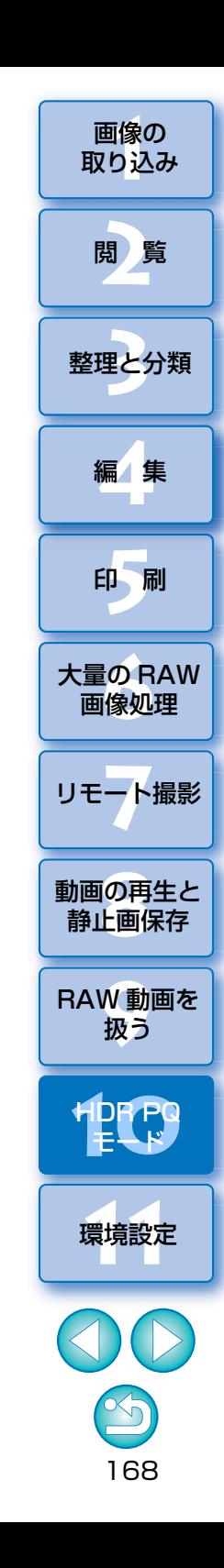

# <span id="page-168-0"></span>**HDR PQ モード使用時の注意事項**

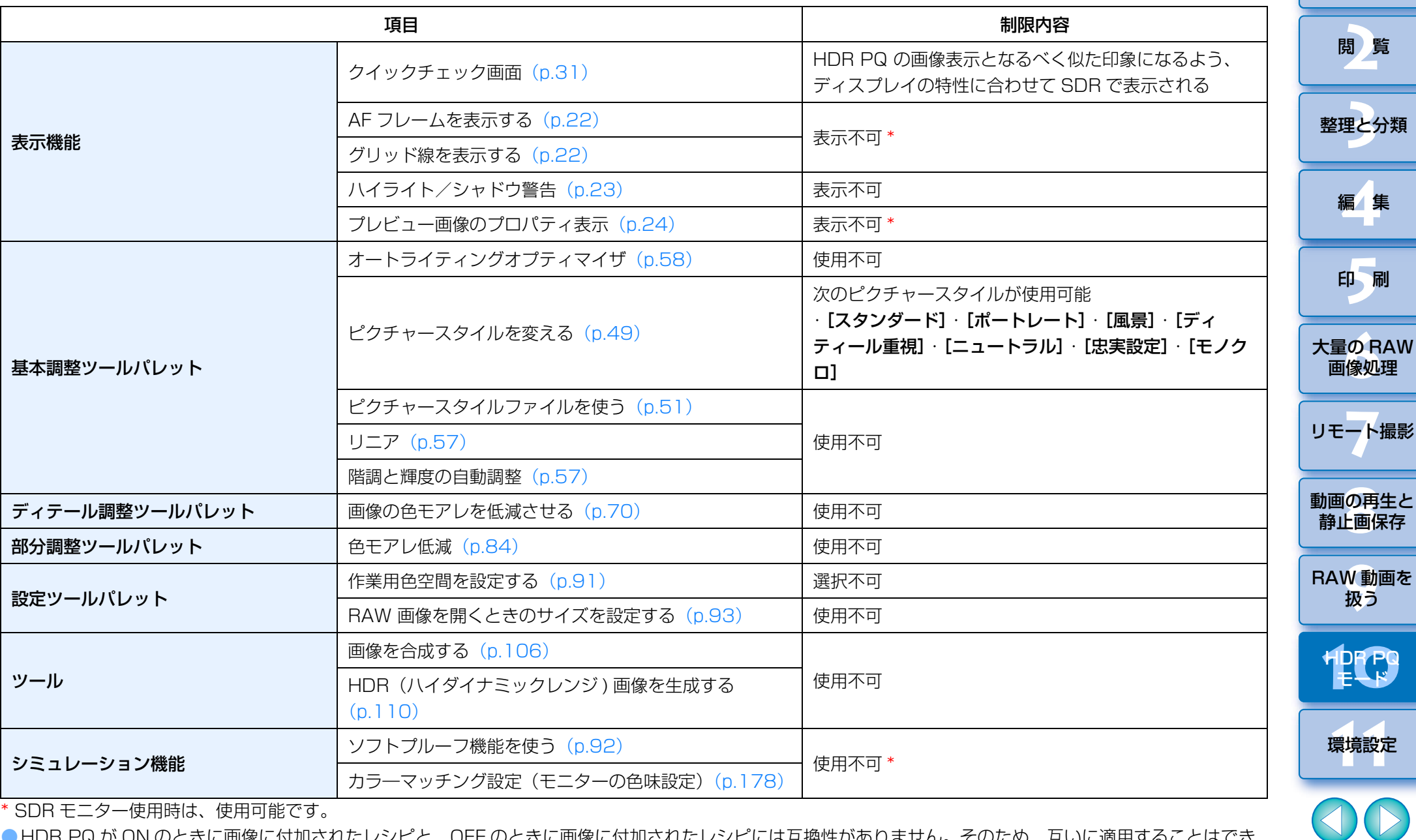

\* SDR モニター使用時は、使用可能です。

●HDR PQ が ON のときに画像に付加されたレシピと、OFF のときに画像に付加されたレシピには互換性がありません。そのため、互いに適用することはでき ません。

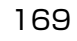

II像<br>り、

画像の[取り込み](#page-8-0) HDR と SDR のモードを切り替えると、以下のレシピがクリアされます。

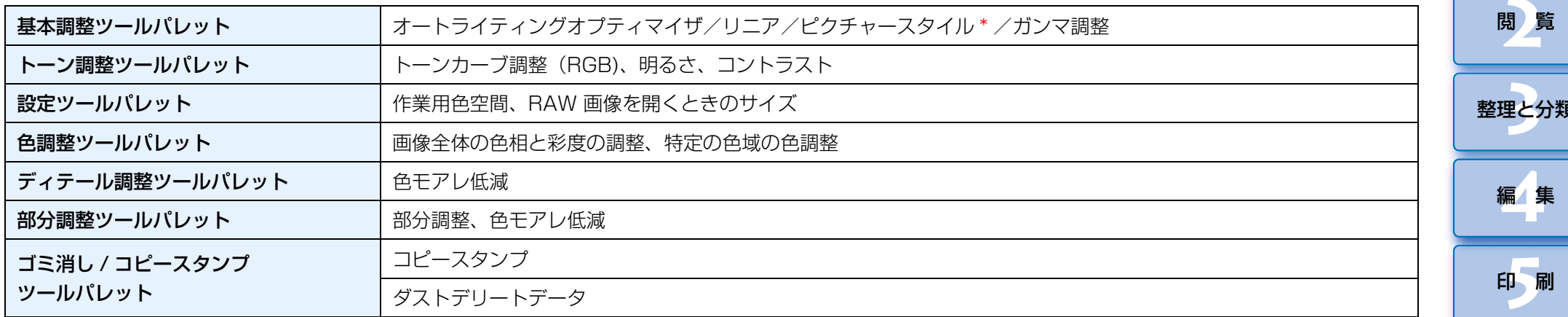

\* · [スタンダード] · [ポートレート] · [風景] · [ディティール重視] · [ニュートラル] · [忠実設定] · [モノクロ] 以外のピクチャースタイルに設定しているとレ シピがクリアされます。

Digital Photo Professional 4.10.40 から、HDR PQ モード時の画質を改善しました。従来の調整結果を維持する場合は、**[環境設定]の[画像処理** 2] にある [HDR PQ の画質設定 \*] のチェックを ON にしてください。

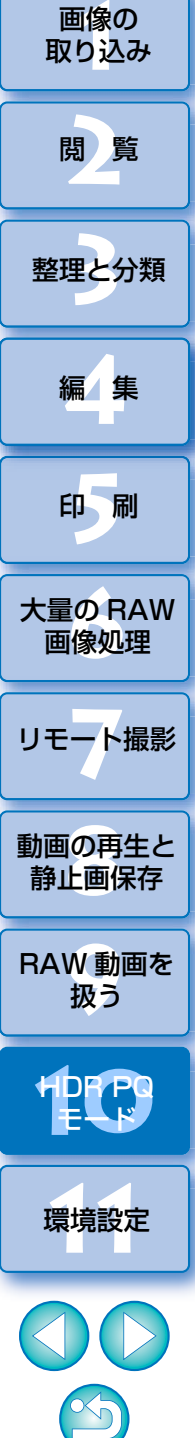

# <span id="page-170-0"></span>**HDR PQ モードで表示された画像を JPEG 形式 /TIFF 形式で保存する**

 HDR PQ モードで表示された画像も、SDR 画像同様、編集結果を保存す ることができます。

●保存方法については、「編集結果を保存する」[\(p.95\)](#page-94-1)をご参照ください。 ●HDR PQ モードで表示された画像を別画像 (JPEG、TIFF 画像) として 保存するときは、SDR 画像として保存されます。その際、HDR ディスプ レイ上の HDR PQ の画像表示となるべく似た印象になるように処理が行 われます。ただし、HDR PQ と SDR では表現できる領域に大きな差があ るため、色や階調の雰囲気は異なります。

●HEIF 形式での保存については、「HDR PQ モードで表示された画像を HEIF 形式で保存する」[\(p.172\)](#page-171-2)をご確認ください。

 $\left(\frac{p}{q}\right)$  HDR PQ モードで表示された画像を別画像(JPEG、TIFF 画像)とし て保存したとき、保存画像の作業用色空間は、すべて sRGB に固定さ れます。

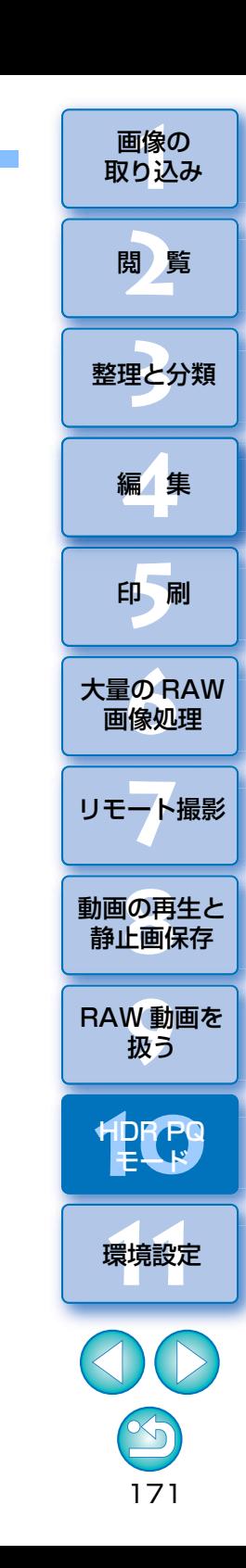

# <span id="page-171-1"></span>**HEVC 形式で保存されたファイルを扱う**

 HEVC コ―デックがインストール(機種によってはアクティベーション) されている場合のみ、HEVC 形式で保存されたファイル \* を表示したり、 HDR PQ モードで表示された画像を HEIF 形式 (拡張子 .hif) で保存するこ とができます。HEIF は、High Efficiency Image File Format(高効率な画 像ファイルフォーマット)の略です。HEIF 形式で保存を行うと、HDR PQ の広いダイナミックレンジを維持したまま、画像を保存することができます。\* HEIF 形式の画像ファイル、HEVC 圧縮された動画ファイル

### **HEVC 形式で保存されたファイルを扱うため(表示と保存)の準備**

- ●HEVC 形式で保存されたファイルを扱うには、HEVC コーデックがインス トール(機種によってはアクティベーション)されている必要があります。● EOS R/Ra、EOS 5D Mark Nで撮影した後、HEIF 形式でファイルを扱 うには、Canon HEVC Codec をキヤノンのホームページからダウンロードの上、インストールしてください。また、インストール後は DPP を再 起動してください。
- ●対象カメラで撮影した上記形式のファイルを扱うには、HEVC コーデック のアクティベーションが必要です。メイン画面で対象画像を選択の上、メニューの [ ヘルプ ] から [HEVC コーデックのアクティベーション ] を選 択し、表示される画面の指示に従って、アクティベーションを行ってください。

また、アクティベーション後は DPP を再起動してください。

### <span id="page-171-2"></span><span id="page-171-0"></span>**HDR PQ モードで表示された画像を HEIF 形式で保存する**

- 保存方法については、「編集結果を保存する」▶ 「別画像として保存する」 [\(p.95\)](#page-94-2)をご参照ください。手順 3 の画像の種類を選ぶ際、[ファイルの種 類1から「HEIF(\*.HIF)1を選択の上、保存を行ってください。
- ●HEIF 形式で、保存する際の画質や圧縮率は選択できません。
- HEIF 形式画像を「上書き保存1、「別名で保存1、「変換して保存1、「 一括 保存 ] をすることができます。
- HEIF 形式画像を、JPEG 画像、TIFF 画像として保存することもできます。 (SDR 画像として保存されます。)

その際、HDR ディスプレイ上の HDR PQ の画像表示となるべく似た印象 になるように処理が行われますが、HDR PQ と SDR では表現できる領域 に大きな差があるため、色や階調の雰囲気は異なります。

JPEG 画像、TIFF 画像としての保存方法については、「編集結果を保存す る」[\(p.95\)](#page-94-1)をご参照ください。

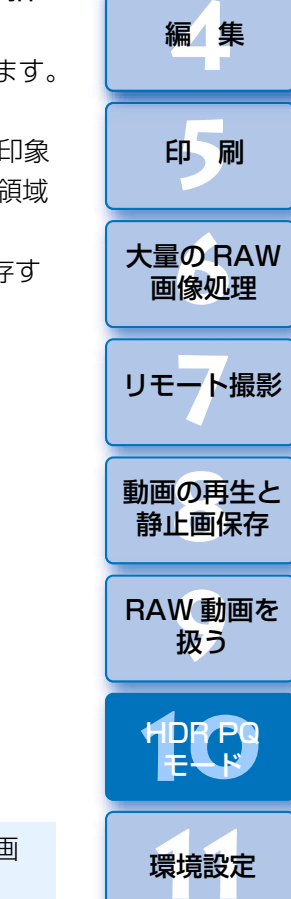

画像の<br><sub>X</sub>り込∂

[取り込み](#page-8-0)

**[2](#page-11-0)**閲 覧

**24** 

[整理と分類](#page-29-0)

編 集

- **HEIF 形式画像を JPEG、TIFF 画像として保存したときは、保存画** 像の作業用色空間は、すべて sRGB に固定されます。 ●DPP 以外で生成した HEIF 形式ファイルと、DPP で保存した HEIF
	- 形式ファイルに互換性はありません。DPP に読み込むことができる のは、DPP で保存した HEIF 形式ファイルのみです。
	- ●HFIF 形式で保存された画像は、キヤノン インクジェットプリンタ 用ソフトウェア Print Studio Pro で印刷することはできません。

### <span id="page-172-0"></span>11 環境設定

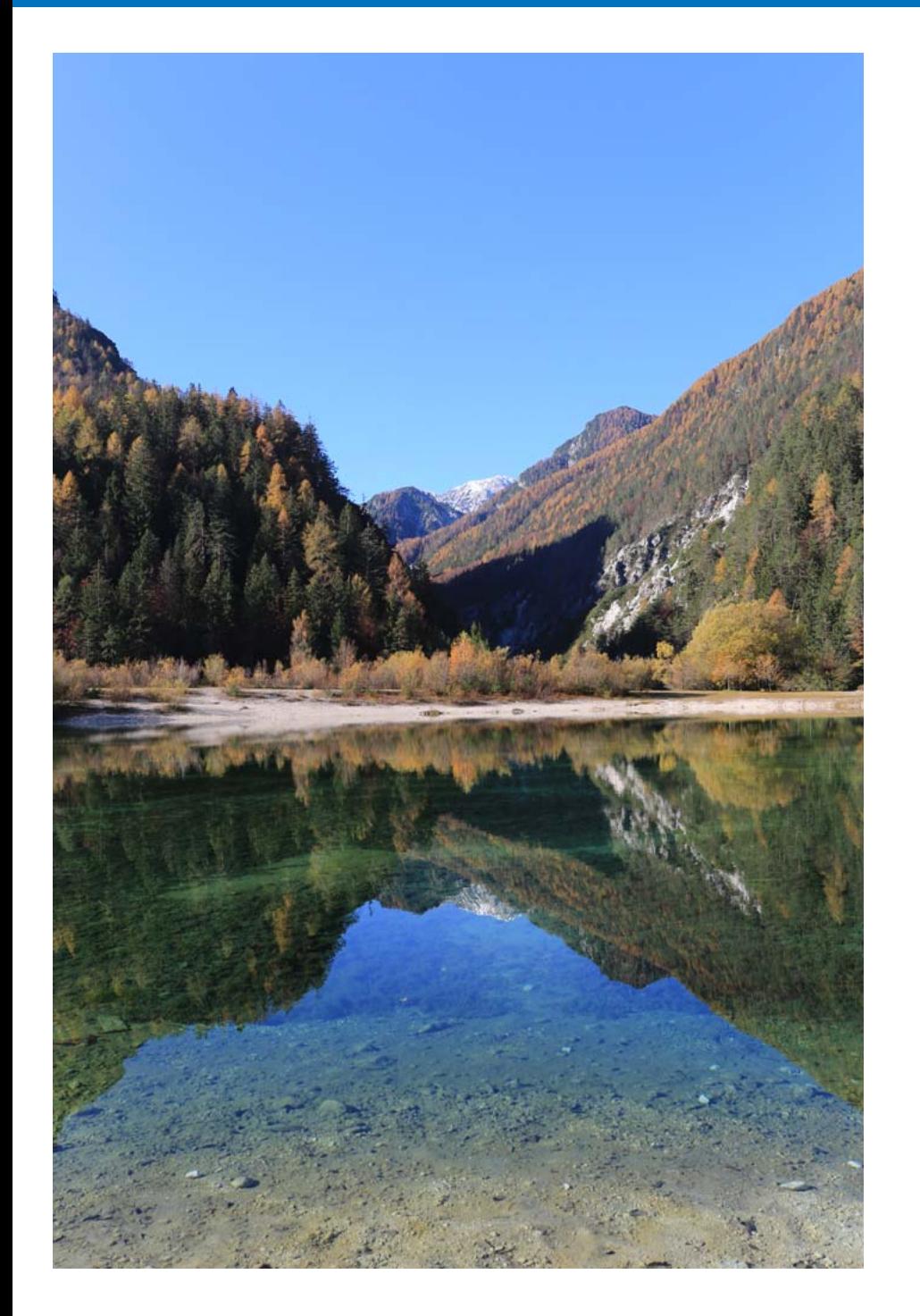

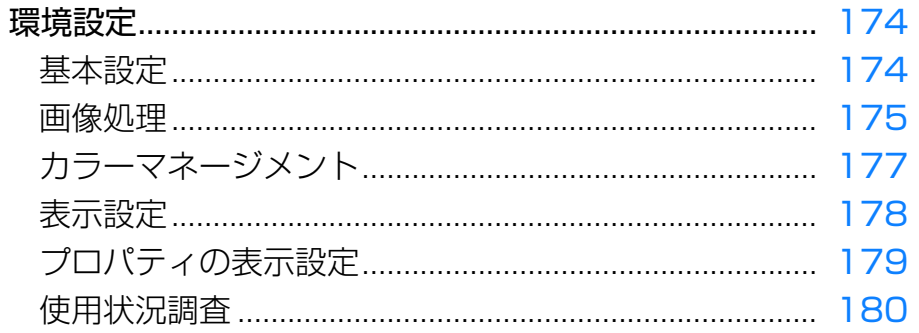

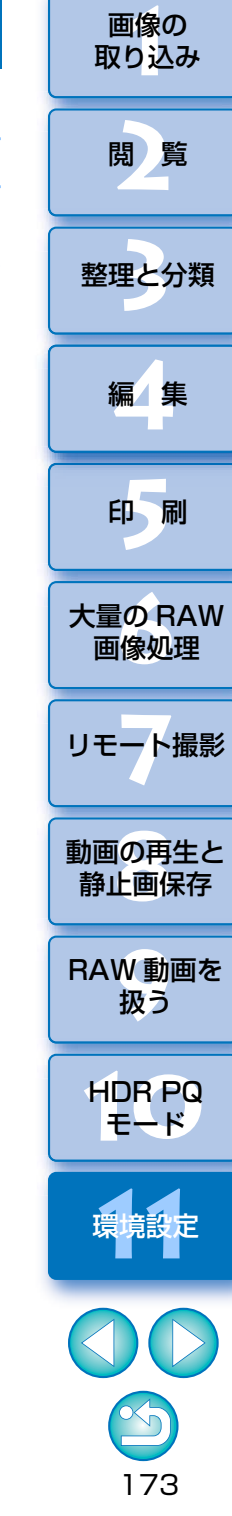

## <span id="page-173-1"></span>**環境設定**

DPP の各種機能を [環境設定]画面で変えることができます。各画面の表 示内容を確認して設定してください。

 また、項目によっては詳細な説明を記載していますので、画面とあわせて参照してください。

#### **1**メニューの**[ツール][環境設定]**を選ぶ

→ [環境設定] 画面が表示されます。

#### **2**設定するタブを選び、各項目を設定して**[OK]**ボタンを押す

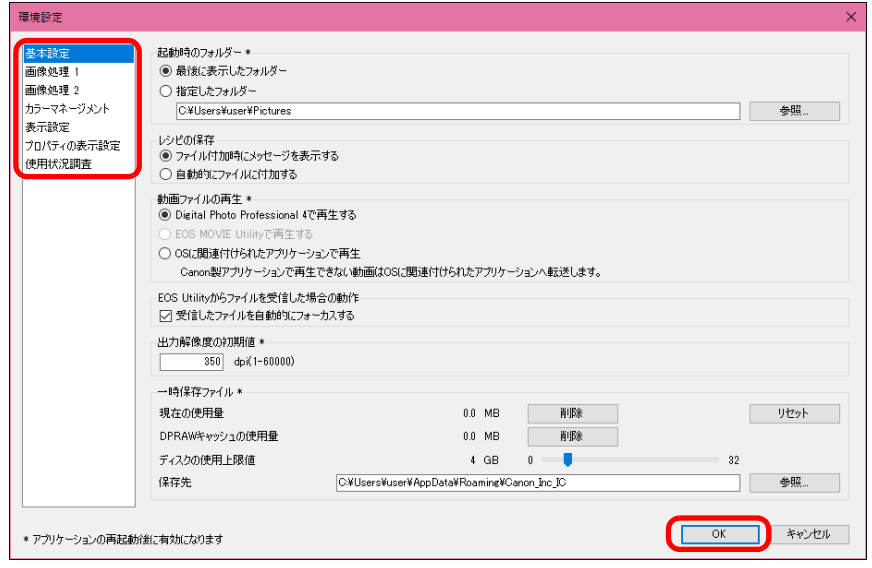

### <span id="page-173-2"></span>**基本設定**

 DPP を立ち上げたときに開くフォルダーの指定、レシピの保存などの設定 を行うことができます。

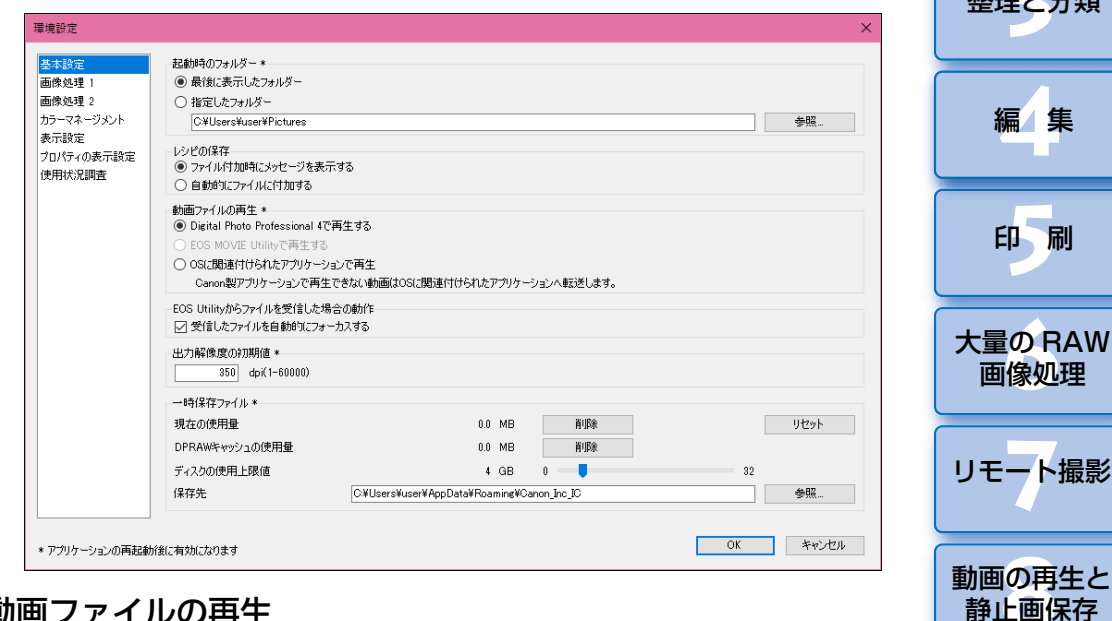

### <span id="page-173-0"></span>●動画ファイルの再生

 動画ファイルの再生ソフトを選択します。DPP、EOS MOVIE Utility で 再生できない動画は、パソコンの OS の設定に従った動画再生ソフトで再生 が行われます。なお、EOS MOVIE Utility については EOS MOVIE Utility 使用説明書を参照してください。

(!) ●動画ファイルの再生ソフトを EOS MOVIE Utility に変更後、EOS MOVIE Utility が起動しても再生が始まらない場合は、EOS MOVIE Utility の使用説明書で対応機種をご確認ください。 ●パソコンの OS の設定に従った動画再生ソフトが EOS MOVIE Utility に設定されている場合、EOS MOVIE Utility の対象機種以外 の MOV、MP4 ファイルは再生されません。OS の設定をご確認の 上、動画再生ソフトを変更してください。

174

**[10](#page-164-0)**HDR PQ モード

RAW 動画を<br>极う

環境設定 **[11](#page-172-0)**

画像の<br><sub>X</sub>り込∂

[取り込み](#page-8-0)

**[2](#page-11-0)**閲 覧

**24** 

[整理と分類](#page-29-0)

編 集**[4](#page-40-0)**

**[5](#page-130-0)** 印 刷

画像処理

### ●出力解像度の初期値

 RAW 画像を JPEG 画像、TIFF 画像に変換して保存([p.95](#page-94-2)、[p.139](#page-138-0))す るときの解像度を設定することができます。

### ●一時保存ファイル

 動作速度を向上するために作成された一時保存ファイルの削除や、保存先の変更、ディスクの使用上限値の設定を行います。なお設定内容の反映は、DPP の次回起動時に行われます。

- [削除] ボタン: [削除] ボタンを押すと、一時保存ファイル が削除されます。
- ●【デ**ィスクの使用上限値**】: スライダーで設定を行います。 ( 設定範囲:0 <sup>~</sup> 32GB) 設定された上限値に達した場合は、古いデータから優先的に消去されます。
- [保存先]:[参照]ボタンを押して表示される画面から 保存先を変更することができます。
- [リセット] ボタン: □ [リセット] ボタンを押すと、すべての設定 が初期状態に戻ります。

### <span id="page-174-0"></span>**画像処理**

DPP の画像処理に関する設定を行うことができます。

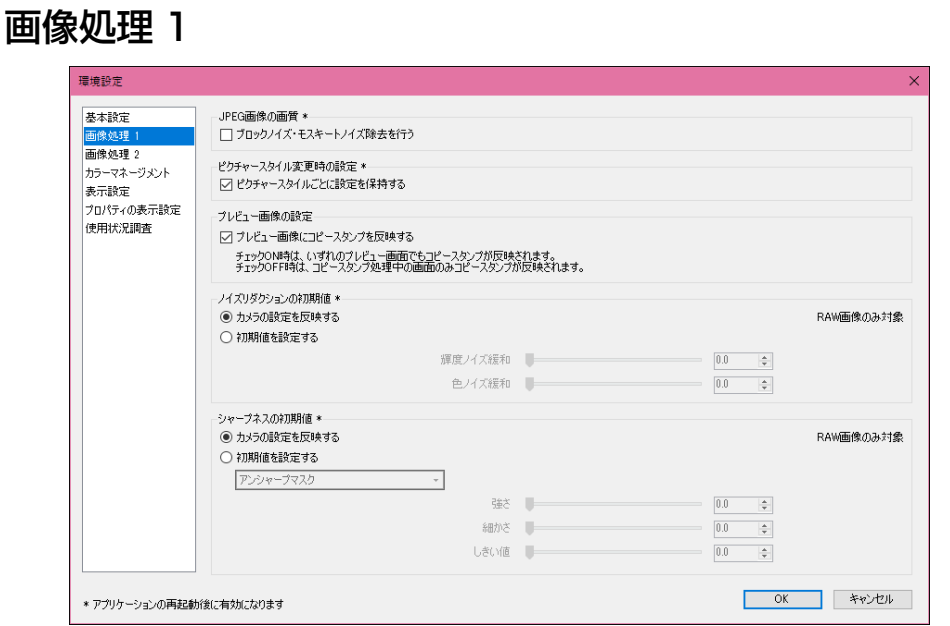

### ● JPEG 画像の画質

[ブロックノイズ・モスキートノイズ除去を行う]

● JPEG 画像特有のノイズを緩和し、JPEG 画像の画質を向上させること ができます。

**RAW 画像を JPEG 画像に変換して保存 ([p.95](#page-94-2)、[p.139](#page-138-0)) するときや、** JPEG 画像を別名で保存したときにも効果があります。効果は JPEG 画 像の圧縮率が高いほど高く、圧縮率が低いときは、ノイズ緩和の効果がわかりにくいことがあります。

### ●ピクチャースタイル変更時の設定

 チェックしたときは、ピクチャースタイルごとに、「色あい」、「色の濃さ」、「コントラスト」、「アンシャープマスク」、「シャープネス」などの設定値が保持されます。

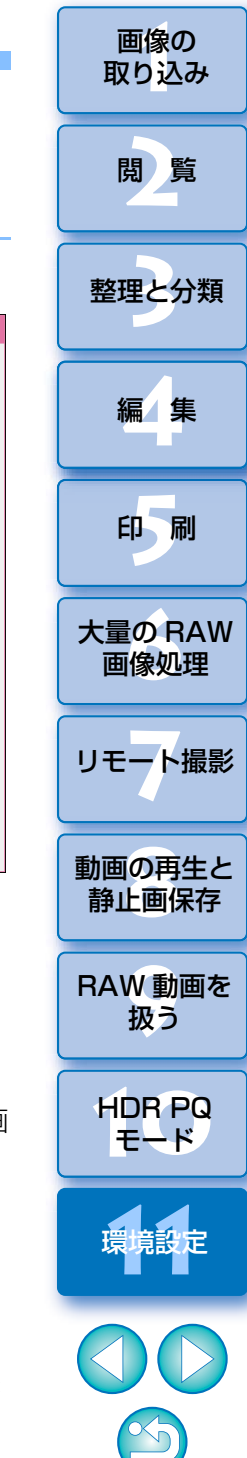

### ●ノイズリダクションの初期値設定

 ノイズリダクションの初期値をあらかじめ設定することができます。RAW画像のみが対象となります。

- ●「カメラの設定を反映する】を選ぶと、カメラ設定に応じたノイズリダク ションのレベルを、あらかじめ初期値として設定することができます。
- [初期値を設定する] を選ぶと、ノイズリダクションの初期値をあらかじ め任意に設定することができます。

 レシピが付加されていない画像については、ここで設定されたノイズリダクションの初期値が適用されます。なお、設定を変更したときは、DPP を再 起動すると、ノイズリダクションの初期値として画像に適用されます。

 また、レシピが付加された画像については、レシピに記録されたノイズレベルのままとなり、ここで設定したノイズリダクションの初期値は適用されません。

### ●シャープネスの初期値設定

 シャープネスの初期値をあらかじめ設定することができます。RAW 画像の みが対象となります。

- [カメラの設定を反映する] を選ぶと、カメラ設定に応じたシャープネス を、あらかじめ初期値として設定することができます。
- 「初期値を設定する】を選ぶと、シャープネス、アンシャープマスクの初 期値をあらかじめ任意に設定することができます。

 レシピが付加されていない画像については、ここで設定されたシャープネス、アンシャープマスクの初期値が適用されます。なお、設定を変更したときは、DPP を再起動すると、シャープネスの初期値として画像に適用されま す。

 また、レシピが付加された画像については、レシピに記録されたシャープネスレベルのままとなり、ここで設定したシャープネス、アンシャープマスクの初期値は適用されません。

### 画像処理 2

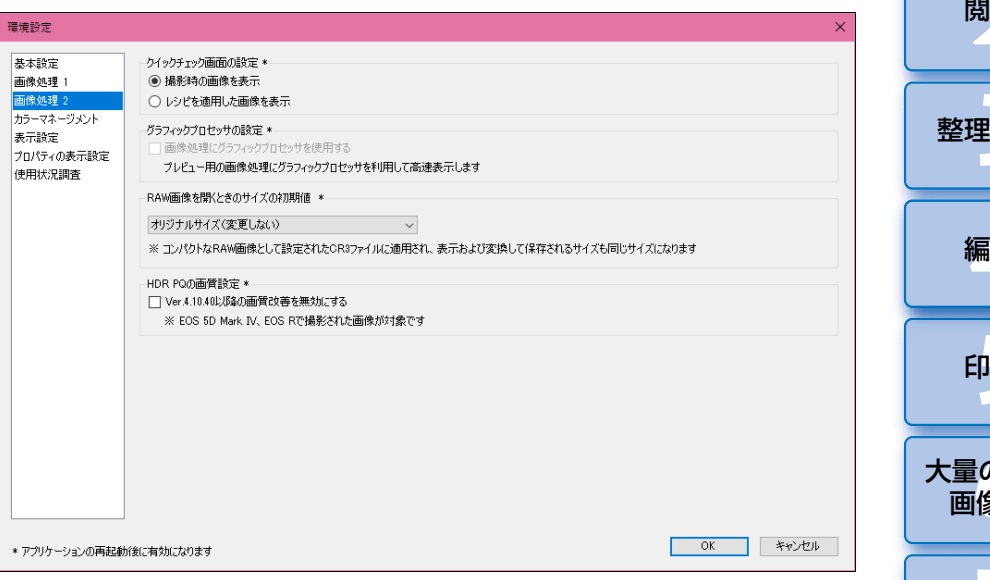

### ●クイックチェック画面の設定

クイックチェック画面の画像表示についての設定を行います。[レシピを適用した画像を表示]を選択すると、画像にレシピが付加されている場合は、画像にレシピが適用された状態で表示が行われます。なお、設定内容の反映は、DPP の次回起動時に行われます。

### ●グラフィックプロセッサの設定

[画像処理にグラフィックプロセッサを使用する]チェックボックスにチェックを入れると、プレビュー用の画像処理にグラフィックスプロセッサが利用されて表示速度が向上します。変換保存および印刷については従来通り CPU 処 理となります。なお、設定内容の反映は、DPP の次回起動時に行われます。

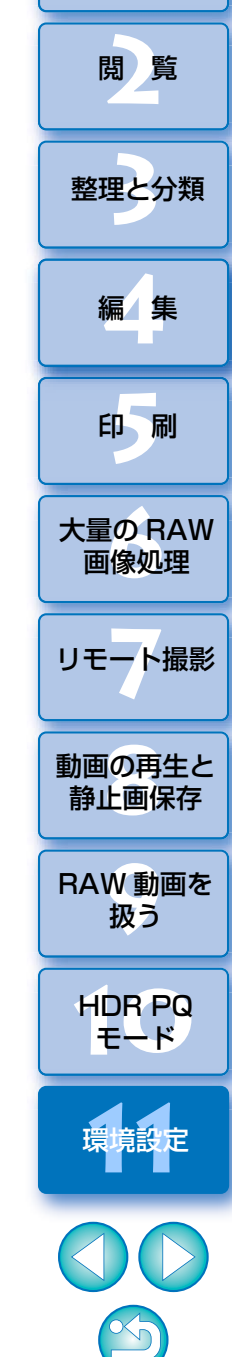

- 画像の<br>取り<mark>込</mark>み

画像の

<span id="page-176-0"></span>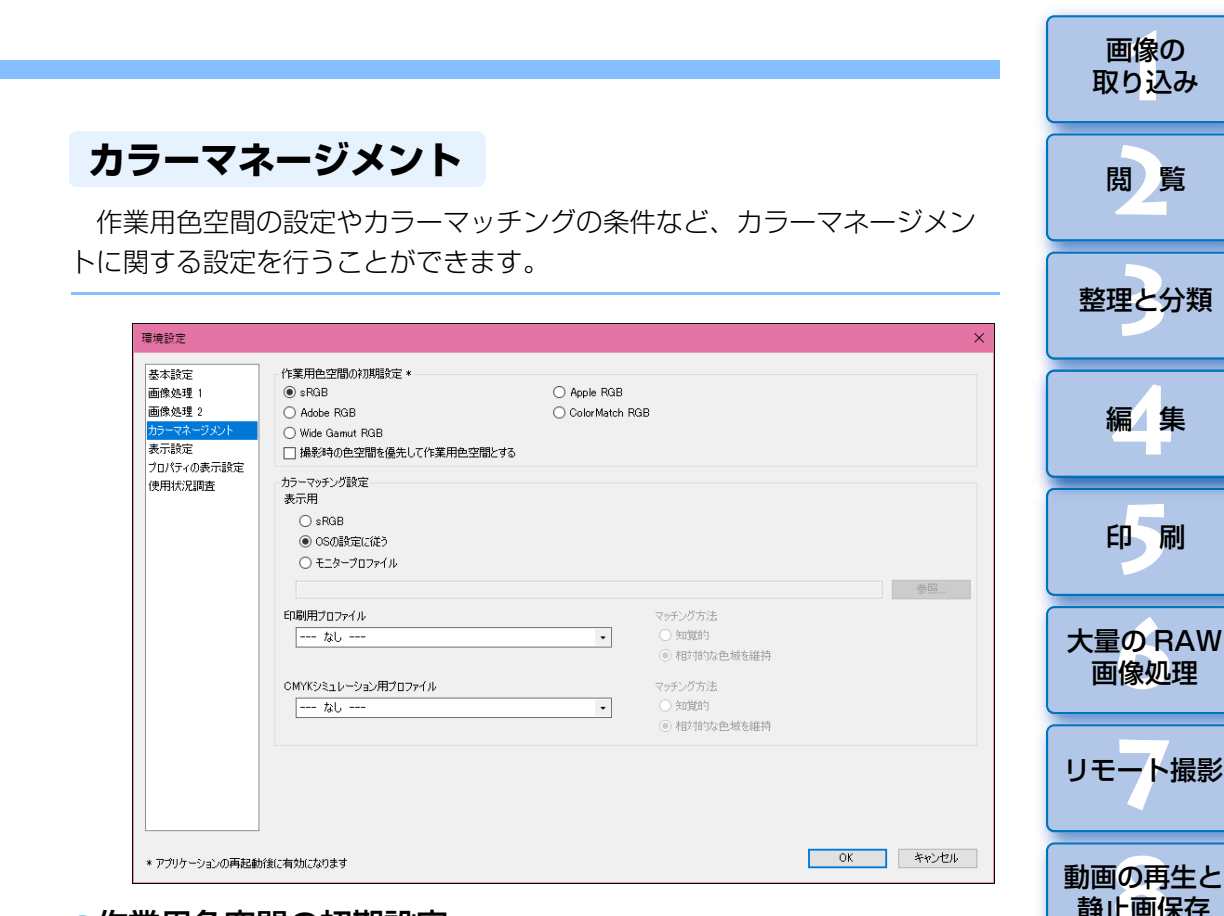

### ●作業用色空間の初期設定

RAW 画像に初期設定として適用する色空間 [\(p.186\)](#page-185-0) を5 種類の中から 選ぶことができます。設定した色空間は、RAW 画像を変換して保存 ([p.95](#page-94-2)、 [p.139](#page-138-0))するときや印刷([p.132](#page-131-0) <sup>~</sup> [p.135](#page-134-0))するときの色空間として適用 されます。

- 設定を変更したときは、DPP を再起動すると、初期設定の色空間として 画像に適用されます。
- 画像に設定されている色空間は、クイックチェック画面を除く各画面で 確認することができます。
- [撮影時の色空間を優先して作業用色空間とする] にチェックを入れる と、撮影時にカメラで設定していた色空間が作業用色空間に設定されます。

177

HDR PQ<br>モード

RAW 動画を<br>极う

環境設定 **[11](#page-172-0)**

●当機能を使用するためには、1.0GB 以上のビデオメモリを搭載し、 NVIDIA 社製の CUDA (Compute Capability 2.0 以上)に対応した GPU\* が必要となります。

また、最新の NVIDIA 社製ドライバがインストールされている必要があ ります。

\*Graphics Processing Unit の略

対応している GPU が搭載されている場合のみ、「画像処理にグラ

フィックプロセッサを使用する】チェックボックスが有効となります。

● OS および他のアプリケーションソフトウェアが GPU を使用中の場 合、状況によっては GPU 処理が行われない場合があります。その場 合は従来通り CPU で処理を行います。

### ● RAW 画像を開くときのサイズの初期値

カメラで [ CRAW ] を設定して撮影した拡張子が「.CR3」の RAW 画像の み対象です。

RAW 画像を DPP 上で開くときのサイズの初期値を設定します。

 また、RAW 画像を JPEG 画像や TIFF 画像に変換して保存したときも、こ の初期値のサイズに設定されます。

なお、設定内容の反映は、DPP の次回起動時に行われます。

### ● HDR PQ の画質設定

 Digital Photo Professional 4.10.40 から、HDR PQ モード時の画質を 改善しました。従来の調整結果を維持する場合は、 [HDR PQ の画質設定 \*] のチェックを ON にしてください。

### **編集した画像には反映されない**

編集(ツールパレットでの調整、切り抜き(トリミング)、ゴミ消し)した画 像には、変更した初期設定は反映されません。個別に変更してください。

 $|\overline{\overline{}}|$ 初期設定とは別の色空間を、画像ごとに設定することができます。 $(n.91)$ 

### <span id="page-177-0"></span>●カラーマッチング設定 (モニターの色味設定)

使用するディスプレイ (モニター) にプロファイル [\(p.185\)](#page-184-0) が付いてい るときは、プロファイルを設定することで、より忠実な色味で画像を表示することができます。

- 「OS の設定に従う】を選ぶと、Windows で設定したカラープロファイ ルを DPP にも適用します。なお、マルチモニターでは、モニターごと に設定されたプロファイルが DPP に適用されます。
- [モニタープロファイル] を選び、[参照] ボタンを押すと表示される画 面で、モニターのプロファイルを選ぶことができます。

### **市販の測色機で高精度な色合わせを行う**

市販のモニター測色機を使って作成したプロファイルを使うと、より高精度な色味で画像を表示することができます。

### ●印刷用プロファイル (プリンターの色味設定)

 印刷するプリンターにプロファイルが付いていないときは、DPP でプロ ファイルを設定すると、画面表示の色味に近づけて画像を印刷することができます。

DPP で印刷用プロファイルを指定した場合は、プリンタードライバの 色を調整する機能を OFF にしてください。ON のままだと、画面上の 画像の色味と、印刷した写真の色味が近づかないことがあります。

### <span id="page-177-1"></span>**表示設定**

#### 表示に関する設定を行うことができます。

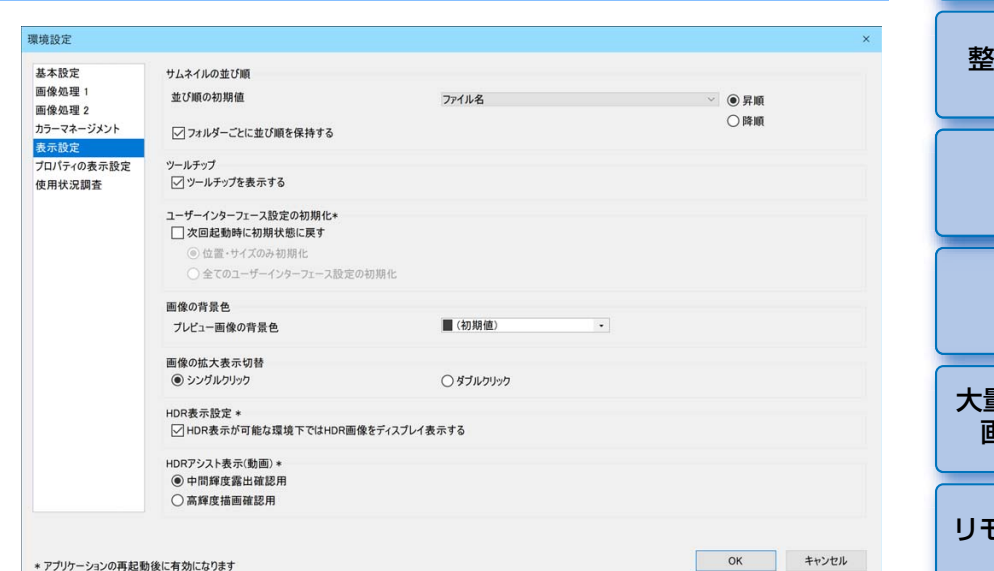

### ●サムネイルの並び順

 メイン画面の画像の並び順の初期値や、並べ替えた画像の並び順の保持について設定を行います。チェックボックスにチェックを入れると、並べ替えた画像の並び順が、次回のフォルダ選択時以降にも保持されます。[\(p.36\)](#page-35-0)

### ●ユーザーインターフェース設定の初期化

ユーザーインターフェースの設定を初期化します。

初期化状態は、2 種類の設定から選ぶことができます。

「次回起動時に初期状態に戻す]チェックボックスにチェックを入れると、 次回起動時に初期状態になります。なお、次回起動時はチェックボックスがチェックなしの状態に戻ります。

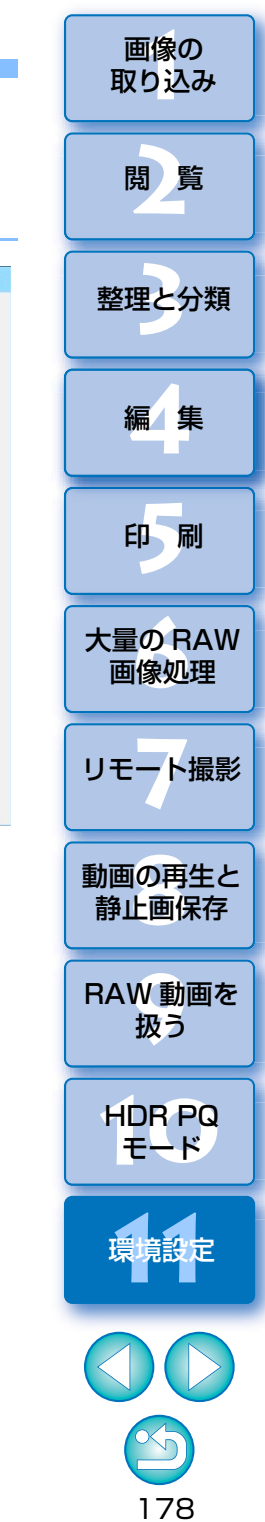

### <span id="page-178-0"></span>● HDR アシスト表示(動画)

**[HDR PQ]**が「ON]に設定された CRM 形式ファイル、MP4 形式ファ イルを SDR 環境で表示する際に確認しやすいようにアシスト表示する機能で す。設定は次回起動時に有効となります。

 ただし、CRM 形式ファイルに対して、当機能は RAW 動画ツール上でのみ 有効となります。

- 中間輝度露出確認用:暗部から中間輝度の明るさを維持します。露出の 確認に使用します。
- 高輝度描画確認用:色再現や階調をなるべく維持します。高輝度部の階 調確認に使用します。

### <span id="page-178-1"></span>**プロパティの表示設定**

 サムネイルやプレビュー画面に表示される撮影情報やレシピ情報についての設定を行います。

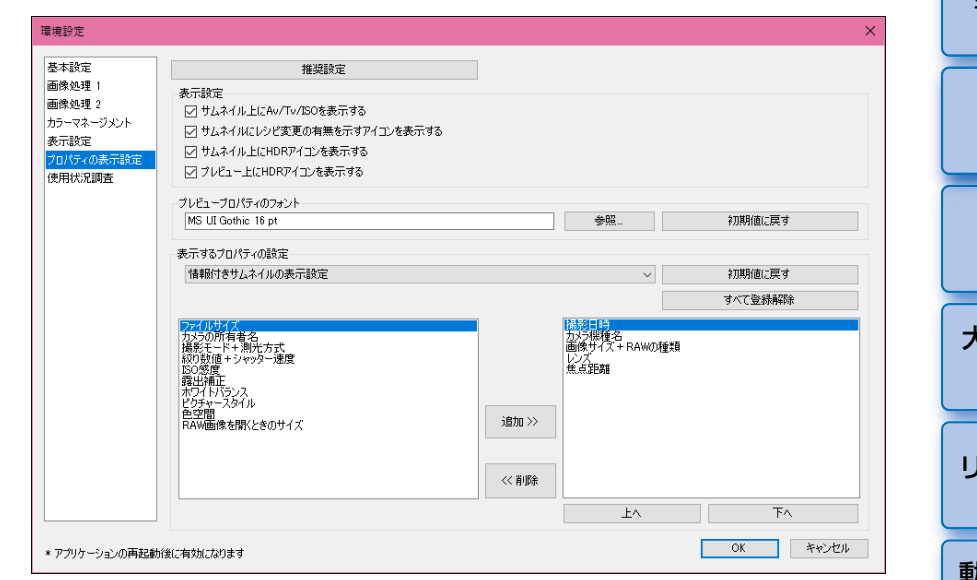

### ●表示設定

 サムネイルやプレビュー上に表示される情報について設定することができます。

[サムネイル上に Av/Tv/ISO を表示する] チェックボックスにチェックが 入っていると、サムネイルがサイズ 3 以上に設定時、サムネイル上に Av/ Tv/ISO の情報表示が行われます。

### ●プレビュープロパティのフォント

 プレビュー画面の情報表示に使われるフォントについて設定することができます。

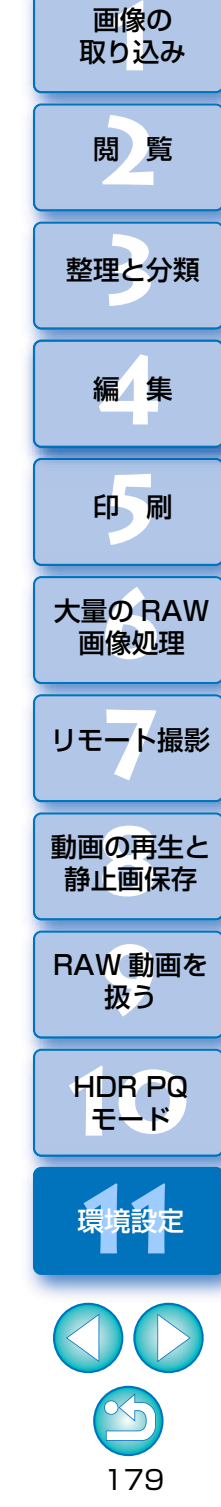

### ●表示するプロパティの設定

[情報付きサムネイルの表示設定]、[サムネイルリストの表示設定]、[プレビュープロパティの表示設定]について詳細な設定を行うことができます。左側のリストボックスが選択可能な項目、右側のリストボックスが実際に表示される項目です。[追加 >>] ボタン、[<< 削除] ボタンで設定を行いま す。また、「トへ】ボタン、「下へ】ボタンで表示順序を変更することもでき ます。

ウィンドウ、プレビュー画面、サムネイルサイズの組み合せによって は、プロパティ内容がすべて表示されないことがあります。

### <span id="page-179-0"></span>**使用状況調査**

使用状況調査についての送信設定の変更を行います。

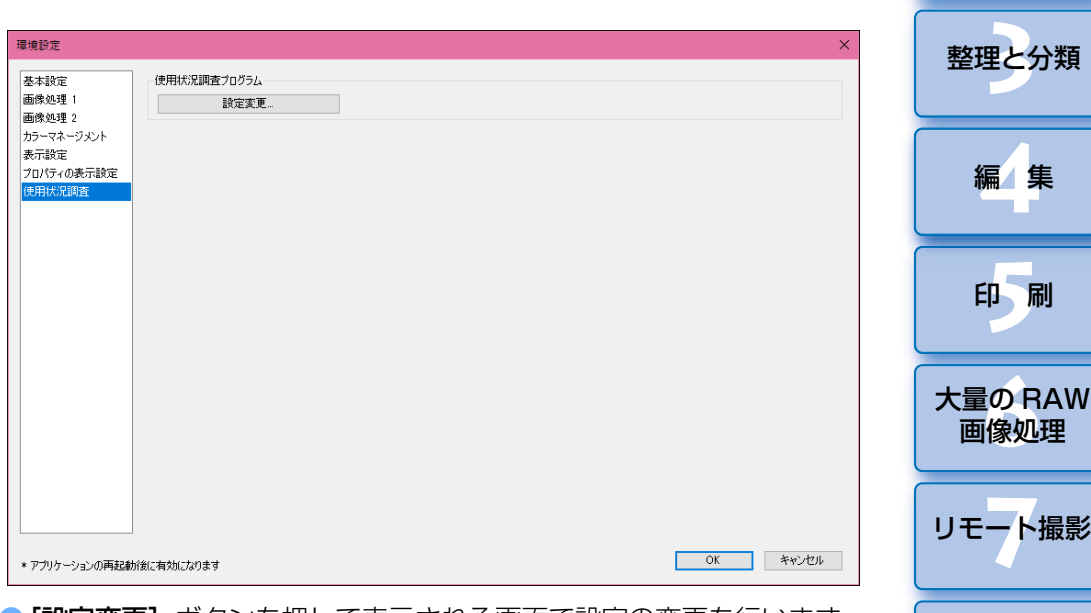

● [設定変更] ボタンを押して表示される画面で設定の変更を行います。

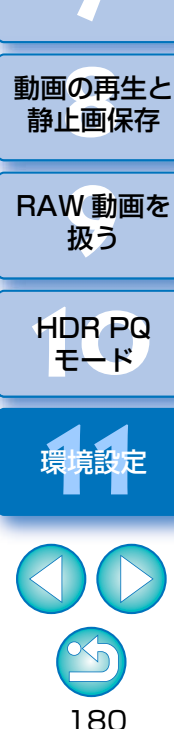

画像の<br><sub>X</sub>り込∂

[取り込み](#page-8-0)

**[2](#page-11-0)**閲 覧
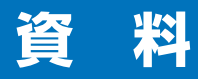

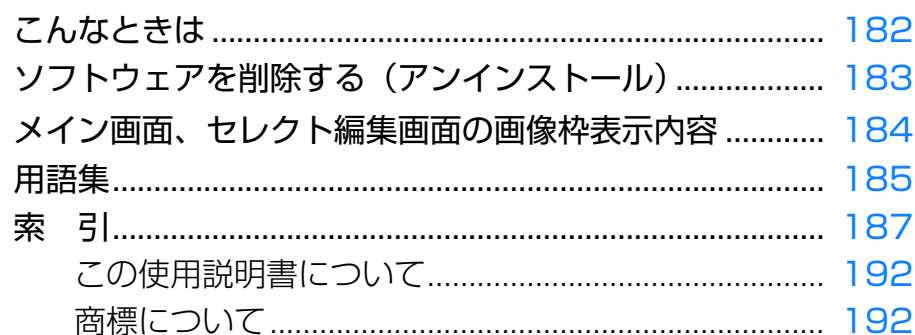

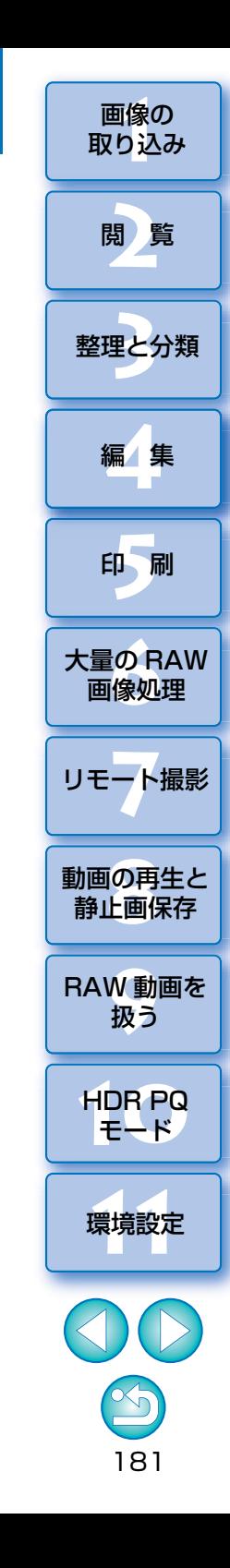

# <span id="page-181-0"></span>**こんなときは**

DPP が正しく動作しないときは、下記の例を参考にチェックしてください。

#### 手順どおりにインストールできない

●ユーザー設定を管理者権限(「コンピュータの管理者]、「管理者]、 [Administrator]など)に設定してください。管理者権限以外に設定していると、インストールすることができません。管理者権限の詳しい設定方法は、使用しているパソコンの使用説明書などを参照してください。

#### DPP が動かない

- ●動作環境と違ったパソコンでは、DPP は正しく動作しません。動作環境に 合ったパソコンを使用してください。[\(p.3\)](#page-2-0)
- ●動作環境 [\(p.3\)](#page-2-0) に記載された RAM (メモリー) 容量をパソコンに搭載し ていても、DPP と共に他のソフトウェアを立ち上げていると、RAM(メ モリー)が不足することがあります。DPP 以外のソフトウェアを終了して ください。

#### カードリーダーで、SD カードを認識できない

●お使いのカードリーダーや、パソコンの OS のバージョンによっては、 SDXC カードをカードリーダーに差しても正しく認識されないことがありま す。そのときは、カメラとパソコンをインターフェースケーブルで接続し、EOS Utility を使って、画像を取り込んでください。

#### 画像が正しく表示されない

- ●DPP が非対応の画像は表示されません。(サムネイル画像が [?] 表示に なります。)
	- JPEG 画像、TIFF 画像には様々な種類があるため、DPP が対応する Exif 2.2、2.21、2.3 に準拠した JPEG 画像と、Exif 規格に準拠した TIFF 画 像以外は、正しく表示されないことがあります。[\(p.4\)](#page-3-0)

● RAW 画像と JPEG/TIFF 画像は、レシピに互換性がないため、互いに適 用することはできません。編集した内容(レシピ)が別の画像に貼り付け(適用)できない

#### 別のソフトウェアで画像を見ると色が薄くなっている

- sRGB 以外の色空間に設定 ([p.91](#page-90-0)、[p.177](#page-176-0)) した RAW 画像を、JPEG 画像または、TIFF 画像に変換して保存し、この画像を sRGB の色空間に しか対応していないソフトウェアで見ると、画像の色が薄くなって表示されます。このときは、RAW 画像の色空間を sRGB に設定し、再度 JPEG 画像、TIFF 画像に変換して保存した画像を見てください。
- ●オートライティングオプティマイザ ([p.58](#page-57-0)) は、カメラ本体にオートライ ティングオプティマイザを搭載しているカメラが対象の機能です。対象外の機種で撮影した RAW 画像に、オートライティングオプティマイ ザの調整内容を適用することはできません。

#### 画面に表示している画像の色味と印刷した写真の色味があわない

● 画像を表示するモニターの色味が正しく調整されていないときや、印刷す るプリンターのプロファイルが設定されていないときは、印刷した写真の色味と画面に表示した画像の色味が大きく異なることがあります。画像を表示するモニターの色味を正確にして、プリンターのプロファイルを正しく設定[\(p.178\)](#page-177-0)すると、印刷した写真の色味と画面上の画像の色味を近 づけることができます。なお、キヤノン製プリンターを使用した印刷では、プリンターのプロファイル設定は自動的に行われるため、モニターの設定だけで、簡単に色味を近づけることができます。

#### 大量の画像が一度に印刷できない

●一度に大量の画像を印刷すると、印刷が途中で止まったり、画像が印刷さ れないことがあります。一度に印刷する画像数を少なくするか、パソコンの RAM(メモリー)を増設してください。

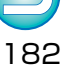

画像の<br><sub>X</sub>り込∂

[取り込み](#page-8-0)

**[2](#page-11-0)**閲 覧

**24** 

[整理と分類](#page-29-0)

編 集**[4](#page-40-0)**

**[5](#page-130-0)** 印 刷

大量の RAW<br>- 画像処理

画像処理

**7** [リモート撮影](#page-142-0)

**8**[動画の再生と](#page-148-0) 静止画保存

RAW 動画を<br>极う

**[10](#page-164-0)**HDR PQ モード

ー<br>環境設定

# <span id="page-182-2"></span><span id="page-182-1"></span><span id="page-182-0"></span>**ソフトウェアを削除する(アンインストール)**

- ●ソフトウェアの削除をはじめる前に、立ち上がっているすべてのソフト ウェアを終了してください。
- ●ソフトウェアの削除を行うときは、管理者権限でログインしてください。
- OS 標準のソフトウェアのアンインストール方法にしたがって削除してく ださい。
- ●ソフトウェアを削除したあとは、必ずパソコンを再起動してください。パ ソコンが正しく動作しないことがあります。また、再起動をしないでソフトウェアを再インストールすると誤動作の原因になります。

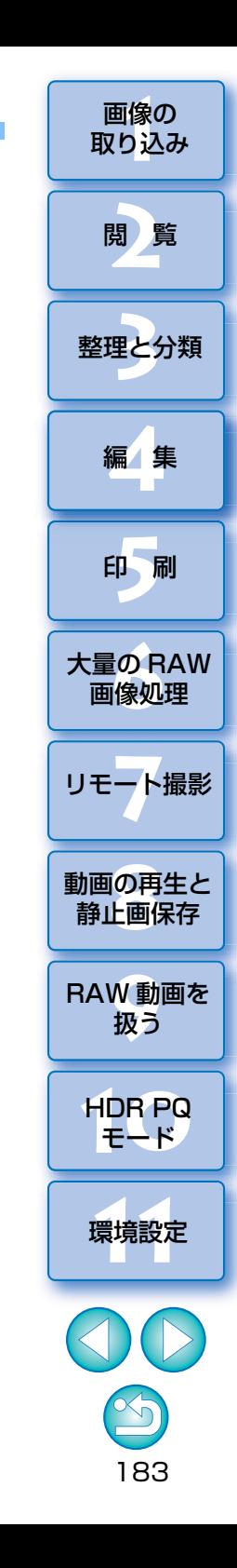

# <span id="page-183-10"></span><span id="page-183-5"></span><span id="page-183-4"></span><span id="page-183-2"></span><span id="page-183-0"></span>**メイン画面、セレクト編集画面の画像枠表示内容** ([p.13](#page-12-0)、[p.102](#page-101-0))

<span id="page-183-9"></span><span id="page-183-8"></span><span id="page-183-7"></span><span id="page-183-3"></span><span id="page-183-1"></span>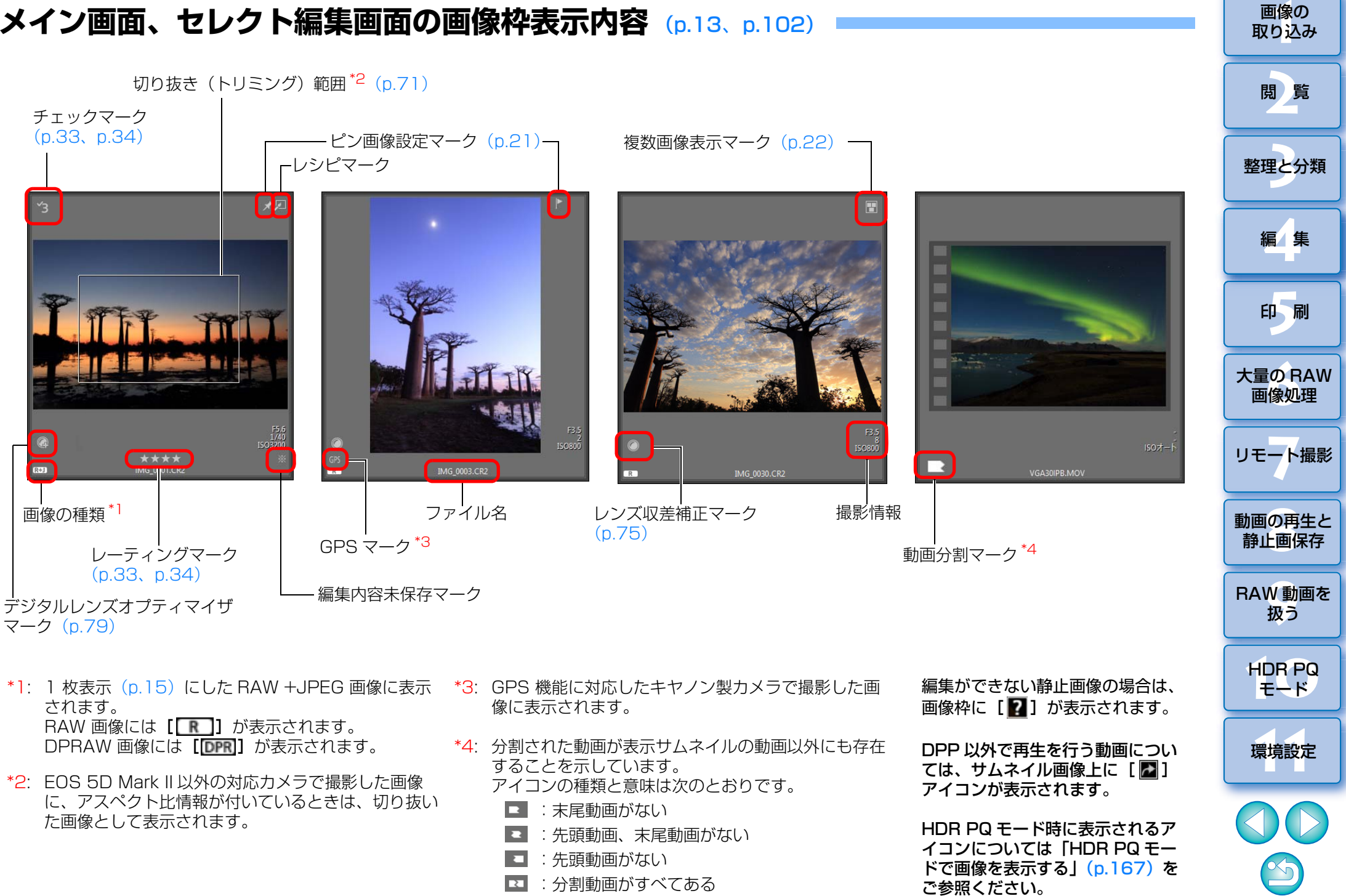

<span id="page-183-11"></span><span id="page-183-6"></span>184

画像の

## <span id="page-184-0"></span>**用語集**

## <span id="page-184-4"></span>RAW 画像

EOS DIGITAL カメラの RAW 画像は、非圧縮形式の 14bit (ビット)ま たは、12bit で記録された画像です。

 RAW 画像は未現像状態の特殊な画像のため、画像を見るには DPP などの 現像処理機能を搭載したソフトウェアが必要になります。未現像である RAW 画像の利点は、画像を編集する感覚で各種の調整を行っても、調整にともなう画像の劣化がほとんどないことです。

※「RAW」とは、「生の」や「そのまま」の意味です。

## <span id="page-184-3"></span>JPEG 画像

非可逆性圧縮形式の 8bit (ビット) で記録された、最も一般的な画像です。 画素数の多い画像データも、保存するときにデータ圧縮率を高くすることでファイル容量を小さくできるという利点がありますが、保存・圧縮時にデータの一部を間引いてファイル容量を小さくしているため、編集/保存を繰り返すと画像が徐々に劣化していきます。

 なお、DPP では、編集/保存を繰り返してもレシピデータが変更されるだ けで、画像の上書き・圧縮を行わないため、オリジナル画像データに劣化は生じません。

※「JPEG」とは、「Joint Photographic Experts Group」の略です。

#### <span id="page-184-5"></span>TIFF 画像

非圧縮形式の 8bit / 16bit (ビット)で記録されるビットマップ形式の画 像です。

非圧縮形式のため、高画質を維持したまま画像を保存するのに適しています。※「TIFF」とは、「Tagged Image File Format」の略です。

# <span id="page-184-10"></span><span id="page-184-8"></span>レシピ

 DPP で編集できる RAW 画像の「画像処理条件の情報」を「レシピ」と呼 んでいます。

 また、DPP では、JPEG 画像や TIFF 画像も RAW 画像と同じように「レ シピ」を使った画像編集を行うことができます。

## <span id="page-184-1"></span>bit (ビット) 数

 画像の色における情報量の単位で、1 ピクセルあたりのビット数で表されます。

 ビット数が多いほどより多くの色数となめらかな階調になります。なお、1 ビットの画像は白黒の 2 値画像になります。

## <span id="page-184-6"></span>カラーマネージメントシステム(カラーマッチング)

 画像を撮影するデジタルカメラ、画像を表示するモニター、画像を印刷するプリンターは、それぞれ色を作り出す方法が違います。そのため、モニターで見た画像の色味と印刷した画像の色味に、差が起こることがあります。 カラーマネージメントシステムとは、この色味の差を近づけるために、色を管理することです。DPP では、各機器間の ICC プロファイルを使うことで 各機器間の色味を近づけることができます。

## <span id="page-184-7"></span><span id="page-184-2"></span>ICC プロファイル

 ICC プロファイルとは、International Color Consortium(国際カラーコ ンソーシアム)が認定した各機器の色特性や色空間など、色に関する情報を 記載したファイルです。画像を見るモニターや画像を印刷するプリンターなど、多くの機器はこの ICC プロファイルを使って色を管理(カラーマネージ メント)することができ、各機器間の色味を近づけることができます。 DPP では、この ICC プロファイルを使った色管理(カラーマネージメン ト)を採用しています。

## <span id="page-184-9"></span>トーンカーブ

トーンカーブとは、調整前(入力)の値をグラフ上の横軸に、調整後(出 力)の値を縦軸に表したものです。また、調整前は、調整前と調整後の値が同じため、トーンカーブは左下から右上への直線で示され、このトーンカーブを操作することで、画像の明るさ、コントラスト、色を詳細に調整することができます。なお、横軸は右に行くほどプラスの値となり、縦軸は上に行くほどプラスの値になります。

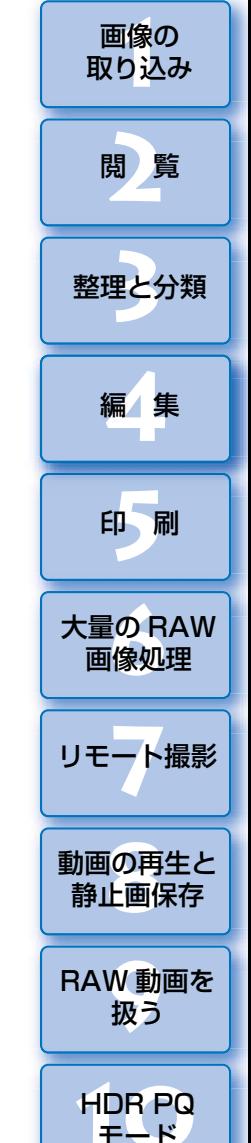

185

ー<br>環境設定

#### <span id="page-185-3"></span><span id="page-185-2"></span><span id="page-185-0"></span>色空間

 色の再現領域(色域特性)を示したもので、DPP では、次の 5 種類の色空 間に対応しています。

- sRGB :Windows の標準色空間です。また、モニター、デジタルカメ ラ、スキャナーなどの標準色空間として広く採用されています。
- Adobe RGB: sRGB よりも広域な色空間で、主に商用印刷などの業務用途 で採用されています。
- Apple RGB : Macintosh の標準色空間です。sRGB よりも若干広域な色 空間です。
- ColorMatch RGB: sRGB よりも若干広域な色空間で、主に商用印刷など の業務用途で採用されています。

Wide Gamut RGB: Adobe RGB よりもさらに広域な色空間です。 各色空間の色域は、以下の色度図を参考にしてください。

#### <span id="page-185-4"></span>DPP が対応している色空間の色度図

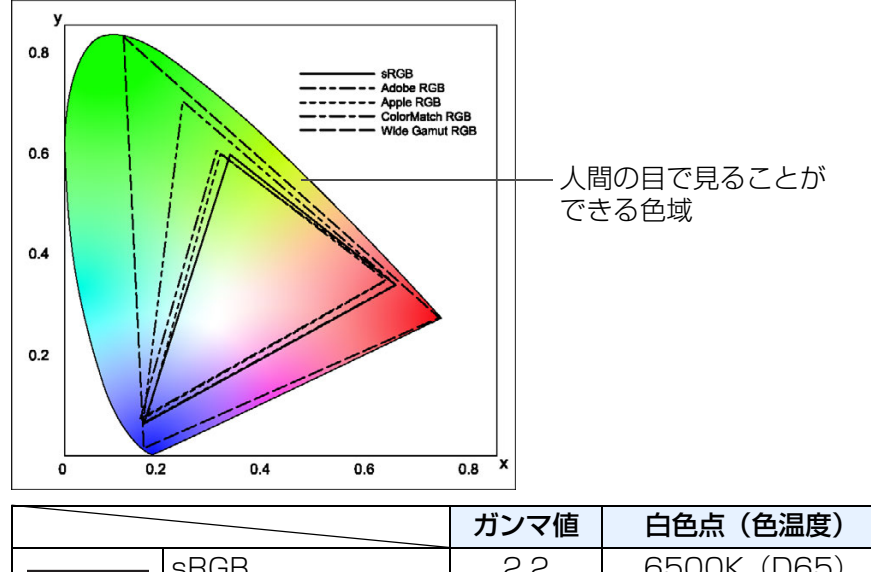

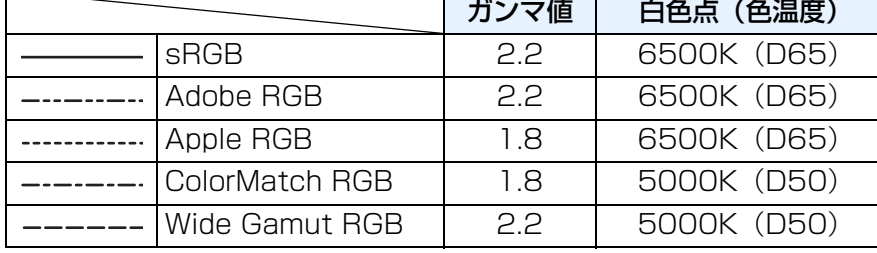

## <span id="page-185-1"></span>CMYK シミュレーション用プロファイル

 CMYK 環境(印刷機等)で印刷したときの色味をシミュレーションするた めのプロファイルです。DPP では、次の 4 種類のプロファイルで色味をシ ミュレーションすることができます。

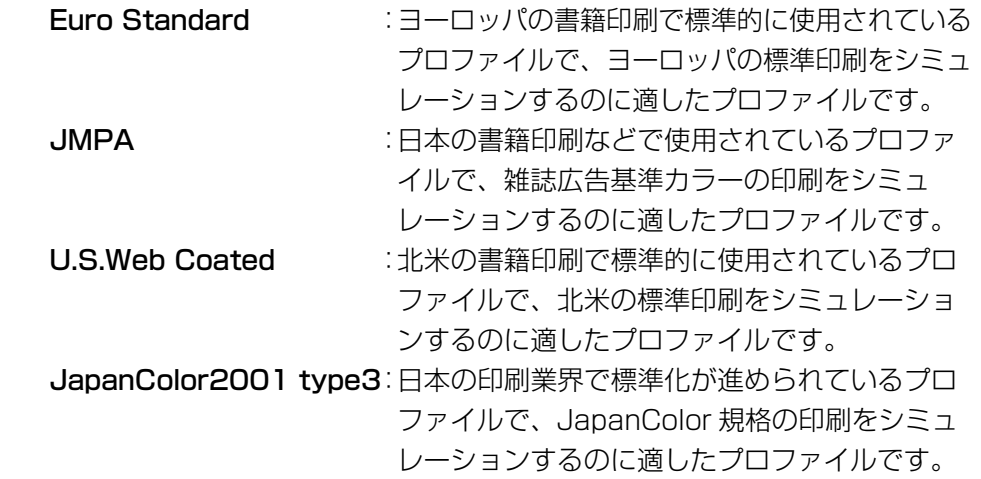

### <span id="page-185-5"></span>マッチング方法

 マッチング方法とは、画像を印刷するときの色変換方法で、それぞれ、次のような変換方法です。

- **知覚的** :変換前と変換後で、色のつながりを維持するようにすべての色が変 換されます。色が多少変化しても階調性を維持した自然な感じの画像を印刷することができます。ただし、画像によっては全体的に彩度が変わることもあります。
- **相対的** :変換前と変換後で、共通性のある色にはあまり変換を行いませんが、 共通性のない色があるときは適正に変換されます。画像の大部分を占める共通性のある色は変化が少ないため、彩度があまり変化しない自然な感じの画像を印刷することができます。ただし、画像によっては共通性のない色やハイライト部分が変化するため、画像として少しトーンが変わることもあります。

#### <span id="page-186-1"></span><span id="page-186-0"></span>引 索

## 英数字

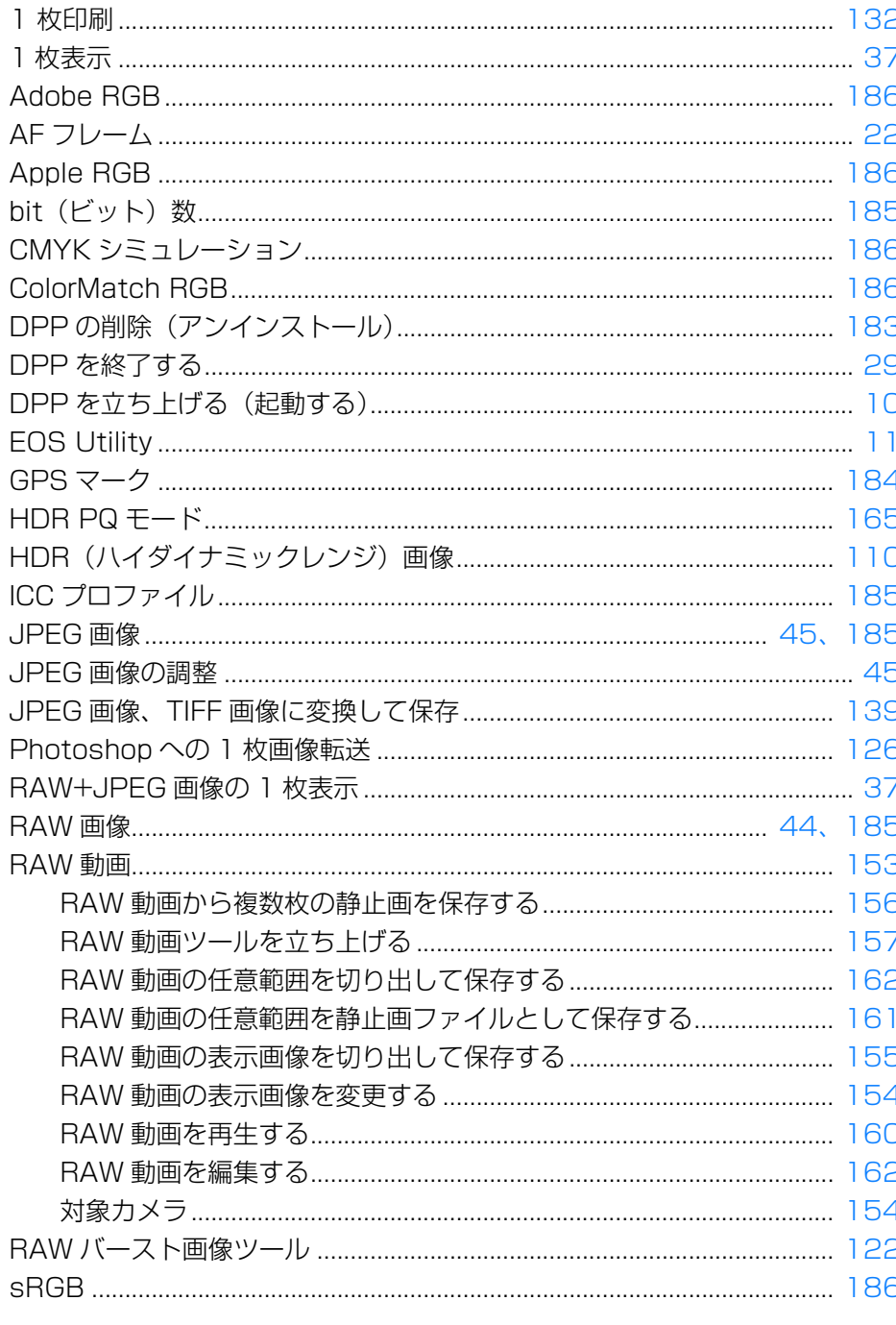

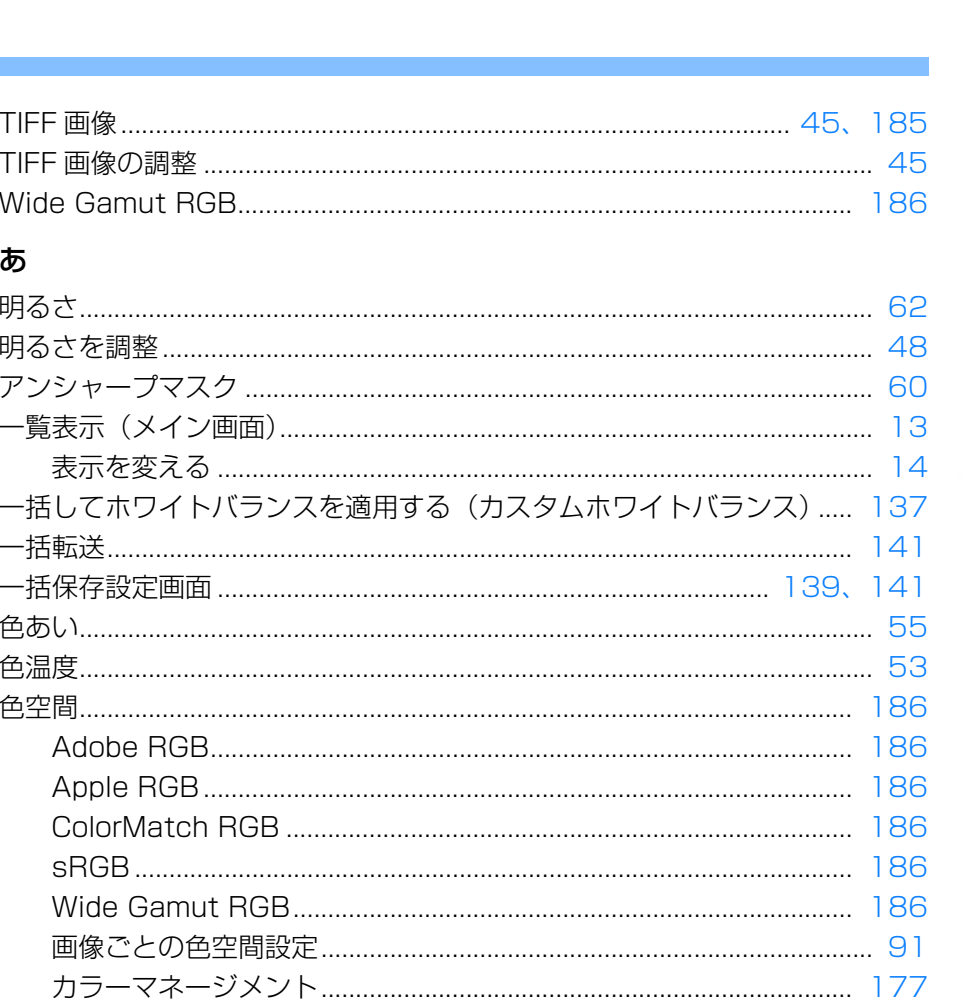

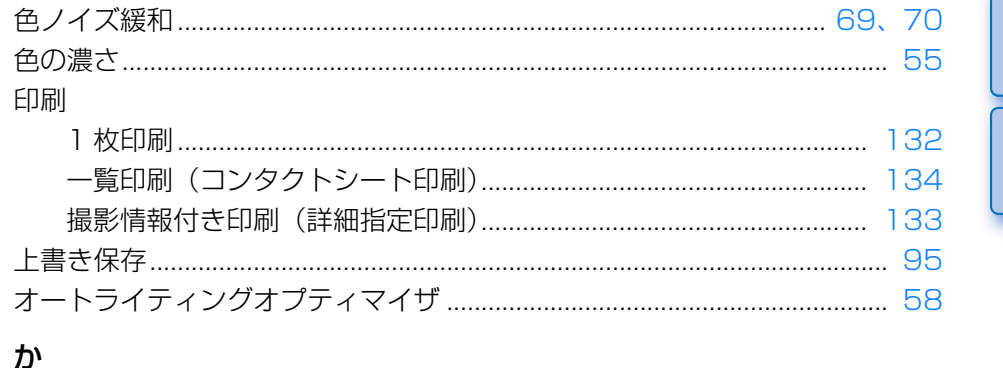

画像の

取り込み

閲覧

整理と分類

編集

印刷

大量の RAW 画像処理

リモート撮影

動画の再生と 静止画保存

**RAW動画を** 

扱う

**HDR PQ** 

 $E - F$ 

環境設定

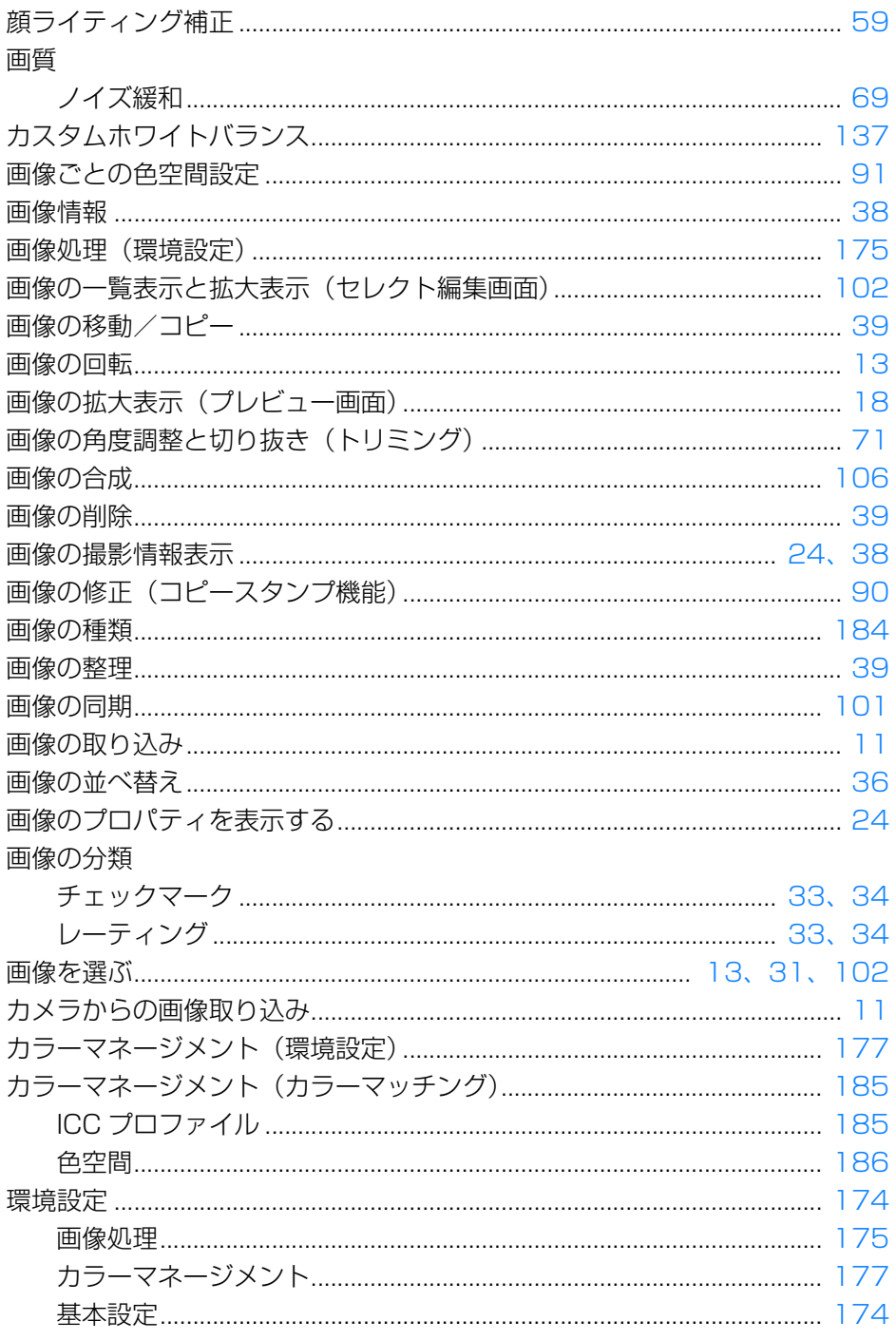

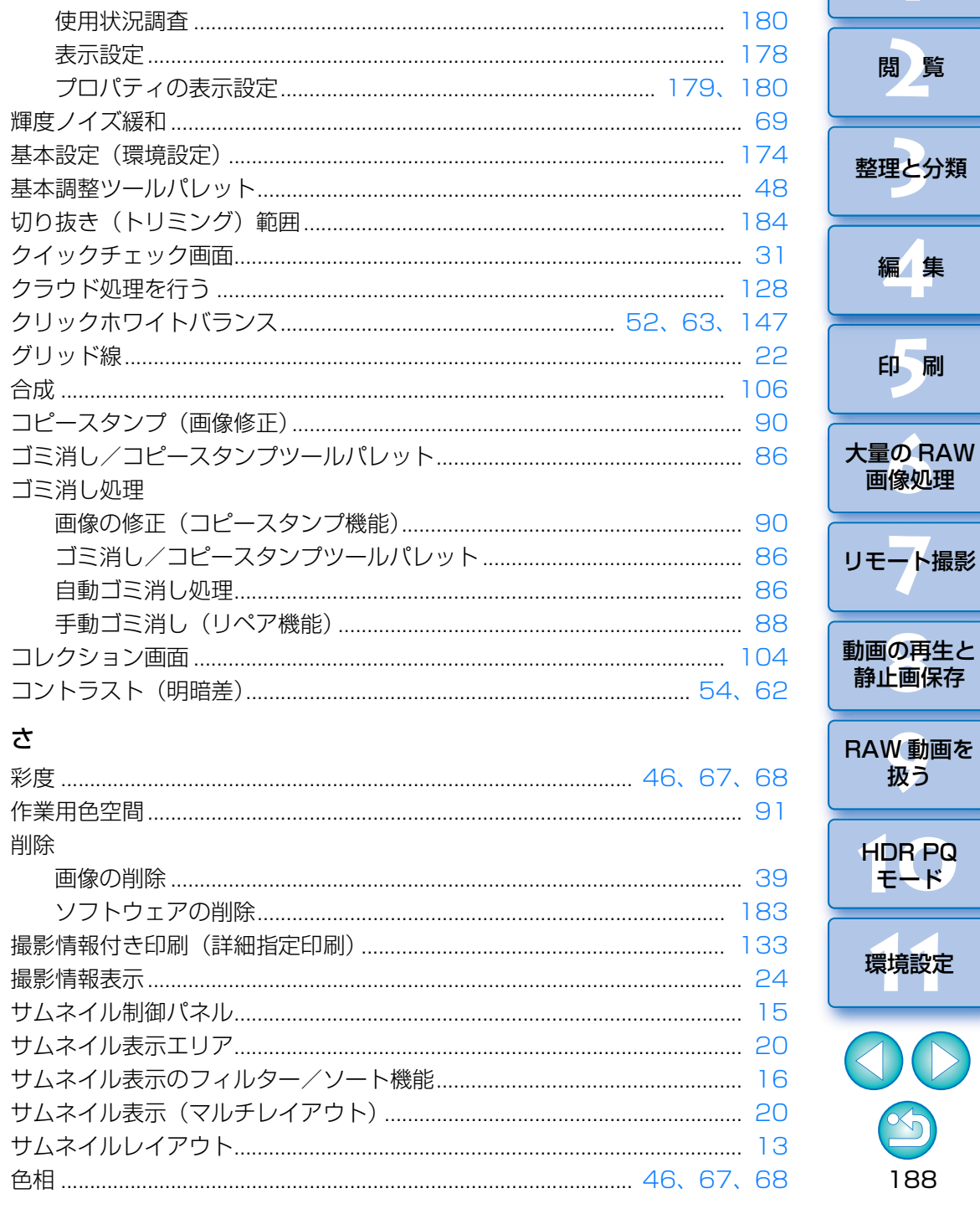

画像の<br>取り込み

閲覧

編集

印刷

画像処理

扱う

**HDR PQ** 

 $E - F$ 

環境設定

S

<span id="page-188-0"></span>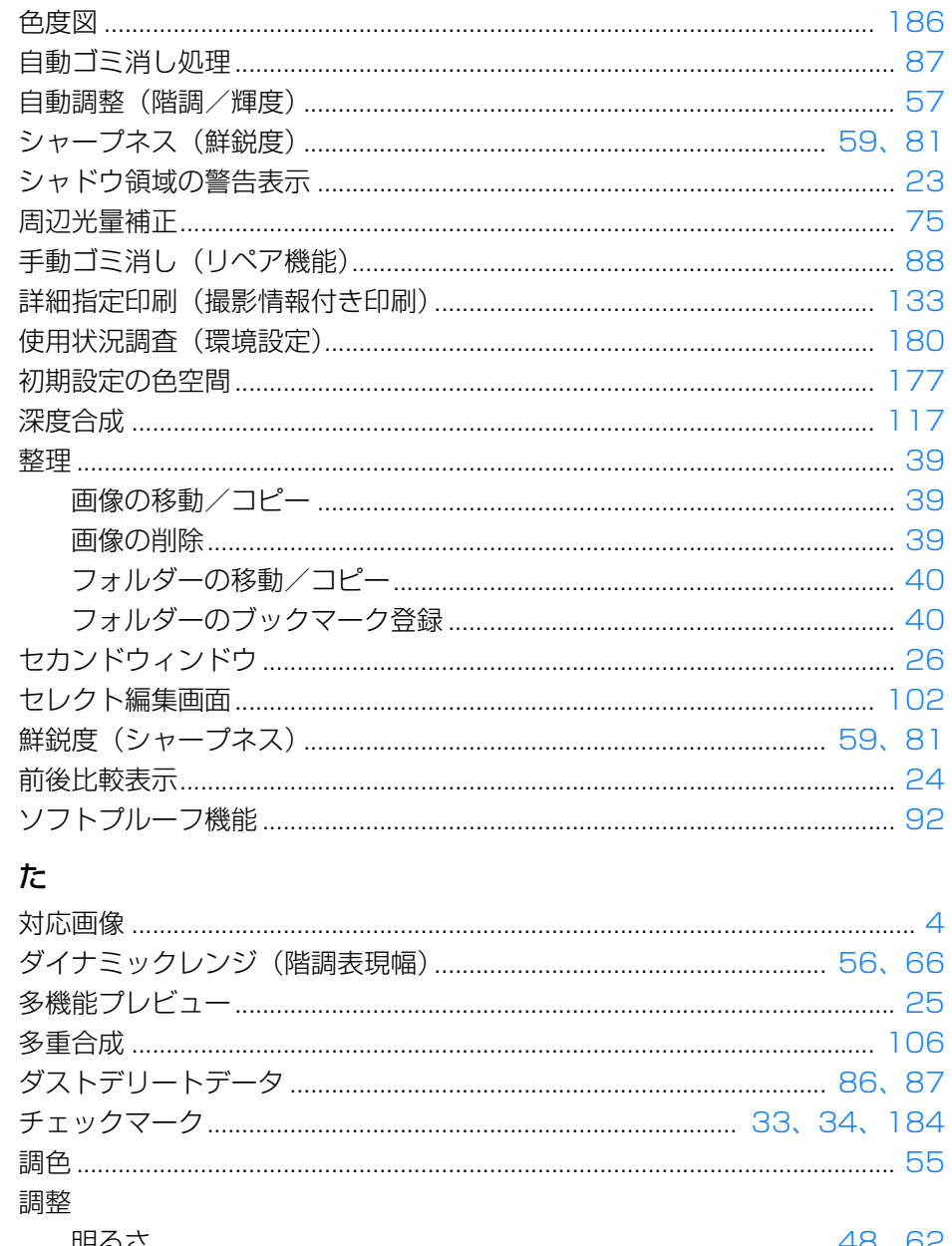

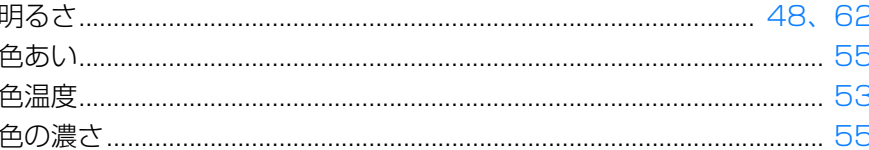

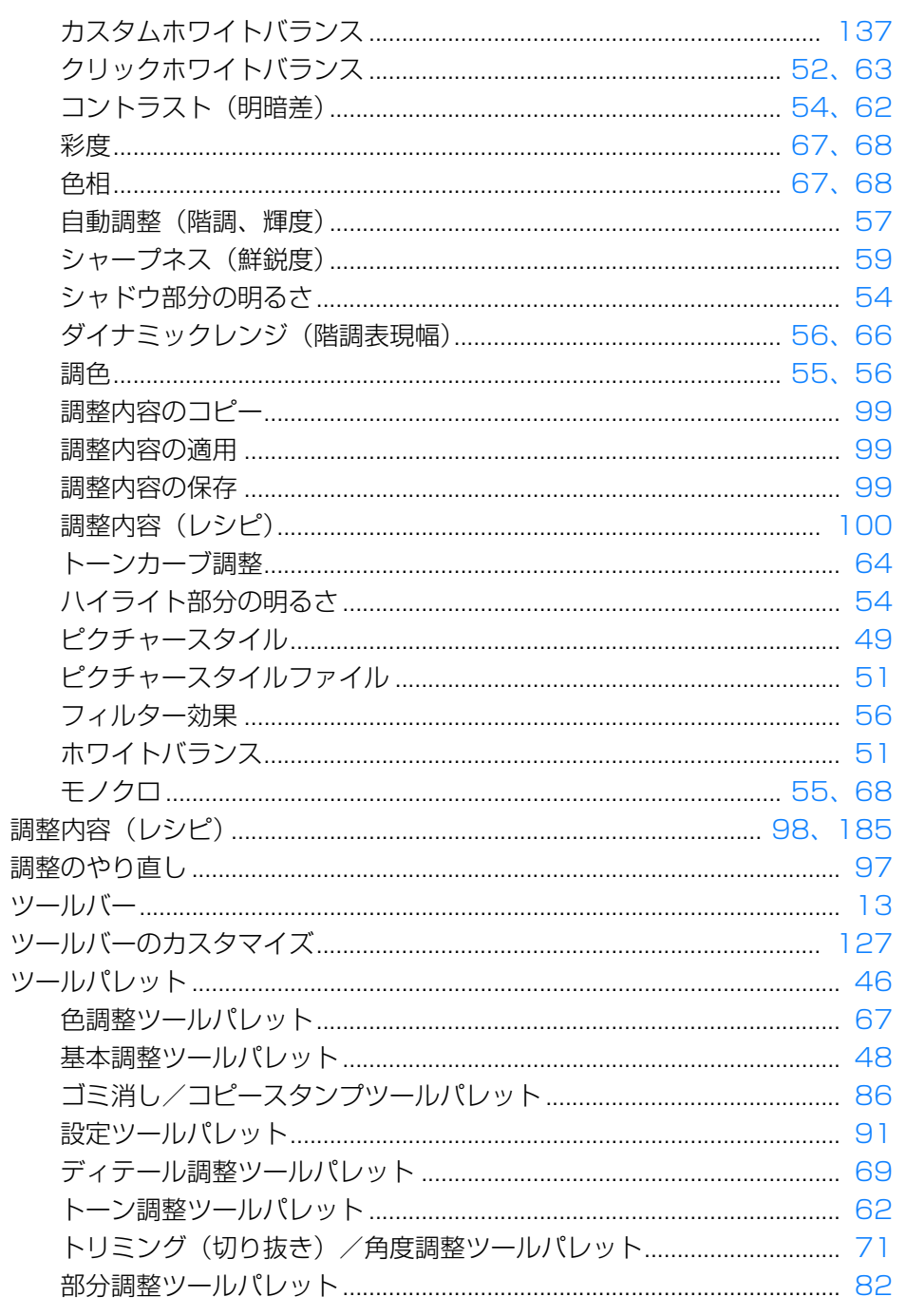

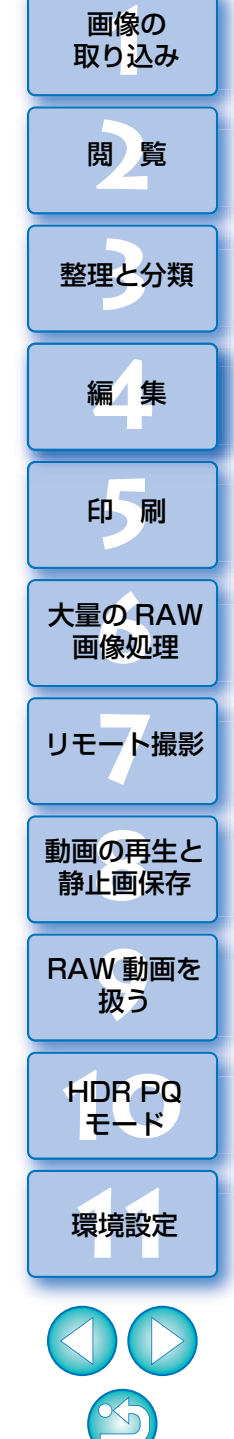

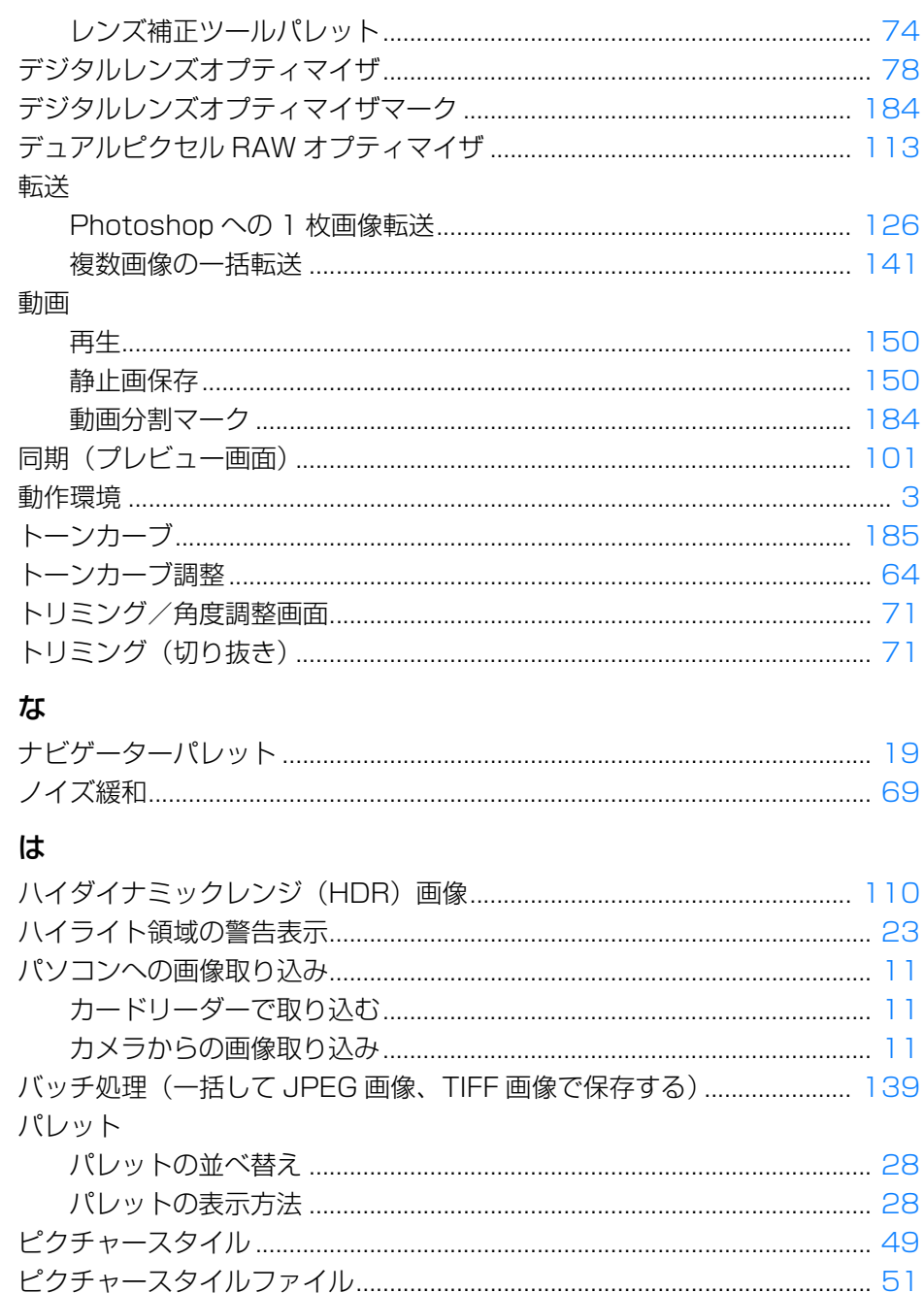

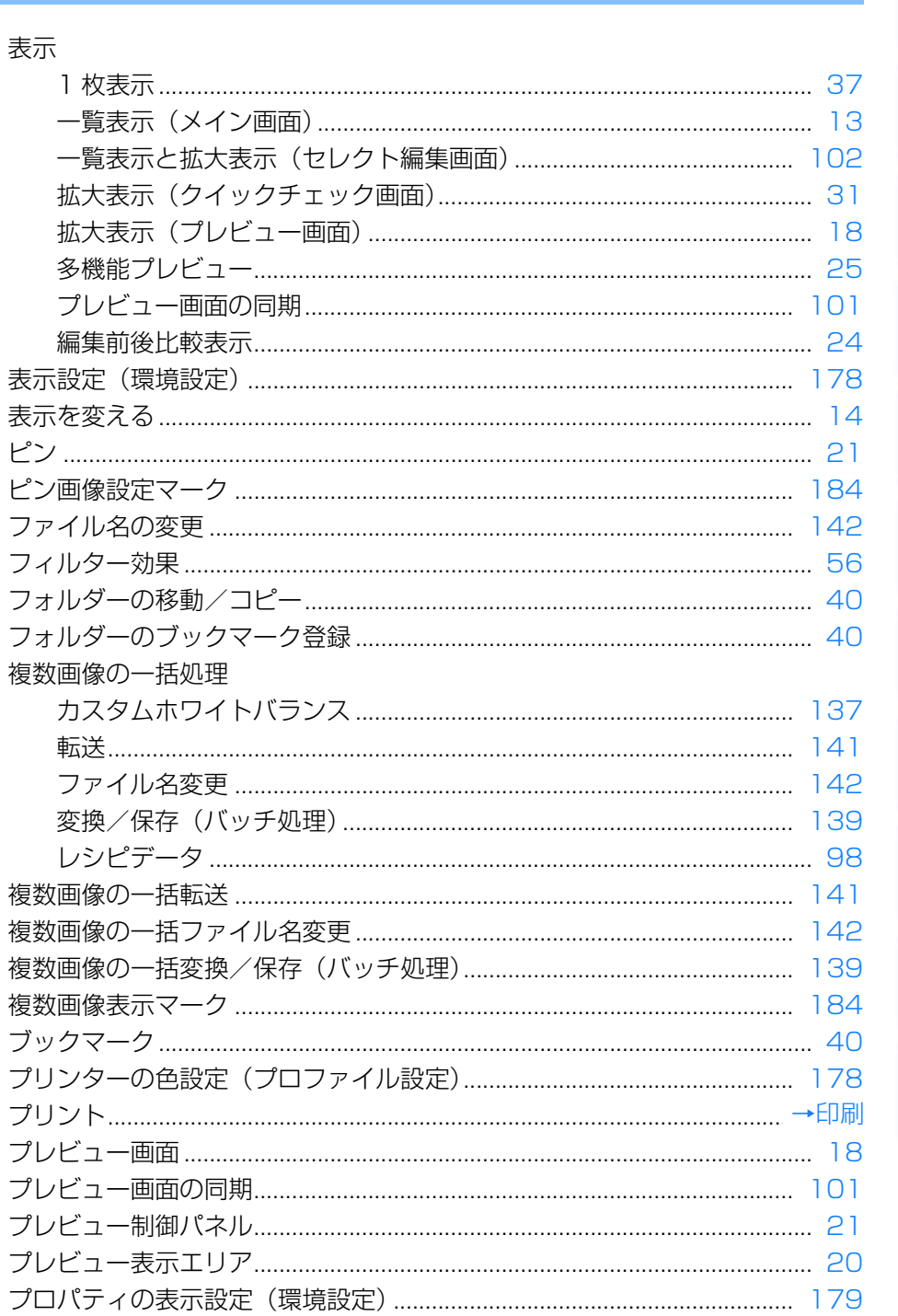

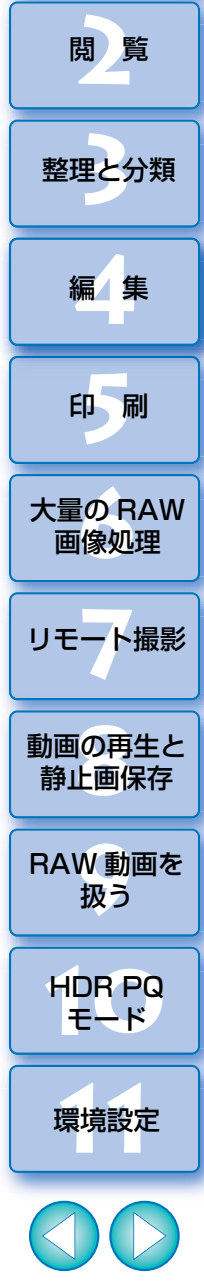

190

画像の 取り込み

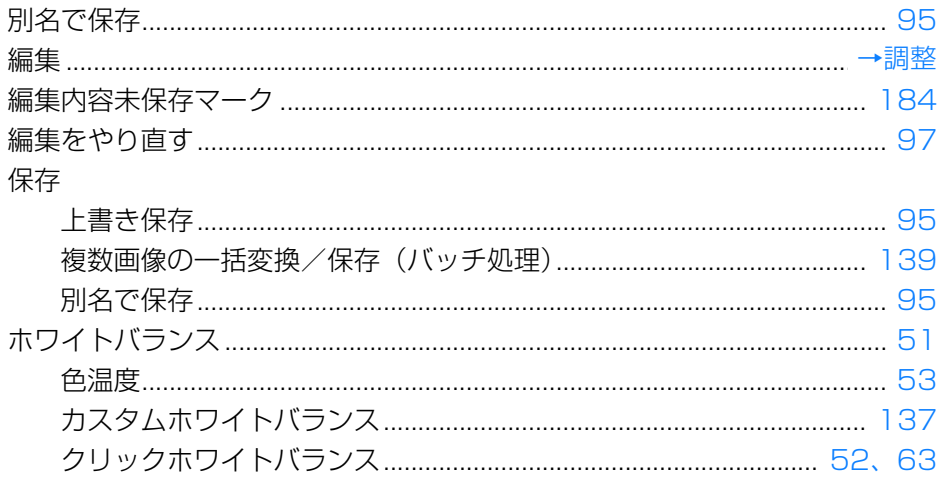

## ま

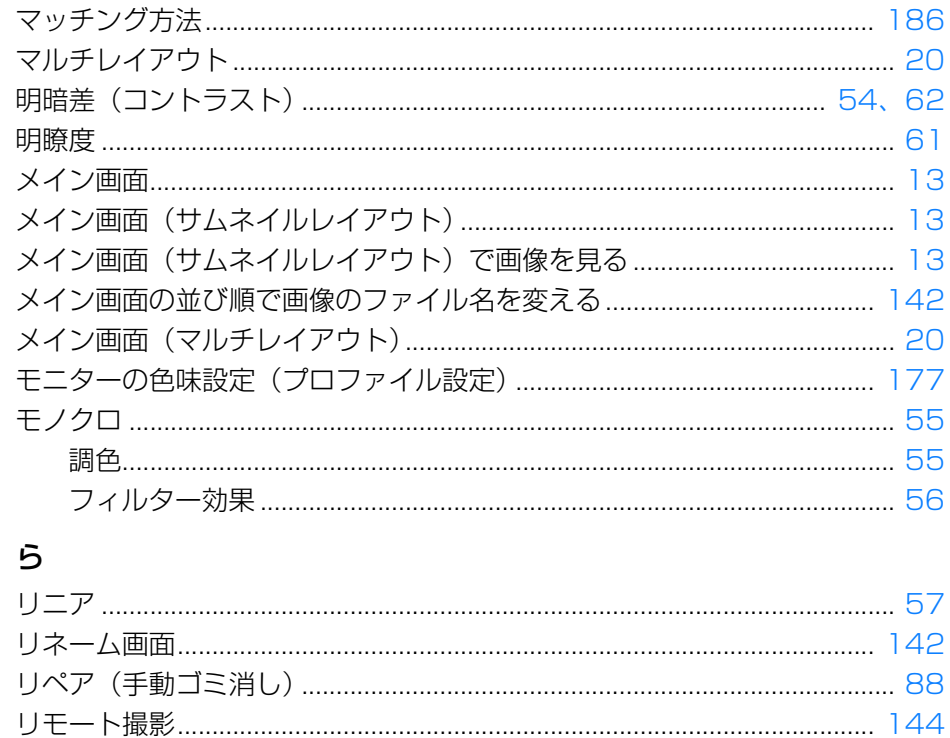

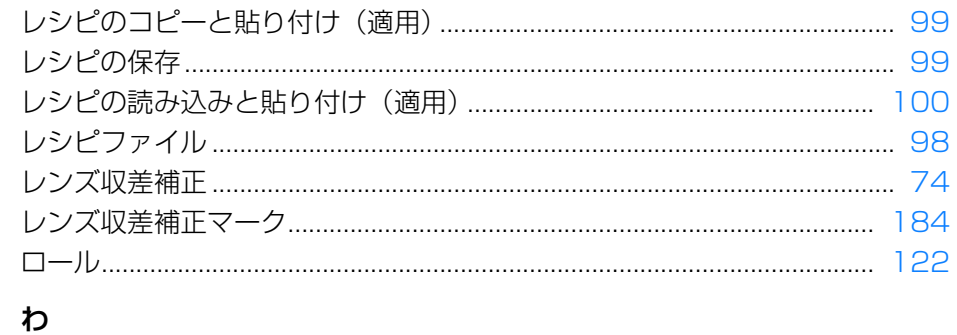

# 整理と分類 編集 印刷 大量の RAW 画像処理 リモート撮影 動画の再生と<br>静止画保存 **RAW動画を** 扱う

**HDR PQ** 

 $E-K$ 

環境設定

191

画像の 取り込み

閲覧

## <span id="page-191-0"></span>この使用説明書について

- ●本書の内容の一部または全部を無断で転載することは、禁止されています。
- ソフトウェアの仕様および、本書の内容を予告なく変更することがあります。
- ●本書に掲載しているソフトウェアの画面や表示文言は、実際のソフトウェ アと微小に相違することがあります。
- ●ソフトウェアを運用した結果については、上記にかかわらず責任を負いか ねますので、ご了承ください。

#### <span id="page-191-1"></span>商標について

- Microsoft、Windows は、Microsoft Corporation の米国およびその他 の国における商標または登録商標です。
- Adobe、Photoshop は、アドビシステムズ社の米国ならびにその他の国 における商標または登録商標です。
- ●その他の社名、商品名などは、各社の商標または登録商標です。

#### ソフトウェアに関するご相談窓口

## お客様相談センター050-555-90002

受付時間: 平日·土9:00~17:00 (12 月 31 日~ 1 月 3 日は休ませていただきます)

※上記番号をご利用いただけない方は、043-211-9556 をご利用ください。 ※IP 電話をご利用の場合、プロバイダーのサービスによりつながらない場合 があります。

※受付時間は予告なく変更する場合があります。あらかじめご了承ください。

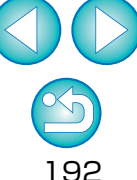

**[10](#page-164-0)**HDR PQ モード

**RAW動画を**<br>极う

ー<br>環境設定

II像<br>り、

画像の[取り込み](#page-8-0)

**[2](#page-11-0)**閲 覧

**24** 

[整理と分類](#page-29-0)

編 集**[4](#page-40-0)**

**[5](#page-130-0)** 印 刷

大量の RAW<br>- 画像処理

画像処理

**7** [リモート撮影](#page-142-0)

**8**[動画の再生と](#page-148-0) 静止画保存